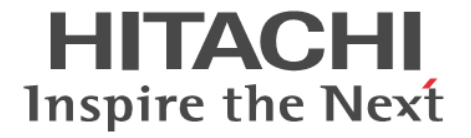

# システム管理者ガイド

Hitachi Virtual Storage Platform One Block 23 Hitachi Virtual Storage Platform One Block 26 Hitachi Virtual Storage Platform One Block 28

4050-1J-U50-10

ストレージシステムを操作する場合は、必ずこのマニュアルを読み、操 作手順、および指示事項をよく理解してから操作してください。

#### 著作権

All Rights Reserved, Copyright (C) 2024, Hitachi, Ltd.

#### 免責事項

このマニュアルの内容の一部または全部を無断で複製することはできません。 このマニュアルの内容については、将来予告なしに変更することがあります。 このマニュアルに基づいてソフトウェアを操作した結果、たとえ当該ソフトウェアがインストールされているお客様 所有のコンピュータに何らかの障害が発生しても、当社は一切責任を負いかねますので、あらかじめご了承ください。 このマニュアルの当該ソフトウェアご購入後のサポートサービスに関する詳細は、弊社営業担当にお問い合わせくだ さい。

### 商標類

Emulex は,米国 Emulex Corporation の登録商標です。 IBM は、世界の多くの国で登録された International Business Machines Corporation の商標です。 IBM, AIX は,世界の多くの国で登録された International Business Machines Corporation の商標です。 IBM, GPFS は、世界の多くの国で登録された International Business Machines Corporation の商標です。 IBM, HACMP は,世界の多くの国で登録された International Business Machines Corporation の商標です。 IRIX は、Silicon Graphics, Inc.の登録商標です。 Linux は、Linus Torvalds 氏の米国およびその他の国における登録商標または商標です。 Microsoft は,マイクロソフト 企業グループの商標です。 Novell, および NetWare は, Novell, Inc.の米国およびその他の国における登録商標または商標です。 Oracle®, Java 及び MySQL は、Oracle, その子会社及び関連会社の米国およびその他の国における登録商標です。 Red Hat,および Red Hat Enterprise Linux は,米国およびその他の国における Red Hat, Inc.の登録商標です。 SUSE は,米国およびその他の国における SUSE LLC の登録商標または商標です。 UNIX は、The Open Group の米国ならびに他の国における登録商標です。 Veritas および Veritas ロゴは,米国およびその他の国における Veritas Technologies LLC またはその関連会社の登録 商標です。その他の会社名,製品名は各社の登録商標または商標です。 VMware は,米国およびその他の地域における VMware, Inc. の登録商標または商標です。 Windows は,米国 Microsoft Corporation の米国およびその他の国における登録商標または商標です。 Windows Server は,米国 Microsoft Corporation の米国およびその他の国における登録商標または商標です。 XFS は, Silicon Graphics, Inc.の商標です。 イーサネットは,富士ゼロックス株式会社の登録商標です。 その他記載の会社名,製品名は,それぞれの会社の商標もしくは登録商標です。

#### 輸出時の注意

本製品を輸出される場合には、外国為替及び外国貿易法の規制並びに米国輸出管理規則など外国の輸出関連法規をご 確認の上、必要な手続きをお取りください。 なお、不明な場合は、弊社担当営業にお問い合わせください。

#### 発行

 $2024 \n\mathbb{4}3 \n\mathbb{4}$  (4050-1J-U50-10)

# 目次

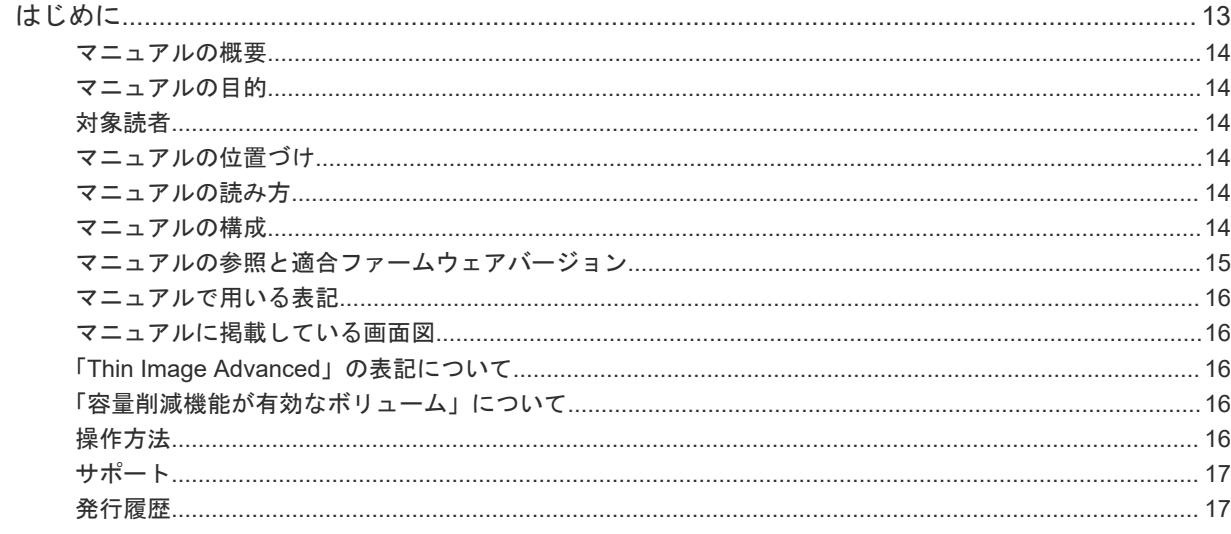

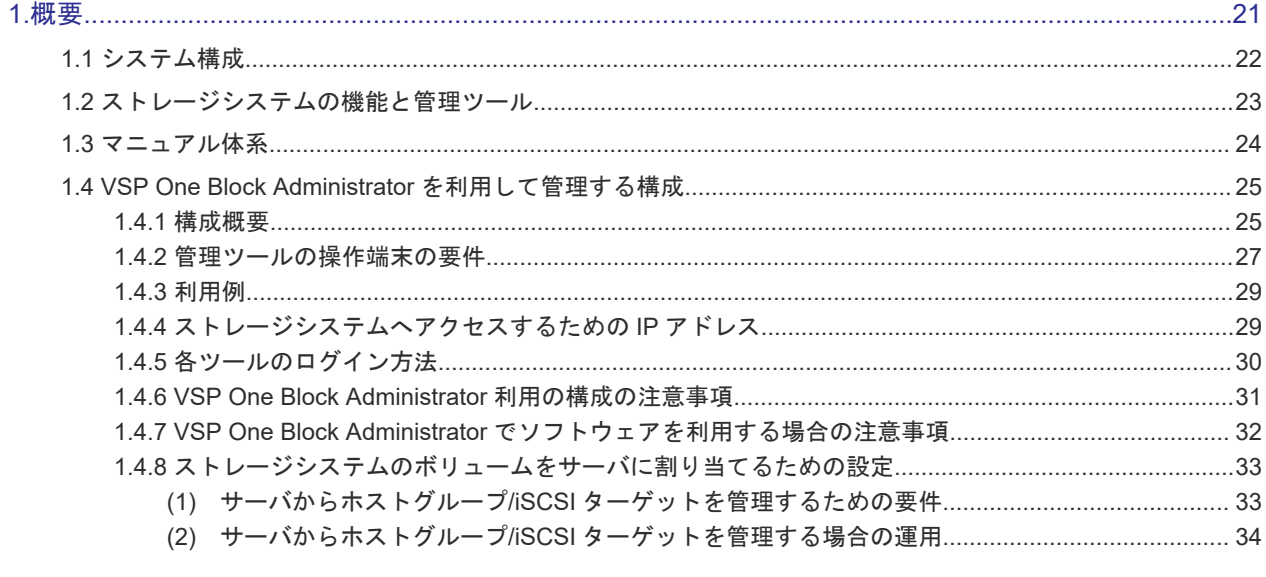

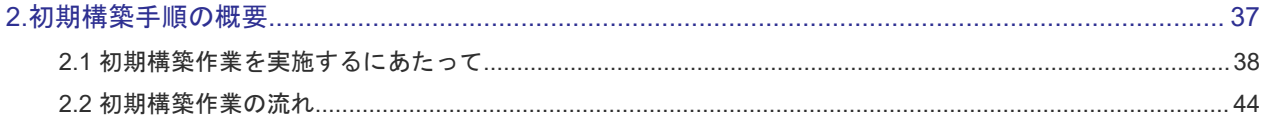

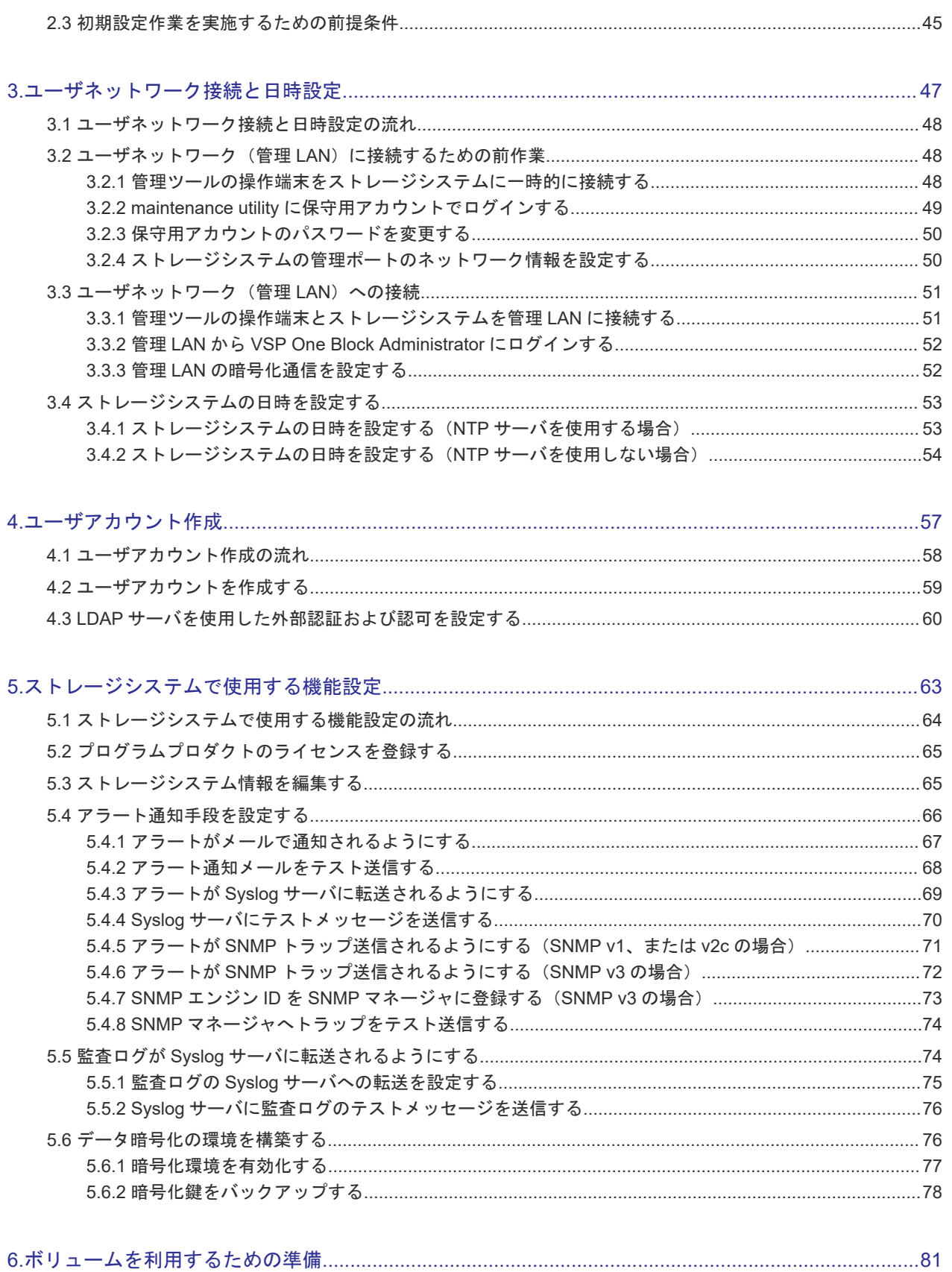

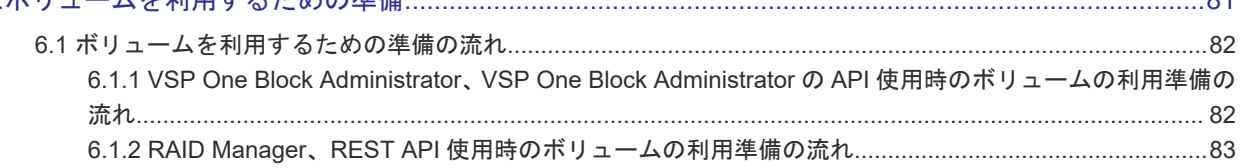

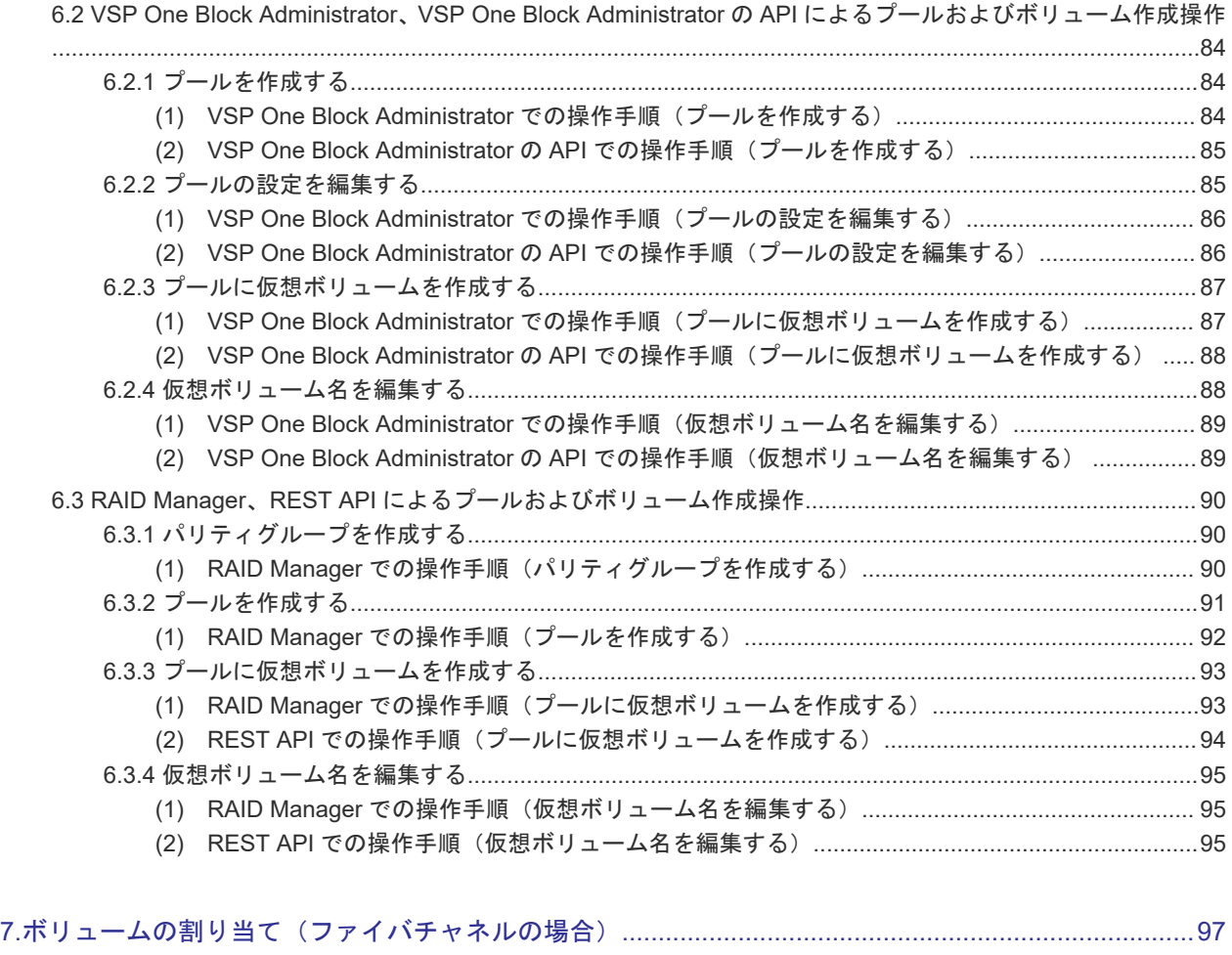

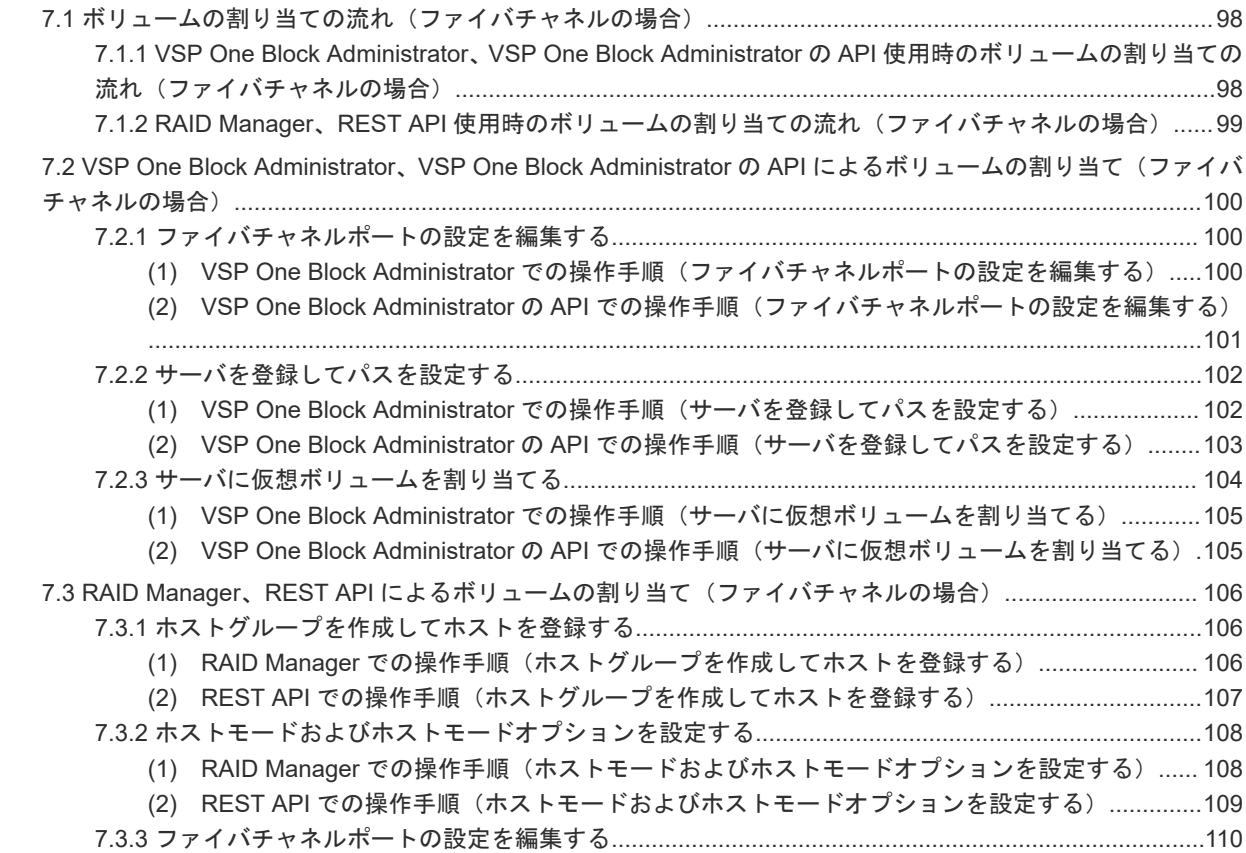

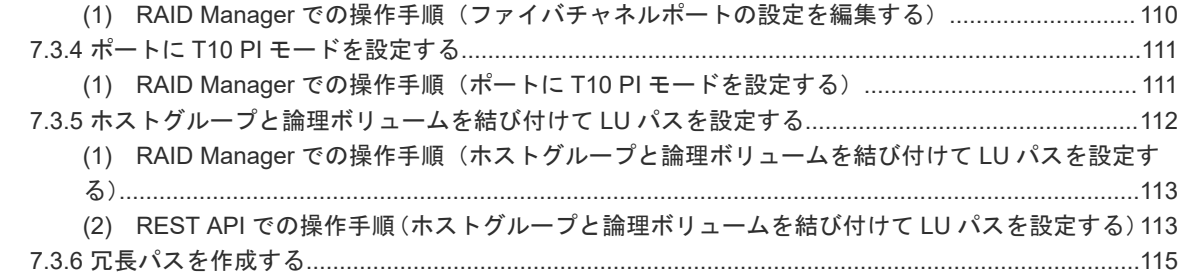

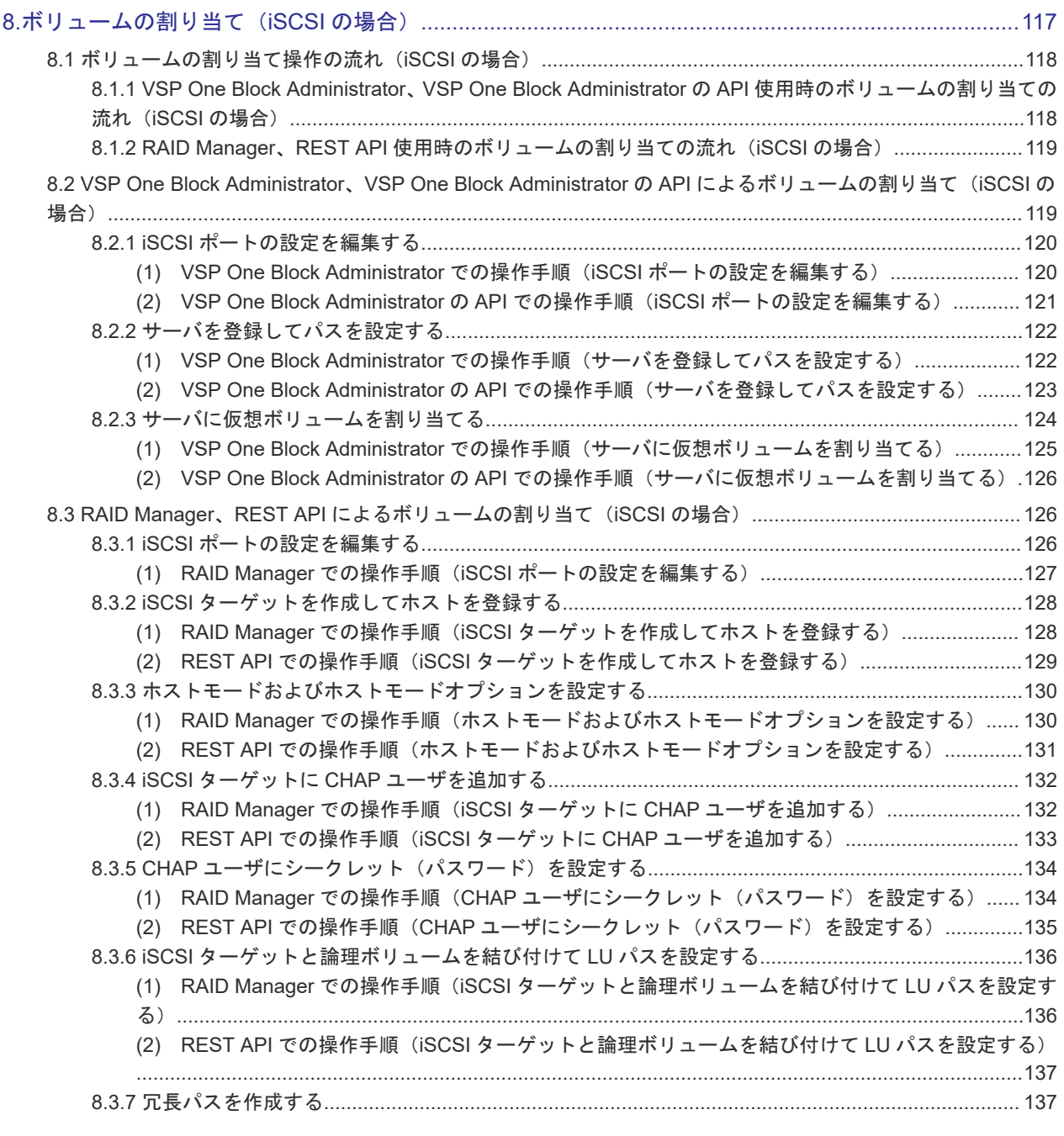

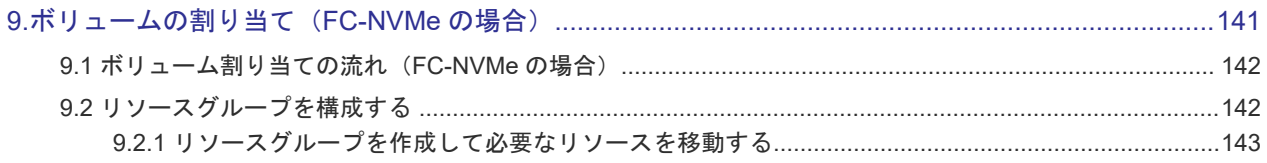

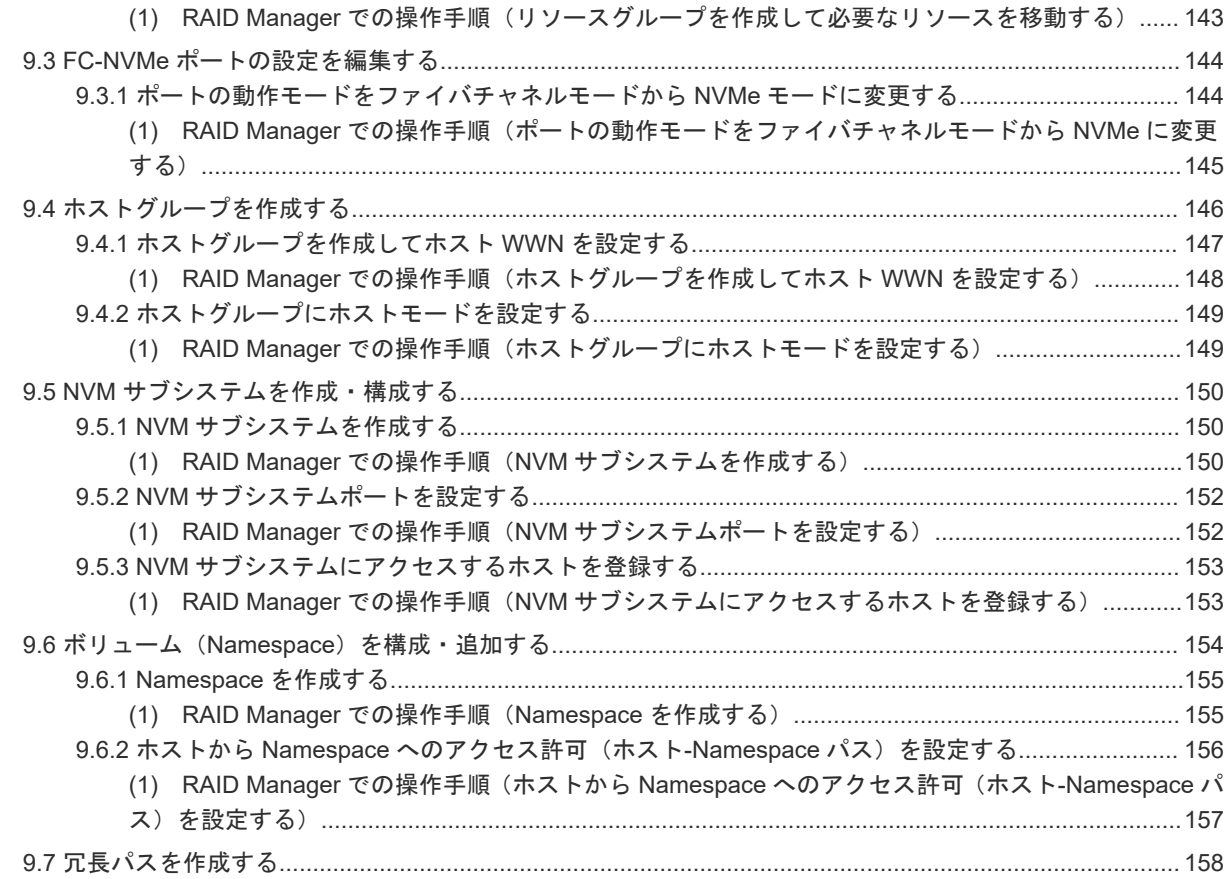

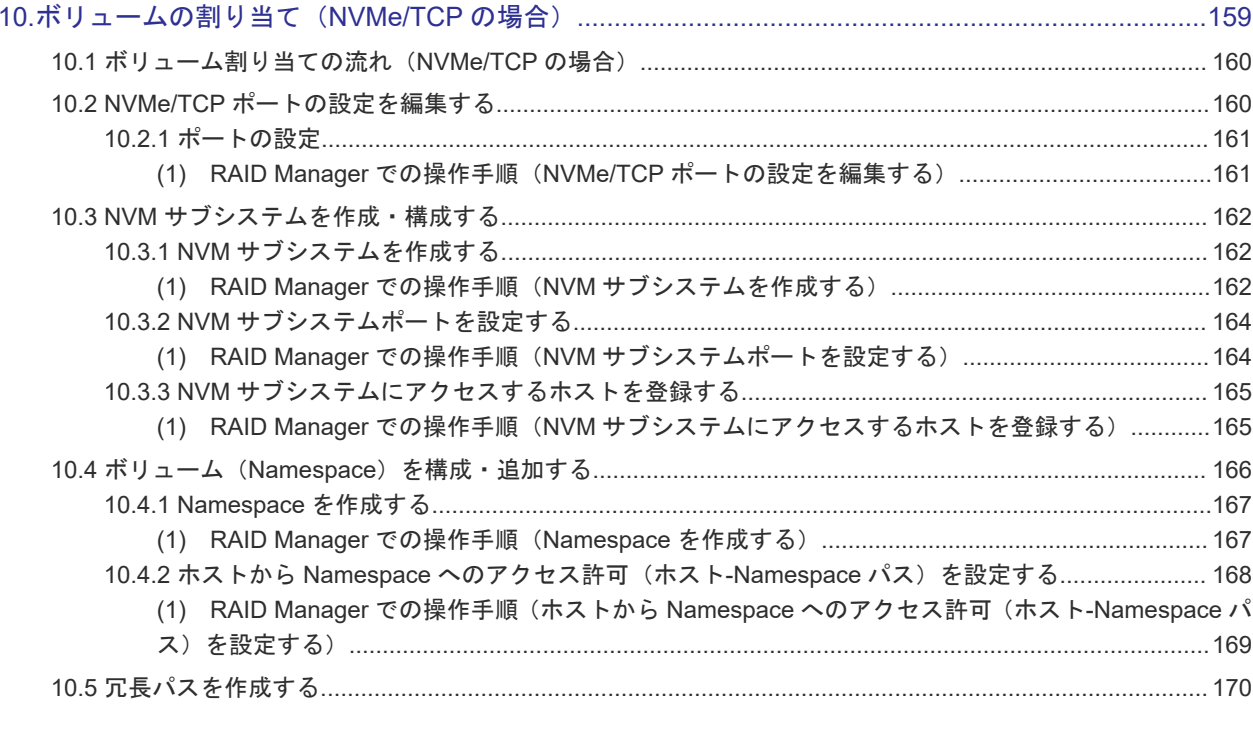

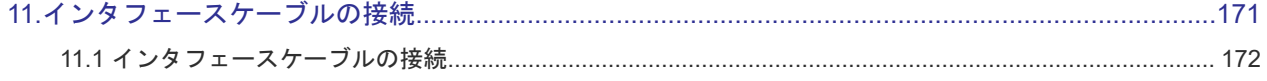

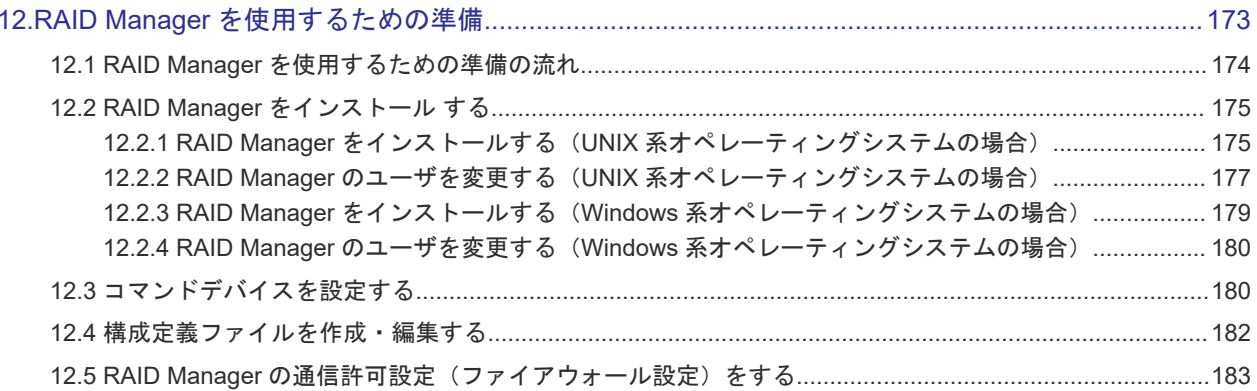

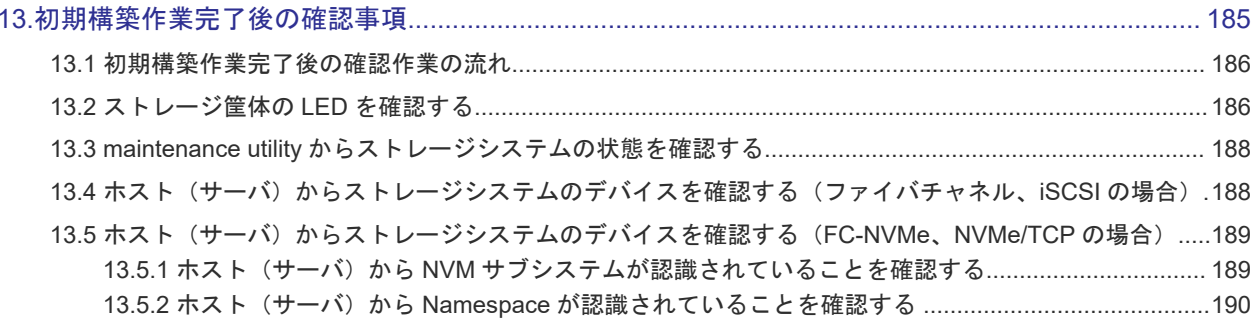

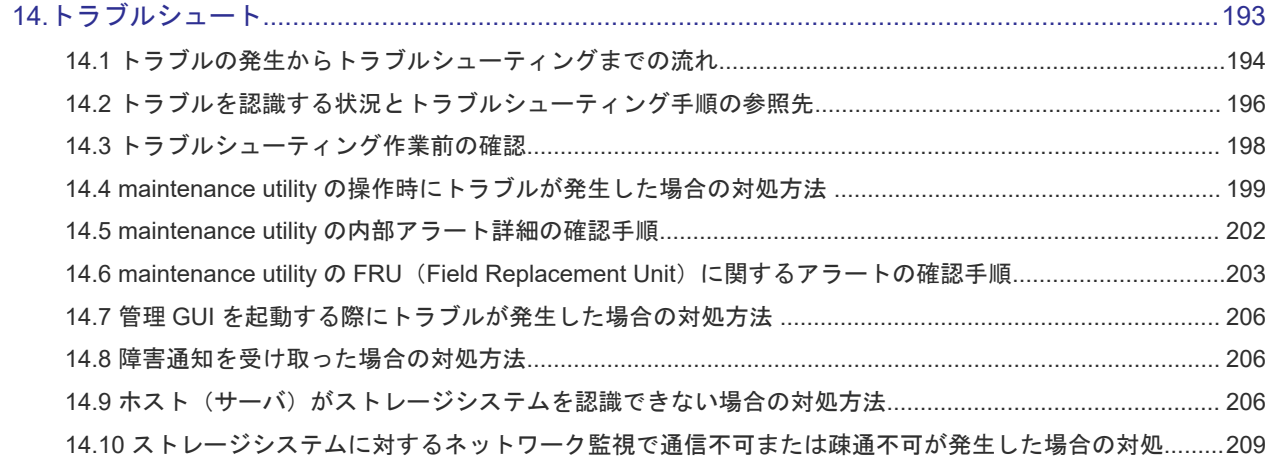

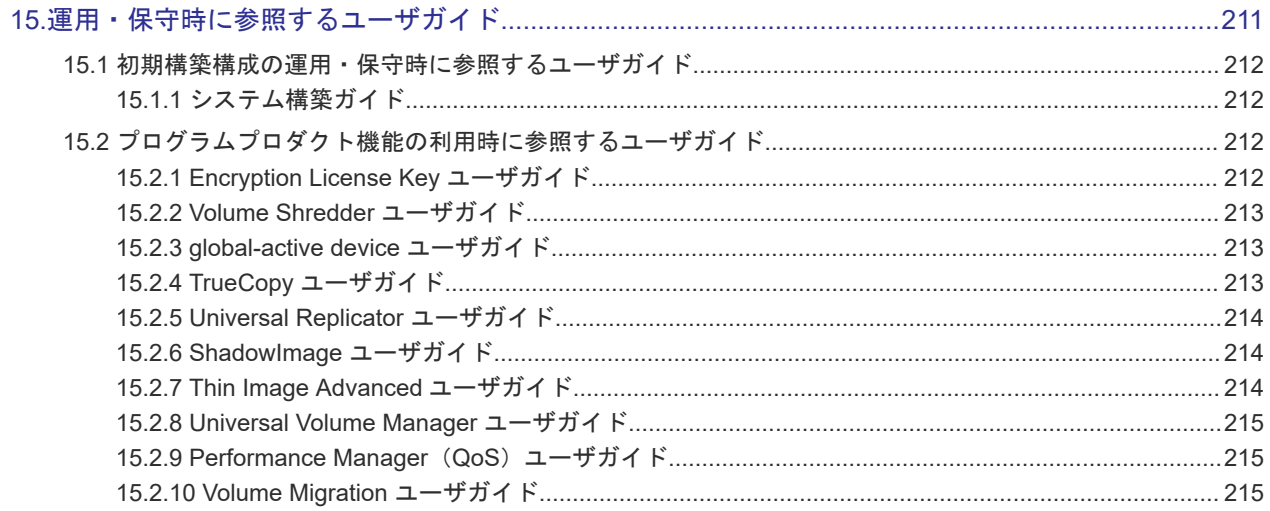

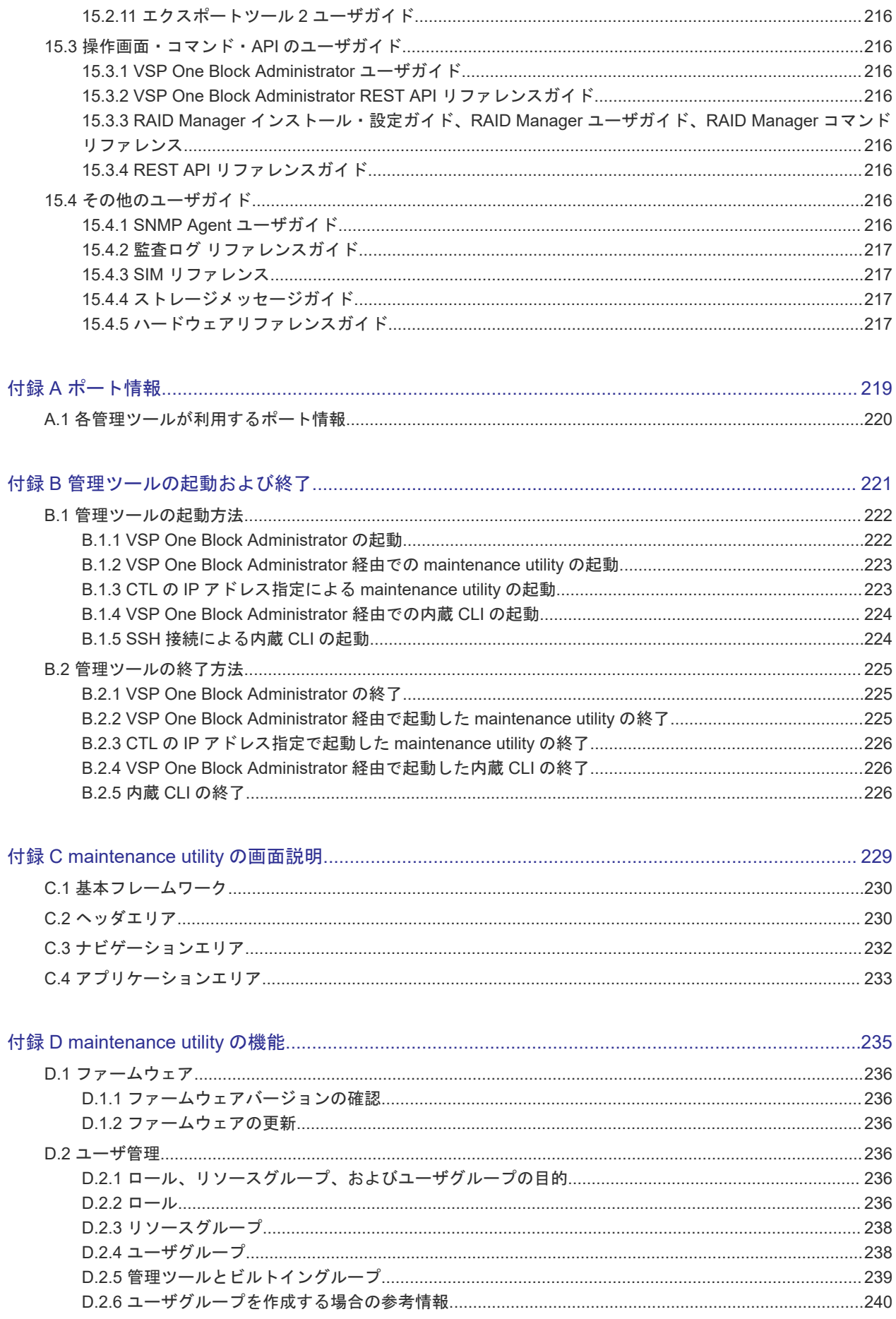

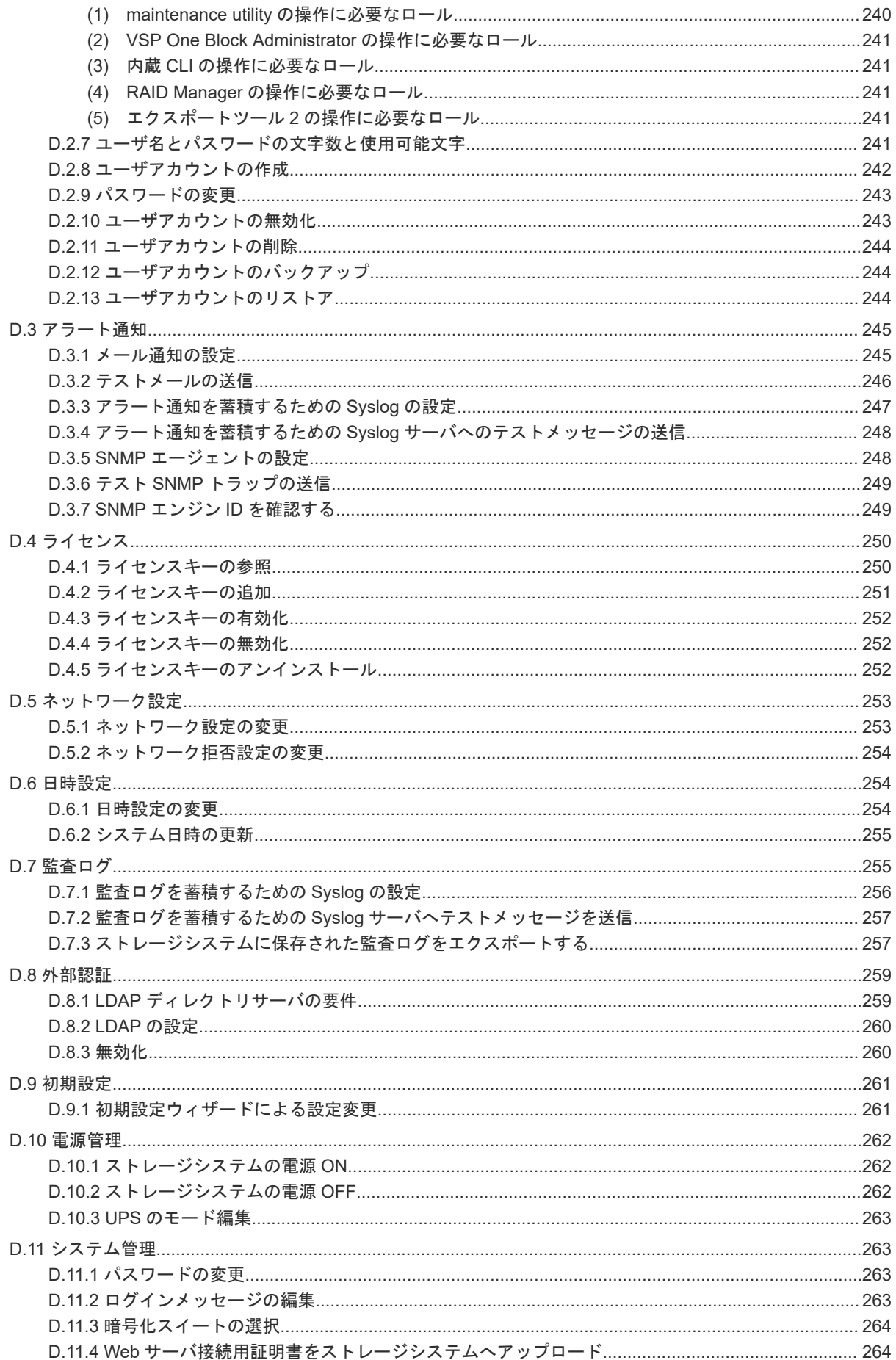

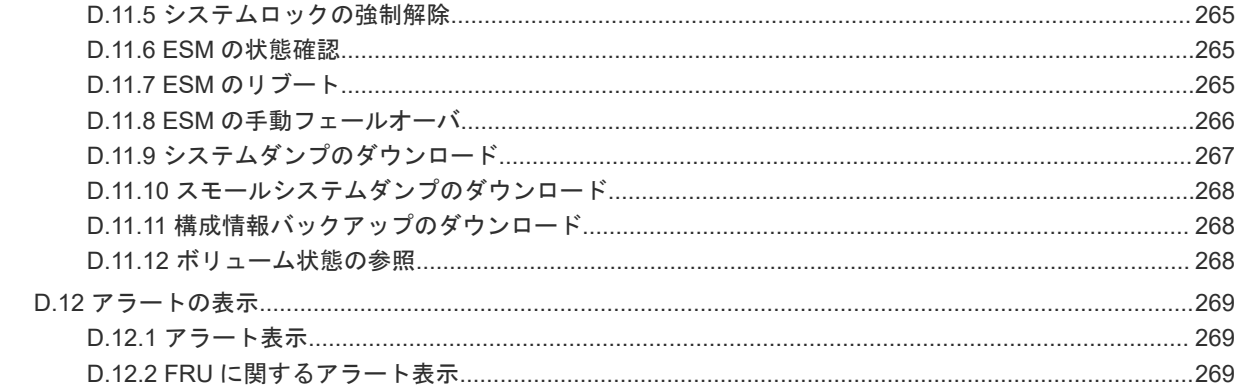

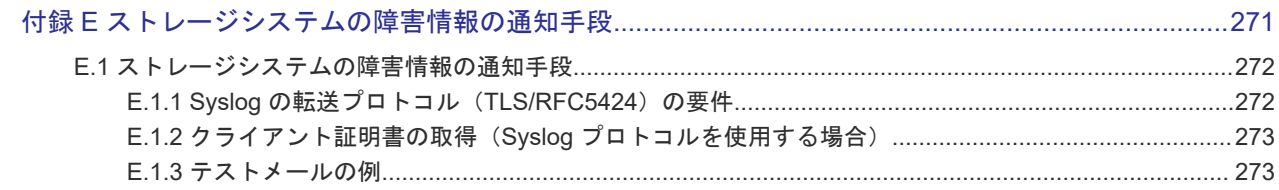

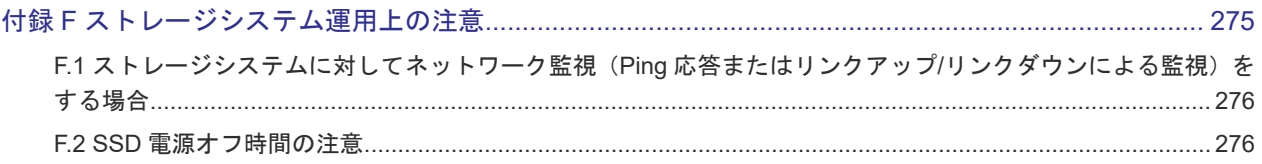

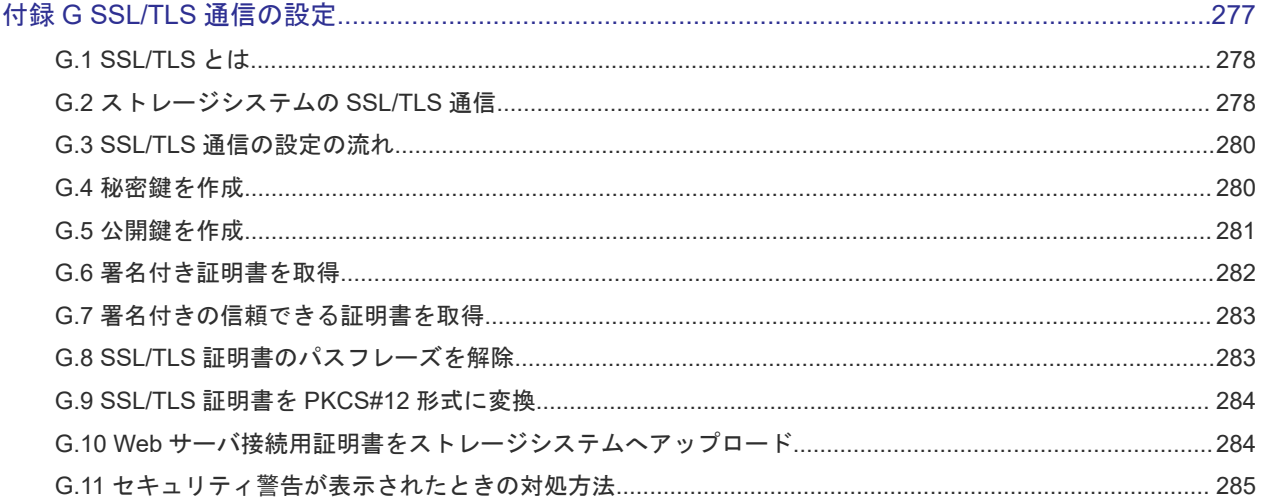

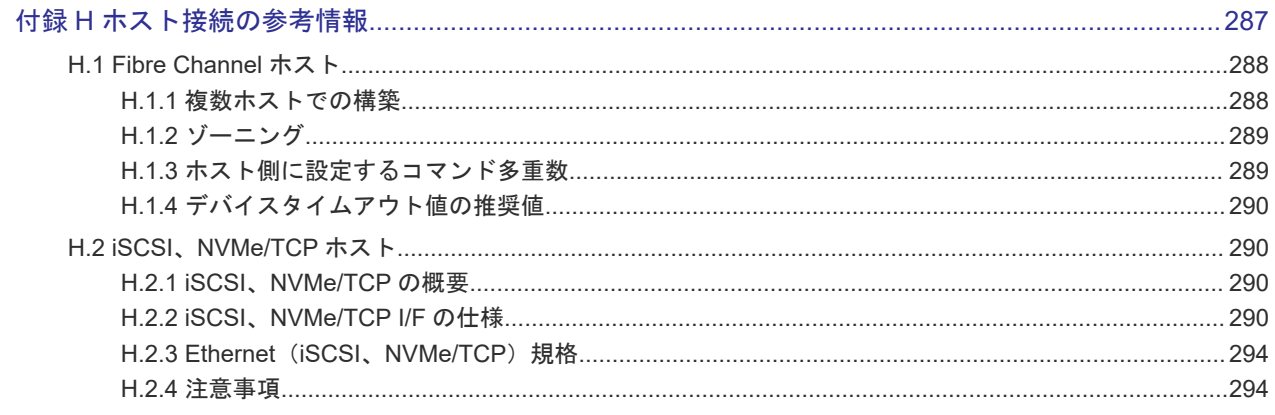

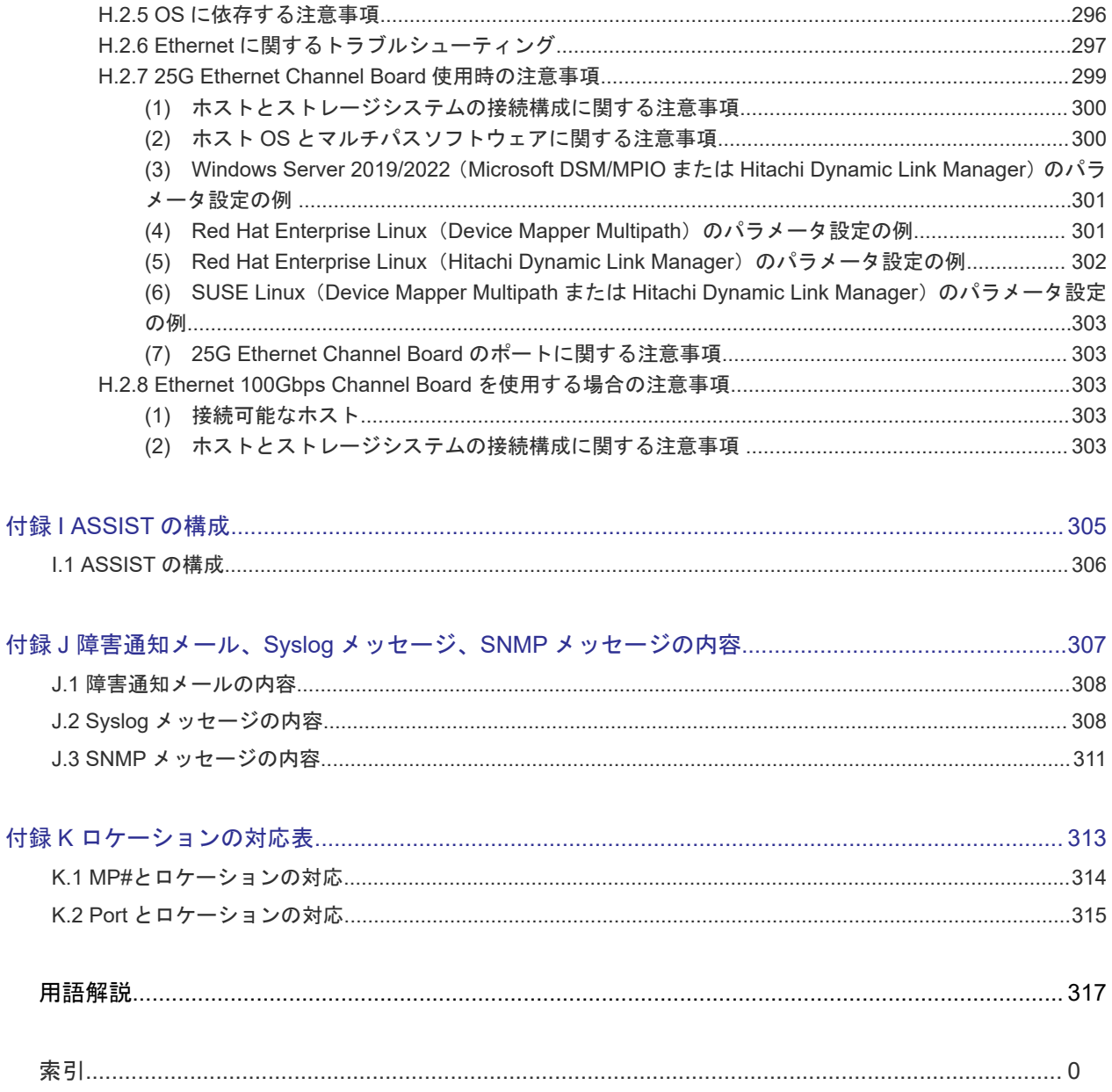

# はじめに

<span id="page-12-0"></span>このマニュアルは Hitachi Virtual Storage Platform One Block 23, One Block 26, One Block 28 (以下、VSP One B23, B26, B28 と略します) 用のユーザガイドです。

このマニュアルでは特に断りのない限り、上記モデルのストレージシステムを単に「ストレージシ ステム」または「本ストレージシステム」と称することがあります。

ここでは、マニュアルの概要と読み方を説明します。また、サポートを受けられるときのお問い合 わせ先と、ストレージシステムを安全にお取り扱いいただくための注意事項を説明します。

- □ [マニュアルの概要](#page-13-0)
- [マニュアルの読み方](#page-13-0)
- [サポート](#page-16-0)
- □ [発行履歴](#page-16-0)

# <span id="page-13-0"></span>マニュアルの概要

マニュアルの目的や対象読者、関連マニュアルについて説明します。

### マニュアルの目的

このマニュアルの目的について説明します。

- ストレージシステムの導入作業として、初期構築を行い基本的な運用を開始できるようにする こと。
- 初期構築作業時に不具合が発生した場合、その解決のためのトラブルシューティングを行うこ と。
- 初期構築したストレージシステムを運用、保守する際に必要な操作手順、機能を解説している ユーザガイドを示すことで、構築したいシステムの管理、設定をできるようにすること。

### 対象読者

このマニュアルは、次の方を対象読者として記述しています。

- ストレージシステムを運用管理する方
- Windows®コンピュータを使い慣れている方
- Web ブラウザを使い慣れている方
- ネットワークに関する知識がある方

### マニュアルの位置づけ

このマニュアルは、ストレージシステムの導入時に最初に読んでいただくマニュアルです。 マニュアルに示す手順に従って、初期構築を完了させます。 初期構築後、運用・保守をするときに必要なユーザガイドをこのマニュアルで確認します。

# マニュアルの読み方

このマニュアルの構成と、マニュアル内の表記について説明します。

### マニュアルの構成

このマニュアルは、次に示す章と付録から構成されています。

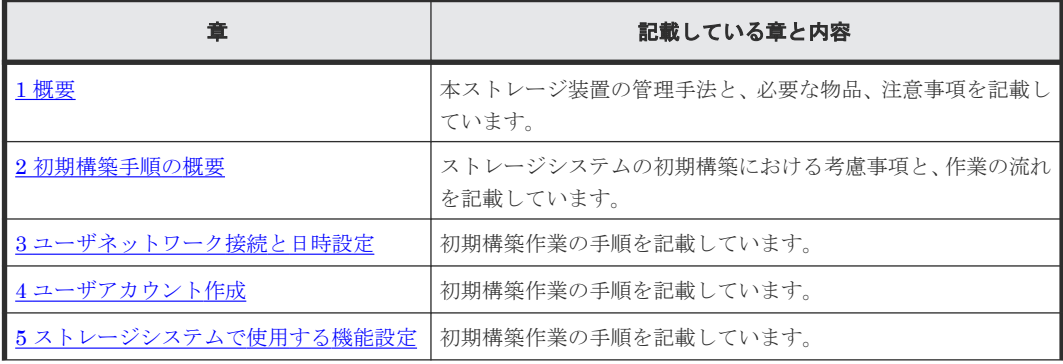

<span id="page-14-0"></span>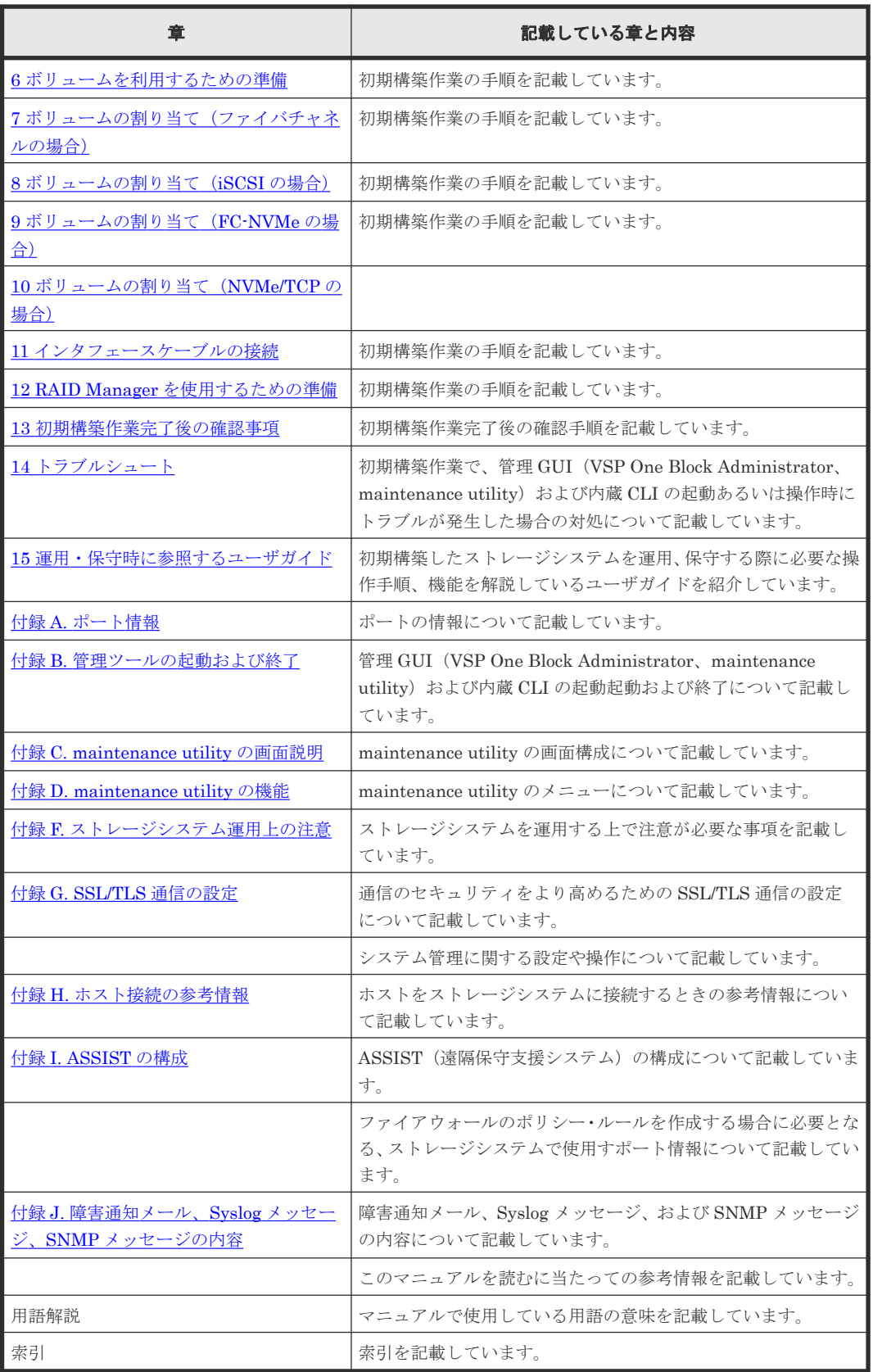

# マニュアルの参照と適合ファームウェアバージョン

このマニュアルは、次の DKCMAIN ファームウェアのバージョンに適合しています。

• A3-02-01-XX

### <span id="page-15-0"></span>メモ

- このマニュアルは、上記バージョンのファームウェアをご利用の場合に最も使いやすくなるよう作成されて いますが、上記バージョン未満のファームウェアをご利用の場合にもお使いいただけます。
- 各バージョンによるサポート機能については、別冊の『バージョン別追加サポート項目一覧』を参照くださ い。

# マニュアルで用いる表記

### KB (キロバイト) などの単位表記について

1KB(キロバイト)は 1,024 バイト、1MB(メガバイト)は 1,024KB、1GB(ギガバイト)は 1,024MB、1TB(テラバイト)は 1,024GB、1PB(ペタバイト)は 1,024TB です。

1block(ブロック)は 512 バイトです。1Cyl(シリンダ)を KB に換算した値は、960KB です。

### マニュアルでの注意表記

このマニュアルでは、注意書きや補足情報を、次のとおり記載しています。

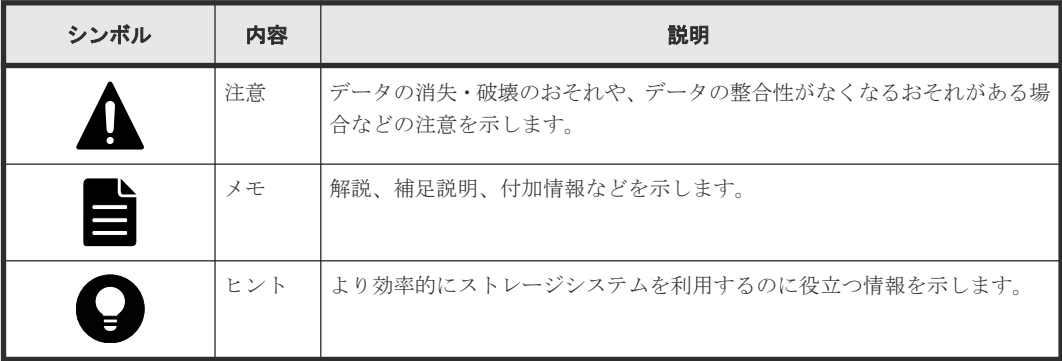

# マニュアルに掲載している画面図

このマニュアルに掲載されている画面図の色は、ご利用のディスプレイ上に表示される画面の色と 異なる場合があります。

### 「**Thin Image Advanced**」の表記について

このマニュアルでは、Thin Image Advanced のことを、Thin Image または TI と表記することが あります。

# 「容量削減機能が有効なボリューム」について

このマニュアルで「容量削減機能が有効なボリューム」と記載されている場合、特に断りのない限 り、データ削減共有ボリュームおよび dedupe and compression により容量削減機能を有効に設定 した仮想ボリュームのことを示します。

## 操作方法

OS により操作が異なる場合があります。

<span id="page-16-0"></span>サポート

ストレージシステムの導入時および運用時のお問い合わせ先は、次のとおりです。

- 保守契約をされているお客様は、以下の連絡先にお問い合わせください。 日立サポートサービス: <http://www.hitachi-support.com/>
- 保守契約をされていないお客様は、担当営業窓口にお問い合わせください。

# 発行履歴

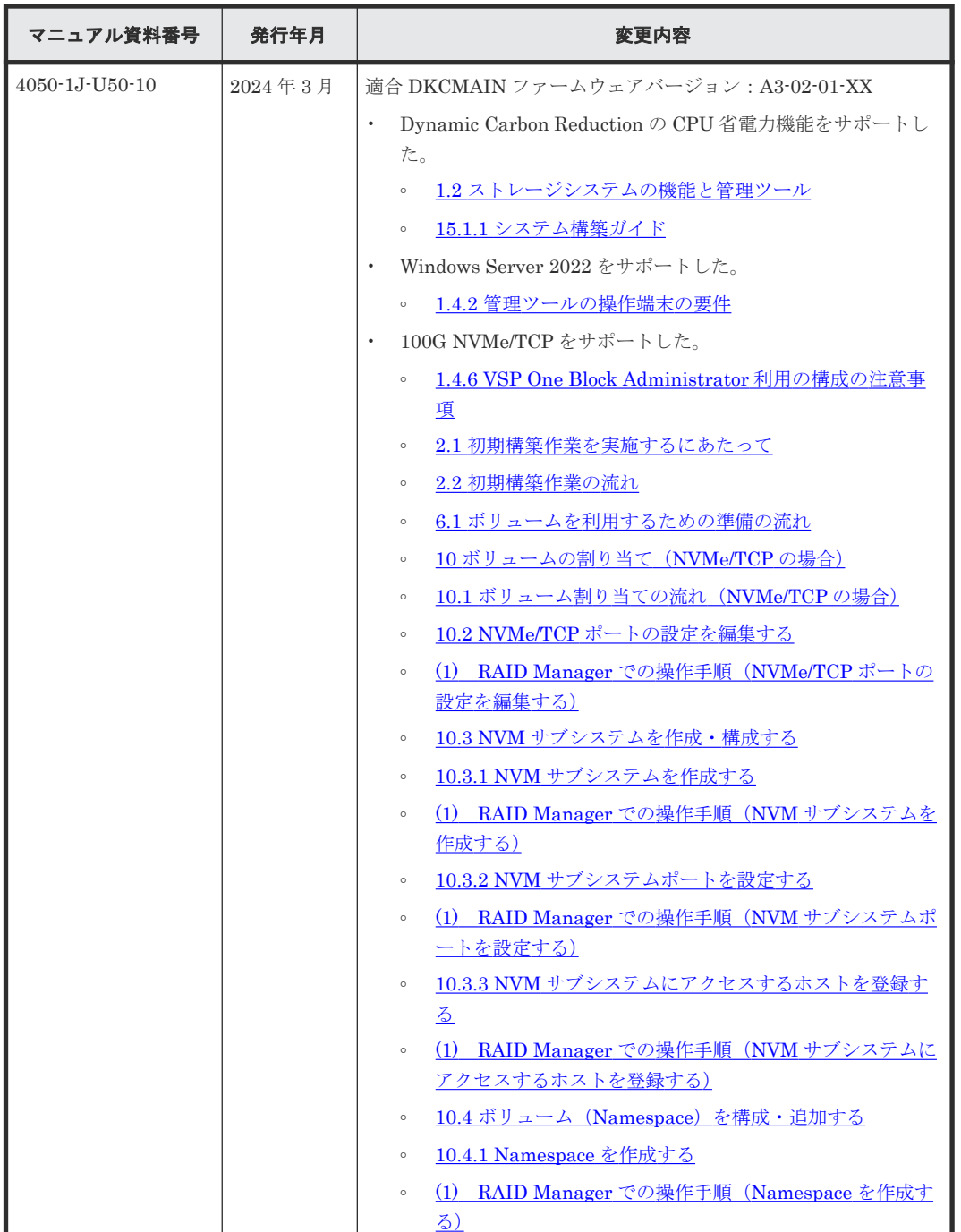

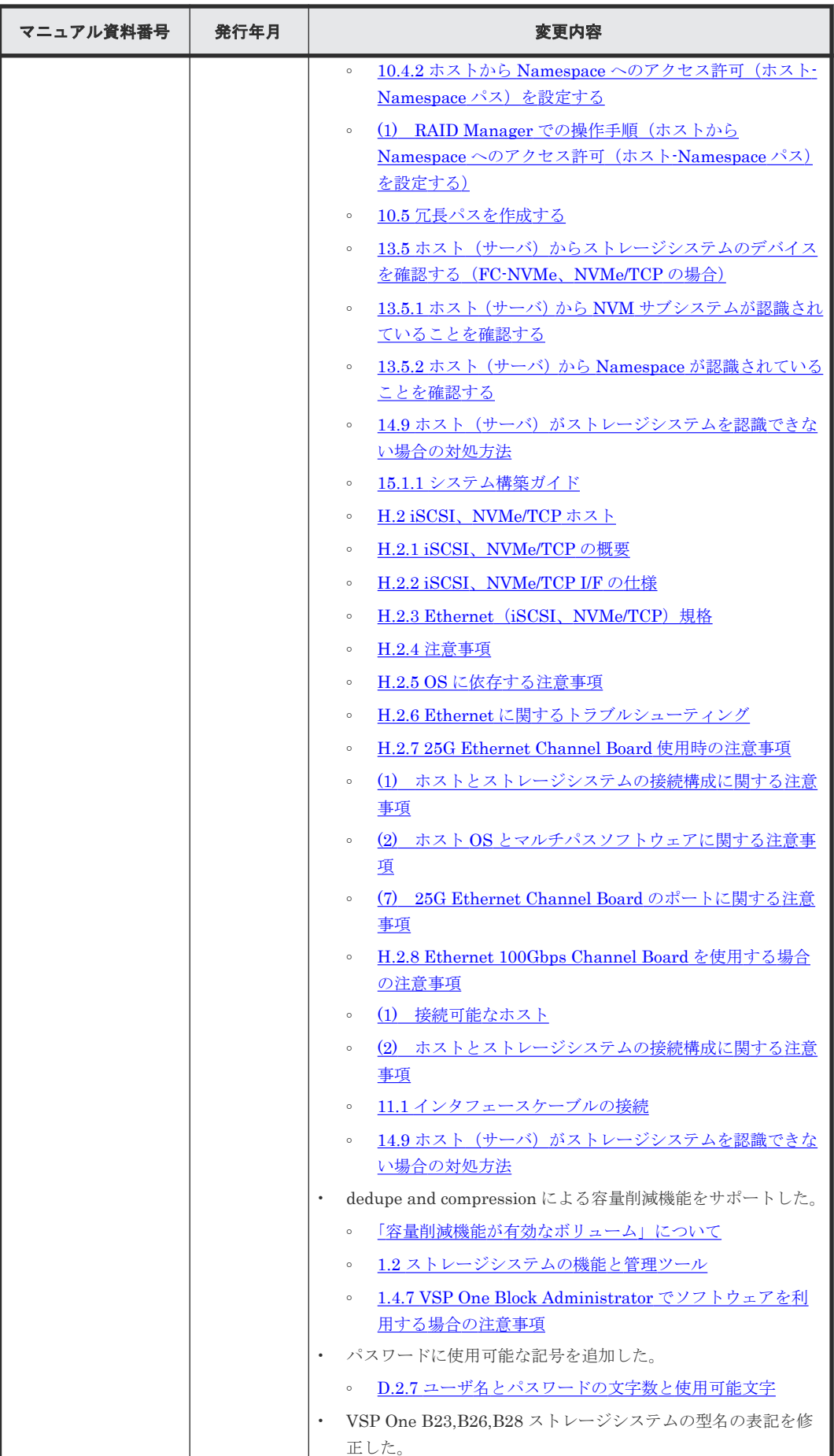

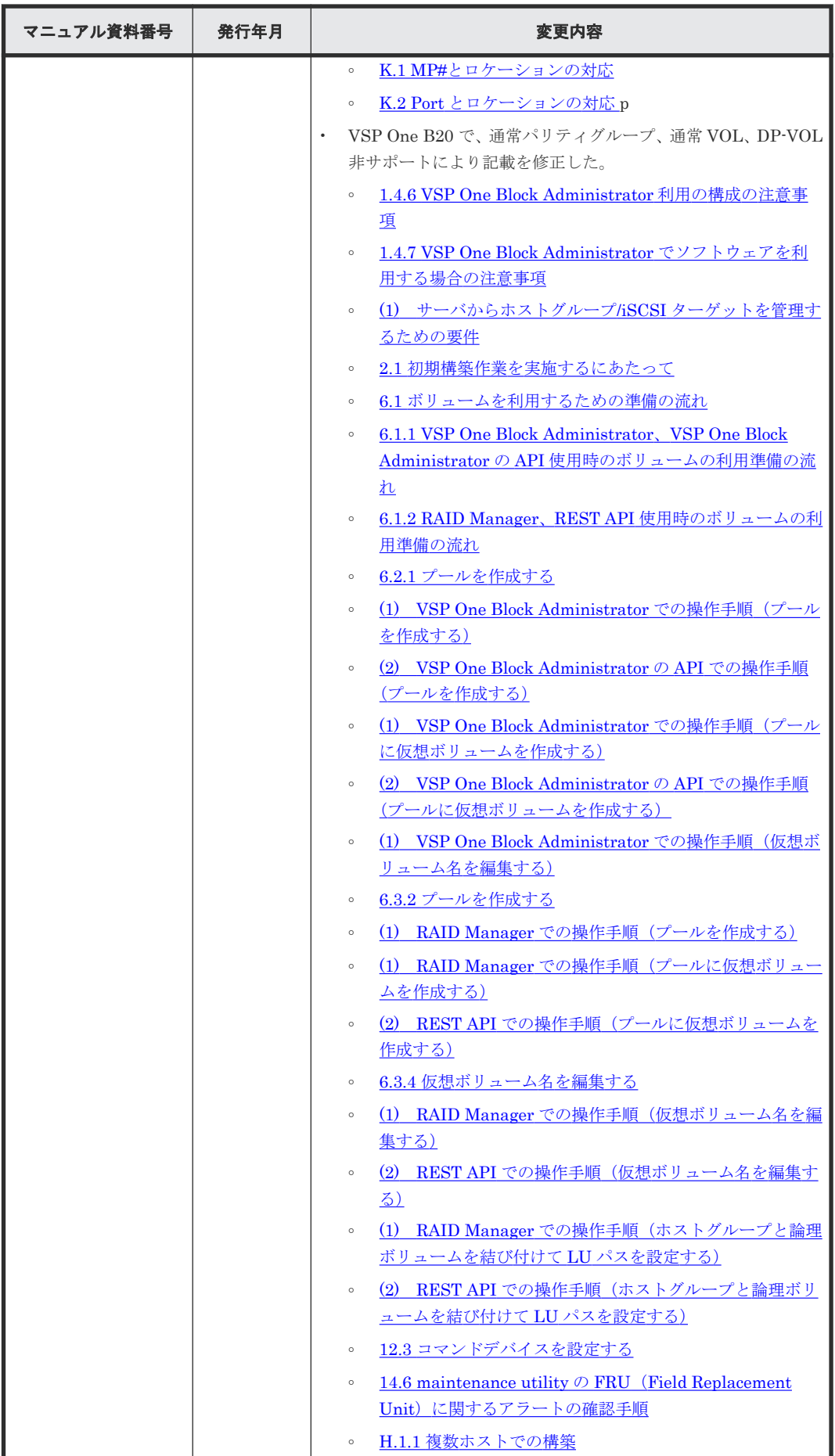

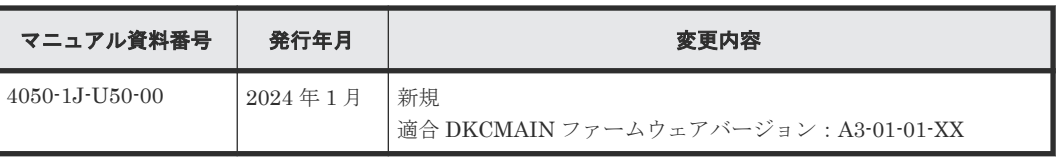

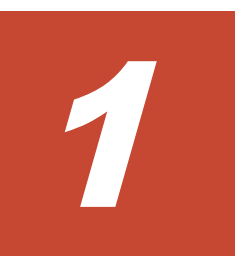

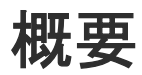

- <span id="page-20-0"></span>■ 1.1 [システム構成](#page-21-0)
- 1.2 [ストレージシステムの機能と管理ツール](#page-22-0)
- $\Box$  1.3 [マニュアル体系](#page-23-0)
- **□** [1.4 VSP One Block Administrator](#page-24-0) を利用して管理する構成

# <span id="page-21-0"></span>**1.1** システム構成

本ストレージシステムの基本的なシステム構成を次の図に示します。

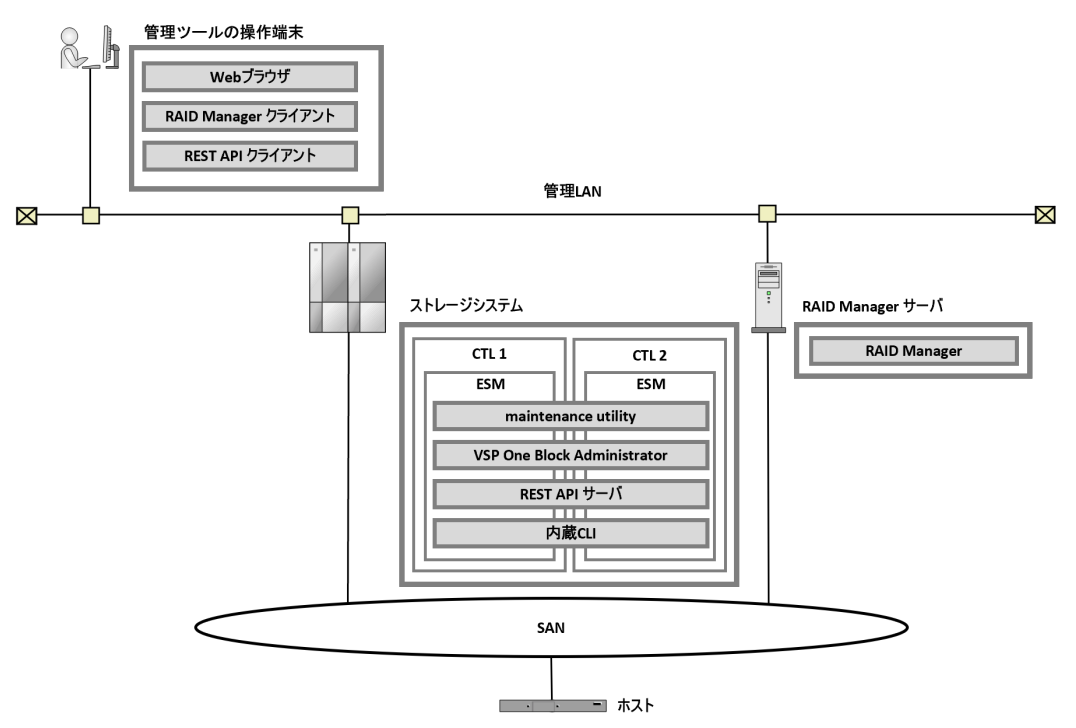

### 管理ツールの操作端末

各管理ツールにアクセスするための PC です。

- Web ブラウザ GUI ベースの各管理ツールにアクセスするためのソフトウェアです。
- RAID Manager クライアント RAID Manager のサーバへリクエストを依頼するためのコマンドプロンプト、またはターミナ ルです。
- REST API クライアント REST API サーバへリクエストを依頼するためのソフトウェアです。

### ストレージシステム

本ストレージシステムです。

- CTL1、CTL2 ストレージシステムと外部を接続するコントローラです。
- ESM (Embedded Storage Manager) ストレージシステムの基本的な管理機能を持つソフトウェアです。CTL1 と CTL2 それぞれに 存在します。
- maintenance utility ストレージシステムのシステムやネットワークの設定、ユーザ情報やライセンスキーを管理す る GUI ベースの管理ツールです。VSP One Block Administrator からも画面を開けます。
- VSP One Block Administrator ストレージシステムの構成やリソースを操作するシンプルな GUI の管理ツールです。
- <span id="page-22-0"></span>• REST API サーバ ストレージシステムの構成やリソースを操作する REST API のクライアントに応答するサーバ です。
- 内蔵 CLI RAID Manager の簡易版です。

### RAID Manager サーバ

RAID Manager を使用するためのサーバです。

• RAID Manager

ストレージシステムの構成やリソースを操作するコマンドラインの管理ツールです。

### 管理 LAN

ストレージシステムを設定、管理するためのネットワークのセグメントです。

# **1.2** ストレージシステムの機能と管理ツール

ストレージシステムの主な機能と管理ツールの対応状況を次の表に示します。利用したい機能に対 応するユーザインタフェースを選択してください。複数のユーザインタフェースの併用も可能で す。

利用するユーザインタフェースやモデルによって、使用できる機能は異なります。詳細は各ユーザ ガイドを参照するか、お問い合わせください。

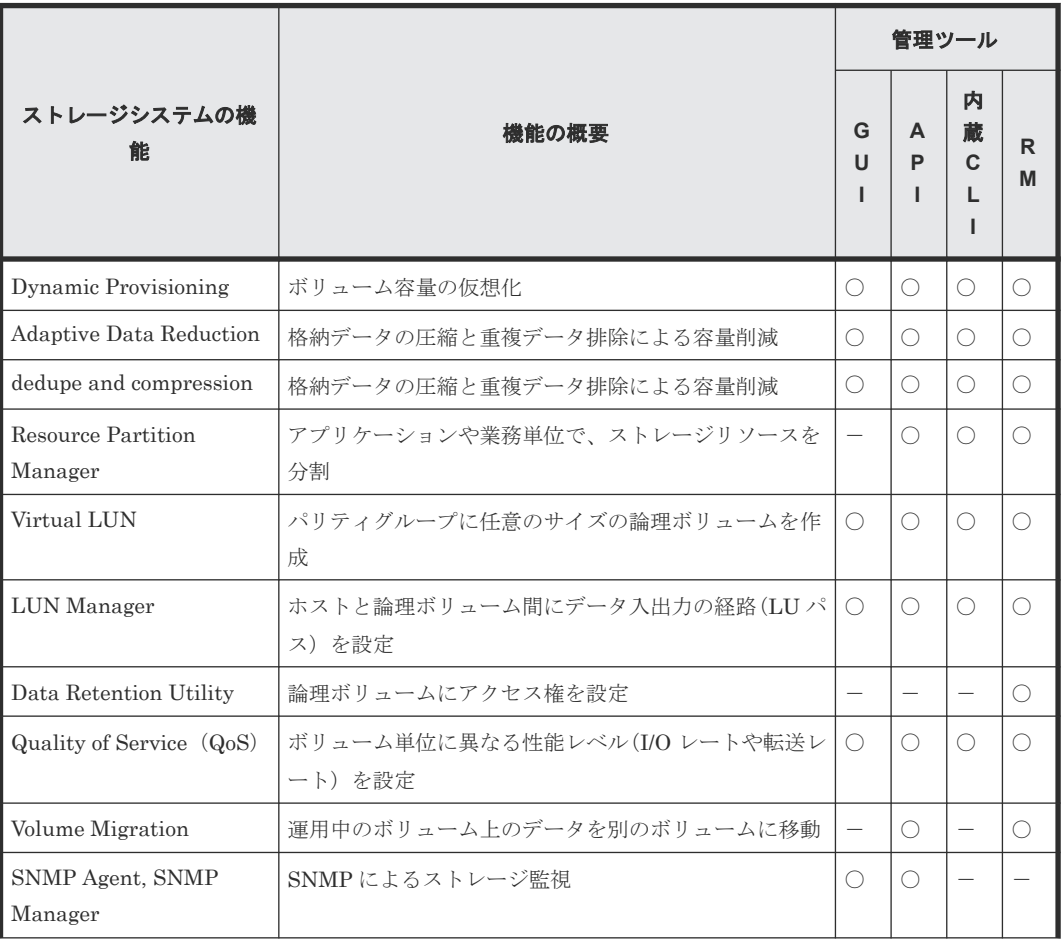

<span id="page-23-0"></span>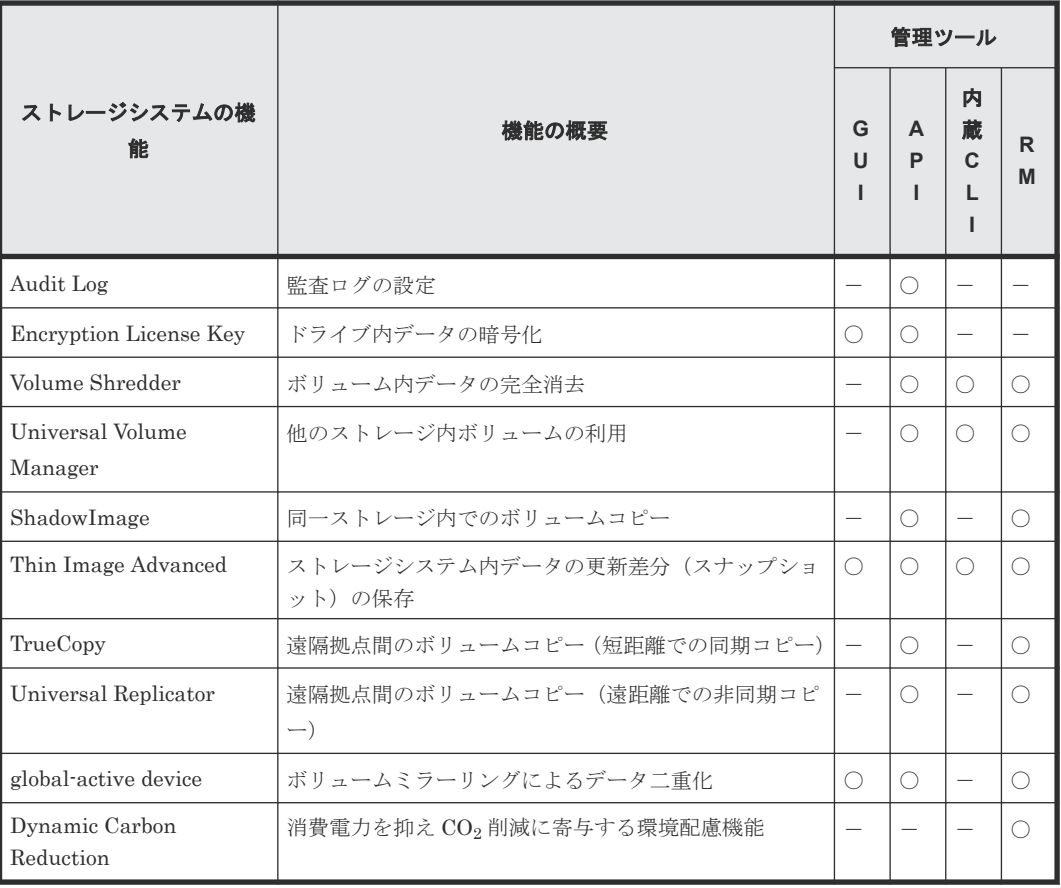

凡例

- GUI:VSP One Block Administrator
- API:REST API
- RM:RAID Manager
- 〇:対応、-:非対応

# **1.3** マニュアル体系

システム管理者ガイドは、ストレージシステムの導入時に最初に読んでいただくマニュアルです。 マニュアルに示す手順に従って初期構築を完了させます。

ストレージシステムの初期構築、運用、保守にあたっては、あわせて以下のマニュアルを参照して ください。

<span id="page-24-0"></span>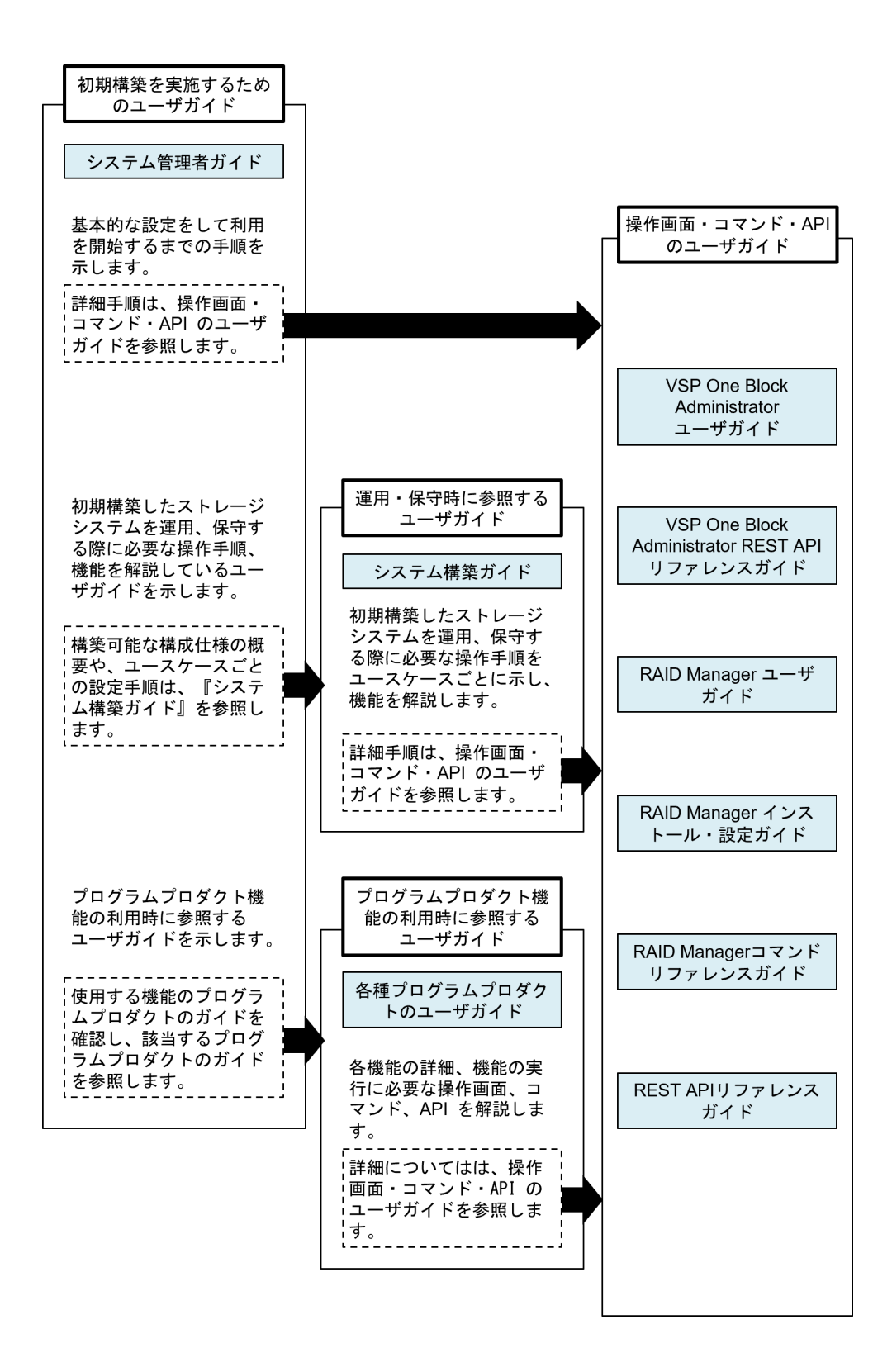

# **1.4 VSP One Block Administrator** を利用して管理する構成

### **1.4.1** 構成概要

ストレージ装置の管理ポート 2 ポートを LAN に接続して利用します。管理ツールの操作端末をそ の LAN に接続してください。

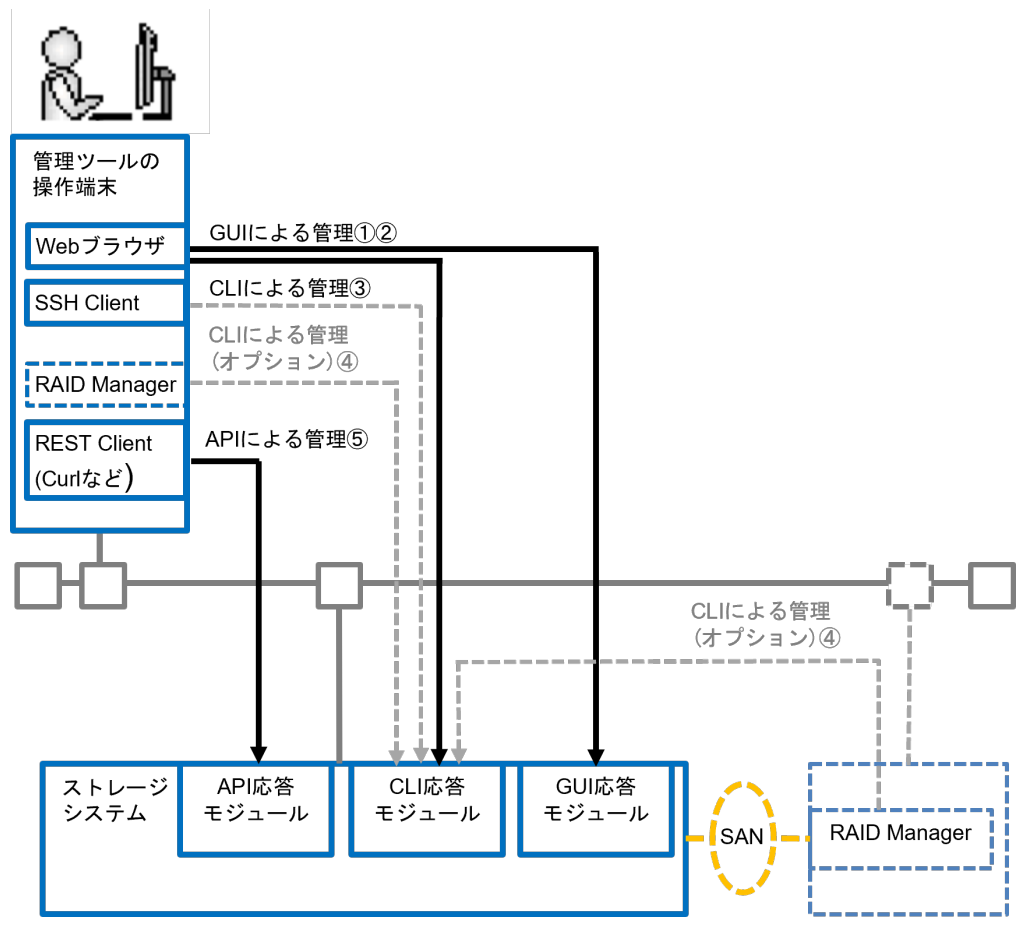

### 図 **1 VSP One Block Administrator** 利用の構成

### 表 **1 VSP One Block Administrator** 利用の場合の管理インターフェース

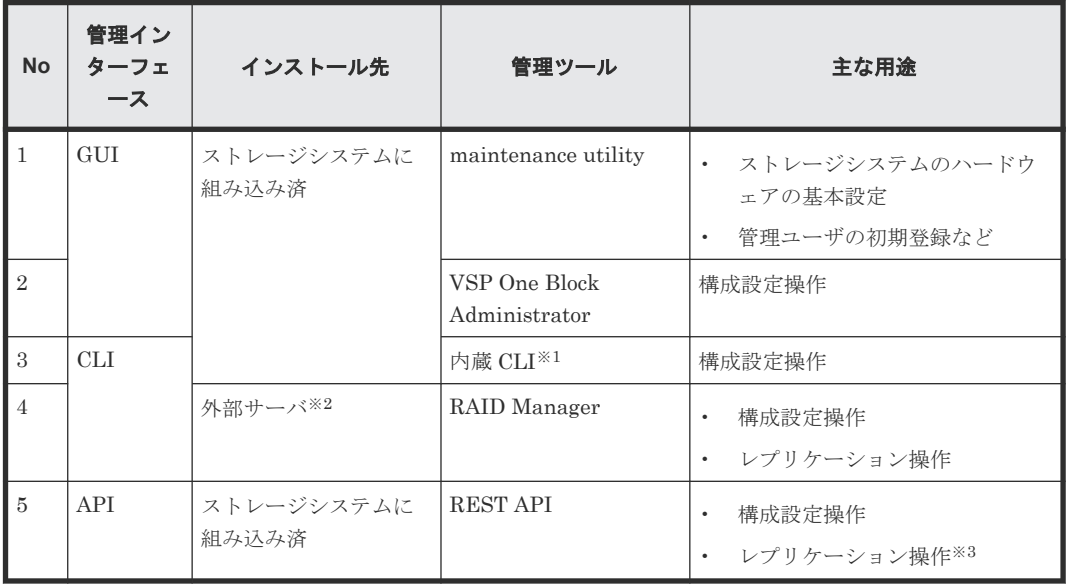

注※1

内蔵 CLI は、2 種類の起動方法があります。

- VSP One Block Administrator のコマンドコンソールから起動する
- SSH ターミナルソフトウェアから起動する

<span id="page-26-0"></span>内蔵 CLI は RAID Manager のサブセットです。raidcom で始まるコマンドが使用できます。 制限情報については、『RAID Manager ユーザガイド』 を参照してください。

注※2

ストレージシステムの管理ポートが接続されている LAN の同一セグメントに接続されている プラットフォームである必要があります。プラットフォーム条件は、『RAID Manager インス トール・設定ガイド』 を参照してください。

注※3

REST API によるレプリケーション操作の詳細は、『REST API リファレンスガイド』 および 『VSP One Block Administrator REST API リファレンスガイド』を参照してください。

### **1.4.2** 管理ツールの操作端末の要件

1 台の PC で VSP One Block Administrator、maintenance utility、内蔵 CLI を利用する場合、下 記が条件となります。

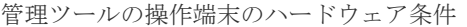

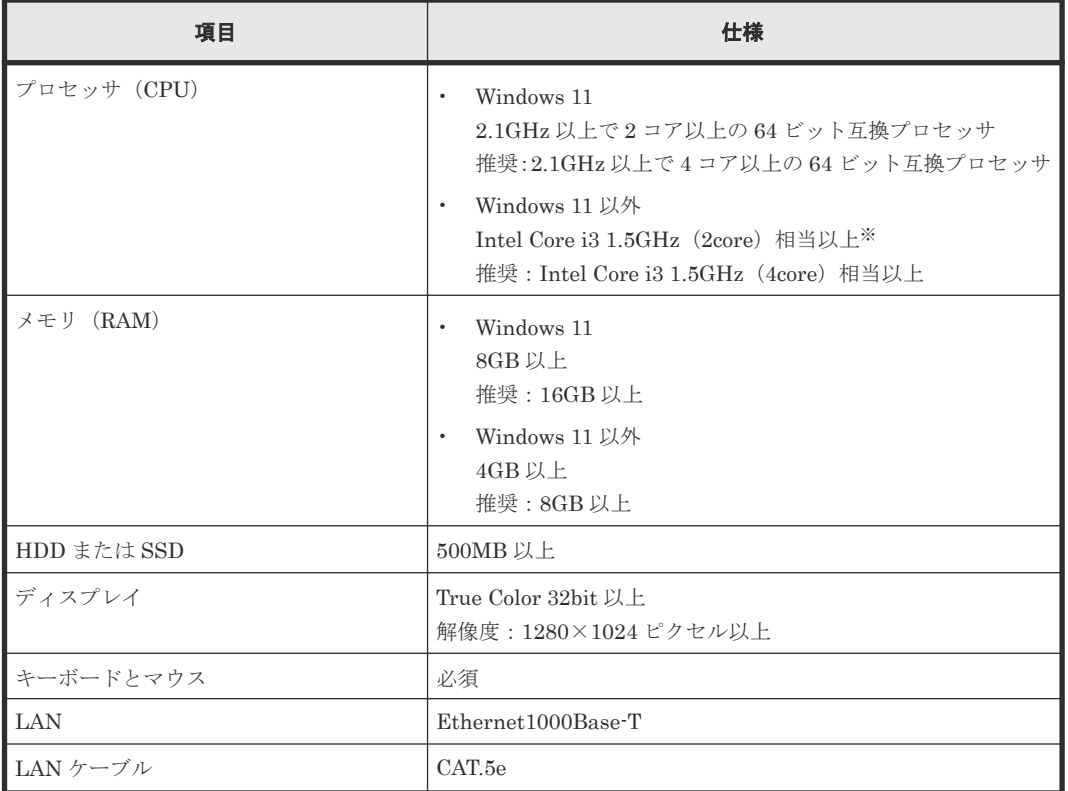

注※

CPU ベンダ、およびプロセッサ・ファミリには依存しません。

管理ツールの操作端末のソフトウェア条件を示します。

ベンダーのサポート期間内のソフトウェア(OS を含む)を使用してください。サポート期間を過 ぎているソフトウェアでの動作は保証できません。

管理ツールの操作端末のソフトウェア条件

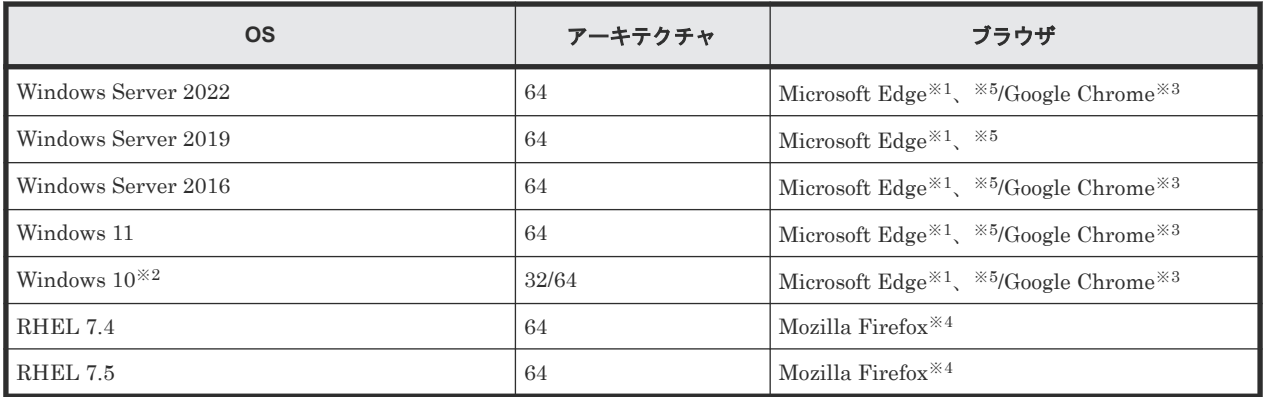

### 注※1

Microsoft Edge を使用する場合は、ブラウザのポップアップブロックを無効に設定してくださ い。また、スリープタブ機能をオフにするか、スリープ状態にしないサイトに VSP One Block Administrator を追加してください(スリープ状態から一定時間経過による VSP One Block Administrator のセッション無効化を防止できます)。

Microsoft のサポートポリシーに従い、各 OS で動作する最新のバージョンの Microsoft Edge だけをサポートします。

日本語で利用したい場合はブラウザの優先する言語を日本語に、英語で利用したい場合はブラ ウザの優先する言語を英語 (アメリカ合衆国)に設定してください。

### 注※2

Windows 10 のコマンドプロンプトの画面上で、不要なマウス操作を行わないでください。コ マンドプロンプトから実行した処理が途中で停止してしまい、プロンプトが返ってこない事象 が報告されてます。

### 注※3

Google Chrome を使用する場合は、ブラウザのポップアップブロックを無効に設定してくださ い。また、Web storage(DOM ストレージ)を有効に設定してください。

最新のバージョンを使用してください。

日本語で利用したい場合はブラウザのロケール(言語)を日本語(日本)[ja-JP]に、英語で 利用したい場合はブラウザ のロケールを英語(米国)[en-US]に設定してください。

#### 注※4

Mozilla Firefox を使用する場合は、ブラウザのポップアップブロックを無効に設定してくださ い。

最新のバージョンを使用してください。

日本語で利用したい場合はブラウザのロケール(言語)を日本語(日本)[ja]に、英語で利 用したい場合はブラウザ のロケールを英語 [en]に設定してください。

#### 注※5

Microsoft Edge の Internet Explorer モード (IE モード) はサポートしていません。

### メモ

- Google Chrome は、Windows Server 2019 をサポートしていません。Windows Server 2019 では、 Microsoft Edge または Internet Explorer 11 を使用してください。
- Google Chrome は、RHEL 7.4 および RHEL 7.5 をサポートしていません。RHEL 7.4 および RHEL 7.5 では、Mozilla Firefox を使用してください。

<span id="page-28-0"></span>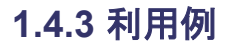

VSP One Block Administrator を使用してボリュームの作成、ボリュームのサーバへの割り当て、 およびスナップショットの取得までを行います。REST API を使用すると、REST API を呼び出す プログラムの動作環境を使用して、スナップショットの取得時刻をスケジュールできます。

### ストレージ要件の例

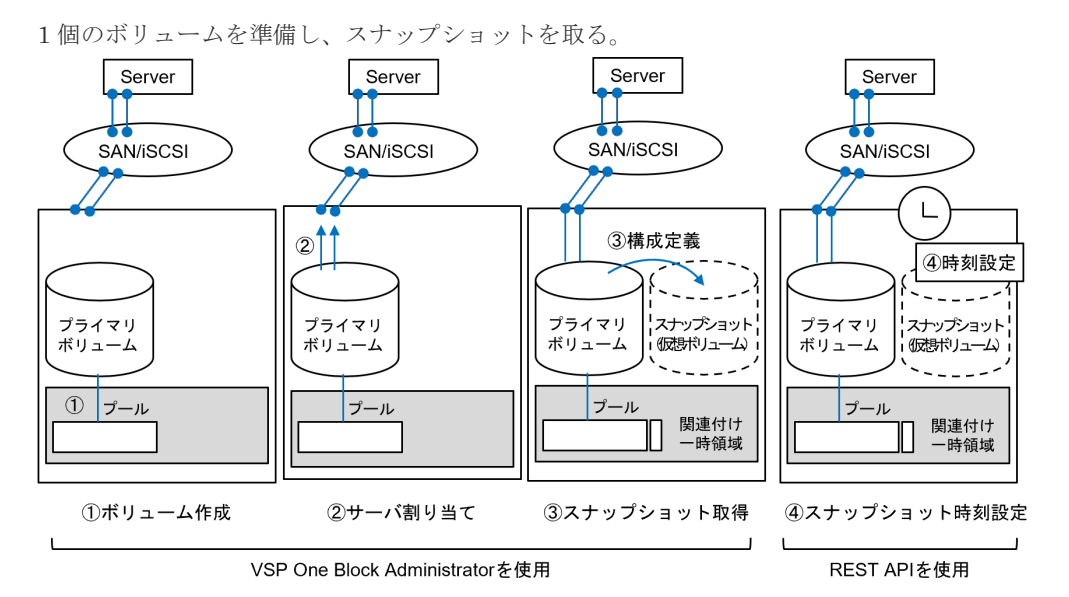

#### ストレージを利用するための構成ステップ概略

各管理ツールを下記のステップで利用することにより、上記ストレージ要件の構成を適切に設定で きます。

ボリュームを作成してサーバに割り当てるための作業の流れは、『VSP One Block Administrator ユーザガイド』 の「ボリュームを利用するための準備の流れ」と「ボリューム割り当ての流れ」を 参照してください。スナップショットを取得するための作業の流れは、「スナップショットによるバ ックアップの流れ」を参照してください。

- 1. スナップショットの取得対象となるボリューム (プライマリボリューム)を作成
- 2. プライマリボリュームをサーバに割り当て
- 3. スナップショットの取得
- 4. REST API を呼び出すプログラムの動作環境を使用して、スナップショットの取得時刻を定期 的なスケジュールとして設定

### **1.4.4** ストレージシステムへアクセスするための **IP** アドレス

CTL1 と CTL2 の ESM は Active-Standby 構成でクラスタ定義されています。ストレージシステ ムでは以下の 2 種類の IP アドレスを提供します。

<span id="page-29-0"></span>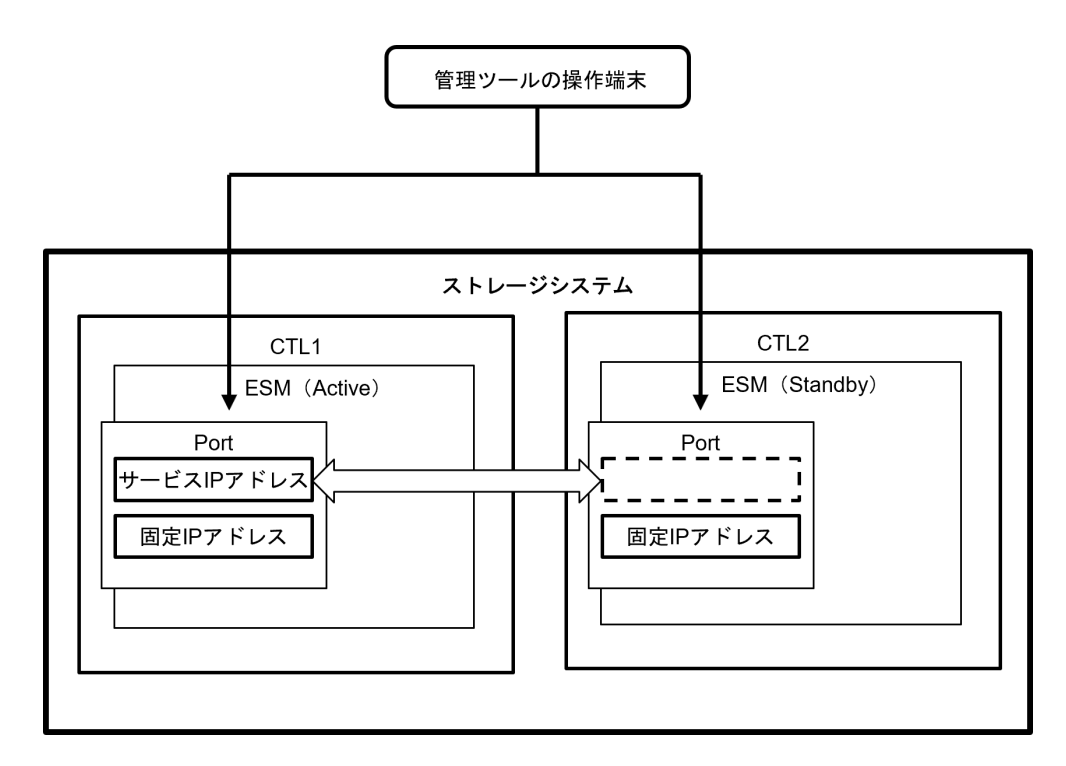

- 固定 IP アドレス CTL1 と CTL2 のそれぞれの ESM に割り当てられている IP アドレスです。CTL を指定して ストレージシステムに接続する場合、固定 IP アドレスを使用します。
- サービス IP アドレス

クラスタに割り当てられている IP アドレスです。Active-Standby 構成のクラスタ内で Active となっている CTL に割り当てられます。Active CTL に障害が発生した場合、サービス IP アド レスは Standby CTL に引き継がれます。CTL の状態を意識せずにストレージシステムに接続 する場合、サービス IP アドレスを使用します。

ストレージシステムおよび各種外部サーバ間のファイアウォールに設定する IP アドレスは、固定 IP アドレスとサービス IP アドレスを指定してください。

以降で「ESM の IP アドレス」または「CTL の IP アドレス」と記載されている場合は、固定 IP アドレスのことを指します。

### **1.4.5** 各ツールのログイン方法

利用できる管理ユーザアカウントの初期値を下記に示します。このユーザアカウントは maintenance utility、VSP One Block Administrator、REST API で共通です。

ユーザアカウント:maintenance

パスワード:raid-maintenance

- 上記のユーザアカウントのパスワード変更は初回の利用時に必ず行ってください。また、この ときに変更したパスワードは、保守時に保守員が作業をする場合にも必要となります。
- 上記のユーザアカウントは、「保守(ベンダ専用)」ロールを持っています。このため、このユ ーザアカウントでログインすると、通常は保守員が実施する操作ができてしまいます。「保守 (ベンダ専用)」ロールを持たないユーザアカウントを作成して、各ツールにログインすること を推奨します。
- 上記以外の管理ユーザ、管理グループの登録・管理については、「D.2 [ユーザ管理」](#page-235-0)を参照して ください。

<span id="page-30-0"></span>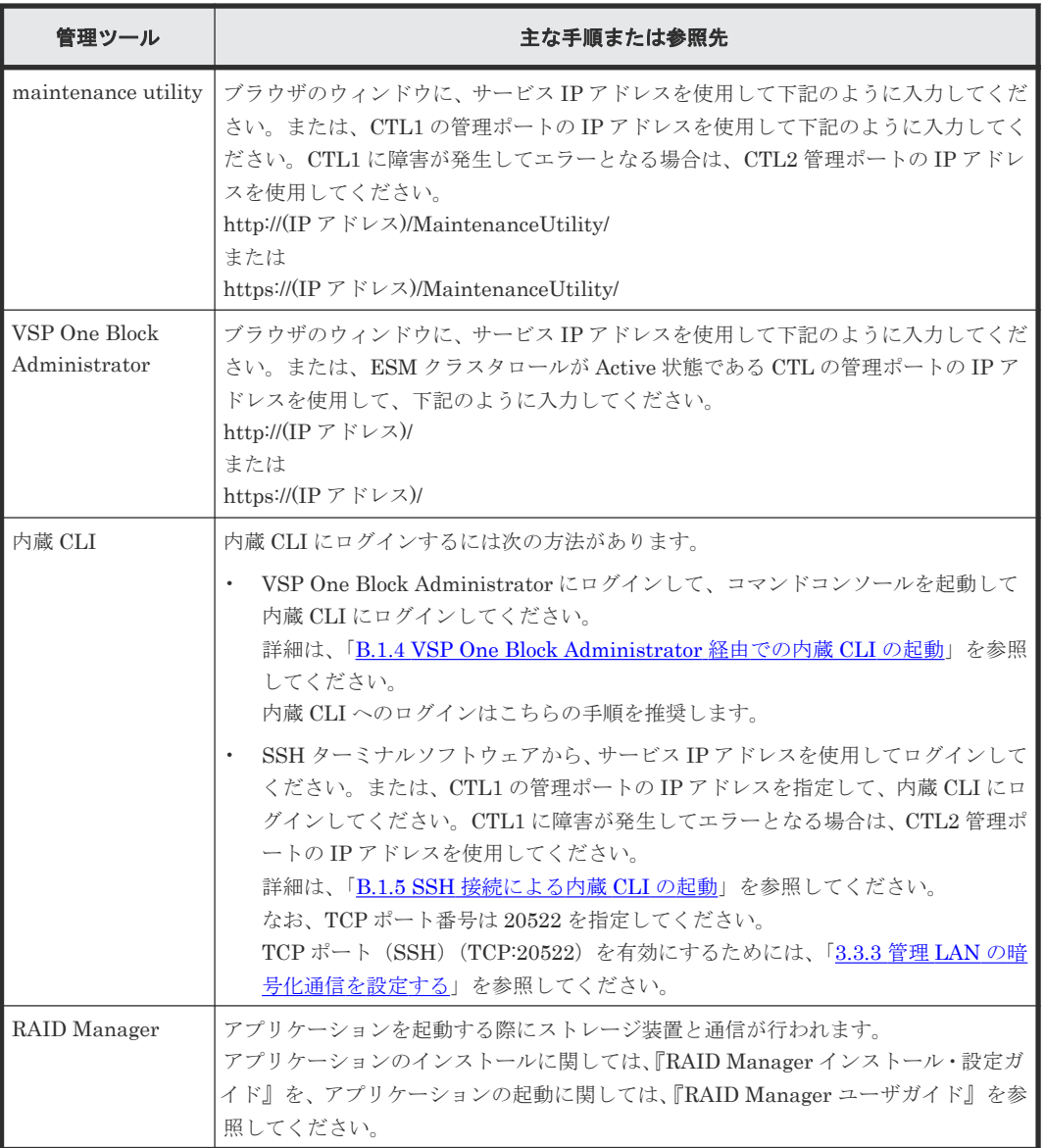

## **1.4.6 VSP One Block Administrator** 利用の構成の注意事項

### **FC-NVMe**、**NVMe/TCP** を使用しない構成で利用してください

FC-NVMe、NVMe/TCP に関するプロビジョニング操作は、VSP One Block Administrator から実 施できません。RAID Manager を使用してください。RAID Manager によるプロビジョニング操 作についての詳細は、『RAID Manager コマンドリファレンス』 を参照してください。

### コピー系の機能の操作とトラブルシューティング

Thin Image Advanced は、VSP One Block Administrator で操作できます。トラブルシューティ ングにも対応しています。

以下のコピー系の機能は、VSP One Block Administrator で操作できません。操作とトラブルシュ ーティングは、RAID Manager を利用してください。

- ShadowImage
- TrueCopy
- Universal Replicator
- global-active device

# <span id="page-31-0"></span>**1.4.7 VSP One Block Administrator** でソフトウェアを利用する場合の注 意事項

VSP One Block Administrator で各ソフトウェアを利用する際の注意事項について説明します。 次の表中に記載する VSP One Block Administrator で操作できない項目を利用したい場合は、 RAID Manager で実施してください。

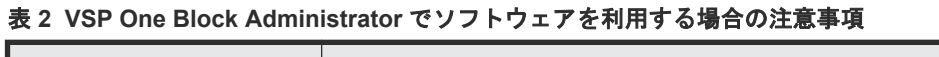

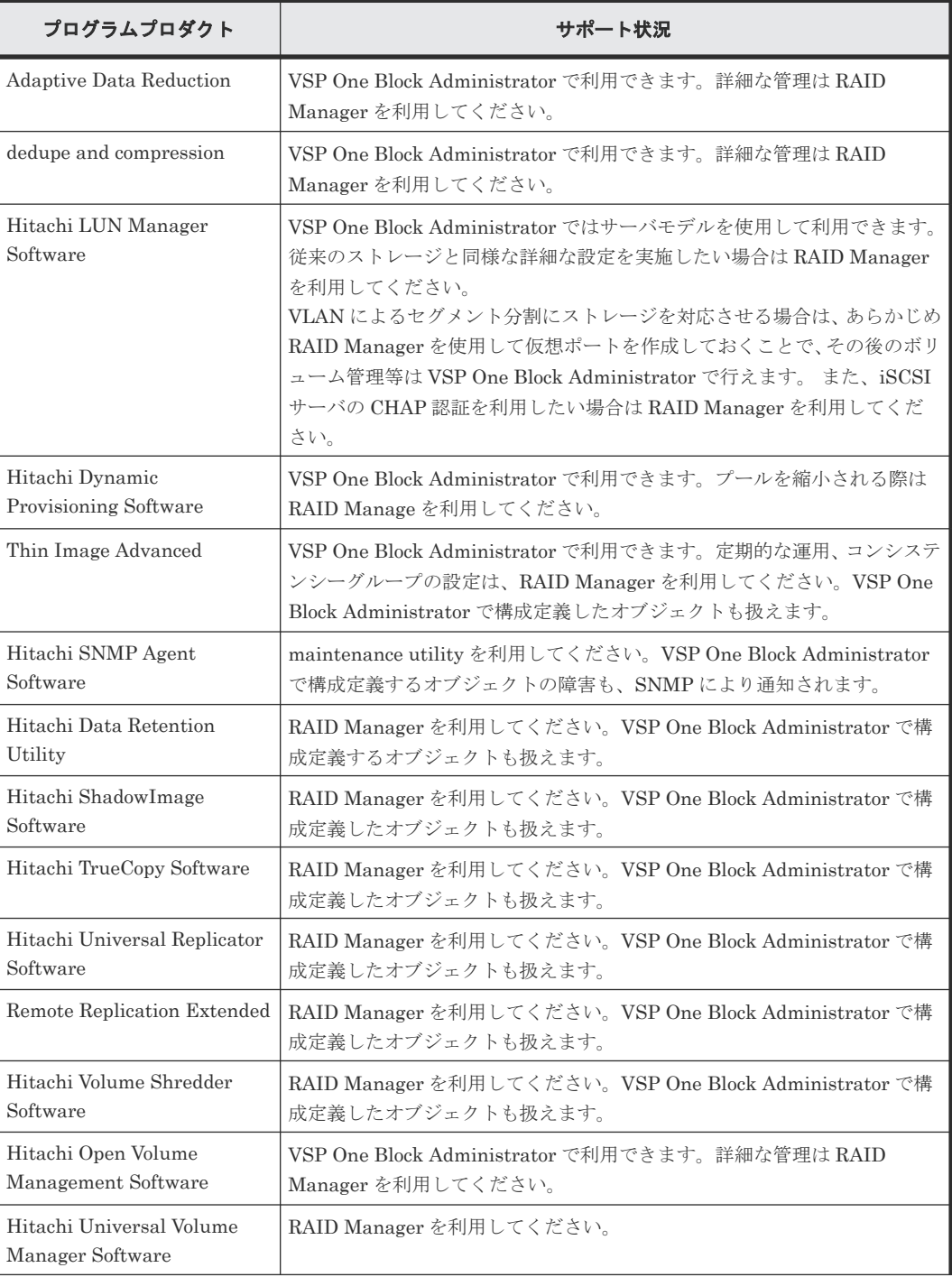

<span id="page-32-0"></span>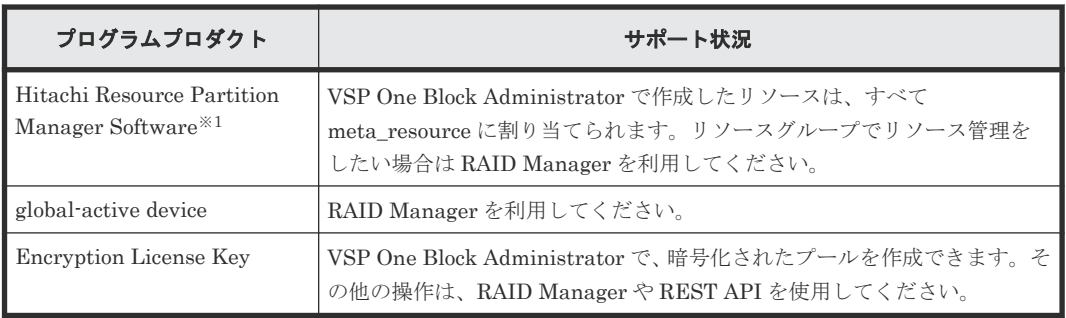

注※1

仮想ストレージマシンを利用する場合は、RAID Manager で設定・管理を行ってください。 VSP One Block Administrator は、仮想 ID による操作をサポートしていないため、仮想スト レージマシン上のリソースの管理はできません。

# **1.4.8** ストレージシステムのボリュームをサーバに割り当てるための設定

VSP One Block Administrator を使用する場合、ストレージシステムのボリュームをサーバに割り 当てるために、サーバのオブジェクトを作成します。一方、RAID Manager を使用する場合、ホス トグループ/iSCSI ターゲットを作成します。

RAID Manager には、ホストグループ/iSCSI ターゲットをサーバのオブジェクトに反映させるコマ ンドが用意されています。

### **(1)** サーバからホストグループ**/iSCSI** ターゲットを管理するための要件

VSP One Block Administrator が管理しているサーバのオブジェクト(以下、サーバのオブジェク ト)から、ホストグループ/iSCSI ターゲットを管理するためには、以下の要件を満たす必要があり ます。

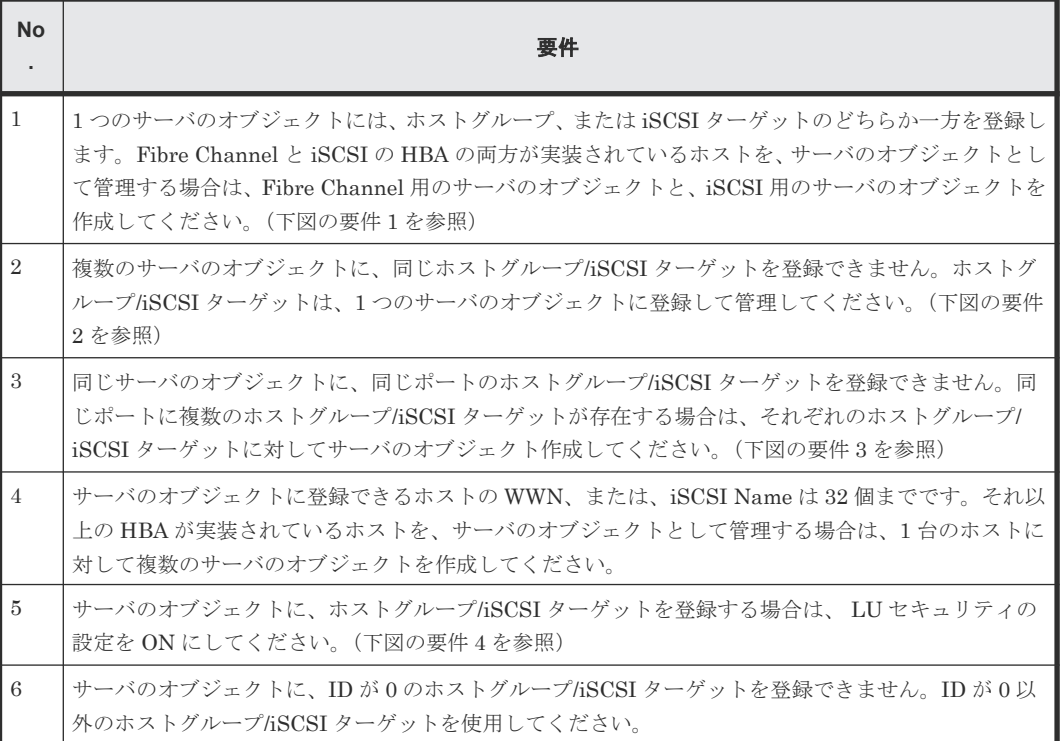

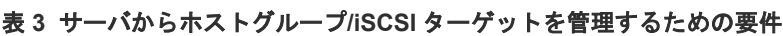

<span id="page-33-0"></span>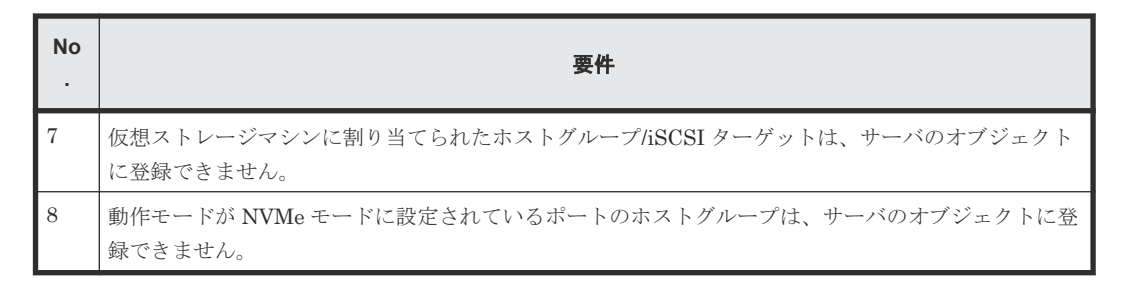

サーバのオブジェクトに、ホストグル<br>(要件4) ープ/ISCSIターゲットを登録する場合は、LUセキュリティの設定をONにしてください。

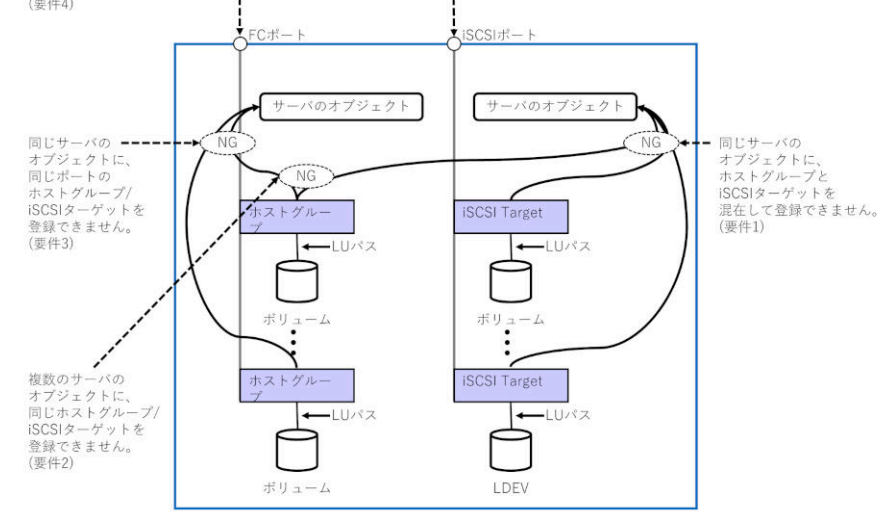

### **(2)** サーバからホストグループ**/iSCSI** ターゲットを管理する場合の運用

サーバのオブジェクトを使用して、ホストグループ/iSCSI ターゲットを管理する場合の運用に関す る項目を示します。

サーバのオブジェクトに、複数のホストグループ/iSCSI ターゲットを登録する場合、そのホストモ ード及びホストモードオプションを同一に設定することを推奨します。サーバのオブジェクトに登 録されたホストグループ/iSCSI ターゲットは、raidcom get host\_grp -key server コマンドで確認 できます。

raidcom add server コマンドで作成したサーバのオブジェクトにホストグループ/iSCSI ターゲッ トを登録する場合、最初に登録したホストグループ/iSCSI ターゲットの、ホストモード及びホスト モードオプションが、サーバのオブジェクトの OS タイプ及び OS タイプオプションに反映されま す。次に登録したホストグループ/iSCSI ターゲットの、ホストモード及びホストモードオプション が、最初に登録したホストグループ/iSCSI ターゲットのホストモード及びホストモードオプション と異なると、サーバのオブジェクトの OS タイプまたは、OS タイプオプションと、ホストグルー プ/iSCSI ターゲットのホストモード及びホストモードオプションとの間に差異が生じるため管理 が複雑になります。

サーバのオブジェクトの OS タイプ及び OS タイプオプションと、ホストグループ/iSCSI ターゲッ トのホストモード及びホストモードオプションとの間に設定の差異がある場合の挙動は以下の通り です。

• VSP One Block Administrator で接続情報を追加すると、サーバのオブジェクトの OS タイプ 及び OS タイプオプションと一致するホストグループ及びホストモードオプションが設定され たホストグループ/iSCSI ターゲットが、指定したポートに自動的に作成されます。

• VSP One Block Administrator で OS タイプまたは OS タイプオプションの設定を変更する と、サーバのオブジェクトに登録されたすべてのホストグループ/iSCSI ターゲットに変更内容 が反映されます。このためホストグループ/iSCSI ターゲット毎に異なるホストモード及びホス トモードオプションを設定することはできません。

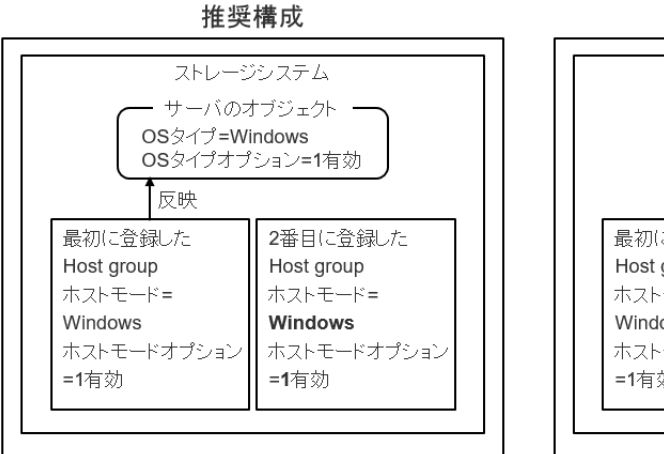

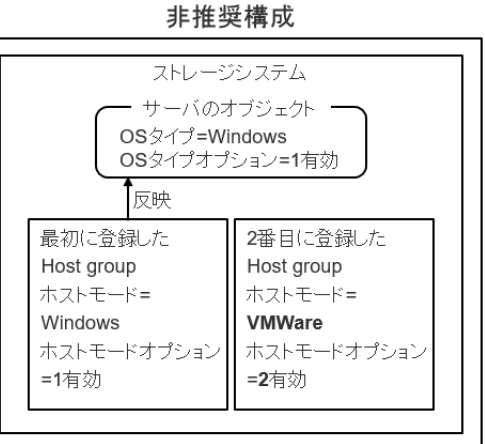
2

- ストレージシステム導入時の利用を開始するまで作業の流れを説明します。
- $\Box$  2.1 [初期構築作業を実施するにあたって](#page-37-0)
- □ 2.2 [初期構築作業の流れ](#page-43-0)
- □ 2.3 [初期設定作業を実施するための前提条件](#page-44-0)

## <span id="page-37-0"></span>**2.1** 初期構築作業を実施するにあたって

日立ストレージは、主にボリュームというリソースを管理することでシステムを管理します。

ボリュームはデータを格納する基本単位で、さまざまなデータの複製の単位です。ボリュームをホ スト(サーバ)へ割り当てることでストレージへの I/O が可能になります。

ボリュームは、ドライブ分散型の RAID 機能を持つ DDP 用のパリティグループから構成されるス トレージプールに作成します。DDP 用のパリティグループについては、『システム構築ガイド』を 参照してください。

ボリュームや、ボリュームの元となるストレージプールの特性に応じて、利用できる機能が変わり ます。また DDP 構成は、プールを利用することが前提です。構築可能な構成仕様の概要、または DDP 構成とプールの関係については、『システム構築ガイド』を参照してください。

ボリュームを管理して、ストレージシステムの利用を開始するには、以下のシステム計画、接続、 設定が必要です。

- 管理アクセス(ポートの物理/論理設定)
- I/O アクセス(ポートの物理/論理設定)
- ボリュームやプールの構築と設定
- 利用機能の想定

上記を考慮した上で、初期構築作業を実施してください。初期構築とは「2.2 [初期構築作業の流れ](#page-43-0)」 に示す作業を実施し、プールから作成されたボリュームがサーバから正しく認識されアクセステス トが可能な状態にするまでの作業を指します。

VSP One Block Administrator、または VSP One Block Administrator の API(リクエストライン に simple を含む REST API)でシステムを操作、運用する環境で、初期構築時に定義する項目を 示したシート(ワークシート)を以下に示します。ワークシートを使用して事前に構築する環境を 確認した上で、初期構築作業を行ってください。

• VSP One Block Administrator、または VSP One Block Administrator の API でシステムを操 作、運用する環境のワークシート

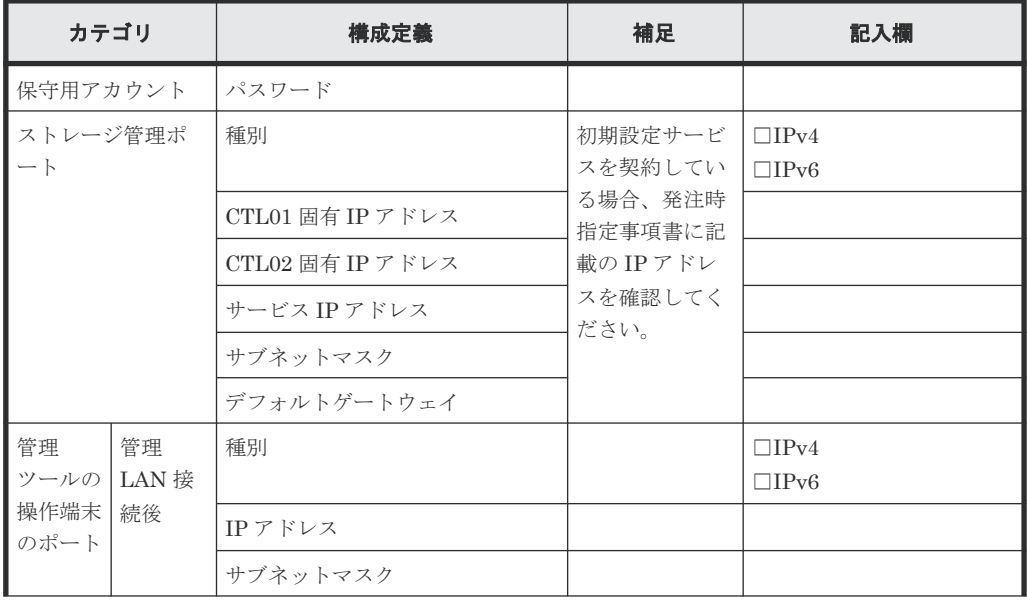

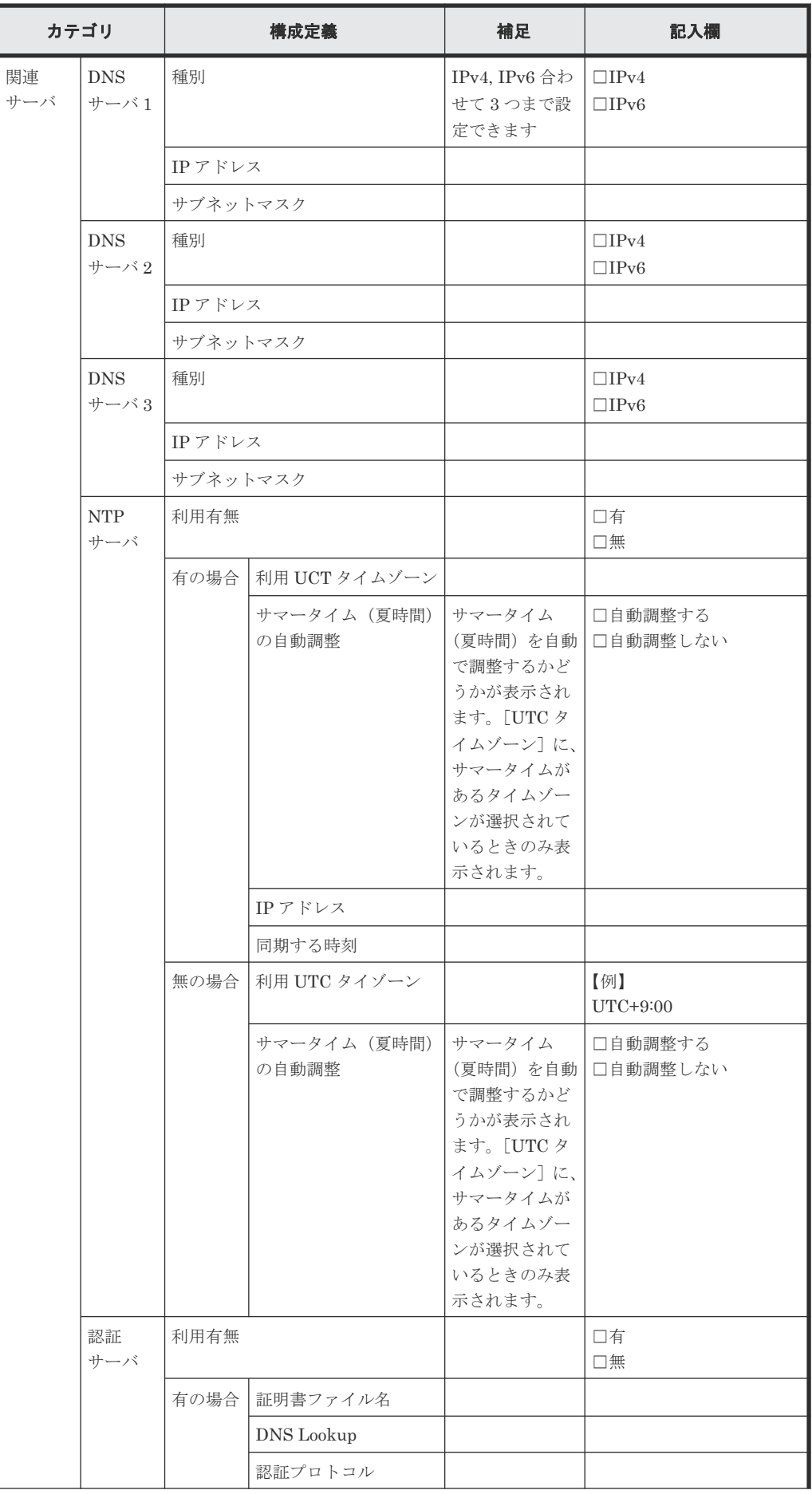

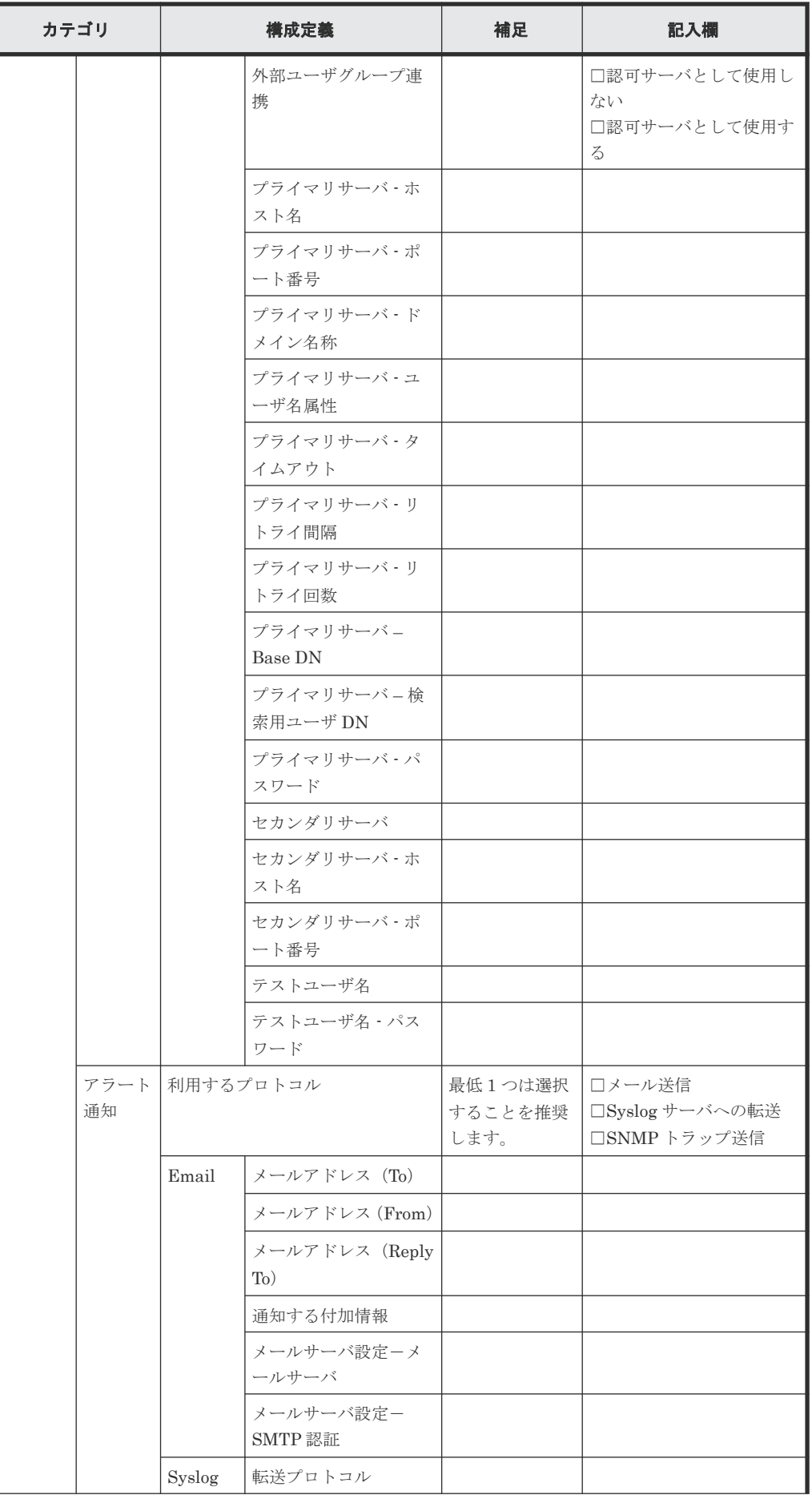

**40 40** ■ おかし おかし おおもの おおもの おおもの 初期構築手順の概要

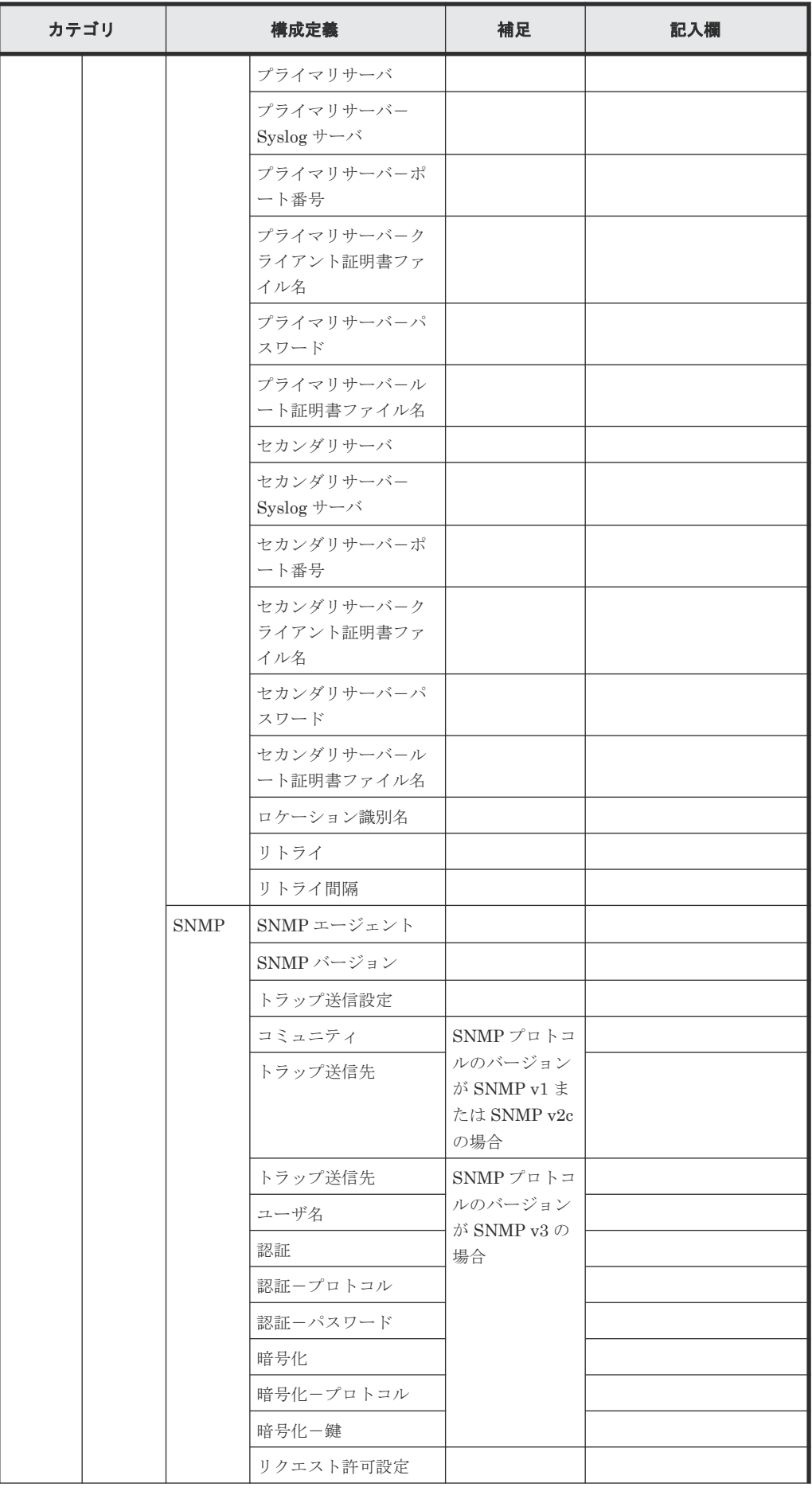

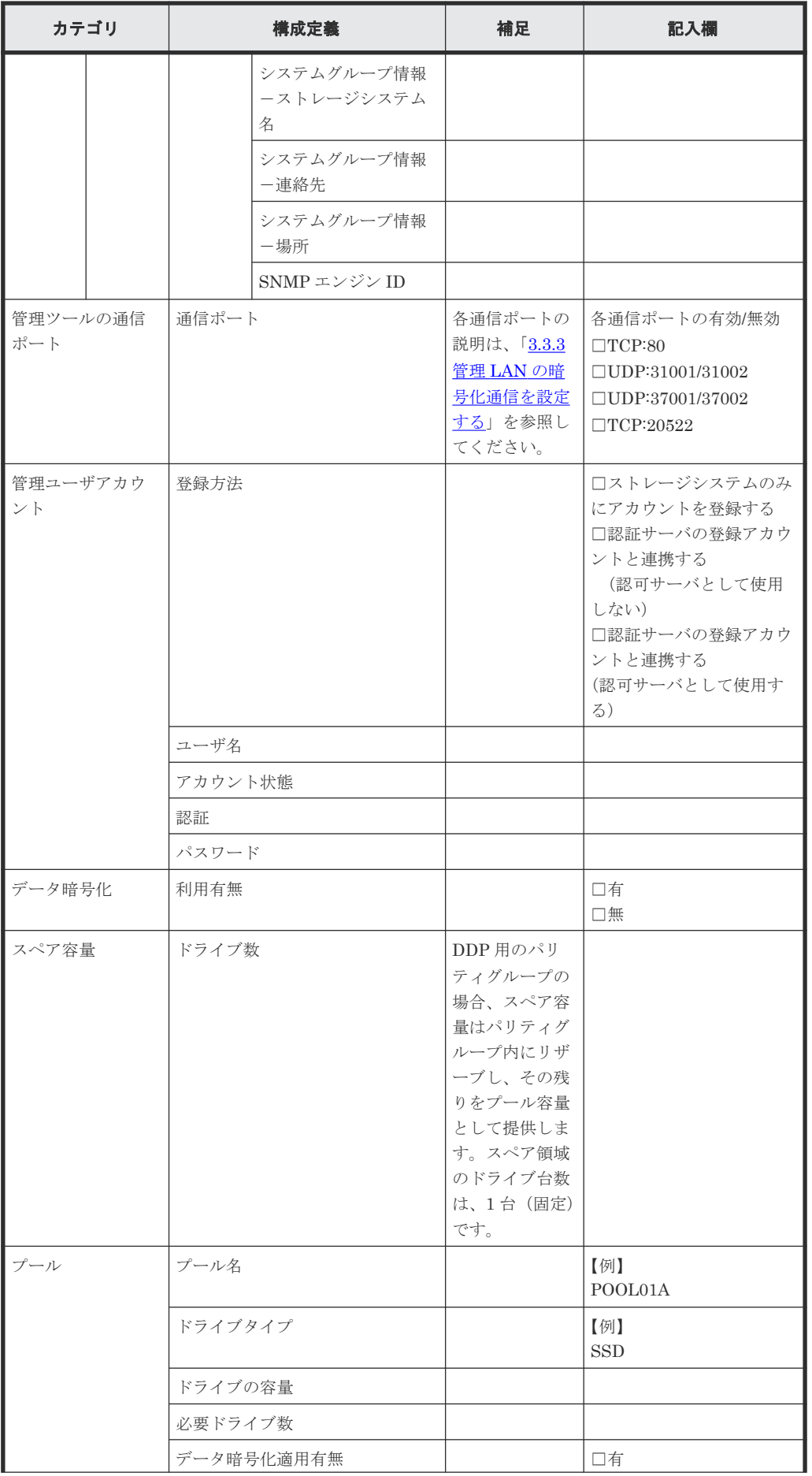

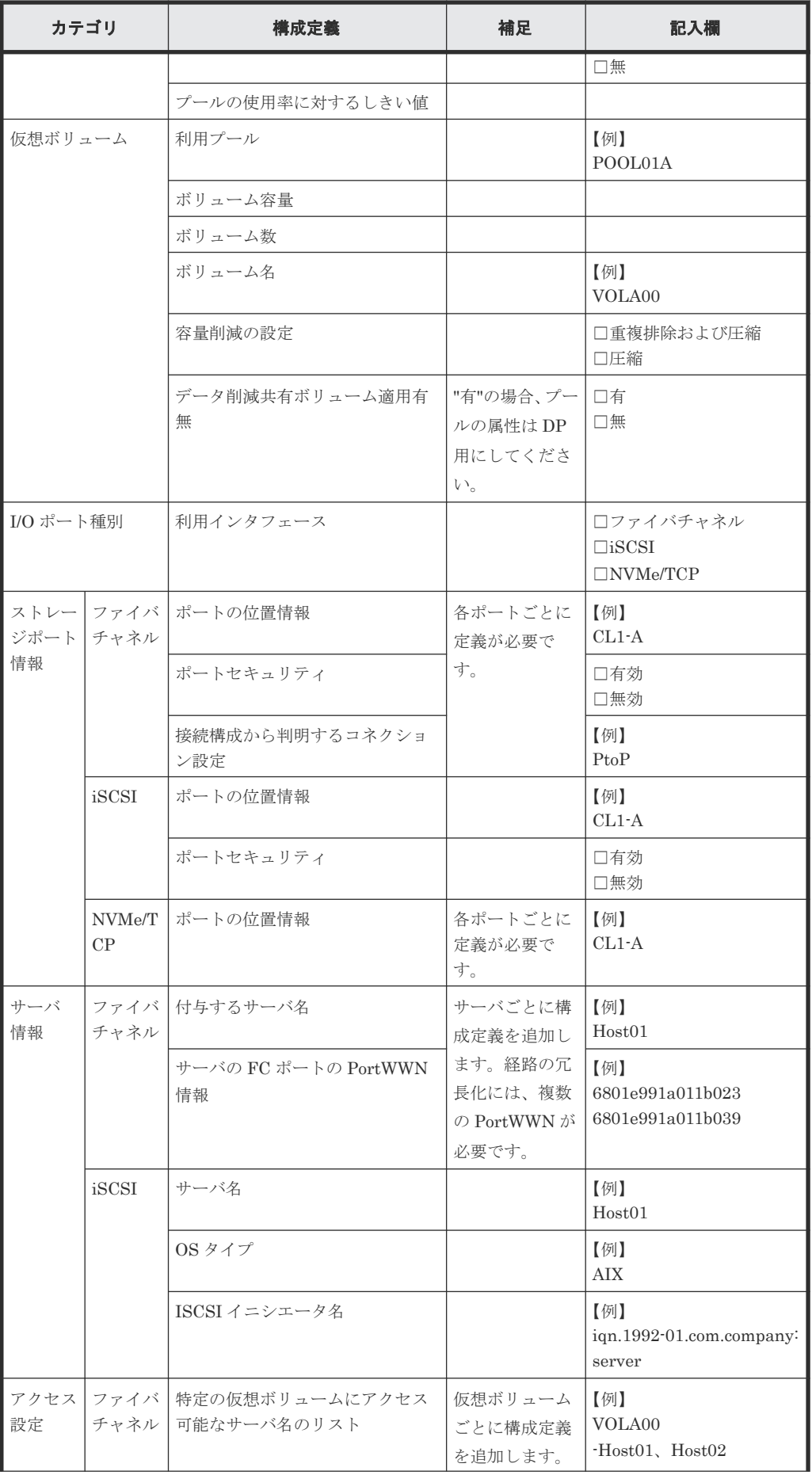

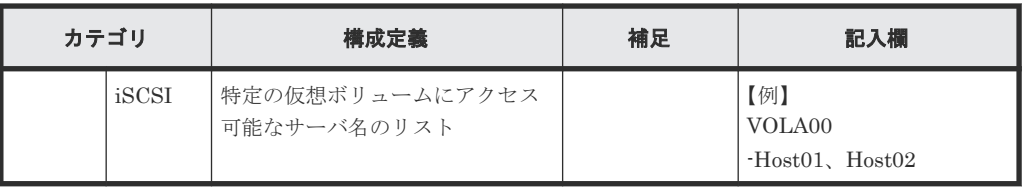

# <span id="page-43-0"></span>**2.2** 初期構築作業の流れ

ストレージシステムの運用環境を構築して利用を開始するには、最初に保守ユーザでログインし、 次の表に示す作業を上から順に実施します。手順については各章に記載の操作手順を参照してくだ さい。

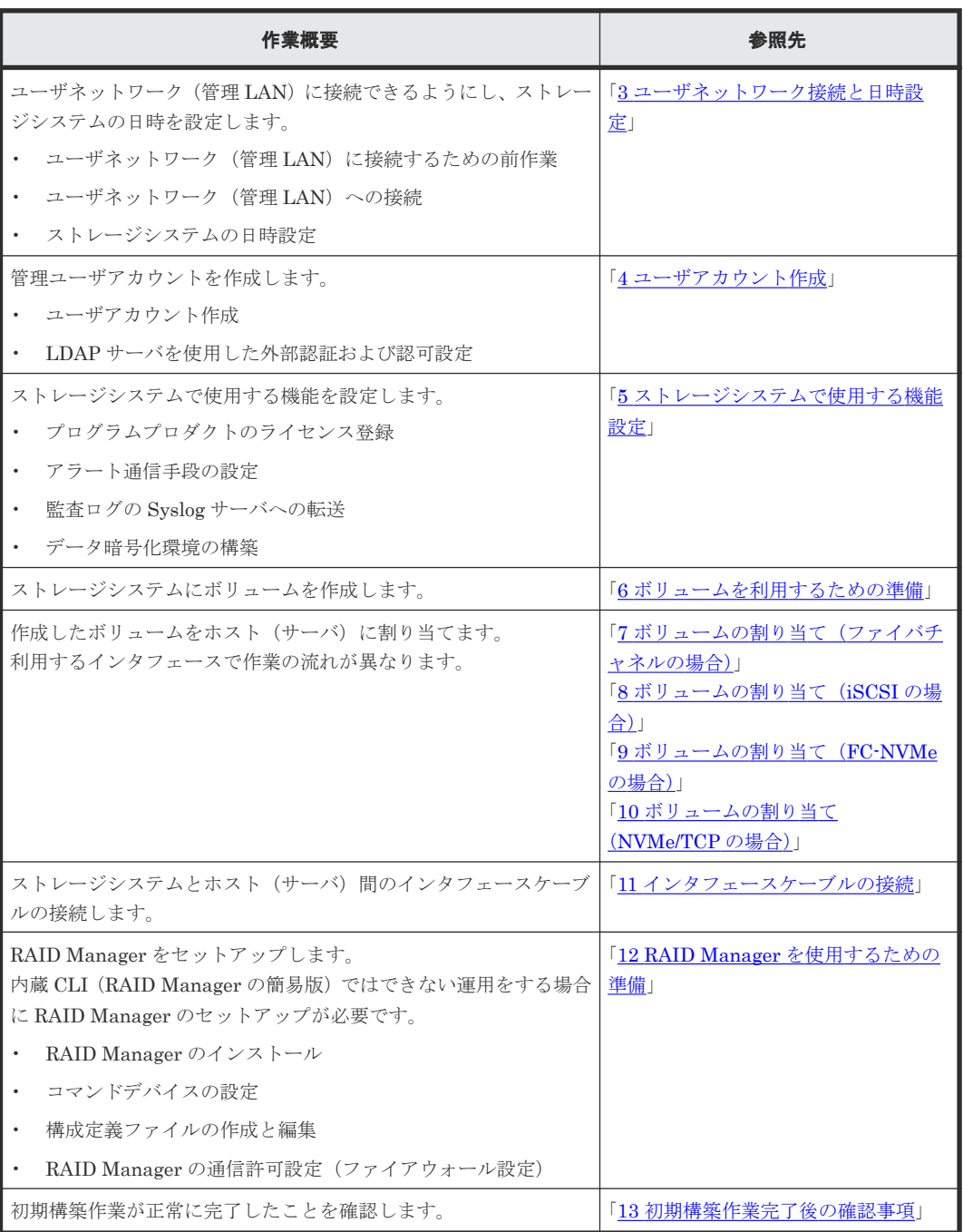

# <span id="page-44-0"></span>**2.3** 初期設定作業を実施するための前提条件

ストレージシステムの初期設定作業を行う前に、次の条件を満たしていることを確認してください。

- ストレージシステムの設置作業が完了していること。
- ストレージシステムの電源が ON になっていること。
- 管理ツールの操作端末が要件を満たしていること。 管理ツールの操作端末の要件は、「1.4.2 [管理ツールの操作端末の要件](#page-26-0)」を参照してください。
- 管理ツールの操作端末にロケールを設定していること。 管理ツールの操作端末のロケールも英語、または日本語のどちらかに設定してください。設定 方法は使用している OS やブラウザのマニュアルを参照してください。
- 管理ツールの操作端末とストレージシステムを接続するためのファイアウォールを設定してい ること。 管理ツールの操作端末とストレージシステムがファイアウォールを越えて通信するために、 「A.1 [各管理ツールが利用するポート情報](#page-219-0)」のポートを、管理ツールの操作端末とストレージシ ステムの間に存在するネットワーク環境に登録してください。 なお、ストレージシステムと連携するミドルウェアやアプリケーションなどのソフトウェアが 使用するポートについては、各ソフトウェアのマニュアルを参照してください。
- ストレージシステムに障害が発生していないこと。
- ストレージシステムの動作状態は、コントローラシャーシの LED で確認できます。『ハードウ ェアリファレンスガイド』 を参照してください。
- ストレージシステムに接続するサーバに障害が発生していないこと。

3

# <span id="page-46-0"></span>ユーザネットワーク接続と日時設定

ユーザネットワーク(管理 LAN)に接続できるようにするための設定手順、および、ストレージシ ステムの日時設定手順について説明します。

- □ 3.1 [ユーザネットワーク接続と日時設定の流れ](#page-47-0)
- □ 3.2 ユーザネットワーク (管理 LAN) に接続するための前作業
- $\Box$  3.3 ユーザネットワーク (管理 LAN)への接続
- 3.4 [ストレージシステムの日時を設定する](#page-52-0)

## <span id="page-47-0"></span>**3.1** ユーザネットワーク接続と日時設定の流れ

本章の設定作業の流れを以下のフローに示します。

ユーザネットワーク (管理LAN) に接続するための前作業 ユーザネットワーク (管理LAN) への接続 ストレージシステムの日時設定

これらの設定作業は、maintenance utility で実施します。maintenance utility の起動、終了につ いては、「[B.1.2 VSP One Block Administrator](#page-222-0) 経由での maintenance utility の起動」、「[B.1.3 CTL](#page-222-0) の IP アドレス指定による [maintenance utility](#page-222-0) の起動」、「[B.2.2 VSP One Block Administrator](#page-224-0) 経 由で起動した [maintenance utility](#page-224-0) の終了」、「B.2.3 CTL の IP [アドレス指定で起動した](#page-225-0) [maintenance utility](#page-225-0) の終了」を参照してください。

maintenance utility の画面については、「付録 [C. maintenance utility](#page-228-0) の画面説明」を参照してく ださい。ストレージシステムの日時設定は、REST API でも操作できます。REST API を使用する 場合は、『REST API リファレンスガイド』 を参照してください。

### 次の作業

3.2.1 管理ツールの操作端末をストレージシステムに一時的に接続する

## **3.2** ユーザネットワーク(管理 **LAN**)に接続するための前作業

### **3.2.1** 管理ツールの操作端末をストレージシステムに一時的に接続する

ストレージシステムのネットワーク設定を実施するために、一時的に、管理ツールの操作端末をス トレージシステムの管理ポートに LAN 接続します。接続後に、管理ツールの操作端末が管理ポー トと通信できるように、管理ツールの操作端末に一時的な IP アドレスを設定します。

### 前提条件

- 要件を満たした管理ツールの操作端末を用意していること(管理ツールの操作端末については、 「1.4.2 [管理ツールの操作端末の要件](#page-26-0)」を参照してください)。
- LAN ケーブルを用意しておくこと。

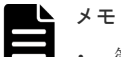

• 管理ツールの操作端末と管理ポートの接続は、プロキシサーバを経由させないでください。

• 管理ツールの操作端末の arp テーブルに、管理ポートと同じ IP アドレスの別装置が記憶されている場合、 該当する arp テーブルの IP アドレスを削除してください。 arp テーブルは、コマンドプロンプトで、arp -a を実行すると表示されます。コマンド arp -d を実行して削 除対象の IP アドレスを削除してください。

### 操作手順

1. 管理ツールの操作端末の電源を ON にします。

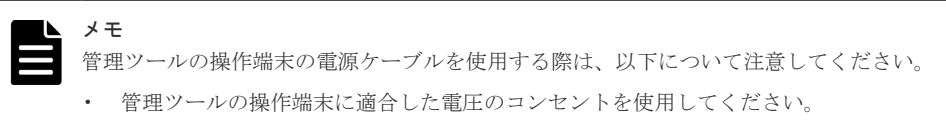

- 電源ケーブルを接続してから、管理ツールの操作端末の電源を ON にしてください。
- 2. 管理ツールの操作端末の LAN ポートと CTL1 の管理ポートを LAN ケーブルで接続します。 ストレージシステム上の管理ポートの位置については、『ハードウェアリファレンスガイド』を 参照してください。
- 3. 管理ツールの操作端末がストレージシステムにアクセスできるように、管理ツールの操作端末 の IP アドレスを設定します。

ストレージシステムのデフォルトの IP アドレスは次のとおりです。

なお、初期設定サービスを契約されている場合、お客様が指定した IP アドレスが設定されてい ます。

- コントローラボード#1 側ユーザ LAN ポート:192.168.0.16
- コントローラボード#2 側ユーザ LAN ポート:192.168.0.17
- サブネットマスク:255.255.255.0

管理ツールの操作端末の IP アドレスは、192.168.0.xxx (xxx:1~254の範囲で 16、17 以外の 数値)で仮設定してください。

#### 次の作業

3.2.2 maintenance utility に保守用アカウントでログインする

### **3.2.2 maintenance utility** に保守用アカウントでログインする

ストレージシステムの保守用アカウントで maintenance utility にログインします。

maintenance utility の起動、終了については、「[B.1.2 VSP One Block Administrator](#page-222-0) 経由での [maintenance utility](#page-222-0) の起動」、「B.1.3 CTL の IP アドレス指定による [maintenance utility](#page-222-0) の起 [動](#page-222-0)」、「[B.2.2 VSP One Block Administrator](#page-224-0) 経由で起動した maintenance utility の終了」、「[B.2.3](#page-225-0) CTL の IP [アドレス指定で起動した](#page-225-0) maintenance utility の終了」を参照してください。

maintenance utility の画面については、「付録 [C. maintenance utility](#page-228-0) の画面説明」を参照してく ださい。

#### 前提条件

- ファイアウォールを使用している場合は、次のポートを開放済みであること。
	- HTTP を使用する場合、80 番ポート。
	- HTTPS を使用する場合、443 番ポート。

#### 操作手順

1. Web ブラウザを起動し、次の URL を入力します。

http(s)://(CTL01 の管理ポートの IP アドレス)/MaintenanceUtility

2. 保守用アカウントユーザ名、初期パスワードを入力し、ログインします。 ユーザ名:maintenance 初期パスワード:raid-maintenance maintenance utility が起動されます。

#### 次の作業

3.2.3 保守用アカウントのパスワードを変更する

### **3.2.3** 保守用アカウントのパスワードを変更する

保守用アカウントのパスワードを変更します。

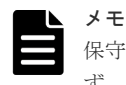

保守用アカウント (ユーザ名:maintenance)は、保守員が保守作業を行う際に使用するアカウントです。必 ず、変更後のパスワードを保守員に連絡してください。

### 操作手順

- 1. 保守用アカウントで maintenance utility にログインした状態で、メニューから[システム管 理] - 「パスワード変更]を選択します。
	- [パスワード変更]画面が表示されます。
- 2.「パスワード変更]画面で現在のパスワードと新しいパスワードを入力して、[完了]をクリッ クします。
- 3. パスワード変更を継続するかを確認する警告メッセージに対して、[OK]をクリックします。
- 4. 確認画面で設定内容を確認して、[適用]をクリックします。
- 5. 完了メッセージが表示されるので、「閉じる]をクリックします。

#### 次の作業

3.2.4 ストレージシステムの管理ポートのネットワーク情報を設定する

### **3.2.4** ストレージシステムの管理ポートのネットワーク情報を設定する

ストレージシステムの CTL1、CTL2 の管理ポートを、管理 LAN のネットワーク設定に合うように IP アドレス、サブネットマスク、デフォルトゲートウェイ、DNS サーバなどを設定します。

### 前提条件

• 設定するネットワーク情報を確認しておくこと。

#### 操作手順

- 1. maintenance utility の[管理]メニューから[ネットワーク設定]を選択します。 [ネットワーク設定]画面が表示されます。
- 2. [ネットワーク設定] 画面で [ネットワーク設定] をクリックします。 ネットワーク情報を編集するための[ネットワーク設定]画面が表示されます。
- 3.[ネットワーク設定]画面で IP アドレス、サブネットマスク、デフォルトゲートウェイ、DNS サーバなどを指定します。
- 4.[適用]ボタンをクリックします。

<span id="page-50-0"></span>5. 完了メッセージが表示されるので、[OK] をクリックします。 ESM が再起動され、ログイン画面が表示されます。

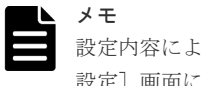

設定内容によっては、ESM が再起動されない場合があります。再起動されずに、[ネットワーク 設定]画面に戻った場合は、手順 8 に進んでください。

- 6. 再度、保守用アカウントでログインします。
- 7.[管理]メニューから[ネットワーク設定]を選択します。
- [ネットワーク設定]画面が表示されます。
- 8.[ネットワーク設定]画面で、ネットワーク情報が正しく設定されていることを確認します。

#### 次の作業

3.3 ユーザネットワーク(管理 LAN)への接続

## **3.3** ユーザネットワーク(管理 **LAN**)への接続

### **3.3.1** 管理ツールの操作端末とストレージシステムを管理 **LAN** に接続する

管理ツールの操作端末とストレージシステムの管理ポートを、管理 LAN に接続します。接続後に、 管理ツールの操作端末に IP アドレスを設定します。

#### 前提条件

メモ

• 管理ポートの IP アドレスを確認しておくこと。

$$
\blacksquare^{\prime}
$$

- 管理ツールの操作端末と、ストレージシステムの管理ポートの接続は、プロキシサーバを経由させないでく ださい。
- 管理ツールの操作端末の arp テーブルに、ストレージシステムの管理ポートと同じ IP アドレスの別装置が 記憶されている場合、該当する arp テーブルの IP アドレスを削除してください。 arp テーブルは、コマンドプロンプトで、arp -a を実行すると表示されます。コマンド arp -d を実行して削 除対象の IP アドレスを削除してください。

#### 操作手順

1. 管理ツールの操作端末、およびストレージシステムの管理ポートを、管理 LAN に接続します。 CTL1 と CTL2 の両方の管理ポートを接続してください。

ストレージシステム上の管理ポートの位置については、『ハードウェアリファレンスガイド』を 参照してください。

2. 管理ツールの操作端末の IP アドレスを、管理 LAN のネットワーク設定に合うように変更しま す。

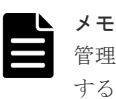

管理ツールの操作端末に複数の LAN ポートを使用して、CTL1、CTL2 の管理ポートに直接接続 する場合は、管理ツールの操作端末の LAN ポートに、ブリッジ接続を設定してください。ブリッ ジ接続については、使用している OS のマニュアルを参照してください。

3.3.2 管理 LAN から VSP One Block Administrator にログインする

### <span id="page-51-0"></span>**3.3.2** 管理 **LAN** から **VSP One Block Administrator** にログインする

管理ツールの操作端末を管理 LAN に接続した状態で、保守用アカウントで VSP One Block Administrator にログインできることを確認します。

### 前提条件

• 管理ポートのネットワーク情報の設定が完了していること。

### 操作手順

1. Web ブラウザを起動し、次の URL を入力します。

http(s)://(ESM クラスタロールが Active 状態である CTL の管理ポートの IP アドレス)/

2. 保守用アカウントのユーザ名、パスワードを入力し、ログインします。 VSP One Block Administrator が起動されます。

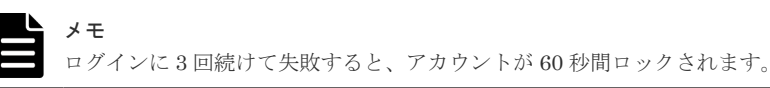

- 3. ナビゲーションバーの …をクリックして [Maintenance Utility] を選択し、maintenance utility が起動されること確認します。
- 4. maintenance utility、VSP One Block Administrator からログアウトします。

#### 次の作業

3.3.3 管理 LAN の暗号化通信を設定する

### **3.3.3** 管理 **LAN** の暗号化通信を設定する

管理 LAN の暗号化通信を設定します。

### 前提条件

• 各通信ポートの設定内容を確認しておくこと。

### 操作手順

- 1. maintenance utility の「管理]メニューから「ネットワーク設定]を選択します。 [ネットワーク設定]画面が表示されます。
- 2. [ネットワーク設定]画面で「ネットワーク拒否設定]をクリックします。 [ネットワーク拒否設定]画面が表示されます。
- 3. [ネットワーク拒否設定]画面で暗号化通信を設定したあと、[適用]をクリックします。

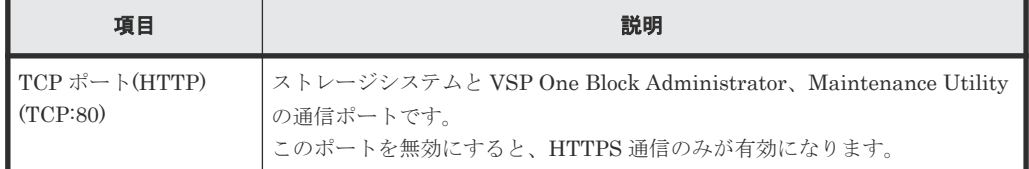

<span id="page-52-0"></span>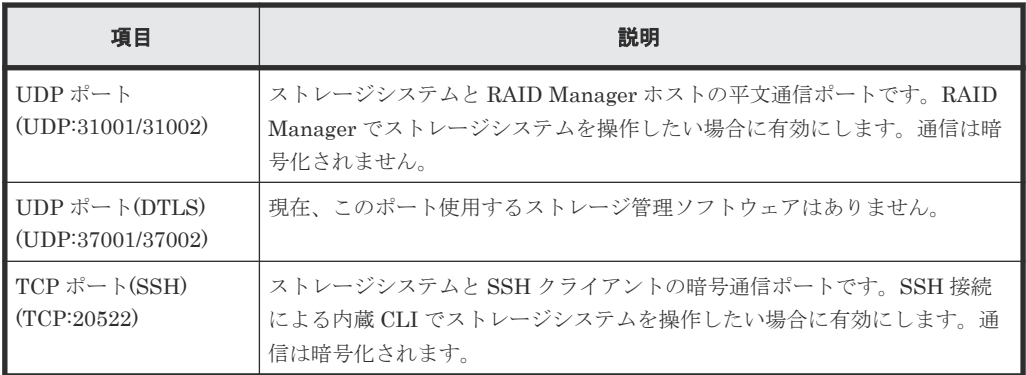

- 4. 完了メッセージが表示されるので[閉じる]ボタンをクリックします。
- ESM が再起動され、ログイン画面が表示されます。
- 5. 再度、保守用アカウントでログインします。
- 6. maintenance utility の[管理]メニューから[ネットワーク設定]を選択します。 [ネットワーク設定]画面が表示されます。
- 7.[ネットワーク設定]画面で、暗号化通信の設定内容が正しいことを確認します。

### 次の作業

3.4 ストレージシステムの日時を設定する

# **3.4** ストレージシステムの日時を設定する

ストレージシステムの日時設定をします。

### 次の作業

- NTP サーバと時刻同期して設定する場合 3.4.1 ストレージシステムの日時を設定する (NTP サーバを使用する場合)
- NTP サーバと時刻同期しないで設定する場合 3.4.2 [ストレージシステムの日時を設定する\(](#page-53-0)NTP サーバを使用しない場合)

### **3.4.1** ストレージシステムの日時を設定する(**NTP** サーバを使用する場合)

ストレージシステムの日時を NTP サーバと同期させる手順を説明します。

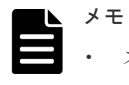

• ストレージシステムの保守中、または保守員用の GUI から、他の設定を実行しているときに、日時を設定 すると同期処理は翌日に実施されます。

### 前提条件

- 管理 LAN 上に NTP サーバを設置していること。
- ストレージシステムと NTP サーバ間にファイアウォールを使用している場合は、123 番のポー トを開放済みであること。
- ストレージシステムの日時に適用する UTC タイムゾーンを確認しておくこと。

### 操作手順

1. maintenance utility の[管理]メニューから[日時設定]を選択します。 [日時設定]画面が表示されます。

- <span id="page-53-0"></span>2. [日時設定] 画面で、[設定] をクリックします。 ストレージシステムの日時を設定するための[日時設定]画面が表示されます。
- 3. 以下の項目を設定します。
	- [UTC タイムゾーン]を選択します。
	- 「NTP サーバを使用]の「はい」を選択します。 本作業の完了と同時に日時を同期させたい場合は[今すぐ同期する]をチェックします。
	- [NTP サーバ]に IP アドレス、またはホスト名を入力します。
	- [同期時刻]に NTP サーバと同期する時刻を指定します。
- 4.[適用]をクリックします。
- 5. 完了メッセージが表示されるので「閉じる]をクリックします。

設定内容を確認するための [日時設定] 画面が表示されます。

6. 「日時設定]画面の「更新」をクリックして、設定内容が正しいことを確認します。

メモ  $\blacktriangleright$ 時刻同期が失敗する場合は、NTP サーバの要因が考えられます。NTP サーバの IP アドレス、使 用ポートが正しく設定されていることを確認してください。

### 次の作業

これで、ユーザネットワーク接続と日時設定は完了です。

### **3.4.2** ストレージシステムの日時を設定する(**NTP** サーバを使用しない場 合)

ストレージシステムの日時を NTP サーバと同期させずに設定する手順を説明します。

時刻設定時には http で接続してください。 https で接続した場合、ブラウザにエラーメッセージが表示されることがあります。 メッセージに従って対処してください。

### 前提条件

メモ

• ストレージシステムの日時に適用する UTC タイムゾーンを確認しておくこと。

### 操作手順

- 1. maintenance utility の [管理] メニューから「日時設定]を選択します。 [日時設定]画面が表示されます。
- 2. [日時設定] 画面上で、[設定] をクリックします。
- ストレージシステムの日時を設定するための[日時設定]画面が表示されます。
- 3. 以下の項目を設定します。
	- [UTC タイムゾーン]で、ストレージシステムの日時に適用するタイムゾーンを選択しま す。
	- [NTP サーバを使用]の[いいえ]を選択し、現在の日時を入力します。
- 4.[適用]をクリックします。
- 5. 完了メッセージが表示されるので「閉じる]をクリックします。 設定内容を確認するための「日時設定]画面が表示されます。

6. [日時設定] 画面の [更新] をクリックして、日時設定内容が正しいことを確認します。

### 次の作業

これで、ユーザネットワーク接続と日時設定は完了です。

4

# ユーザアカウント作成

<span id="page-56-0"></span>管理ユーザアカウントを作成する手順について説明します。

- 4.1 [ユーザアカウント作成の流れ](#page-57-0)
- 4.2 [ユーザアカウントを作成する](#page-58-0)
- □ 4.3 LDAP [サーバを使用した外部認証および認可を設定する](#page-59-0)

# <span id="page-57-0"></span>**4.1** ユーザアカウント作成の流れ

本章の作業内容を以下のフローに示します。

ユーザアカウントを作成する

LDAPサーバを使用した外部認証および認可を設定する

管理ユーザアカウントの作成は、maintenance utility で実施します。

maintenance utility の起動、終了については、「[B.1.2 VSP One Block Administrator](#page-222-0) 経由での [maintenance utility](#page-222-0) の起動」、「B.1.3 CTL の IP アドレス指定による [maintenance utility](#page-222-0) の起 [動](#page-222-0)」、「[B.2.2 VSP One Block Administrator](#page-224-0) 経由で起動した maintenance utility の終了」、「[B.2.3](#page-225-0) CTL の IP [アドレス指定で起動した](#page-225-0) maintenance utility の終了」を参照してください。

maintenance utility の画面については、「付録 [C. maintenance utility](#page-228-0) の画面説明」を参照してく ださい。

ユーザアカウントの登録には、次の方法があります。

- ストレージシステムのみにアカウント登録する方法
- 認証サーバの登録アカウントと連携する方法 認証サーバと連携すると、認証サーバが管理するパスワードで、管理ツールにログインできま す。

さらに、認証サーバを認可サーバとして使用することもできます。この場合は、ユーザアカウ ントが属するユーザグループを認可サーバで管理します。

ユーザアカウントの登録方法によって必要な作業が異なります。以下の表に従い、作業を実施して ください。

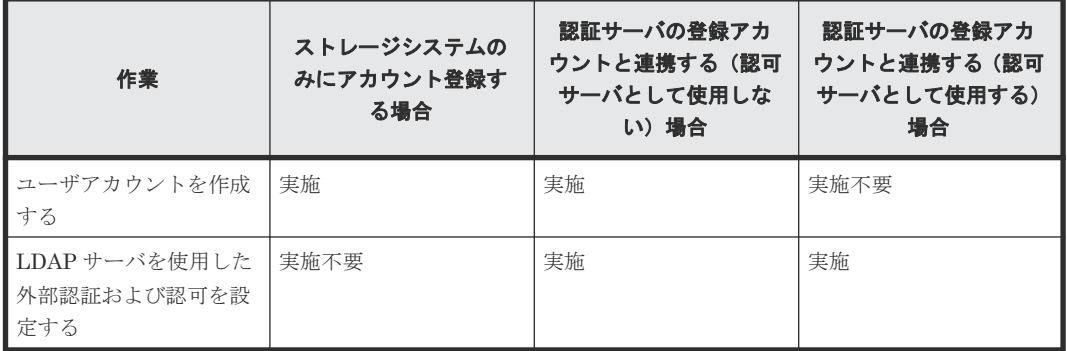

ユーザアカウントの作成は、REST API でも操作できます。REST API を使用する場合は、『REST API リファレンスガイド』 を参照してください。外部認証サーバとの連携設定は、maintenance utility で操作してください。

### 次の作業

• ストレージシステムのみにアカウント登録する場合

4.2 ユーザアカウントを作成する

- <span id="page-58-0"></span>• 認証サーバの登録アカウントと連携する(認可サーバとして使用しない)場合 4.2 ユーザアカウントを作成する
- 認証サーバの登録アカウントと連携する(認可サーバとして使用する)場合 4.3 LDAP [サーバを使用した外部認証および認可を設定する](#page-59-0)

# **4.2** ユーザアカウントを作成する

新規にユーザアカウントを作成します。

認証サーバを認可サーバとして使用して登録アカウントと連携する場合、maintenance utility での ユーザアカウント作成は実施不要です。

### 前提条件

• 作成するユーザ情報を確認しておくこと。

#### 操作手順

- 1. maintenance utility の「管理]メニューから「ユーザ管理]を選択します。 [ユーザ管理]画面が表示されます。
- 2. [ユーザ管理] 画面で [ユーザ作成] をクリックします。 ユーザを作成するための[ユーザ作成]画面が表示されます。
- 3. 以下の項目を設定します。

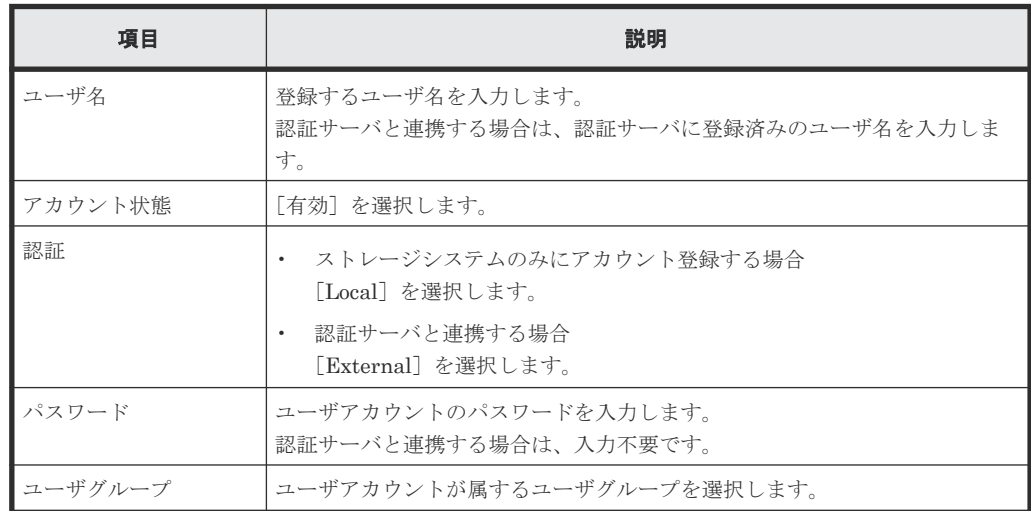

- 4.[完了]をクリックします。
- 5. 確認画面が表示されます。設定内容を確認し [適用] をクリックします。
- 6. 完了メッセージが表示されます。[閉じる]をクリックします。

ユーザを複数作成する場合、作成するユーザ数だけ繰り返してください。 作成したユーザアカウントのユーザ名、パスワードで、VSP One Block Administrator にログ インできることを確認してください。認証サーバと連携する場合、ログイン確認作業はスキッ プしてください。

### 次の作業

• ストレージシステムのみにアカウント登録する場合 これで、ユーザアカウントの作成は完了です。

# <span id="page-59-0"></span>**4.3 LDAP** サーバを使用した外部認証および認可を設定する

認証サーバに LDAP サーバを使用した外部認証および認可を設定します。

### 前提条件

- LDAP サーバの要件を確認しておくこと。
- 要件を満たしている LDAP サーバが構築済みであること。
- 管理 LAN 上に LDAP サーバを設置していること。
- 証明書ファイルを用意しておくこと。
- 外部認証設定に必要な情報を確認しておくこと。
- ストレージシステムと LDAP サーバ間にファイアウォールを設置している場合は、通信に使用 するポート番号を開放済みであること。

### メモ

- ストレージシステムにユーザアカウントが登録されていない場合、ユーザグループの割り当て(認可)は外 部認証サーバでの設定が適用されます。 外部認証サーバで各ユーザアカウントのユーザグループを設定してください。設定の際、ストレージシステ ムに定義されているユーザグループと同じ名称のグループを外部認証サーバに定義してください。ビルト イングループの名称については、「D.2 [ユーザ管理](#page-235-0)」を参照してください。
- ストレージシステムにユーザアカウントが登録されている場合、認証の手段として外部認証を選択できます が、ユーザグループの割り当て(認可)は maintenance utility での設定が適用されます。 ユーザグループの割り当て(認可)を外部認証サーバに設定しても適用されません。

#### 操作手順

1. maintenance utility の[管理]メニューから[外部認証]-[サーバ設定]-[LDAP]を選 択します。

「サーバ設定(LDAP)」画面が表示されます。

2. 以下の項目を設定します。

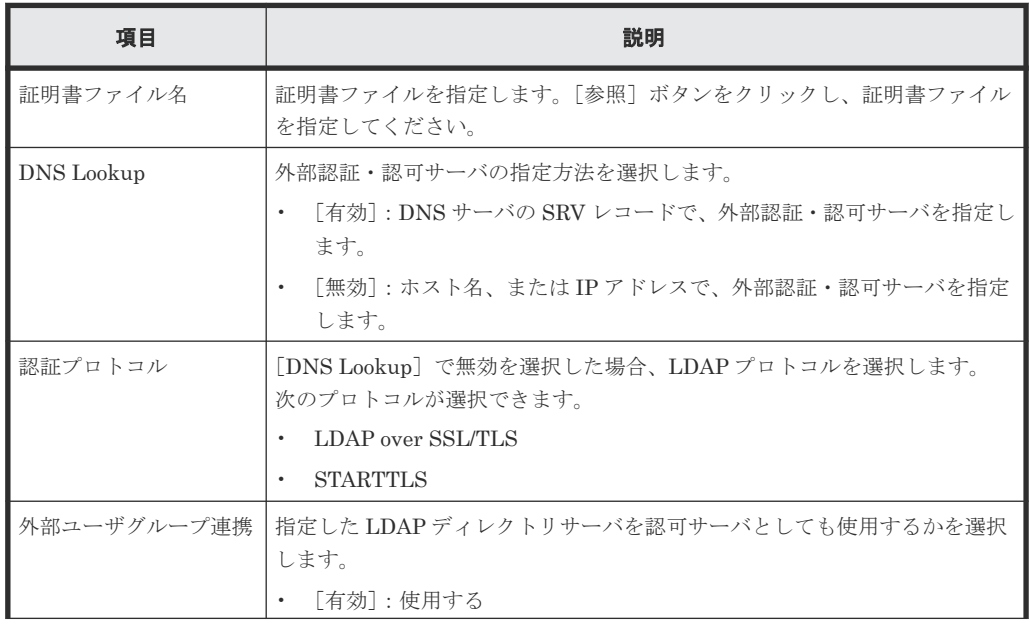

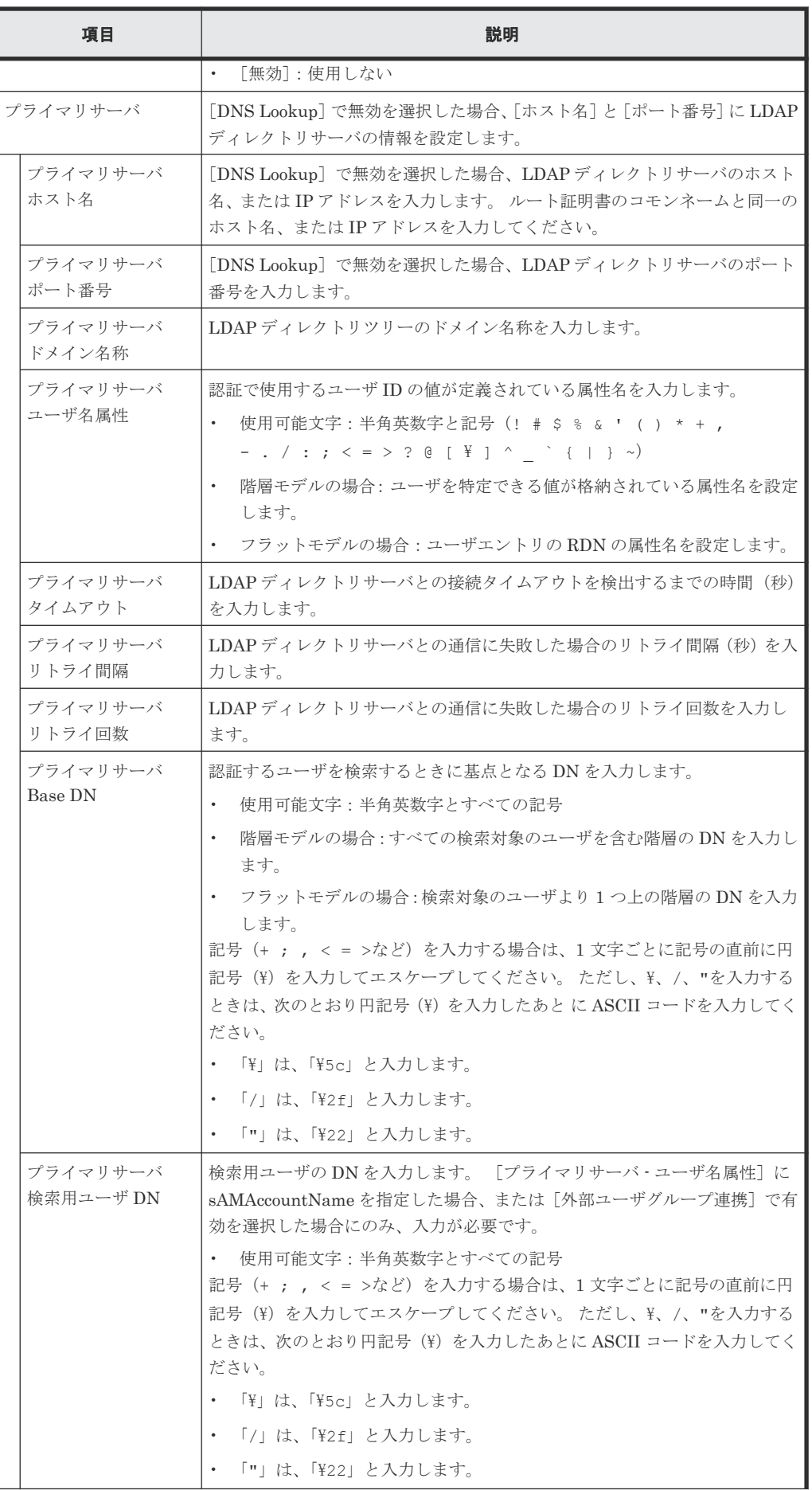

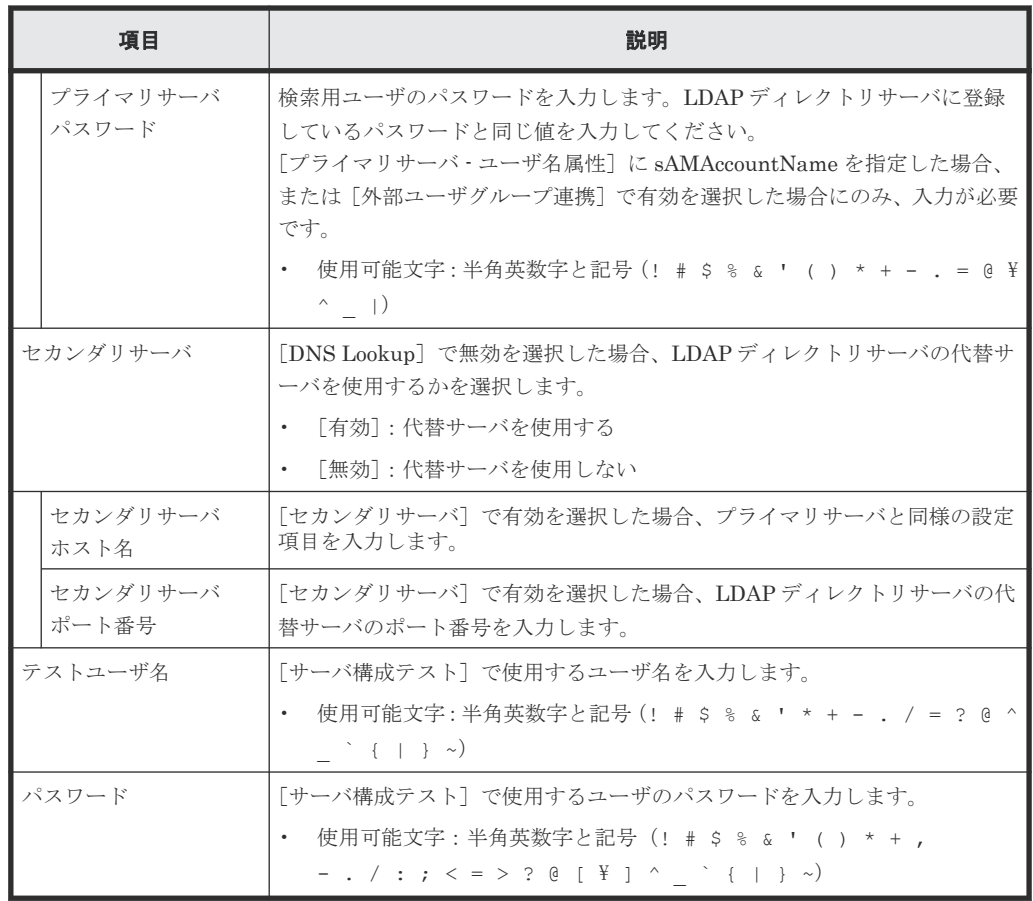

3. 設定内容を確認して、[サーバ構成テスト]の[チェック]をクリックします。

4. テストの結果を確認して、[適用]をクリックします。

- 5.[外部認証]画面で、設定内容が反映されていることを確認します。
- 6. LDAP サーバに登録されているユーザアカウントのユーザ名、パスワードで、VSP One Block Administrator にログインできることを確認します。

外部認証を行うユーザアカウントが複数存在する場合は、外部認証を行うすべてのユーザアカ ウントでログインできることを確認してください。

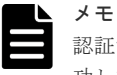

認証サーバのみ使用([外部ユーザグループ連携]を無効)にした場合、サーバ構成のテストに成 功しても、ストレージシステムに登録されていないユーザアカウントによるアクセスはできませ  $\lambda$ 

認証・認可サーバの使用([外部ユーザグループ連携]を有効)でストレージシステムにアクセス できない場合は、LDAP サーバの設定を見直してください。

### 次の作業

これで、ユーザアカウントの作成は完了です。

5

# <span id="page-62-0"></span>ストレージシステムで使用する機能設定

プログラムプロダクトのインストール、アラート通知手段の設定、データ暗号化の環境構築の手順 について説明します。

- □ 5.1 [ストレージシステムで使用する機能設定の流れ](#page-63-0)
- □ 5.2 [プログラムプロダクトのライセンスを登録する](#page-64-0)
- □ 5.3 [ストレージシステム情報を編集する](#page-64-0)
- □ 5.4 [アラート通知手段を設定する](#page-65-0)
- **□ 5.5 監査ログが Syslog [サーバに転送されるようにする](#page-73-0)**
- $\Box$  5.6 [データ暗号化の環境を構築する](#page-75-0)

ストレージシステムで使用する機能設定 **63**

# <span id="page-63-0"></span>**5.1** ストレージシステムで使用する機能設定の流れ

本章の設定作業の流れを以下のフローに示します。

プログラムプロダクトの登録 (ライセンス登録) ※1 アラート通報手段の設定 ※1 監査ログのSyslogサーバへの転送設定 ※1 データ暗号化の環境構築 ※2

注※1

これらの作業について、本マニュアルでは、maintenance utility による操作手順を記載して います。

maintenance utility の起動、終了については、「[B.1.2 VSP One Block Administrator](#page-222-0) 経由で の [maintenance utility](#page-222-0) の起動」、「B.1.3 CTL の IP アドレス指定による [maintenance utility](#page-222-0) [の起動](#page-222-0)」、「[B.2.2 VSP One Block Administrator](#page-224-0) 経由で起動した maintenance utility の終 [了](#page-224-0)」、「B.2.3 CTL の IP [アドレス指定で起動した](#page-225-0) maintenance utility の終了」を参照してくだ さい。 maintenance utility の画面については、「付録 [C. maintenance utility](#page-228-0) の画面説明」を参照し

てください。これらの作業(アラート通知の Syslog サーバ転送を除く)は、REST API でも 操作できます。REST API を使用する場合は、『REST API リファレンスガイド』 を参照して ください。

注※2

データ暗号化の環境構築は、REST API で実施します。REST API の各 API の詳細について は、『REST API リファレンスガイド』 を参照してください。

### 次の作業

5.2 [プログラムプロダクトのライセンスを登録する](#page-64-0)

# <span id="page-64-0"></span>**5.2** プログラムプロダクトのライセンスを登録する

プログラムプロダクトのライセンスキーをインストールして、プログラムプロダクトを使用できる ようにします。

### 前提条件

• プログラムプロダクト(ライセンスキーファイル)を用意しておくこと。

#### 操作手順

- 1. maintenance utility の[管理]メニューから[ライセンス]を選択します。 [ライセンス]画面が表示されます。
- 2. [ライセンス] 画面で [インストール] をクリックします。
	- [ライセンスキーインストール]画面が表示されます。
- 3. 管理ツールの操作端末の DVD ドライブに、プログラムプロダクト(ライセンスキーファイル) を挿入します。
- 4. [ライセンスキーインストール]画面で、[ライセンスキーファイル]を指定して、[適用]をク リックします。
	- ライセンスキーファイルの拡張子は、.plk です。
	- ライセンスキーコードを直接入力することもできます。
- 5. 完了メッセージが表示されるので、[OK]をクリックします。

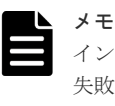

インストールに失敗したプログラムプロダクトがあると、エラーメッセージ画面が表示されます。 失敗の原因を表示するには、エラーメッセージ画面でプログラムプロダクトを選択して[詳細] をクリックします。

6.[ライセンス]画面で、ライセンスが正常にインストールされたことを確認します。 7. プログラムプロダクト(ライセンスキーファイル)を取り出します。

### 次の作業

5.3 ストレージシステム情報を編集する

## **5.3** ストレージシステム情報を編集する

ストレージシステム情報(ストレージシステム名、連絡先、設置場所)を登録します。これらの情 報は SNMP の障害通知機能を使用するために必要です。ストレージシステム情報は maintenance utility から編集します。

### 操作手順

- 1. maintenance utility のメイン画面の「システム情報設定]をクリックします。
- 2. ストレージシステム名、連絡先、場所を設定します。

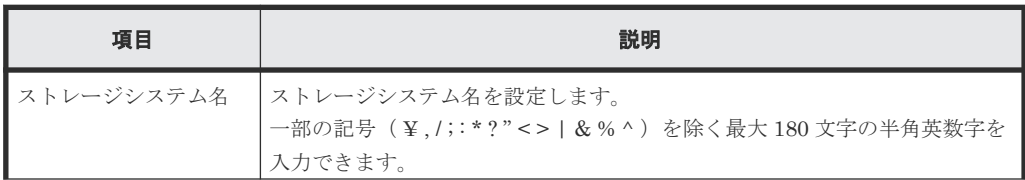

ストレージシステムで使用する機能設定 **65**

<span id="page-65-0"></span>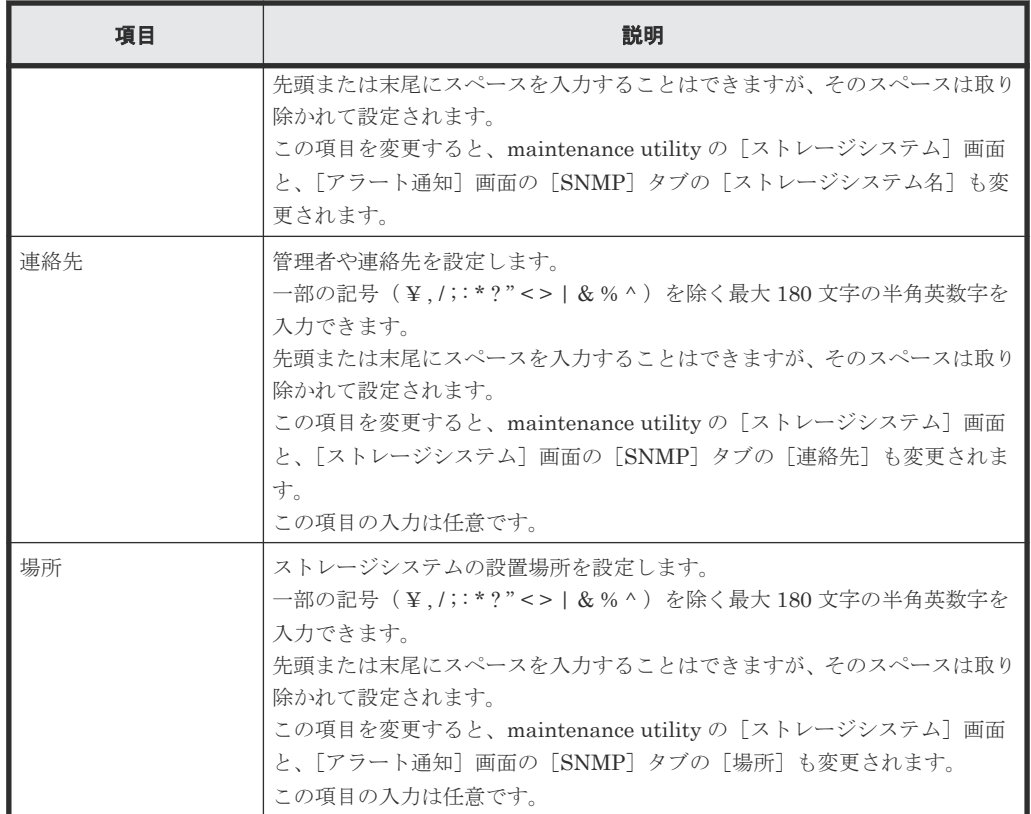

3. 設定内容を確認し「適用]をクリックします。

4. 完了メッセージが表示されます。[閉じる]をクリックします。

### 次の作業

5.4 アラート通知手段を設定する

## **5.4** アラート通知手段を設定する

ストレージシステムは、障害を検知すると、アラート(SIM:Service Information Message)を発 行します。発行されたアラートは、管理ツールの画面に表示されますが、次に示す手段で通知でき ます。

- メール送信
- Syslog サーバへの転送
- SNMP トラップ送信

各アラート通知の設定の流れを示します。複数の手段を設定できます。

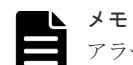

アラートは各 CTL の管理ポートの固定 IP アドレスから管理 LAN を介して通知されます。CTL が障害により 動作を停止している場合は正常な CTL の管理ポートの固定 IP アドレスから通知されます。このため各 CTL の管理ポートは必ず管理 LAN に接続してください。一方の CTL の管理ポートだけが管理 LAN に接続されて いると、障害情報が正しく通知されない可能性があります。

```
メール通知の場合
```
メール通知の設定

テストメールの送信

**Syslog** サーバへの転送の場合

Syslogサーバ転送の設定

Syslogサーバへのテストメッセージの送信

### **SNMP** トラップ送信の場合

SNMPエージェントの設定

SNMPマネージャへのSNMPエンジンIDの登録 (SNMP v3の場合のみ)

テストSNMPトラップの送信

### 次の作業

- メール通知の場合 5.4.1 アラートがメールで通知されるようにする
- Syslog サーバへの転送の場合 5.4.3 アラートが Syslog [サーバに転送されるようにする](#page-68-0)
- SNMP トラップ送信の場合 5.4.5 アラートが SNMP トラップ送信されるようにする (SNMP v1、または v2c の場合) 5.4.6 アラートが SNMP トラップ送信されるようにする (SNMP v3 の場合)

### **5.4.1** アラートがメールで通知されるようにする

ストレージシステムの障害発生時に、アラートが指定アドレスにメール送信されるようにします。

### 前提条件

• メール通知に必要な設定内容を確認しておくこと。

ストレージシステムで使用する機能設定 **67**

### 操作手順

- 1. maintenance utility の「管理]メニューから「アラート通知]を選択します。
- [アラート通知]画面が表示されます。
- 2. [アラート通知] 画面の「設定] をクリックします。 [アラート通知設定]画面が表示されます。
- 3.[アラート通知設定]画面の[アラート通知]で、アラート通知対象の SIM を選択します。 対象の SIM の選択は、すべての通知方法(Email、Syslog、SNMP)で共通の設定です。
- 4.[Email]タブを選択して、各設定項目を指定します。

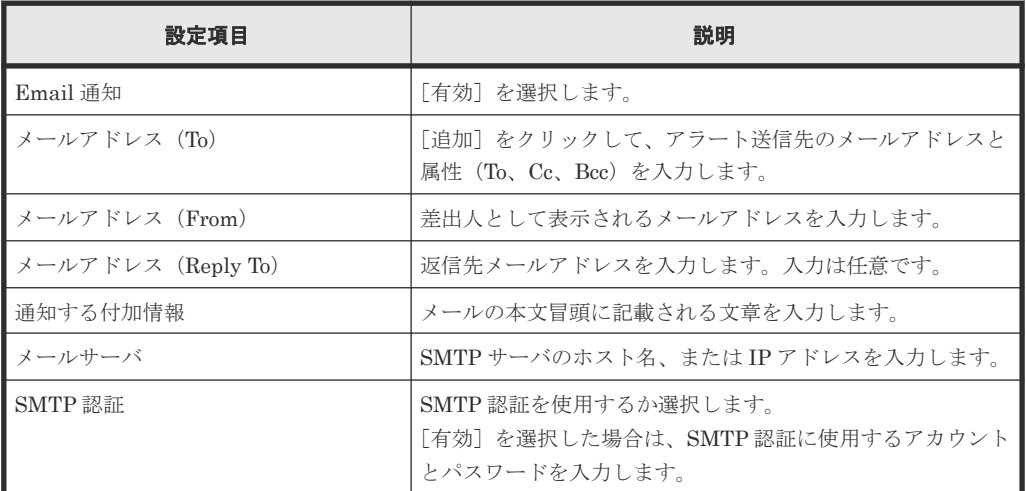

5.[適用]をクリックします。

[アラート通知]画面が表示されます。

6.[Email]タブを選択し、設定内容が正しいことを確認します。

### 次の作業

5.4.2 アラート通知メールをテスト送信する

### **5.4.2** アラート通知メールをテスト送信する

アラートのメール通知の設定が完了したら、テストメールを送信します。

### 前提条件

- アラートのメール通知の設定が完了していること。
- 管理 LAN 上に通信可能な SMTP サーバを設置していること。
- ストレージシステムと SMTP サーバ間にファイアウォールを設置している場合は、25 番のポー トを開放済みであること。

### 操作手順

1. maintenance utility の[管理]メニューから[アラート通知]を選択します。

[アラート通知]画面が表示されます。

- 2. [Email] タブの「テスト Email 送信] をクリックます。
- 3. アラート送信先に指定したメールアドレスで、テストメールを受信したことを確認します。
	- テストメールのメッセージに含まれる SIM リファレンスコードは、7fffff(テスト用のコー ド)です。

<span id="page-68-0"></span>• 改行コードを自動的に削除するメールソフトを使用する場合は、改行コードの自動削除機能 を解除してください。改行コードの自動削除機能が解除されていないとメールの文章が改 行されずに表示されます。

### 次の作業

### 5.5 監査ログが Syslog [サーバに転送されるようにする](#page-73-0)

アラートの Syslog サーバ転送、SNMP トラップ送信を設定する場合は、以下に進んでください。

- 5.4.3 アラートが Syslog サーバに転送されるようにする
- 5.4.5 アラートが SNMP トラップ送信されるようにする (SNMP v1、または v2c の場合)
- 5.4.6 アラートが SNMP トラップ送信されるようにする (SNMP v3 の場合)

### **5.4.3** アラートが **Syslog** サーバに転送されるようにする

ストレージシステムの障害発生時に、アラートが Syslog サーバに転送されるようにします。本設定 を実施すると、Syslog サーバにストレージシステムのアラートが蓄積されます。

#### 前提条件

• Syslog サーバ転送に必要な設定内容を確認しておくこと。

### メモ

- Syslog 転送プロトコルに、UDP/RFC3164 を使う場合は、ネットワークの設計時に UDP の特性を考慮して ください。詳細については、IETF が発行する文書「RFC3164」を参照してください。
- Syslog 転送プロトコルに、TLS/RFC5424 を使う場合は、Syslog サーバの証明書ファイルや、クライアン トの証明書ファイルが必要です。
- ストレージシステムへアップロードするクライアントの証明書ファイルは、PKCS#12 形式のファイルであ る必要があります。PKCS#12 形式のクライアント証明書ファイル作成方法については「[G.9 SSL/TLS](#page-283-0) 証明 書を PKCS#12 [形式に変換」](#page-283-0)を参照してください。

### 操作手順

- 1. maintenance utility の[管理]メニューから[アラート通知]を選択します。 [アラート通知]画面が表示されます。
- 2. [アラート通知] 画面の [設定] をクリックします。 [アラート通知設定]画面が表示されます。
- 3.[アラート通知設定]画面の[アラート通知]で、アラート通知対象の SIM を選択します。 対象の SIM の選択は、すべての通知方法(Email、Syslog、SNMP)で共通の設定です。
- 4.[Syslog]タブを選択して、各設定項目を指定します。

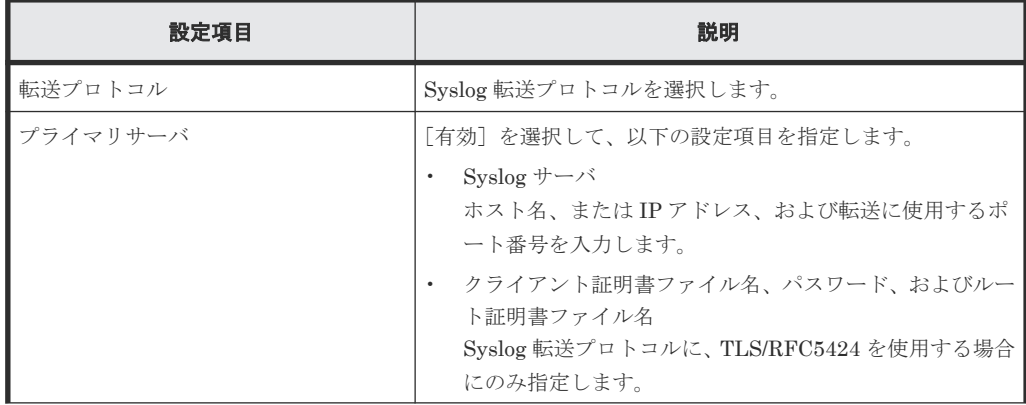

ストレージシステムで使用する機能設定 **69**

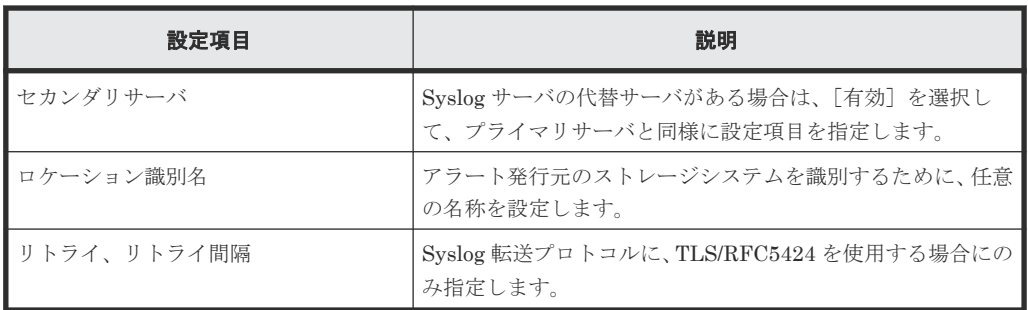

5.[適用]をクリックします。 [アラート通知]画面が表示されます。

6.[Syslog]タブを選択し、設定内容が正しいことを確認します。

### 次の作業

5.4.4 Syslog サーバにテストメッセージを送信する

### **5.4.4 Syslog** サーバにテストメッセージを送信する

アラートの Syslog 転送の設定が完了したら、Syslog サーバにテストメッセージを送信します。

### 前提条件

- アラートの Syslog 転送の設定が完了していること。
- 管理 LAN 上に通信可能な Syslog サーバを設置していること。
- ストレージシステムと Syslog サーバ間にファイアウォールを設置している場合は、Syslog の転 送に使用するポート番号を開放済みであること。

### 操作手順

- 1. maintenance utility の[管理]メニューから[アラート通知]を選択します。 [アラート通知]画面が表示されます。
- 2. [Syslog] タブの [Syslog サーバヘテストメッセージ送信] をクリックます。
- 3. アラート転送先に指定した Syslog サーバに、テストメッセージが到着したことを確認します。
	- テストメッセージには、"RefCode : 7FFFFF, This is Test Report."が含まれています。
	- 7FFFFF は、テスト用の SIM リファレンスコードです。

### 次の作業

5.5 監査ログが Syslog [サーバに転送されるようにする](#page-73-0)

アラートの SNMP トラップ送信を設定する場合は、以下に進んでください。

- 5.4.5 アラートが SNMP [トラップ送信されるようにする\(](#page-70-0)SNMP v1、または v2c の場合)
- 5.4.6 アラートが SNMP トラップ送信されるようにする (SNMP v3 の場合)

### <span id="page-70-0"></span>**5.4.5** アラートが **SNMP** トラップ送信されるようにする(**SNMP v1**、また は **v2c** の場合)

ストレージシステムの障害発生時に、アラートが SNMP トラップ送信されるように、SNMP エー ジェントを設定します。本項は、SNMP v1、または v2c を使用する場合の操作手順です。

#### 前提条件

• SNMP エージェントに必要な設定内容を確認しておくこと。

### 操作手順

- 1. maintenance utility の[管理]メニューから[アラート通知]を選択します。 [アラート通知]画面が表示されます。
- 2. [アラート通知] 画面の「設定] をクリックします。 [アラート通知設定]画面が表示されます。
- 3.[アラート通知設定]画面の[アラート通知]で、アラート通知対象の SIM を選択します。 対象の SIM の選択は、すべての通知方法(Email、Syslog、SNMP)で共通の設定です。
- 4.[アラート通知設定]画面の[SNMP]タブを選択して、以下の項目を指定します。

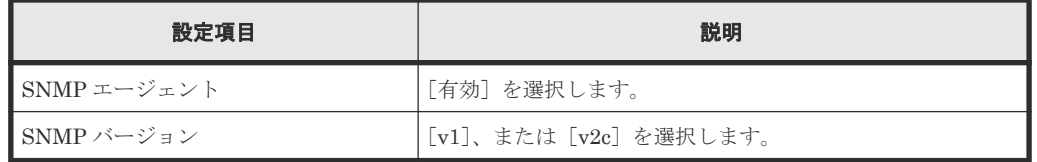

- 5. トラップ送信先を指定します。以下の手順に従ってください。
	- a. [トラップ送信設定]の [追加] をクリックします。
		- [トラップ送信設定追加]画面が表示されます。
	- b. [トラップ送信設定追加]画面で、以下の項目を指定します。

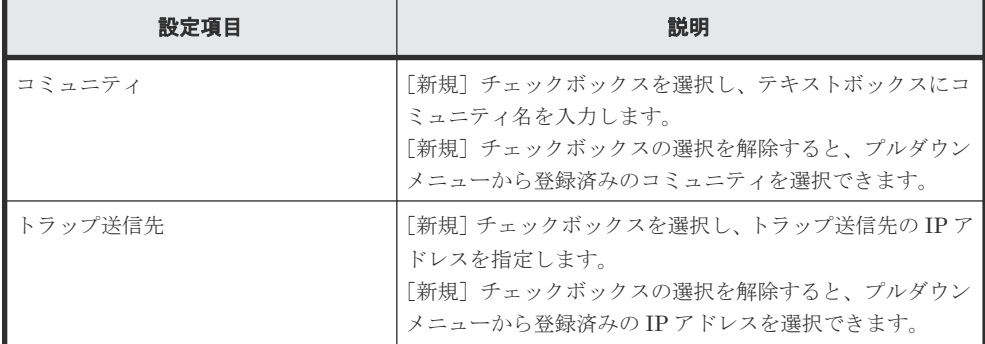

c. [OK]をクリックします。

入力した情報が「アラート通知設定]画面の「トラップ送信設定]に反映されます。

- 6. リクエスト許可設定を行う場合は、以下の手順に従ってください。
	- a. 「リクエスト許可設定]の「追加]をクリックします。

[リクエスト許可設定追加]画面が表示されます。

b. 「リクエスト許可設定追加]画面で、以下の項目を指定します。

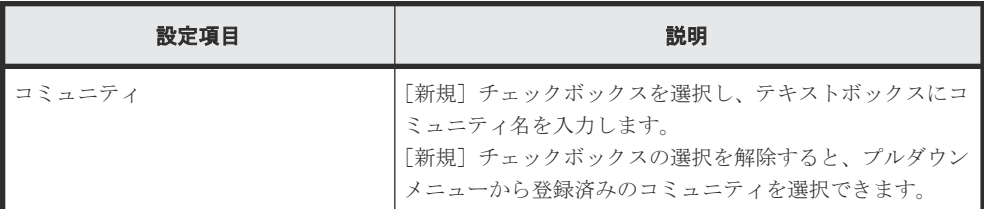

ストレージシステムで使用する機能設定 **71**

<span id="page-71-0"></span>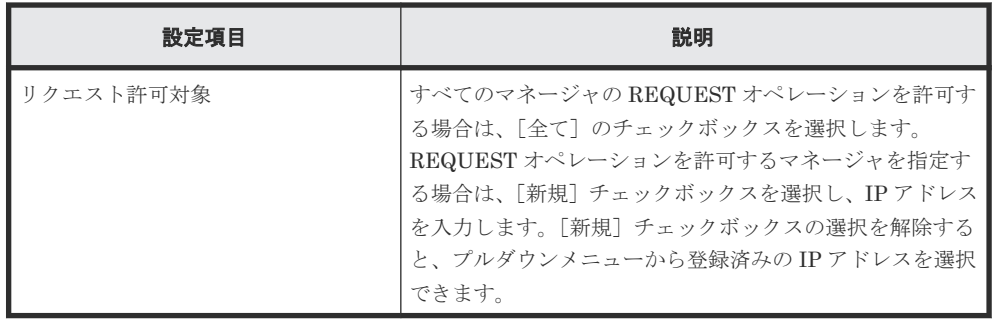

c. [OK]をクリックします。

入力した情報が「アラート通知設定]画面の「リクエスト許可設定]に反映されます。

- 7.「システムグループ情報]を入力します。
- 8. 設定内容を確認し [適用] をクリックします。

[アラート通知]画面が表示されます。

9. [SNMP] タブを選択し、設定内容が正しいことを確認します。

### 次の作業

5.4.8 SNMP [マネージャへトラップをテスト送信する](#page-73-0)

### **5.4.6** アラートが **SNMP** トラップ送信されるようにする(**SNMP v3** の場合)

ストレージシステムの障害発生時に、アラートが SNMP トラップ送信されるように、SNMP エー ジェントを設定します。本項は、SNMP v3 を使用する場合の操作手順です。

### 前提条件

• SNMP エージェントに必要な設定内容を確認しておくこと。

### 操作手順

- 1. maintenance utility の[管理]メニューから[アラート通知]を選択します。 [アラート通知]画面が表示されます。
- 2. [アラート通知] 画面の「設定]をクリックします。 [アラート通知設定]画面が表示されます。
- 3.[アラート通知設定]画面の[アラート通知]で、アラート通知対象の SIM を選択します。 対象の SIM の選択は、すべての通知方法(Email、Syslog、SNMP)で共通の設定です。
- 4.[アラート通知設定]画面の[SNMP]タブを選択して、以下の項目を指定します。

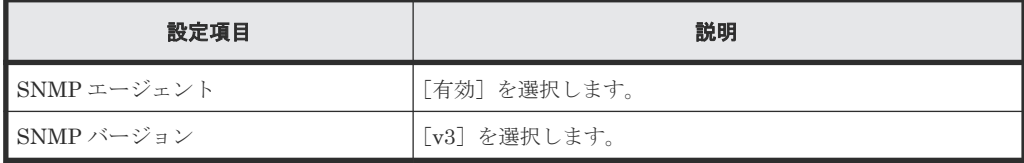

5. トラップ送信先を指定します。以下の手順に従ってください。

b. 「トラップ送信設定追加]画面で、以下の項目を指定します。

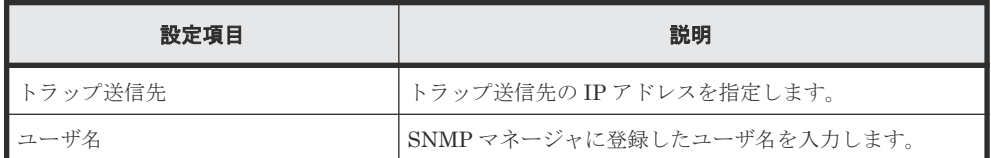

a. 「トラップ送信設定]の「追加]をクリックします。

<sup>[</sup>トラップ送信設定追加]画面が表示されます。
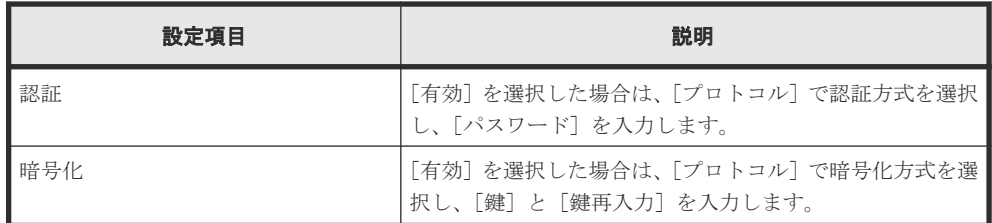

c. [OK]をクリックします。

入力した情報が[アラート通知設定]画面の[トラップ送信設定]に反映されます。

- 6. リクエスト許可設定を行う場合は、以下の手順に従ってください。
	- a. 「リクエスト許可設定]の「追加]をクリックします。
		- [リクエスト許可設定追加]画面が表示されます。
	- b. [リクエスト許可設定追加]画面で、以下の項目を指定します。

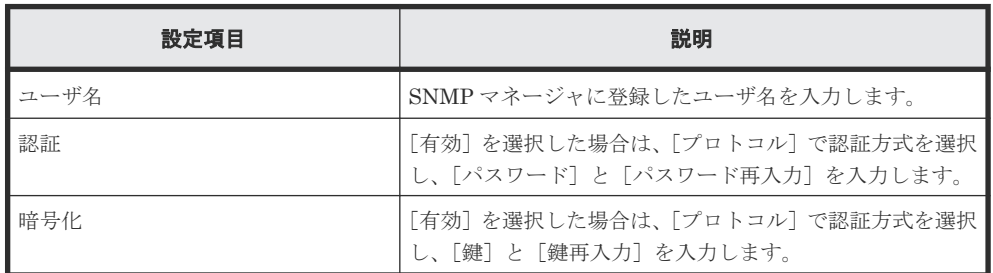

c. [OK] をクリックします。

入力した情報が「アラート通知設定]画面の「リクエスト許可設定]に反映されます。

- 7.「システムグループ情報]を入力します。
- 8. 設定内容を確認し [適用] をクリックします。 [アラート通知]画面が表示されます。
- 9.[SNMP]タブを選択し、設定内容が正しいことを確認します。

#### 次の作業

5.4.7 SNMP エンジン ID を SNMP マネージャに登録する (SNMP v3 の場合)

## **5.4.7 SNMP** エンジン **ID** を **SNMP** マネージャに登録する(**SNMP v3** の場 合)

SNMP エージェントは、各 CTL に実装されています。SNMP v3 プロトコルを使用する場合は、 SNMP マネージャに、各 CTL の SNMP エンジン ID を登録してください。

#### 前提条件

• SNMP v3 プロトコルを指定した、SNMP トラップ送信の設定が完了していること。

#### 操作手順

1. Web ブラウザから、どちらか一方の CTL の IP アドレスを指定して、maintenance utility を起 動します。

http(s)://(CTL の IP アドレス)/MaintenanceUtility

- 2.[管理]メニューから[アラート通知]を選択します。 [アラート通知]画面が表示されます。
- 3. [SNMP] タブの [SNMP エンジン ID] の値を確認します。
- 4. 手順 1 に戻って、もう一方の CTL の SNMP エンジン ID を確認します。
- 5. 各 CTL の SNMP エンジン ID を SNMP マネージャに登録します。

ストレージシステムで使用する機能設定 **73**

5.4.8 SNMP マネージャへトラップをテスト送信する

### **5.4.8 SNMP** マネージャへトラップをテスト送信する

アラートの SNMP トラップ送信の設定が完了したら、SNMP マネージャにトラップをテスト送信 します。

#### 前提条件

- SNMP トラップ送信の設定が完了していること。
- 管理 LAN 上に通信可能な SNMP マネージャを設置していること。
- ストレージシステムと SNMP マネージャ間にファイアウォールを使用している場合は、161 番、162 番のポートを開放済みであること。

#### 操作手順

- 1. maintenance utility の「管理]メニューから「アラート通知]を選択します。 [アラート通知]画面が表示されます。
- 2. [SNMP] タブの [テスト SNMP トラップ送信] をクリックます。
- 3. トラップ送信先に指定した SNMP マネージャに、トラップが到着したことを確認します。
	- テスト SNMP トラップには、"RefCode : 7FFFFF, This is Test Report."が含まれています。
	- 7FFFFF は、テスト用の SIM リファレンスコードです。

#### 次の作業

• 5.5 監査ログが Syslog サーバに転送されるようにする

## **5.5** 監査ログが **Syslog** サーバに転送されるようにする

ストレージシステムは、監査ログとして「誰が」「いつ」「どのような操作をしたか」を記録してい ます。監査ログを保管することで、ストレージシステムの監査に備えることができます。

ストレージシステムに保存できる監査ログの容量に限りがあります。最大保存容量に達すると、新 しい情報が上書きされ、古い情報は消去されるため、監査ログを常時自動で取得する Syslog サーバ への転送設定を推奨します。なお、監査ログのフォーマットおよび詳細は、『監査ログリファレンス ガイド』 を参照してください。

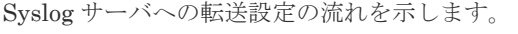

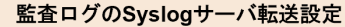

監査ログのテストメッセージの送信

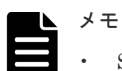

- Syslog サーバに異常が発生したときなど、Syslog サーバから監査ログを取得できない場合は、監査ログを 管理ツールの操作端末にエクスポートできます。操作手順は、「D.7.3 [ストレージシステムに保存された監](#page-256-0) [査ログをエクスポートする](#page-256-0)」を参照してください。
- Syslog サーバへの監査ログ転送は、各 CTL の管理ポートの固定 IP アドレスから管理 LAN を介して行われ ます。CTL が障害により動作を停止している場合は正常な CTL の管理ポートの固定 IP アドレスから転送 されます。このため各 CTL の管理ポートは必ず管理 LAN に接続してください。一方の CTL の管理ポー トだけが管理 LAN に接続されていると、監査ログが正しく転送されない可能性があります。

5.5.1 監査ログの Syslog サーバへの転送を設定する

## **5.5.1** 監査ログの **Syslog** サーバへの転送を設定する

監査ログを Syslog サーバに転送する設定手順を示します。

#### 前提条件

- 管理 LAN 上に Syslog サーバを設置していること。
- ストレージシステムと Syslog サーバ間にファイアウォールを設置している場合は、Syslog の転 送に使用するポートが開放されていること。
- Syslog 転送設定で必要な設定内容を確認しておくこと。

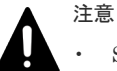

- Syslog 転送プロトコルに、UDP/RFC3164 を使う場合は、ネットワークの設計時に UDP の特 性を考慮してください。詳細については、IETF が発行する文書 RFC3164 を参照してくださ い。
- Syslog 転送プロトコルに、TLS/RFC5424 を使う場合は、Syslog サーバの証明書ファイルや、 クライアントの証明書ファイルが必要です。
- ストレージシステムへアップロードするクライアントの証明書ファイルは、PKCS#12 形式の ファイルである必要があります。PKCS#12 形式のクライアント証明書ファイル作成方法に ついては「[G.9 SSL/TLS](#page-283-0) 証明書を PKCS#12 形式に変換」を参照してください。

#### 操作手順

- 1. maintenance utility の[管理]メニューから[監査ログ設定]を選択します。 [監査ログ設定]画面が表示されます。
- 2.「監査ログ設定]画面の「Svslog サーバ設定]をクリックします。 [監査ログ Syslog サーバ設定]画面が表示されます。
- 3.[監査ログ Syslog サーバ設定]画面で、各設定項目を指定します。

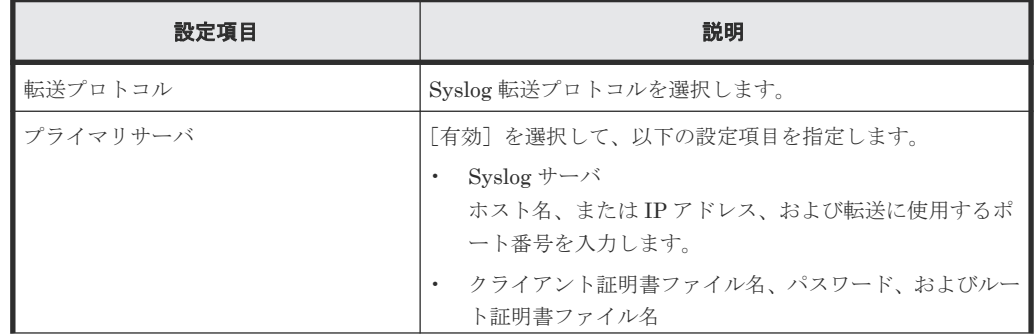

ストレージシステムで使用する機能設定 **75**

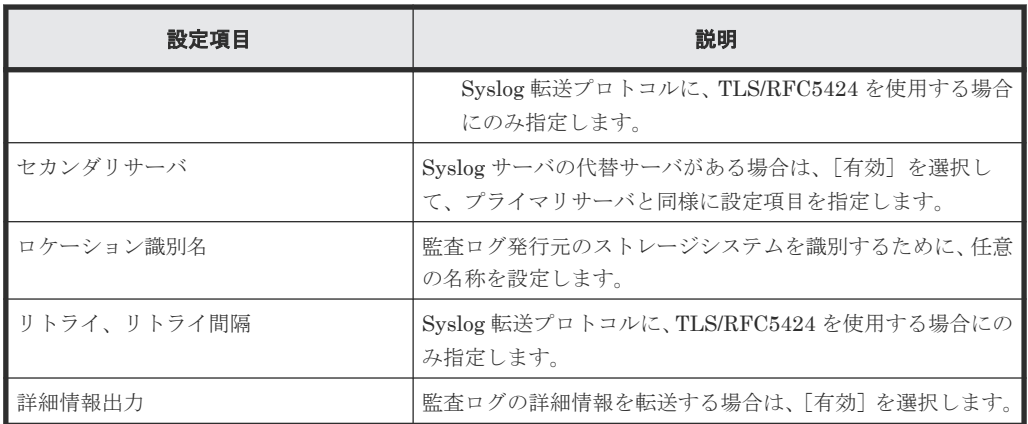

- 4.[適用]をクリックします。
- 5. 完了メッセージが表示されるので、[OK] ボタンをクリックしてください。 [監査ログ設定]画面が表示されます。
- 6.[監査ログ設定]画面で、監査ログ転送が正しく設定されていることを確認します。

5.5.2 Syslog サーバに監査ログのテストメッセージを送信する

### **5.5.2 Syslog** サーバに監査ログのテストメッセージを送信する

監査ログの転送設定が完了したら、Syslog サーバに監査ログテストメッセージを送信します。

#### 前提条件

• 監査ログの転送設定が完了していること。

#### 操作手順

- 1. maintenance utility の「管理]メニューから「監査ログ設定]を選択します。 [監査ログ設定]画面が表示されます。
- 2. 「監査ログ設定]画面の「Syslog サーバヘテストメッセージ送信]をクリックします。
- 3. Syslog サーバにテストメッセージが到着したことを確認します。

テストメッセージには以下の情報が含まれています。 機能名:AuditLog、操作名:Send Test Message

#### 次の作業

5.6 データ暗号化の環境を構築する

## **5.6** データ暗号化の環境を構築する

ホスト(サーバ)からストレージシステムにデータを書き込む際に、データを暗号化したい場合に、 データ暗号化の環境を構築します。

データ暗号化の環境を構築した上で、暗号化を有効にしたプール、またはパリティグループに、ボ リュームを作成すると、そのボリュームのデータが暗号化されます(詳細は、「6 [ボリュームを利用](#page-80-0) [するための準備](#page-80-0)」で説明します)。

データ暗号化の仕様やシステム要件については、『Encryption License Key ユーザガイド』 を参照 してください。

データ暗号化の環境構築設定の流れを示します。

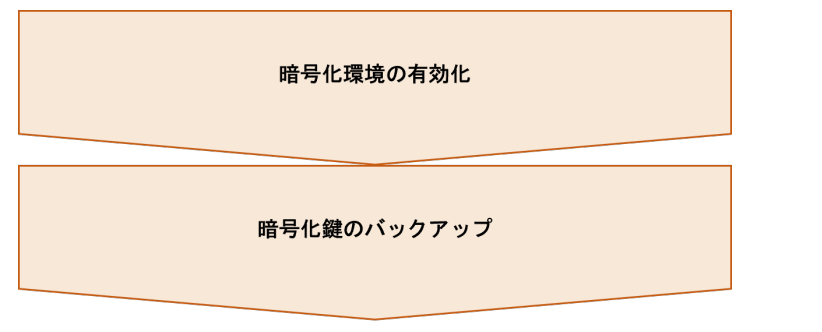

これらの作業は、REST API で設定します。他の管理ツールでは、設定できません。REST API の 各 API の詳細については、『REST API リファレンスガイド』 を参照してください。

#### 次の作業

5.6.1 暗号化環境を有効化する

### **5.6.1** 暗号化環境を有効化する

暗号化環境を有効化します。暗号化が有効なプール、またはパリティグループを作成するには、事 前に、暗号化環境の有効化が必要です。

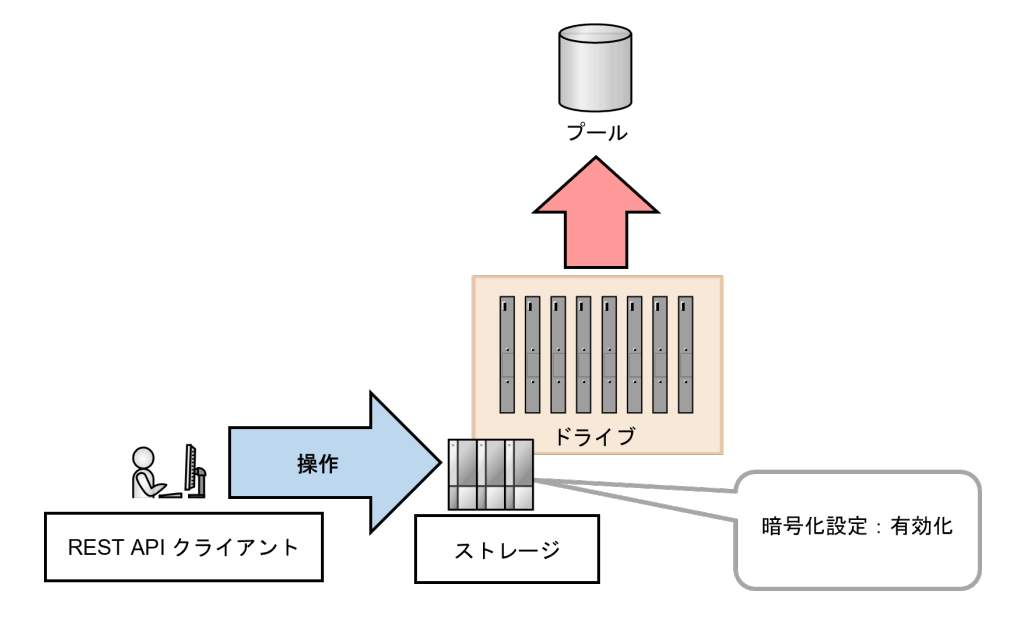

#### メモ

REST API を実行するユーザが、対象ストレージシステムのリソースを REST API でロックしている場合、次 の操作手順に示す API を実行できません。その場合は、ロックを解除してから実行してください。

ここでは、REST API のリクエストラインのみ説明します。リクエストラインの設定情報、参照情 報については、『REST API リファレンスガイド』 を参照してください。

#### 操作手順

1. 暗号化環境を有効化します。

リクエストライン

PATCH <ベース URL >/v1/objects/encryption-settings/instance

2. 暗号化環境が有効化されたことを確認します。

ストレージシステムで使用する機能設定 **77**

```
リクエストライン
```
GET <ベース URL >/v1/objects/encryption-settings/instance

#### 次の作業

5.6.2 暗号化鍵をバックアップする

## **5.6.2** 暗号化鍵をバックアップする

暗号化鍵を REST API クライアント上のファイルにバックアップします。

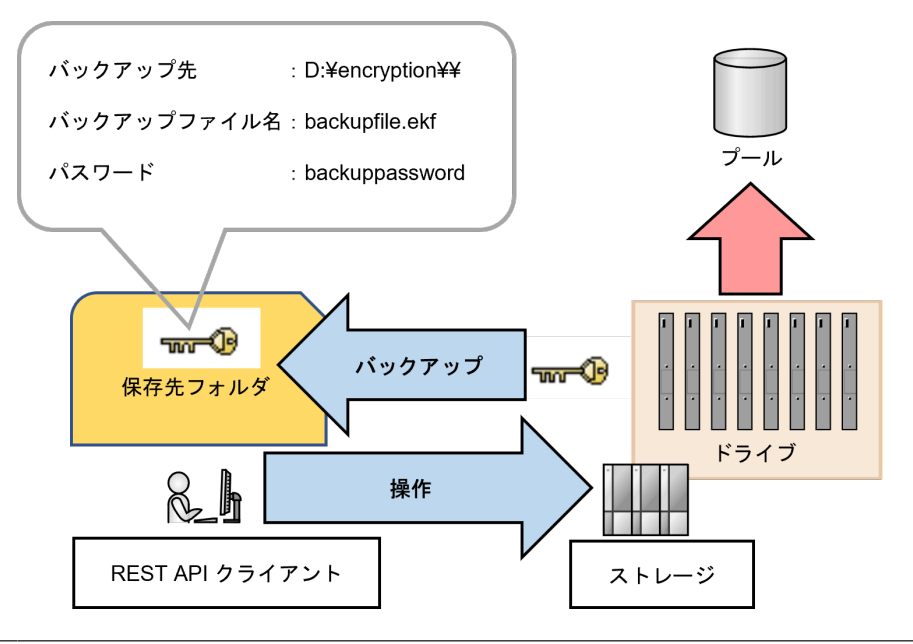

メモ

REST API を実行するユーザが、対象ストレージシステムのリソースを REST API でロックしている場合、次 の操作手順に示す API は実行できません。その場合は、ロックを解除してから実行してください。

ここでは、REST API のリクエストラインのみ説明します。リクエストラインの設定情報、参照情 報、ファイルダウンロード(暗号化鍵バックアップ)のサンプルコードについては、『REST API リファレンスガイド』 を参照してください。

#### 前提条件

- REST API クライアントのバックアップファイル保存先、バックアップファイル名を確認して おくこと。
- REST API クライアントにバックアップファイルが保存できるだけの空き容量が確保されてい ること。

#### 操作手順

1. 暗号化鍵ファイルをバックアップします。

リクエストライン

POST <ベース URL >/v1/objects/encryption-keys/file/actions/backup/ invoke

2. 暗号化鍵ファイルがバックアップされたことを確認します。 REST API クライアントの指定したパスに、暗号化鍵ファイルのバックアップファイルが作成 されたことを確認してください。

#### 次の作業

これで、ストレージシステムで使用する機能設定(プログラムプロダクトのインストール、アラー ト通知手段の設定、データ暗号化の環境構築)は完了です。

ストレージシステムで使用する機能設定 **79**

**80** ストレージシステムで使用する機能設定

6

# <span id="page-80-0"></span>ボリュームを利用するための準備

- ストレージシステムにボリュームを作成する操作を説明します。
- □ 6.1 [ボリュームを利用するための準備の流れ](#page-81-0)
- [6.2 VSP One Block Administrator](#page-83-0)、VSP One Block Administrator の API によるプールおよ [びボリューム作成操作](#page-83-0)
- 6.3 RAID Manager、REST API [によるプールおよびボリューム作成操作](#page-89-0)

ボリュームを利用するための準備 **81**

## <span id="page-81-0"></span>**6.1** ボリュームを利用するための準備の流れ

ボリュームの準備は、プールを作成して、プールに仮想ボリュームを作成します。

プールを作成して、プールに仮想ボリュームを作成する操作は、VSP One Block Administrator、 または VSP One Block Administrator の API での操作と、RAID Manager、または REST API で の操作では流れが異なります。以下にそれぞれの操作の流れを示します。

6.1.1 VSP One Block Administrator、VSP One Block Administrator の API 使用時のボリューム の利用準備の流れ

6.1.2 RAID Manager、REST API [使用時のボリュームの利用準備の流れ](#page-82-0)

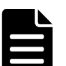

メモ

内蔵 CLI (RAID Manager の簡易版)ではなく、RAID Manager を使用すると、ボリューム作成はスクリプト を使用してのバッチ処理ができます。

ただし、RAID Manager を使用するには、ストレージシステムにコマンドデバイスを作成し、RAID Manager ホスト(サーバ)からコマンドデバイスを認識できる状態にする必要があります。作業の流れを以下に示しま す。

1. 本章に従って、以下要件のコマンドデバイス用のボリュームを作成します。

- ユーザデータが保存されていないボリューム
- 46MB 以上の容量があるボリューム
- 2. 作成したボリュームを RAID Manager ホスト(サーバ)に割り当てます。ストレージシステムと RAID Manager ホスト(サーバ)間の接続環境に合わせて実施してください。
	- 7 [ボリュームの割り当て\(ファイバチャネルの場合\)](#page-96-0)
	- 8ボリュームの割り当て (iSCSI の場合)
	- 9ボリュームの割り当て (FC-NVMeの場合)
	- 10 ボリュームの割り当て (NVMe/TCP の場合)
- 3.「11 [インタフェースケーブルの接続」](#page-170-0)に従って、RAID Manager ホスト (サーバ) とストレージシステムを 接続します(保守員作業)。
- 4.「12 RAID Manager [を使用するための準備」](#page-172-0)に従って、RAID Manager をセットアップします。
- **5.** スクリプトを組んで、ボリュームの作成、および業務ホスト(サーバ)へのボリュームの割り当てをバッチ 処理します。

## **6.1.1 VSP One Block Administrator**、**VSP One Block Administrator** の **API** 使用時のボリュームの利用準備の流れ

VSP One Block Administrator、または VSP One Block Administrator の API でプールを作成し て、プールに仮想ボリュームを作成する流れを示します。

<span id="page-82-0"></span>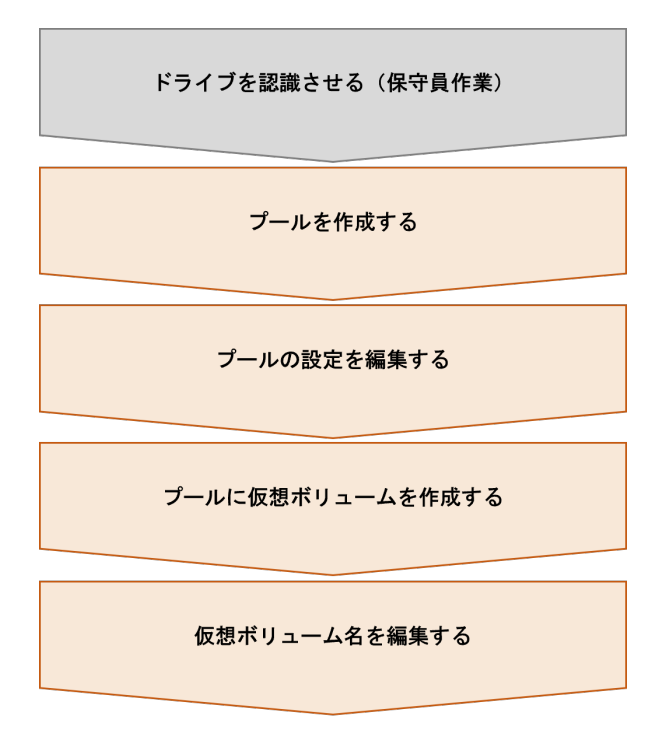

6.2.1 [プールを作成する](#page-83-0)

## **6.1.2 RAID Manager**、**REST API** 使用時のボリュームの利用準備の流れ

RAID Manager、または REST API でプールを作成して、プールに仮想ボリュームを作成する流れ を示します。

ドライブを認識させる (保守員作業)

パリティグループを作成する

プールを作成する

プールに仮想ボリュームを作成する

仮想ボリューム名を編集する

#### 次の作業

6.3.1 [パリティグループを作成する](#page-89-0)

ボリュームを利用するための準備 **83**

## <span id="page-83-0"></span>**6.2 VSP One Block Administrator**、**VSP One Block Administrator** の **API** によるプールおよびボリューム作成操作

## **6.2.1** プールを作成する

認識させたドライブからプールを作成します。VSP One Block Administrator、または VSP One Block Administrator の API による操作手順を説明します。

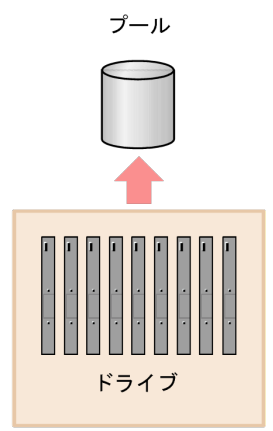

(1) VSP One Block Administrator での操作手順(プールを作成する)

(2) VSP One Block Administrator の API [での操作手順\(プールを作成する\)](#page-84-0)

### **(1) VSP One Block Administrator** での操作手順(プールを作成する)

#### 前提条件

- ドライブがストレージシステムに認識されていること。
- プール名を確認しておくこと。 ドライブ構成を指定してプールを作成する場合、さらに次の情報も確認してください。
	- ドライブ情報(ドライブタイプ、ドライブインタフェース、容量)
	- 使用するドライブ数
- データ暗号化の適用要否を確認しておくこと。
- プール作成時に暗号化したプールを作成するには、Encryption License Key のライセンスが必 要です。

#### 操作手順

1. VSP One Block Administrator のナビゲーションツリーから「ストレージ] - 「プール]を選 択します。

[プール]画面が表示されます。

2. [プール] 画面で [プール作成] をクリックします。

[プール作成]画面が表示されます。

- 3.「プール作成]画面で「プール名]を入力します。
- 4. [プール作成] 画面で、暗号化の有効、無効を選択します。
- 5.[プール作成]画面で、プールに使用するドライブ構成を確認します。推奨構成が表示されま す。

ドライブ構成を変更する場合は、設定項目を指定してから、[チェック]をクリックします。

84 **84 キャンプ スタンス おおし おおし ボリュームを利用するための準備** 

設定項目を指定する際、[Dynamic Drive Protection]は必ず有効を選択してください。

- <span id="page-84-0"></span>6. 「プール作成]画面の「実行」をクリックします。
- 7. VSP One Block Administrator のナビゲーションツリーから「ストレージ]-「プール]を選 択します。

「プール]画面が表示されます。

8. [プール]画面で、プールが追加されていることを確認します。

#### 次の作業

6.2.2 プールの設定を編集する

### **(2) VSP One Block Administrator** の **API** での操作手順(プールを作成する)

ここでは、各手順のリクエストラインのみ説明します。リクエストラインの設定情報、参照情報に ついては『VSP One Block Administrator REST API リファレンスガイド』 を参照してください。

#### 前提条件

- ドライブがストレージシステムに搭載されていること。
- プール名を確認しておくこと。
- プールを作成するドライブの情報(ドライブタイプ、ドライブインタフェース、容量)を確認 しておくこと。
- 使用するドライブ数を確認しておくこと。
- データ暗号化の適用要否を確認しておくこと。

#### 操作手順

1. プール名 (name)、暗号化有無 (isEncryptionEnabled)、ドライブ情報 (drives) を指定して、 プールを作成します。

リクエストライン

POST <ベース URL >/simple/v1/objects/pools

2. 指定内容でプールが作成されたことを確認します。

リクエストライン

GET <ベース URL >/simple/v1/objects/pools

#### 次の作業

6.2.2 プールの設定を編集する

### **6.2.2** プールの設定を編集する

プール名やプールの使用率に対するしきい値の設定を変更します。VSP One Block Administrator、または VSP One Block Administrator の API による操作手順を説明します。

(1) VSP One Block Administrator [での操作手順\(プールの設定を編集する\)](#page-85-0)

(2) VSP One Block Administrator の API [での操作手順\(プールの設定を編集する\)](#page-85-0)

### <span id="page-85-0"></span>**(1) VSP One Block Administrator** での操作手順(プールの設定を編集する)

#### 前提条件

- 次の情報を確認しておくこと。
	- プール名
	- プールの使用率に対するしきい値

#### 操作手順

- 1. VSP One Block Administrator のナビゲーションツリーから [ストレージ] [プール] を選 択します。
	- [プール] 画面が表示されます。
- 2. 設定を編集するプールのチェックボックスを選択し、[プール編集]をクリックします。 [プール編集]画面が表示されます。
- 3. [プール編集]画面で、プール名、プールの使用率に対するしきい値を変更し [実行]をクリッ クします。

[プール]画面が表示されます。

- 4. [プール] 画面で、変更したプール名をクリックします。 変更したプールの詳細画面が表示されます。
- 5. 変更したプールの詳細画面で、プールの使用率に対するしきい値が正しく設定されていること を確認します。

#### 次の作業

6.2.3 [プールに仮想ボリュームを作成する](#page-86-0)

### **(2) VSP One Block Administrator** の **API** での操作手順(プールの設定を編集する)

ここでは、各手順のリクエストラインのみ説明します。リクエストラインの設定情報、参照情報に ついては『VSP One Block Administrator REST API リファレンスガイド』 を参照してください。

#### 前提条件

- 次の情報を確認しておくこと。
	- プール ID
	- プール名
	- プールの使用率に対するしきい値

#### 操作手順

- 1. プール ID (id) を指定して、プール名 (name)、しきい値 (thresholdWarning) (thresholdDepletion)を変更します。
	- リクエストライン

PATCH <ベース URL >/simple/v1/objects/pools/<オブジェクト ID >

2. 指定内容でプール名、しきい値が設定されたことを確認します。

```
リクエストライン
```
GET <ベース URL >/simple/v1/objects/pools

#### 次の作業

6.2.3 プールに仮想ボリュームを作成する

## <span id="page-86-0"></span>**6.2.3** プールに仮想ボリュームを作成する

プールに仮想ボリュームを作成します。VSP One Block Administrator、または VSP One Block Administrator の API による操作手順を説明します。

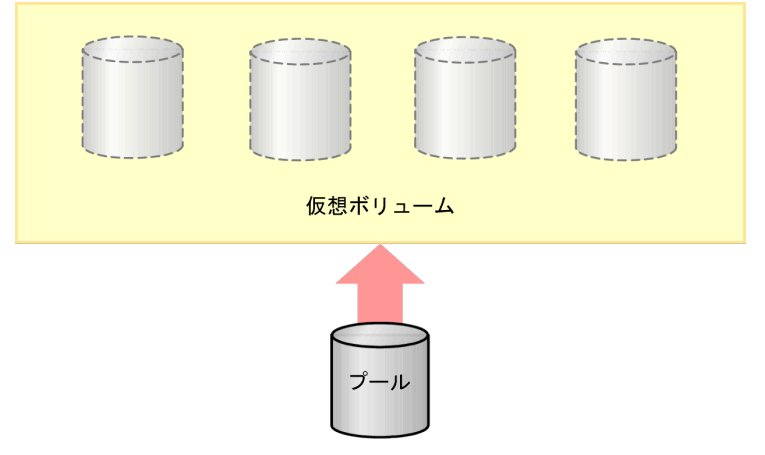

(1) VSP One Block Administrator での操作手順(プールに仮想ボリュームを作成する)

(2) VSP One Block Administrator の API [での操作手順\(プールに仮想ボリュームを作成する\)](#page-87-0)

### **(1) VSP One Block Administrator** での操作手順(プールに仮想ボリュームを作成す る)

プールに仮想ボリュームを作成します。

#### 前提条件

- 使用できるプールがあること。
- 次の情報を確認しておくこと。
	- プール名
	- ボリューム容量
	- ボリューム数
	- ボリューム名

#### 操作手順

- 1. VSP One Block Administrator のダッシュボードで [ボリューム]の■、またはナビゲーショ ンツリーから「ストレージ] -「ボリューム]を選択します。 [ボリューム]画面が表示されます。
- 2. 「ボリューム]画面で「ボリューム作成]をクリックします。 [ボリューム作成]画面が表示されます。
- 3.「ボリューム作成]画面で必要な項目を指定して「実行」をクリックします。 「容量削減]に「無効]は選択しないでください。

ボリュームを利用するための準備 **87**

- <span id="page-87-0"></span>4. VSP One Block Administrator のダッシュボードで [ボリューム]の■、またはナビゲーショ ンツリーから「ストレージ] ー「ボリューム]を選択します。 [ボリューム]画面が表示されます。
- 5. [ボリューム]画面に、作成したボリュームが追加されたことを確認します。

6.2.4 仮想ボリューム名を編集する

### **(2) VSP One Block Administrator** の **API** での操作手順(プールに仮想ボリュームを 作成する)

ここでは、各手順のリクエストラインのみ説明します。リクエストラインの設定情報、参照情報に ついては『VSP One Block Administrator REST API リファレンスガイド』 を参照してください。

#### 前提条件

- 使用できるプールがあること。
- 次の情報を確認しておくこと。
	- プール ID
	- ボリューム容量
	- ボリューム数
	- ボリューム名(ニックネーム)

#### 操作手順

1. ボリューム容量(capacity)、ボリュームの個数(number)、ボリュームに付与するニックネー ム(nicknameParam)、容量削減機能設定(savingSetting)、データ削減共有ボリューム設定 (isDataReductionShareEnabled)、プール ID(poolId)を指定して、ボリュームを作成しま す。

リクエストライン

POST <ベース URL >/simple/v1/objects/volumes

2. 指定内容でボリュームが作成されたことを確認します。

リクエストライン

GET <ベース URL >/simple/v1/objects/volumes

#### 次の作業

6.2.4 仮想ボリューム名を編集する

### **6.2.4** 仮想ボリューム名を編集する

仮想ボリューム名を編集します。VSP One Block Administrator、または VSP One Block Administrator の API による操作手順を説明します。

(1) VSP One Block Administrator [での操作手順\(仮想ボリューム名を編集する\)](#page-88-0)

(2) VSP One Block Administrator の API [での操作手順\(仮想ボリューム名を編集する\)](#page-88-0)

### <span id="page-88-0"></span>**(1) VSP One Block Administrator** での操作手順(仮想ボリューム名を編集する)

#### 前提条件

• 変更前後の仮想ボリューム名を確認しておくこと。

#### 操作手順

- 1. VSP One Block Administrator のダッシュボードで「ボリューム]の■、またはナビゲーショ ンツリーから [ストレージ] ー [ボリューム]を選択します。 [ボリューム]画面が表示されます。
- 2. 設定を編集するボリュームのチェックボックスを選択し、「ボリューム編集]をクリックしま す。

[ボリューム編集]画面が表示されます。

- 3. 設定を編集するボリュームのチェックボックスを選択し、「ボリューム編集]をクリックしま す。 画面でボリューム名を編集します。
- 4.[ボリューム編集]画面の[実行]をクリックします。
- 5. VSP One Block Administrator のダッシュボードで [ボリューム]の■、またはナビゲーショ ンツリーから「ストレージ]ー「ボリューム]を選択します。 [ボリューム]画面が表示されます。
- 6.「ボリューム]画面でボリューム名が変更されていることを確認します。

#### 次の作業

これでボリュームを利用するための準備は完了です。

### **(2) VSP One Block Administrator** の **API** での操作手順(仮想ボリューム名を編集す る)

ここでは、各手順のリクエストラインのみ説明します。リクエストラインの設定情報、参照情報に ついては『VSP One Block Administrator REST API リファレンスガイド』 を参照してください。

#### 前提条件

- 変更対象の仮想ボリュームのボリューム ID を確認しておくこと。
- 変更後の仮想ボリューム名を確認しておくこと。

#### 操作手順

1. ボリューム ID (id) を指定して、ボリューム名 (nickname) を変更します。

リクエストライン

PATCH <ベース URL >/simple/v1/objects/volumes/<オブジェクト ID >

2. 指定内容でボリューム名が変更されたことを確認します。

リクエストライン

GET <ベース URL >/simple/v1/objects/volumes

#### 次の作業

これでボリュームを利用するための準備は完了です。

ボリュームを利用するための準備 **89**

## <span id="page-89-0"></span>**6.3 RAID Manager**、**REST API** によるプールおよびボリューム作 成操作

## **6.3.1** パリティグループを作成する

認識したドライブを使用して、DDP 用のパリティグループを作成します。RAID Manager による 操作手順を説明します。REST API では操作できません。

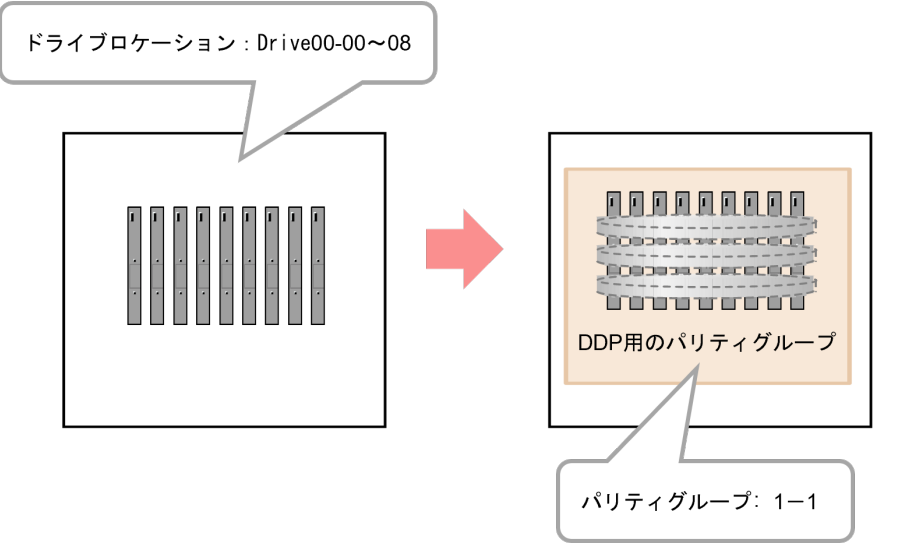

(1) RAID Manager での操作手順(パリティグループを作成する)

### **(1) RAID Manager** での操作手順(パリティグループを作成する)

#### 前提条件

- 使用ドライブのドライブロケーションを確認しておくこと。
- パリティグループ ID を確認しておくこと。
- RAID 種別を確認しておくこと。
- データ暗号化の適用要否を確認しておくこと。

#### 操作手順

1. 非同期で実行される構成設定コマンドのエラー情報をクリアします。

```
# raidcom reset command status
```
2. パリティグループを作成します。

例 1:パリティグループ:1-1 を RAID 種別:6D+2P で作成する。

# raidcom add parity\_grp -parity\_grp\_id 1-1 -drive\_location 0-0 0-1 0-2 0-3 0-4 0-5 0-6 0-7 0-8 -raid\_type 6D2P -ddp -request\_id auto

例 2:パリティグループ:1-1 を RAID 種別:6D+2P で暗号化を有効にする。

# raidcom add parity\_grp -parity\_grp\_id 1-1 -drive\_location 0-0 0-1 0-2 0-3 0-4 0-5 0-6 0-7 0-8 -raid\_type 6D2P -ddp -encryption enable request\_id auto

3. 非同期で実行される構成設定コマンドのエラー情報を確認します。 ERR\_CNT の値が 0 であることを確認してください。

# raidcom get command\_status

4. パリティグループの一覧を取得して、指定したパリティグループ ID のパリティグループが作成 されていることを確認します。

```
# raidcom get parity_grp
```
#### 次の作業

6.3.2 プールを作成する

## **6.3.2** プールを作成する

DDP 用のパリティグループからプールを作成します。プールボリューム作成とフォーマット、プー ルへのプールボリューム追加が自動で実施されます。

プールボリューム作成とプール作成を別々のタイミングで実施したい場合は、『システム構築ガイ ド』のプールを作成する手順を参照してください。

なお、REST API では、プールを作成できません。RAID Manager を使用してください。

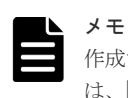

作成するプールの容量に応じて、シェアドメモリを増設する必要があります。シェアドメモリの要件について は、『システム構築ガイド』を参照してください。

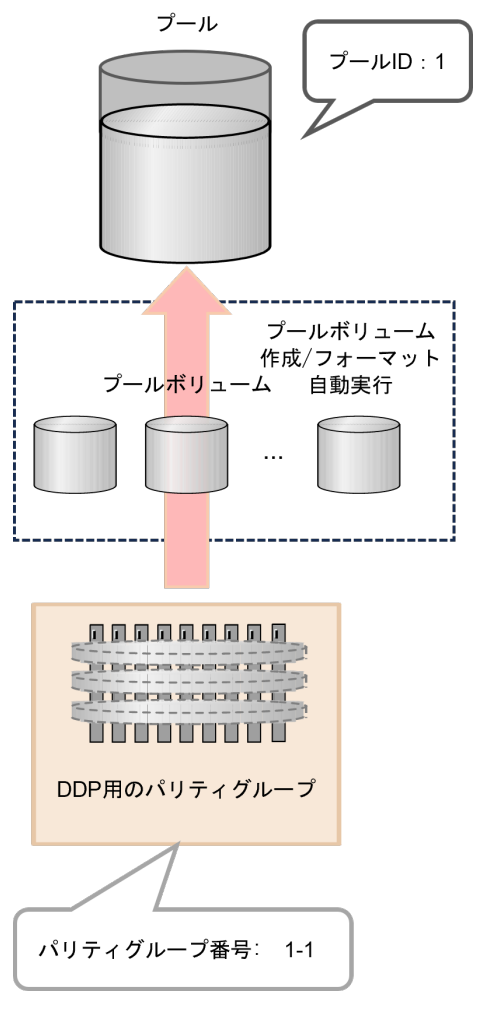

(1) RAID Manager での操作手順(プールを作成する)

### **(1) RAID Manager** での操作手順(プールを作成する)

#### 前提条件

- 使用するパリティグループ ID を確認しておくこと。
- 使用するプール ID、ブール名称を確認してくこと。

#### 操作手順

1. 非同期で実行される構成設定コマンドのエラー情報をクリアします。

```
# raidcom reset command_status
```
2. プールボリュームを作成します。 例:パリティグループ ID:1-1 を使用して、プール ID:1、プール名:my\_pool の Dynamic Provisioning 用プールを作成する。

```
# raidcom add dp_pool -pool id 1 -pool name my_pool -parity_grp_id 1-1
```
3. 非同期で実行される構成設定コマンドのエラー情報を確認します。 ERR\_CNT の値が 0 であることを確認してください。

```
# raidcom get command status
```
4. プール一覧を表示して、プールが作成されたことを確認します。

# raidcom get pool -key opt

#### 次の作業

6.3.3 プールに仮想ボリュームを作成する

## **6.3.3** プールに仮想ボリュームを作成する

作成したプールから仮想ボリュームを作成します。RAID Manager、または REST API による操作 手順を説明します。

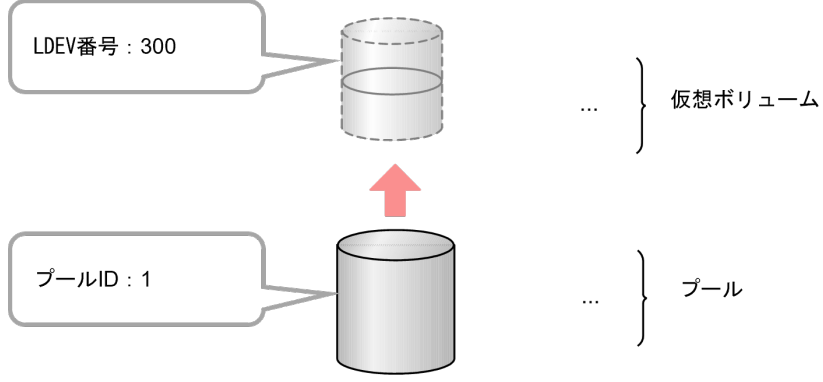

メモ

LDEV の作成時だけ、T10 PI 属性を設定できます。T10 PI 属性を設定した LDEV の属性は解除できません。

(1) RAID Manager での操作手順(プールに仮想ボリュームを作成する)

(2) REST API [での操作手順\(プールに仮想ボリュームを作成する\)](#page-93-0)

### **(1) RAID Manager** での操作手順(プールに仮想ボリュームを作成する)

#### 前提条件

- 容量削減の設定が重複排除および圧縮の仮想ボリュームを作成する場合、次の条件を満たす必 要があります。
	- 重複排除用システムデータボリューム(フィンガープリント)がすでにある場合、その LDEV 状態が正常であること。
	- 。 重複排除用システムデータボリューム (データストア) がすでにある場合、その LDEV 状 態が正常であること。
- 使用するプールのプール ID を確認しておくこと。

#### 操作手順

1. 非同期で実行される構成設定コマンドのエラー情報をクリアします。

# raidcom reset command status

2. 仮想ボリュームを作成します。必ず、容量削減の設定を有効(圧縮、または、重複排除および 圧縮)にしてください。

ボリュームを利用するための準備 **93**

<span id="page-93-0"></span>例:プール ID:1、容量:500MB、LDEV 番号:300、容量削減の設定:圧縮のデータ削減共 有ボリュームを作成する。

# raidcom add ldev -pool 1 -ldev\_id 300 -capacity 500m capacity saving compression -drs -request id auto

3. 非同期で実行される構成設定コマンドのエラー情報を確認します。 ERR\_CNT の値が 0 であることを確認してください。

# raidcom get command\_status

4. LDEV 情報を取得して、作成した仮想ボリュームが存在することを確認します。

# raidcom get ldev -ldev\_id 300

#### 次の作業

6.3.4 [仮想ボリューム名を編集する](#page-94-0)

#### **(2) REST API** での操作手順(プールに仮想ボリュームを作成する)

ここでは、各手順のリクエストラインのみ説明します。リクエストラインの設定情報、参照情報に ついては、『REST API リファレンスガイド』 を参照してください。

#### 前提条件

- 容量削減の設定が重複排除および圧縮の仮想ボリュームを作成する場合、次の条件を満たす必 要があります。
	- 重複排除用システムデータボリューム(フィンガープリント)がすでにある場合、その LDEV 状態が正常であること。
	- 重複排除用システムデータボリューム(データストア)がすでにある場合、その LDEV 状 態が正常であること。
- 使用するプールのプール ID を確認しておくこと。

#### 操作手順

1. LDEV 番号 (ldevId)、プール ID (poolId)、データ削減共有ボリューム (isDataReductionSharedVolumeEnabled)、容量削減機能(dataReductionMode)、ボリュー ムの容量と単位(byteFormatCapacity)を指定して、データ削減共有ボリュームを作成しま す。必ず、容量削減の設定を有効(圧縮、または、重複排除および圧縮)にしてください。

リクエストライン

```
POST <ベース URL >/v1/objects/ldevs
```
2. 指定内容で仮想ボリュームが作成されたことを確認します。

リクエストライン

GET <ベース URL >/v1/objects/ldevs

#### 次の作業

6.3.4 [仮想ボリューム名を編集する](#page-94-0)

### <span id="page-94-0"></span>**6.3.4** 仮想ボリューム名を編集する

仮想ボリュームの詳細設定を行います。RAID Manager、または REST API による操作手順を説明 します。本項では一例としてボリューム名の編集を行います。

(1) RAID Manager での操作手順(仮想ボリューム名を編集する)

(2) REST API での操作手順(仮想ボリューム名を編集する)

### **(1) RAID Manager** での操作手順(仮想ボリューム名を編集する)

#### 前提条件

- 設定対象の LDEV 番号を確認しておくこと。
- 設定内容を確認しておくこと。

#### 操作手順

1. 非同期で実行される構成設定コマンドのエラー情報をクリアします。

```
# raidcom reset command status
```
2. 仮想ボリュームの設定を変更します。 例:LDEV 番号:200 の LDEV を、LDEV 名:my\_volume2 に変更する。

# raidcom modify ldev -ldev id 200 -ldev name my volume2

3. 非同期で実行される構成設定コマンドのエラー情報を確認します。 ERR\_CNT の値が 0 であることを確認してください。

# raidcom get command status

4. LDEV 情報を取得して、仮想ボリュームの設定が変更されたことを確認します。 例:LDEV 番号 200 の LDEV の情報を取得する。

```
# raidcom get ldev -ldev_id 200
```
#### 次の作業

これでボリュームを利用するための準備は完了です。

#### **(2) REST API** での操作手順(仮想ボリューム名を編集する)

ここでは、各手順のリクエストラインのみ説明します。リクエストラインの設定情報、参照情報に ついては、『REST API リファレンスガイド』 を参照してください。

#### 前提条件

- 設定対象の LDEV 番号を確認しておくこと。
- 設定内容を確認しておくこと。

#### 操作手順

1. ボリューム名 (label) を指定して、仮想ボリュームの設定を変更します。

リクエストライン

```
PATCH <ベース URL >/v1/objects/ldevs/<オブジェクト ID >
```
ボリュームを利用するための準備 **95**

2. 指定内容で仮想ボリュームが変更されたことを確認します。

リクエストライン

GET <ベース URL >/v1/objects/ldevs

### 次の作業

これでボリュームを利用するための準備は完了です。

96 **インスティックス エンスティックス おおやす** ボリュームを利用するための準備

7

# <span id="page-96-0"></span>ボリュームの割り当て(ファイバチャネルの 場合)

ホスト(サーバ)とストレージシステム間をファイバチャネルで接続する環境で、作成したボリュ ームをホスト(サーバ)に割り当てるための操作を説明します。

- □ 7.1 [ボリュームの割り当ての流れ\(ファイバチャネルの場合\)](#page-97-0)
- [7.2 VSP One Block Administrator](#page-99-0)、VSP One Block Administrator の API によるボリューム [の割り当て\(ファイバチャネルの場合\)](#page-99-0)
- 7.3 RAID Manager、REST API[によるボリュームの割り当て\(ファイバチャネルの場合\)](#page-105-0)

## <span id="page-97-0"></span>**7.1** ボリュームの割り当ての流れ(ファイバチャネルの場合)

ホスト(サーバ)とストレージシステムをファイバチャネルで接続する場合のボリュームの割り当 て操作の流れを示します。

- 7.1.1 VSP One Block Administrator、VSP One Block Administrator の API 使用時のボリュー ムの割り当ての流れ(ファイバチャネルの場合)
- 7.1.2 RAID Manager、REST API [使用時のボリュームの割り当ての流れ\(ファイバチャネルの](#page-98-0) [場合\)](#page-98-0)

## **7.1.1 VSP One Block Administrator**、**VSP One Block Administrator** の **API** 使用時のボリュームの割り当ての流れ(ファイバチャネルの場合)

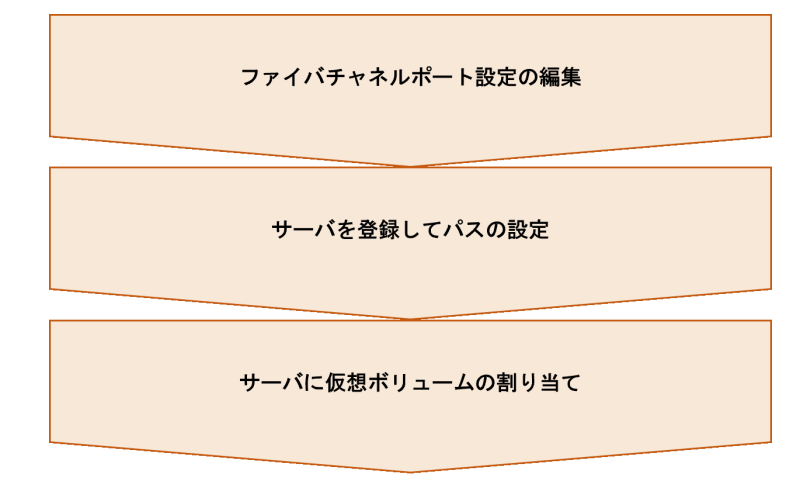

#### 次の作業

[7.2 VSP One Block Administrator](#page-99-0)、VSP One Block Administrator の API によるボリュームの割 [り当て\(ファイバチャネルの場合\)](#page-99-0)

## <span id="page-98-0"></span>**7.1.2 RAID Manager**、**REST API** 使用時のボリュームの割り当ての流れ(フ ァイバチャネルの場合)

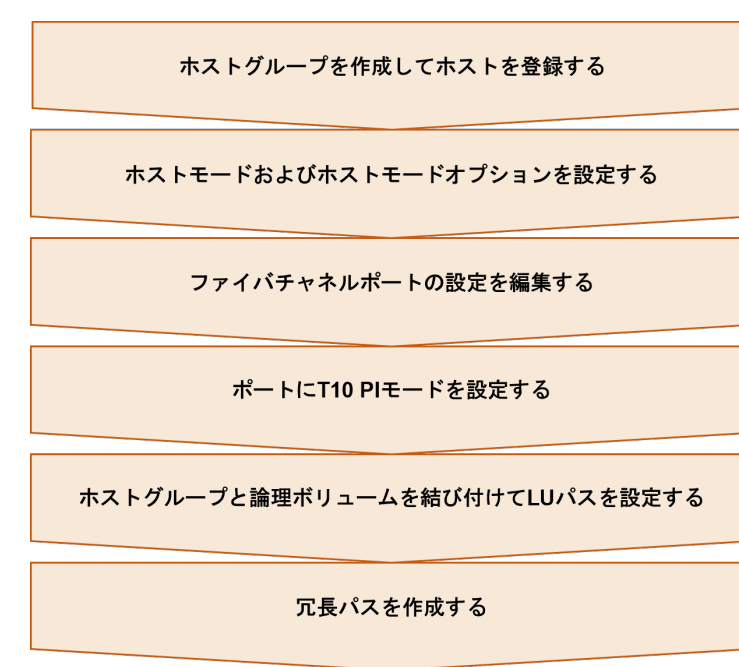

#### 次の作業

7.3 RAID Manager、REST API [によるボリュームの割り当て\(ファイバチャネルの場合\)](#page-105-0)

ボリュームの割り当て(ファイバチャネルの場合) **99**

## <span id="page-99-0"></span>**7.2 VSP One Block Administrator**、**VSP One Block Administrator** の **API** によるボリュームの割り当て(ファイバチ ャネルの場合)

## **7.2.1** ファイバチャネルポートの設定を編集する

ファイバチャネルポートの設定を編集します。VSP One Block Administrator、または VSP One Block Administrator の API による操作手順を説明します。

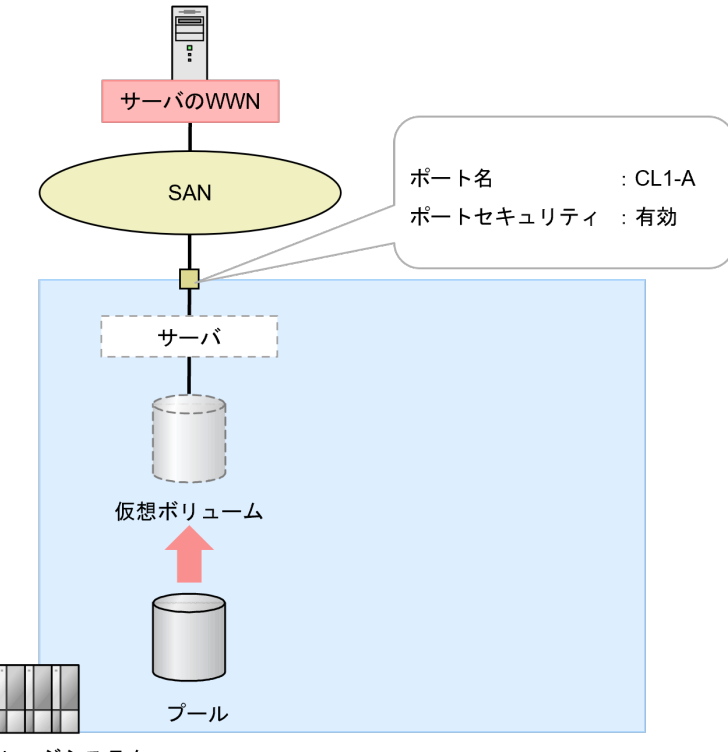

ストレージシステム

(1) VSP One Block Administrator での操作手順(ファイバチャネルポートの設定を編集する)

(2) VSP One Block Administrator の API [での操作手順\(ファイバチャネルポートの設定を編集](#page-100-0) [する\)](#page-100-0)

### **(1) VSP One Block Administrator** での操作手順(ファイバチャネルポートの設定を編 集する)

### 前提条件

- 設定対象のポートを確認しておくこと。
- ポートの設定内容を確認しておくこと。

#### 操作手順

1. VSP One Block Administrator のナビゲーションツリーから [ストレージ] - [ポート] を選 択します。

[ポート]画面が表示されます。

2. 設定を編集するポートのチェックボックスを選択し、「ポート編集]をクリックします。

100 **インスタンス おりょうかん ボリュームの割り当て(ファイバチャネルの場合)** 

[ポート編集]画面が表示されます。

- <span id="page-100-0"></span>3.[ポート編集]画面で、設定内容を編集します。
- 4.[ポート編集]画面の[実行]をクリックします。 [ポート]画面が表示されます。
- 5.「ポート]画面で、設定内容を編集したポート名をクリックします。 ポートの詳細画面が表示されます。
- 6. ポートの詳細画面で、ポートが正しく設定されていることを確認します。

#### 次の作業

7.2.2 [サーバを登録してパスを設定する](#page-101-0)

### **(2) VSP One Block Administrator** の **API** での操作手順(ファイバチャネルポートの 設定を編集する)

ここでは、各手順のリクエストラインのみ説明します。リクエストラインの設定情報、参照情報に ついては『VSP One Block Administrator REST API リファレンスガイド』 を参照してください。

#### 前提条件

- 設定対象のポート ID を確認しておくこと。
- ポートの設定内容を確認しておくこと。

#### 操作手順

1. ポート ID (id) を指定して、データ転送速度 (portSpeed)、セキュリティ (portSecurity)、 FCに関する設定 (fcInformation) を変更します。

リクエストライン

PATCH <ベース URL >/simple/v1/objects/ports/<オブジェクト ID >

2. 指定内容でポート設定が変更されたことを確認します。

リクエストライン

GET <ベース URL >/simple/v1/objects/ports/<オブジェクト ID >

#### 次の作業

7.2.2 [サーバを登録してパスを設定する](#page-101-0)

ボリュームの割り当て(ファイバチャネルの場合) **101**

## <span id="page-101-0"></span>**7.2.2** サーバを登録してパスを設定する

ストレージリソースを割り当てたいサーバを登録し、サーバとストレージシステム間にファイバチ ャネルのパスを設定します。VSP One Block Administrator、または VSP One Block Administrator の API による操作手順を説明します。

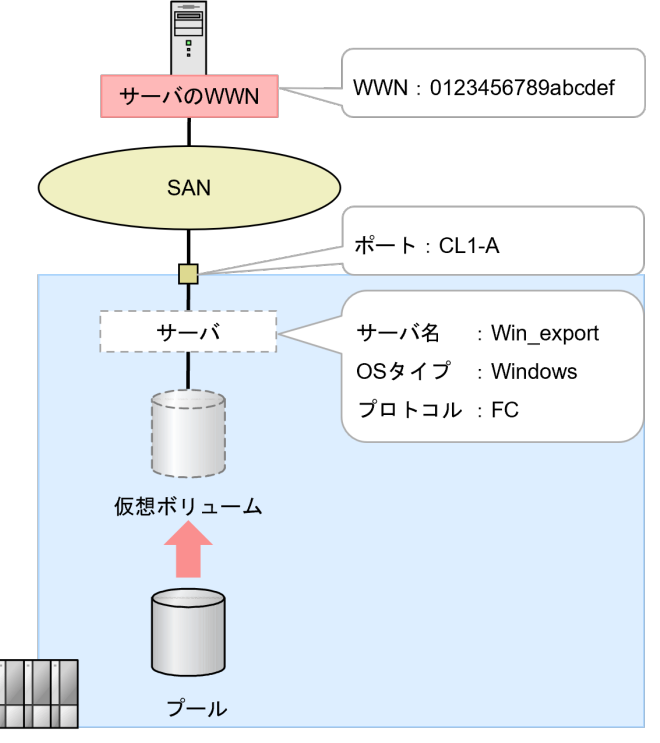

ストレージシステム

(1) VSP One Block Administrator での操作手順(サーバを登録してパスを設定する)

(2) VSP One Block Administrator の API [での操作手順\(サーバを登録してパスを設定する\)](#page-102-0)

### **(1) VSP One Block Administrator** での操作手順(サーバを登録してパスを設定する)

#### 前提条件

- 登録するサーバのサーバ名、OS タイプ、WWN を確認しておくこと。
- サーバと接続するポートのポートタイプがファイバチャネルポートであること。

#### 操作手順

- 1. VSP One Block Administrator のダッシュボードで [サーバ]の■、またはナビゲーションツ リーから「ストレージ] ー「サーバ]を選択します。
	- [サーバ]画面が表示されます。
- 2. [サーバ]画面で [サーバ登録] をクリックします。 [サーバ登録]画面が表示されます。
- 3. 必要な項目を設定してサーバを登録します。 プロトコルは、FC を選択してください。FC を選択すると WWN 入力画面が表示されます。
- 4.[サーバ登録]画面の[実行]をクリックします。 [サーバ]画面が表示されます。
- 5.[サーバ]画面で、登録したサーバ名をクリックします。

102 **インスタンスストランス ボリュームの割り当て(ファイバチャネルの場合)** 

サーバの詳細画面が表示されます。

- <span id="page-102-0"></span>6. サーバの詳細画面で、登録したサーバが正しく設定されていることを確認します。
- 7. VSP One Block Administrator のダッシュボードで [サーバ]の■、またはナビゲーションツ リーから [ストレージ] ー [サーバ] を選択します。 [サーバ]画面が表示されます。
- 8.[サーバ]画面で、パスを追加するサーバ名のチェックボックスをクリックします。
- 9. をクリックし、「ポート接続設定]を選択します。 [ポート接続設定]画面が表示されます。
- 10. サーバの WWN と、ストレージシステムのポートをクリックしてパスを設定します。 サーバとストレージシステムの接続経路を冗長化するには、複数のパスを設定します。
- 11.「ポート接続設定]画面の「実行]をクリックします。 [サーバ]画面が表示されます。
- 12.[サーバ]画面で、パスを設定したサーバ名をクリックします。 サーバの詳細画面が表示されます。
- 13. サーバの詳細画面で、パスが正しく設定されていることを確認します。

#### 次の作業

7.2.3 [サーバに仮想ボリュームを割り当てる](#page-103-0)

### **(2) VSP One Block Administrator** の **API** での操作手順(サーバを登録してパスを設 定する)

ここでは、各手順のリクエストラインのみ説明します。リクエストラインの設定情報、参照情報に ついては『VSP One Block Administrator REST API リファレンスガイド』 を参照してください。

#### 前提条件

- 登録するサーバのサーバ名、OS タイプ、WWN を確認しておくこと。
- サーバと接続するポートのポートタイプがファイバチャネルポートであること。

#### 操作手順

1. サーバのニックネーム(serverNickname)、プロトコル(protocol)、OS タイプ(osType)を 指定して、サーバを登録します。

リクエストライン

POST <ベース URL >/simple/v1/objects/servers

2. 指定内容でサーバが登録されたことを確認します。 登録されたサーバのサーバ ID (id) を確認してください。

リクエストライン

GET <ベース URL >/simple/v1/objects/servers

3. サーバ ID (id)、ホストバスアダプタの WWN (hbaWwn)を指定してサーバに WWN を設定 します。

リクエストライン

```
POST <ベース URL >/simple/v1/objects/servers/<オブジェクト ID >/hbas
```
<span id="page-103-0"></span>4. サーバ ID (id)、ホストバスアダプタの WWN (hbaWwn)、割り当て先のポート ID (portIds) を指定してサーバにパスを設定します。

リクエストライン

POST <ベース URL >/simple/v1/objects/servers/<オブジェクト ID >/paths

5. 指定内容でパスが設定されたことを確認します。

リクエストライン

GET <ベース URL >/simple/v1/objects/servers/<オブジェクト ID >/paths

#### 次の作業

7.2.3 サーバに仮想ボリュームを割り当てる

### **7.2.3** サーバに仮想ボリュームを割り当てる

登録したサーバに仮想ボリュームを割り当てます。VSP One Block Administrator、または VSP One Block Administrator の API による操作手順を説明します。

ボリュームタイプに[管理外パス割り当て済み]と表示されているボリュームは、VSP One Block Administrator および VSP One Block Administrator の API 以外の管理ツールで割り当て済みで す。

他の管理ツールで仮想ストレージマシンに割り当てられたホストグループをサーバに追加している 場合、そのサーバにボリュームを割り当てられません。

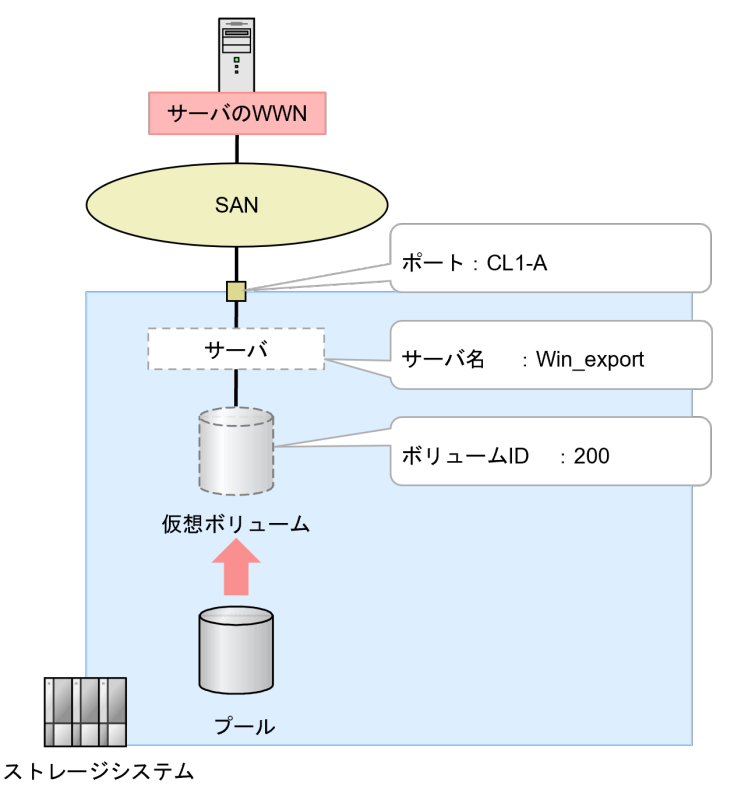

(1) VSP One Block Administrator [での操作手順\(サーバに仮想ボリュームを割り当てる\)](#page-104-0) (2) VSP One Block Administrator の API [での操作手順\(サーバに仮想ボリュームを割り当てる\)](#page-104-0)

104 **インスタンス おかしゅう ボリュームの割り当て (ファイバチャネルの場合)** 

#### <span id="page-104-0"></span>前提条件

- 対象ボリュームのボリューム ID を確認しておくこと。
- 対象サーバのサーバ名を確認しておくこと。

#### 操作手順

- 1. VSP One Block Administrator のダッシュボードで「サーバ]の 。またはナビゲーションツ リーから [ストレージ] ー [サーバ]を選択します。
	- [サーバ]画面が表示されます。
- 2. [サーバ]画面で、仮想ボリュームを設定するサーバ名のチェックボックスをクリックします。 [ボリュームを選択して割り当て]画面が表示されます。
- 3. をクリックし、[ボリュームを選択して割り当て]を選択します。 [ボリュームを選択して割り当て]画面が表示されます。
- 4.[ボリュームを選択して割り当て]画面で、サーバに割り当てる仮想ボリュームを選択します。
- 5. [ボリュームを選択して割り当て]画面の [実行] をクリックします。 [サーバ]画面が表示されます。
- 6. [サーバ]画面で、仮想ボリュームを割り当てたサーバ名をクリックします。 サーバの詳細画面が表示されます。
- 7. サーバの詳細画面で、サーバに仮想ボリュームが正しく割り当てられていることを確認します。

#### 次の作業

これでボリュームの割り当て(ファイバチャネルの場合)は完了です。

### **(2) VSP One Block Administrator** の **API** での操作手順(サーバに仮想ボリュームを 割り当てる)

ここでは、各手順のリクエストラインのみ説明します。リクエストラインの設定情報、参照情報に ついては『VSP One Block Administrator REST API リファレンスガイド』 を参照してください。

#### 前提条件

- 対象ボリュームのボリューム ID を確認しておくこと。
- 対象サーバのサーバ ID を確認しておくこと。

#### 操作手順

- 1. ボリューム ID (volumeIds)、割り当てサーバ ID (serverIds) を指定して、サーバに仮想ボリ ュームを割り当てます。
	- リクエストライン

POST <ベース URL >/simple/v1/objects/volume-server-connections

- 2. 指定内容でサーバに仮想ボリュームが割り当てられたことを確認します。
	- リクエストライン

GET <ベース URL >/simple/v1/objects/volume-server-connections

ボリュームの割り当て(ファイバチャネルの場合) **105**

## <span id="page-105-0"></span>**7.3 RAID Manager**、**REST API** によるボリュームの割り当て(フ ァイバチャネルの場合)

## **7.3.1** ホストグループを作成してホストを登録する

ホストグループを作成し、ホスト WWN を登録します。RAID Manager、または REST API によ る操作手順を説明します。

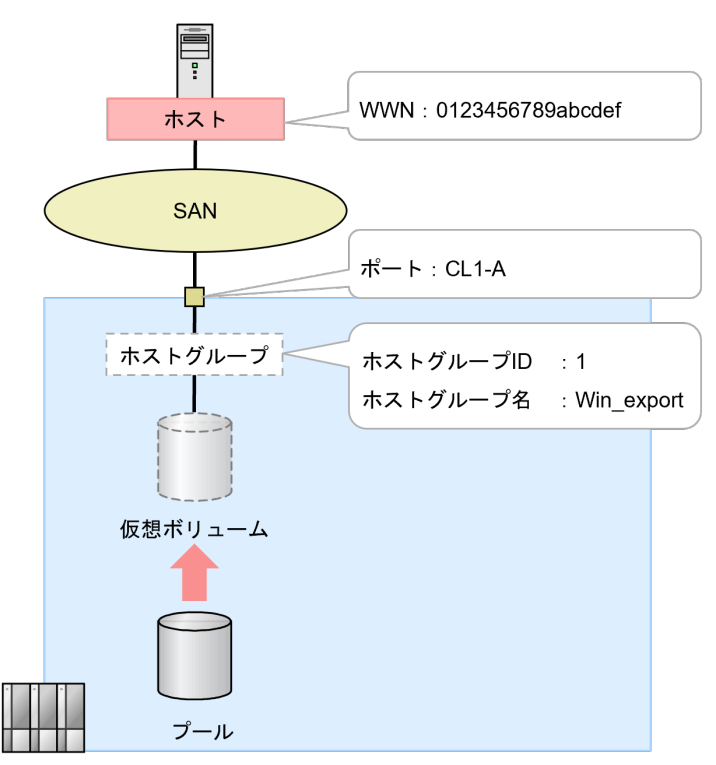

ストレージシステム

(1) RAID Manager での操作手順(ホストグループを作成してホストを登録する)

(2) REST API [での操作手順\(ホストグループを作成してホストを登録する\)](#page-106-0)

### **(1) RAID Manager** での操作手順(ホストグループを作成してホストを登録する)

#### 前提条件

- 登録するホストバスアダプタの WWN を確認しておくこと。
- 登録するホストグループ ID を確認しておくこと。
- ホストグループを作成するポートのポートタイプがファイバチャネルポートであること。

#### 操作手順

1. ホストグループを作成します。

<span id="page-106-0"></span>例:ポート:CL1-A に、ホストグループ ID:1、ホストグループの名前:Win\_export のホスト グループを作成する。

# raidcom add host grp -port CL1-A-1 -host grp name Win export

2. ホストグループが作成されたことを確認します。 例:ポート:CL1-A に、ホストグループ ID:1 のホストグループを表示する。

# raidcom get host\_grp -port CL1-A-1

- 3. 作成したホストグループにホストの WWN を登録します。 例:ポート CL1-A、ホストグループ ID:1 にホストバスアダプタの WWN:0123456789abcdef を設定する。
	- # raidcom add hba\_wwn -port CL1-A-1 -hba\_wwn 0123456789abcdef
- 4. ホストグループにホストバスアダプタの WWN が正しく登録されたことを確認します。 例:ポート:CL1-A、ホストグループ ID:1 に設定されているホストバスアダプタの WWN を 表示する。

```
# raidcom get hba_wwn -port CL1-A-1
```
#### 次の作業

7.3.2 [ホストモードおよびホストモードオプションを設定する](#page-107-0)

#### **(2) REST API** での操作手順(ホストグループを作成してホストを登録する)

ここでは、各手順のリクエストラインのみ説明します。リクエストラインの設定情報、参照情報に ついては『REST API リファレンスガイド』 を参照してください。

#### 前提条件

- 登録するホストバスアダプタの WWN を確認しておくこと。
- 登録するホストグループ番号を確認しておくこと。
- ホストグループを作成するポートのポートタイプがファイバチャネルポートであること。

#### 操作手順

1. ポート ID(portId)、ホストグループ名(hostGroupName)を指定して、ホストグループを作 成します。

リクエストライン

POST <ベース URL >/v1/objects/host-groups

2. 指定内容でホストグループが作成されたことを確認します。

リクエストライン

```
GET <ベース URL >/v1/objects/host-groups
```
3. ホストバスアダプタの WWN (hostWwn)、ポート ID (portId)、ホストグループ番号 (hostGroupNumber)を指定して、ホストの WWN を登録します。

リクエストライン

```
POST <ベース URL >/v1/objects/host-wwns
```
<span id="page-107-0"></span>4. 指定内容でホストバスアダプタの WWN が登録されていることを確認します。

リクエストライン

GET <ベース URL >/v1/objects/host-wwns

#### 次の作業

7.3.2 ホストモードおよびホストモードオプションを設定する

## **7.3.2** ホストモードおよびホストモードオプションを設定する

ホストグループにホストモードおよびホストモードオプションを設定します。RAID Manager、ま たは REST API による操作手順を説明します。

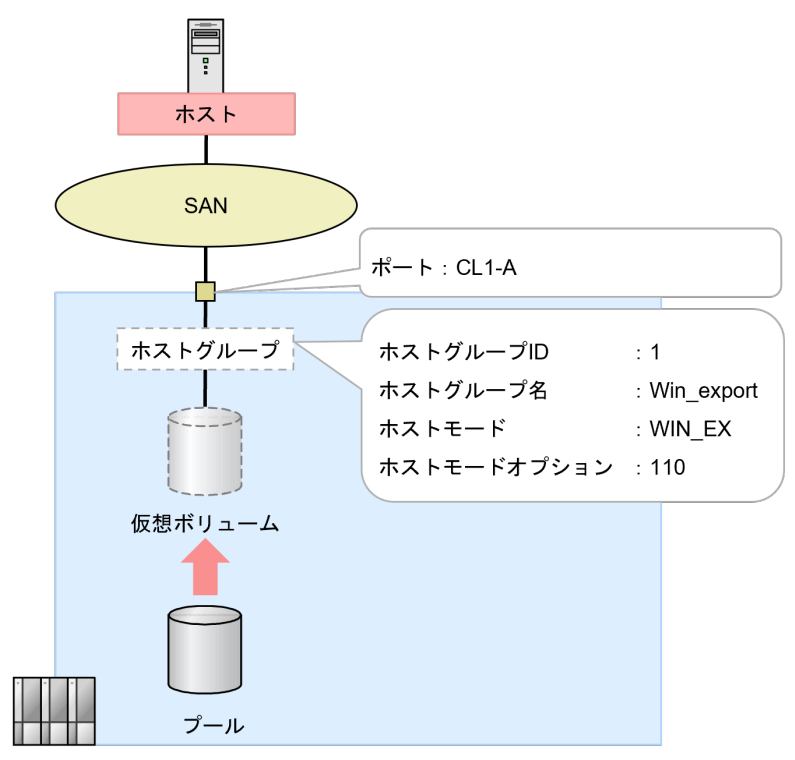

ストレージシステム

(1) RAID Manager での操作手順(ホストモードおよびホストモードオプションを設定する)

(2) REST API [での操作手順\(ホストモードおよびホストモードオプションを設定する\)](#page-108-0)

### **(1) RAID Manager** での操作手順(ホストモードおよびホストモードオプションを設定 する)

#### 前提条件

- 設定対象ポートおよびホストグループ ID を確認しておくこと。
- 設定するホストモードを確認しておくこと。
- 設定するホストモードオプションを確認しておくこと。

#### 操作手順

1. ホストモードおよびホストモードオプションを設定します。

108 **インスタンスコンストランス ボリュームの割り当て(ファイバチャネルの場合)**
例: ポート: CL1-A の ホストグループ ID:1のホストグループに、ホストモード: WIN EX、 ホストモードオプション:110 を設定する。

raidcom modify host\_grp -port CL1-A-1 -host\_mode WIN\_EX set\_host\_mode\_opt\_110

2. ホストモードおよびホストモードオプションが正しく設定されていることを確認します。 例:ポート:CL1-A に設定されているホストグループの設定内容を表示する。

# raidcom get host\_grp -port CL1-A

#### 次の作業

7.3.3 [ファイバチャネルポートの設定を編集する](#page-109-0)

#### **(2) REST API** での操作手順(ホストモードおよびホストモードオプションを設定する)

ここでは、各手順のリクエストラインのみ説明します。リクエストラインの設定情報、参照情報に ついては『REST API リファレンスガイド』 を参照してください。

#### 前提条件

- 設定対象ポートおよびホストグループ番号を確認しておくこと。
- 設定するホストモードを確認しておくこと。
- 設定するホストモードオプションを確認しておくこと。

#### 操作手順

1. ポート ID (portId)、ホストグループ番号 (hostGroupNumber)、ホストモード (hostMode)、 ホストモードオプション (hostModeOptions) を指定して、ホストモード (hostMode) および ホストモードオプション(hostModeOptions)を設定します。

リクエストライン

PATCH <ベース URL >/v1/objects/host-groups/<オブジェクト ID >

2. 指定内容でホストモードおよびホストモードオプションが設定されたことを確認します。

リクエストライン

GET <ベース URL >/v1/objects/host-groups/<オブジェクト ID >

#### 次の作業

7.3.3 [ファイバチャネルポートの設定を編集する](#page-109-0)

ボリュームの割り当て(ファイバチャネルの場合) **109**

## <span id="page-109-0"></span>**7.3.3** ファイバチャネルポートの設定を編集する

ファイバチャネルポートの設定を編集します。 RAID Manager による操作手順を説明します。 REST API では操作できません。

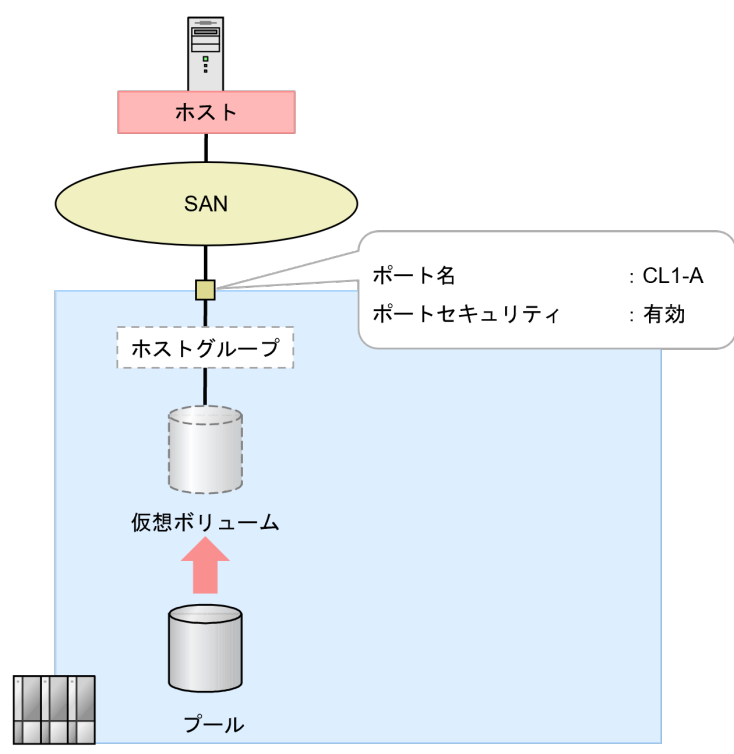

ストレージシステム

(1) RAID Manager での操作手順(ファイバチャネルポートの設定を編集する)

### **(1) RAID Manager** での操作手順(ファイバチャネルポートの設定を編集する)

#### 前提条件

- 設定対象のポート ID を確認しておくこと。
- ポートへの設定内容を確認しておくこと。

#### 操作手順

1. ポートの設定を変更します。 例:ポート:CL1-A の LUN セキュリティを有効にする。

# raidcom modify port -port CL1-A -security switch y

2. ポート設定が正しく設定されたことを確認します。

```
# raidcom get port
```
#### 次の作業

7.3.4 ポートに T10 PI [モードを設定する](#page-110-0)

## <span id="page-110-0"></span>**7.3.4** ポートに **T10 PI** モードを設定する

ポートに T10 PI モードを設定します。 RAID Manager による操作手順を説明します。REST API では操作できません。

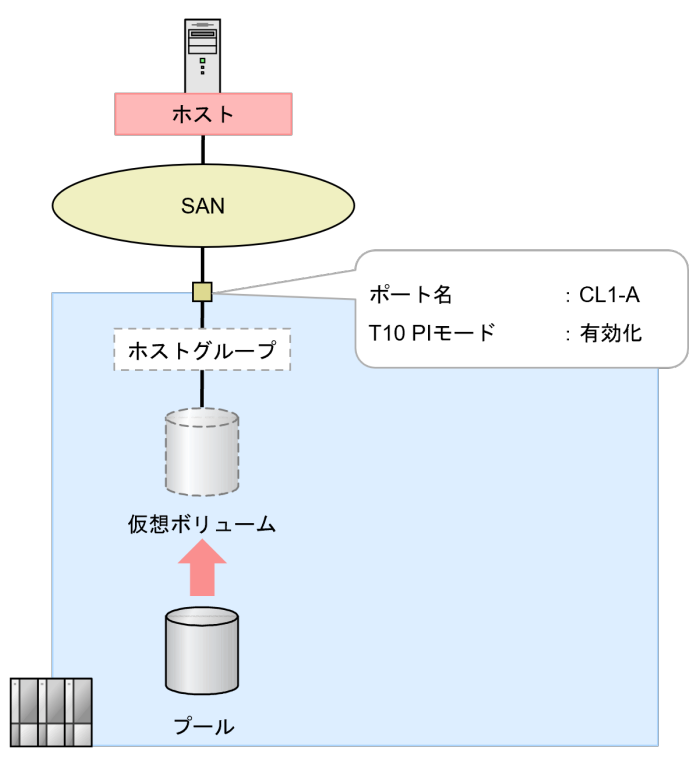

ストレージシステム

(1) RAID Manager での操作手順(ポートに T10 PI モードを設定する)

### **(1) RAID Manager** での操作手順(ポートに **T10 PI** モードを設定する)

#### 前提条件

- 対象のポート:CHB の SCSI ポートの転送速度が、16Gbps および 32Gbps であること。
- 対象のポート:CHB のポートが、NVM サブシステムポートに設定されていないこと。
- T10 PI モードを設定するポート ID を確認しておくこと。

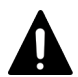

注意

あるポートの T10 PI モードを変更する場合、そのポートとペアポートの T10 PI モードも一緒に 変更されます。操作対象のポートおよびペアポートについて確認してから、T10 PI モードを変更 してください。なお、T10 PI モードを変更するポートおよびペアポートは、同じリソースグルー プに含めてください。

ペアとなるポート名を次に示します。ペアポートのどちらか一方の設定を変更すると、対応する ポートの設定も変更されます。

- ポート名の 1x、3x、5x、および 7x(x:A~M)。例えば、1A のポートの設定を変更すると、 3A、5A、および 7A のポートの設定も変更されます。
- ポート名の 2x、4x、6x、および 8x(x:A~M)。例えば、2B のポートの設定を変更すると、 4B、6B、および 8B のポートの設定も変更されます。

ボリュームの割り当て(ファイバチャネルの場合) **111**

#### <span id="page-111-0"></span>操作手順

1. 非同期で実行される構成設定コマンドのエラー情報をクリアします。

```
# raidcom reset command status
```
2. ポートに T10 PI モードを設定します。 例:ポート:CL1-A の T10 PI モードを有効に設定する。

# raidcom modify port -port CL1-A -t10pi enable

3. 非同期で実行される構成設定コマンドのエラー情報を確認します。 ERR\_CNT の値が 0 であることを確認してください。

# raidcom get command status

4. T10 PI モードが正しく設定されたことを確認します。 表示項目"T"の値が E (T10 PI モードが有効)であることを確認してください。 例:ポート:CL1-A の詳細情報を表示する。

# raidcom get port -port CL1-A -key opt

#### 次の作業

7.3.5 ホストグループと論理ボリュームを結び付けて LU パスを設定する

## **7.3.5** ホストグループと論理ボリュームを結び付けて **LU** パスを設定する

ホストグループと論理ボリュームを結び付けて LU パスを設定します。RAID Manager、または REST API による操作手順を説明します。

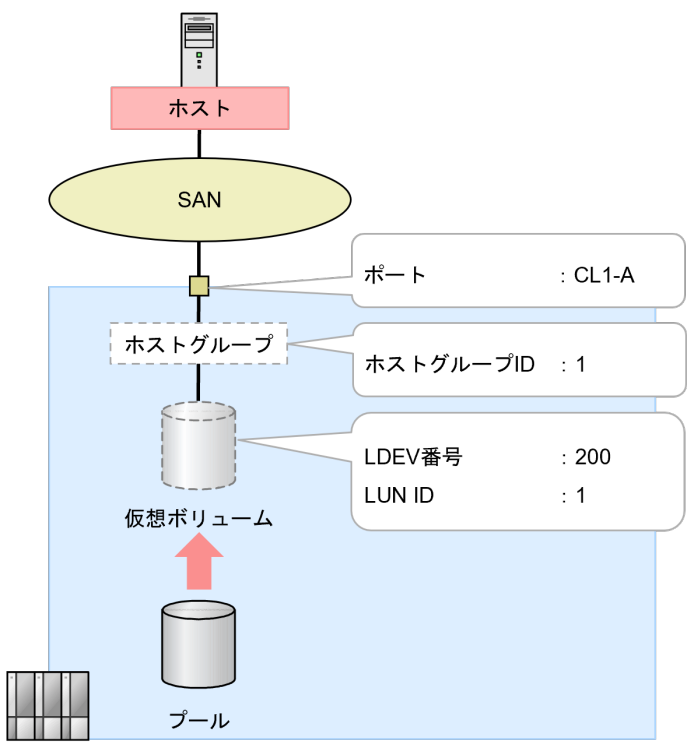

ストレージシステム

(1) RAID Manager [での操作手順\(ホストグループと論理ボリュームを結び付けて](#page-112-0) LU パスを設定 [する\)](#page-112-0)

## <span id="page-112-0"></span>**(1) RAID Manager** での操作手順(ホストグループと論理ボリュームを結び付けて **LU** パスを設定する)

#### 前提条件

- 対象 LDEV の LDEV 番号を確認しておくこと。
- 対象ホストグループのホストグループ ID を確認しておくこと。

## 注意

- 登録可能な LU パスの最大数は、1 つのホストグループにつき 2048 個であり、1 つのポート につき 2048 個です。
- T10 PI 属性の LDEV は T10 PI モードが有効なポートだけに LU パスを設定できます。
- 以下のボリュームには LU パスが登録できません。
	- プールボリューム
	- データダイレクトマップ属性の外部ボリューム
	- 重複排除用システムデータボリューム
	- Namespace に設定したボリューム

#### 操作手順

1. 非同期で実行される構成設定コマンドのエラー情報をクリアします。

# raidcom reset command status

- 2. LU パスを追加します。 例:ポート:CL1-A、ホストグループ ID:1 のホストグループの LU 番号:1 に、LDEV:200 の LDEV をマッピングする。
	- # raidcom add lun -port CL1-A-1 -lun\_id 1 -ldev\_id 200
- 3. 非同期で実行される構成設定コマンドのエラー情報を確認します。 ERR\_CNT の値が 0 であることを確認してください。

# raidcom get command status

4. LU パスを確認します。

例:CL1-A、ホストグループ ID:1 のマッピング情報を表示する。

```
# raidcom get lun -port CL1-A-1
```
#### 次の作業

7.3.6 [冗長パスを作成する](#page-114-0)

## **(2) REST API** での操作手順(ホストグループと論理ボリュームを結び付けて **LU** パス を設定する)

ここでは、各手順のリクエストラインのみ説明します。リクエストラインの設定情報、参照情報に ついては『REST API リファレンスガイド』 を参照してください。

#### 前提条件

- 対象 LDEV の LDEV 番号を確認しておくこと。
- 対象ホストグループのホストグループ番号を確認しておくこと。

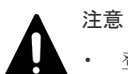

- 登録可能な LU パスの最大数は、1 つのホストグループにつき 2048 個であり、1 つのポート につき 2048 個です。
- T10 PI 属性の LDEV は T10 PI モードが有効なポートだけに LU パスを設定できます。
- 以下のボリュームには LU パスが登録できません。
	- プールボリューム
	- データダイレクトマップ属性の外部ボリューム
	- 重複排除用システムデータボリューム

◦ Namespace に設定したボリューム

#### 操作手順

1. ポート ID (portId)、ホストグループ番号 (hostGroupNumber)、LDEV 番号 (ldevId) を指 定して、LU パスを設定します。

リクエストライン

POST <ベース URL >/v1/objects/luns

2. 指定内容で、LU パスが設定されたことを確認します。

リクエストライン

GET <ベース URL >/v1/objects/luns

#### 次の作業

7.3.6 [冗長パスを作成する](#page-114-0)

## <span id="page-114-0"></span>**7.3.6** 冗長パスを作成する

ホストとストレージシステム間をファイバチャネルで接続する環境で、論理ボリュームへのデータ 入出力経路としてチャネルポートを複数定義して、冗長パスを作成します。RAID Manager、また は REST API による操作手順を説明します。

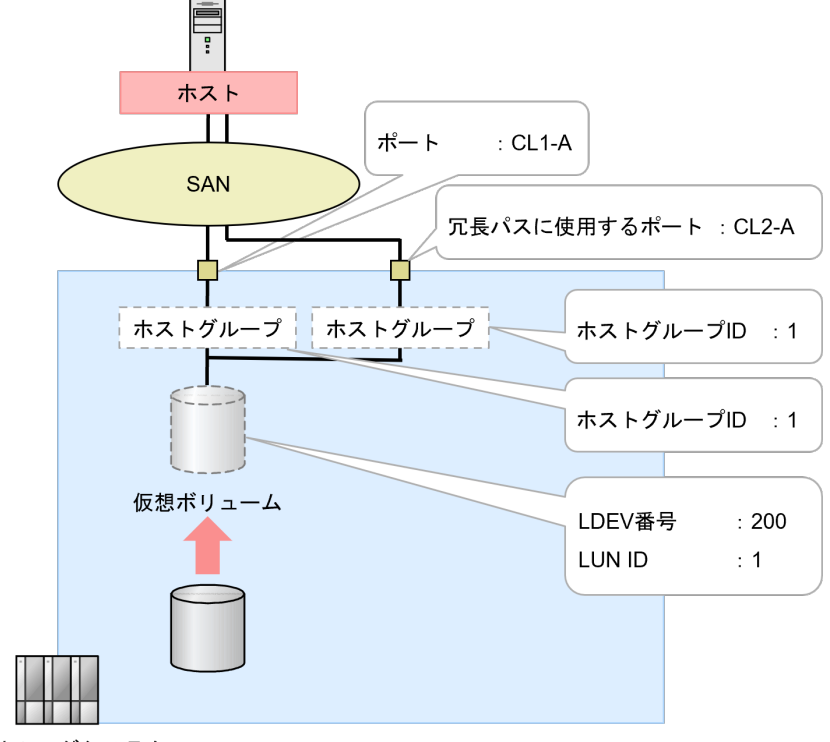

ストレージシステム

#### 前提条件

- 冗長パスに設定する LU パスは、正規パスと同じ LDEV 番号および LUN 番号を設定すること。
- 冗長パスに使用するポートを確認しておくこと。
- 冗長パスに使用するポートのポートタイプがファイバチャネルポートであること。

次に示す流れに従って、冗長パスを作成します。

- 1. 冗長パスに使用するポートのホストグループを作成し、ホストを登録します。 「7.3.1 [ホストグループを作成してホストを登録する](#page-105-0)」を参照してください。
- 2. 冗長パスにホストモードホプションを設定します。 「7.3.2 ホストモードはストモードオプションを設定する」を参照してください。
- 3. 冗長パスのポート設定を変更します。 「7.3.3 [ファイバチャネルポートの設定を編集する](#page-109-0)」を参照してください。
- 4. 冗長パスのポートに T10 PI モードを設定します。 「7.3.4 ポートに T10 PI [モードを設定する」](#page-110-0)を参照してください。
- 5. 冗長パスのホストグループと論理ボリュームを結び付けて LU パスを設定します。 「7.3.5 [ホストグループと論理ボリュームを結び付けて](#page-111-0) LU パスを設定する」を参照してくださ い。

#### 次の作業

これでボリュームの割り当て(ファイバチャネルの場合)は完了です。

ボリュームの割り当て(ファイバチャネルの場合) **115**

116 **インスコントランス ボリュームの割り当て(ファイバチャネルの場合)** 

8

# ボリュームの割り当て(**iSCSI** の場合)

ホスト(サーバ)とストレージシステム間を iSCSI で接続する環境で、作成したボリュームをホス トに割り当てるための操作を説明します。

- $\Box$  8.1 [ボリュームの割り当て操作の流れ\(](#page-117-0)iSCSIの場合)
- [8.2 VSP One Block Administrator](#page-118-0)、VSP One Block Administrator の API によるボリューム の割り当て (iSCSIの場合)
- 8.3 RAID Manager、REST API [によるボリュームの割り当て\(](#page-125-0)iSCSIの場合)

## <span id="page-117-0"></span>**8.1** ボリュームの割り当て操作の流れ(**iSCSI** の場合)

ホスト(サーバ)とストレージシステムを iSCSI で接続する場合のボリュームの割り当て操作の流 れを示します。

- 8.1.1 VSP One Block Administrator、VSP One Block Administrator の API 使用時のボリュー ムの割り当ての流れ (iSCSI の場合)
- 8.1.2 RAID Manager、REST API 使用時のボリュームの割り当ての流れ (iSCSI の場合)

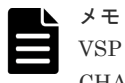

VSP One Block Administrator、VSP One Block Administrator の API では、CHAP 認証を設定できません。 CHAP 認証を使用したい場合は、RAID Manager、REST API を使用して設定してください。

## **8.1.1 VSP One Block Administrator**、**VSP One Block Administrator** の API 使用時のボリュームの割り当ての流れ (iSCSI の場合)

iSCSIポートの設定を編集する

サーバを登録してパスを設定する

サーバに仮想ボリュームを割り当てる

#### 次の作業

[8.2 VSP One Block Administrator](#page-118-0)、VSP One Block Administrator の API によるボリュームの割 り当て (iSCSIの場合)

## <span id="page-118-0"></span>**8.1.2 RAID Manager**、**REST API** 使用時のボリュームの割り当ての流れ (**iSCSI** の場合)

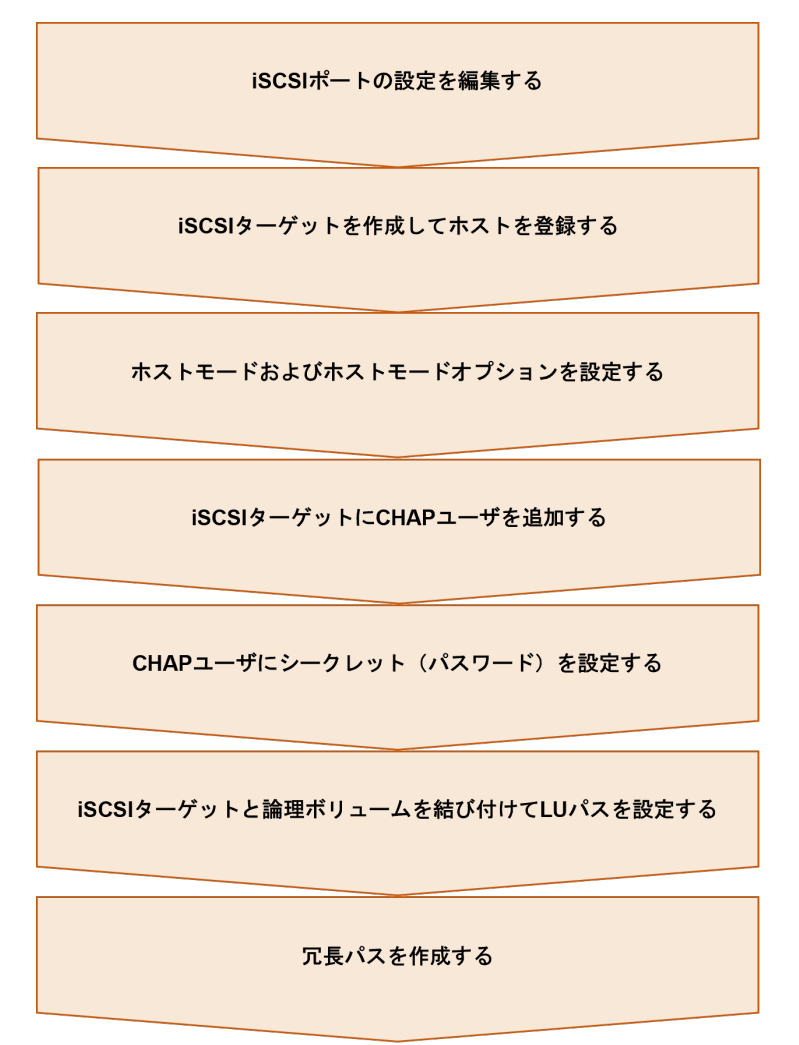

#### 次の作業

8.3 RAID Manager、REST API [によるボリュームの割り当て\(](#page-125-0)iSCSIの場合)

## **8.2 VSP One Block Administrator**、**VSP One Block Administrator** の **API** によるボリュームの割り当て(**iSCSI** の場 合)

VSP One Block Administrator、VSP One Block Administrator の API を使用したボリュームの割 り当て操作手順を説明します。なお、VSP One Block Administrator、VSP One Block Administrator の API では、CHAP 認証を設定できません。CHAP 認証を使用したい場合は、 RAID Manager、REST API を使用して設定してください。

## **8.2.1 iSCSI** ポートの設定を編集する

iSCSI ポートの設定を編集します。VSP One Block Administrator、または VSP One Block Administrator の API による操作手順を説明します。

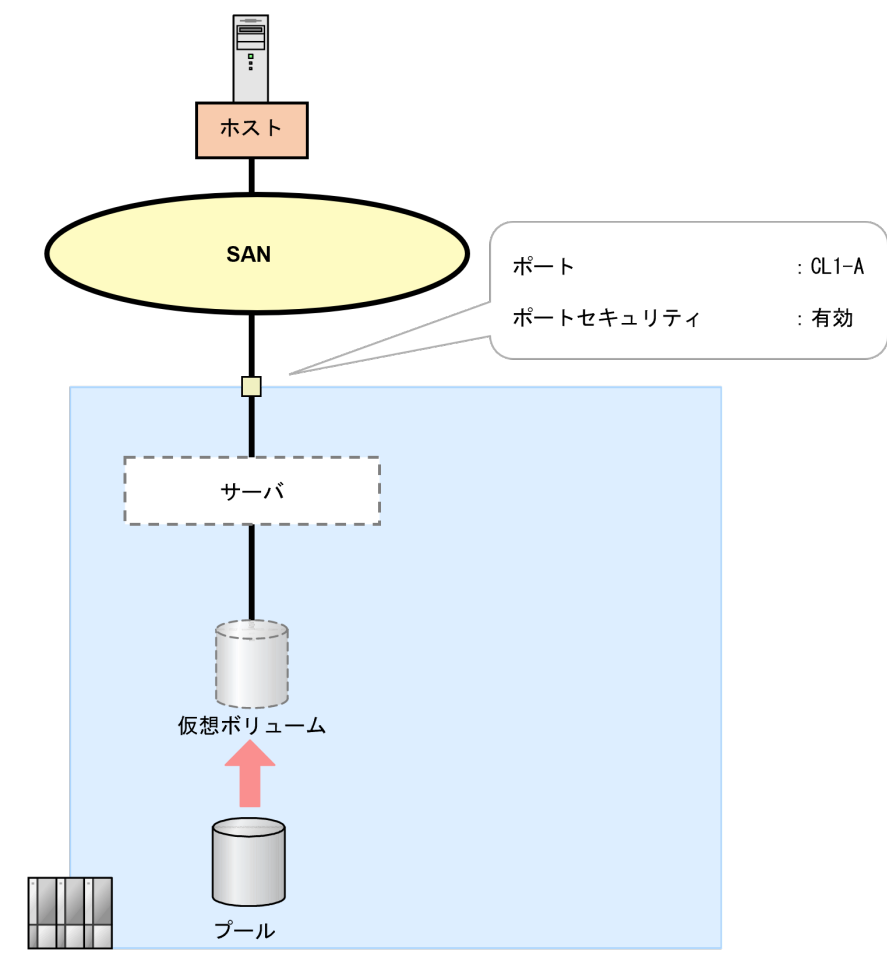

ストレージシステム

#### 次の作業

(1) VSP One Block Administrator での操作手順(iSCSI ポートの設定を編集する)

(2) [VSP One Block Administrator](#page-120-0) の API での操作手順 (iSCSI ポートの設定を編集する)

## **(1) VSP One Block Administrator** での操作手順(**iSCSI** ポートの設定を編集する)

#### 前提条件

- 設定対象のポートを確認しておくこと。
- ポートの設定内容を確認しておくこと。

#### 操作手順

1. VSP One Block Administrator のナビゲーションツリーから [ストレージ] - [ポート] を選 択します。

[ポート]画面が表示されます。

<span id="page-120-0"></span>2. 設定を編集するポートのチェックボックスを選択し、[ポート編集]をクリックします。 をクリ ックします。

[ポート編集]画面が表示されます。

- 3.[ポート編集]画面で、設定内容を編集します。
	- チャネルボード (10GbpsiSCSI (Optical)) のポートの場合 [ポートスピード]には10Gbpsを設定します。そのほかの値を指定しても無視されます。
	- チャネルボード (25GbpsiSCSI (Optical)) のポートの場合 Router Advertisement (RA) を使用したゲートウェイアドレスを利用するときは、IPv6 の [デフォルトゲートウェイ]は指定しないでください。 同一ネットワーク内に複数の IPv6 のゲートウェイアドレスがある場合、性能遅延を引き起 こすおそれがあります。
- 4. [ポート編集] 画面の [実行] をクリックします。 [ポート]画面が表示されます。
- 5. [ポート]画面で、設定内容を編集したポート名をクリックします。 ポートの詳細画面が表示されます。
- 6. ポートの詳細画面で、ポートが正しく設定されていることを確認します。

#### 次の作業

8.2.2 [サーバを登録してパスを設定する](#page-121-0)

### **(2) VSP One Block Administrator** の **API** での操作手順(**iSCSI** ポートの設定を編集す る)

ここでは、各手順のリクエストラインのみ説明します。リクエストラインの設定情報、参照情報に ついては『VSP One Block Administrator REST API リファレンスガイド』 を参照してください。

#### 前提条件

- 設定対象のポート ID を確認しておくこと。
- ポートの設定内容を確認しておくこと。

#### 操作手順

1. ポート ID (id) を指定して、データ転送速度 (portSpeed)、セキュリティ (portSecurity)、 iSCSI に関する設定 (iscsiInformation) を変更します。

リクエストライン

PATCH <ベース URL >/simple/v1/objects/ports/<オブジェクト ID >

2. 指定内容でポート設定が変更されたことを確認します。

リクエストライン

```
GET <ベース URL >/simple/v1/objects/ports/<オブジェクト ID >
```
#### 次の作業

8.2.2 [サーバを登録してパスを設定する](#page-121-0)

## <span id="page-121-0"></span>**8.2.2** サーバを登録してパスを設定する

ストレージリソースを割り当てたいサーバを登録し、サーバとストレージシステム間に iSCSI のパ スを設定します。VSP One Block Administrator、または VSP One Block Administrator の API による操作手順を説明します。

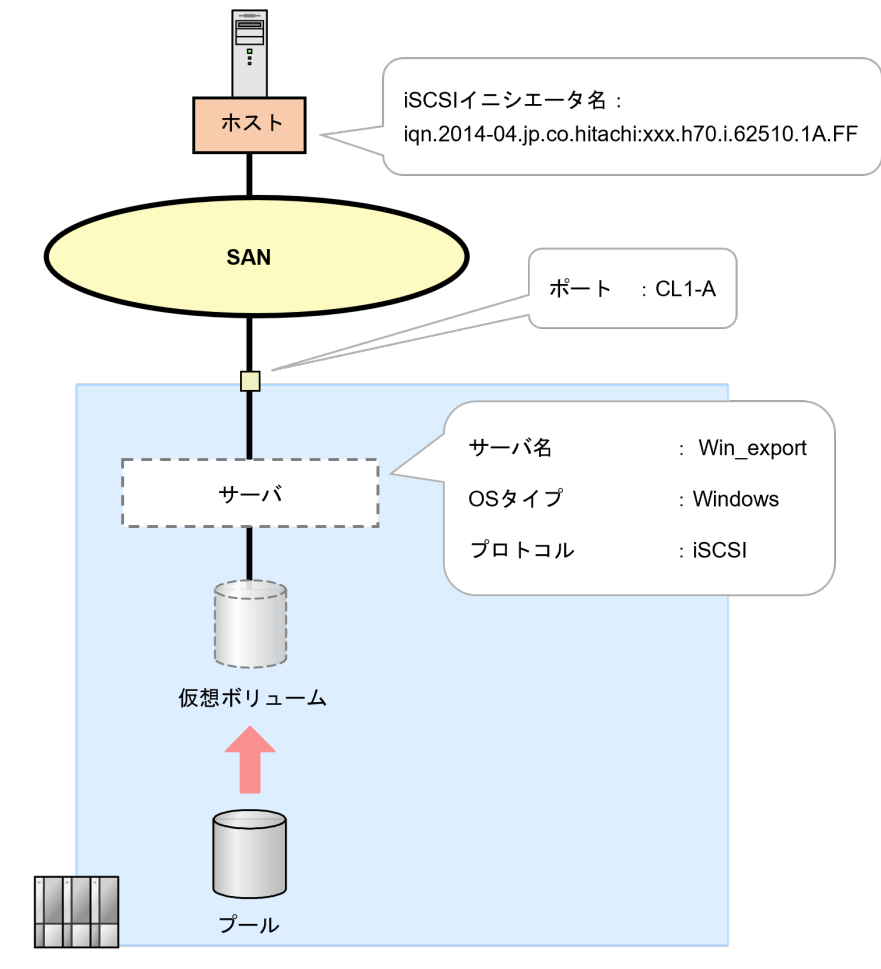

ストレージシステム

#### 次の作業

(1) VSP One Block Administrator での操作手順(サーバを登録してパスを設定する)

(2) VSP One Block Administrator の API [での操作手順\(サーバを登録してパスを設定する\)](#page-122-0)

### **(1) VSP One Block Administrator** での操作手順(サーバを登録してパスを設定する)

#### 前提条件

- 登録するサーバの サーバ名、OS タイプ、iSCSI イニシエータ名を確認しておくこと。
- サーバと接続するポートのポートタイプが iSCSI ポートであること。

#### 操作手順

1. VSP One Block Administrator のダッシュボードで[サーバ]の ー、またはナビゲーションツリ ーから [ストレージ] ー [サーバ]を選択します。 [サーバ]画面が表示されます。

**122 スタンス インスタン ボリュームの割り当て (iSCSI の場合)** 

- <span id="page-122-0"></span>2. [サーバ]画面で [サーバ登録] をクリックします。 [サーバ登録]画面が表示されます。
- 3. 必要な項目を設定してサーバを登録します。 プロトコルは、iSCSI を選択してください。iSCSI を選択すると iSCSI イニシエータ名入力画 面が表示されます。
- 4.[サーバ登録]画面の[実行]をクリックします。 [サーバ]画面が表示されます。
- 5. [サーバ]画面で、登録したサーバ名をクリックします。 サーバの詳細画面が表示されます。
- 6. サーバの詳細画面で、登録したサーバが正しく設定されていることを確認します。
- 7. VSP One Block Administrator のダッシュボードで サーバのアイコン図、またはナビゲーシ ョンツリーから「ストレージ]ー「サーバ]を選択します。 [サーバ] 画面が表示されます。
- 8.[サーバ]画面で、パスを追加するサーバ名のチェックボックスをクリックします。
- 9. ネクリックし、「ポート接続設定]を選択します。 [ポート接続設定]画面が表示されます。
- 10. サーバの iSCSI イニシエータ名と、ストレージシステムのポート をクリックしてパスを設定し ます。

サーバとストレージシステムの接続経路を冗長化するには、複数のパスを設定します。

- 11.「ポート接続設定]画面の「実行]をクリックします。 [サーバ]画面が表示されます。
- 12.「サーバ 画面で、パスを設定したサーバ名をクリックします。 サーバの詳細画面が表示されます。
- 13. サーバの詳細画面で、パスが正しく設定されていることを確認します。

#### 次の作業

8.2.3 [サーバに仮想ボリュームを割り当てる](#page-123-0)

### **(2) VSP One Block Administrator** の **API** での操作手順(サーバを登録してパスを設 定する)

ここでは、各手順のリクエストラインのみ説明します。リクエストラインの設定情報、参照情報に ついては『VSP One Block Administrator REST API リファレンスガイド』 を参照してください。

#### 前提条件

- 登録するホストバスアダプタの iSCSI 名を確認しておくこと。
- 登録するサーバのサーバ名、OS タイプ、iSCSI イニシエータ名を確認しておくこと。

#### 操作手順

1. サーバのニックネーム(serverNickname)、プロトコル(protocol)、OS タイプ(osType)を 指定して、サーバを登録します。

リクエストライン

POST <ベース URL >/simple/v1/objects/servers

2. 指定内容でサーバが登録されたことを確認します。 登録されたサーバのサーバ ID (id) を確認してください。

ボリュームの割り当て(iSCSI の場合) **123**

```
リクエストライン
```
GET <ベース URL >/simple/v1/objects/servers

3. サーバ ID (id)、iSCSI イニシエータ名 (iscsiName) を指定してサーバに iSCSI イニシエータ 名を設定します。

リクエストライン

POST <ベース URL >/simple/v1/objects/servers/<オブジェクト ID >/ hbas

4. サーバ ID (id)、iSCSI イニシエータ名 (iscsiName)、ポート ID (portIds) を指定してサーバ にパスを設定します。

リクエストライン

```
POST <ベース URL >/simple/v1/objects/servers/<オブジェクト ID >/paths
```
5. 指定内容でパスが設定されたことを確認します。

リクエストライン

GET <ベース URL >/simple/v1/objects/servers/<オブジェクト ID >/paths

#### 次の作業

8.2.3 サーバに仮想ボリュームを割り当てる

## **8.2.3** サーバに仮想ボリュームを割り当てる

登録したサーバに仮想ボリュームを割り当てます。VSP One Block Administrator、または VSP One Block Administrator の API による操作手順を説明します。

ボリュームタイプに[管理外パス割り当て済み]と表示されているボリュームは、VSP One Block Administrator および VSP One Block Administrator の API 以外の管理ツールで割り当て済みで す。

他の管理ツールで仮想ストレージマシンに割り当てられたホストグループをサーバに追加している 場合、そのサーバにボリュームを割り当てられません。

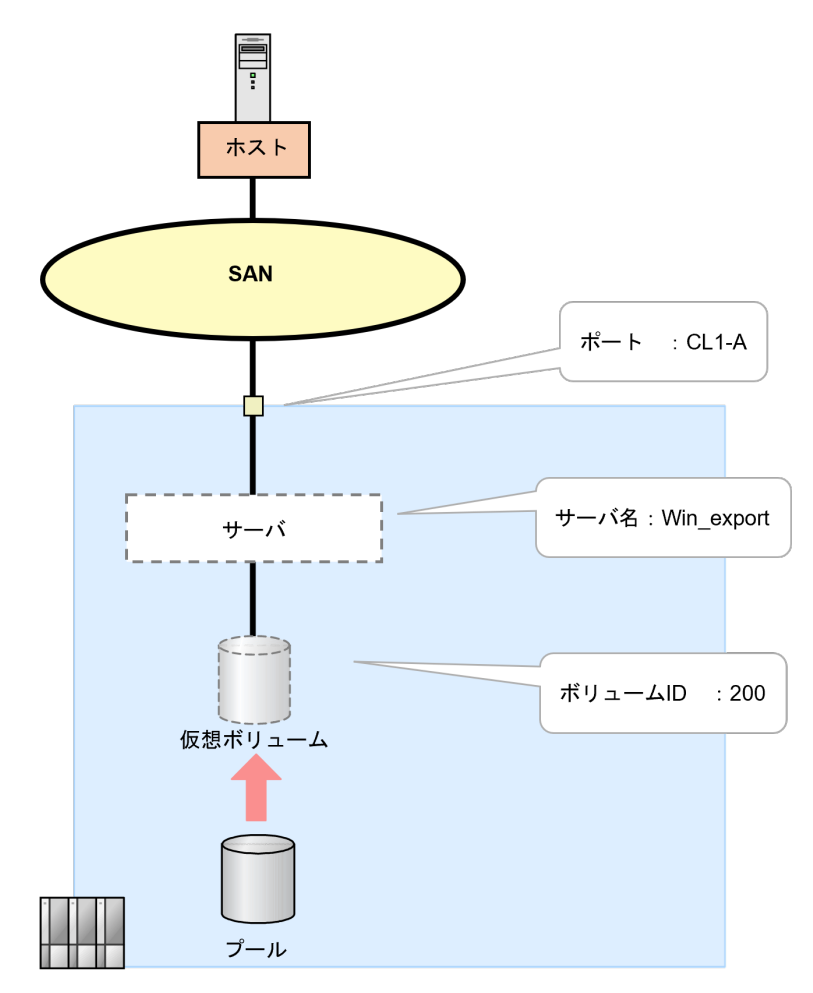

ストレージシステム

#### 次の作業

(1) VSP One Block Administrator での操作手順(サーバに仮想ボリュームを割り当てる)

(2) VSP One Block Administrator の API [での操作手順\(サーバに仮想ボリュームを割り当てる\)](#page-125-0)

### **(1) VSP One Block Administrator** での操作手順(サーバに仮想ボリュームを割り当て る)

#### 前提条件

- 対象ボリュームのボリューム ID を確認しておくこと。
- 対象サーバのサーバ名を確認しておくこと。

#### 操作手順

1. VSP One Block Administrator のダッシュボードで [サーバ]の■、またはナビゲーションツ リーから [ストレージ] - [サーバ]を選択します。

[サーバ]画面が表示されます。

- 2. [サーバ] 画面で、仮想ボリュームを設定するサーバ名のチェックボックスをクリックします。
- 3. をクリックし、「ボリュームを選択して割り当て]を選択します。 [ボリュームを選択して割り当て]画面が表示されます。

ボリュームの割り当て(iSCSI の場合) **125**

- <span id="page-125-0"></span>4.[ボリュームを選択して割り当て]画面で、サーバに割り当てる仮想ボリュームを選択します。
- 5.「ボリュームを選択して割り当て]画面の「実行」をクリックします。
	- [サーバ]画面が表示されます。
- 6.「サーバ]画面で、仮想ボリュームを割り当てたサーバ名をクリックします。 サーバの詳細画面が表示されます。
- 7. サーバの詳細画面で、サーバに仮想ボリュームが正しく割り当てられていることを確認します。

#### 次の作業

これでボリュームの割り当て(iSCSIの場合)は完了です。

### **(2) VSP One Block Administrator** の **API** での操作手順(サーバに仮想ボリュームを 割り当てる)

ここでは、各手順のリクエストラインのみ説明します。リクエストラインの設定情報、参照情報に ついては『VSP One Block Administrator REST API リファレンスガイド』 を参照してください。

#### 前提条件

- 対象ボリュームのボリューム ID を確認しておくこと。
- 対象サーバのサーバ名を確認しておくこと。

#### 操作手順

1. ボリューム ID (volumeIds)、割り当てサーバ ID (serverIds) を指定して、サーバに仮想ボリ ュームを割り当てます。

リクエストライン

POST <ベース URL >/simple/v1/objects/volume-server-connections

2. 指定内容でサーバに仮想ボリュームが割り当てられたことを確認します。

リクエストライン

```
GET <ベース URL >/simple/v1/objects/volume-server-connections
```
#### 次の作業

これでボリュームの割り当て(iSCSIの場合)は完了です。

## **8.3 RAID Manager**、**REST API** によるボリュームの割り当て (**iSCSI** の場合)

次の構成での RAID Manager、REST API を使用したボリュームの割り当て操作手順を説明しま す。

- CHAP 認証を使用しない構成
- CHAP 認証を使用する構成

### **8.3.1 iSCSI** ポートの設定を編集する

iSCSI ポートの設定を編集します。RAID Manager による操作手順を説明します。REST API で は、操作できません。

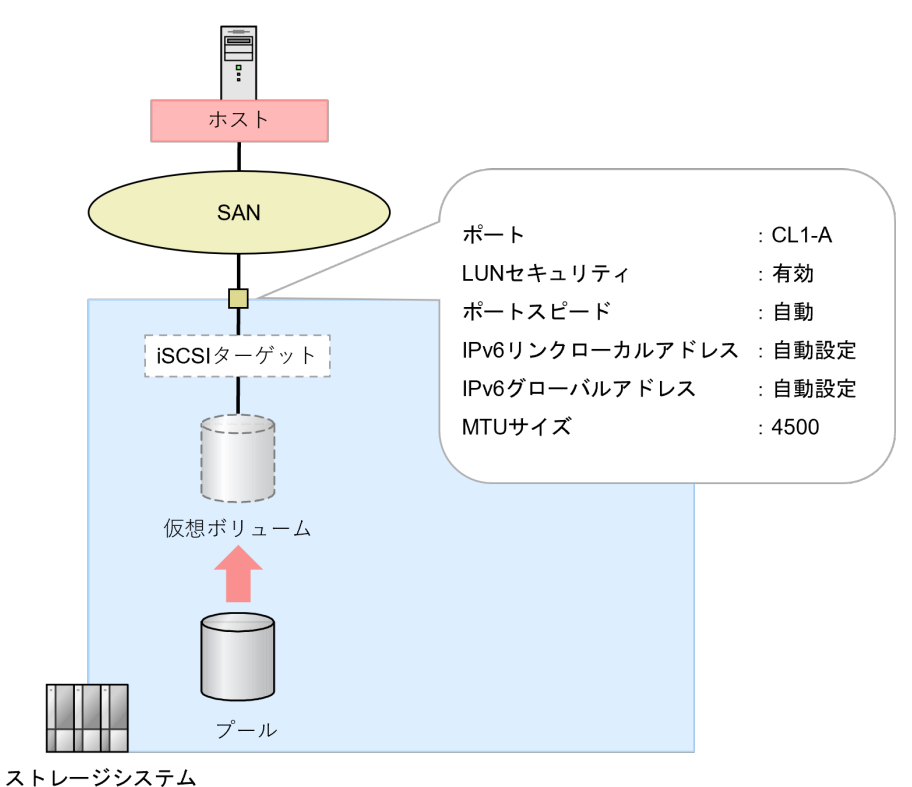

### **(1) RAID Manager** での操作手順(**iSCSI** ポートの設定を編集する)

#### 前提条件

- 設定対象のポートを確認しておくこと。
- ポートの設定内容を確認しておくこと。
- ポートタイプが iSCSI であること。

#### 操作手順

1. ポートの設定を編集します。

例1:ポート:CL1-A の LUN セキュリティ:有効、ポートスピード:自動、IPv6 リンクロー カルアドレス:自動設定、IPv6 グローバルアドレス:自動設定、MTU サイズ:4500 に設定す る。

```
# raidcom modify port -port CL1-A -security switch y -port speed 0 -
ipv6 local address auto -ipv6 global address auto -mtu 4500
```
2. ポートの情報を取得して、ポートの設定内容を確認します。

# raidcom get port

#### 次の作業

8.3.2 iSCSI [ターゲットを作成してホストを登録する](#page-127-0)

## <span id="page-127-0"></span>**8.3.2 iSCSI** ターゲットを作成してホストを登録する

iSCSI ターゲットを作成して、ホスト (iSCSI名)を登録します。RAID Manager、または REST API による操作手順を説明します。

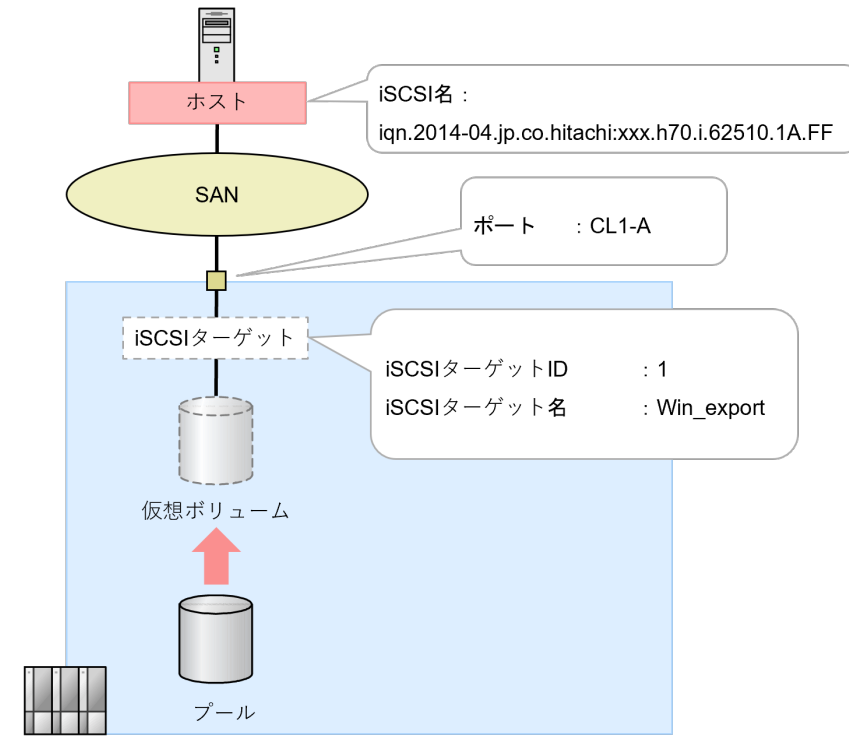

ストレージシステム

(1) RAID Manager での操作手順(iSCSI ターゲットを作成してホストを登録する)

(2) REST API での操作手順(iSCSI [ターゲットを作成してホストを登録する\)](#page-128-0)

### **(1) RAID Manager** での操作手順(**iSCSI** ターゲットを作成してホストを登録する)

#### 前提条件

- iSCSI ターゲットを作成するポートのポートタイプが iSCSI ポートであること。
- 登録するホストバスアダプタの iSCSI 名を確認しておくこと。

#### 操作手順

1. iSCSI ターゲットを作成します。

例:ポート:CL1-A に、iSCSI ターゲット ID:1、iSCSI ターゲット名:Win\_export 、iSCSI 名: iqn.2014-04.jp.co.hitachi:xxx.h70.i.62510.1A.FFの iSCSI ターゲットを作成する。

# raidcom add host grp -port CL1-A-1 -host grp name Win export iscsi name iqn.2014-04.jp.co.hitachi:xxx.h70.i.62510.1A.FF

2. 作成した iSCSI ターゲットのホスト (iSCSI 名) が正しいことを確認します。

例:ポート:CL1-A、iSCSI ターゲット ID:1 に設定されているホストバスアダプタの iSCSI 名を取得する。

```
# raidcom get hba_iscsi -port CL1-A-1
```
#### 次の作業

8.3.3 [ホストモードおよびホストモードオプションを設定する](#page-129-0)

#### <span id="page-128-0"></span>**(2) REST API** での操作手順(**iSCSI** ターゲットを作成してホストを登録する)

ここでは、各手順のリクエストラインのみ説明します。リクエストラインの設定情報、参照情報に ついては『REST API リファレンスガイド』 を参照してください。

#### 前提条件

- iSCSI ターゲットを作成するポートのポートタイプが iSCSI ポートであること。
- 登録するホストバスアダプタの iSCSI 名を確認しておくこと。

#### 操作手順

1. ポート ID (portId)、iSCSI ターゲット名 (hostGroupName)、iSCSI ネーム (iscsiName) を 指定して、iSCSI ターゲットを作成します。

リクエストライン

POST <ベース URL >/v1/objects/host-groups

2. 指定内容で iSCSI ターゲットが作成されたことを確認します。

リクエストライン

GET <ベース URL >/v1/objects/host-groups

#### 次の作業

8.3.3 [ホストモードおよびホストモードオプションを設定する](#page-129-0)

ボリュームの割り当て(iSCSI の場合) **129**

## <span id="page-129-0"></span>**8.3.3** ホストモードおよびホストモードオプションを設定する

iSCSI ターゲットにホストモードおよびホストモードオプションを設定します。また、CHAP 認証 を使用する場合は、同時に CHAP 認証を有効化します。RAID Manager、または REST API によ る操作手順を説明します。

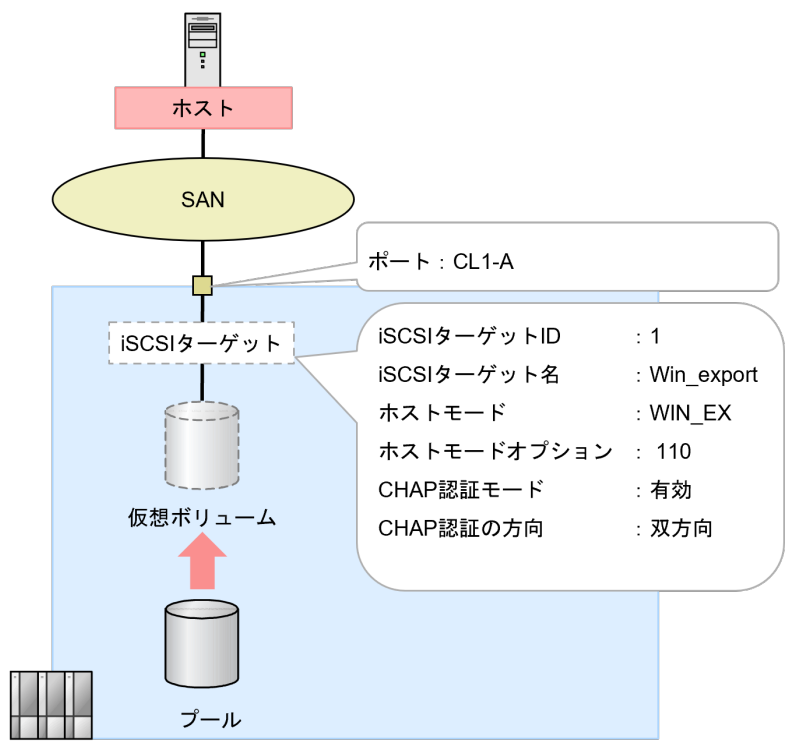

ストレージシステム

(1) RAID Manager での操作手順(ホストモードおよびホストモードオプションを設定する)

(2) REST API [での操作手順\(ホストモードおよびホストモードオプションを設定する\)](#page-130-0)

## **(1) RAID Manager** での操作手順(ホストモードおよびホストモードオプションを設定 する)

#### 前提条件

- 設定対象ポートおよび iSCSI ターゲット ID を確認しておくこと。
- 設定するホストモードを確認しておくこと。
- 設定するホストモードオプションを確認しておくこと。
- CHAP 認証を使用する場合は、CHAP 認証の方向(単方向/双方向)を確認しておくこと。

#### 操作手順

1. iSCSI ターゲットの設定を編集します。

```
例 1:CHAP 認証を使用しない場合
```
ポート:CL1-A、iSCSI ターゲット ID:1 に、ホストモード:WIN\_EX、ホストモードオ プション:110 を設定する。

```
# raidcom modify host_grp -port CL1-A-1 -host_mode WIN_EX -
set_host_mode_opt 110
```
<span id="page-130-0"></span>例 2:CHAP 認証を使用する場合

ポート:CL1-A、iSCSI ターゲット ID:1 に、ホストモード:WIN\_EX、ホストモードオ プション:110、CHAP 認証有効、双方向認証を設定する。

```
# raidcom modify host_grp -port CL1-A-1 -host_mode WIN_EX -
set_host_mode_opt 110 -authmethod CHAP - mutual enable
```
2. iSCSI ターゲットの設定が変更されたことを確認します。

例:ポート:CL1-A に設定されている iSCSI ターゲットの設定内容を表示する。

```
# raidcom get host_grp -port CL1-A
```
#### 次の作業

- CHAP 認証を使用しない場合 8.3.6 iSCSI [ターゲットと論理ボリュームを結び付けて](#page-135-0) LU パスを設定する
- CHAP 認証を使用する場合 8.3.4 iSCSI ターゲットに CHAP [ユーザを追加する](#page-131-0)

#### **(2) REST API** での操作手順(ホストモードおよびホストモードオプションを設定する)

ここでは、各手順のリクエストラインのみ説明します。リクエストラインの設定情報、参照情報に ついては『REST API リファレンスガイド』 を参照してください。

#### 前提条件

- 設定対象ポートおよび iSCSI ターゲット ID を確認しておくこと。
- 設定するホストモードを確認しておくこと。
- 設定するホストモードオプションを確認しておくこと。
- CHAP 認証を使用する場合は、CHAP 認証の方向(単方向/双方向)を確認しておくこと。

#### 操作手順

1. ポート ID (portId)、iSCSI ターゲット ID (hostGroupNumber)、ホストモード (hostMode)、 ホストモードオプション (hostModeOptions) を指定して、ホストモード (hostMode) および ホストモードオプション(hostModeOptions)、CHAP 認証を使用する場合は、iSCSI ターゲッ トの CHAP 認証モード (authenticationMode) および CHAP 認証の方向 (iscsiTargetDirection)を設定します。

リクエストライン

```
PATCH <ベース URL >/v1/objects/host-groups/<オブジェクト ID >
```
2. 指定内容でホストモードホイントモードオプションが設定されたことを確認します。

リクエストライン

GET <ベース URL >/v1/objects/host-groups/<オブジェクト ID >

#### 次の作業

- CHAP 認証を使用しない場合 8.3.6 iSCSI [ターゲットと論理ボリュームを結び付けて](#page-135-0) LU パスを設定する
- CHAP 認証を使用する場合 8.3.4 iSCSI ターゲットに CHAP [ユーザを追加する](#page-131-0)

ボリュームの割り当て(iSCSI の場合) **131**

## <span id="page-131-0"></span>**8.3.4 iSCSI** ターゲットに **CHAP** ユーザを追加する

CHAP 認証を使用する場合は、iSCSI ターゲットに CHAP ユーザを追加します。RAID Manager、 または REST API による操作手順を説明します。

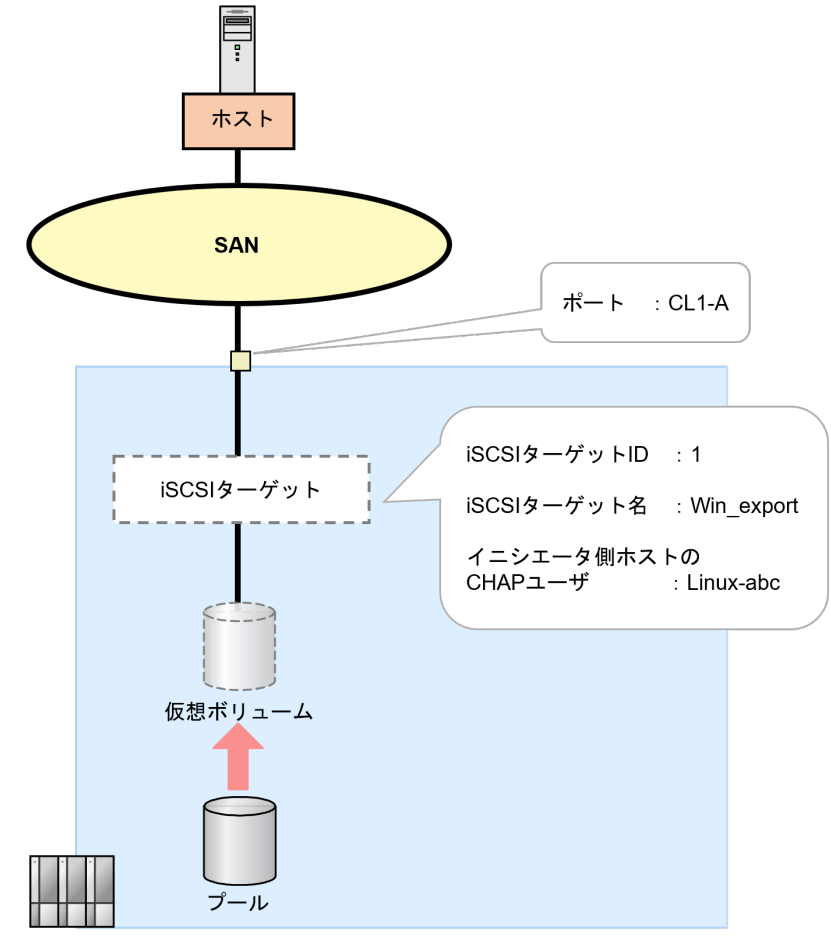

ストレージシステム

#### 次の作業

(1) RAID Manager での操作手順(iSCSI ターゲットに CHAP ユーザを追加する)

(2) REST API での操作手順 (iSCSI ターゲットに CHAP [ユーザを追加する\)](#page-132-0)

### **(1) RAID Manager** での操作手順(**iSCSI** ターゲットに **CHAP** ユーザを追加する)

#### 前提条件

- 作業対象の iSCSI ターゲット ID を確認しておくこと。
- 追加する CHAP ユーザ名を確認しておくこと。

#### 操作手順

1. CHAP ユーザを追加します。

<span id="page-132-0"></span>例1:ポート:CL1-A の iSCSI ターゲット ID:1 に、iSCSI ターゲット側の CHAP ユーザ: storage01 を追加する。

# raidcom add chap user -port CL1-A-1 -target chap user storage01

例2:ポート:CL1-A の iSCSI ターゲット ID:1 に、イニシエータ側ホストの CHAP ユーザ: Linux-abc を追加する。

# raidcom add chap\_user -port CL1-A-1 -initiator\_chap\_user Linux-abc

2. ターゲット情報を取得し、CHAP ユーザが追加されたことを確認します。 例:ポート:CL1-A の iSCSI ターゲット ID:1 に登録されている CHAP ユーザを確認する。

# raidcom get chap\_user -port CL1-A-1

#### 次の作業

8.3.5 CHAP [ユーザにシークレット\(パスワード\)を設定する](#page-133-0)

### **(2) REST API** での操作手順(**iSCSI** ターゲットに **CHAP** ユーザを追加する)

ここでは、各手順のリクエストラインのみ説明します。リクエストラインの設定情報、参照情報に ついては『REST API リファレンスガイド』 を参照してください。

#### 前提条件

- 作業対象の iSCSI ターゲット ID を確認しておくこと。
- 追加する CHAP ユーザ名を確認しておくこと。

#### 操作手順

1. CHAP ユーザ名 (chapUserName)、ポート番号 (portId)、iSCSI ターゲットのターゲット ID (hostGroupNumber)、CHAP ユーザ名の種類(wayOfChapUser)を指定して、iSCSI ターゲ ットに CHAP ユーザを設定します。

リクエストライン

POST <ベース URL >/v1/objects/chap-users

2. 指定内容で、iSCSI ターゲットに CHAP ユーザが設定されたことを確認します。

リクエストライン

GET <ベース URL >/v1/objects/chap-users

#### 次の作業

8.3.5 CHAP [ユーザにシークレット\(パスワード\)を設定する](#page-133-0)

## <span id="page-133-0"></span>**8.3.5 CHAP** ユーザにシークレット(パスワード)を設定する

CHAP 認証を使用する場合は、iSCSI ターゲットに追加した CHAP ユーザのシークレット(パス ワード)を設定します。RAID Manager、または REST API による操作手順を説明します。

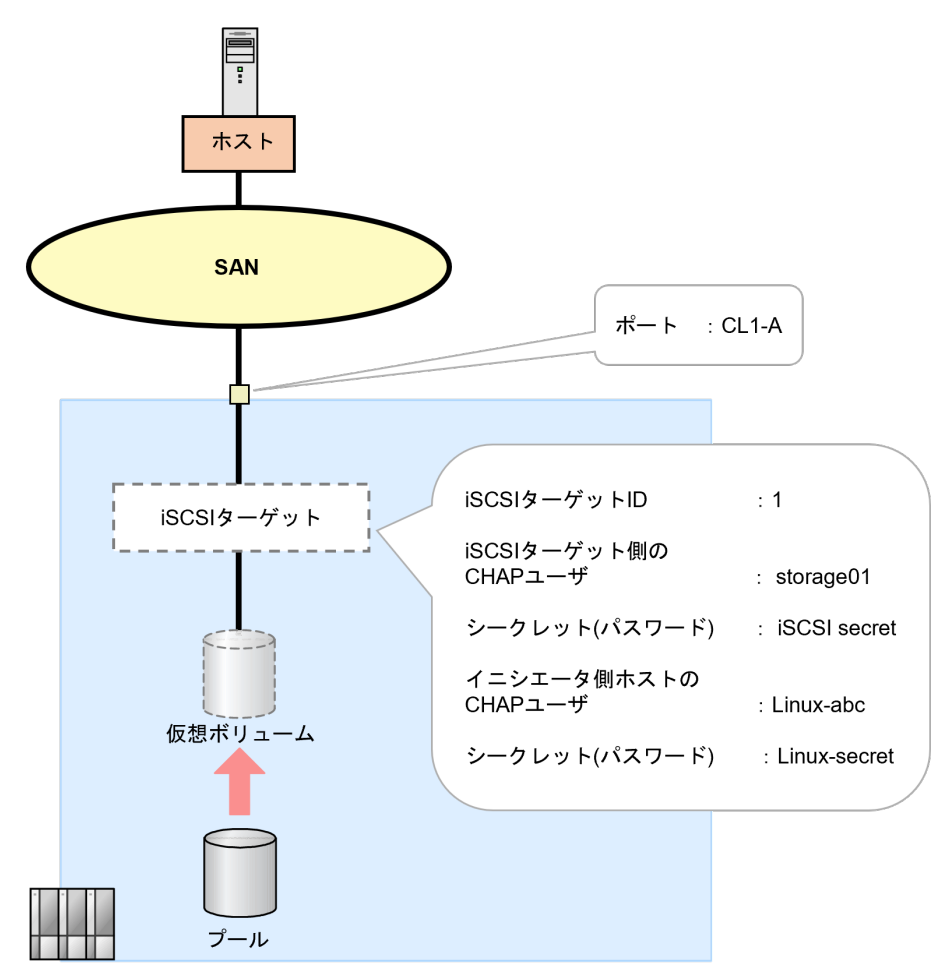

ストレージシステム

#### 次の作業

(1) RAID Manager での操作手順(CHAP ユーザにシークレット(パスワード)を設定する) (2) REST API での操作手順(CHAP [ユーザにシークレット\(パスワード\)を設定する\)](#page-134-0)

### **(1) RAID Manager** での操作手順(**CHAP** ユーザにシークレット(パスワード)を設定 する)

#### 前提条件

- 作業対象の iSCSI ターゲット ID を確認しておくこと。
- 編集する CHAP ユーザ名、設定するシークレット(パスワード)を確認しておくこと。

#### 操作手順

1. CHAP ユーザを編集します。

<span id="page-134-0"></span>• 例 1:ポート:CL1-A、ターゲット ID:1 の iSCSI ターゲットの CHAP ユーザ名:storage01 に secret:iSCSI secret を設定する。

```
# raidcom set chap user -port CL1-A-1 -target chap user storage01 -
secret
Enter Secret:
```
上記の「Enter Secret:」に続けて iSCSI-secret と入力します。なお、ここで入力した文字 列はプロンプト上には表示されません。

• 例 2:ポート:CL1-A、ターゲット ID:1 のイニシエータ側ホストの CHAP ユーザ名: Linux-abc に secret:Linux-secret を登録する。

```
# raidcom set chap user -port CL1-A-1 -initiator chap user Linux-
abc -secret
Enter Secret:
```
上記の「Enter Secret:」に続けて Linux-secret と入力します。なお、ここで入力した文字 列はプロンプト上には表示されません。

#### 次の作業

8.3.6 iSCSI [ターゲットと論理ボリュームを結び付けて](#page-135-0) LU パスを設定する

### **(2) REST API** での操作手順(**CHAP** ユーザにシークレット(パスワード)を設定する)

ここでは、各手順のリクエストラインのみ説明します。リクエストラインの設定情報、参照情報に ついては『REST API リファレンスガイド』 を参照してください。

#### 前提条件

- 作業対象の iSCSI ターゲット ID を確認しておくこと。
- 編集する CHAP ユーザ名、設定するシークレット(パスワード)を確認しておくこと。

#### 操作手順

1. ポート番号 (portId)、iSCSI ターゲットのターゲット ID (hostGroupNumber)、CHAP ユー ザ名の種類(wayOfChapUser)、CHAP ユーザ名(chapUserName)を指定して、CHAP ユー ザにシークレットパスワード(chapPassword)を設定します。

リクエストライン

PATCH <ベース URL >/v1/objects/chap-users/<オブジェクト ID >

#### 次の作業

8.3.6 iSCSI [ターゲットと論理ボリュームを結び付けて](#page-135-0) LU パスを設定する

## <span id="page-135-0"></span>**8.3.6 iSCSI** ターゲットと論理ボリュームを結び付けて **LU** パスを設定する

iSCSI ターゲットと論理ボリュームの LU パスを設定します。RAID Manager、または REST API による操作手順を説明します。

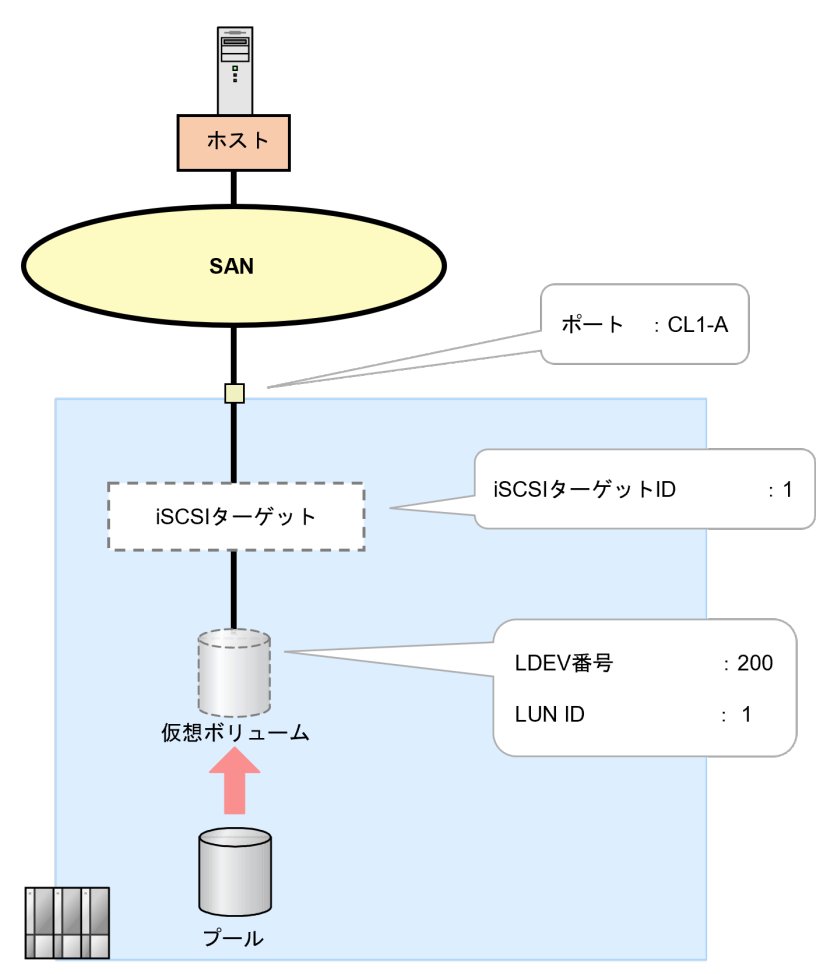

ストレージシステム

#### 次の作業

(1) RAID Manager での操作手順(iSCSI ターゲットと論理ボリュームを結び付けて LU パスを設 定する)

(2) REST API での操作手順(iSCSI [ターゲットと論理ボリュームを結び付けて](#page-136-0) LU パスを設定す [る\)](#page-136-0)

### **(1) RAID Manager** での操作手順(**iSCSI** ターゲットと論理ボリュームを結び付けて **LU** パスを設定する)

#### 前提条件

- 設定する LDEV の LDEV 番号を確認しておくこと。
- 設定する iSCSI ターゲットの iSCSI ターゲット ID を確認しておくこと。

#### 操作手順

1. LU パスを追加します。

136 **136 キングの エンジョー ボリュームの割り当て (iSCSI の場合)** 

<span id="page-136-0"></span>例:CL1-A、iSCSI ターゲット ID:1 の LU 番号:1 に、LDEV:200 の LDEV をマッピング する。

# raidcom add lun -port CL1-A-1 -lun\_id 1 -ldev\_id 200

- 2. マッピング情報を取得して、LU パスを確認します。 例:CL1-A、iSCSI ターゲット ID:1 のマッピング情報を取得する。
	- # raidcom get lun -port CL1-A-1

#### 次の作業

8.3.7 冗長パスを作成する

### **(2) REST API** での操作手順(**iSCSI** ターゲットと論理ボリュームを結び付けて **LU** パ スを設定する)

ここでは、各手順のリクエストラインのみ説明します。リクエストラインの設定情報、参照情報に ついては『REST API リファレンスガイド』 を参照してください。

#### 前提条件

- 設定する LDEV の LDEV 番号を確認しておくこと。
- 設定する iSCSI ターゲットの iSCSI ターゲット ID を確認しておくこと。

#### 操作手順

1. iSCSI ターゲットのターゲット ID (hostGroupNumber)、LDEV 番号 (ldevId) を指定して、 LU パスを設定します。

リクエストライン

POST <ベース URL >/v1/objects/luns

2. 指定内容で、LU パスが設定されたことを確認します。

リクエストライン

GET <ベース URL >/v1/objects/luns

#### 次の作業

8.3.7 冗長パスを作成する

### **8.3.7** 冗長パスを作成する

ホストとストレージシステム間を iSCSI で接続する環境で、論理ボリュームへのデータ入出力経路 として iSCSI ポートを複数定義して、冗長パスを作成します。RAID Manager、または REST API による操作手順を説明します。

冗長パスに設定する LU パスは、正規パスと同じ LDEV 番号・ LUN 番号を設定してください。

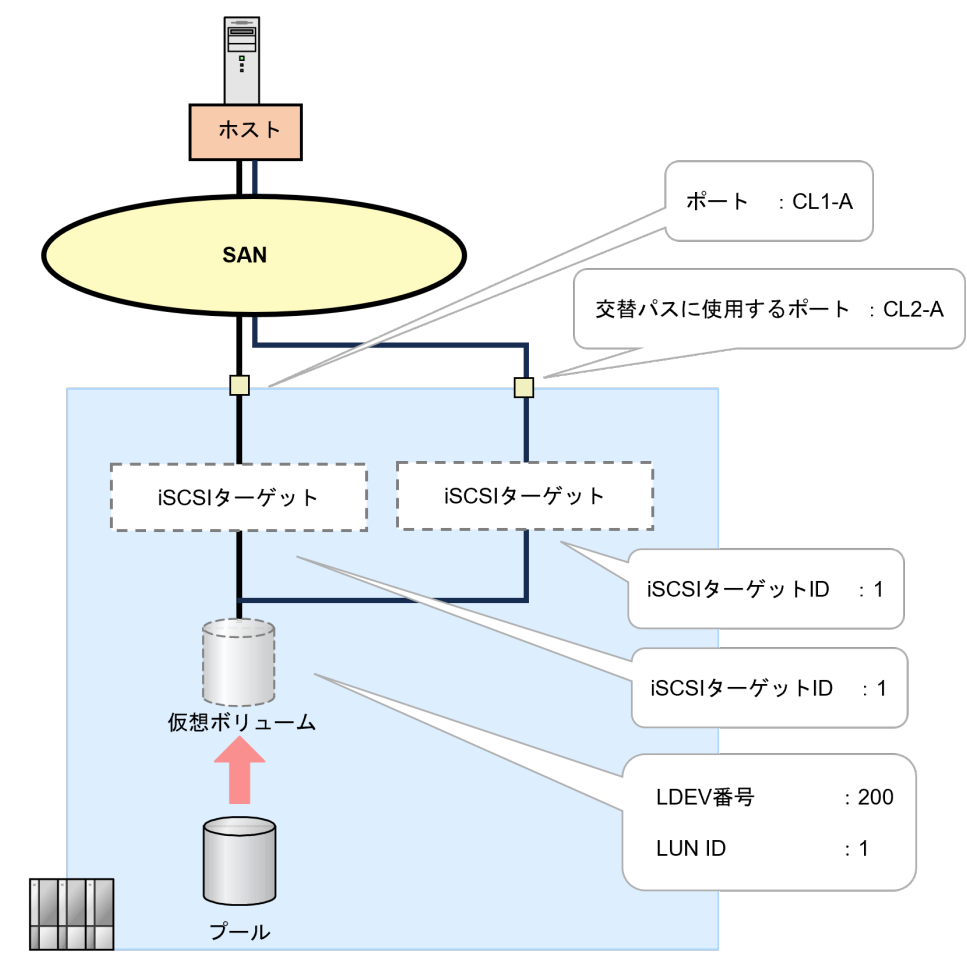

ストレージシステム

#### 前提条件

- 冗長パスに設定する LU パスは、正規パスと同じ LDEV 番号および LUN 番号を設定すること。
- 冗長パスに使用するポートを確認しておくこと。
- 冗長パスに使用するポートのポートタイプが iSCSI ポートであること。

次に示す流れに従って、冗長パスを作成します。

- 1. 冗長パスに使用するポートに iSCSI ターゲットを作成し、ホストを登録します。 「8.3.2 iSCSI [ターゲットを作成してホストを登録する」](#page-127-0)を参照してください。
- 2. 冗長パスのポート設定を編集します。 「8.3.1 iSCSI [ポートの設定を編集する」](#page-125-0)を参照してください。 CHAP 認証を使用する場合は、次の手順に進めてください。 CHAP 認証を使用しない場合は、手順 5 に進めてください。
- 3. 冗長パスのポートに作成した iSCSI ターゲットに CHAP ユーザを追加します。 「8.3.4 iSCSI ターゲットに CHAP [ユーザを追加する」](#page-131-0)を参照してください。
- 4. 冗長パスのポートに作成した iSCSI ターゲットの CHAP ユーザのシークレット(パスワード) を設定します。 「8.3.5 CHAP ユーザにシークレット (パスワード) を設定する」を参照してください。
- 5. 冗長パスのポートの iSCSI ターゲットと論理ボリュームを結び付けて LU パスを設定します。

「8.3.6 iSCSI [ターゲットと論理ボリュームを結び付けて](#page-135-0) LU パスを設定する」を参照してくだ さい。

#### 次の作業

これでボリュームの割り当て (iSCSI の場合)は完了です。

ボリュームの割り当て(iSCSI の場合) **139**

140 **140 インスタン インスティック ボリュームの割り当て (iSCSI の場合)** 

9

# ボリュームの割り当て(**FC-NVMe** の場合)

ホスト(サーバ)とストレージシステム間を FC-NVMe で接続する環境で、作成したボリュームを ホスト(サーバ)に割り当てるための操作を説明します。

- $\Box$  9.1 ボリューム割り当ての流れ (FC-NVMeの場合)
- 9.2 [リソースグループを構成する](#page-141-0)
- 9.3 FC-NVMe [ポートの設定を編集する](#page-143-0)
- 9.4 [ホストグループを作成する](#page-145-0)
- $\Box$  9.5 NVM [サブシステムを作成・構成する](#page-149-0)
- **□** 9.6 ボリューム (Namespace) を構成・追加する
- □ 9.7 [冗長パスを作成する](#page-157-0)

ボリュームの割り当て(FC-NVMe の場合) **141**

## <span id="page-141-0"></span>**9.1** ボリューム割り当ての流れ(**FC-NVMe** の場合)

ホスト(サーバ)とストレージシステムを FC-NVMe で接続する場合のボリュームの割り当て操作 の流れを示します。NVMe で接続する構成の場合は、RAID Manager による操作が必要です。他の 管理ツールでは操作できません。

リソースグループを構成する (システムに必要なシステムに必要なリソースグループをユーザ/ <u>- カー・・・・・・・・・・・・・・・・・・・・。</u><br>テナント別にグループ化して割り振る) FC-NVMeポートの設定を編集する (※1) ホストグループを作成する (ホストバスアダプタのアクセス許可をポートごとに管理するため) NVM サブシステムを作成·構築する ボリューム (Namespace) を作成・構築・追加する 冗長パスを作成する

#### 注※1

ポートの動作モードの設定を SCSI モードから NVMe モードに変更したとき、ストレージシ ステムは、対象のチャネルポートをリセット(リンクダウン・アップ)して、FC-NVMe ター ゲットとしての接続を開始します。SCSI モードの設定でチャネルポートにホストバスアダプ タが接続(ログイン)している状態のまま、NVMe モードに設定を切り替えてホストバスアダ プタと再接続すると、ホストバスアダプタによる FC-SCSI ターゲット接続の切断(デバイス ロスト)検出の動作によって、FC-NVMe ターゲットとしての接続(ログイン)に影響を与え る場合があります。

#### 次の作業

9.2 リソースグループを構成する

## **9.2** リソースグループを構成する

システムに必要なリソースグループをユーザ、テナント別にグループ化して割り振ります。

FC-NVMe では、ファイバチャネルや iSCSI にはない NVM サブシステムをストレージ管理リソー スとして登録する必要があります。

## **9.2.1** リソースグループを作成して必要なリソースを移動する

リソースグループを作成してポートおよび仮想ボリュームを設定します。

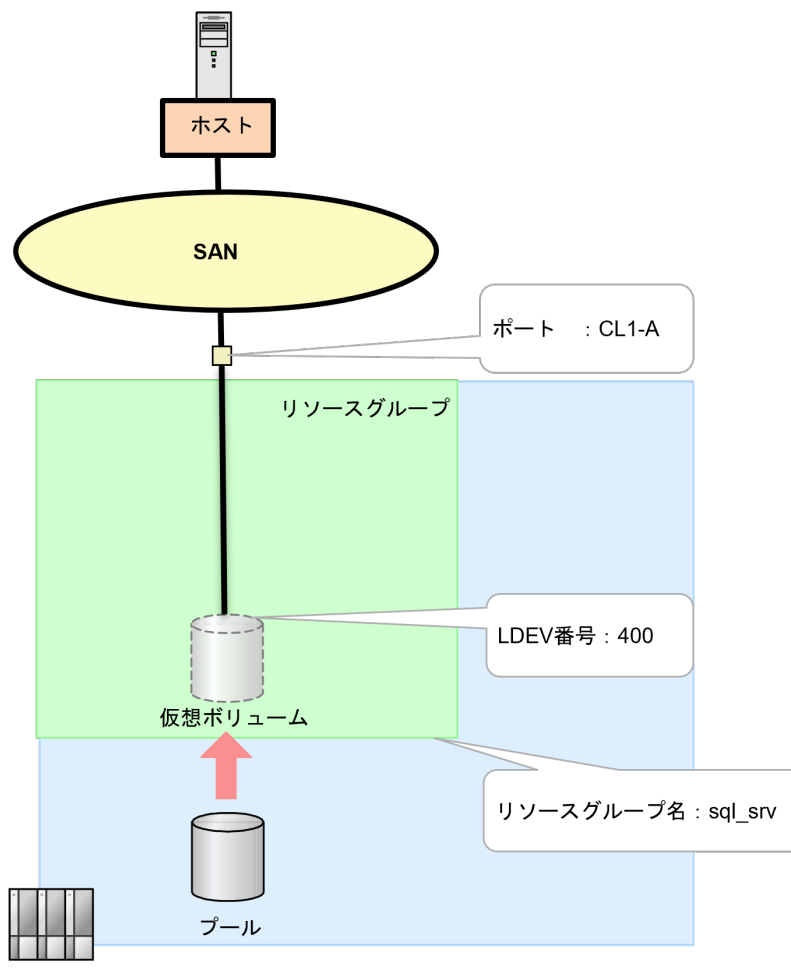

ストレージシステム

## **(1) RAID Manager** での操作手順(リソースグループを作成して必要なリソースを移動 する)

#### 前提条件

- 設定するリソースグループ名を確認しておくこと。
- リソースグループに追加するリソースを確認しておくこと。

#### 操作手順

1. リソースグループを作成します。

例:リソースグループ名:sql\_srv でリソースグループを作成する。

```
# raidcom add resource -resource name sql srv
```
2. リソース情報を取得して、リソースグループが作成されたことを確認します。

ボリュームの割り当て(FC-NVMe の場合) **143**

<span id="page-143-0"></span>その際に、リソースグループの ID (RG ID) を確認してください。後の手順でリソースグルー プにリソースが追加されたことを確認するときに、リソースグループの ID (RG ID) が必要で す。

# raidcom get resource

3. 作成したリソースグループに、ポートを設定します。 例:ポート:CL1-A をリソースグループ:sql\_srv に追加する。

# raidcom add resource -resource name sql srv -port CL1-A

4. 作成したリソースグループに、仮想ボリュームを設定します。 例:LDEV 番号:400 の仮想ボリュームをリソースグループ名:sql\_srv に追加する。

# raidcom add resource -resource name sql srv -ldev id 400

5. 作成したリソースグループに、NVM サブシステムを設定します。NVM サブシステムを未作成 の状態でコマンドを実行できます。

例:NVM サブシステム ID:1 をリソースグループ:sql\_srv に追加する。

# raidcom add resource -resource name sql srv -nvm subsystem id 1

6. リソースグループにリソースが追加されたことを確認します。確認方法は追加したリソースに よって異なります。 例 1:確認対象のリソースグループ ID (RG ID): 3 を指定して、リソースグループに登録され

ているポートを確認します。

# raidcom get port -resource 3

例 2:LDEV 番号:400 の仮想ボリューム情報を参照して、確認対象のリソースグループ ID (RG ID) が設定されていることを確認します。

# raidcom get ldev -ldev\_id 400

例 3:NVM サブシステム ID:1 の NVM サブシステム情報を参照して、確認対象のリソースグ ループ ID (RG ID)が設定されていることを確認します。

# raidcom get nvm\_subsystem –nvm\_subsystem\_id 1

#### 次の作業

9.3 FC-NVMe ポートの設定を編集する

## **9.3 FC-NVMe** ポートの設定を編集する

RAID Manager で、ポートの動作モードをファイバチャネルモードから NVMe モードに変更しま す。

## **9.3.1** ポートの動作モードをファイバチャネルモードから **NVMe** モードに 変更する

FC-SCSI で動作中のストレージシステムの External ポート、リモートストレージシステムの Initiator ポート、または RCU target ポートと、デバイスとの接続が切断されていることを確認し て、作業を行ってください。

**144 インスタン インスタン ボリュームの割り当て (FC-NVMe の場合)**
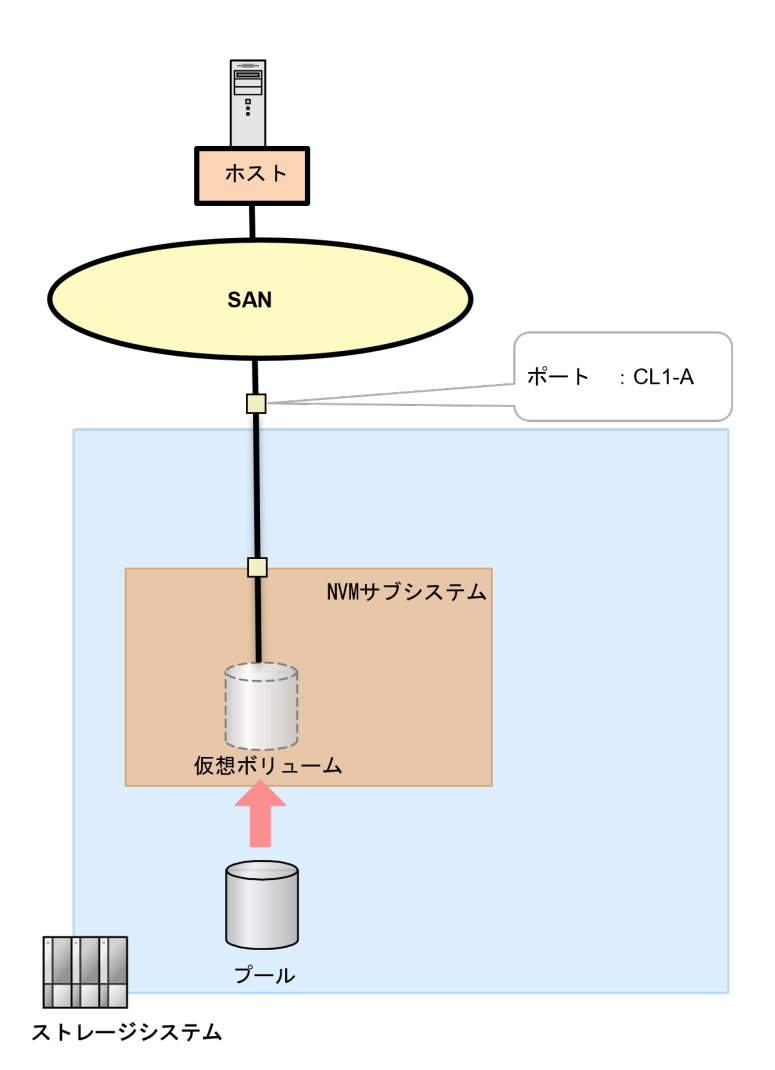

## **(1) RAID Manager** での操作手順(ポートの動作モードをファイバチャネルモードから **NVMe** に変更する)

#### 前提条件

- 作業対象のポートを確認しておくこと。
- ポートへの設定内容を確認しておくこと。
- ポートに対して次のデバイスの接続が切断されていること。
	- SCSI ホスト
	- 外部ストレージシステム
	- リモートパスで接続しているストレージシステム

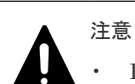

- FC-SCSI で動作中のホストポート、ストレージシステムの External ポート、リモートス トレージシステムの Initiator ポート、または RCU target ポートとデバイスとの接続が 切断されていることを確認してください。
	- ポートの動作モードを NVMe モードに変更する前に、ホストバスアダプタがストレージ ポートと切断(デバイスロスト)できていることを確認してください。ポートの動作モー ドの設定を SCSI モードから NVMe モードに変更したとき、ストレージシステムは、対 象のチャネルポートをリセット(リンクダウン・アップ)して、FC-NVMe ターゲットと

ボリュームの割り当て(FC-NVMe の場合) **145**

しての接続を開始します。SCSI モードの設定でチャネルポートにホストバスアダプタが 接続(ログイン)している状態のまま、NVMe モードに設定を切り替えてホストバスアダ プタと再接続すると、ホストバスアダプタによる FC-SCSI ターゲット接続の切断(デバ イスロスト)検出の動作によって、FC-NVMe ターゲットとしての接続(ログイン)に影 響を与える場合があります。

- ポート配下に SCSI ホストのためのホストグループや LU パスを設定していないこと。
- ホストグループ 0 以外のホストグループが設定されていないこと。

#### 操作手順

1. 非同期で実行される構成設定コマンドのエラー情報をクリアします。

# raidcom reset command status

2. ファイバチャネルポートの動作モードを NVMe モードに変更します。 例:ファイバチャネルポート:CL1-A の動作モードを NVMe モードに変更する。

# raidcom modify port -port CL1-A -port mode nvme -request id auto

3. ファイバチャネルポートの LUN セキュリティを有効にします。

# raidcom modify port -port CL1-A -security switch y

- 4. ファイバチャネルポートのトポロジやチャネルスピードを設定します。 例:ファイバチャネルポート:CL1-A のトポロジを fabric on かつ PtoP 接続、チャネルスピー ドを 32G に設定する。
	- # raidcom modify port -port CL1-A -topology f\_port -port\_speed 32
- 5. 非同期で実行される構成設定コマンドのエラー情報を確認します。 ERR CNT の値が 0 であることを確認してください。

# raidcom get command status

6. ポート情報を取得して、ファイバチャネルポートの動作モードが NVMe に、LUN セキュリテ ィが有効に設定されたことを確認します。 PORT\_MODE の値が NVME であること、ポート LUN セキュリティの値(SSW)が Y である ことを確認してください。また、他の内容についても設定されたことを確認してください。

# raidcom get port -key detail

#### 次の作業

9.4 ホストグループを作成する

# **9.4** ホストグループを作成する

ホストバスアダプタのアクセス許可をポートごとに管理するため、ホストグループを作成します。

ホストグループの作成は、次のどちらかに該当する場合に実施します。

• ポートの LUN セキュリティ機能を使って、ポートにログインを許可するホスト(HBA WWN) を制御したい場合 。

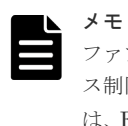

ファブリック接続におけるストレージターゲットポートとホストバスアダプタポートとのアクセ ス制限の管理は、Fabric スイッチのゾーニング機能を利用することを推奨します。FC-NVMe で は、FC スイッチゾーニングを利用する場合、アクセス制限の目的でホスト WWN を設定する必要 はありません。

• 接続ホストおよび HBA 構成に対応するためのホストモードオプションの設定が必要な場合。

#### 次の作業

- ホストグループの作成を実施する場合 9.4.1 ホストグループを作成してホスト WWN を設定する
- ホストグループの作成を実施しない場合 9.5 NVM [サブシステムを作成・構成する](#page-149-0)

## **9.4.1** ホストグループを作成してホスト **WWN** を設定する

ホストグループを作成し、ホスト WWN を設定します。

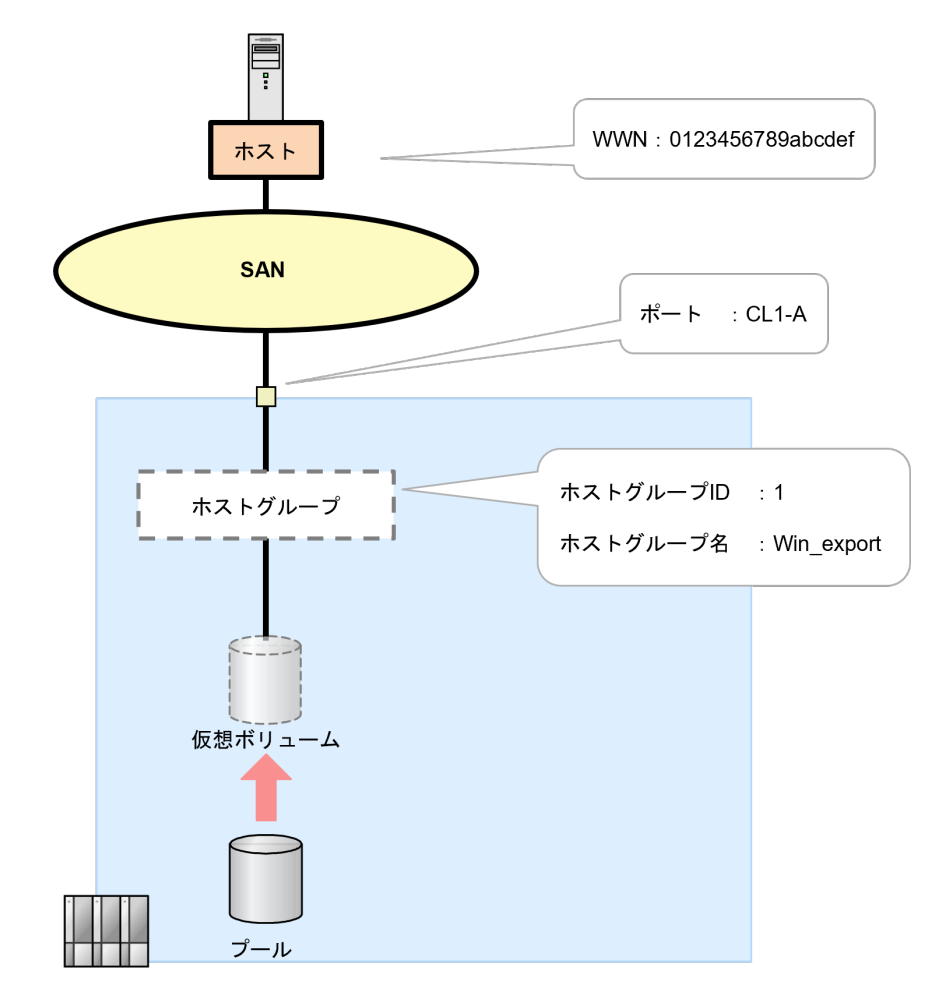

ストレージシステム

#### 前提条件

- 登録するホストバスアダプタの WWN を確認しておくこと。
- 登録するホストグループ ID を確認しておくこと。
- ホストグループを作成するポートのポートタイプがファイバチャネルポートであること。
- 設定するポートの LUN セキュリティが有効になっていること。

#### 操作手順

1. ホストグループを作成します。 例:ポート:CL1-A に、ホストグループ ID:1、ホストグループ名:Win\_export でホストグル ープを作成する。

# raidcom add host\_grp -port CL1-A-1 -host\_grp\_name Win\_export

2. ホストグループ情報を取得して、ホストグループが作成されたことを確認します。 例:ポート:CL1-A、ホストグループ ID:1 のホストグループ情報を取得する。

```
# raidcom get host_grp -port CL1-A-1
```
3. 作成したホストグループにホスト WWN を設定します。 例:ポート CL1-A、ホストグループ ID:1 のホストグループにホストバスアダプタの WWN: 0123456789abcdef を設定する。

# raidcom add hba wwn -port CL1-A-1 -hba wwn 0123456789abcdef

4. ホストグループ情報を取得して、ホストバスアダプタの WWN が設定されたことを確認します。 例:ポート:CL1-A、ホストグループ ID:1 に設定されている WWN のホストグループ情報を 取得する。

# raidcom get hba\_wwn -port CL1-A-1

#### 次の作業

9.4.2 [ホストグループにホストモードを設定する](#page-148-0)

148 **148 キャンプ インスティック ボリュームの割り当て (FC-NVMe の場合)** 

# <span id="page-148-0"></span>**9.4.2** ホストグループにホストモードを設定する

ホストグループにホストモードを設定します。

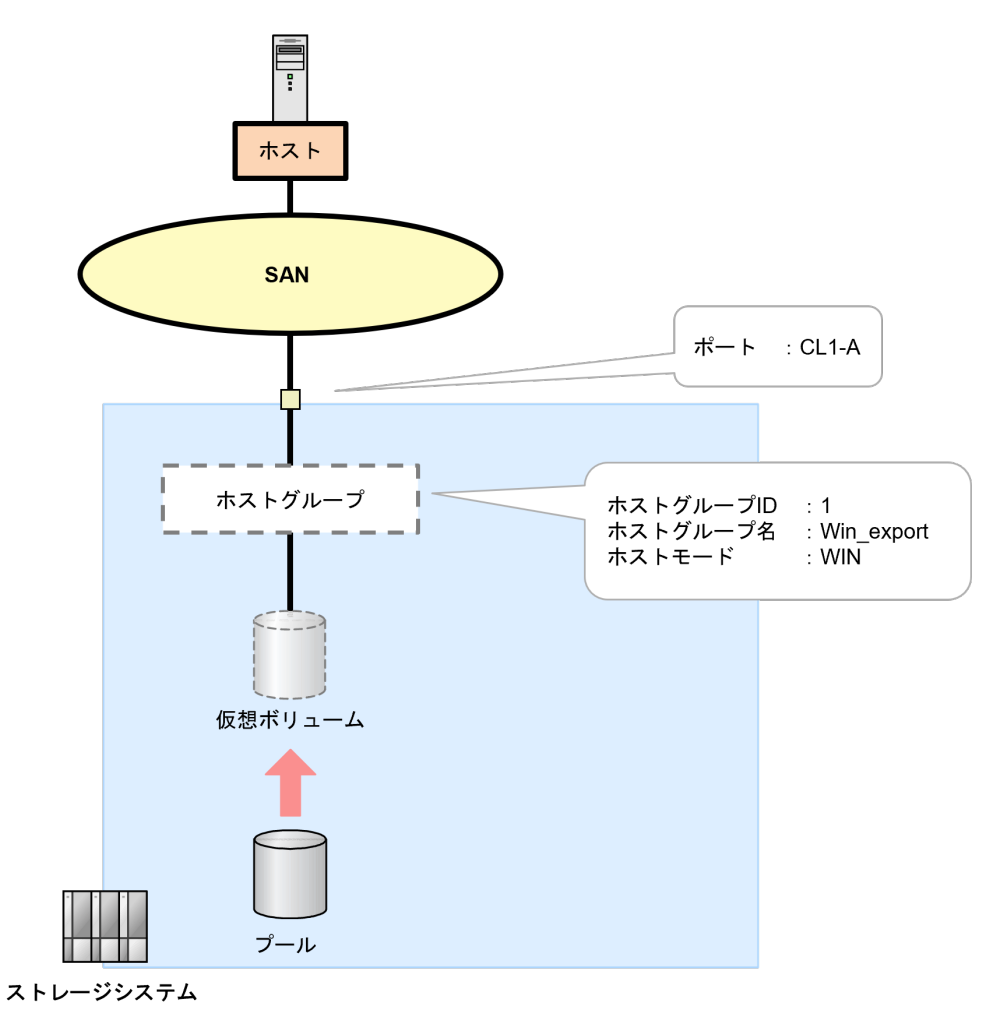

## **(1) RAID Manager** での操作手順(ホストグループにホストモードを設定する)

#### 前提条件

- 設定対象ポートおよびホストグループ ID を確認しておくこと。
- 設定するホストモードを確認しておくこと。

#### 操作手順

1. 動作モードを NVMe モードに設定しているポートに、ホストモードを設定します。 例:ポート:CL1-A のホストグループ ID:1 に、ホストモード:WIN を設定する。

# raidcom modify host grp -port CL1-A-1 -host mode WIN

2. ポート情報を取得して、ホストモードが設定されていることを確認します。 例:ポート:CL1-A のホストグループ ID:1 のホストグループの情報を取得する。

```
# raidcom get host_grp -port CL1-A-1
```
次の作業

9.5 NVM サブシステムを作成・構成する

# <span id="page-149-0"></span>**9.5 NVM** サブシステムを作成・構成する

NVMe ホストとの接続に必要なストレージシステム内のシステム構成要素を論理的にまとめるリ ソースとして、NVM サブシステムを作成します。

FC-NVMe では、ホストと論理ボリュームのパスを管理するために NVM サブシステムを作成しま す。

## **9.5.1 NVM** サブシステムを作成する

NVM サブシステムを作成します。また、NVM サブシステムの作成時に、NVM サブシステムおよ び Namespace を割り当てるホスト OS に対応するホストモードを設定します。

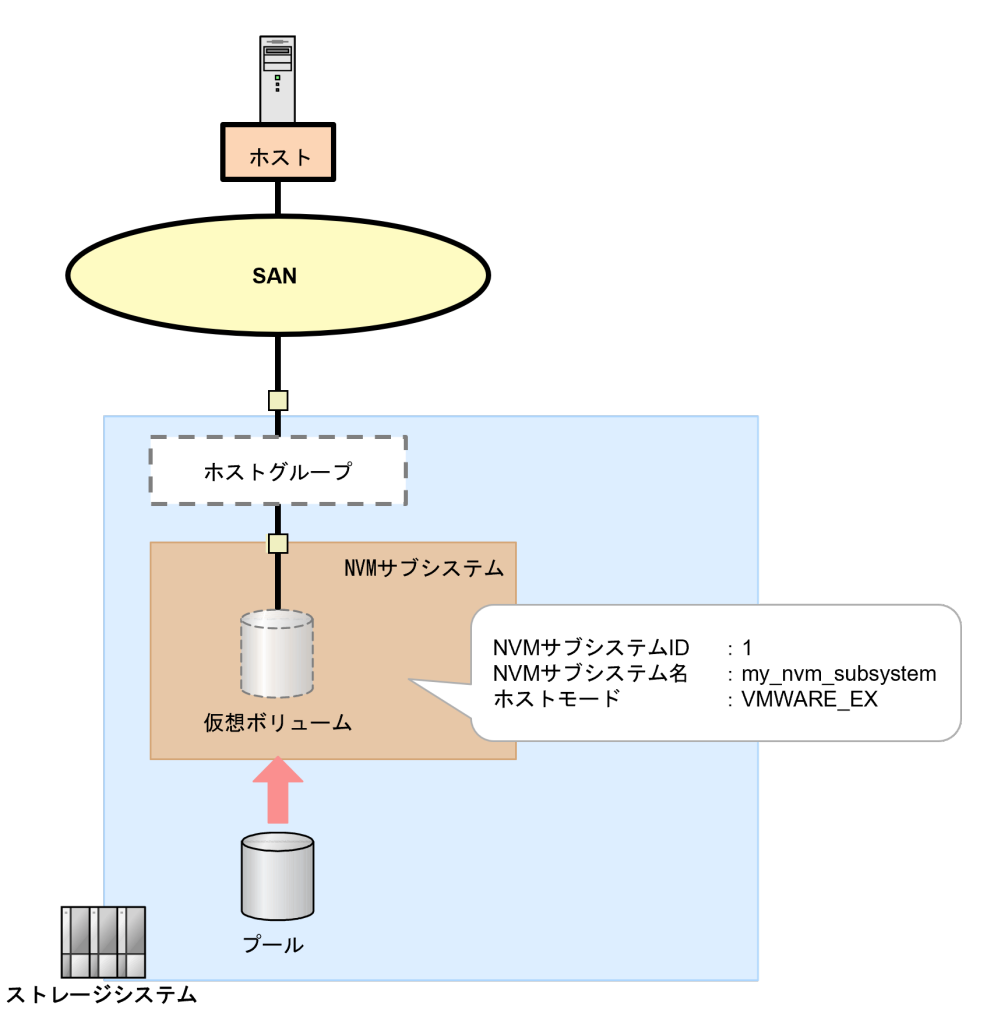

## **(1) RAID Manager** での操作手順(**NVM** サブシステムを作成する)

#### 前提条件

- 使用する NVM サブシステム ID を確認しておくこと。 NVM サブシステム ID は、自動で採番されません。
- 設定するホストモードを確認しておくこと。

#### 操作手順

1. 非同期で実行される構成設定コマンドのエラー情報をクリアします。

```
# raidcom reset command status
```
2. NVM サブシステムを作成します。

例:NVM サブシステム ID:1、NVM サブシステム名:my\_nvm\_subsystem、ホストモード: VMWARE\_EX の NVM でサブシステムを作成する。

# raidcom add nvm subsystem -nvm subsystem id 1 -nvm subsystem name my nvm subsystem -host mode VMWARE EX -request id auto

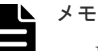

- Namespace セキュリティの指定 (-namespace\_security) を省略すると、セキュリティ機能 が有効(デフォルト)になります。 Fabric 接続環境では、複数のホストおよび NVM サブシステムポートが同一 Fabric を共有す るため、NVM サブシステムおよび Namespace (論理ボリューム)が不特定のホストからの アクセスを許可しないようにするため、セキュリティ設定を有効にして使用することを推奨し ます。
- NVM サブシステム名を省略した場合は、システムがデフォルト名を自動定義します。システ ムが自動定義するデフォルト名を指定できません。
- 3. 非同期で実行される構成設定コマンドのエラー情報を確認します。

ERR\_CNT の値が 0 であることを確認してください。

```
# raidcom get command_status
```
4. NVM サブシステム情報を取得して、NVM サブシステムが正しく作成されたことを確認しま す。

例:NVM サブシステム ID:1 の NVM サブシステム情報を取得する。

# raidcom get nvm subsystem -nvm subsystem id 1

5. 作成した NVM サブシステムの NVM サブシステム NQN を確認します。

例:NVM サブシステム ID:1 の NVM サブシステムの NVM サブシステム NQN を表示する。

```
# raidcom get nvm_subsystem -nvm_subsystem_id 1 -key opt
```
#### 次の作業

9.5.2 NVM [サブシステムポートを設定する](#page-151-0)

# <span id="page-151-0"></span>**9.5.2 NVM** サブシステムポートを設定する

RAID Manager で、NVM サブシステムに NVM サブシステムポートを設定します。

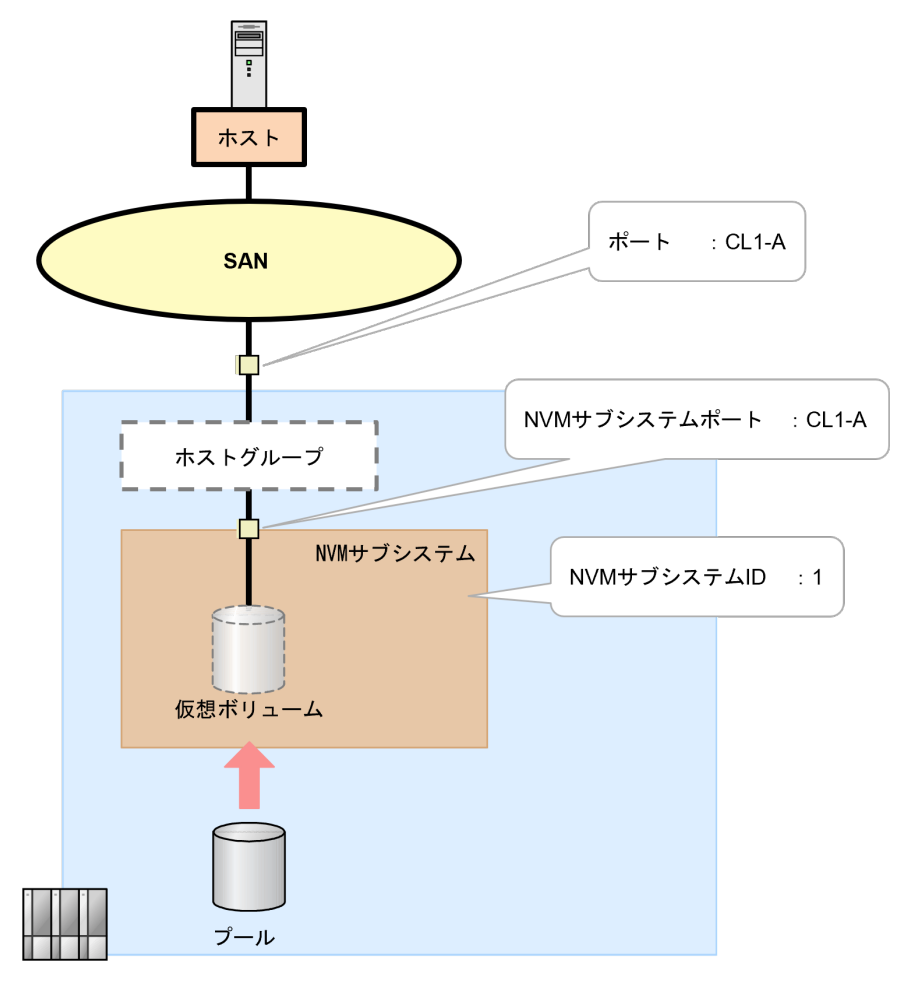

ストレージシステム

## **(1) RAID Manager** での操作手順(**NVM** サブシステムポートを設定する)

#### 前提条件

- ホスト(サーバ)と接続するポートの動作モードが NVMe モードであること。
- 使用する NVM サブシステム ID を確認しておくこと。

#### 操作手順

1. 非同期で実行される構成設定コマンドのエラー情報をクリアします。

# raidcom reset command status

2. NVM サブシステムに NVM サブシステムポートを作成します。

例:NVM サブシステム ID:1 に、ポート:CL1-A を定義して NVM サブシステムポートを作 成する。

# raidcom add nvm subsystem port -nvm subsystem id 1 -port CL1-A request\_id auto

3. 非同期で実行される構成設定コマンドのエラー情報を確認します。

152 **152** インスコントランス ボリュームの割り当て (FC-NVMe の場合)

ERR\_CNT の値が 0 であることを確認してください。

# raidcom get command\_status

4. NVM サブシステムポート情報を取得して、NVM サブシステムポートが設定されていることを 確認します。

例:NVM サブシステム ID:1 に設定したすべての NVM サブシステムポート情報を取得する。

# raidcom get nvm\_subsystem\_port -nvm\_subsystem\_id 1

#### 次の作業

9.5.3 NVM サブシステムにアクセスするホストを登録する

## **9.5.3 NVM** サブシステムにアクセスするホストを登録する

RAID Manager で、NVM サブシステムにアクセスするホストを登録します。

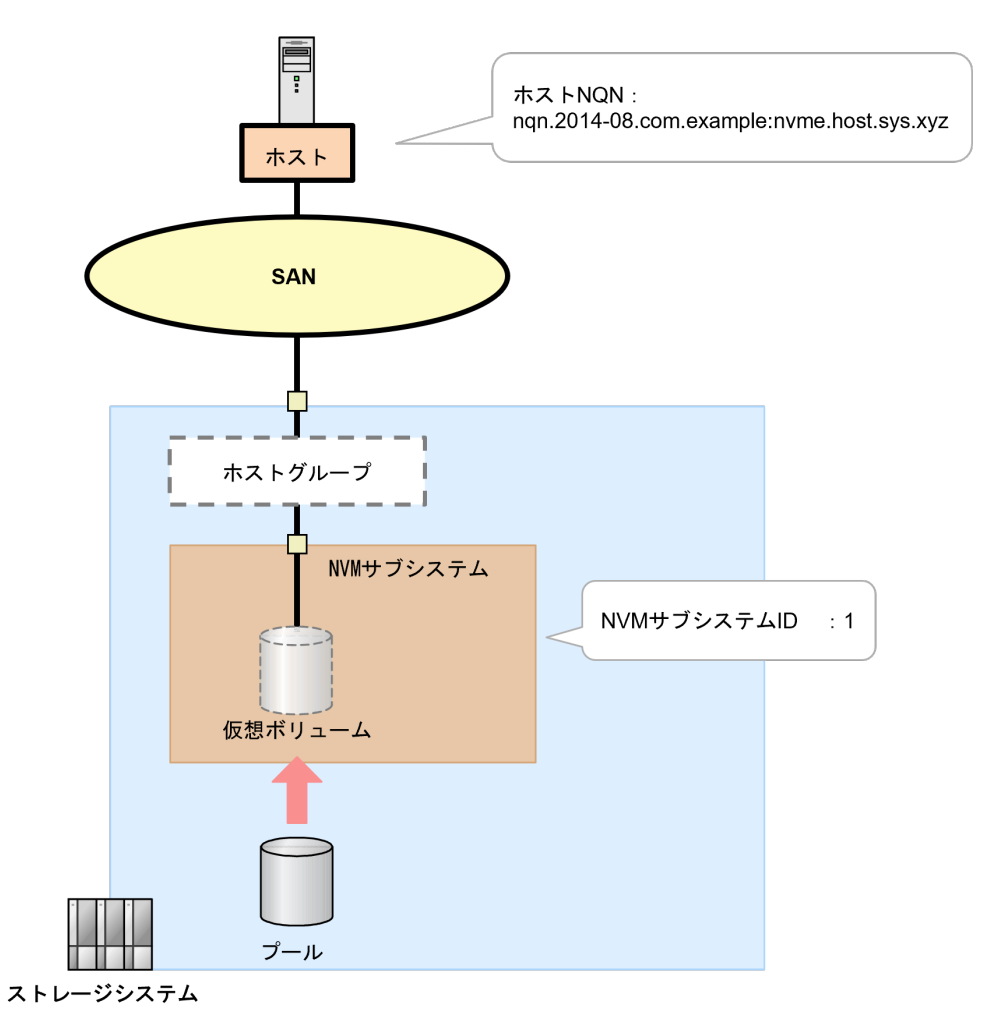

## **(1) RAID Manager** での操作手順(**NVM** サブシステムにアクセスするホストを登録す る)

#### 前提条件

- 使用する NVM サブシステム ID を確認しておくこと。
- NVM サブシステムにアクセスを許可するホストのホスト NQN を確認しておくこと。

ボリュームの割り当て(FC-NVMe の場合) **153**

ホストに定義されたホスト NQN を確認する方法は、ホストオペレーティングシステムによって 異なります。以下の例に記載がないホストでの確認手順や、ホスト NQN が確認できない場合の 対処方法については、ホストオペレーティングシステムのベンダが提供するホスト NQN の確認 手順に従ってください。

- 例 1 : Red Hat Enterprise Linux8、SuSE Linux Enterprise Server15 の場合 /etc/nvme/ディレクトリに生成された hostnqn ファイルから、NQN 文字列を確認します。
- 例 2:VMware ESXi7 の場合 ホストが提供する次のコマンドを実行して、出力された NQN 文字列を確認します。

```
# esxcli nvme info get
```
#### 操作手順

1. 非同期で実行される構成設定コマンドのエラー情報をクリアします。

# raidcom reset command\_status

2. NVM サブシステムにホスト NQN を設定します。

例:NVM サブシステム ID:1 にホスト NQN:nqn.2014-08.com.example:nvme.host.sys.xyz を設定する。

# raidcom add host\_nqn -nvm\_subsystem\_id 1 -host\_nqn nqn.2014-08.com.example:nvme.host.sys.xyz -request id auto

3. 非同期で実行される構成設定コマンドのエラー情報を確認します。 ERR\_CNT の値が 0 であることを確認してください。

# raidcom get command\_status

4. NVM サブシステム情報を取得して、NVM サブシステムにホスト NQN が正しく設定されたこ とを確認します。

NVMSS\_NQN 列に表示されるサブシステム NQN を確認してください。

例:NVM サブシステム ID:1 の NVM サブシステムに設定したホスト NQN 情報を確認しま す。

# raidcom get host nqn -nvm subsystem id 1

#### 次の作業

9.6 ボリューム(Namespace)を構成・追加する

# **9.6** ボリューム(**Namespace**)を構成・追加する

ホストからストレージシステムに対してデータ入出力ができるようにするため、NVM サブシステ ムに Namespace を作成して、ホスト NQN を割り当て、ホストから Namespace が認識できるよう にします。

## **9.6.1 Namespace** を作成する

RAID Manager で、NVM サブシステムに Namespace を作成します。

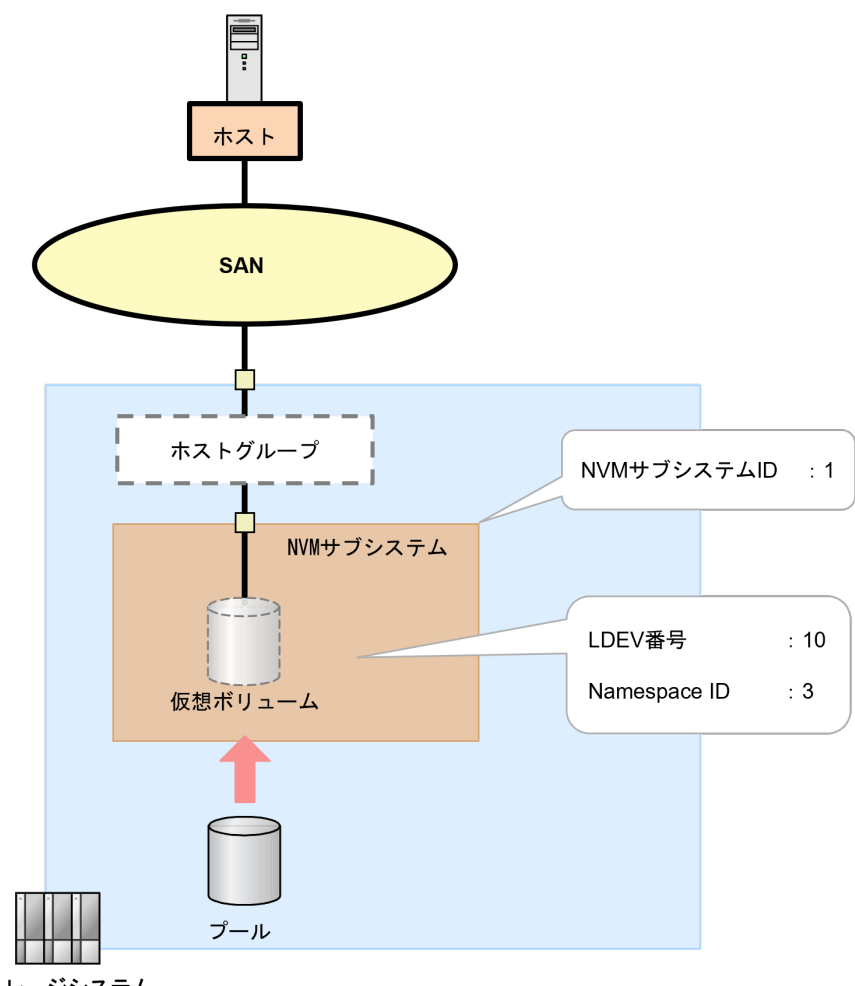

ストレージシステム

## **(1) RAID Manager** での操作手順(**Namespace** を作成する)

#### 前提条件

- 使用する NVM サブシステム ID を確認しておくこと。
- 使用するボリュームの LDEV 番号を確認しておくこと。

#### 操作手順

1. 非同期で実行される構成設定コマンドのエラー情報をクリアします。

# raidcom reset command status

2. NVM サブシステムに Namespace を作成します。

例:NVM サブシステム ID:1 の NVM サブシステムに LDEV 番号:10 の LDEV を割り当て、 Namespace ID:3 の Namespace を作成する。

# raidcom add namespace -nvm\_subsystem\_id 1 -ns\_id 3 -ldev\_id 10 request\_id auto

3. 非同期で実行される構成設定コマンドのエラー情報を確認します。

ボリュームの割り当て(FC-NVMe の場合) **155**

ERR\_CNT の値が 0 であることを確認してください。

# raidcom get command\_status

4. Namespace 情報を取得して、NVM サブシステムに Namespace を作成されたことを確認しま す。

例:NVM サブシステム ID:1 の NVM サブシステムの Namespace の情報を取得する。

# raidcom get namespace -nvm\_subsystem\_id 1

#### 次の作業

9.6.2 ホストから Namespace へのアクセス許可(ホスト-Namespace パス)を設定する

## **9.6.2** ホストから **Namespace** へのアクセス許可(ホスト**-Namespace** パ ス)を設定する

RAID Manager で、NVM サブシステムに設定済みのホスト NQN から、Namespace に対するホス トアクセスの許可を設定します。

このアクセス許可を設定することを、本マニュアルおよび『RAID Manager コマンドリファレン ス』 では、ホスト-Namespace パスを設定すると呼びます。

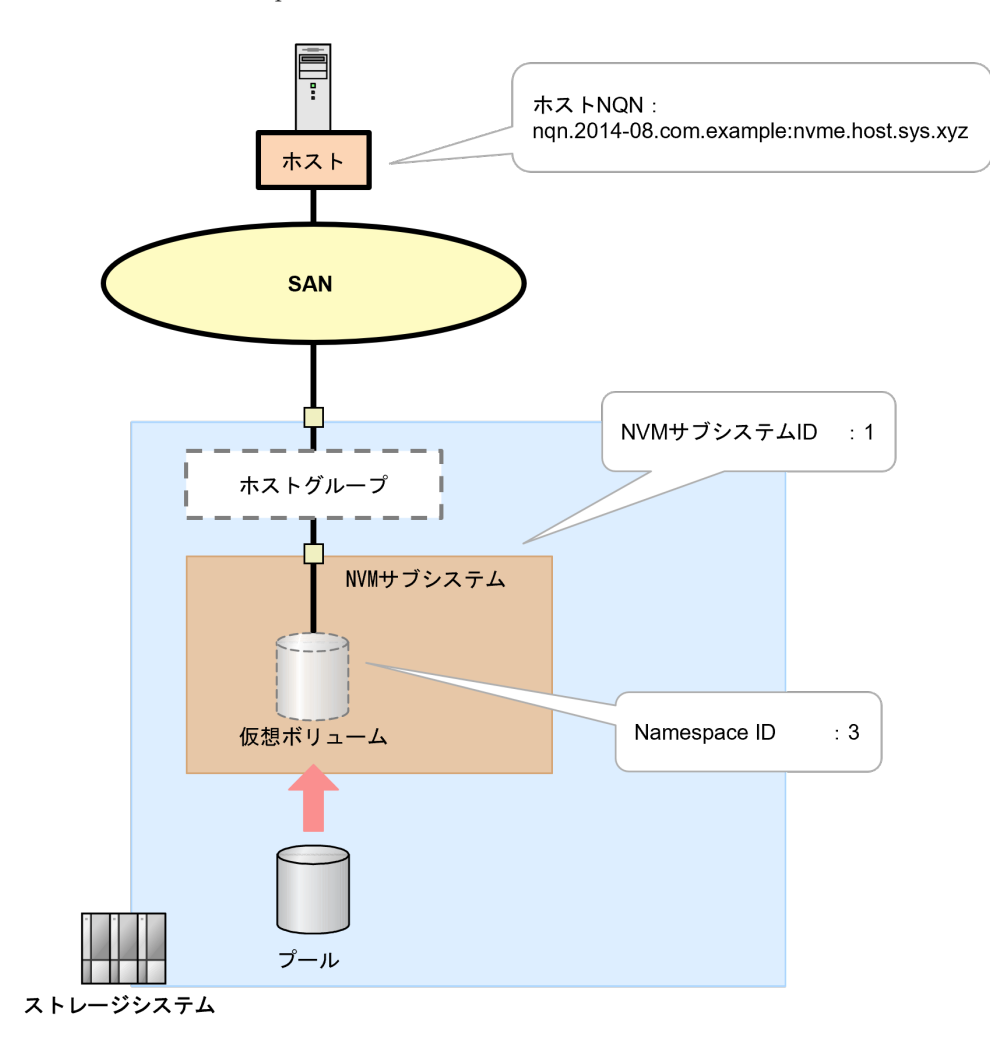

## **(1) RAID Manager** での操作手順(ホストから **Namespace** へのアクセス許可(ホス ト**-Namespace** パス)を設定する)

#### 前提条件

- 使用する NVM サブシステム ID を確認しておくこと。
- ホストが使用する論理ボリュームの Namespace ID を確認しておくこと。
- Namespace を使用するホストのホスト NQN を確認しておくこと。

#### 操作手順

1. 非同期で実行される構成設定コマンドのエラー情報をクリアします。

# raidcom reset command\_status

2. ホスト NQN から Namespace へのホスト-Namespace パスを設定します。

例: ホスト NQN:nqn.2014-08.com.example:nyme.host.sys.xyz のホストから NVM サブシス テム ID:1 の Namespace ID:3 へのホスト-Namespace パスを設定する。

# raidcom add namespace\_path -nvm\_subsystem\_id 1 -ns\_id 3 -host\_nqn ngn.2014-08.com.example:nvme.host.sys.xyz -request id auto

3. 非同期で実行される構成設定コマンドのエラー情報を確認します。 ERR\_CNT の値が 0 であることを確認してください。

```
# raidcom get command status
```
4. ホスト-Namespace パス情報を取得して、ホスト-Namespace パスが正しく設定されたことを確 認します。

例:NVM サブシステム ID:1 のホスト-Namespace パス情報を取得する。

```
# raidcom get namespace_path -nvm_subsystem_id 1
```
#### 次の作業

9.7 [冗長パスを作成する](#page-157-0)

ボリュームの割り当て(FC-NVMe の場合) **157**

# <span id="page-157-0"></span>**9.7** 冗長パスを作成する

ホスト(サーバ)とストレージシステム間を FC-NVMe で接続する環境で、論理ボリュームへのデ ータ入出力経路としてチャネルポートを複数定義して、冗長パスを作成します。

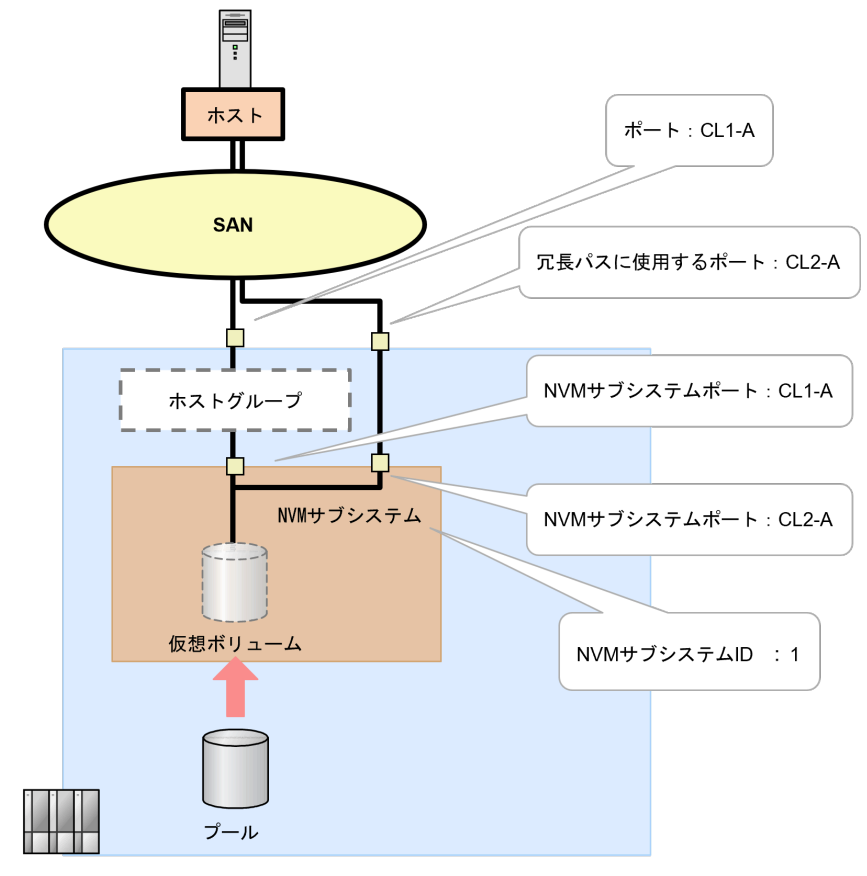

ストレージシステム

次に示す流れに従って、冗長パスを作成します。

- 1. 冗長パスに使用するポートの動作モードを NVMe モードにする。 「9.3 FC-NVMe [ポートの設定を編集する](#page-143-0)」を参照してください。
- 2. NVM サブシステムに通信ポート(ファイバチャネルポート)を追加する。 「9.5.2 NVM [サブシステムポートを設定する」](#page-151-0)を参照してください。

#### 次の作業

これでボリュームの割り当て操作(FC-NVMeの場合)は完了です。

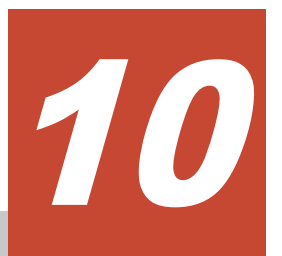

# ボリュームの割り当て(**NVMe/TCP** の場合)

ホスト(サーバ)とストレージシステム間を NVMe/TCP で接続する環境で作成したボリュームを ホスト(サーバ)に割り当てるための操作を説明します。

- $\Box$  10.1 ボリューム割り当ての流れ (NVMe/TCP の場合)
- **□** 10.2 NVMe/TCP [ポートの設定を編集する](#page-159-0)
- $\Box$  10.3 NVM [サブシステムを作成・構成する](#page-161-0)
- □ 10.4 ボリューム (Namespace) を構成・追加する
- □ 10.5 [冗長パスを作成する](#page-169-0)

ボリュームの割り当て(NVMe/TCP の場合) **159**

# <span id="page-159-0"></span>**10.1** ボリューム割り当ての流れ(**NVMe/TCP** の場合)

ホスト(サーバ)とストレージシステムを NVMe/TCP で接続する場合のボリュームの割り当て操 作の流れを示します。NVMe で接続する構成の場合は、RAID Manager による操作が必要です。他 の管理ツールでは操作できません。

NVMe/TCPポートの設定を編集する NVMサブシステムを作成·構築する ボリューム (Namespace) を作成・構築・追加する 冗長パスを作成する

#### 次の作業

10.2 NVMe/TCP ポートの設定を編集する

# **10.2 NVMe/TCP** ポートの設定を編集する

# **10.2.1** ポートの設定

NVMe/TCP ポートの設定を編集します。

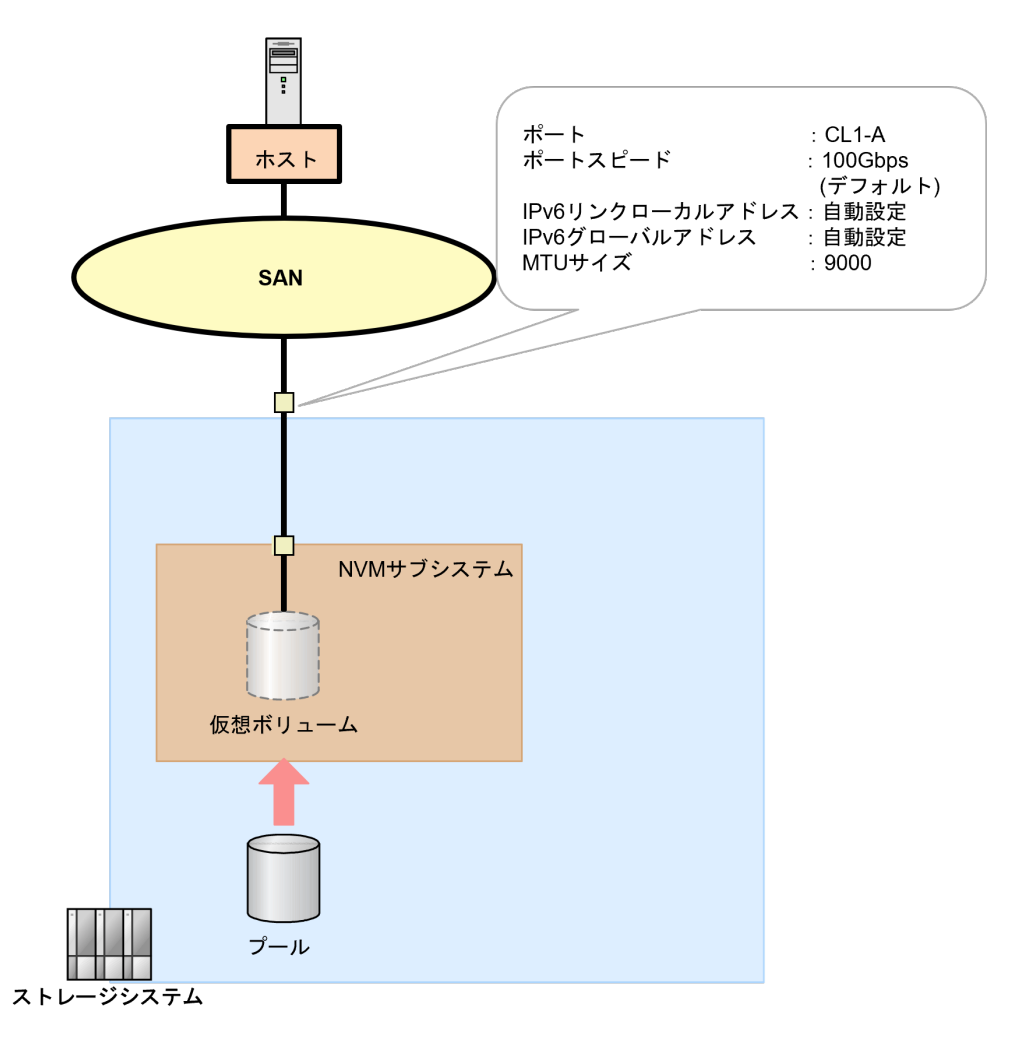

## **(1) RAID Manager** での操作手順(**NVMe/TCP** ポートの設定を編集する)

#### 前提条件

- 作業対象のポートを確認しておくこと。
- ポートへの設定内容を確認しておくこと。

#### 操作手順

1. ポートの設定を編集します。

例1:ポート:CL1-A、IPv6 リンクローカルアドレス:自動設定、IPv6 グローバルアドレス: 自動設定、MTU サイズ: 9000 に設定する。ポートスピードは、100Gbps (デフォルト)のた め設定不要です。

```
# raidcom modify port -port CL1-A -ipv6_local_address auto -
ipv6_global_address auto -mtu9000
```
- 2. ポートの情報を取得して、ポートの設定内容を確認します。
	- # raidcom get port

次の作業

10.3 NVM サブシステムを作成・構成する

# <span id="page-161-0"></span>**10.3 NVM** サブシステムを作成・構成する

NVMe ホストとの接続に必要なストレージシステム内のシステム構成要素を、論理的にまとめるリ ソースとして NVM サブシステムを作成します。

NVMe/TCP では、ホストと論理ボリュームのパスを管理するために NVM サブシステムを作成しま す。

## **10.3.1 NVM** サブシステムを作成する

NVM サブシステムを作成します。また、NVM サブシステムの作成時に、NVM サブシステムおよ び Namespace を割り当てるホスト OS に対応するホストモードを設定します。

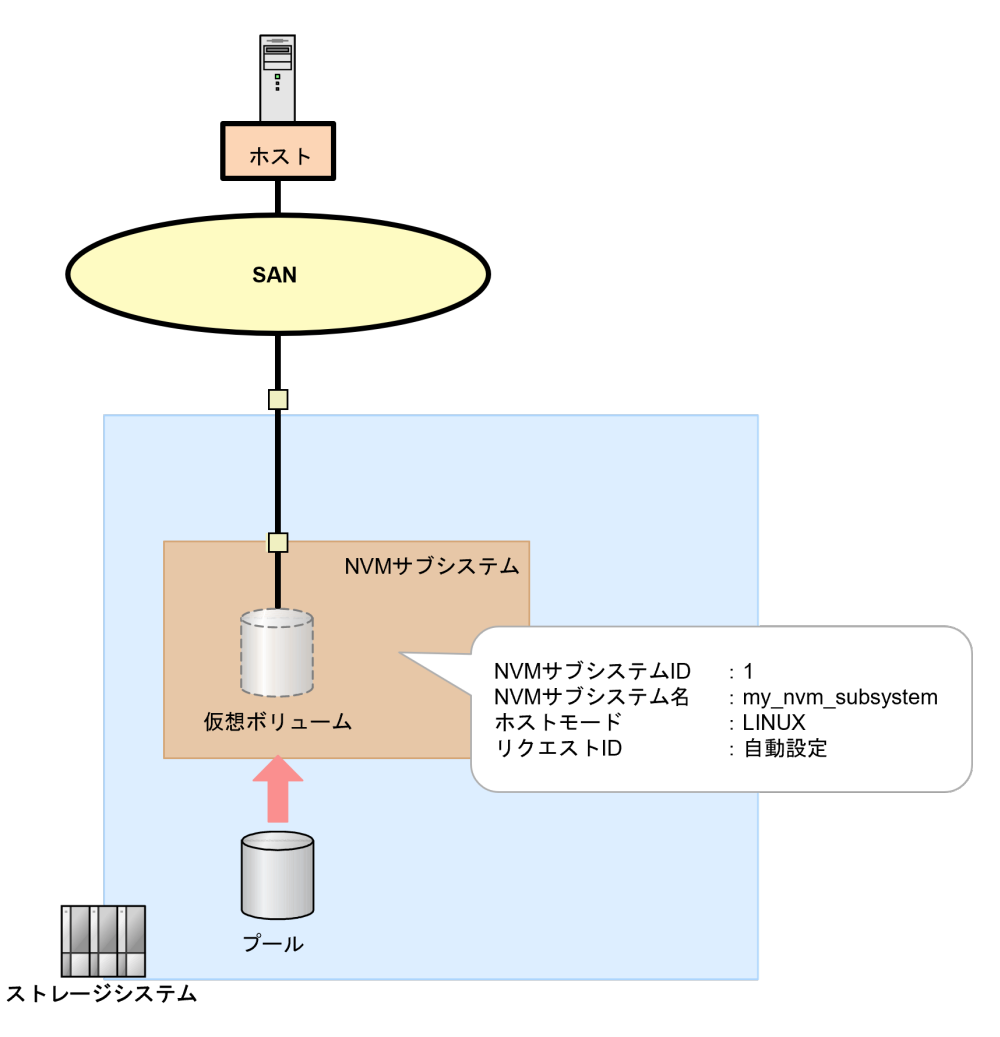

## **(1) RAID Manager** での操作手順(**NVM** サブシステムを作成する)

#### 前提条件

- 使用する NVM サブシステム ID を確認しておくこと。 NVM サブシステム ID は、自動で採番されません。
- 設定するホストモードを確認しておくこと。

#### 操作手順

1. 非同期で実行される構成設定コマンドのエラー情報をクリアします。

```
# raidcom reset command status
```
2. NVM サブシステムを作成します。

例:NVM サブシステム ID:1、NVM サブシステム名:my\_nvm\_subsystem、ホストモード: LINUX の NVM でサブシステムを作成する。

# raidcom add nvm subsystem -nvm subsystem id 1 -nvm subsystem name my nvm subsystem -host mode LINUX -request id auto

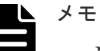

- Namespace セキュリティの指定 (-namespace\_security) を省略すると、セキュリティ機能 が有効(デフォルト)になります。 Fabric 接続環境では、複数のホストおよび NVM サブシステムポートが同一 Fabric を共有す るため、NVM サブシステムおよび Namespace (論理ボリューム)が不特定のホストからの アクセスを許可しないようにするため、セキュリティ設定を有効にして使用することを推奨し ます。
- NVM サブシステム名を省略した場合は、システムがデフォルト名を自動定義します。システ ムが自動定義するデフォルト名を指定できません。
- 3. 非同期で実行される構成設定コマンドのエラー情報を確認します。

ERR\_CNT の値が 0 であることを確認してください。

```
# raidcom get command_status
```
4. NVM サブシステム情報を取得して、NVM サブシステムが正しく作成されたことを確認しま す。

例:NVM サブシステム ID:1 の NVM サブシステム情報を取得する。

# raidcom get nvm subsystem -nvm subsystem id 1

5. 作成した NVM サブシステムの NVM サブシステム NQN を確認します。

例:NVM サブシステム ID:1 の NVM サブシステムの NVM サブシステム NQN を表示する。

```
# raidcom get nvm_subsystem -nvm_subsystem_id 1 -key opt
```
#### 次の作業

10.3.2 NVM [サブシステムポートを設定する](#page-163-0)

# <span id="page-163-0"></span>**10.3.2 NVM** サブシステムポートを設定する

RAID Manager で、NVM サブシステムに NVM サブシステムポートを設定します。

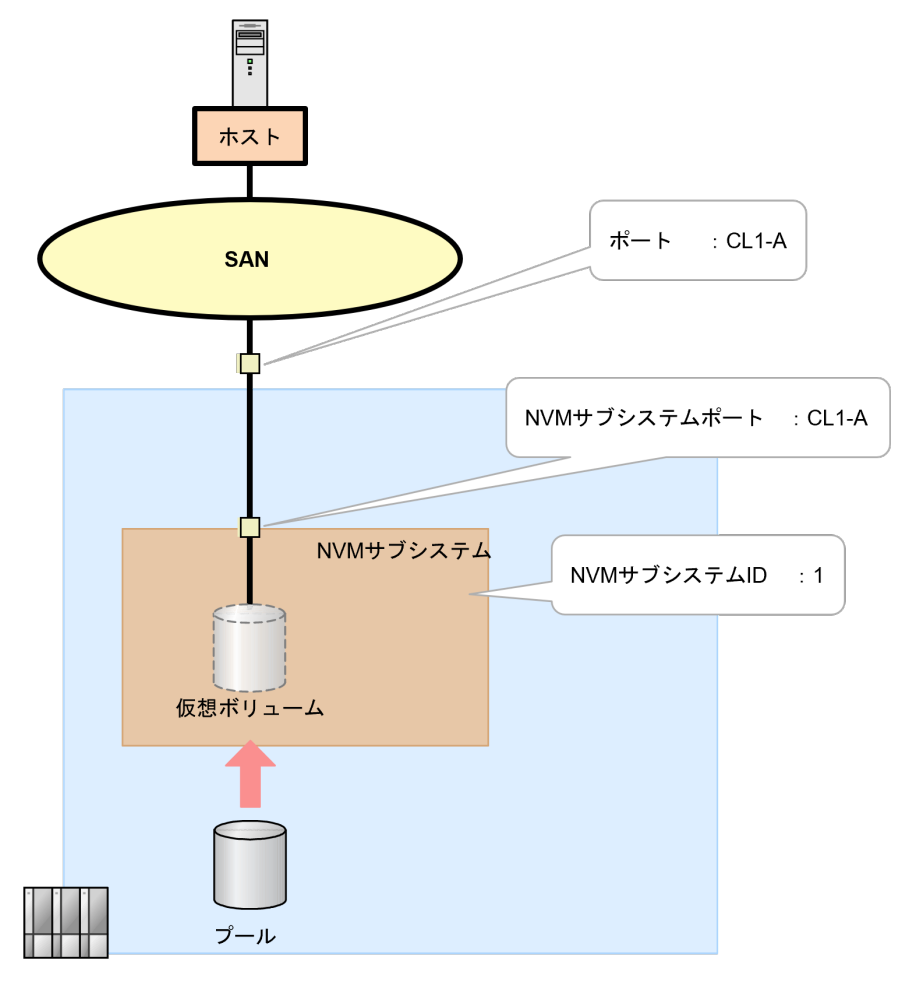

ストレージシステム

#### **(1) RAID Manager** での操作手順(**NVM** サブシステムポートを設定する)

#### 前提条件

- ホスト(サーバ)と接続するポートの動作モードが NVMe/TCP モードであること。
- 使用する NVM サブシステム ID を確認しておくこと。

#### 操作手順

1. 非同期で実行される構成設定コマンドのエラー情報をクリアします。

# raidcom reset command status

2. NVM サブシステムに NVM サブシステムポートを作成します。

例:NVM サブシステム ID:1 に、ポート:CL1-A を定義して NVM サブシステムポートを作 成する。

# raidcom add nvm\_subsystem\_port -nvm\_subsystem\_id 1 -port CL1-A request\_id auto

3. 非同期で実行される構成設定コマンドのエラー情報を確認します。

ERR\_CNT の値が 0 であることを確認してください。

# raidcom get command\_status

4. NVM サブシステムポート情報を取得して、NVM サブシステムポートが設定されていることを 確認します。

例:NVM サブシステム ID:1 に設定したすべての NVM サブシステムポート情報を取得する。

# raidcom get nvm\_subsystem\_port -nvm\_subsystem\_id 1

#### 次の作業

10.3.3 NVM サブシステムにアクセスするホストを登録する

## **10.3.3 NVM** サブシステムにアクセスするホストを登録する

RAID Manager で、NVM サブシステムにアクセスするホストを登録します。

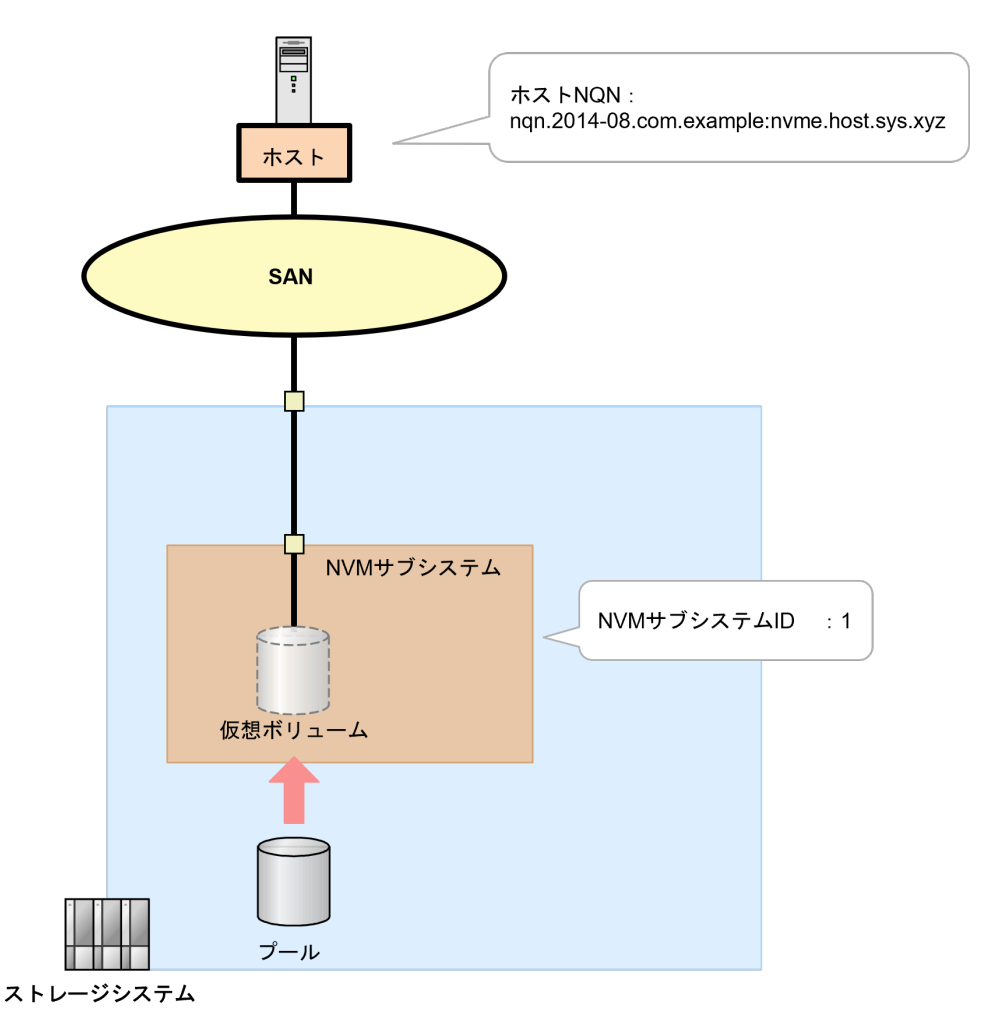

## **(1) RAID Manager** での操作手順(**NVM** サブシステムにアクセスするホストを登録す る)

#### 前提条件

- 使用する NVM サブシステム ID を確認しておくこと。
- NVM サブシステムにアクセスを許可するホストのホスト NQN を確認しておくこと。

ボリュームの割り当て(NVMe/TCP の場合) **165**

<span id="page-165-0"></span>ホストに定義されたホスト NQN を確認する方法は、ホストオペレーティングシステムによって 異なります。以下の例に記載がないホストでの確認手順や、ホスト NQN が確認できない場合の 対処方法については、ホストオペレーティングシステムのベンダが提供するホスト NQN の確認 手順に従ってください。

◦ 例 1:Red Hat Enterprise Linux 9、SuSE Linux Enterprise Server 15、Oracle Enterprise Linux 7、Oracle Enterprise Linux 8 の場合 /etc/nvme/ディレクトリに生成された hostnqn ファイルから、NQN 文字列を確認します。

#### 操作手順

1. 非同期で実行される構成設定コマンドのエラー情報をクリアします。

# raidcom reset command\_status

2. NVM サブシステムにホスト NQN を設定します。

例:NVM サブシステム ID:1 にホスト NQN:nqn.2014-08.com.example:nvme.host.sys.xyz を設定する。

# raidcom add host ngn -nvm subsystem id 1 -host ngn nqn.2014-08.com.example:nvme.host.sys.xyz -request\_id auto

3. 非同期で実行される構成設定コマンドのエラー情報を確認します。 ERR\_CNT の値が 0 であることを確認してください。

# raidcom get command\_status

4. NVM サブシステム情報を取得して、NVM サブシステムにホスト NQN が正しく設定されたこ とを確認します。

HOST\_NQN 列に表示されるホスト NQN を確認してください。

例:NVM サブシステム ID:1 の NVM サブシステムに設定したホスト NQN 情報を確認しま す。

```
# raidcom get host_nqn -nvm_subsystem_id 1
```
#### 次の作業

10.4 ボリューム(Namespace)を構成・追加する

# **10.4** ボリューム(**Namespace**)を構成・追加する

ホストからストレージシステムに対してデータ入出力ができるようにするため、NVM サブシステ ムに Namespace を作成して、ホスト NQN を割り当て、ホストから Namespace が認識できるよう にします。

## **10.4.1 Namespace** を作成する

RAID Manager で、NVM サブシステムに Namespace を作成します。

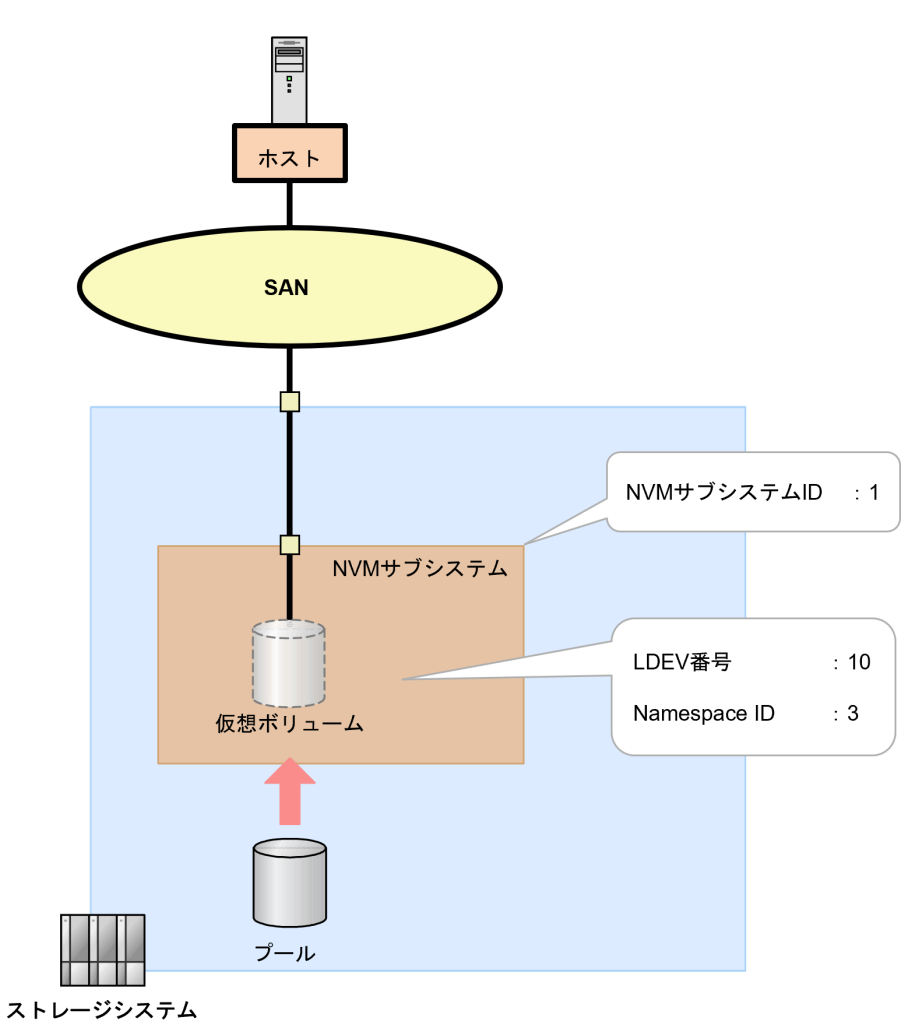

**(1) RAID Manager** での操作手順(**Namespace** を作成する)

#### 前提条件

- 使用する NVM サブシステム ID を確認しておくこと。
- 使用するボリュームの LDEV 番号を確認しておくこと。

#### 操作手順

1. 非同期で実行される構成設定コマンドのエラー情報をクリアします。

# raidcom reset command status

2. NVM サブシステムに Namespace を作成します。

例:NVM サブシステム ID:1 の NVM サブシステムに LDEV 番号:10 の LDEV を割り当て、 Namespace ID:3 の Namespace を作成する。

# raidcom add namespace -nvm\_subsystem\_id 1 -ns\_id 3 -ldev\_id 10 request\_id auto

3. 非同期で実行される構成設定コマンドのエラー情報を確認します。

ボリュームの割り当て(NVMe/TCP の場合) **167**

ERR CNT の値が 0 であることを確認してください。

# raidcom get command\_status

4. Namespace 情報を取得して、NVM サブシステムに Namespace を作成されたことを確認しま す。

例:NVM サブシステム ID:1 の NVM サブシステムの Namespace の情報を取得する。

# raidcom get namespace -nvm\_subsystem\_id 1

#### 次の作業

10.4.2 ホストから Namespace へのアクセス許可(ホスト-Namespace パス)を設定する

## **10.4.2** ホストから **Namespace** へのアクセス許可(ホスト**-Namespace** パ ス)を設定する

RAID Manager で、NVM サブシステムに設定済みのホスト NQN から、Namespace に対するホス トアクセスの許可を設定します。

このアクセス許可を設定することを、本マニュアルおよび『RAID Manager コマンドリファレン ス』 では、ホスト-Namespace パスを設定すると呼びます。

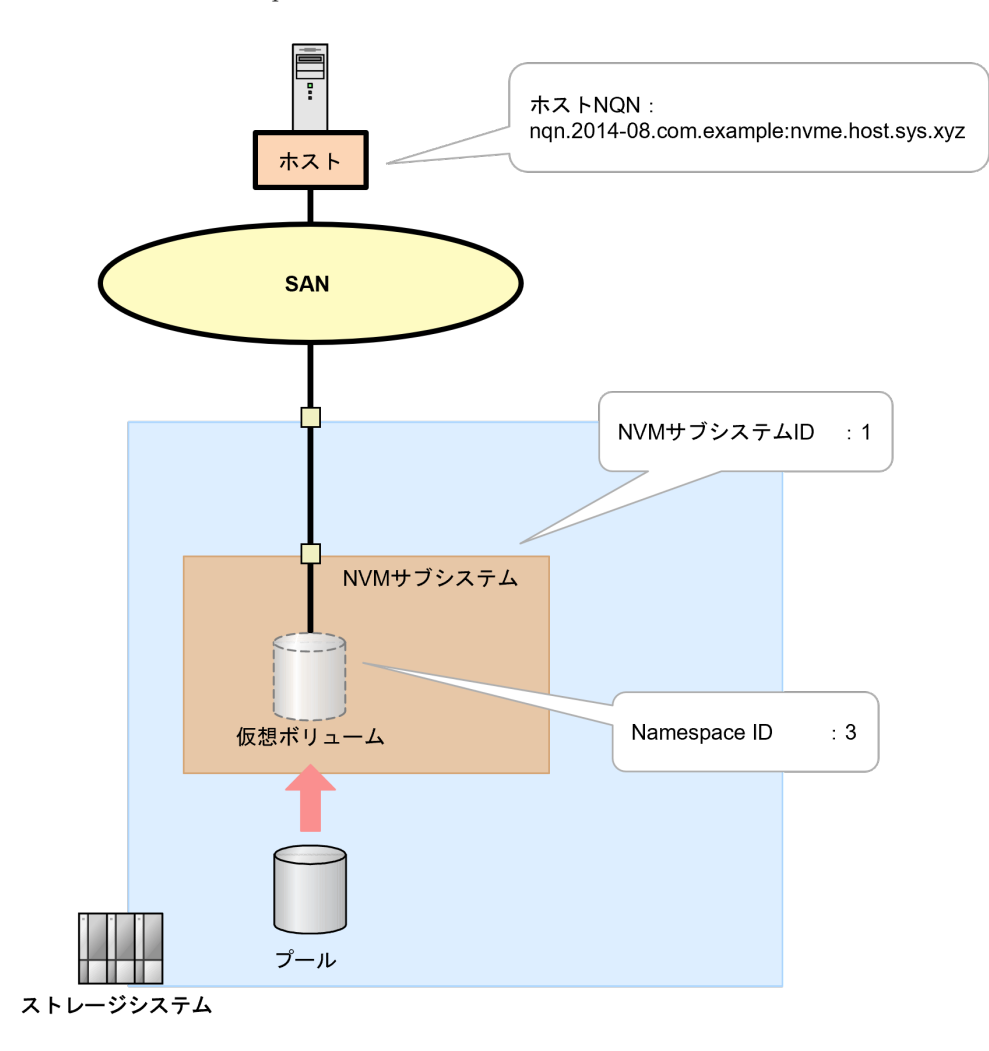

## **(1) RAID Manager** での操作手順(ホストから **Namespace** へのアクセス許可(ホス ト**-Namespace** パス)を設定する)

#### 前提条件

- 使用する NVM サブシステム ID を確認しておくこと。
- ホストが使用する論理ボリュームの Namespace ID を確認しておくこと。
- Namespace を使用するホストのホスト NQN を確認しておくこと。

#### 操作手順

1. 非同期で実行される構成設定コマンドのエラー情報をクリアします。

# raidcom reset command\_status

2. ホスト NQN から Namespace へのホスト-Namespace パスを設定します。

例: ホスト NQN:nqn.2014-08.com.example:nyme.host.sys.xyz のホストから NVM サブシス テム ID:1 の Namespace ID:3 へのホスト-Namespace パスを設定する。

# raidcom add namespace\_path -nvm\_subsystem\_id 1 -ns\_id 3 -host\_nqn ngn.2014-08.com.example:nvme.host.sys.xyz -request id auto

3. 非同期で実行される構成設定コマンドのエラー情報を確認します。 ERR\_CNT の値が 0 であることを確認してください。

```
# raidcom get command status
```
4. ホスト-Namespace パス情報を取得して、ホスト-Namespace パスが正しく設定されたことを確 認します。

例:NVM サブシステム ID:1 のホスト-Namespace パス情報を取得する。

```
# raidcom get namespace_path -nvm_subsystem_id 1
```
#### 次の作業

10.5 [冗長パスを作成する](#page-169-0)

# <span id="page-169-0"></span>**10.5** 冗長パスを作成する

ホスト(サーバ)とストレージシステム間を NVMe/TCP で接続する環境で、論理ボリュームへの データ入出力経路として NVMe/TCP を複数定義して、冗長パスを作成します。

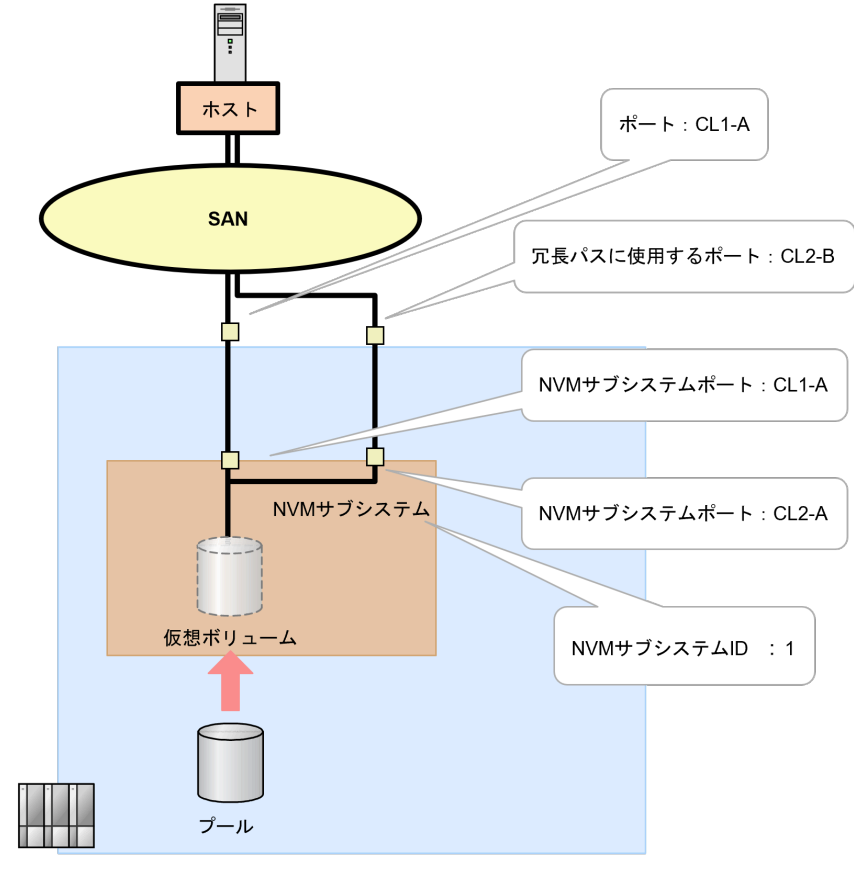

ストレージシステム

次に示す流れに従って、冗長パスを作成します。

- 1. 冗長パスに使用するポートの動作モードを NVMe モードにする。 「10.2 NVMe/TCP ポートの設定を編集する」を参照してください。
- 2. NVM サブシステムに通信ポート(ファイバチャネルポート)を追加する。 「10.3.2 NVM サブシステムポートを設定する」を参照してください。

#### 次の作業

これでボリュームの割り当て操作(NVMe/TCPの場合)は完了です。

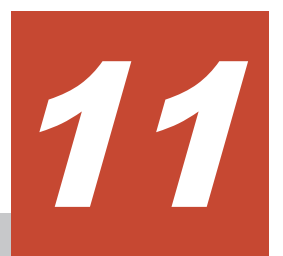

# インタフェースケーブルの接続

ストレージシステムとホスト(サーバ)間のインタフェースケーブルの接続について説明します。

■ 11.1 [インタフェースケーブルの接続](#page-171-0)

インタフェースケーブルの接続 **171**

# <span id="page-171-0"></span>**11.1** インタフェースケーブルの接続

ホスト(サーバ)とストレージシステムの接続作業は、保守員が実施します。ホスト(サーバ)へ のボリュームの割り当てが完了したら、弊社保守員に連絡ください。

ホスト(サーバ)とストレージシステムを接続するインタフェースケーブルは3種類あります。

- ファイバチャネルケーブル(LC-LC)
- ファイバチャネルケーブル(MPO-MPO)
- STP ケーブル

ケーブルの仕様、ケーブルを接続するコントローラシャーシに搭載されているポート番号など、イ ンタフェースケーブルの接続に関する詳細については、『ハードウェアリファレンスガイド』を参照 してください。

**172** インタフェースケーブルの接続

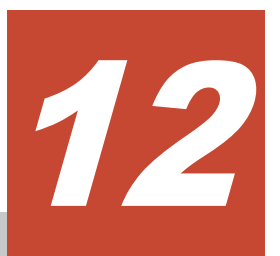

# **RAID Manager** を使用するための準備

この章では、RAID Manager を使用するための準備について説明します。

- □ 12.1 RAID Manager [を使用するための準備の流れ](#page-173-0)
- □ [12.2 RAID Manager](#page-174-0) をインストール する
- 12.3 [コマンドデバイスを設定する](#page-179-0)
- $\Box$  12.4 [構成定義ファイルを作成・編集する](#page-181-0)
- □ 12.5 RAID Manager の通信許可設定 (ファイアウォール設定)をする

# <span id="page-173-0"></span>**12.1 RAID Manager** を使用するための準備の流れ

RAID Manager をセットアップして使用することで、以下の運用ができます。内蔵 CLI (RAID Manager の簡易版)で、以下の運用はできません。

- RAID Manager で使用する通信ポートを指定する。 ネットワークのセキュリティで通信ポートが限定されている場合や、RAID Manager 以外のア プリケーションとの通信競合回避のためにポート変更が必要です。
- コマンドのタイムアウト時間を指定する。
- ストレージのコマンドデバイスを使用するホストを制限する。 ストレージのセキュリティ設定で、接続可能なホストの設定が必要です。
- 以下のソフトウェアを使用してボリュームペアを管理する。
	- TrueCopy
	- Universal Replicator
	- global-active device
	- ShadowImage
	- Volume Migration
- スクリプトを使用してバッチ処理をする。

Linux と Windows 以外の OS に対してインストールする場合は、『RAID Manager インストール・ 設定ガイド』 を参照してください。

RAID Manager を使用するための準備の流れを以下に示します。

RAID Managerをインストールする

コマンドデバイスを設定する

構成定義ファイルを作成・編集する

RAID Managerの通信許可設定 (ファイアウォール設定)をする

#### 次の作業

[12.2 RAID Manager](#page-174-0) をインストール する

# <span id="page-174-0"></span>**12.2 RAID Manager** をインストール する

UNIX 環境と Windows 環境での RAID Manager のインストールおよび初期設定手順を説明しま す。

サポートするオペレーティングシステムの要件などについては、『RAID Manager インストール・ 設定ガイド』 を参照してください。

オペレーティングシステム上の操作については、使用しているオペレーティングシステムのマニュ アルを参照してください。

#### 次の作業

- UNIX 環境にインストールする場合 12.2.1 RAID Manager をインストールする (UNIX 系オペレーティングシステムの場合)
- Windows 環境にインストールする場合 12.2.3 RAID Manager をインストールする(Windows [系オペレーティングシステムの場合\)](#page-178-0)

## **12.2.1 RAID Manager** をインストールする(**UNIX** 系オペレーティングシス テムの場合)

Linux 環境で RAID Manager をインストールする場合の手順を示します。インストール権限のあ るユーザでログインしてインストールをしてください。root ユーザでログインしてインストール をするなど、インストール権限のあるユーザは、オペレーティングシステムによって異なります。

#### 前提条件

- プログラムプロダクト用のメディアを用意しておくこと。
- インストール先ディレクトリを確認しておくこと。
- RAID Manager がサポートするプラットフォームにインストールすること。
- インストール権限のあるユーザでログインしていること。 インストール権限のあるユーザはオペレーティングシステムによって異なります。

#### 操作手順

- 1. DVD ドライブにインストールメディアを挿入します。
- 2. インストールメディアをマウントします。 例:インストールメディアのマウントポイントに/mnt/dvd を指定する。

# mount -r /dev/dvd /mnt/dvd

3. マウント状況を確認します。

```
# mount
```
4. インストール先のディレクトリを作成します。 例:root 直下にインストール先のディレクトリ/RM を作成する。

# mkdir /RM

5. インストール先のディレクトリが作成されたことを確認します。 例:/RM ディレクトリを確認する。

```
# ls -ld /RM
```
6. インストールプログラムが格納されているディレクトリに移動します。 例:program/RM/LINUX/X64 に移動する。

```
# cd /cdrom/program/RM/LINUX/X64
```
7. カレントディレクトリが移動されたことを確認します。

# pwd

8. インストールプログラムを実行します。

例:ディレクトリ内の RMinstsh を実行する。

```
# ../../RMinstsh
```

```
メモ 
ディレクトリおよびファイル名は、オペレーティングシステム環境によって大文字・小文字など
が異なる場合があります。
この場合、「ls」コマンドで確認し、表示されたとおりに入力してください。
```
9. インストールディレクトリを入力します。

例:/RM をインストールディレクトリとして入力する。

```
# /cdrom/program/RM/LINUX/X64/RMinstsh
              *** Confirmation for New Introduction of the
HORCM.*****************
Please specify a directory(recommends except '/') for the 
installation.
For continue -> please enter a 'directory'.
For cancel -> please enter 'exit'.
/RM
cpio -idmu < /mnt/program/RM/LINUX/X64/RMHORC
27981 blocks
```
10. インストール先のディレクトリに移動します。 例:/RM に移動する場合

# cd /RM

11. カレントディレクトリが移動されたことを確認します。

# pwd

12. インストールメディアをアンマウントします。

例:インストールメディアのマウントポイントに/mnt/cdrom を指定する。

# umount /mnt/cdrom

13. マウント状況を確認します。

 $#$  mount

- 14. DVD ドライブからインストールメディアを取り出します。
- 15. インストールした RAID Manager の Ver&Rev がインストールメディアと同じであることを確 認します。

例:

```
# raidqry -h
Model: RAID-Manager/Linux/x64
Ver&Rev: 01-30-03/xx
:
```
## **12.2.2 RAID Manager** のユーザを変更する(**UNIX** 系オペレーティングシス テムの場合)

インストール完了直後は、root ユーザでしか操作できない構成になっています。root ユーザ以外 に、RAID Manager の操作用ユーザを作成して運用する場合、RAID Manager が使用するディレ クトリの所有者や権限などを変更したり、環境変数などを設定したりする必要があります。

Linux で RAID Manager のユーザを変更する場合の手順を示します。

使用するコマンドの詳細については、使用しているオペレーティングシステムのマニュアル、また は文書(例: UNIX man pages)などを参照してください。

#### 前提条件

- RAID Manager 関連ディレクトリの所有者に設定するユーザ名を確認しておくこと。
- オペレーティングシステムが認識している制御デバイスの RAW デバイスファイル名を確認し ておくこと。

#### 操作手順

```
1. 次の RAID Manager ファイルの所有者を root ユーザから希望するユーザに変更します。
 /HORCM/etc/horcmgr
 /HORCM/usr/bin ディレクトリにあるすべての RAID Manager コマンド
 /HORCM/log ディレクトリ
 /HORCM/log*ディレクトリにあるすべての RAID Manager ログディレクトリ
 /HORCM/.uds ディレクトリ
 /HORCM/usr/var ディレクトリ
 例:/HORCM/usr/bin ディレクトリ配下にあるファイルの所有者、グループを rmuser に変更
 する。
 # chown rmuser:rmuser /HORCM/usr/bin/*
```
2. ディレクトリ、ファイルの所有者が変更されたことを確認します。 例:/HORCM/usr/bin 配下を確認する。

# ls -lR /HORCM/usr/bin

3. 次の RAID Manager が使用するディレクトリの権限に、変更するユーザの書き込み権限を与え ます。

```
/HORCM/log ディレクトリ
/HORCM/log*ディレクトリが存在しない場合、/HORCM ディレクトリ
/HORCM/log*ディレクトリが存在する場合、/HORCM/log*ディレクトリ
例:/HORCM/log ディレクトリの所有者書き込み権限を付与する。
```

```
# chmod u+w /HORCM/log/*
```
4. 手順 3.のディレクトリに書き込み権限が付与されたことを確認します。 例:/HORCM/log 配下を確認する場合

```
# ls -lR /HORCM/log
```
5. 構成定義ファイルにある、HORCM\_CMD(制御デバイス)の RAW デバイスファイルの所有者 を root ユーザから任意のユーザに変更します。

```
例:/dev/sdr の所有者を rmuser に変更する。
```

```
# chown rmuser /dev/sdr
```
6. RAW デバイスファイルの所有者が変更されたことを確認します。

例:/dev/sdr を確認する。

```
# ls -l /dev/sdr
```
7. 起動ログ、エラーログなどの出力先を変更する場合、HORCM(/etc/horcmgr)起動環境を設定 します。

```
環境変数 (HORCM LOGHORCM LOGS) を設定し、引数なしで horcmstart.sh コマンドを
起動してください。この場合、HORCM_LOG と HORCM_LOGS で指定したディレクトリには
RAID Manager 管理者の権限が必要です。環境変数(HORCMINST、HORCM_CONF)を必
要に応じて設定します。
```
例:HORCM\_LOG:/HORCM/log/worklog、HORCM\_LOGS:/HORCM/log/tmplog を設定す る。

```
# export HORCM_LOG =/HORCM/log/worklog
# export HORCM_LOGS=/HORCM/log/tmplog
# horcmstart.sh
```
8. HORCM (/etc/horcmgr)起動環境を設定した場合、設定したフォルダにコマンド実行ログなど が格納されることを確認します。インスタンス起動・停止を数回行うと、ログが出力されます。

```
例:/HORCM/log/worklog、/HORCM/log/tmplog を確認する。
```

```
# ls -l /HORCM/log/worklog
# ls -l /HORCM/log/tmplog
```
9. コマンドログの出力先を変更する場合、コマンド実行環境を設定します。

```
環境変数 (HORCC LOG) の定義を持っている場合は、HORCC LOG ディレクトリが RAID
Manager 管理者によって所有されていなければなりません。環境変数 (HORCMINST) を必
要に応じて設定してください。
```
例:HORCMINST:2 を設定する場合

```
# export HORCMINST=2
```
10. コマンド実行環境を設定した場合、HORCMINS の内容を確認します。 例:変数 HORCMINST に格納された内容を表示する。

# echo \$HORCMINST

11. UNIX ドメインソケットを設定します。

```
RAID Manager の実行ユーザとコマンドファイルの所有ユーザが異なる場合、各 HORCM(/etc/
horcmgr)起動時に作成される次のディレクトリの所有者を変更する必要があります。
/HORCM/.uds/.lcmcl ディレクトリ
例:/HORCM/.uds/.lcmcl ディレクトリの所有者を rmuser に変更する。
```

```
# chown rmuser /HORCM/.uds/.lcmcl
```
# メモ

UNIX システムでは、root ユーザ以外の RAID Manager の操作用ユーザは、コマンドデバイスに アクセスするために各オペレーティングシステムの権限などを設定する必要があります。設定す る必要があるかどうかはオペレーティングシステムバージョンに依存します。

設定が必要な場合は、『RAID Manager インストール・設定ガイド』 を参照して設定してくださ い。

<span id="page-178-0"></span>12. UNIX ドメインソケットを設定した場合、/HORCM/.uds/.lcmcl ディレクトリの所有者を確認し ます。

例:HORCM/.uds/.lcmcl を確認する。

# ls -l /HORCM/.uds/.lcmcl

#### 次の作業

12.3 [コマンドデバイスを設定する](#page-179-0)

## **12.2.3 RAID Manager** をインストールする(**Windows** 系オペレーティング システムの場合)

Windows 環境で RAID Manager をインストールする場合の手順を示します。

Administrator 権限のあるユーザでオペレーティングシステムにログインしてインストールをして ください。

コマンドや操作手順の詳細については、使用しているオペレーティングシステムのマニュアルを参 照してください。

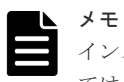

インストール中に、RAID Manager は通信処理をします。そのため、オペレーティングシステムの設定によっ ては、セキュリティの警告メッセージが表紙される場合があります。その場合、"一時的に許可"、または"常に 許可"を設定してください。

#### 前提条件

- プログラムプロダクト用のメディアを用意しておくこと。
- インストールディレクトリを確認しておくこと。 RAID Manager をサポートするプラットフォームにインストールする必要があります。
- Administrator 権限のユーザでログインしていること。

#### 操作手順

- 1. 入出力デバイスにインストールメディアを挿入します。
- 2. エクスプローラーを起動し、Setup.exe 格納先フォルダに移動します。 DVD ドライブ\program\RM\WIN\_NT\RMHORC\_X64\
- 3. Setup.exe を実行します。 インストールウィザードが起動します。
- 4. 「Welcome to~」の画面の「Next」をクリックします。
- 「Information」の画面が表示されます。
- 5. 「Information」の画面の「Next」をクリックします。 インストール先ドライブ選択画面が表示されます。 インストール先ドライブ選択画面のインストール先ドライブ変更する場合は、[Browse…]をク リックしてインストール先を選択してください。

# <span id="page-179-0"></span>メモ

インストール先ドライブは変更できますが、インストール先ディレクトリは、ドライブ直下の 「HORCM」から変更できません。

- 6. インストール先ドライブ選択画面で「Next]をクリックします。 インストールが開始され、インストールが完了すると、インストール終了画面が表示されます。
- 7. インストール終了画面の「Finish]をクリックします。

インストールウィザードが終了します。

- 8. 入出力デバイスからインストールメディアを取り出します。
- 9. コマンドプロンプトを起動します。
- 10. コマンドプロンプトで以下を実行します。

cd \インストール先ドライブ\HORCM\etc

- 11.[cd]コマンドを実行し、カレントディレクトリが移動されたことを確認します。
- 12.[raidqry -h]を実行し、Ver&Rev の値がインストールメディアと同じであることを確認しま す。

例:

```
raidqry -h
Model:RAID-Manager/WindowsNT
Ver&Rev:01-30-03/xx
```
#### 次の作業

12.2.4 RAID Manager のユーザを変更する(Windows 系オペレーティングシステムの場合)

## **12.2.4 RAID Manager** のユーザを変更する(**Windows** 系オペレーティング システムの場合)

Administrator 以外に、RAID Manager の操作用ユーザを作成して運用する場合、作成するユーザ に必要な権限を付与してください。

必要な権限については、『RAID Manager インストール・設定ガイド』を参照してください。また、 ユーザ変更の手順については使用するオペレーティングシステムごとに異なりますので、オペレー ティングシステムのマニュアルを参照してください。

#### 次の作業

12.3 コマンドデバイスを設定する

# **12.3** コマンドデバイスを設定する

対象ボリュームをコマンドデバイスに設定します。

#### コマンドデバイスについて

RAID Manager コマンドはコマンドデバイスを経由してストレージシステムへ発行されます。コ マンドデバイスは、ホスト上の RAID Manager へのインタフェースとして動作するストレージシ ステム上の専用論理ボリュームです。RAID Manager との通信にだけ用いられる論理ボリューム のため、他のアプリケーションでは使用できません。ボリュームをコマンドデバイスに設定すると、 ボリューム上のデータ領域にホストからアクセスできなくなるため、ユーザデータを含まないボリ ュームを使用する必要があります。
#### **Windows** の **Hyper-V** 機能を使用する際の要件

RAID Manager インストール先サーバが、Hyper-V を使用している環境の場合は、コマンドデバイ スに制約があります。詳細は、『RAID Manager インストール・設定ガイド』を参照してください。

#### 操作手順の概略

最初に、LUN Manager を使ってコマンドデバイスを設定し、次に、接続されたホストの RAID Manager インスタンスの構成定義ファイルの HORCM\_CMD にコマンドデバイスを定義します。 構成設定(プロビジョニング操作)用のコマンドを使用する場合には、ユーザ認証が必要です。コ マンドデバイスのセキュリティ属性について、ユーザ認証ありを設定してください。

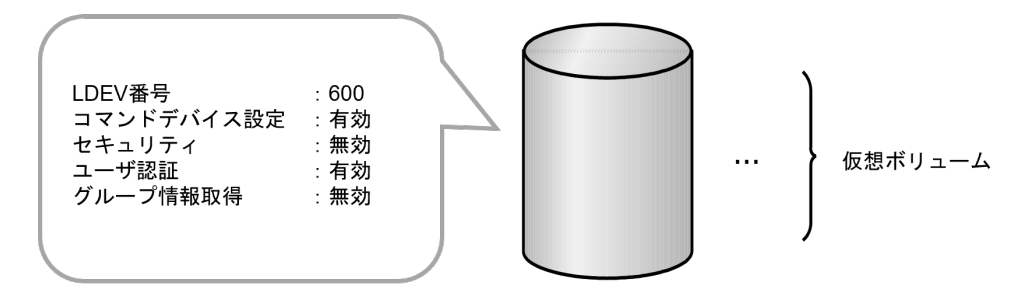

#### 前提条件

- コマンドデバイスを設定するストレージに、以下の要件を満たしたコマンドデバイス用のボリ ュームが存在すること。
	- ユーザデータが保存されていないボリューム
	- 36MB 以上の容量があるボリューム
- 対象ボリュームの LDEV 番号を確認しておくこと。
- 対象ボリュームが RAID Manager インストール済みのサーバから認識されていること。

#### 操作手順

1. 非同期で実行される構成設定コマンドのエラー情報をクリアします。

```
# raidcom reset command_status
```
2. ボリュームにコマンドデバイスを設定します。

例:LDEV 番号:600 の LDEV に、コマンドデバイス属性:y(コマンドデバイス属性を有効 にする)、コマンドデバイスセキュリティ値:2、セキュリティ:OFF、ユーザ認証:ON、グル ープ情報取得:OFF でコマンドデバイスを設定します。

- # raidcom modify ldev -command device y 0 -ldev id 600
- 3. 非同期で実行される構成設定コマンドのエラー情報を確認します。 ERR\_CNT の値が 0 であることを確認してください。

```
# raidcom get command_status
```
4. ボリュームの情報を取得して、コマンドデバイスが設定されたことを確認します。 VOL\_ATTR の値が CMD であることを確認してください。 例:LDEV 番号 600 の LDEV の情報を取得する。

```
# raidcom get ldev -ldev_id 600
```
#### 次の作業

12.4 構成定義ファイルを作成・編集する

# **12.4** 構成定義ファイルを作成・編集する

テキストエディタを使用して、構成定義ファイルを作成・編集します。

構成定義ファイルはサーバと、サーバが使用するボリュームの対応を定義するものです。RAID Manager は起動時に構成定義ファイル中の定義を参照します。

構成定義ファイルはサーバごとに作成する必要があります。RAID Manager をインストールする と、サンプル構成定義ファイル(/HORCM/etc/horcm.conf)が自動で作成されます。このファイル を構成定義ファイル作成のベースとして使用してください。サンプル定義ファイルをコピーして必 要なパラメータを編集し、適切なディレクトリに配置します。各定義項目の詳細については、 『RAID Manager インストール・設定ガイド』 を参照してください。

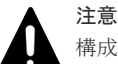

構成定義ファイルを編集する場合は、まず RAID Manager をシャットダウンし、構成定義ファイルを編集した あと、RAID Manager を再起動してください。

RAID Manager を再起動したら、raidqry コマンドを使用してストレージシステムの構成と表示が一致している ことを確認してください。

なお、ストレージシステムの構成(マイクロプログラム、LU パスなど)を変更した場合、構成定義ファイルの 編集有無に関わらず、RAID Manager を再起動する必要があります。

以下に UNIX ベースサーバと Windows サーバの構成定義ファイルの記載例を示します。

記載例

• UNIX ベースサーバの場合

HORCM\_MON

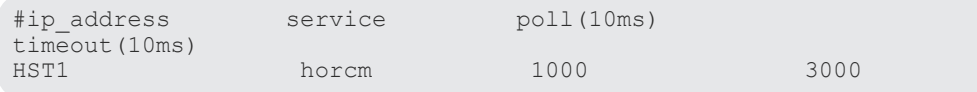

#### HORCM\_CMD

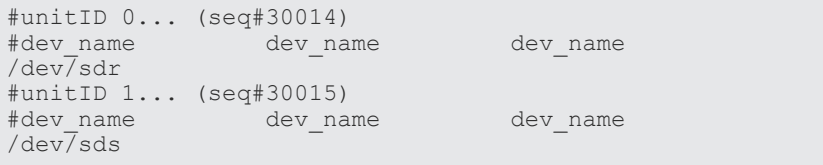

#### HORCM\_DEV

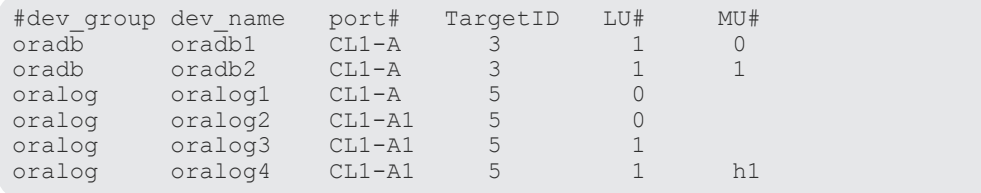

**182** RAID Manager を使用するための準備

#### HORCM\_INST

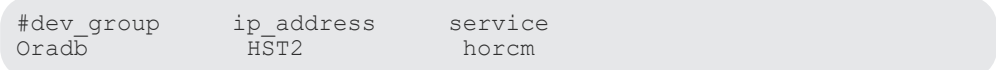

• Windows サーバの場合

#### HORCM\_MON

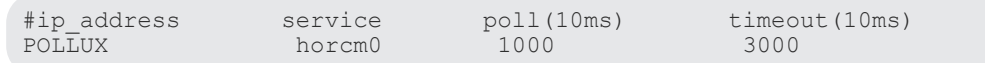

#### HORCM\_CMD

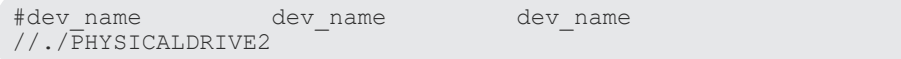

#### HORCM\_DEV

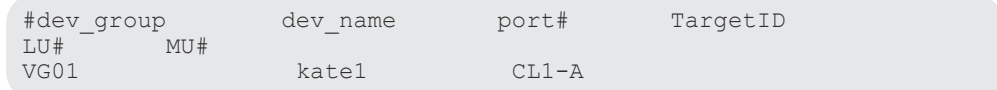

#### 次の作業

12.5 RAID Manager の通信許可設定 (ファイアウォール設定)をする

# **12.5 RAID Manager** の通信許可設定(ファイアウォール設定)を する

RAID Manager とストレージシステム間の通信を許可するファイアウォールを設定します。

RAID Manager をインストールしたサーバおよび通信ネットワーク上に、ファイアウォールが存在 する場合、RAID Manager がストレージシステムとの通信に使用する以下の UDP ポートの通信が 遮断されないようにファイアウォールを設定する必要があります。

- 構成定義ファイルの HORCM\_MON に定義された UDP ポート
- 構成定義ファイルの HORCM\_INST、または HORCM\_INSTP によって定義される UDP ポー ト

#### メモ

構成定義ファイルに HORCM\_MON を定義していない場合、使用する UDP ポートは次のとおりです。

- インスタンス番号がある場合 インスタンス番号+31001 番の UDP ポート
- インスタンス番号がない場合 31000 番の UDP ポート

例として、RAID Manager をインストールした RHEL7 サーバで firewalld サービスが有効化され ている RAID Manager の通信を許可する場合のファイアウォール設定手順を示します。ファイア ウォール設定方法やコマンドは、使用するオペレーティングシステムごとに異なりますので、詳細 については、使用するオペレーティングシステムのマニュアルを参照してください。

RAID Manager を使用するための準備 **183**

#### 操作手順

1. firewalld サービスの情報を取得して、サービスが有効化されていることを確認します。 firewalld サービスが停止されている場合は、サービスを有効化してください。

systemctl status firewalld

2. RAID Manager インスタンスが使用するすべての UDP ポートに対して、firewalld にルールを 追加します。

irewall-cmd --add-port=<使用ポート番号>/udp –permanent

3. firewalld サービスの再読み込みを実行し、設定を有効化します。

firewall-cmd –reload

4. 設定が有効化されていることを確認します。

firewall-cmd --list-all

#### 次の作業

これで RAID Manager を使用するための準備は完了です。

**184** RAID Manager を使用するための準備

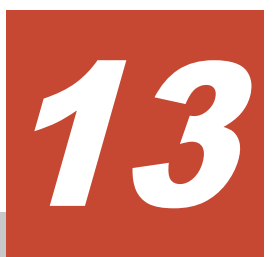

# 初期構築作業完了後の確認事項

この章では初期構築作業が完了した後の確認内容について説明します。

- □ 13.1 [初期構築作業完了後の確認作業の流れ](#page-185-0)
- **□** 13.2 [ストレージ筐体の](#page-185-0) LED を確認する
- □ 13.3 maintenance utility [からストレージシステムの状態を確認する](#page-187-0)
- □ 13.4 [ホスト\(サーバ\)からストレージシステムのデバイスを確認する\(ファイバチャネル、](#page-187-0) iSCSI [の場合\)](#page-187-0)
- □ 13.5 ホスト (サーバ) からストレージシステムのデバイスを確認する (FC-NVMe、 [NVMe/TCP](#page-188-0) の場合)

初期構築作業完了後の確認事項 **185**

# <span id="page-185-0"></span>**13.1** 初期構築作業完了後の確認作業の流れ

ストレージ筐体が正常に起動していること、ストレージシステムの状態が正常であること、ホスト (サーバ)からストレージシステムのデバイスが認識できることを確認して、初期構築作業が正しく 完了したことを確認します。

ストレージ筐体のLEDを確認する

maintenance utilityからストレージシステムの状態を確認する

ホスト(サーバ)からストレージシステムのデバイスを確認する

#### 次の作業

13.2 ストレージ筐体の LED を確認する

## **13.2** ストレージ筐体の **LED** を確認する

コントローラシャーシの LED を確認します。

LED の配置と機能については、『ハードウェアリファレンスガイド』 を参照してください。

#### 操作手順

1. コントローラシャーシの LED を確認します。

コントローラシャーシの LED が以下の状態(運転中)であることを確認します。

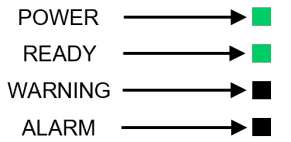

各 LED の色と点灯パターンを以下に示します。

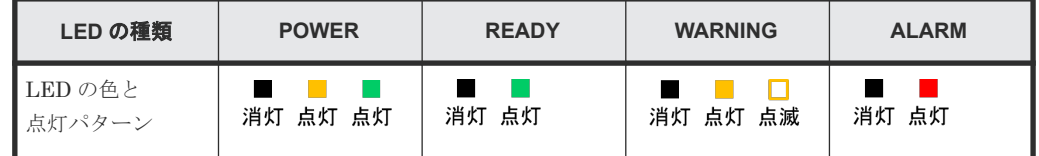

コントローラシャーシの状態が運転中にならない場合、次の図に従って切り分けを実施し、LED の状態を弊社の保守員に連絡してください。

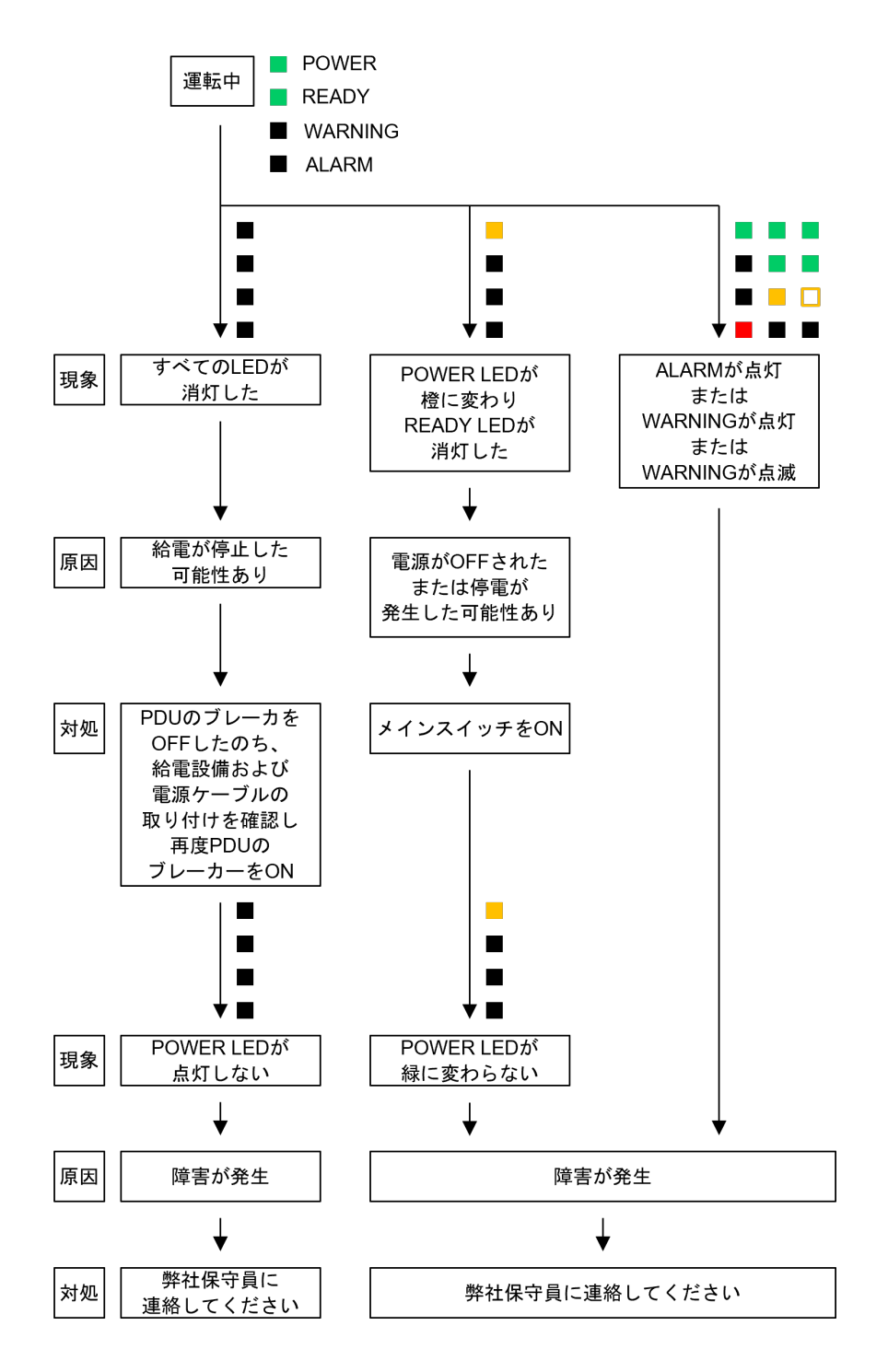

#### 次の作業

13.3 maintenance utility [からストレージシステムの状態を確認する](#page-187-0)

# <span id="page-187-0"></span>**13.3 maintenance utility** からストレージシステムの状態を確認 する

maintenance utility から、ストレージシステムの状態を確認します。

ストレージシステム状態が [Ready] 以外の場合は、maintenance utility 画面で参照していないア ラート(SIM)の有無と、そのアラートの SIM リファレンスコードとアクションコードを確認して ください。

maintenance utility の起動、終了については、「[B.1.2 VSP One Block Administrator](#page-222-0) 経由での [maintenance utility](#page-222-0) の起動」、「B.1.3 CTL の IP アドレス指定による [maintenance utility](#page-222-0) の起 [動](#page-222-0)」、「[B.2.2 VSP One Block Administrator](#page-224-0) 経由で起動した maintenance utility の終了」、「[B.2.3](#page-225-0) CTL の IP [アドレス指定で起動した](#page-225-0) maintenance utility の終了」を参照してください。

maintenance utility の画面については、「付録 [C. maintenance utility](#page-228-0) の画面説明」を参照してく ださい。

#### 操作手順

1. maintenance utility の画面左上、[ストレージシステム]から、ストレージシステムの状態が [Ready]であることを確認します。

ストレージシステムの状態が[Ready]以外の場合、以下の手順を実施してください。

- 2. ヘッダエリアで、[アラート]をクリックします。 [アラート]タブが表示されます。
- 3. アラート(SIM)を確認します。 [アラート]タブ右上の[DKC]、[ESM(CTL01)]、[ESM(CTL02)] それぞれのボタンを クリックし、アラート(SIM)を確認してください。
- 4. アラート (SIM) の「アラート ID] の文字列をクリックします。 [アラート詳細]画面が表示されます。
- 5.[アラート詳細]画面でアラートを確認し、SIM リファレンスコード、アクションコードを保守 員に連絡してください。

#### 次の作業

これで初期構築作業完了後の確認作業は完了です。

# 13.4 ホスト(サーバ)からストレージシステムのデバイスを確認 する(ファイバチャネル、**iSCSI** の場合)

ホスト(サーバ)から、ファイバチャネル、または iSCSI で接続しているストレージシステムのデ バイスが認識できることを確認します。

デバイスが認識できない場合は、「14 [トラブルシュート](#page-192-0)」 を参照してください。

ホスト(サーバ)からのデバイス確認手順は、ホスト(サーバ)のオペレーティングシステムによ って異なります。対処方法については、オペレーティングシステムのベンダが提供する確認手順に 従ってください。

#### 次の作業

これで初期構築作業完了後の確認作業は完了です。

**188** 初期構築作業完了後の確認事項

# <span id="page-188-0"></span>13.5 ホスト(サーバ) からストレージシステムのデバイスを確認 する(**FC-NVMe**、**NVMe/TCP** の場合)

ホスト(サーバ) から、FC-NVMe または NVMe/TCP で接続しているストレージシステムのデバ イスが認識できることを確認します。

デバイスが認識できない場合は、「14 [トラブルシュート](#page-192-0)」を参照してください。

#### 次の作業

13.5.1 ホスト (サーバ) から NVM サブシステムが認識されていることを確認する

### 13.5.1 ホスト(サーバ)から NVM サブシステムが認識されていることを確 認する

以下のサブシステム NQN が一致していれば、ホスト (サーバ)から NVM サブシステムが認識さ れています。

- NVM サブシステムのサブシステム NQN
- ホスト(サーバ)が接続を認識している NVMe コントローラのサブシステム NQN

NVM サブシステムの NQN (サブシステム NQN) は、ストレージシステムに NVM サブシステム を作成した際に、ストレージシステムによって自動で定義されます。RAID Manager で確認してく ださい。

ホスト(サーバ)の管理インタフェースから NVMe コントローラのサブシステム NQN を確認する 手順は、ホスト(サーバ)のオペレーティングシステムによって異なります。詳細は、オペレーテ ィングシステムのベンダが提供する確認手順に従ってください。操作手順は一例を示します。

#### 前提条件

• 確認対象の NVM サブシステム ID を確認しておくこと。

#### 操作手順

1. NVM サブシステムの NQN を確認します。

NVMSS\_NQN の値を確認してください。

例:NVM サブシステム ID:1 の NVM サブシステムのサブシステム NQN を表示する。

- # raidcom get nvm\_subsystem -nvm\_subsystem\_id 1 -key opt
- 2. ホスト(サーバ)が接続を認識している NVMe コントローラのサブシステム NQN を確認しま す。

例 1:Red Hat Enterprise Linux 8、Red Hat Enterprise Linux 9、 SuSE Linux Enterprise Server 15、Oracle Enterprise Linux 7、Oracle Enterprise Linux 8 の場合

1. nvme-cli パッケージが提供する、次のコマンドを実行します。

# nvme list-subsys

2.出力された NVMe コントローラの NQN 文字列を確認します。

例 2:VMware ESXi 7 の場合

初期構築作業完了後の確認事項 **189**

1. ホスト(サーバ)が提供する、次のコマンドを実行します。

# esxcli nvme controller list

2.出力された NVMe コントローラの一覧表示の Name に表示された文字列から、サブシス テム NQN を確認します。

#### 次の作業

13.5.2 ホスト (サーバ) から Namespace が認識されていることを確認する

### **13.5.2** ホスト(サーバ)から **Namespace** が認識されていることを確認す る

論理ボリュームが Namespace としてホスト(サーバ)から認識されていることを確認するために、 以下を実施します。

以下の Namespace の NGUID が一致していれば、ホスト (サーバ)から論理ボリュームが Namespace として認識されています。

- Namespace の NGUID
- ホスト (サーバ)が認識している Namespace の NGUID

ホスト(サーバ)の管理インタフェースから、Namespaceの NGUID を確認する手順は、ホスト (サーバ)のオペレーティングシステムによって異なります。詳細は、オペレーティングシステムの ベンダが提供する確認手順に従ってください。操作手順は一例を示します。

#### 前提条件

• 確認対象の Namespace として割り当てられている論理ボリュームの LDEV 番号を確認してお くこと。

#### 操作手順

1. Namespace として割り当てられている論理ボリュームの NGUID を確認します。 例:LDEV 番号:256 の論理ボリュームに割り当てられた NGUID を表示します。

# raidcom get ldev -ldev\_id 256 -key nguid

2. ホスト (サーバ)が認識している Namespace の NGUID を確認します。

例 1:Red Hat Enterprise Linux 8、Red Hat Enterprise Linux 9、 SuSE Linux Enterprise Server 15、Oracle Enterprise Linux 7、Oracle Enterprise Linux 8 の場合

1. nvme-cli パッケージが提供する、次のコマンドを実行します。

# nvme id-ns <Namespace のデバイスファイルパス(例/dev/nvme0n1)>

2.出力された nguid を確認します。

例 2:VMware ESXi 7 の場合

1. ホスト(サーバ)が提供する、次のコマンドを実行します。

# esxcli nvme namespace list

2.取得した Namespace 一覧の、Name に表示された eui.に続く文字列の NGUID を確認し ます。

190 **190 インス おおもん 190 インス おおもん 190 インス おおもん 190 年 190 年 191** 年 192 年 192 年 192 年 192 年 192 年 192 年 192 年 192 年 1

#### 次の作業

これで初期構築作業完了後の確認作業は完了です。

初期構築作業完了後の確認事項 **191**

192 **192** 192 カリント おかい 初期構築作業完了後の確認事項

14

# トラブルシュート

<span id="page-192-0"></span>初期構築作業時、管理 GUI (VSP One Block Administrator、maintenance utility) および内蔵 CLI の起動あるいは操作時に発生したトラブルシュートについて説明します。

- □ 14.1 [トラブルの発生からトラブルシューティングまでの流れ](#page-193-0)
- □ 14.2 [トラブルを認識する状況とトラブルシューティング手順の参照先](#page-195-0)
- □ 14.3 [トラブルシューティング作業前の確認](#page-197-0)
- □ 14.4 maintenance utility [の操作時にトラブルが発生した場合の対処方法](#page-198-0)
- 14.5 maintenance utility [の内部アラート詳細の確認手順](#page-201-0)
- □ 14.6 maintenance utility の FRU (Field Replacement Unit) に関するアラートの確認手順
- □ 14.7 管理 GUI [を起動する際にトラブルが発生した場合の対処方法](#page-205-0)
- □ 14.8 [障害通知を受け取った場合の対処方法](#page-205-0)
- □ 14.9 [ホスト\(サーバ\)がストレージシステムを認識できない場合の対処方法](#page-205-0)
- □ 14.10 [ストレージシステムに対するネットワーク監視で通信不可または疎通不可が発生した場](#page-208-0) [合の対処](#page-208-0)

# <span id="page-193-0"></span>**14.1** トラブルの発生からトラブルシューティングまでの流れ

ストレージシステムのトラブルを認識してから、原因の特定と解決をするまでの作業の流れを次に 示します。

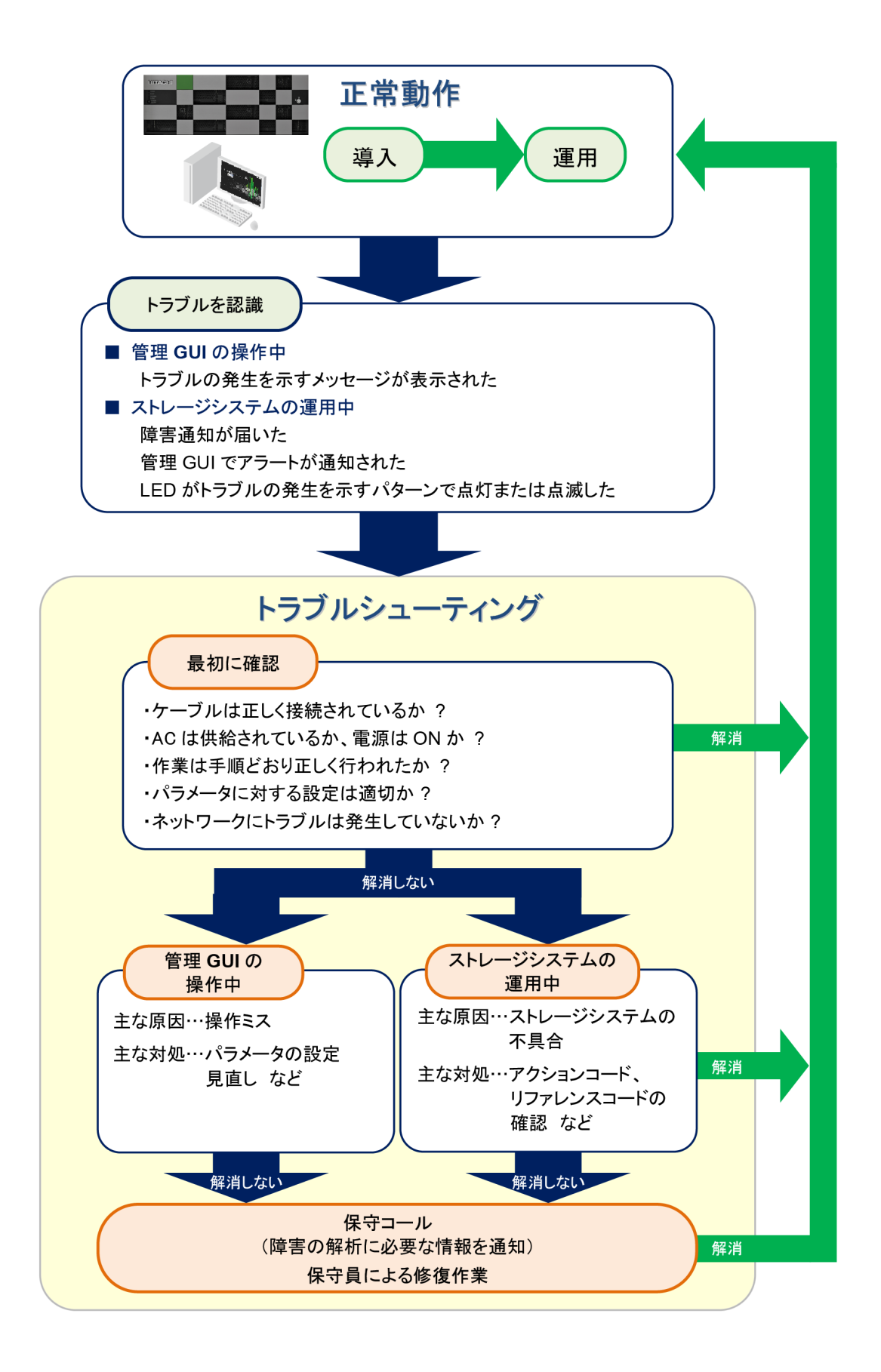

# <span id="page-195-0"></span>**14.2** トラブルを認識する状況とトラブルシューティング手順の参 照先

ストレージ管理者がトラブルを認識する状況は、管理 GUI の操作中、初期構築作業が完了したスト レージシステムをホストに認識させるための作業中およびストレージシステムの運用中などです。 これらの状況別にトラブルシューティングの参照先を示します。また、トラブルシューティングで 利用する機能の参照先も示します。

#### 管理 **GUI** の操作中にトラブルを認識する場合

初期設定、初期構築などの作業中に発生するトラブルは、主に管理 GUI で設定するパラメータの誤 り、あるいは設定漏れに起因しています。

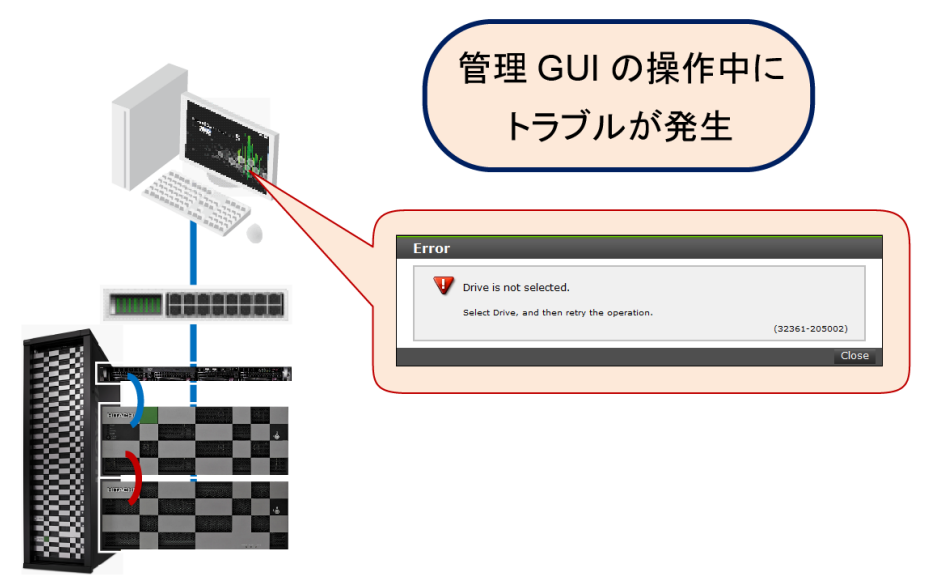

maintenance utility の操作中にトラブルを認識した場合は、「14.3 [トラブルシューティング作業前](#page-197-0) [の確認](#page-197-0)」および「14.4 maintenance utility [の操作時にトラブルが発生した場合の対処方法](#page-198-0)」を参 照してください。

#### ストレージシステムをホストに認識させる作業中にトラブルを認識する場合

ホストおよびネットワーク周辺機器などの設定作業中にトラブルを認識した場合は、「14.3 [トラブ](#page-197-0) [ルシューティング作業前の確認](#page-197-0)」および「14.9 [ホスト\(サーバ\)がストレージシステムを認識でき](#page-205-0) [ない場合の対処方法](#page-205-0)」を参照してください。

#### ストレージシステムの運用中にトラブルを認識する場合

ストレージシステムの運用中にトラブルを認識するための手段は、主に 3 とおりがあります。

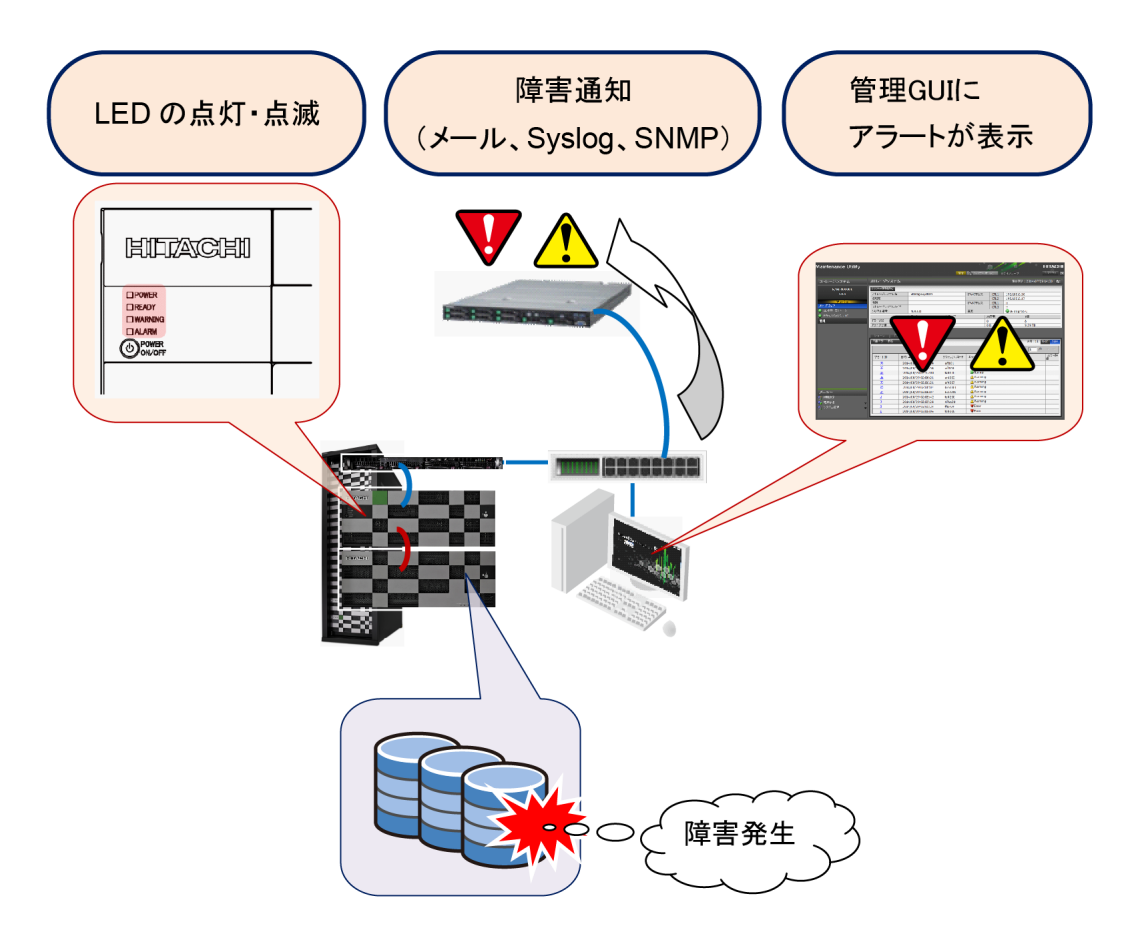

- 障害通知によりトラブルを認識する場合 障害通知を設定すると、管理 GUI から離れていても、メール、Syslog あるいは SNMP により トラブルの発生を認識することができます。「14.3 [トラブルシューティング作業前の確認」](#page-197-0)およ び「14.8 [障害通知を受け取った場合の対処方法](#page-205-0)」を参照してください。
- 管理 GUI の画面に表示されるアラートによりトラブルを認識する場合 管理 GUI が起動されていると、[トラブル](#page-197-0)の発生時にアラートが表示されます。「14.3 トラブル [シューティング作業前の確認](#page-197-0)」を参考に、アクションコードと SIM リファレンスコードを特定 し、弊社保守員に連絡してください。
- LED の点灯パターンによりトラブルを認識する場合 ストレージシステムに不具合が発生すると、コントローラシャーシのフロントパネルにある LED が、トラブルの発生を通知します。「14.3 [トラブルシューティング作業前の確認](#page-197-0)」および 『ハードウェアリファレンスガイド』 の「LED の点灯パターンによりトラブルを確認した 場合 の対処手順」を参照してください。

#### トラブルシューティングに利用する機能

トラブルシューティングに利用する機能の参照先を示します。

• ダンプファイルの採取によるトラブルシューティング 弊社保守員からダンプファイルの送付をお願いする場合があります。弊社保守員がダンプファ イルを早期に参照することにより、トラブルシューティングに要する時間が短縮される可能性 が高まります。ダンプファイルの採取方法は、「D.11.9 [システムダンプのダウンロード](#page-266-0)」を参照 してください。

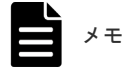

# <span id="page-197-0"></span>**14.3** トラブルシューティング作業前の確認

トラブルシューティングに先立ち、下記のチェックシートに示す項目を確認してください。

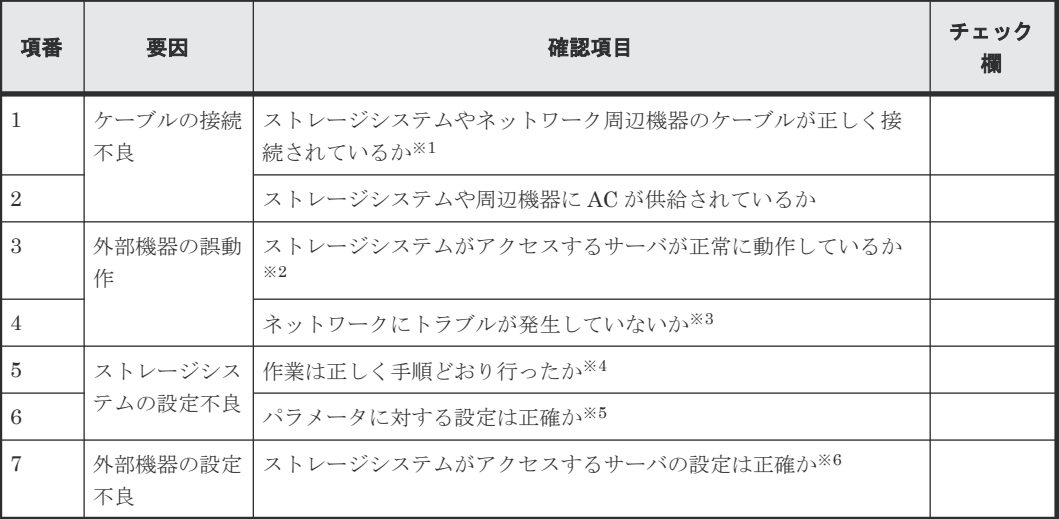

#### 注※1

ネットワークケーブル、FC ケーブルのコネクタ抜けなど、単純な事象に起因するトラブルも 多くあります。

#### 注※2

ストレージシステムは、複数の外部サーバと連動します。これらの外部サーバが正常に動作し ていることを確認してください。

#### 注※3

ネットワークに障害が発生するとストレージシステムにも影響が及びます。

#### 注※4

「2.2 [初期構築作業の流れ」](#page-43-0)に手順の流れと参照先を示しています。初期構築作業は、参照先の 手順に従って行ってください。正しい手順で設定、構築しないとトラブルの原因となる場合が あります。

#### 注※5

初期設定作業あるいは初期構築作業では、管理 GUI のプルダウンメニューから適切な選択肢 を選ぶ、あるいはパラメータの入力カラムに値を設定するなどの操作が多くあります。設定を 誤るとトラブルにつながる場合もあります。

#### 注※6

ストレージシステムがアクセスするサーバのパラメータに不適切な選択肢を選んだり、誤った 値を設定するとトラブルにつながる場合があります。また、ストレージシステムを使用するユ ーザを、LDAP サーバへ登録する必要がある場合もあります。

# <span id="page-198-0"></span>**14.4 maintenance utility** の操作時にトラブルが発生した場合の 対処方法

maintenance utility の操作中にトラブルを認識した場合、次の表を参照し、トラブルシューティン グを行なってください。トラブルシューティングを行なってもトラブルが解消しない場合、保守員 に連絡してください。

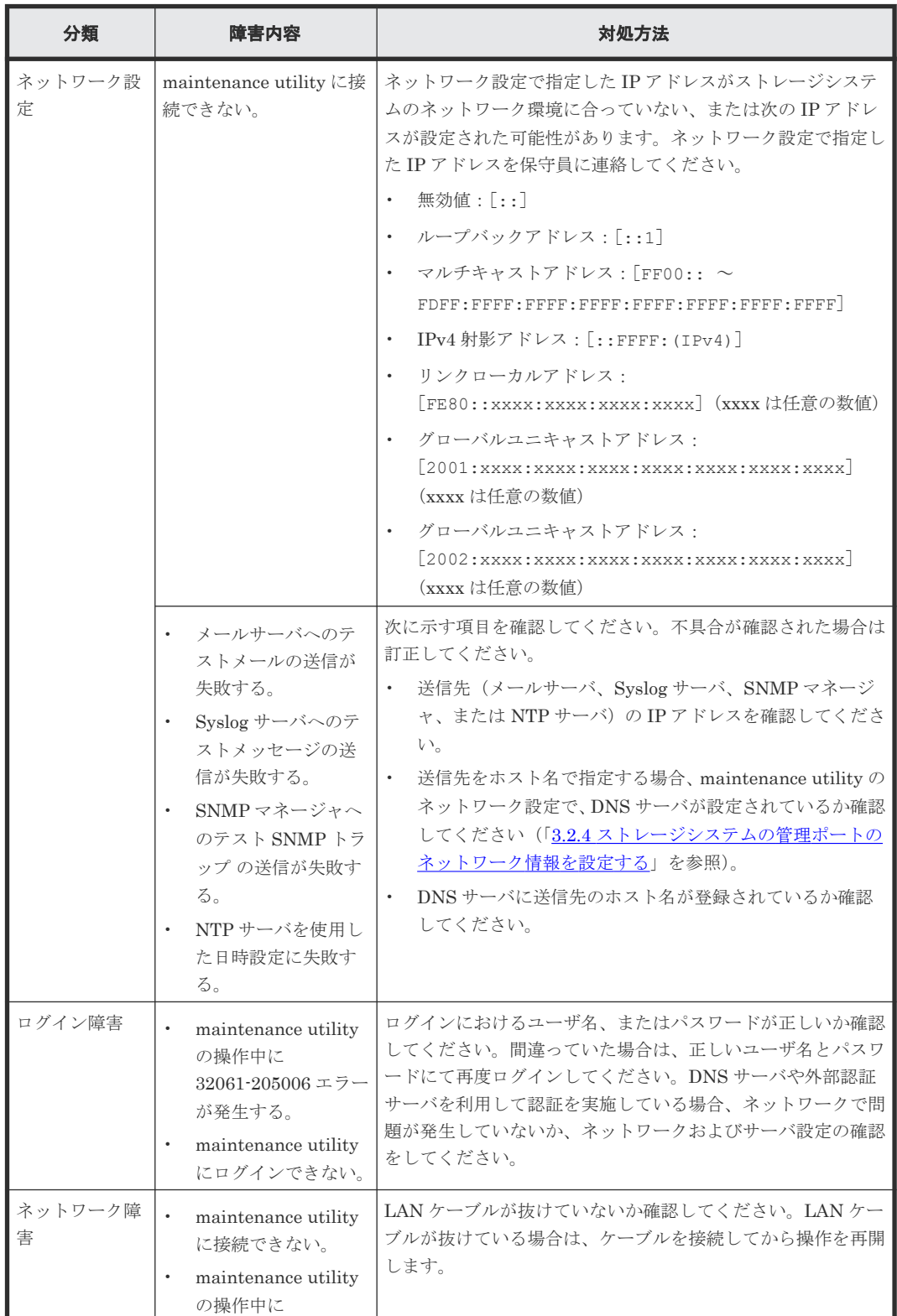

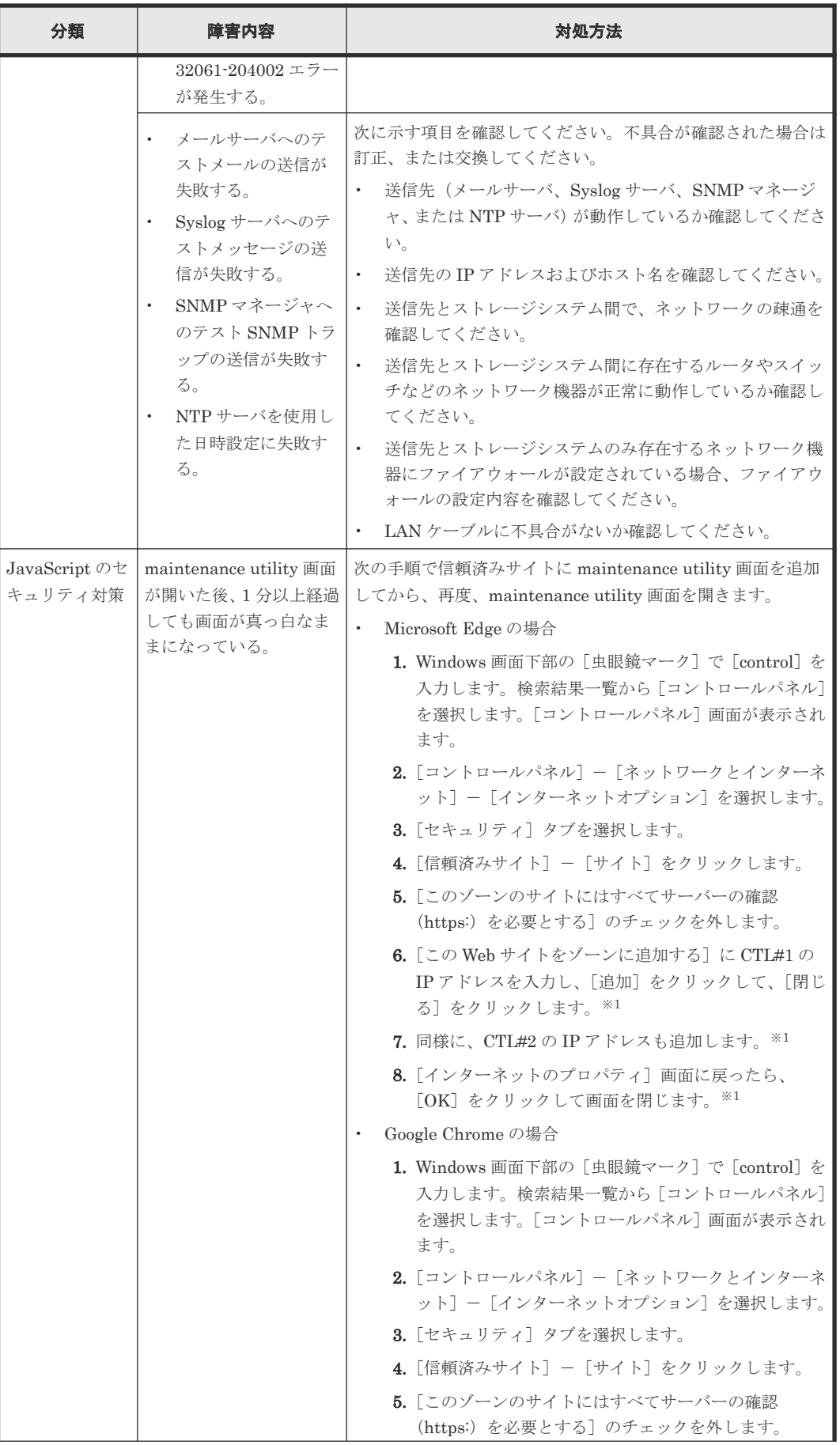

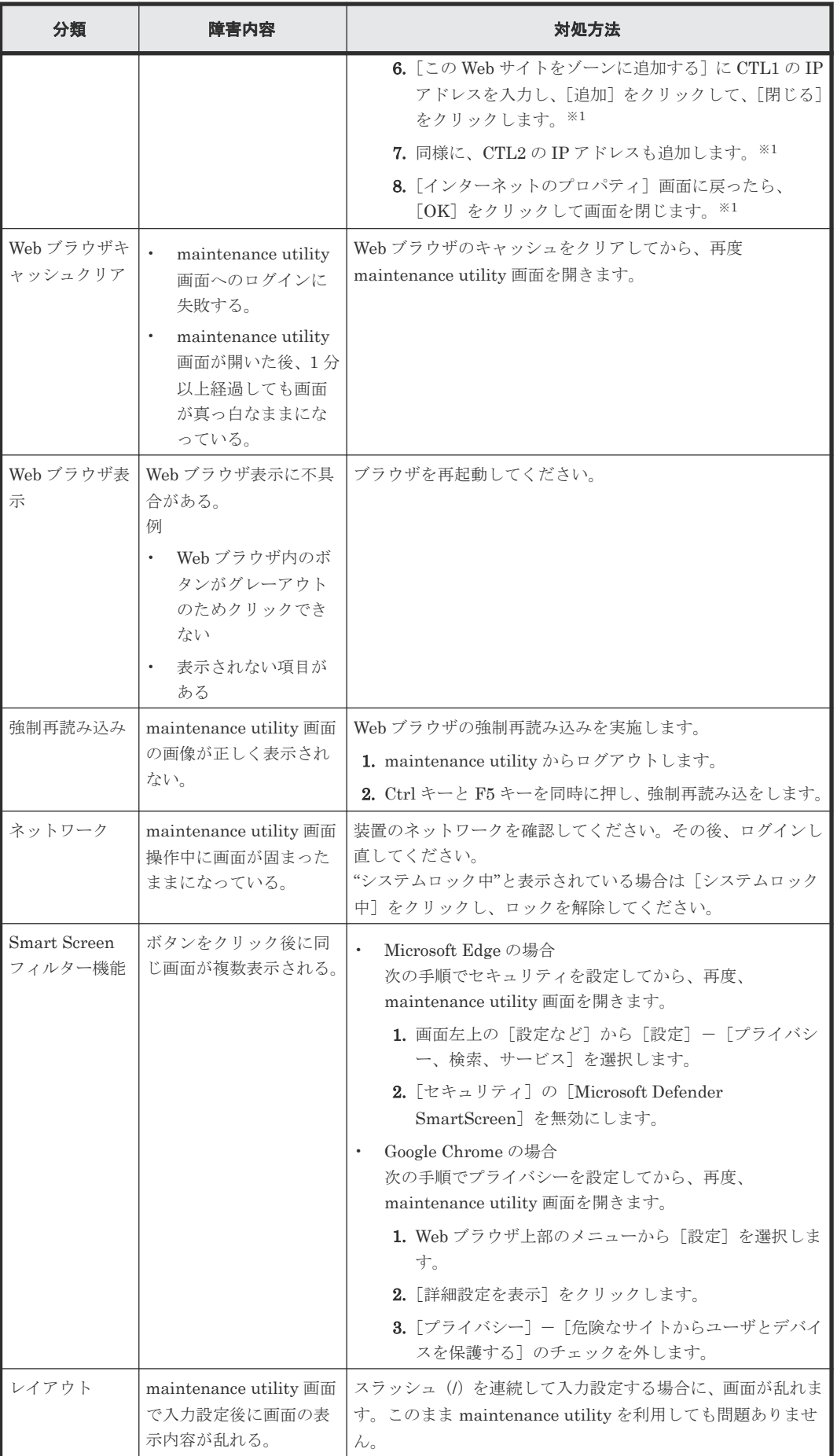

<span id="page-201-0"></span>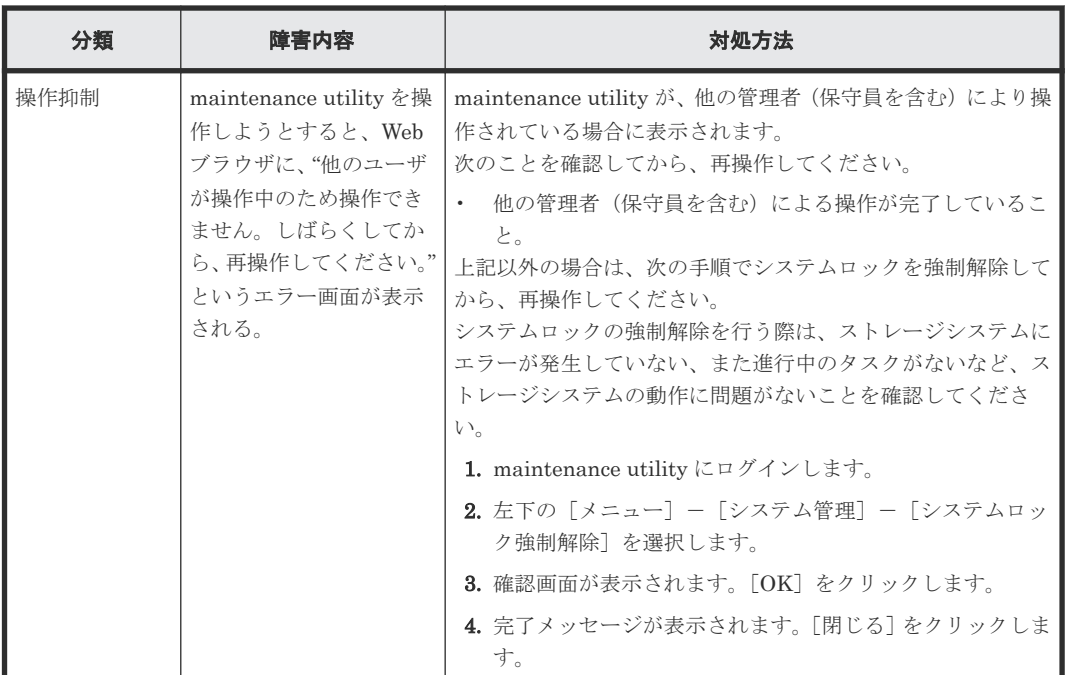

注※1

CTL1、CTL2 の IP アドレスは、 maintenance utility の[管理]メニューから[ネットワー ク設定]画面を表示して確認してください。

注※2

追加時に [セキュリティ警告-HTTP ロケーション]が表示された場合、[続行]をクリック します。

# **14.5 maintenance utility** の内部アラート詳細の確認手順

保守員からアラート詳細の確認をお願いする場合があります。

依頼があった場合、次の手順に従って確認してください。

#### 操作手順

- 1. maintenance utility のヘッダエリアで、[アラート]をクリックします。 [アラート]タブが表示されます。
- 2. [内部アラート参照] リストから、[内部アラート (DKC)]、または [内部アラート (ESM)] を選択します。
	- [内部アラート(DKC)]、または[内部アラート(ESM)]画面が表示されます。
- 3. [内部アラート (DKC)] 画面の場合 [SSB]タブ、または[SSBS]タブを選択します。 SSB は重要度の高いエラーの詳細情報、 SSBS は重要度の低いエラーの詳細情報です。 [内部アラート(ESM)]画面の場合 [SSB(CLT01)]タブ、または[SSB(CLT02)]タブを選択します。
- 4. 保守員が指定する[エラーコード]に対応する[アラート ID]の文字列をクリックします。 [内部アラート詳細]が表示されます。保守員の指示に従ってください。

# <span id="page-202-0"></span>**14.6 maintenance utility の FRU (Field Replacement Unit) に** 関するアラートの確認手順

保守員から FRU に関するアラートの確認をお願いする場合があります。

依頼があった場合、次の手順に従って確認してください。

#### 操作手順

1. maintenance utility 画面の[ハードウェア]メニューから、 アラート対象のハードウェアを選 択します。 ハードウェアの[状態]リンクのアイコンを確認し、リンクをクリックします。

[関連アラート]画面が表示されます。

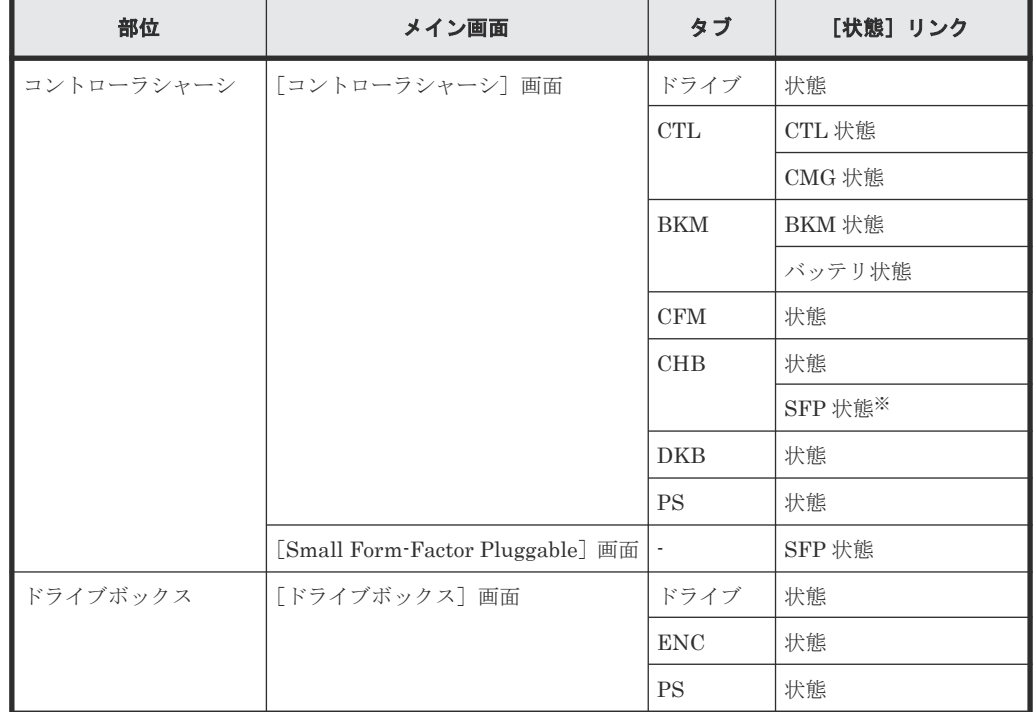

ハードウェアごとの[関連アラート]画面起動方法は、次に示します。

注※

[SFP 状態]をクリックすると、[Small Form-factor Pluggable]画面が表示されます。再 度、「SFP 状態]をクリックすると「関連アラート]画面が表示されます。

[状態]リンクのアイコンの意味を、次に示します。

| 状態       | 意味                                                                                                    | 部品の枠<br>の色 | 状態のア<br>イコン |
|----------|----------------------------------------------------------------------------------------------------|------------|-------------|
| l Normal | 正常な状態です。                                                                                                    | なし         |             |
| Warning  | 故障が疑われる部品です。<br>٠<br>他の関連部品の故障が原因で表示される可能性<br>٠<br>もあります。<br>他の関連部品の故障が原因の場合、対象の部品<br>٠<br>を交換することで最新の状態が反映されます。 | オレンジ       |             |

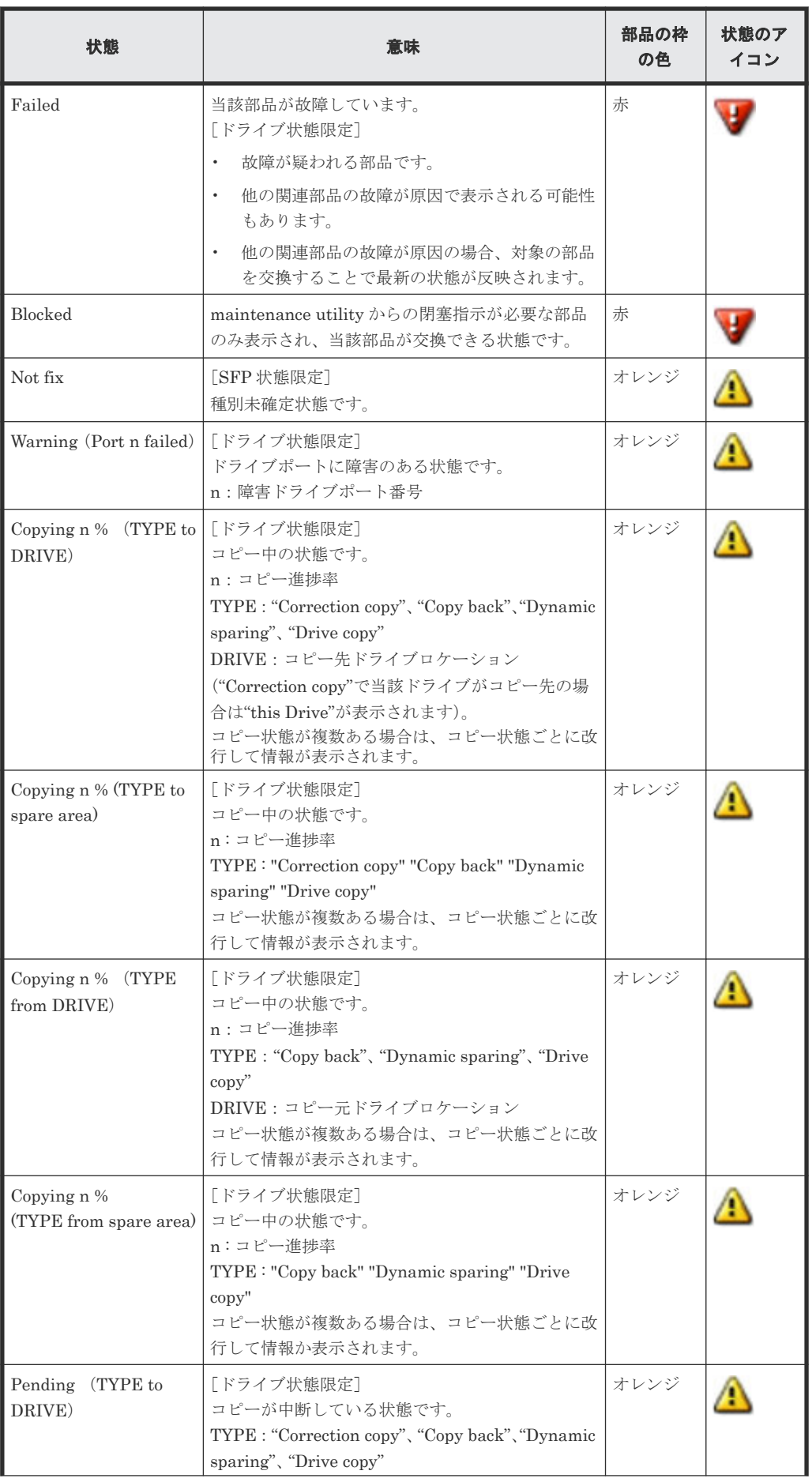

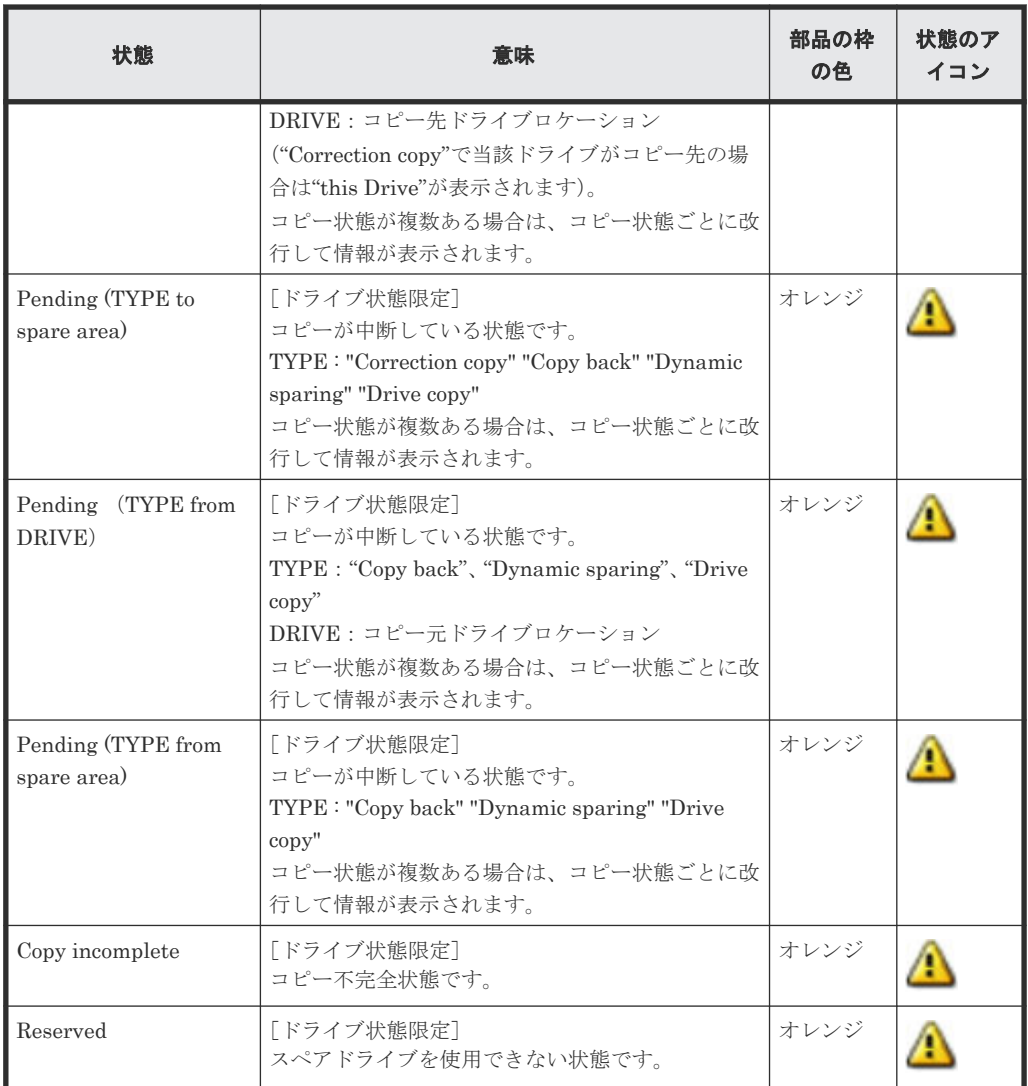

2. [関連アラート]画面から、ストレージシステムが検出したアラートのうち、選択したハードウ ェアの交換が必要であるアラートが表示されます。

[関連アラート]画面に表示される条件は次のとおりです。

- 指定した部位、および関連する部位のアクションコードを含んだアラートのみが表示されま す。
- 最新のアラートから 257 件以上古いアラートは表示されません。
- [関連アラート]画面に表示されたアラートのうち、最新のアラートから、1 時間以上前に 検出されたアラートは表示されません。
- 3. [アラート ID] の文字列をクリックします。
	- [アラート詳細]画面が表示されます。
- 4.[アラート詳細]画面でアラートを確認し、SIM リファレンスコード、アクションコードを保守 員に連絡してください。

# <span id="page-205-0"></span>**14.7** 管理 **GUI** を起動する際にトラブルが発生した場合の対処方 法

管理 GUI (VSP One Block Administrator 、maintenance utility) を起動する際にトラブルが発 生した場合の対処方法を説明します。

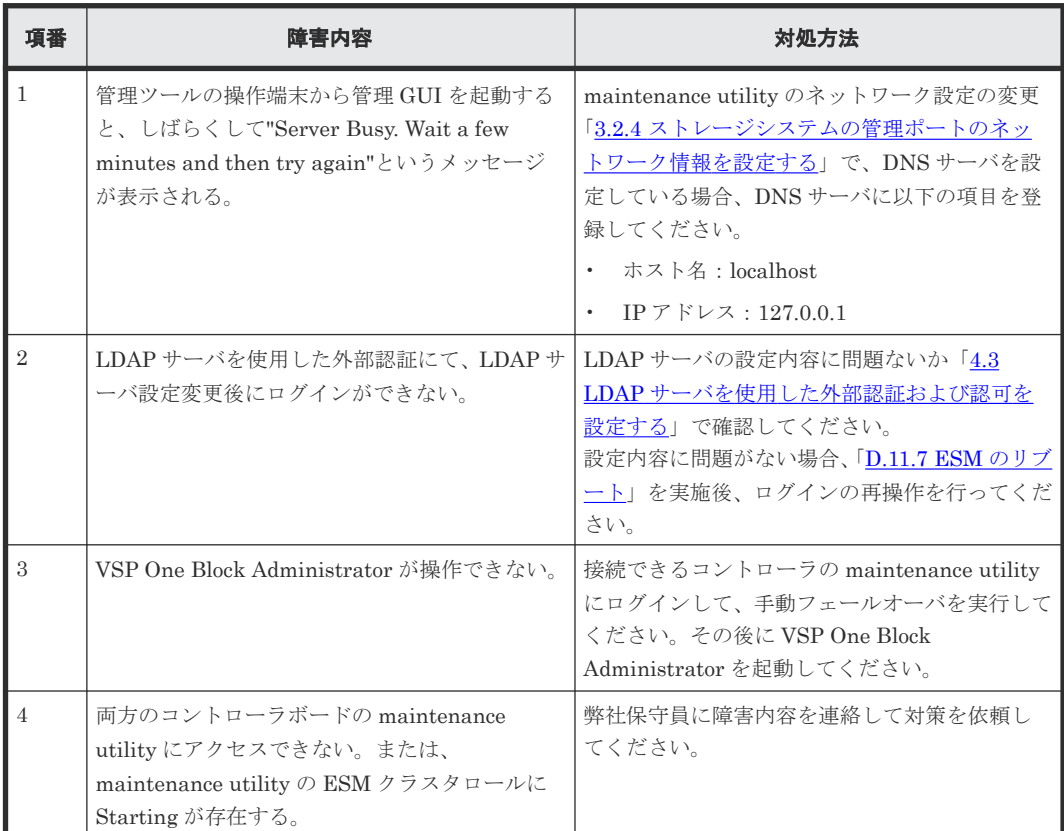

# **14.8** 障害通知を受け取った場合の対処方法

「5.4 [アラート通知手段を設定する」](#page-65-0)でストレージシステム障害をメールや Syslog、SNMP により 通知する設定をしている場合、障害発生時にそれぞれの通知手段で障害が通知されます。

障害通知を受け取ったら、maintenance utility からアラートを確認します。アラートを確認した ら、SIM リファレンスコードとアクションコードを保守員に連絡してください。

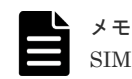

SIM リファレンスコードとアクションコードは、障害通知されるメールやログに記載されます。

# 14.9 ホスト(サーバ)がストレージシステムを認識できない場合 の対処方法

ホスト(サーバ)からストレージシステムを認識できない場合の主な原因と、その対処方法を説明 します。

• ホスト(サーバ)に障害が発生している場合の現象、主な要因および対処方法

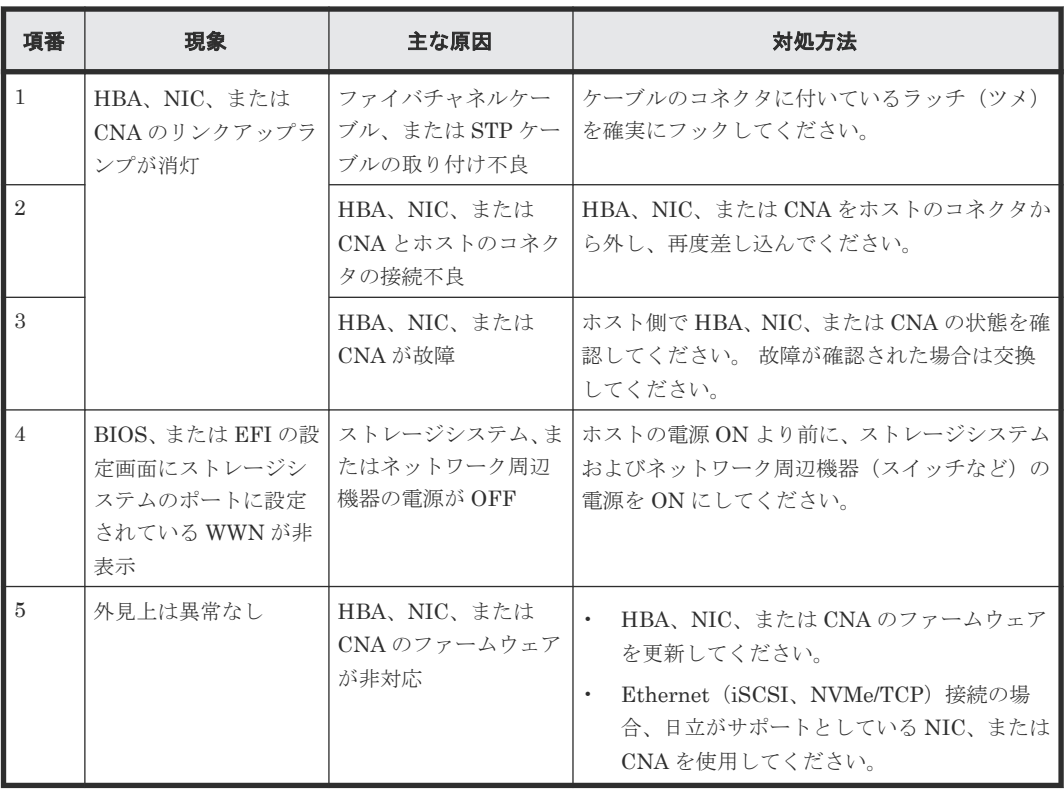

• ネットワーク周辺機器に障害が発生している場合の現象、主な要因および対処方法

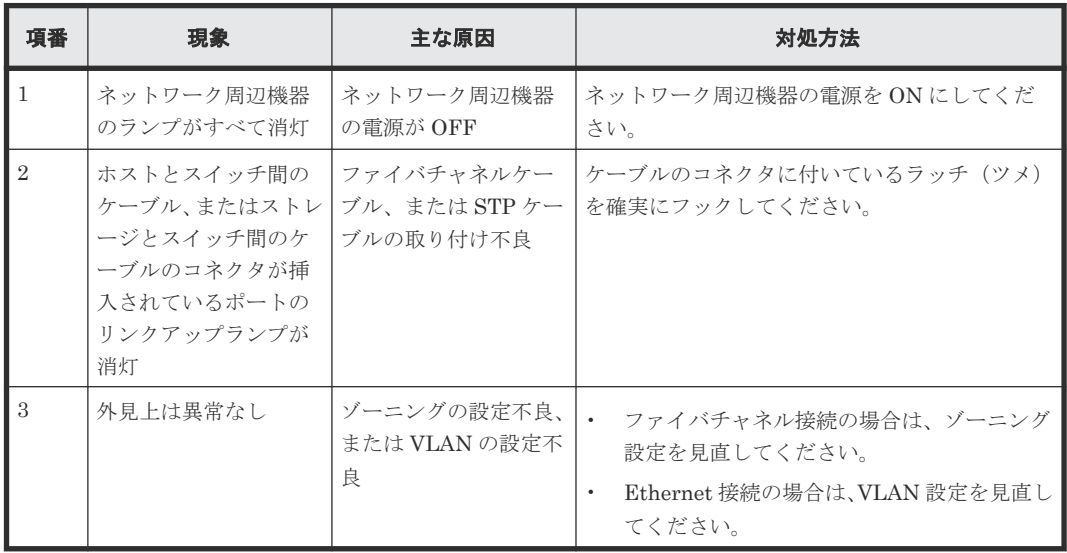

• ホスト(サーバ)とストレージシステムが通信できない原因が iSCSI、NVMe/TCP にあると推 定された場合、以下の表に示す確認項目の妥当性を確認し、問題がある場合は対処してくださ い。

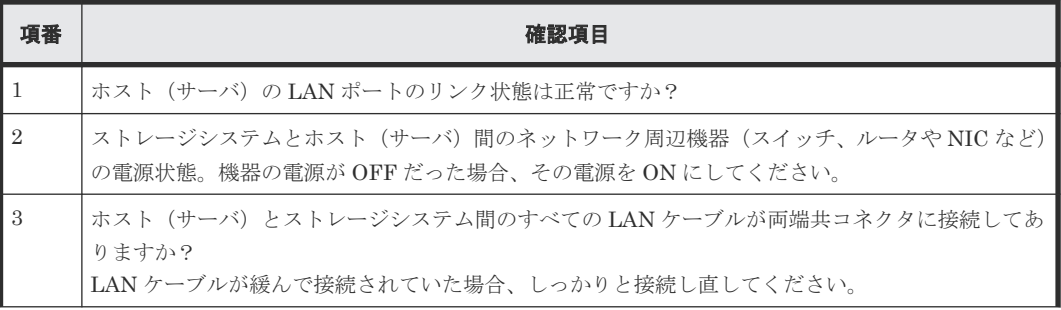

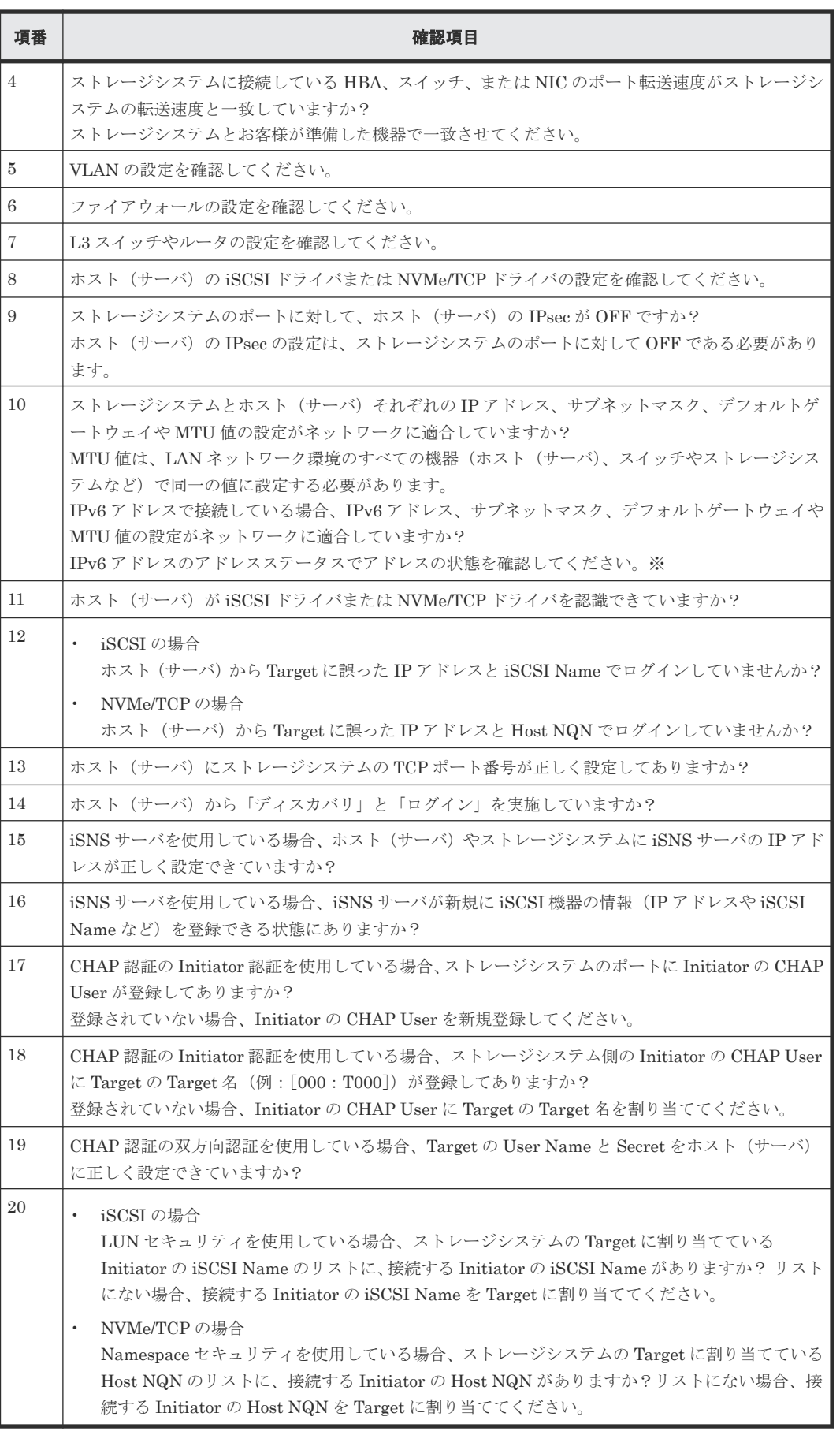

注※:次の IPv6 確認事項について対策を実施し、障害が回復することを確認してください。

<span id="page-208-0"></span>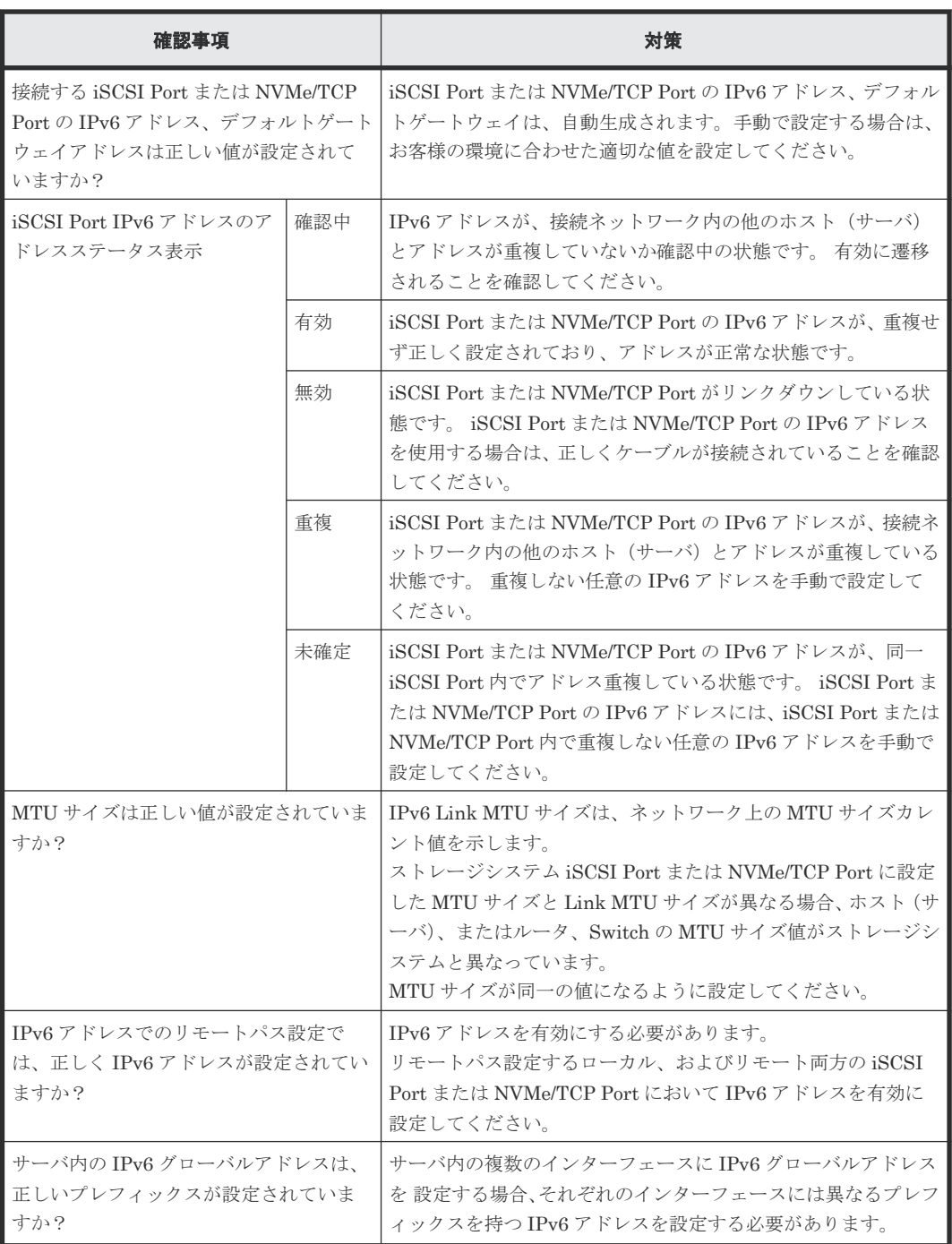

# **14.10** ストレージシステムに対するネットワーク監視で通信不可 または疎通不可が発生した場合の対処

ESM の状態監視で、ESM の停止を検出した場合、救済措置として、ESM がリブートされること があります。その際、一時的な LAN 通信不可または Ping 疎通不可や、接続 LAN ポートのリンク ダウン/リンクアップが発生します。また、SNMP による監視をしている場合は、ColdStart トラッ プが発行されます。

ESM は、リブート完了後、正常状態に自動で回復します。このため、LAN ポートがリンクアップ していて、ネットワークの通信障害または疎通障害が回復していれば、対処は不要です。

15

# 運用・保守時に参照するユーザガイド

この章では、初期構築後の運用・保守の際に参照するユーザガイドを紹介します。

- $\Box$  15.1 初期構築構成の運用·保守時に参照するユーザガイド
- □ 15.2 [プログラムプロダクト機能の利用時に参照するユーザガイド](#page-211-0)
- $\Box$  15.3 [操作画面・コマンド・](#page-215-0)API のユーザガイド
- $\Box$  15.4 [その他のユーザガイド](#page-215-0)

運用・保守時に参照するユーザガイド **211**

# <span id="page-211-0"></span>**15.1** 初期構築構成の運用・保守時に参照するユーザガイド

初期構築したストレージシステムを運用、保守する際に必要な操作手順、機能を解説しているユー ザガイドを示します。

### **15.1.1** システム構築ガイド

システムを構築するために必要となる各種プログラムプロダクトを用いることで、初期構築したス トレージシステムを運用、保守できます。

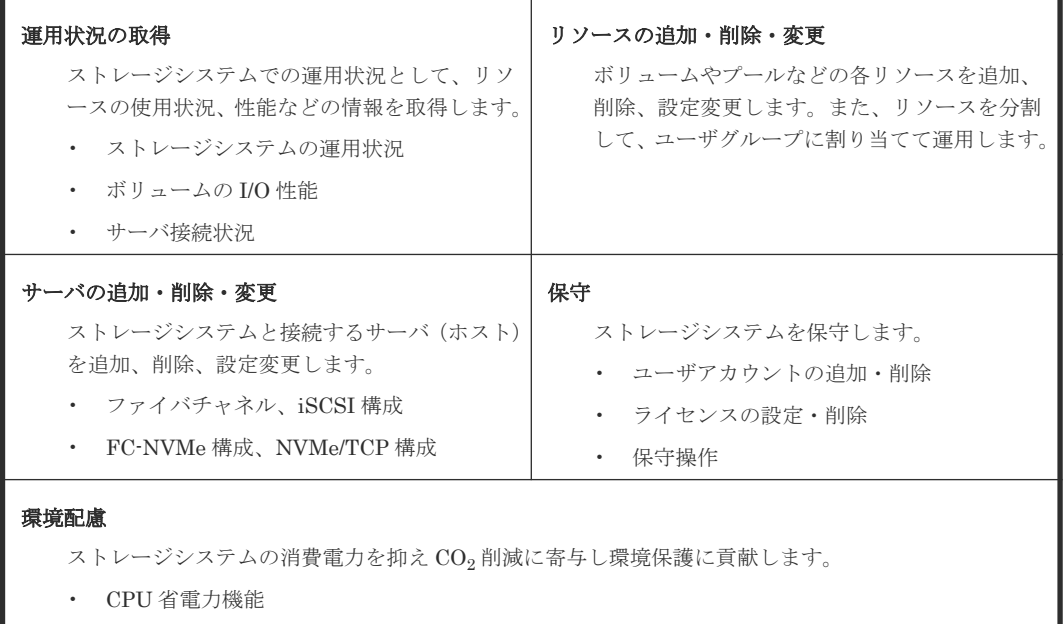

• FAN 回転数最適化機能

# **15.2** プログラムプロダクト機能の利用時に参照するユーザガイド

プログラムプロダクトを使用すると、さまざまな機能を利用できます。以下のユーザガイドでは、 各機能の詳細、機能の実行に必要な操作画面、コマンド、API を解説しています。各コマンド、API の操作方法、詳細については「15.3 [操作画面・コマンド・](#page-215-0)API のユーザガイド」に記載のユーザガ イドの参照が必要です。

### **15.2.1 Encryption License Key** ユーザガイド

Encryption License Key は、暗号化機能を有効化するためのライセンスキーです。このライセンス キーを取得することで、ストレージに保存されるデータを暗号化できます。

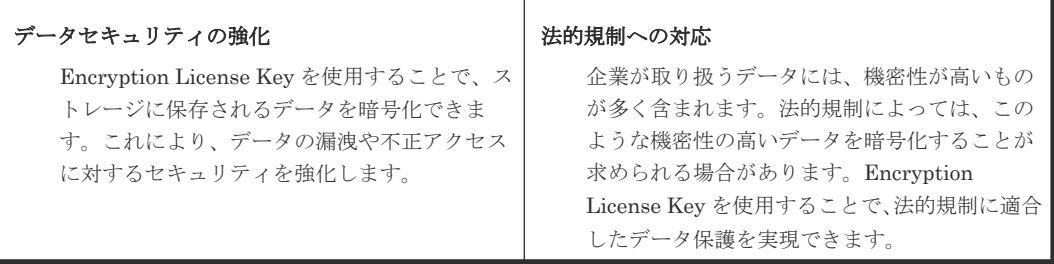

### **15.2.2 Volume Shredder** ユーザガイド

Volume Shredder は、ストレージ上のデータを完全に消去できます。これにより、データの漏洩や 不正アクセスからデータを保護します。

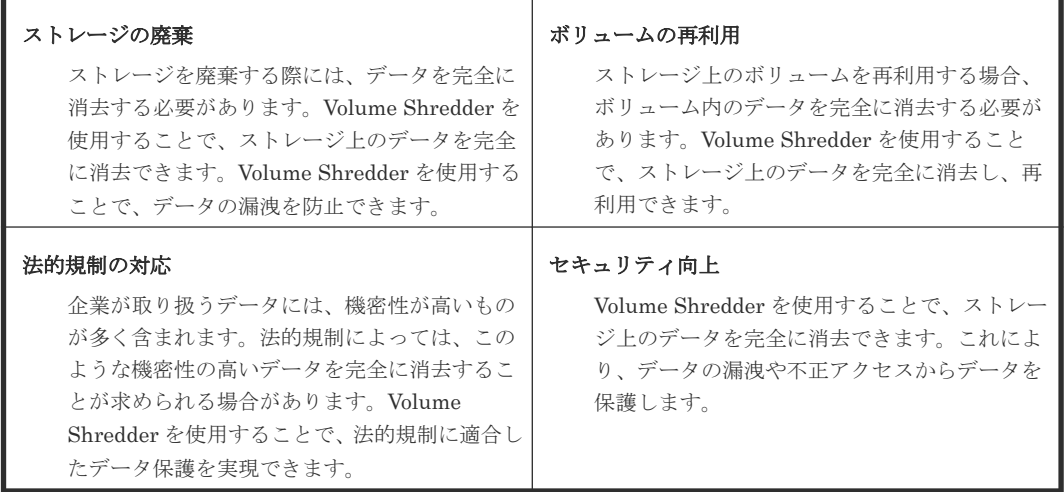

### **15.2.3 global-active device** ユーザガイド

global-active device は、2 つのストレージシステムを組み合わせて、仮想的な 1 つのストレージシ ステムとして扱えます。これにより、障害発生時にもデータの可用性を維持します。

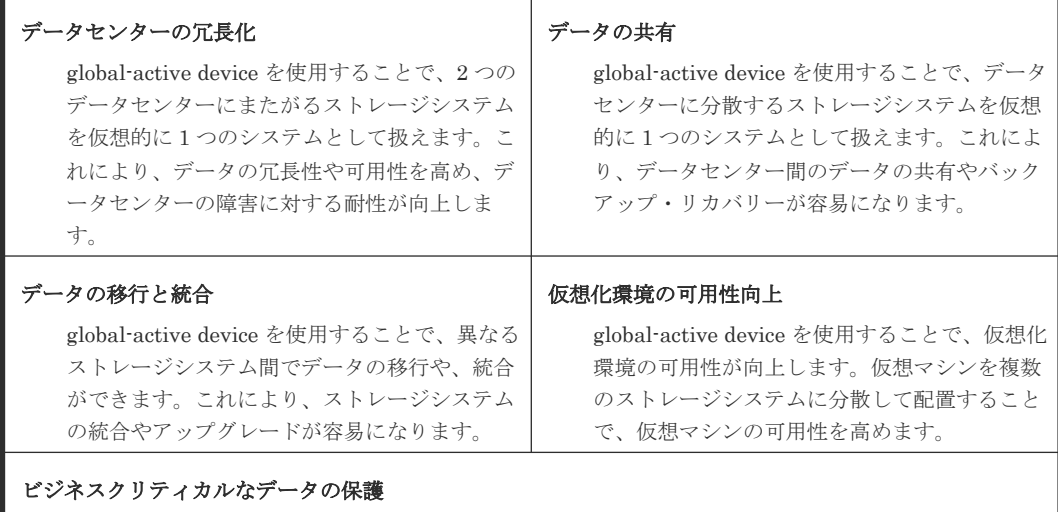

global-active device を使用することで、ビジネスクリティカルなデータを保護できます。2 つのストレ ージシステムにデータを分散して保存することで、データの冗長性を高め、障害発生時にもデータを保 護します。

### **15.2.4 TrueCopy** ユーザガイド

TrueCopy は、異なるストレージシステム間でのデータのコピーを実現できます。これにより、デ ータのバックアップや災害対策など、さまざまな用途に利用できます。中距離遠隔地間のストレー ジシステムを利用することでデータの同期を維持し、障害発生時に業務を即時再開できます。

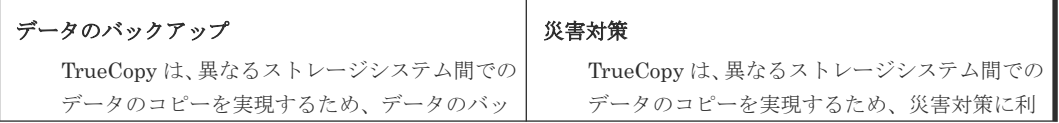

運用・保守時に参照するユーザガイド **213**

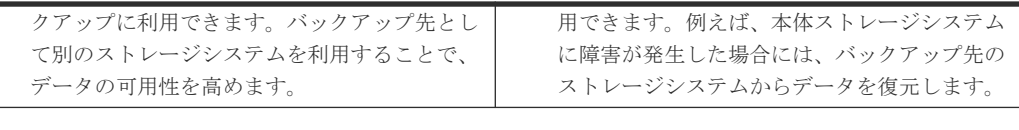

#### データの移行

TrueCopy は、異なるストレージシステム間でのデータのコピーを実現するため、データの移行に利用 できます。ホストソフトウェアを使用しないため、ホストに影響を与えることなくデータを移行できま す。

### **15.2.5 Universal Replicator** ユーザガイド

Universal Replicator は、異なるストレージシステム間でのデータのレプリケーションを実現でき ます。これにより、データのバックアップや災害対策など、さまざまな用途に利用できます。長距 離遠隔地間のストレージシステムを利用することでデータは非同期となりますが、大規模障害発生 時にもデータを保護できます。

#### データの災害対策

Universal Replicator は、異なるストレージシス テム間でのデータのレプリケーションを実現す るため、災害対策に利用できます。例えば、本 体ストレージシステムに障害が発生した場合に は、レプリケーション先のストレージシステム からデータを復元します。

#### データのバックアップ

Universal Replicator は、異なるストレージシス テム間でのデータのレプリケーションを実現す るため、データのバックアップに利用できます。 バックアップ先として別のストレージシステム を利用することで、データの可用性を高めます。

#### データの共有

Universal Replicator は、異なるストレージシステム間でのデータのレプリケーションを実現するため、 データの共有に利用できます。例えば、複数の拠点で同じデータを共有する場合には、Universal Replicator を利用します。

### **15.2.6 ShadowImage** ユーザガイド

ShadowImage は、同じストレージシステム内でのデータのコピーを実現できます。コピー元とな るデータを保護しながら、コピー先にデータを複製できます。

データのバックアップ ShadowImage は、同じストレージシステム内で のデータのコピーを実現するため、データのバ ックアップに利用できます。

#### データのテスト

ShadowImage は、同じストレージシステム内で のデータのコピーを実現するため、データのテ ストに利用できます。例えば、本番環境とは別 のシステムでデータのテストを行う場合には、 ShadowImage を利用します。

### **15.2.7 Thin Image Advanced** ユーザガイド

Thin Image Advanced は、ストレージシステム上に存在するデータのスナップショットを作成でき ます。スナップショットとは、ある時点でのデータの状態を保存したものであり、データのバック アップや災害対策など、さまざまな用途に利用できます。

Thin Image Advanced では、容量削減機能を持ったデータ削減共有ボリュームを使用することで、 コストパフォーマンスの高いスナップショットを作成できます。

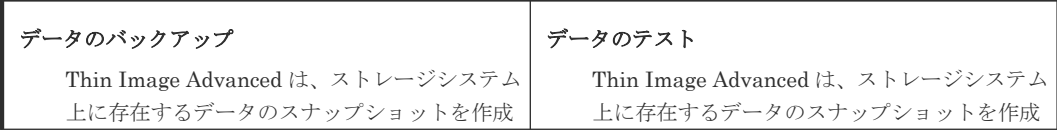

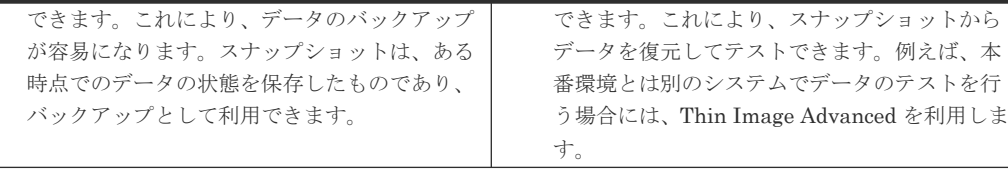

#### データの保護

Thin Image Advanced は、ストレージシステム上に存在するデータのスナップショットを作成ができま す。これにより、データを保護できます。例えば、データの破損や誤操作によるデータの損失を防止し ます。

## **15.2.8 Universal Volume Manager** ユーザガイド

Universal Volume Manager は、日立以外の複数のストレージシステムを統合して、仮想化された ストレージを提供できます。

| 複数ストレージシステムの統合管理                  |  |  |
|-----------------------------------|--|--|
| Universal Volume Manager は、複数のストレ |  |  |
| ージシステムを統合的に管理できます。異なる             |  |  |
| ストレージシステムでも、Universal Volume      |  |  |
| Manager を介して一元的に管理します。            |  |  |

ストレージ容量の有効活用

Universal Volume Manager は、日立ストレー ジシステムに統合することで、日立以外のスト レージシステム上のボリュームを有効活用でき ます。

### **15.2.9 Performance Manager**(**QoS**)ユーザガイド

Quality of Service は、ストレージシステムのパフォーマンスを監視・分析できます。

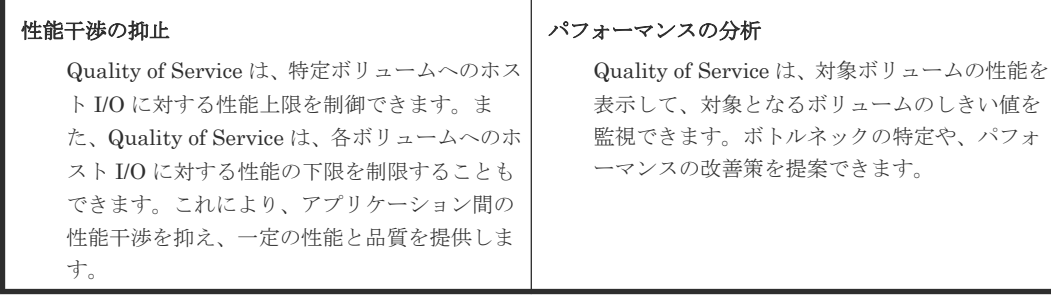

### **15.2.10 Volume Migration** ユーザガイド

Volume Migration は、ボリュームを移動できます。これにより、ドライブへの負荷バランスを最 適化しシステムのボトルネックを解消します。

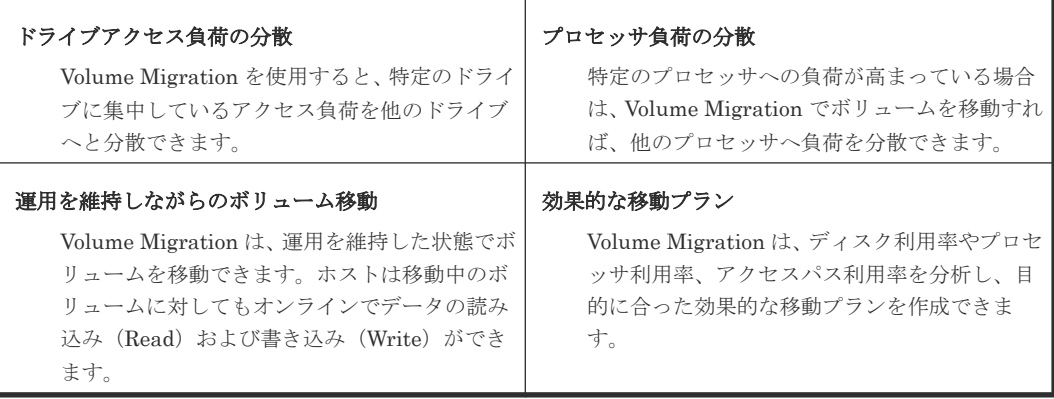

### <span id="page-215-0"></span>**15.2.11** エクスポートツール **2** ユーザガイド

各リソースの性能情報を外部ファイルにエクスポートします。外部ファイルに性能情報を蓄積する ことで、性能の分析や将来予測に活用できます。

# **15.3** 操作画面・コマンド・**API** のユーザガイド

各管理ツールの操作方法、コマンド・API を解説しているユーザガイドを示します。

### **15.3.1 VSP One Block Administrator** ユーザガイド

VSP One Block Administrator (GUI) の概要、各画面の操作方法を解説します。

### **15.3.2 VSP One Block Administrator REST API** リファレンスガイド

VSP One Block Administrator の API(リクエストラインに simple を含む REST API)の詳細を 解説します。

### **15.3.3 RAID Manager** インストール・設定ガイド、**RAID Manager** ユーザ ガイド、**RAID Manager** コマンドリファレンス

RAID Manager (CLI) のインストール方法、概要、各コマンドの詳細を解説します。

### **15.3.4 REST API** リファレンスガイド

REST API(リクエストラインに simple を含まない REST API)の概要、各 APIの詳細を解説し ます。

### **15.4** その他のユーザガイド

その他のユーザガイドを示します。

### **15.4.1 SNMP Agent** ユーザガイド

SNMP Agent は、SNMP(Simple Network Management Protocol)に対応した管理ツールからス トレージシステムを監視・管理します。SNMP Agent を使用することで、企業はストレージシステ ムの監視・管理を効率的に行い、セキュリティや可用性の向上を実現できます。

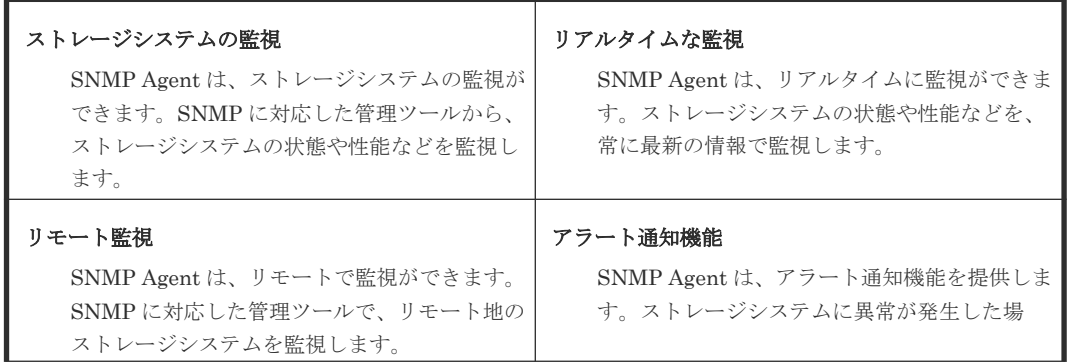
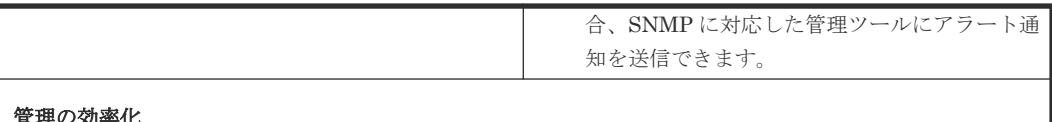

#### 管理の効率化

SNMP Agent は、管理の効率化を実現できます。SNMP に対応した管理ツールから、ストレージシス テムを簡単に監視・管理します。

# **15.4.2** 監査ログ リファレンスガイド

監査ログは、ストレージシステムの操作ログを記録できます。監査ログを使用することで、企業は ストレージシステムのセキュリティを向上させ、監査の容易化や精度の向上を実現します。

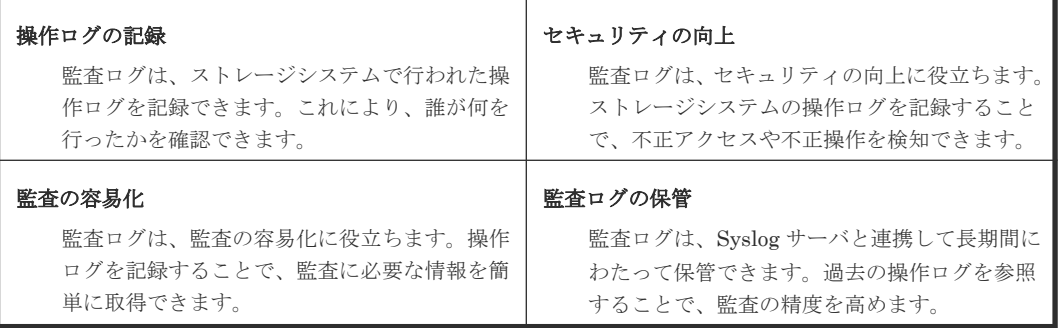

### **15.4.3 SIM** リファレンス

通知された SIM コードと対処方法を解説します。

### **15.4.4** ストレージメッセージガイド

画面に表示されるメッセージの一覧です。

# **15.4.5** ハードウェアリファレンスガイド

ハードウェア仕様や各 LED の意味などを解説します。

運用・保守時に参照するユーザガイド **217**

218 **218** エンジェンス エンジェンス 運用·保守時に参照するユーザガイド

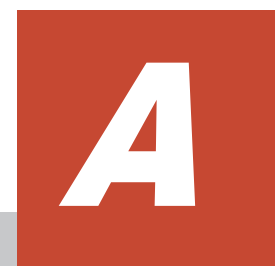

# ポート情報

ポート情報について説明します。

□ A.1 [各管理ツールが利用するポート情報](#page-219-0)

**ポート情報** 219

# <span id="page-219-0"></span>**A.1** 各管理ツールが利用するポート情報

各管理ツールで利用するポートは次の通りです。

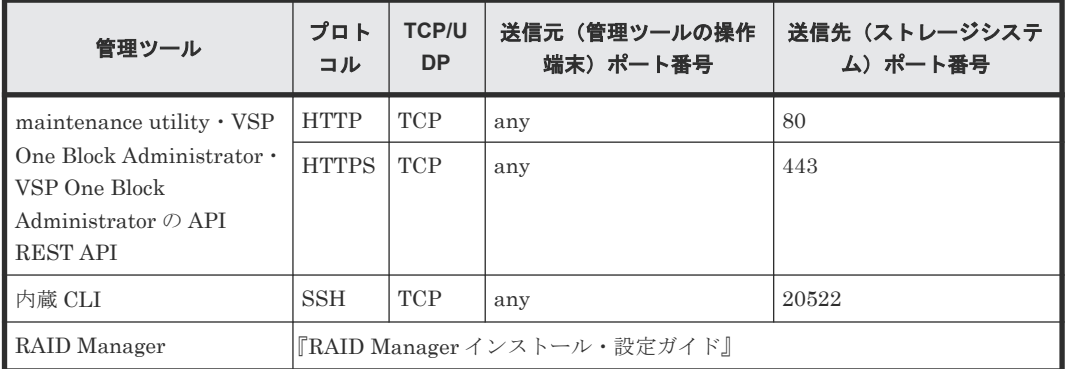

B

# 管理ツールの起動および終了

管理 GUI(VSP One Block Administrator、maintenance utility)、内蔵 CLI の起動および終了に ついて説明します。

- □ B.1 [管理ツールの起動方法](#page-221-0)
- B.2 [管理ツールの終了方法](#page-224-0)

# <span id="page-221-0"></span>**B.1** 管理ツールの起動方法

管理ツールの起動方法を説明します。

### **B.1.1 VSP One Block Administrator** の起動

VSP One Block Administrator の起動方法を説明します。

VSP One Block Administrator の表示内容や操作の詳細については、『VSP One Block Administrator ユーザガイド』 を参照してください。

### 前提条件

- 要件を満たした管理ツールの操作端末を用意していること。
- 管理ツールの操作端末とストレージシステムの管理 LAN が通信可能な状態であること。
- 利用ブラウザが Microsoft Edge、Mozilla Firefox、または Google Chrome の場合、ポップアッ プブロックが無効であること。
- ファイアウォールを使用している場合は、以下のポートを開放済みであること。
	- HTTP を使用する場合、80 番ポート
	- HTTPS を使用する場合、443 番ポート

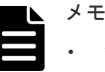

- 管理ツールの操作端末の要件については、『VSP One Block Administrator ユーザガイド』を 参照してください。
- 利用ブラウザが Microsoft Edge の場合、アクティブでない状態が一定時間経過すると、VSP One Block Administrator のセッションがログアウトされます。スリープタブ機能を OFF に するか、スリープ状態にしないサイトに VSP One Block Administrator を追加してください。

### 操作手順

1. Web ブラウザを起動し、次の URL を指定します。

<プロトコル>://<管理ポートの IP アドレス>/

ログイン画面が表示されます。

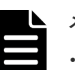

### メモ

- プロトコルには、ストレージシステムの設定で有効なプロトコルが指定できます。SSL/TLS 通信の場合は https、非 SSL/TLS 通信の場合は http です。
- Web ブラウザを何度起動しても起動に失敗する場合は、現在起動している Web ブラウザの画 面をすべて閉じてから、Web ブラウザのキャッシュをクリアしてください。 Web ブラウザのキャッシュをクリアしても起動に失敗する場合は、「[B.1.3 CTL](#page-222-0) の IP アドレ ス指定による [maintenance utility](#page-222-0) の起動」を実行して、アラートを確認してください。 アラートを確認するには、Maintenance User Group (ビルトイングループ)に登録されてい るユーザで maintenance utility にログインしてください。
- 2. ログイン画面で、ストレージシステムのアカウントユーザ名および、パスワードを入力し、ロ グインします。

VSP One Block Administrator が起動されます。

**222 スインス こうしょう つきゅう おおや 管理ツールの起動および終了** 

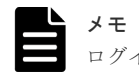

### <span id="page-222-0"></span>**B.1.2 VSP One Block Administrator** 経由での **maintenance utility** の起動

VSP One Block Administrator 経由で maintenance utility を起動する方法について説明します。

maintenance utility の画面説明については、「付録 [C. maintenance utility](#page-228-0) の画面説明」を参照し てください。

#### 前提条件

• VSP One Block Administrator が起動していること。

### 操作手順

1. ナビゲーションバーの … をクリックして「Maintenance Utility]を選択してください。 maintenance utility が起動されます。

### **B.1.3 CTL** の **IP** アドレス指定による **maintenance utility** の起動

ブラウザのアドレスバーに CTL1 もしくは CTL2 の IP アドレスを入力することで、maintenance utility を起動する方法を説明します。

maintenance utility の画面説明については、「付録 [C. maintenance utility](#page-228-0) の画面説明」を参照し てください。

#### 前提条件

- 要件を満たした管理ツールの操作端末を用意していること。
- 管理ツールの操作端末とストレージシステムの管理 LAN が通信可能な状態であること。

### 操作手順

1. Web ブラウザを起動し、次の URL を指定します。

```
<プロトコル>://<CTL の管理ポートの IP アドレス> /MaintenanceUtility
```
ログイン画面が表示されます。

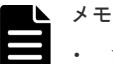

- プロトコルには、ストレージシステムの設定で有効なプロトコルが指定できます。SSL/TLS 通信の場合は https、非 SSL/TLS 通信の場合は http です。
- ストレージシステムへアクセスするための CTL の管理ポートの IP アドレスは、2 種類の IP アドレスがあります。
	- サービス IP アドレス
	- 固定 IP アドレス
	- 詳細は、「1.4.4 [ストレージシステムへアクセスするための](#page-28-0) IP アドレス」を参照してください。
- Web ブラウザを何度起動しても起動に失敗する場合は、現在起動している Web ブラウザの画 面をすべて閉じてから、Web ブラウザのキャッシュをクリアしてください。
- 2. ログイン画面で、ストレージシステムのアカウントユーザ名および、パスワードを入力し、ロ グインします。

maintenance utility が起動されます。

### **B.1.4 VSP One Block Administrator** 経由での内蔵 **CLI** の起動

VSP One Block Administrator 経由で内蔵 CLI を起動し、RAID Manager にログインする方法に ついて説明します。

#### 前提条件

• VSP One Block Administrator が起動していること。

#### 操作手順

1. ナビゲーションバーの … をクリックして「コマンドコンソール]を選択します。 内蔵 CLI 画面が起動します。

内蔵 CLI は、VSP One Block Administrator のログインユーザ、パスワードで内蔵 CLI にログ インした状態で起動します。

2. 内蔵 CLI にログインできていることを確認します。

プロンプトに装置製番、CTL 番号が表示されることを確認してください。 例:装置製番:800001、CTL 番号:2 の場合

800001-2:\$

### **B.1.5 SSH** 接続による内蔵 **CLI** の起動

Windows の管理ツールの操作端末の内蔵 CLI で、コマンドプロンプトから ssh コマンドを使用し て、RAID Manager にログインする方法を説明します。

SSH 接続の方法については、使用するオペレーションシステム、プログラムプロダクトによって異 なります。詳細については、各ベンダが提供する情報を確認してください。管理ツールの操作端末 で ESM の IP アドレスと接続ポートを入力して、ESM に SSH 接続します。接続ポートは、20522 を指定してください。20522 ポートはデフォルトでブロックされているため、maintenance utility からポートを開放してください (「3.3.3 管理 LAN [の暗号化通信を設定する」](#page-51-0)参照)。

#### 前提条件

- 要件を満たした管理ツールの操作端末を用意していること。
- 管理ツールの操作端末とストレージシステムの管理 LAN が通信可能な状態であること。
- 管理ツールの操作端末が SSH クライアントとして使用可能であること。

#### 操作手順

- 1. コマンドプロンプトを起動します。
- 2. 管理 LAN の IP アドレスと、ポート番号 20522 を指定して ssh コマンドを実行します。 例:管理 LAN の IP アドレス:192.168.1.3、ログインするユーザ:maintenance の場合

>ssh 192.168.1.3 -p 20522 -l maintenance

### メモ

• 管理ツールの操作端末で指定する ESM の IP アドレスとして、サービス IP アドレスを使用し てログインしてください。または、CTL1 の管理ポートの IP アドレスを指定して、内蔵 CLI にログインしてください。CTL1 に障害が発生してエラーとなる場合は、CTL2 の管理ポート の IP アドレスを使用してください。

<span id="page-224-0"></span>• 初めて接続する場合、以下のような警告が表示される場合があります。

RSA key fingerprint is SHA256:XXXXXXXXXXXXXXXXXXXXX Are you sure you want to continue connecting (yes/no)?

yes を入力後、[Enter]キーを押して操作を継続してください。

- 3. ストレージシステムユーザのパスワードを入力します。
- 4. 内蔵 CLI にログインできたことを確認します。

プロンプトに装置製番、CTL 番号が表示されることを確認してください。

例:装置製番:800001、CTL 番号:2 の場合

800001-2:\$

### **B.2** 管理ツールの終了方法

管理ツールの終了方法を説明します。

### **B.2.1 VSP One Block Administrator** の終了

VSP One Block Administrator の終了方法を説明します。

VSP One Block Administrator の表示内容については、『VSP One Block Administrator ユーザガ イド』 を参照してください。

#### 前提条件

• VSP One Block Administrator にログインしていること。

#### 操作手順

- 1. ナビゲーションバーの コをクリックして [ログアウト] します。 ログアウトが完了し、ログイン画面が表示されます。
- 2. ブラウザのタブを閉じます。

### **B.2.2 VSP One Block Administrator** 経由で起動した **maintenance utility** の終了

VSP One Block Administrator 経由で起動した maintenance utility の終了方法を説明します。

maintenance utility の画面説明については、「付録 [C. maintenance utility](#page-228-0) の画面説明」を参照し てください。

#### 前提条件

• VSP One Block Administrator 経由で起動した maintenance utility にログインしていること。

#### 操作手順

- 1. ヘッダエリアの「ログアウト]をクリックします。 ログアウト完了画面が表示されます。
- 2. ブラウザのタブを閉じます。 タブを閉じる際、サイトから移動を促すメッセージが表示される場合があります。 表示された場合は、移動する選択肢を選んでタブを閉じてください。

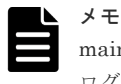

maintenance utility の画面を閉じる場合は、必ずログアウトを実施してください。 ログアウトをせずにウィンドウを閉じるとシステムロック状態が残る可能性があります。

# **B.2.3 CTL** の **IP** アドレス指定で起動した **maintenance utility** の終了

ブラウザのアドレスバーに CTL の IP アドレスを入力して起動した maintenance utility を終了す る方法を説明します。

maintenance utility の画面説明については、「付録 [C. maintenance utility](#page-228-0) の画面説明」を参照し てください。

#### 前提条件

• CTL の IP アドレス指定で起動した maintenance utility にログインしていること。

#### 操作手順

- 1. ヘッダエリアの「ログアウト]をクリックします。 ログアウトが完了し、ログイン画面が表示されます。
- 2. ブラウザのタブを閉じます。 タブを閉じる際、サイトから移動を促すメッセージが表示される場合があります。 表示された場合は、移動する選択肢を選んでタブを閉じてください。

### **B.2.4 VSP One Block Administrator** 経由で起動した内蔵 **CLI** の終了

VSP One Block Administrator 経由で起動した内蔵 CLI からログインした RAID Manager を終了 する方法を説明します。

### 前提条件

• 内蔵 CLI で RAID Manager にログインしていること。

### 操作手順

1. exit コマンドを実行します。

```
内蔵 CLI から切断されたメッセージが表示され、プロンプトの表示が変更されます。
例:
```

```
接続中...
接続されました。
Hitachi Virtual Storage Platform One Block 26
800068-2:$ exit
logout
切断されました。コマンドコンソールを閉じてください。
```
 $2.$  内蔵 CLI の画面右上、  $\times$  をクリックして画面を終了します。

### **B.2.5** 内蔵 **CLI** の終了

Windows の管理ツールの操作端末の内蔵 CLI で、コマンドプロンプトから ssh コマンドを使用し てログインした RAID Manager を終了する方法を説明します。

SSH 接続の方法については、使用するオペレーションシステム、プログラムプロダクトによって異 なります。詳細については、各ベンダが提供する情報を確認してください。

#### 前提条件

• 内蔵 CLI で RAID Manager にログインしていること。

#### 操作手順

>

```
1. exit コマンドを実行します。
 内蔵 CLI から切断されたメッセージが表示され、プロンプトの表示が変更されます。
 例:
 800001-2:$exit
 logout
```

```
2. 再度、exit コマンドを実行しコマンドプロンプトを終了します。
```
Connection to 192.168.1.3 closed.

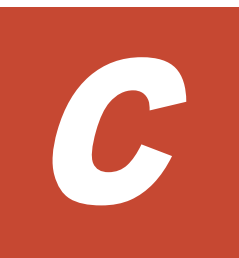

# **maintenance utility** の画面説明

<span id="page-228-0"></span>maintenance utility の画面構成について説明します。

- $\Box$   $C.1$  [基本フレームワーク](#page-229-0)
- $\Box$   $C.2 \sim y \not\subset \Box$
- C.3 [ナビゲーションエリア](#page-231-0)
- **□** C.4 [アプリケーションエリア](#page-232-0)

maintenance utility の画面説明 **229**

# <span id="page-229-0"></span>**C.1** 基本フレームワーク

maintenance utility の画面は、「ヘッダエリア」、「ナビゲーションエリア」、「アプリケーションエ リア」の 3 つのエリア で構成されています。

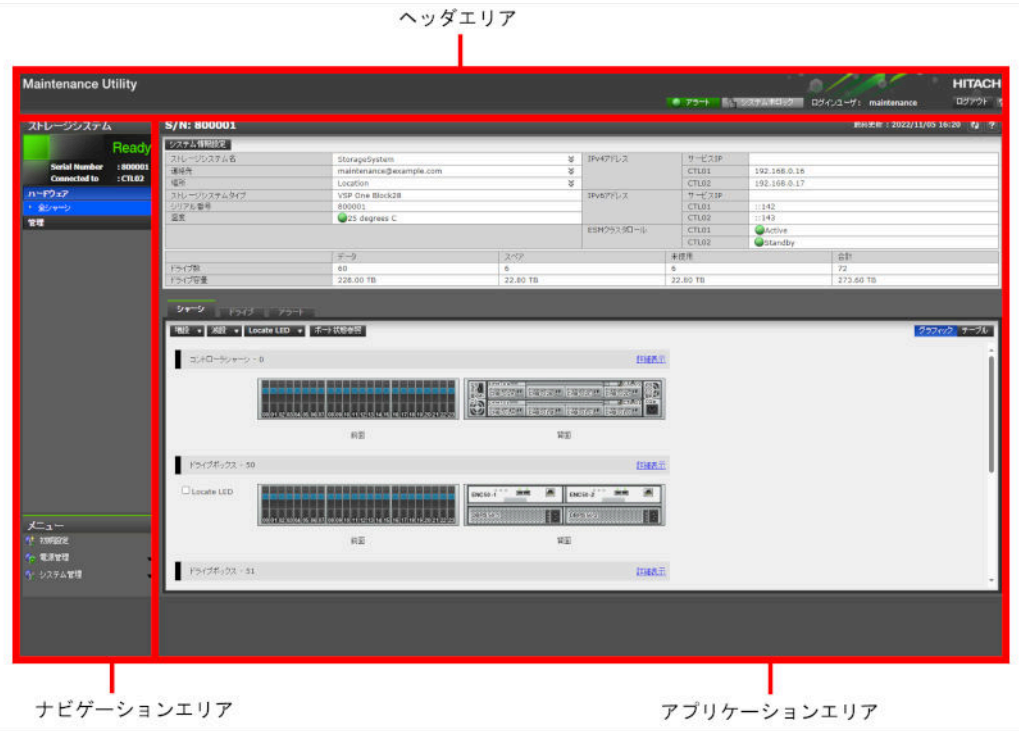

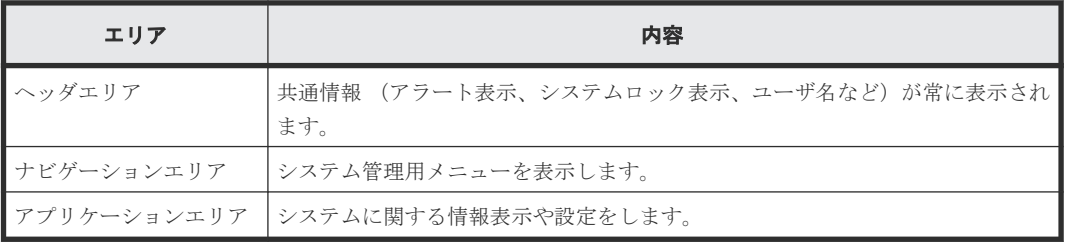

# **C.2** ヘッダエリア

メイン画面で共通となるヘッダエリアの構成について説明します。

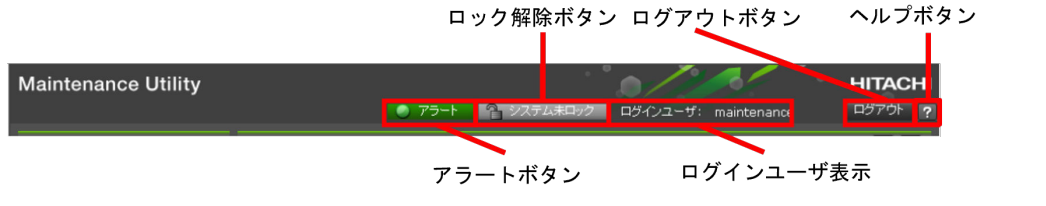

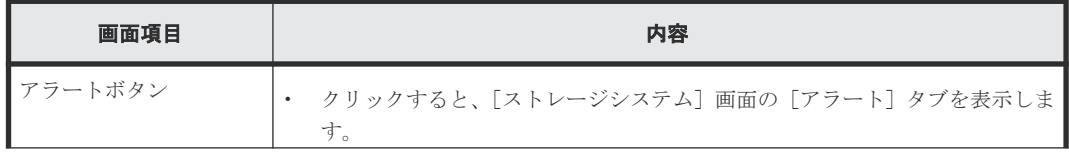

**230** maintenance utility の画面説明

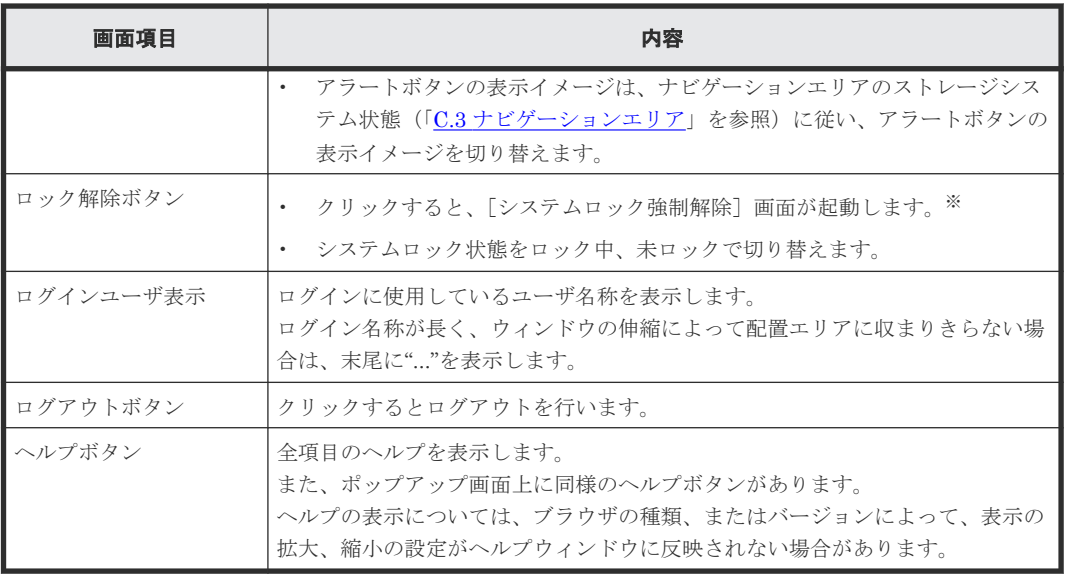

注※

システムロック強制解除は、他のユーザの設定変更がエラーなどにより正しく完了しなかった ときに、強制的にシステムロックを解除する機能です。

システムロックの強制解除を実施するときは、ストレージシステムにエラーが発生していな い、また進行中のタスクがないなど、ストレージシステムの動作に問題がないことを確認して ください。

maintenance utility の画面説明 **231**

# <span id="page-231-0"></span>**C.3** ナビゲーションエリア

ナビゲーションエリアの構成について説明します。

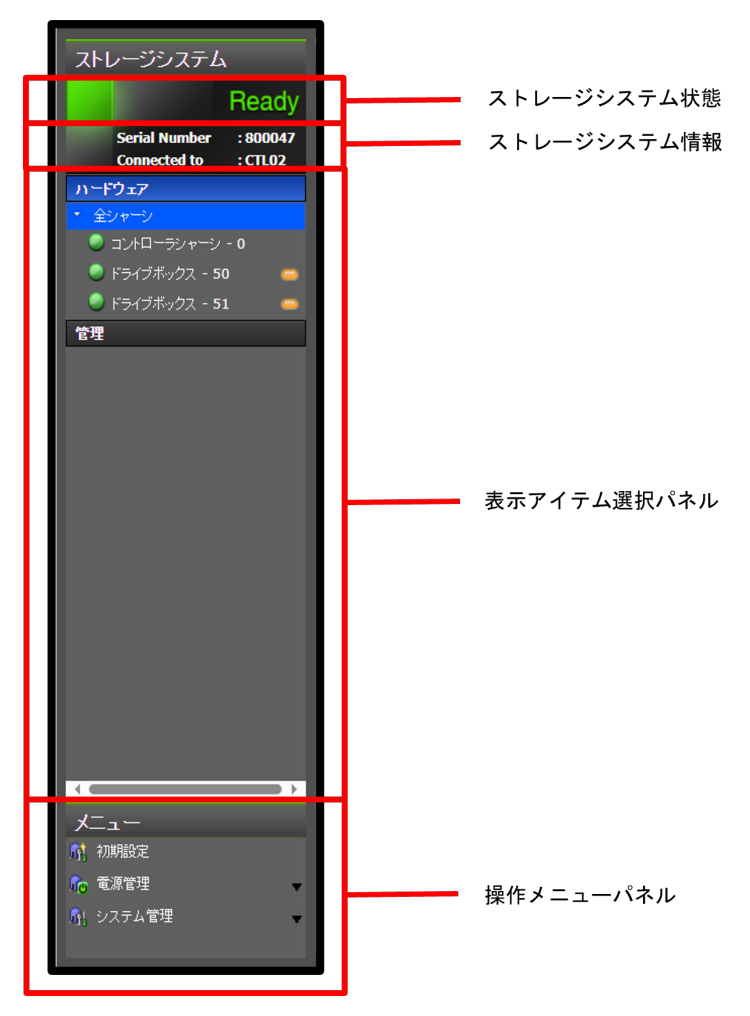

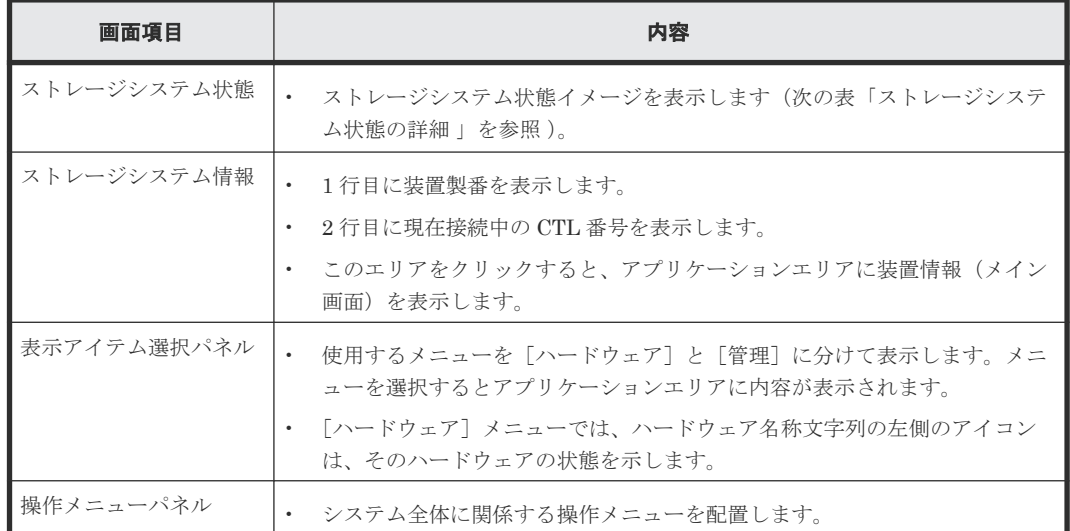

ストレージシステム状態の詳細は以下となります。

**232 a** a maintenance utility の画面説明

<span id="page-232-0"></span>部品ごとの状態については、「[14.6 maintenance utility](#page-202-0) の FRU (Field Replacement Unit) に関 [するアラートの確認手順](#page-202-0)」を参照してください。

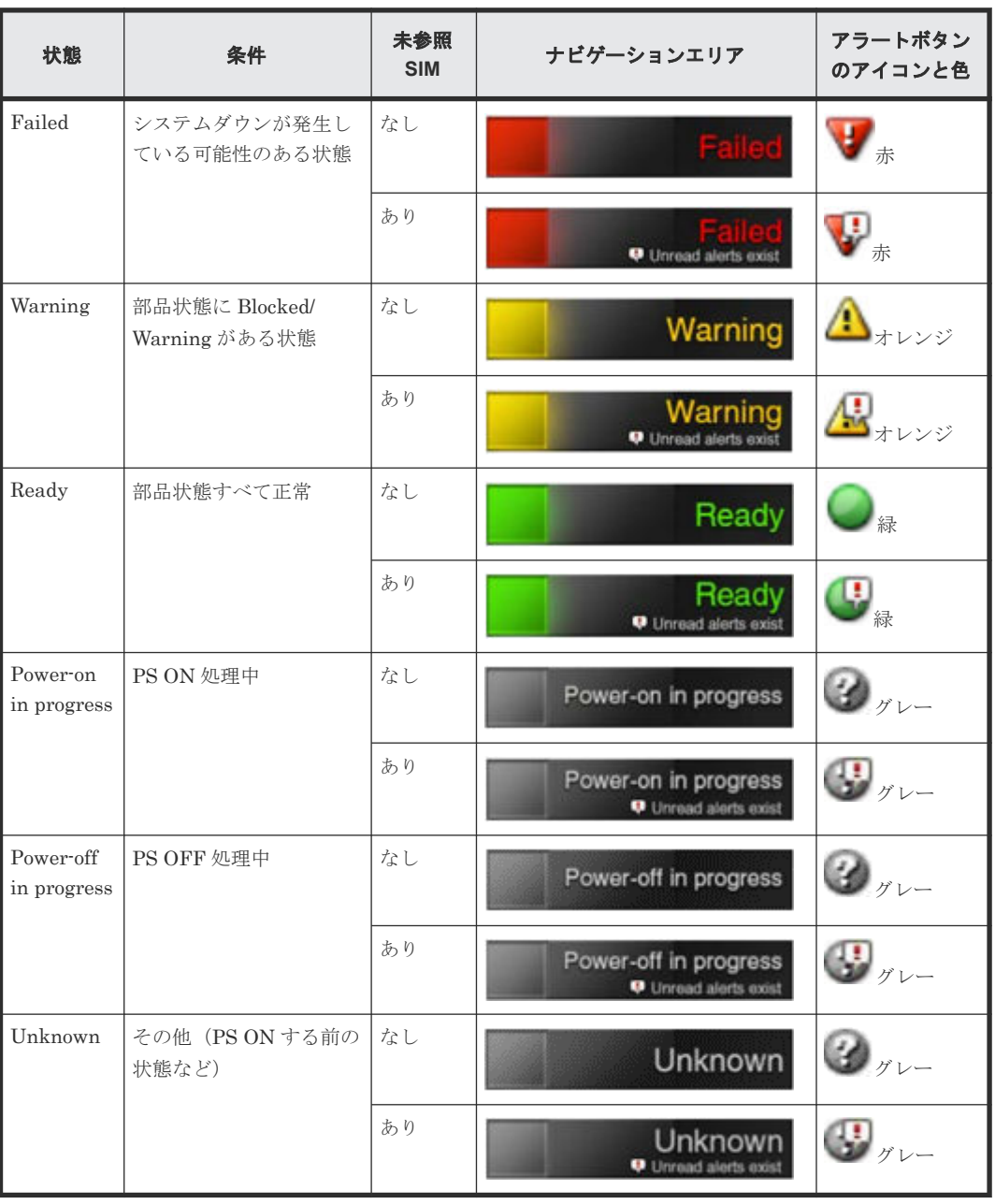

# **C.4** アプリケーションエリア

メイン画面で共通となるアプリケーションエリアの構成について説明します。

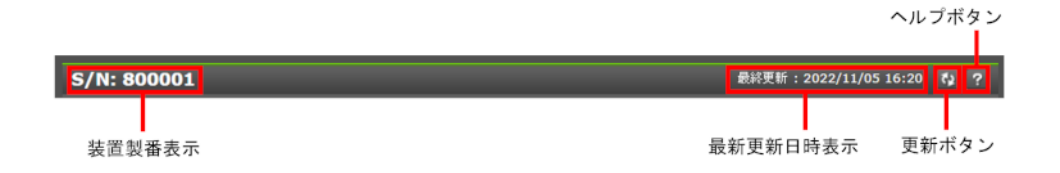

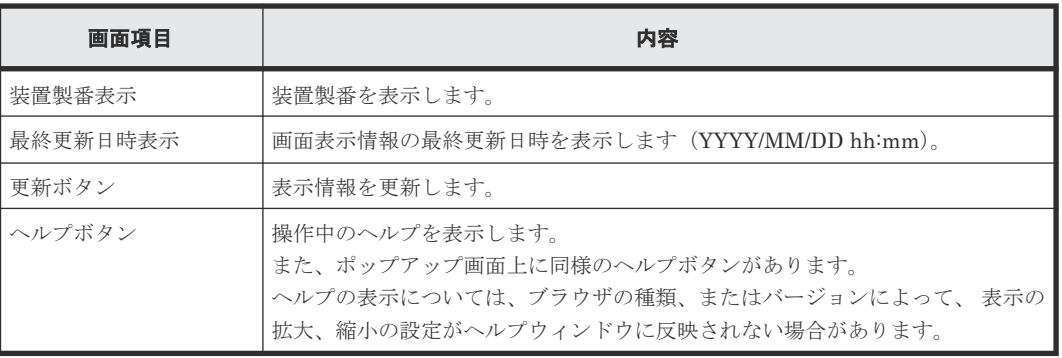

**234 a** a maintenance utility の画面説明

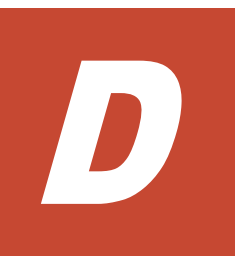

# **maintenance utility** の機能

ストレージシステムの管理で使用する maintenance utility の操作手順について説明します。

- $D.177 A77$
- **□** D.2 [ユーザ管理](#page-235-0)
- **□** D.3 [アラート通知](#page-244-0)
- $D.4$ [ライセンス](#page-249-0)
- $\Box$  D.5 [ネットワーク設定](#page-252-0)
- □ D.6 [日時設定](#page-253-0)
- **□** D.7 [監査ログ](#page-254-0)
- D.8 [外部認証](#page-258-0)
- □ D.9 [初期設定](#page-260-0)
- D.10 [電源管理](#page-261-0)
- **□** D.11 [システム管理](#page-262-0)
- **□ D.12 [アラートの表示](#page-268-0)**

# <span id="page-235-0"></span>**D.1** ファームウェア

### **D.1.1** ファームウェアバージョンの確認

### 操作手順

- 1. maintenance utility にログインします。
- $2.$  [管理] [ファームウェア] を選択します。
- 3. [DKCMAIN] 欄にファームウェアバージョンが表示されます。

### **D.1.2** ファームウェアの更新

ファームウェアの更新は、保守員が実施します。ファームウェアをバージョンアップしたい場合は、 弊社営業にお問い合わせください。

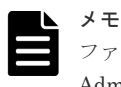

ファームウェアの更新後に VSP One Block Administrator をご使用する場合は、VSP One Block Administrator を起動するブラウザのキャッシュをクリアしてください。

### **D.2** ユーザ管理

ストレージを管理するユーザを maintenance utility から設定する手順を説明します。

ストレージシステム導入時のビルトインアカウントについては、「1.4.5 [各ツールのログイン方法](#page-29-0)」 を参照ください。

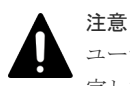

ユーザ管理に関する設定を行う場合、maintenance utility を、管理ツールの操作端末から IP アドレスを直接指 定して起動するか、または VSP One Block Administrator のメニューから起動してください。

# **D.2.1** ロール、リソースグループ、およびユーザグループの目的

ロール、リソースグループ、およびユーザグループは、ユーザがストレージシステムを操作できる 項目と範囲を規定するための手法です。

### **D.2.2** ロール

ロールは、ストレージシステムに対してユーザが操作できる項目を規定するためのグループです。 ロールは、ストレージシステム内にあらかじめ用意されており、独自に作成できません。

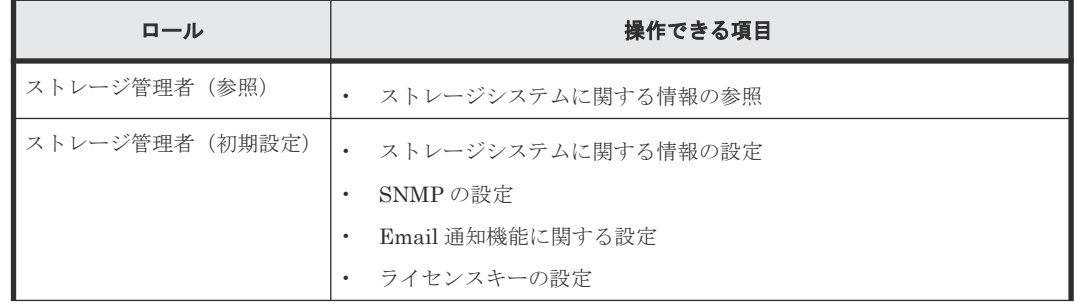

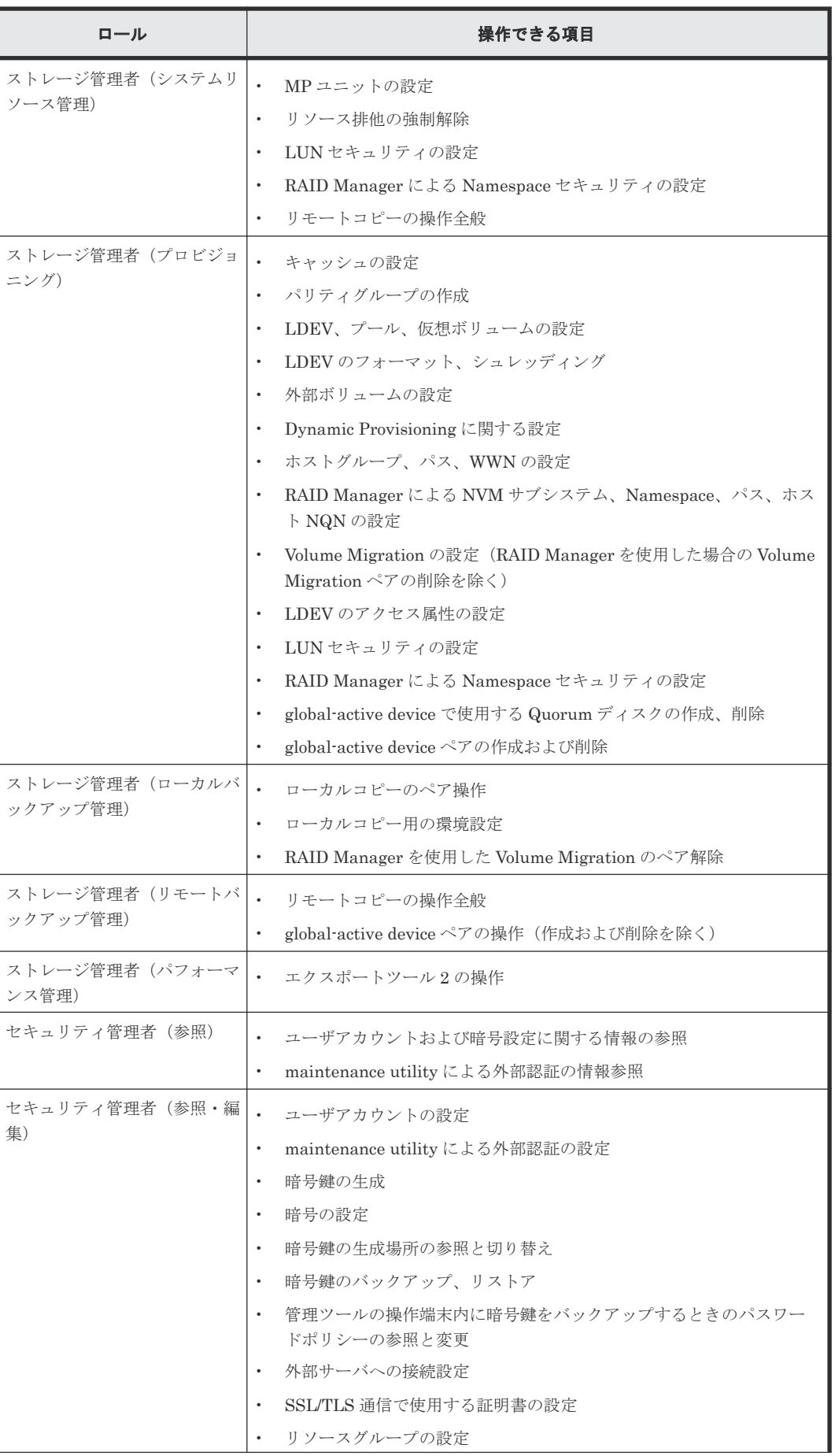

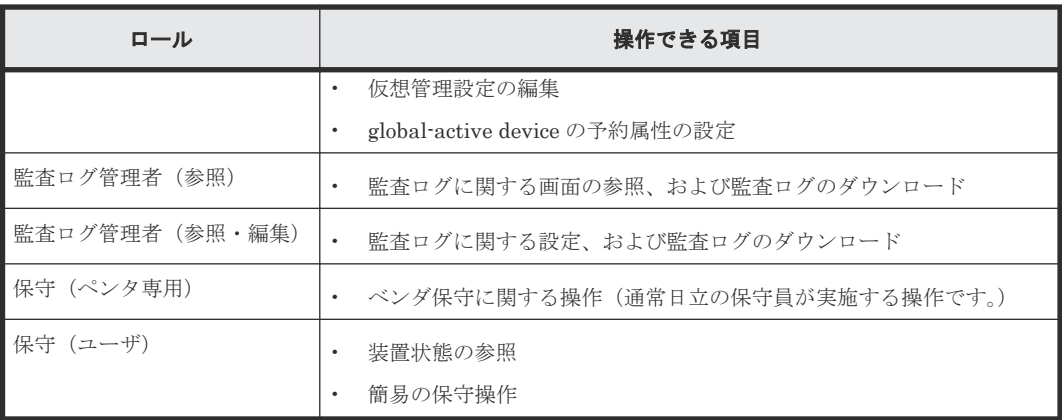

### **D.2.3** リソースグループ

リソースグループは、ストレージシステムのリソースに対してユーザが操作できる範囲を規定する ためのグループです。リソースグループについての詳細は、『システム構築ガイド』を参照してくだ さい。

### **D.2.4** ユーザグループ

ユーザグループはロールとリソースグループを組み合わせたグループです。ユーザグループはビル トイングループとしてあらかじめ用意されています。

ユーザがストレージシステムを操作できる範囲は、ユーザーアカウントにユーザグループを割り当 てることで規定します。ひとつのユーザーアカウントに複数のユーザグループを割り当てることも できます。

なお、ビルトイングループの Support Personnel は割り当てないでください。Support Personnel グループにはロールの「保守(ベンダ専用)」が含まれており、保守員が行う操作も許可されるため 障害の要因となります。

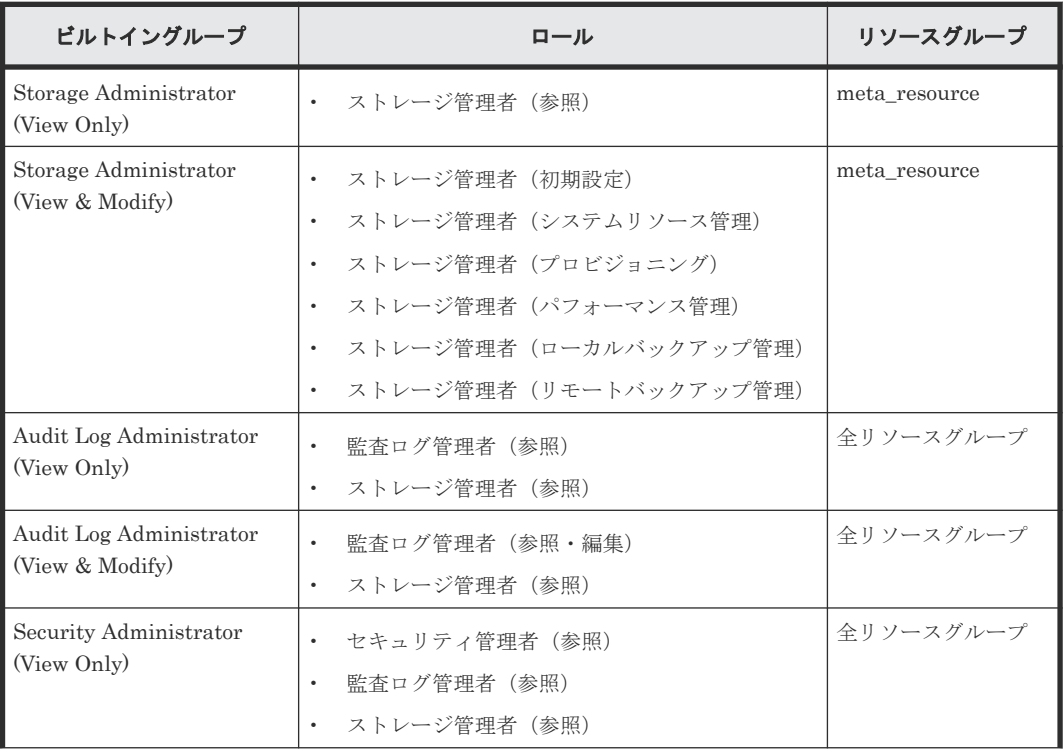

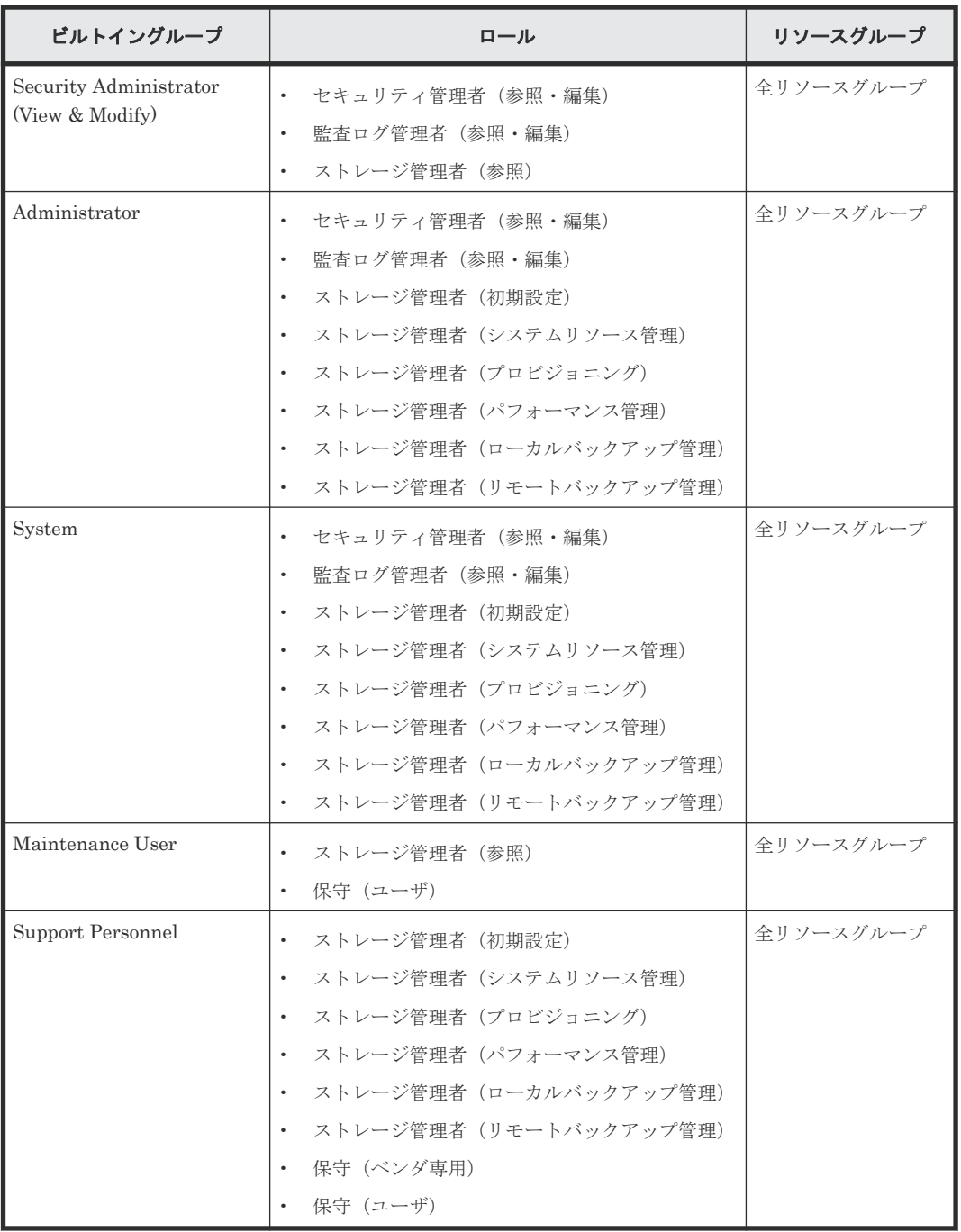

# **D.2.5** 管理ツールとビルトイングループ

管理ツールのすべての項目を操作する場合、下記のビルトイングループを割り当てます。ただし保 守員専用の項目は対象外です。

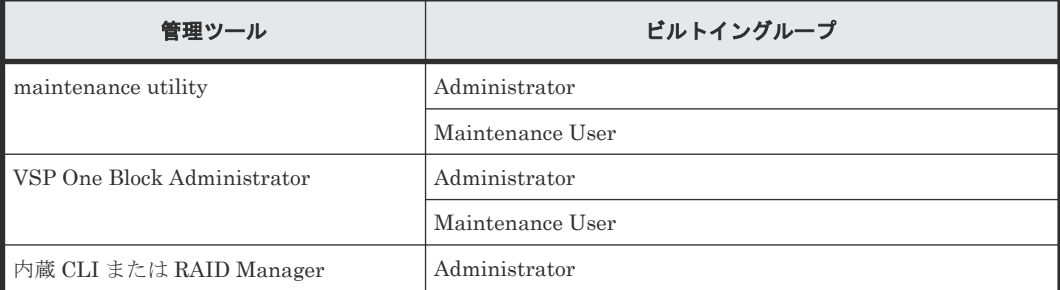

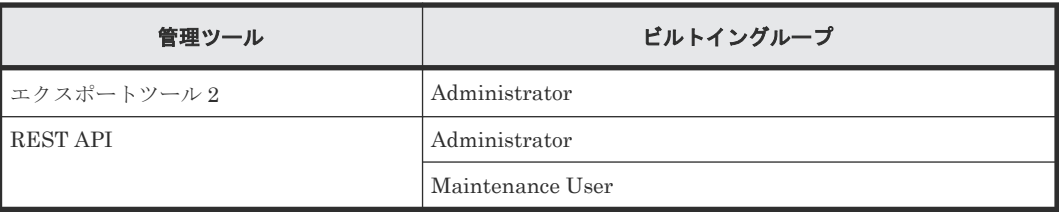

# **D.2.6** ユーザグループを作成する場合の参考情報

管理ツールの操作項目ごとにロールが規定されています。ユーザグループの作成時に参考にしてく ださい。

# **(1) maintenance utility** の操作に必要なロール

maintenance utility の操作に必要なロールを示します。

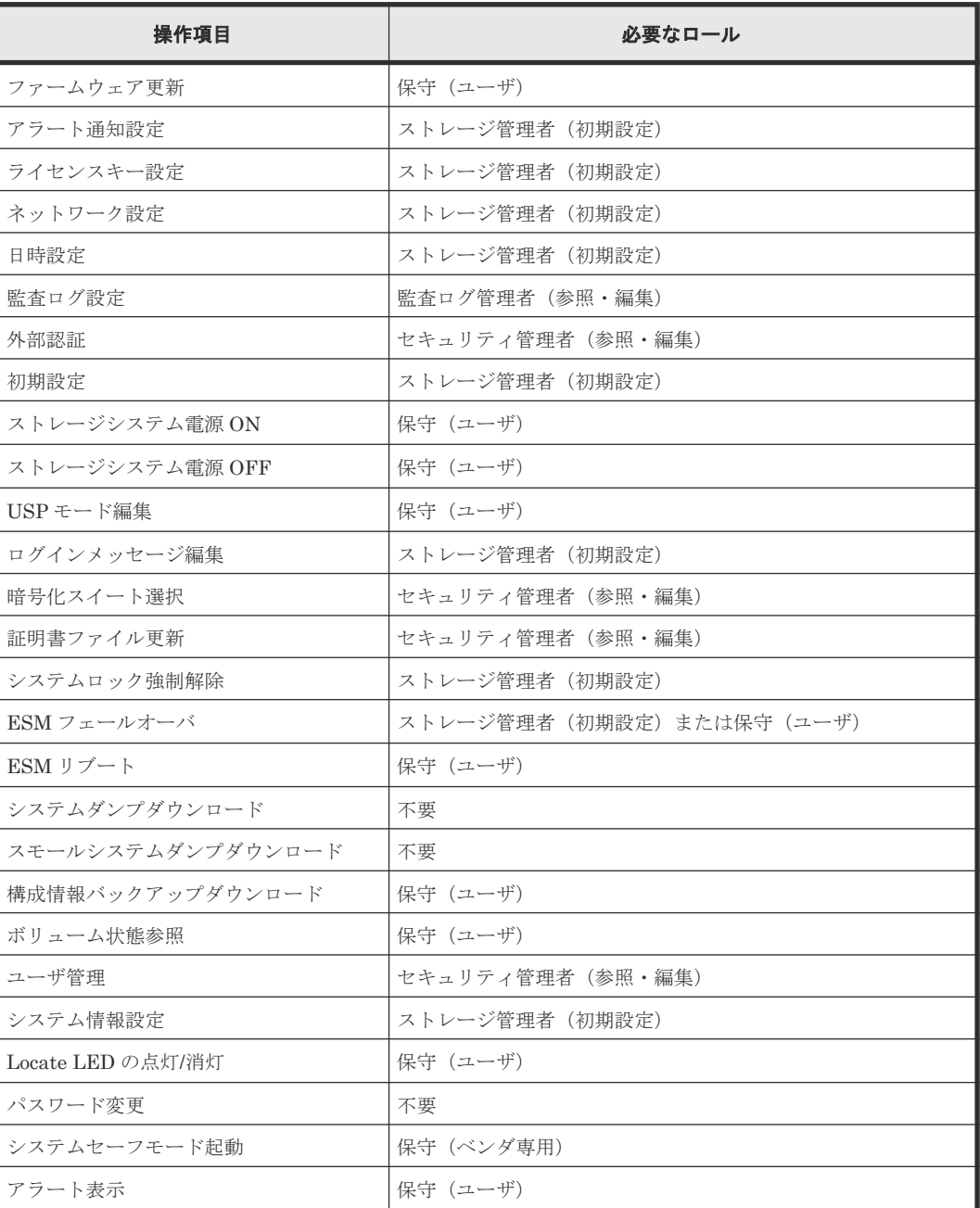

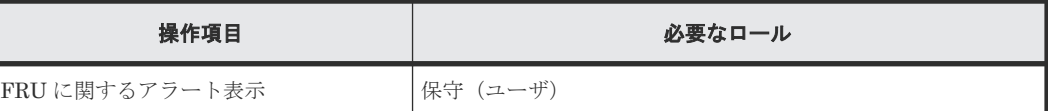

### **(2) VSP One Block Administrator** の操作に必要なロール

VSP One Block Administrator の操作に必要なロールは、『VSP One Block Administrator ユーザ ガイド』の各操作の説明を参照してください。

VSP One Block Administrator のユーザには、すべてのリソースグループが割り当てられている必 要があります。割り当てられていないリソースがある場合、この管理ツールは使用できません。

リソースグループが作成された環境で使用する場合、ユーザが属するユーザグループにすべてのリ ソースグループを割り当ててください。

### **(3)** 内蔵 **CLI** の操作に必要なロール

- セキュリティ管理者(参照・編集)
- ストレージ管理者(初期設定)
- ストレージ管理者(システムリソース管理)
- ストレージ管理者(プロビジョニング)
- ストレージ管理者(パフォーマンス管理)
- ストレージ管理者(ローカルバックアップ管理)

### **(4) RAID Manager** の操作に必要なロール

- セキュリティ管理者(参照・編集)
- ストレージ管理者(初期設定)
- ストレージ管理者(システムリソース管理)
- ストレージ管理者(プロビジョニング)
- ストレージ管理者(パフォーマンス管理)
- ストレージ管理者(ローカルバックアップ管理)
- ストレージ管理者(リモートバックアップ管理)

### **(5)** エクスポートツール **2** の操作に必要なロール

ストレージ管理者 (パフォーマンス管理)

### **D.2.7** ユーザ名とパスワードの文字数と使用可能文字

ユーザーアカウントとパスワードは使用する管理ツールにより文字数と使用可能文字が異なりま す。複数のツールを使用する場合は、どのツールにも適用可能な範囲で指定してください。

#### ユーザアカウントの制限

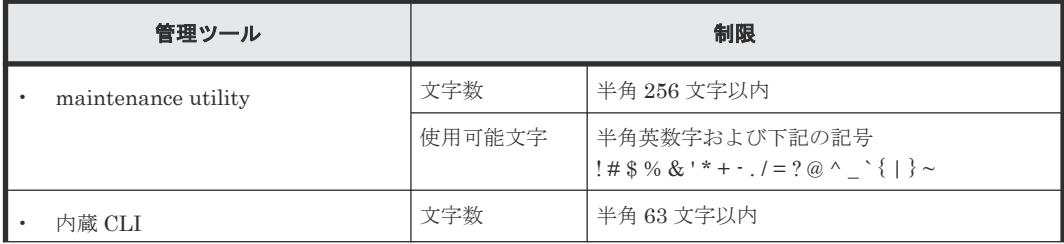

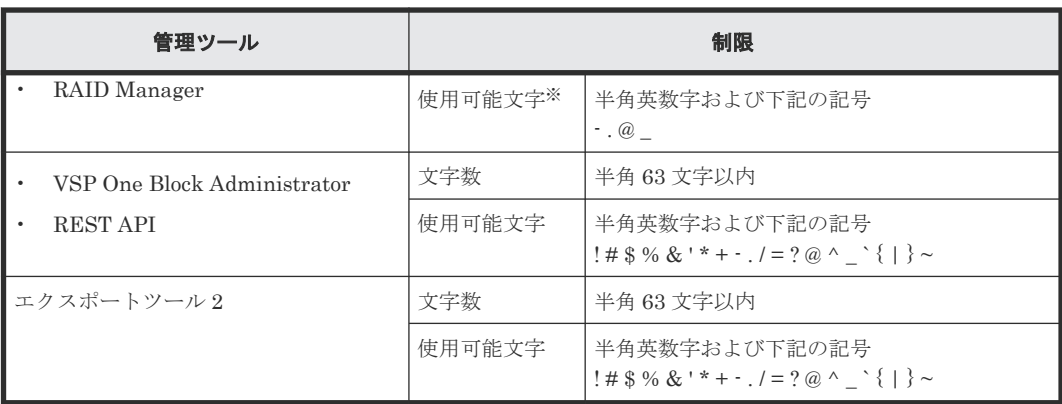

注※

内蔵 CLI または、RAID Manager がインストールされているホストの OS が UNIX の場合、 スラッシュ (/) も指定できます。

パスワードの制限

| 管理ツール                       | 制限      |                                                                 |
|-----------------------------|---------|-----------------------------------------------------------------|
| maintenance utility         | 文字数     | 半角 6~256 文字以内                                                   |
|                             | 使用可能文字  | 半角英数字<br>ASCII 文字でキーイン可能なスペース以外のす<br>べての記号                      |
| 内蔵 CLI                      | 文字数     | 半角 6~63 文字以内                                                    |
| RAID Manager                | 使用可能文字* | 半角英数字および下記の記号<br>$\cdot$ $\cdot$ $\circledcirc$ $\cdot$ $\cdot$ |
| VSP One Block Administrator | 文字数     | 半角 $6 \sim 63$ 文字以内                                             |
| <b>REST API</b>             | 使用可能文字  | ASCII 文字でキーイン可能なスペース以外のす<br>べての記号                               |
| エクスポートツール2                  | 文字数     | 半角 6~63 文字以内                                                    |
|                             | 使用可能文字  | ASCII 文字でキーイン可能なスペース以外のす<br>べての記号                               |

注※

内蔵 CLI または、RAID Manager がインストールされているホストの OS が UNIX の場合、 スラッシュ(/)も指定できます。また RAID Manager がインストールされているホストの OS が Windows の場合、円マーク (\) も指定できます。

# **D.2.8** ユーザアカウントの作成

ユーザアカウントは、ビルトインユーザを含めて 20 まで登録できます。

#### メモ

ユーザアカウント作成後はコントローラ障害等に備えて、ユーザアカウント情報をバックアップしてください (「D.2.12 [ユーザアカウントのバックアップ」](#page-243-0)参照)。障害復旧後にバックアップファイルからリストアすること で、元のユーザアカウント情報に戻せます(「D.2.13 [ユーザアカウントのリストア」](#page-243-0)参照)。

#### 操作手順

1. maintenance utility にログインします。

- 2. [管理] ー [ユーザ管理] を選択します。
- 3. [ユーザグループ] [ユーザ作成]または [ユーザ] [作成] を選択します。
- 4. ユーザ作成画面が表示されます。各項目を入力します。 各項目の詳細は、maintenance utility の Help を参照してください。 ユーザ作成画面の右下にある「?」をクリックすると Help が表示されます。
- 5. 設定内容を確認し「完了]をクリックします。
- 6. 確認画面が表示されます。設定内容を確認し [適用]をクリックします。
- 7. 完了メッセージが表示されます。「閉じる]をクリックします。

### **D.2.9** パスワードの変更

#### 前提条件

• ユーザ認証に、認証サーバを使用していないこと

#### 操作手順

- 1. maintenance utility にログインします。
- $2.$  [管理] ー [ユーザ管理] を選択します。
- 3. [ユーザグループ]の一覧から、パスワードを変更したいユーザが所属するユーザグループをク リックします。
- 4.[ユーザ]タブのユーザ一覧から、パスワードを変更したいユーザアカウントを選択します。 (ユーザアカウントの左横にあるチェックボックスにチェックマークを入れます。)
- **5.「編集]を選択します。**
- 6. ユーザ編集画面が表示されます。各項目を入力します。 各項目の詳細は、maintenance utility の Help を参照してください。 ユーザ編集画面の右下にある [?] をクリックすると Help が表示されます。
- 7. 設定内容を確認し「完了]をクリックします。
- 8. 警告メッセージが表示された場合は、「OK」をクリックします。
- 9. 確認メッセージが表示されます。[適用]をクリックします。
- 10. 完了メッセージが表示されます。「閉じる]をクリックします。

### **D.2.10** ユーザアカウントの無効化

無効にしたいユーザアカウントとは別のアカウントで操作してください(自分自身を無効にできま せん)。ビルトインアカウント(maintenance)も無効化できます。

### 操作手順

- 1. maintenance utility にログインします。
- 2. [管理] [ユーザ管理] を選択します。
- 3. [ユーザ] タブのユーザー覧から、無効化したいユーザアカウントを選択します。 (ユーザアカウントの左横にあるチェックボックスにチェックマークを入れます。)
- 4.[編集]を選択します。
- 5. ユーザ編集画面が表示されます。 [アカウント状態]の[無効]を選択します。
- 6. 設定内容を確認し [完了] をクリックします。
- 7. 確認画面が表示されます。設定内容を確認し「適用]をクリックします。
- 8. 完了メッセージが表示されます。「閉じる]をクリックします。

### <span id="page-243-0"></span>**D.2.11** ユーザアカウントの削除

長期間使用されていないユーザアカウントを削除できます。ただしビルトインアカウント (maintenance)は削除できません。ログイン中のユーザのユーザアカウントを削除しても、ログア ウトするまで、そのユーザは maintenance utility を含む管理ツールを利用できます。

#### 操作手順

- 1. maintenance utility にログインします。
- 2. [管理] ー [ユーザ管理] を選択します。
- 3. [ユーザ] タブのユーザー覧から、削除したいユーザアカウントを選択します。 (ユーザアカウントの左横にあるチェックボックスにチェックマークを入れます。)
- 4.[削除]を選択します。
- 5. ユーザ削除画面が表示されます。

ユーザアカウントを確認し「適用]をクリックします。

6. 完了メッセージが表示されます。「閉じる]をクリックします。

### **D.2.12** ユーザアカウントのバックアップ

ストレージシステムのトラブルに備え、ユーザアカウント情報をバックアップできます。

#### 操作手順

- 1. maintenance utility にログインします。
- $2.$  [管理]  $-$  [ユーザ管理] を選択します。
- 3. [ユーザアカウント情報]から「バックアップ]を選択します。
- 4. 表示された画面にバックアップファイルの保存先とファイル名を指定し、バックアップファイ ルをダウンロードします。
- 5. 完了メッセージが表示されます。[閉じる]をクリックします。

### **D.2.13** ユーザアカウントのリストア

ユーザアカウント情報のバックアップファイルを使用してリストアできます。

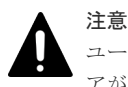

ユーザアカウントのリストアが完了するまで、ログインなどの認証に関する処理は行わないでください。リスト アが失敗する場合があります。

#### 前提条件

• ユーザアカウント情報がバックアップされていること

#### 操作手順

- 1. maintenance utility にログインします。
- $2.$  [管理] [ユーザ管理] を選択します。
- 3. [ユーザアカウント情報]から [リストア]を選択します。
- 4. ユーザアカウント情報リストア画面が表示されます。 リストアするファイル名を指定します。
- 5. ファイル名を確認し「適用]をクリックします。
- 6. 完了メッセージが表示されます。[閉じる]をクリックします。

**244 https://web/244** maintenance utility の機能

# <span id="page-244-0"></span>**D.3** アラート通知

ストレージシステムの障害情報(SIM)を通知するための設定をします。

メールサーバ、Syslog サーバ、SNMP マネージャとの連携によって、ストレージシステムを監視で きます。どれか 1 つ以上を設定してください。

メールサーバを利用するとアラート通知をメールで受信できます。この機能によってストレージシ ステム管理者はストレージシステムを遠隔監視できます。

Syslog サーバを利用するとアラート通知を Syslog サーバに蓄積できるため、障害発生の履歴とし て保管できます。

SNMP マネージャを利用すると障害の内容を把握できるため、障害回復までの時間を短縮できま す。

本ストレージシステムでは、SNMP エージェントが各 CTL に実装されています。各 CTL の SNMP エージェントから SNMP マネージャに Trap 送信します。SNMP v3 プロトコルを使用す る場合は、各 CTL の SNMP エンジン ID を SNMP マネージャに登録することが必要です(「[D.3.7](#page-248-0) SNMP エンジン ID [を確認する](#page-248-0)」を参照)。

### メモ

障害情報は各 CTL の管理ポートの固定 IP アドレスから管理 LAN を介して通知されます。CTL が障害により 動作を停止している場合は正常な CTL の管理ポートの固定 IP アドレスから通知されます。このため各 CTL の管理ポートは必ず管理 LAN に接続してください。一方の CTL の管理ポートだけが管理 LAN に接続されて いると、障害情報が正しく通知されない可能性があります。

通信障害の発生などにより最大 256 個の障害情報が滞留しますが、通信障害が解消されると、約 5 分以内に通 知されます。

### **D.3.1** メール通知の設定

宛先のメールアドレス、メールサーバのアドレスなどを設定します。

メールサーバへ転送される障害通知メールのフォーマットについては、「J.1 [障害通知メールの内](#page-307-0) [容](#page-307-0)」を参照してください。

#### 前提条件

- 管理 LAN 上に SMTP に対応したメールサーバが設置されていること
- ファイアウォールを使用している場合は、ポート番号 25 を開放済みであること(ストレージシ ステムとメールサーバの通信に、ポート番号 25 を使用するため)。

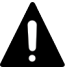

注意

ストレージシステムからメールサーバに接続する場合の注意点を示します。

SMTP 認証(SMTP-AUTH)の PLAIN または LOGIN を使用してメールサーバに接続します。SMTP-AUTH の CRAM-MD5、DIGEST-MD5 はサポートしていません。

### 操作手順

- 1. maintenance utility にログインします。
- $2.$  [管理] [アラート通知]を選択します。
- 3.[設定]を選択します。
- 4. アラート通知設定画面が表示されます。[Email]タブを選択します。

5. 各項目を入力します。

各項目の詳細は、maintenance utility の Help を参照してください。

アラート通知設定画面の右下にある [?] をクリックすると Help が表示されます。

- 6. 設定内容を確認し「確認」をクリックします。
- 7. 完了メッセージが表示されます。[OK]をクリックします。

### **D.3.2** テストメールの送信

メール通知の設定を確認するため、テストメールを送信します。

#### 前提条件

- メール通知の設定が完了していること
- メールサーバが正常に稼働していること
- 改行コードを自動的に削除するメールソフトを使用する場合は、改行コードの自動削除機能が 解除されていること

#### 操作手順

- 1. maintenance utility にログインします。
- $2.$  [管理] [アラート通知]を選択します。
- 3. [Email] タブの [テスト Email 送信] をクリックします。
- 4. 完了メッセージが表示されます。[OK] をクリックします。 警告メッセージが表示された場合は [OK] をクリックし、次の項目を確認して不具合を訂正し てください。
	- 「D.3.1 [メール通知の設定」](#page-244-0)で設定した内容
	- メールサーバの動作状況と設定内容
	- 管理 LAN の動作状況
- 5. 宛先として指定したメールアドレスに、テストメールが到着したことを確認します。 テストメールには下記の情報が含まれています。

RefCode : 7fffff

Detail : This is Test Report.

7fffff は、テストメールの SIM リファレンスコードです。

テストメールを受信できない場合は、次の項目を確認して不具合を訂正してください。

- 「D.3.1 [メール通知の設定」](#page-244-0)で設定した内容
- 「14.4 maintenance utility [の操作時にトラブルが発生した場合の対処方法](#page-198-0) 」に示す障害内 容と対処方法

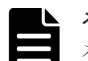

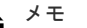

- メールに記載される項目と、その内容を示します。
- メールタイトル (ストレージシステムの装置名)+(Report)です。
- 通知する付加情報 「D.3.1 [メール通知の設定」](#page-244-0)で設定した内容です。 未設定の場合は何も表示されません。
- 障害が発生した日付
- 障害が発生した時刻
- <span id="page-246-0"></span>• ストレージシステムの装置名+シリアル番号
- SIM リファレンスコード アラート画面に表示される SIM リファレンスコードです。
- 障害内容 SNMP トラップで報告される障害内容です。
- 保守作業に必要な不良個所の情報 最大 8 件の不良個所の情報が表示されます。 1件の不良個所の情報には、「アクションコード]、「想定障害部品]、および「ロケーション]の項目が含ま れます。 テストメールには記載されません。 SIM リファレンスコードと障害内容については、『SIM リファレンス』 を参照してください。

# **D.3.3** アラート通知を蓄積するための **Syslog** の設定

Syslog サーバにアラート通知を送付するため、Syslog サーバのアドレスなどを設定します。

Syslog サーバへ転送されるアラート通知のフォーマットについては、「J.2 Syslog [メッセージの内](#page-307-0) [容](#page-307-0)」を参照してください。

#### 前提条件

- 管理 LAN 上に Syslog サーバが設置されていること
- ファイアウォールを使用している場合は、Syslog の転送で使用するポートを開放すること

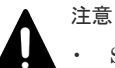

- Syslog 転送プロトコルに TLS/RFC5424 を使う場合は、Syslog サーバの証明書ファイルやク ライアントの証明書ファイルが必要です。
- ストレージシステムへアップロードするクライアントの証明書ファイルは、PKCS#12 形式の ファイルである必要があります。PKCS#12 形式のクライアント証明書ファイル作成方法に ついては「[G.9 SSL/TLS](#page-283-0) 証明書を PKCS#12 形式に変換」を参照してください
- Syslog サーバを IPv6 で指定する場合、次の IP アドレスは指定できません。
	- 無効値: [::]
	- ループバックアドレス: [::1]
	- マルチキャストアドレス: [FF00:: ~ FDFF:FFFF:FFFF:FFFF:FFFF:FFFF:FFFF:FFFF]
	- IPv4 射影アドレス: [::FFFF:(IPv4)]
	- リンクローカルアドレス:[FE80::xxxx:xxxx:xxxx:xxxx](xxxx は任意の数値)
	- グローバルユニキャストアドレス:[2001:xxxx:xxxx:xxxx:xxxx:xxxx:xxxx:xxxx](xxxx は任意の数値)
	- グローバルユニキャストアドレス:[2002:xxxx:xxxx:xxxx:xxxx:xxxx:xxxx:xxxx](xxxx は任意の数値)

#### 操作手順

- 1. maintenance utility にログインします。
- $2.$  [管理] [アラート通知] を選択します。
- 3.[設定]を選択します。
- 4. アラート通知設定画面が表示されます。[Syslog]タブを選択します。
- 5. 各項目を入力します。 各項目の詳細は、maintenance utility の Help を参照してください。

アラート通知設定画面の右下にある [?] をクリックすると Help が表示されます。

- 6. 設定内容を確認し「確認」をクリックします。
- 7. 完了メッセージが表示されます。[OK] をクリックします。

### <span id="page-247-0"></span>**D.3.4** アラート通知を蓄積するための **Syslog** サーバへのテストメッセージ の送信

Syslog の設定を確認するため、テストメッセージを送信します。

#### 前提条件

- Syslog の設定が完了していること
- Syslog サーバが正常に稼働していること

#### 操作手順

- 1. maintenance utility にログインします。
- $2.$  [管理] [アラート通知]を選択します。
- 3. [Syslog] タブの [Syslog サーバヘテストメッセージ送信] をクリックします。
- 4. 完了メッセージが表示されます。[OK]をクリックします。
- 5. Syslog サーバにテストメッセージが到着したことを確認します。

テストメッセージには下記の情報が含まれています。

RefCode : 7FFFFF

This is Test Report.

7FFFFF は、テストメッセージの SIM リファレンスコードです。

SIM リファレンスコードと障害内容については、『SIM リファレンス』 を参照してください。

- テストメッセージを受信できない場合は、次の項目を確認して不具合を訂正してください。
- 「D.3.3 [アラート通知を蓄積するための](#page-246-0) Syslog の設定」で設定した内容
- 「14.4 maintenance utility [の操作時にトラブルが発生した場合の対処方法](#page-198-0) 」に示す障害内 容と対処方法

### **D.3.5 SNMP** エージェントの設定

SNMP マネージャに障害通報を送付するため、SNMP エージェントを設定します。

SNMP マネージャへ転送される SNMP メッセージのフォーマットについては、「[J.3 SNMP](#page-310-0) メッセ [ージの内容](#page-310-0)」を参照してください。

SNMP トラップの構成、およびサポート MIB の仕様については、『SNMP Agent ユーザガイド』 を参照してください。

#### 前提条件

• 管理 LAN 上に SNMP マネージャが設置されていること

### 操作手順

- 1. maintenance utility にログインします。
- $2.$  [管理] [アラート通知]を選択します。
- 3.[設定]を選択します。
- 4. アラート通知設定画面が表示されます。[SNMP]タブを選択します。

<span id="page-248-0"></span>5. 各項目を入力します。

各項目の詳細は、maintenance utility の Help を参照してください。

アラート通知設定画面の右下にある [?] をクリックすると Help が表示されます。

- 6. 設定内容を確認し「確認」をクリックします。
- 7. 完了メッセージが表示されます。「OK]をクリックします。

### メモ

トラップ送信先、あるいはリクエスト許可対象を変更する際に、[トラップ送信先]および[ユーザ名]がグレ ーアウトによって入力できない場合、設定を変更したい SNMP エージェントの設定を削除した後に、再度 SNMP エージェントを設定してください(削除する方法は『SNMP Agent ユーザガイド』 を参照)。

### **D.3.6** テスト **SNMP** トラップの送信

SNMP エージェント設定を確認するため、テスト SNMP トラップを送信します。

#### 前提条件

- SNMP エージェントの設定が完了していること
- SNMP マネージャが正常に稼働していること

#### 操作手順

- 1. maintenance utility にログインします。
- $2.$  [管理] [アラート通知]を選択します。
- 3. [SNMP] タブの [テスト SNMP トラップ送信] をクリックします。
- 4. 完了メッセージが表示されます。[OK]をクリックします。
- 5. SNMP マネージャに、テスト SNMP トラップが到着したことを確認します。 テスト SNMP トラップには下記の情報が含まれています。

RefCode : 7FFFFF

### This is a test code.

7FFFFF は、テスト SNMP トラップの SIM リファレンスコードです。

SIM リファレンスコードと障害内容については、『SIM リファレンス』 を参照してください。 テスト SNMP トラップを受信できない場合は、次の項目を確認して不具合を訂正してくださ い。

- 「D.3.5 SNMP [エージェントの設定」](#page-247-0)で設定した内容
- 「14.4 maintenance utility [の操作時にトラブルが発生した場合の対処方法](#page-198-0) 」に示す障害内 容と対処方法

### **D.3.7 SNMP** エンジン **ID** を確認する

本ストレージシステムでは、SNMP エージェントが各 CTL に実装されています。SNMP v3 プロト コルを使用する場合は、各 CTL の SNMP エンジン ID を SNMP マネージャに登録してください。

次に示す手順で、各 CTL の SNMP エンジン ID を参照できます。

#### 操作手順

1. Web ブラウザから、どちらか一方の CTL の IP アドレスを指定して、Maintenance Utility を 起動します。

http(s)://(CTL の IP アドレス)/MaintenanceUtility/

- <span id="page-249-0"></span>2. [管理] ツリーから [アラート通知] を選択します。 [SNMP]タブの[SNMP エンジン ID]の値を確認します。
- 3. 手順 1 に戻って、もう一方の CTL の SNMP エンジン ID を確認します。

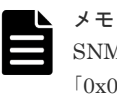

SNMP を一度も有効にしていない場合は、SNMP エンジン ID が 「0x00000000000000000000000000」になっていますので、SNMP を有効にして設定した後に再 確認してください。

# **D.4** ライセンス

プログラムプロダクトを購入するとライセンスキーが発行されます。このライセンスキーをスト レージシステムに追加することにより、プログラムプロダクトの機能が利用可能となります。

プログラムプロダクトの概要については、『ドキュメントマップ』 を参照してください。

### **D.4.1** ライセンスキーの参照

ストレージシステムにインストールされているライセンスキーを確認します。

#### 操作手順

- 1. maintenance utility にログインします。
- $2.$  [管理] [ライセンス] を選択します。
- 3.[ライセンスキー]の一覧表を参照します。

#### 一覧表の内容

一覧表に表示されるライセンスキーの状態を示します。

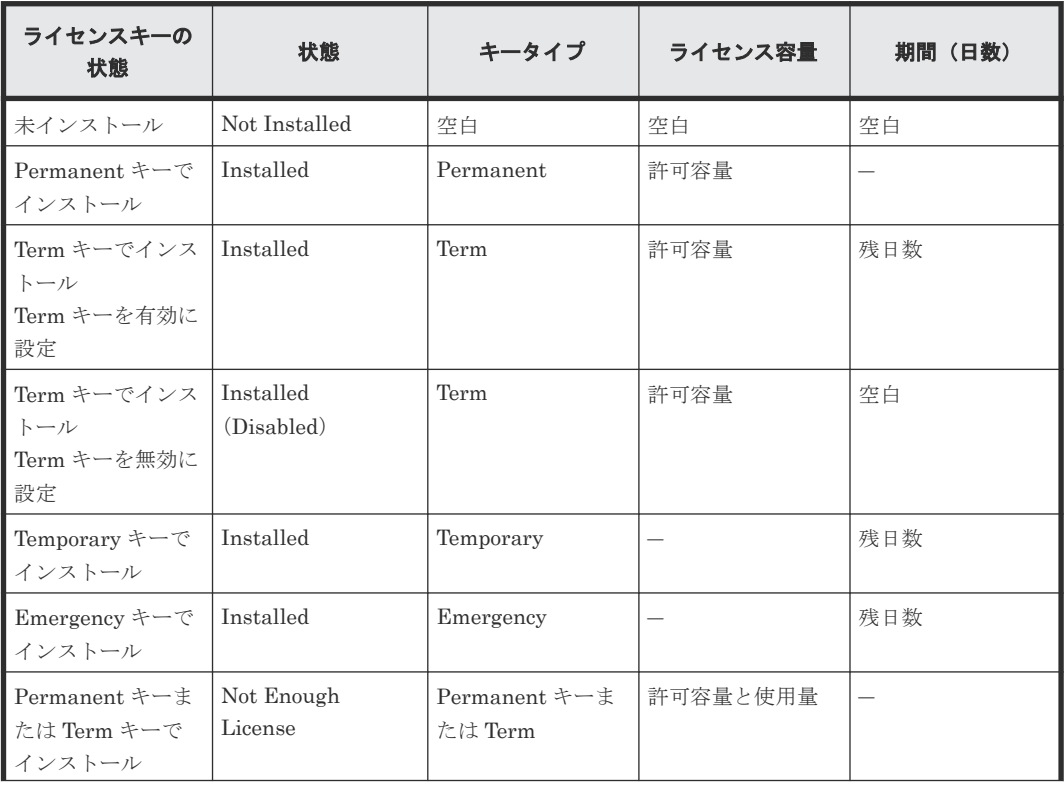

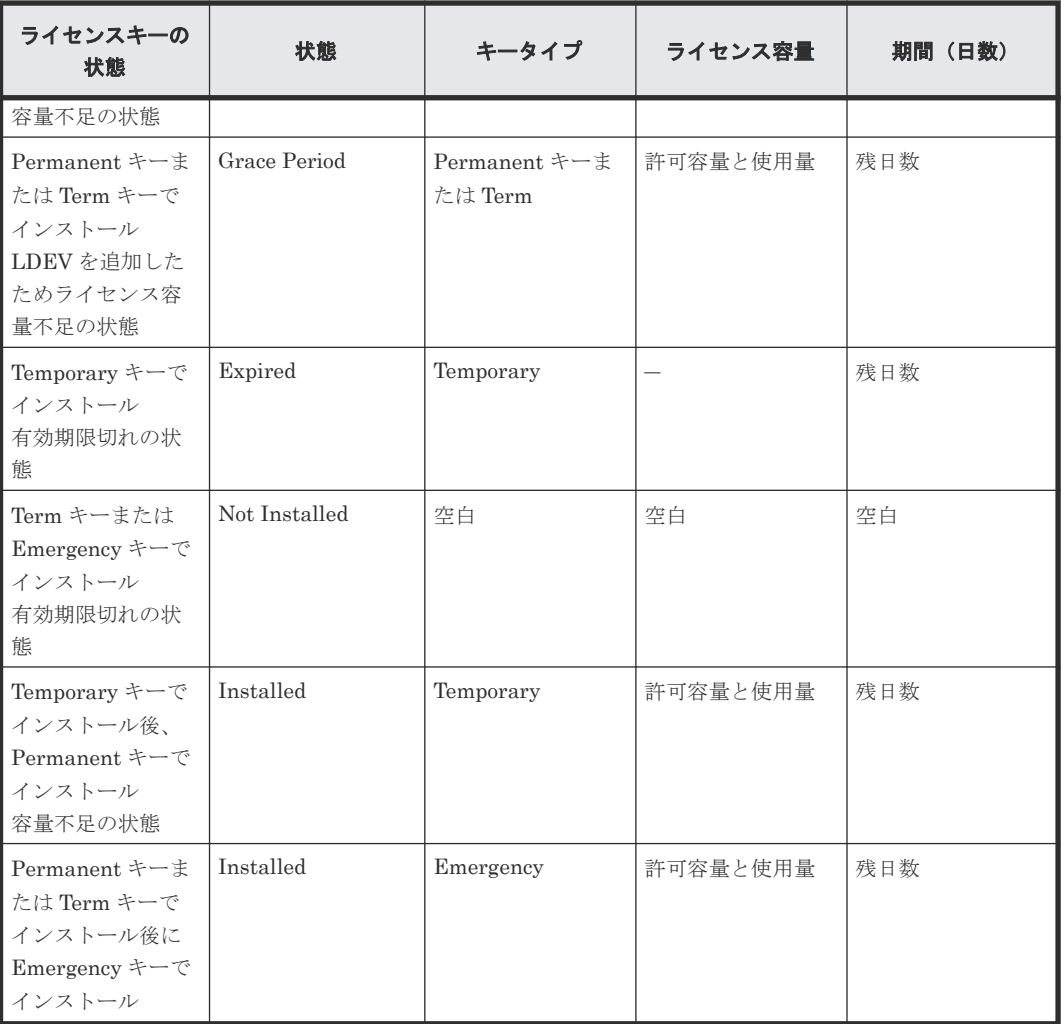

## **D.4.2** ライセンスキーの追加

### 前提条件

• ライセンスキーコードまたはライセンスキーファイルを準備しておくこと ライセンスキーはコード(英数字の文字列)の形式で提供されます。このコードが記載されて いるメモ(ライセンスキーコード)、またはファイル(ライセンスキーファイル)を準備してく ださい。

### 操作手順

- 1. maintenance utility にログインします。
- $2.$  [管理] [ライセンス]を選択します。
- 3. [インストール]をクリックします。
- 4. ライセンスインストール画面が表示されます。 「ライセンスキーコード」にライセンスキーコードを入力、または「ライセンスキーファイル] でライセンスキーファイルを選択します。
- 5. 設定内容を確認し [適用] をクリックします。

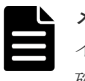

メモ インストールに失敗すると、エラーメッセージが表示されます。詳細はエラーメッセージ画面で 確認してください。

### **D.4.3** ライセンスキーの有効化

ストレージシステムに追加されているライセンスキーから、使用したいプログラムプロダクトのラ イセンスキーを選択して有効化できます。

### 前提条件

• ライセンスキーが追加されていること

### 操作手順

- 1. maintenance utility にログインします。
- $2.$  [管理] [ライセンス]を選択します。
- 3. [ライセンスキー]のプログラムプロダクト一覧から、有効化したいプログラムプロダクトを選 択します。

(有効化できるプログラムプロダクトのライセンスキーは、「状熊]が[Installed (Disabled)] に限られます。)

([プログラムプロダクト名]の左横にあるチェックボックスにチェックマークを入れます。)

- 4. 「有効化」をクリックします。
- 5. 確認画面が表示されます。設定内容を確認し [適用]をクリックします。
- 6. 完了メッセージが表示されます。[OK] をクリックします。

(操作手順 3. で選択したプログラムプロダクトのライヤンスキーの「状能]が「Installed]に 変わります。)

### **D.4.4** ライセンスキーの無効化

ストレージシステムに追加されているライセンスキーから、使わないプログラムプロダクトのライ センスキーを選択して無効化できます。

#### 操作手順

- 1. maintenance utility にログインします。
- $2.$ 「管理] 「ライセンス」を選択します。
- 3.[ライセンスキー]のプログラムプロダクト一覧から、無効化したいプログラムプロダクトを選 択します。

(無効化できるプログラムプロダクトのライセンスキーは、[キータイプ]が[Term]かつ [状 態]が[Installed]に限られます。)

([プログラムプロダクト名]の左横にあるチェックボックスにチェックマークを入れます。)

- 4. [無効化] をクリックします。
- 5. 確認画面が表示されます。設定内容を確認し [適用] をクリックします。
- 6. 完了メッセージが表示されます。[OK] をクリックします。

(操作手順 3. で選択したプログラムプロダクトのライセンスキーの「状能]が「Installed (Disabled)]に変わります。)

### **D.4.5** ライセンスキーのアンインストール

ストレージシステムに追加されているライセンスキーから、使わないプログラムプロダクトのライ センスキーを選択して削除できます。

キー種別が Permanent 以外の場合、ライセンスキーをアンインストールすると、インストールで 使用したライセンスキーファイルは使用できなくなります。再度ライセンスキーを使用するには、
ライセンスキーファイルの再発行が必要です。ライセンスキーファイルの再発行については、弊社 担当営業にお問い合わせください。

キー種別が Permanent の場合、ライセンスキーをアンインストールしても、インストールで使用 したライセンスキーファイルを使用できます。このためライセンスキーファイルの再発行は不要で す。

#### 操作手順

- 1. maintenance utility にログインします。
- $2.$ 「管理] 「ライセンス」を選択します。
- 3.[ライセンスキー]のプログラムプロダクト一覧から、削除したいプログラムプロダクトを選択 します。
	- (削除できるプログラムプロダクトのライセンスキーは、[状態]が[Installed]に限られます。) ([プログラムプロダクト名]の左横にあるチェックボックスにチェックマークを入れます。)
- 4. [アンインストール]をクリックします。
- 5. 確認画面が表示されます。設定内容を確認し「適用]をクリックします。
- 6. 完了メッセージが表示されます。[OK] をクリックします。 (操作手順 3. で選択したプログラムプロダクトのライセンスキーの[状態]が[Not Installed] に変わります。)

## **D.5** ネットワーク設定

### **D.5.1** ネットワーク設定の変更

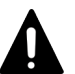

### 注意

- DNS サーバを設定した場合、DNS サーバに下記の項目を登録してください。 ホスト名:localhost IP アドレス:127.0.0.1
- プロトコルを IPv4/IPv6 両方に設定した後で、IPv4 のみ(または IPv6 のみ)に切り替えると、ネットワー ク設定の参照画面には、IPv4/IPv6 両方の設定値が表示されます。プロトコルの設定を確認するには、参照 画面から[ネットワーク設定]をクリックして設定画面を開いてください。設定画面で、プロトコルの選択 状態を確認できます。また、設定画面では、無効なプロトコルの IP アドレス情報は淡色表示されます。
- プロトコルを IPv4/IPv6 両方を設定した場合、DNS サーバは 3 個までしか設定できません。
- IP アドレスを IPv6 で指定する場合、次の IP アドレスは指定できません。
	- 無効値: [::]
	- ループバックアドレス: [::1]
	- マルチキャストアドレス: [FF00:: ~ FDFF:FFFF:FFFF:FFFF:FFFF:FFFF:FFFF:FFFF]
	- IPv4 射影アドレス: [::FFFF:(IPv4)]
	- 。 リンクローカルアドレス:「FE80::xxxx:xxxx:xxxx:xxxxx] (xxxx は任意の数値)
	- グローバルユニキャストアドレス:「2001:xxxx:xxxx:xxxx:xxxx:xxxx:xxxx:xxxx](xxxx は任意の数値)
	- グローバルユニキャストアドレス:[2002:xxxx:xxxx:xxxx:xxxx:xxxx:xxxx:xxxx](xxxx は任意の数値)
- 現在、「内部ネットワーク」は変更できません。

#### 操作手順

- 1. maintenance utility にログインします。
- $2.$  [管理] [ネットワーク設定]を選択します。

- <span id="page-253-0"></span>3. [ネットワーク設定]をクリックします。
- 4. ネットワーク設定画面が表示されます。各項目を入力します。 各項目の詳細は、maintenance utility の Help を参照してください。 ネットワーク設定画面の右下にある [?] をクリックすると Help が表示されます。
- 5. 設定内容を確認し「確認」をクリックします。
- 6. 完了メッセージが表示されます。「閉じる]をクリックします。

### **D.5.2** ネットワーク拒否設定の変更

#### 操作手順

- 1. maintenance utility にログインします。
- 2.「管理] ー「ネットワーク設定]を選択します。
- 3. 「ネットワーク拒否設定]をクリックします。
- 4. ネットワーク拒否設定が表示されます。各項目の有効、無効を選択します。 各項目の詳細は、maintenance utility の Help を参照してください。 ネットワーク拒否設定画面の右下にある [?] をクリックすると Help が表示されます。
- 5. 設定内容を確認し「確認」をクリックします。
- 6. 完了メッセージが表示されます。「閉じる]をクリックします。

## **D.6** 日時設定

### **D.6.1** 日時設定の変更

UTC タイムゾーンの選択と NTP サーバの使用、不使用を選択します。

#### 注意

- 他のユーザがストレージシステムにアクセスしている間は、日時設定の変更ができません。
- 現在設定されているシステム日時が実際の日時より進んでいる場合に、システム日時を修正すると、構成情 報のバックアップが取得されない可能性があります。この事象が予想される場合は、既存のバックアップフ ァイルを、別のフォルダに移動してください。
- NTP サーバを使用する場合は、バージョンが NTPv4 を使用してください。
- NTP サーバを使用する場合は、ストレージシステムと NTP サーバ間の通信にポート番号 123 を使用しま す。このためストレージシステムと NTP サーバ間のネットワークに対して、ポート番号 123 の通信を許可 するように設定してください。
- NTP サーバを IPv6 で指定する場合、次の IP アドレスは指定できません。
	- 無効値: [::]
	- ループバックアドレス: [::1]
	- マルチキャストアドレス: [FF00:: ~ FDFF:FFFF:FFFF:FFFF:FFFF:FFFF:FFFF:FFFF]
	- IPv4 射影アドレス: [::FFFF:(IPv4)]
	- リンクローカルアドレス: [FE80::xxxx:xxxx:xxxx:xxxx; (xxxx は任意の数値)
	- グローバルユニキャストアドレス:[2001:xxxx:xxxx:xxxx:xxxx:xxxx:xxxx:xxxx](xxxx は任 意の数値)
	- グローバルユニキャストアドレス:[2002:xxxx:xxxx:xxxx:xxxx:xxxx:xxxx:xxxx](xxxx は任 意の数値)

• NTP サーバを使用した日時設定に失敗した場合は「14.4 maintenance utility [の操作時にトラブルが発生し](#page-198-0) [た場合の対処方法](#page-198-0) 」に示す障害内容と対処方法を参照してください。

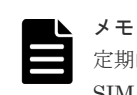

定期的に NTP サーバとの同期を確認してください。1 日 1 回確認することを推奨します。同期に失敗すると SIM リファレンスコード「7ffa00」が出力されます。

#### 操作手順

- 1. maintenance utility にログインします。
- $2.$  [管理] [日時設定]を選択します。
- 3. [設定]をクリックします。
- 4. 日時設定画面が表示されます。各項目を入力します。
	- a. NTP サーバを使用する場合:
		- 「NTP サーバを使用]の「はい]を選択します。
		- [NTP サーバ]に IP アドレス、またはホスト名を入力します。
		- [同期時刻]に NTP サーバと同期する時刻を指定します。

本作業の完了と同時に日時を同期させたい場合は[今すぐ同期する]をチェックします。

- b. NTP サーバを使用しない場合:
	- [NTP サーバを使用]の [いいえ]を選択します。
	- [日時]で、現在の日時を選択します。
- 5. 設定内容を確認し「適用]をクリックします。
- 6. 完了メッセージが表示されます。[閉じる]をクリックします。

### **D.6.2** システム日時の更新

日時設定画面に表示されているシステム日時を更新します。

メモ

NTP サーバを使用している場合は、ストレージシステムが Ready 状態になった時点で、自動でシステム日時が 更新されます。

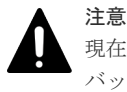

現在設定されているシステム日時が実際の日時より進んでいる場合に、システム日時を修正すると、構成情報の バックアップが取得されない可能性があります。この事象が予想される場合は、既存のバックアップファイル を、別のフォルダに移動してください。

#### 操作手順

- 1. maintenance utility にログインします。
- 2. [管理] [日時設定] を選択します。
- 3. [システム日時]の右横にある [更新]をクリックします。

## **D.7** 監査ログ

ストレージシステムは、監査ログとして「誰が」「いつ」「どのような操作をしたか」を記録してい ます。監査ログを保管することで、ストレージシステムの監査に備えることができます。

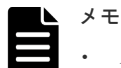

• ストレージシステムに保存されている監査ログは Syslog サーバに常時自動で転送できます。maintenance utility の「監査ログエクスポート]を使用して手動でダウンロードすることもできます。

- ストレージシステムに保存できる監査ログの容量には限りがあります。最大保存容量に達すると、新しい情 報が上書きされ、古い情報は消去されるため、監査ログを Syslog サーバへ転送することを推奨します。
- 監査ログのフォーマットおよび詳細は、『監査ログリファレンスガイド』 を参照してください。

## <span id="page-255-0"></span>**D.7.1** 監査ログを蓄積するための **Syslog** の設定

監査ログを Syslog サーバへ転送して蓄積するためのアドレス、ロケーション識別名などを設定しま す。転送プロトコルは、TLS と UDP から選択できます。

Syslog サーバへ転送される監査ログのフォーマットについては、『監査ログリファレンスガイド』 を参照してください。

#### 前提条件

- 管理 LAN 上に Syslog サーバが設置されていること
- TLS/RFC5424 を使う場合は、Syslog サーバの証明書やクライアントの証明書が用意されてい ること
- 詳細は、「F.1.1 Syslog の転送プロトコル (TLS/RFC5424)の要件」を参照してください。

## 注意

- Syslog サーバの設定に不具合がある状態で監査ログを転送すると、Syslog サーバに監査ログが保存されず、 ストレージシステムからも削除されてしまいます。Syslog サーバの設定方法は、Syslog サーバのマニュア ルを参照してください。
- Syslog 転送プロトコルに UDP/RFC3164 を使う場合は、ネットワークの設計時に UDP の特性を考慮して ください。詳細については、IETF が発行する文書 RFC3164 を参照してください。
- Syslog 転送プロトコルに TLS/RFC5424 を使う場合は、Syslog サーバの証明書ファイルやクライアントの 証明書ファイルが必要です。
- ストレージシステムへアップロードするクライアントの証明書ファイルは、PKCS#12 形式のファイルであ る必要があります。PKCS#12 形式のクライアントの証明書ファイル作成方法については「[G.9 SSL/TLS](#page-283-0) 証 明書を PKCS#12 [形式に変換」](#page-283-0)を参照してください。
- Syslog サーバを IPv6 で指定する場合、次の IP アドレスは指定できません。
	- 無効値: [::]
	- ループバックアドレス: [::1]
	- $\nabla \nabla \psi = \nabla \psi + \nabla \psi + \nabla \psi + \nabla \psi$  . [FF00::  $\sim$  FDFF: FFFF: FFFF: FFFF: FFFF: FFFFF: FFFF; FFFF]
	- IPv4 射影アドレス: [::FFFF:(IPv4)]
	- リンクローカルアドレス: [FE80::xxxx:xxxx:xxxx:xxxx] (xxxx は任意の数値)
	- グローバルユニキャストアドレス:[2001:xxxx:xxxx:xxxx:xxxx:xxxx:xxxx:xxxx](xxxx は任意の数値)
	- 。 グローバルユニキャストアドレス: [2002:xxxx:xxxx:xxxx:xxxx:xxxx:xxxxx | (xxxx は任意の数値)

#### 操作手順

- 1. maintenance utility にログインします。
- $2.$  [管理] [監査ログ設定] を選択します。
- 3. [Syslog サーバ設定] をクリックします。
- 4. 監査ログ設定画面が表示されます。各項目を入力します。 各項目の詳細は、maintenance utility の Help を参照してください。 監査ログ設定画面の右下にある [?] をクリックすると Help が表示されます。
- 5. 設定内容を確認し [確認] をクリックします。
- 6. 完了メッセージが表示されます。「閉じる]をクリックします。

## **D.7.2** 監査ログを蓄積するための **Syslog** サーバへテストメッセージを送信

Syslog サーバへの転送の設定を確認するため、テストメッセージを送信します。

#### 前提条件

- Syslog の設定が完了していること
- Syslog サーバが正常に稼働していること

#### 操作手順

- 1. maintenance utility にログインします。
- $2.$  [管理] [監査ログ設定] を選択します。
- 3. [Syslog サーバへテストメッセージ送信]をクリックします。
- 4. Syslog サーバにテストメッセージが到着したことを確認します。
	- テストメッセージには下記の情報が含まれています。

[AuditLog]

This is a test message

テストメッセージを受信できない場合は、次の項目を確認して不具合を訂正してください。

- 「D.7.1 [監査ログを蓄積するための](#page-255-0) Syslog の設定」で設定した内容
- 「14.4 maintenance utility [の操作時にトラブルが発生した場合の対処方法](#page-198-0) 」に示す障害内 容と対処方法

## **D.7.3** ストレージシステムに保存された監査ログをエクスポートする

ストレージシステム内部の監査ログには、ESM の監査ログと DKC の監査ログがあります。ESM の監査ログは、CTL1 および CTL2 のそれぞれに蓄積されています。一つ目の CTL から ESM の監 査ログのエクスポートを終えた後、もう一方の CTL からも ESM の監査ログをエクスポートしてく ださい。

CTL01 および CTL02 の IP アドレスで maintenance utlity にログインして、ESM の監査ログをエ クスポートすることを推奨します。

#### 操作手順

- 1. CTL01 の固定 IP アドレスを指定して、maintenance utility にログインします。
- $2.$  [管理] [監査ログ設定]を選択します。
- 3.「監査ログエクスポート] [ESM]、または「監査ログエクスポート] [DKC] を選択しま す。
- 4. 確認画面が表示されます。[OK]をクリックします。
- 5. 白い画面またはセキュリティ確認画面が表示されます。

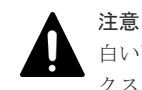

白い画面またはセキュリティ確認画面は、エクスポートが完了するまで閉じないでください。エ クスポートが失敗する可能性があります。

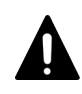

注意

監査ログエクスポートをダンプ採取中、またはエクスポートツール 2 実行中に実施すると、 30762-204720 エラーが発生する可能性があります。

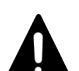

注意

https 接続時に証明書が不正な場合にはセキュリティ確認画面が表示されます。30 秒以内に以下 の操作を行ってください。30 秒を過ぎると監査ログをエクスポートできません。操作手順 3.から やり直してください。 < Microsoft Edge の場合> [詳細設定] - [<IP アドレスまたはホスト名>に進む(安全ではありません)]をクリックしてく ださい。 < Google Chrome の場合> 「詳細設定]-[<IP アドレス>にアクセスする(安全ではありません)]をクリックしてくださ い。

6. ファイルのダウンロード画面が表示されます。エクスポートはファイルのダウンロードとして 行われます。「DKC」を選択したときは、ファイルのダウンロード画面が表示されるまで 2~3 分かかります。

メモ

- ファイルのダウンロード画面は maintenance utility の画面に表示されます。白い画面また はセキュリティ確認画面で maintenance utility の画面が隠れている場合は、maintenance utility の画面をクリックしてダウンロード画面を確認してください。
- ファイルのダウンロード画面は、ブラウザによって形式が異なります。
- ブラウザの設定によって、ファイルのダウンロード画面が表示されずにファイルのダウンロー ドを開始する場合があります。
- 7. ファイルのダウンロード画面で「名前を付けて保存]をクリックします。
- 8. ダウンロード先およびファイル名を入力して「保存」をクリックします。
- 9. ダウンロードの進捗状況を確認します。

メモ

- ダウンロードするファイルは動的に生成されるため、ファイルサイズおよびファイル転送完了 予定時間は、不明または非表示となります。
- ファイルのダウンロード時間は、ネットワークの速度に左右されます。
- 10. ダウンロードが完了したことを確認します。

メモ

- 白い画面またはセキュリティ確認画面が残っている場合は手動で閉じてください。
- 11. maintenance utility からログアウトします。
- 12. CTL01 の固定 IP アドレスを CTL02 の固定 IP アドレスに変更して、手順 1~11 を繰り返しま す。

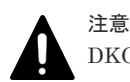

DKC の監査ログに記録されている、下記の情報に関する注意点を示します。

• ロケーション識別名

「D.7.1 [監査ログを蓄積するための](#page-255-0) Syslog の設定」で「ロケーション識別名]を変更した場合、タイミング によっては、ロケーション識別名を変更する前に発生したイベントを記録しているレコード内のロケーショ ン識別名が、ロケーション識別名を変更した後のロケーション識別名になる可能性があります。

• 日付・時刻情報の時差情報 「D.6.1 [日時設定の変更」](#page-253-0)の「UTC タイムゾーン]で、時差が変わる UTC タイムゾーンに変更した場合、 タイミングによっては、UTC タイムゾーンを変更する前に発生したイベントのレコード内の時差情報が、 UTC タイムゾーンを変更した後の時差情報になる可能性があります。

## **D.8** 外部認証

認証サーバに LDAP サーバを使用した外部認証と認可に必要な項目を設定します。外部認証を有 効にすると、ユーザアカウントごとに外部認証・認可サーバの使用、不使用を選択できます。

設定は、maintenance utility で行います。

### メモ

- 外部認証サーバを使用するには、外部認証サーバへの接続設定やネットワークの設定が必要です。設定値は 外部認証サーバの管理者に問い合わせてください。ネットワークの設定に関しては、ネットワークの管理者 に問い合わせてください。
- 外部認証サーバに登録されているユーザの所属先ユーザグループと、ストレージシステムにローカルに登録 されているユーザの所属先ユーザグループが異なる場合、ストレージシステムでの所属先ユーザグループが 優先されます。
- ユーザアカウントを maintenance utility で作成しない場合、ユーザグループの割り当て(認可)は外部認 証サーバに設定してください。この場合、ストレージシステムに定義されているユーザグループと同じ名称 のグループを外部認証サーバに定義してください。ビルトイングループの名称は、「D.2.4 [ユーザグループ」](#page-237-0) を参照してください。ユーザアカウントを maintenance utility で作成する場合、認証の手段として外部認 証を選択できますが、ユーザグループの割り当て(認可)は maintenance utility での設定が適用されます。 ユーザグループの割り当て(認可)を外部認証サーバに設定しても適用されません。

## **D.8.1 LDAP** ディレクトリサーバの要件

LDAP ディレクトリサーバを使用する場合、次の条件を満たしていることを確認してください。ま た LDAP ディレクトリサーバを使用する場合はサーバ証明書が必要です。証明書については、 LDAP ディレクトリサーバの管理者に問い合わせてください。

- 認証サーバのプロトコル LDAPv3 Simple bind 認証
- 通信プロトコル TLS1.2
- 証明書ファイルの種類 CA (Certification Authority) のルート証明書
- 証明書ファイルの形式 X509 DER 形式※ X509 PEM 形式※
- DNS サーバの SRV レコードに登録してある情報を使用してサーバを検索する場合の条件 LDAP サーバで、DNS サーバの環境設定が完了していること DNS サーバに、LDAP ディレクトリサーバのホスト名、ポート番号、ドメイン名が登録されて いること

注※

```
X.509 証明書の拡張プロファイルのフィールドは、RFC5280 に規定される「基本制限
(BasicConstraints)」「キー使用法(KeyUsage)」「サブジェクトキー識別子
(SubjectKeyIdentifier)」をサポートしています。
```
## **D.8.2 LDAP** の設定

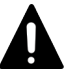

注意

LDAP ディレクトリサーバを IPv6 で指定する場合、次の IP アドレスは指定できません。

- 無効値: [::]
- ループバックアドレス: [::1]
- マルチキャストアドレス: [FF00:: ~ FDFF:FFFF:FFFF:FFFF:FFFF:FFFF:FFFF:FFFF]
- IPv4 射影アドレス: [::FFFF:(IPv4)]
- リンクローカルアドレス: [FE80::xxxx:xxxx:xxxx:xxxx] (xxxx は任意の数値)
- グローバルユニキャストアドレス:「2001:xxxx:xxxx:xxxx:xxxx:xxxx:xxxx:xxxx](xxxx は任意の数値)
- グローバルユニキャストアドレス:[2002:xxxx:xxxx:xxxx:xxxx:xxxx:xxxx:xxxx](xxxx は任意の数値)

## メモ

maintenance utility でユーザアカウントを作成するとユーザアカウントごとに外部認証・認可サーバの使用、 不使用を選択できます。ユーザアカウントの作成方法は、maintenance utility の Help を参照してください。 ユーザ作成画面の[認証]で選択できます。

#### 前提条件

• LDAP ディレクトリサーバが管理 LAN に接続されていること

#### 操作手順

- 1. maintenance utility にログインします。
- 2. [管理] [外部認証] [サーバ設定] [LDAP] を選択します。
- 3. LDAP の設定画面が表示されます。各項目を入力します。

各項目の詳細は、maintenance utility の Help を参照してください。

設定画面の「?」をクリックすると Help が表示されます。

4. 設定内容を確認し「サーバ構成テスト]の「チェック]をクリックします。

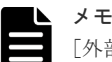

[外部ユーザグループ連携]を無効にした場合、サーバ構成のテストに成功しても、ストレージシ ステムに登録されていないユーザアカウントによるアクセスはできません。ストレージシステム に登録されていないユーザアカウントによるアクセスを許可する場合は、[外部ユーザグループ連 携]を有効にしてください。外部ユーザグループ連携の設定方法は、maintenance utility の Help の「外部ユーザグループ連携」を参照してください。サーバ構成のテスト方法は、maintenance utility の Help の「サーバ構成テスト」を参照してください。

- 5. テストの結果を確認し [適用] をクリックします。
- 6. コントローラ 1 の管理ポートとコントローラ 2 の管理ポートが異なるネットワークセグメント に接続されている場合、認証の問い合わせが、外部認証サーバまたは DNS サーバに到達できな い可能性があります。

このようなネットワーク構成の場合は、コントローラ 2 から maintenance utility にログインし て操作手順 2.と操作手順 4.を行ってください。

## **D.8.3** 無効化

#### 操作手順

1. maintenance utility にログインします。

- 2. [管理] [外部認証] [サーバ設定] [無効化] を選択します。
- 3. 確認画面が表示されます。「適用]をクリックします。
- 4. 完了メッセージが表示されます。「閉じる]をクリックします。

## **D.9** 初期設定

## **D.9.1** 初期設定ウィザードによる設定変更

初期設定ウィザードを使用すると、システム情報、日時設定、およびネットワーク設定を変更でき ます。設定が不要な項目はスキップできます。

## 注意

- 他のユーザがストレージシステムにアクセスしている間は、日時設定の変更ができません。
	- 日時設定画面で設定する NTP サーバを IPv6 で指定する場合、およびネットワーク設定画面で CTL1 と CTL2 の IP アドレスを IPv6 で指定する場合、次の IP アドレスは指定できません。
		- 無効値: [::]
		- ループバックアドレス: [::1]
		- マルチキャストアドレス: [FF00:: ~ FDFF:FFFF:FFFF:FFFF:FFFF:FFFF:FFFF:FFFF]
		- IPv4 射影アドレス: [::FFFF:(IPv4)]
		- 。 リンクローカルアドレス: [FE80::xxxx:xxxx:xxxx:xxxxx] (xxxx は任意の数値)
		- グローバルユニキャストアドレス: [2001:xxxx:xxxx:xxxx:xxxx:xxxx:xxxx:xxxx](xxxx は任意の数値)
		- グローバルユニキャストアドレス:[2002:xxxx:xxxx:xxxx:xxxx:xxxx:xxxx:xxxx](xxxx は任意の数値)

#### 操作手順

- 1. maintenance utility にログインします。
- $2.$  左下の「メニュー」ー [初期設定]を選択します。
- 3. システム情報設定画面が表示されます。 変更が不要な場合は「スキップ>]をクリックします。 システム情報を変更する場合は、各項目を再設定します。 システム情報を変更した場合は、設定内容を確認して [適用&次へ>]をクリックします。
- 4. 日時設定画面が表示されます。

変更が不要な場合は「スキップ>]をクリックします。

UTC タイムゾーンを変更する場合は、[UTC タイムゾーン]を再設定します。

NTP サーバを使用する場合は、[同期時刻]に NTP サーバに日時を問い合わせる時間を指定し ます。

NTP サーバを使用しない場合は、「日時]に日付と時刻を設定します。

日時設定を変更した場合は、設定内容を確認して「適用&次へ>]をクリックします。

5. ネットワーク設定画面が表示されます。各項目を入力します。 変更が不要な場合は [スキップ>] をクリックします。 ネットワーク設定を変更する場合は、各項目を再設定します。

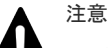

プロトコルを IPv4/IPv6 両方に設定した後で、IPv4 のみ(または IPv6 のみ)に切り替える と、ネットワーク設定の参照画面には、IPv4/IPv6 両方の設定値が表示されます。プロトコル の設定を確認するには、参照画面から「ネットワーク設定]をクリックして設定画面を開いて

各項目の詳細は、maintenance utility の Help を参照してください。

ネットワーク設定画面の右下にある [?] をクリックすると Help が表示されます。

ネットワーク設定を変更した場合は、設定内容を確認して「適用>]をクリックします。

6. 完了メッセージが表示されます。[閉じる]をクリックします。

## **D.10** 電源管理

### **D.10.1** ストレージシステムの電源 **ON**

ストレージシステムが停止していても、ストレージシステムに給電されている限り、リモートで電 源 ON が行えます。

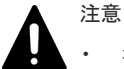

• コントローラシャーシのメインスイッチからストレージシステムの電源を OFF にした場合は、リモートか らの電源 ON が行えません。

コントローラシャーシのメインスイッチを使用して電源を ON にしてください。

#### 前提条件

- PDU のブレーカが ON であること
- コントローラシャーシの POWER LED(橙)が点灯していること

#### 操作手順

- 1. maintenance utility にログインします。
- 2. 左下の [メニュー] [電源管理] [ストレージシステム電源 ON] を選択します。
- 3. 確認画面が表示されます。「適用]をクリックします。
- 4. 完了メッセージが表示されます。「閉じる]をクリックします。

### **D.10.2** ストレージシステムの電源 **OFF**

ストレージシステムの電源を OFF します。

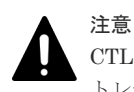

CTL の閉塞時は、maintenance utility から電源 OFF できません。『ハードウェア リファレンスガイド』の「ス トレージシステムの電源を OFF にする」を参照してください。

#### 前提条件

• ストレージシステムへのデータアクセスが停止していること ストレージシステム内部のボリュームと、他のストレージシステムのボリュームとの間でペア が作成されていないこと

#### 操作手順

- 1. maintenance utility にログインします。
- 2. 左下の「メニュー]-「電源管理] 「ストレージシステム電源 OFF] を選択します。

3. 確認画面が表示されます。[適用]をクリックします。

- 4. 完了メッセージが表示されます。「閉じる]をクリックします。
- 5. ストレージシステムの電源が OFF になったことを確認します。 操作手順 4.のあとにストレージシステムからログアウトしている場合は、再度 maintenance utility でストレージシステムにログインします。 maintenance utility の画面左上の表示を確認します。

- 停止している場合:Unknown
- 停止の処理が完了していない場合:Power-off in progress

### **D.10.3 UPS** のモード編集

UPS と連動するためのモードを編集します。

#### 操作手順

- 1. maintenance utility にログインします。
- 2. 左下の [メニュー] [電源管理] [UPS モード編集] を選択します。
- 3. UPS モード編集画面が表示されます。UPS モードを指定します。
- 4. 設定内容を確認し「適用]をクリックします。
- 5. 完了メッセージが表示されます。「閉じる]をクリックします。

## **D.11** システム管理

### **D.11.1** パスワードの変更

ログインしているユーザアカウントのパスワードを変更します。

#### 操作手順

- 1. maintenance utility を起動します。
- 2. 左下の [メニュー] [システム管理] [パスワード変更] を選択します。
- 3. パスワード変更画面が表示されます。パスワードを変更します。
- 4. [宗了] をクリックします。
- 5. 警告メッセージが表示された場合は、[OK]をクリックします。
- 6. 確認画面が表示されます。[適用]をクリックします。
- 7. 完了メッセージが表示されます。「閉じる]をクリックします。

### **D.11.2** ログインメッセージの編集

maintenance utility のログイン画面に、任意のメッセージ(ログインメッセージ)を表示すること ができます。ログインメッセージの表示/非表示の選択方法と、ログインメッセージの編集方法につ いて説明します。

#### 操作手順

- 1. maintenance utility にログインします。
- 2. 左下の [メニュー] [システム管理] [ログインメッセージ編集] を選択します。
- 3. ログインメッセージ編集画面が表示されます。

ログインメッセージを編集する場合は、[ログインメッセージ]の[有効]を選択したのち、ロ グインメッセージを入力します。

ログインメッセージを表示しない場合は、「ログインメッセージ]の「無効]を選択します。

- 4. 設定内容を確認し [適用] をクリックします。
- 5. 完了メッセージが表示されます。「閉じる]をクリックします。

### <span id="page-263-0"></span>**D.11.3** 暗号化スイートの選択

管理ツールの操作端末とストレージシステム、およびストレージシステムの通信に使用する暗号化 スイートを選択します。

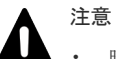

• 暗号化スイートを選択すると、それに付随して選択できる暗号化スイートが、SSL/TLS 通信の接続経路ご とに変わります(詳細は「G.2 [ストレージシステムの](#page-277-0) SSL/TLS 通信」を参照)。

#### 操作手順

- 1. maintenance utility にログインします。
- 2. 左下の [メニュー] [システム管理] [暗号化スイート選択]を選択します。
- 3. 暗号化スイート選択画面が表示されます。暗号化スイートを選択します。
- 4. 設定内容を確認し「適用]をクリックします。
- 5. 完了メッセージが表示されます。[閉じる]をクリックします。

### **D.11.4 Web** サーバ接続用証明書をストレージシステムへアップロード

[証明書ファイル更新]画面を使って、管理ツールの操作端末とストレージシステム、および Web サーバ接続用証明書をストレージシステムへアップロードして、更新します。

なお、MPC 接続証明書設定機能は、保守員用です。

## 注意

- X.509 証明書の拡張プロファイルのフィールドは、RFC5280 に規定される「基本制限 (BasicConstraints)」 「キー使用法(KeyUsage)」「サブジェクトキー識別子(SubjectKeyIdentifier)」をサポートしています。
- 証明書ファイルは PKCS#12 形式を使用してください。
- PEM 形式のサーバ証明書ファイルと秘密鍵ファイルをお持ちの場合は、PKCS#12 形式に変換してくださ い。
- 中間証明書が存在する場合は、中間証明書を含んだ証明書チェーンで構成された、署名付き公開鍵証明書を 準備してください。
- アップロードする証明書の証明書チェーンの階層数は、ルート CA 証明書を含めて 5 階層以下です。
- アップロードする証明書の公開鍵暗号方式は、RSA です。

#### 操作手順

- 1. maintenance utility にログインします。
- 2. 左下の「メニュー]ー「システム管理]ー「証明書ファイル更新]を選択します。
- 3. 証明書ファイル更新画面が表示されます。

更新対象の証明書の左横のチェックボックスを選択してから、証明書ファイルを指定してくだ さい。

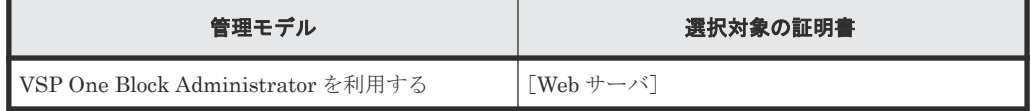

4. 設定内容を確認し [適用] をクリックします。

5. 完了メッセージが表示されます。「閉じる]をクリックします。

### **D.11.5** システムロックの強制解除

システムロック状態になると、管理 GUI から操作ができなくなります。ストレージシステムにエラ ーが発生していない、また進行中のタスクがないなど、ストレージシステムの動作に問題がない場 合は、強制的にシステムロック状態を解除できます。

#### 操作手順

- 1. maintenance utility にログインします。
- 2. 左下の「メニュー]ー「システム管理]ー「システムロック強制解除]を選択します。
- 3. 確認画面が表示されます。「OK]をクリックします。
- 4. 完了メッセージが表示されます。[閉じる]をクリックします。

### **D.11.6 ESM** の状態確認

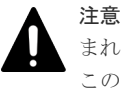

まれに両方のコントローラ上の ESM の状態が共に Active、または共に Standby と表示されることがあります。 このような場合は、5 分程度待ってからリロードを実行し、改めて状態を確認してください。何度かリロードを 実行しても状態が変わらない場合は、テクニカルサポート部署に問い合わせてください。

#### 操作手順

- 1. maintenance utility にログインします。
- 2. maintenance utility のメイン画面左側のツールバーにある [ストレージシステム]に記載の "Connected to:CTLXX"を確認し、現在接続しているコントローラボードを確認します。
- 3. 左上の「ハードウェア] -「全シャーシ]を選択します。
- 4. 右上の「システム情報設定] 「ESM クラスタロール]より、現在接続しているコントローラ ボード上の ESM の状態(Active または Standby)を確認します。

## **D.11.7 ESM** のリブート

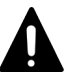

#### 注意

• コントローラボード 1、コントローラボード 2 の順に、両方のコントローラボードの ESM をリブートして ください。

両方のコントローラの ESM を同時にリブートすると、管理ツールの操作端末との通信が切断したり、アラ ート通知が上がらなくなります。

- maintenance ユーザ以外のアカウントを使用する場合は、アカウントに"保守(ユーザ)"ロールが付与され ていることを確認してください。 "保守(ユーザ)"ロールは、"Maintenance User"ユーザグループに含まれています。
	- 詳細は、「D.2.4 [ユーザグループ」](#page-237-0)を参照してください。
- ESM リブートを実施する際には、接続しているコントローラ上の ESM の状態が Standby である必要があ ります。事前に接続しているコントローラ上の ESM の状態確認を行い、Active 状態である場合に ESM の フェールオーバを実施してください。詳細は、下記操作手順の手順 2 を参照してください。

#### 操作手順

- 1. コントローラボード 1 の管理ポートの IP アドレスを指定して maintenance utility にログイン します。
- 2. 現在接続しているコントローラ上の ESM の状態(Active または Standby)を確認します。ESM の状態については、「D.11.6 ESM の状態確認」を参照してください。

交換するコントローラボード上の ESM の状態が Standby である場合、手順 3 へ進んでくださ い。

交換するコントローラボード上の ESM の状態が Active である場合、手動フェールオーバを実 行してください。手動フェールオーバを実行してから、再度 ESM の状態確認を行い、状態が Standby であることを確認し、手順 3 から再開してください。手動フェールオーバについては、 「D.11.8 ESM の手動フェールオーバ」を参照してください。

- 3. 左下の「メニュー] 「システム管理] 「ESM リブート]を選択します。
- 4.[リブート]をクリックします。
- 5. 警告画面が表示されます。[OK] をクリックします。
- 6. 完了メッセージが表示されます。[閉じる]をクリックします。
- 7. ESM のリブートが開始されます。

ログアウト画面が表示されたら、[×] をクリックして画面を閉じます。

8. Web ブラウザのアドレスバーに ESM をリブートしたコントローラボードの IP アドレスを入 力してログインできることを確認します。

メモ ログインできない場合は、1~2 分待ってから再度ログインしてください。ログインできるように なるまで、最大で 20 分かかる場合があります。

- 9. コントローラボード 2 の管理ポートの IP アドレスを指定して maintenance utility にログイン します。
- 10. 手順 2~手順 8 を実施して、コントローラボード 2 の ESM をリブートします。

### **D.11.8 ESM** の手動フェールオーバ

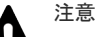

• maintenance ユーザ以外のアカウントを使用する場合は、アカウントに"ストレージ管理者(初期設定)"ロ ール又は、"保守(ユーザ)"ロールが付与されていることを確認してください。 "保守(ユーザ)"ロールは、"Maintenance User"ユーザグループに含まれています。

詳細は、「D.2.4 [ユーザグループ」](#page-237-0)を参照してください。

• Active ESM と Standby ESM を切り替えます。この操作は、サービス IP を使用している全てのコネクシ ョンを一時的に切断します。サービス IP を利用している人がいないか確認してください。ESM フェール オーバ完了後、サービス IP のコネクションを確認してください。この操作は、セッションが切断される場 合がありますので、maintenance utility に再度接続してください。

#### 操作手順

- 1. maintenance utility にログインします。
- 2. 左下の「メニュー] 「システム管理] 「ESM フェールオーバ]を選択します。
- 3.[適用]をクリックします。 「Active ESM を強制停止する」のチェックボックスには、チェックを入れないでください。
- 4. 保守パスワード要求画面が表示されます。ユーザパスワードタイプのパスワードを入力し、 [OK] をクリックします。
- 5. ESM のフェールオーバが開始されます。
- 6. 完了メッセージが表示されます。[閉じる]をクリックします。
- 7. ログアウト画面が表示される場合があります。ログアウト画面が表示された場合は、[×]をク リックして画面を閉じます。

## **D.11.9** システムダンプのダウンロード

メモ

- 保守員に対して AutoDump が実行されていないことを確認してください。保守用の PC から AutoDump が実行されている状態で本機能を実施すると、ダンプデータが欠落する可能性があります。
- ダウンロードの時間は、15~20 分程度です。(ネットワークの状態、ダウンロードする PC の状態などによ り、変わる可能性があります。)

#### 操作手順

- 1. maintenance utility にログインします。
- 2. 左下の「メニュー]-「システム管理] -「システムダンプダウンロード]を選択します。
- 3. 警告画面が表示されます。「OK]をクリックします。
- 4. 完了メッセージが表示されます。「閉じる]をクリックします。
- 5. 白い画面またはセキュリティ確認画面が表示されます。

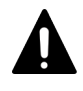

注意

白い画面またはセキュリティ確認画面は、システムダンプのダウンロードが完了するまで閉じな いでください。ダウンロードが失敗する可能性があります。

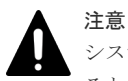

システムダンプのダウンロードを監査ログエクスポート、エクスポートツール 2 実行中に実施す ると、30762-204720 エラーが発生する可能性があります。 監査ログエクスポート、エクスポートツール 2 の実行が終了してから、システムダンプのダウン ロードを実施してください。

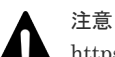

https 接続時に証明書が不正な場合にはセキュリティ確認画面が表示されます。30 秒以内に以下 の操作を行ってください。30 秒を過ぎると監査ログをエクスポートできません。操作手順 3.から やり直してください。 < Microsoft Edge の場合> 「詳細設定]-[<IP アドレスまたはホスト名>に准む(安全ではありません)]をクリックしてく ださい。 < Google Chrome の場合> [詳細設定] - [<IP アドレス>にアクセスする(安全ではありません)]をクリックしてくださ い。 < Internet Explorer の場合> [このサイトの閲覧を続行する (推奨されません)]をクリックしてください。

6. 2~3 分待つと、ファイルのダウンロード画面が表示されます。

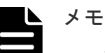

• ファイルのダウンロード画面は maintenance utility の画面に表示されます。白い画面また はセキュリティ確認画面で maintenance utility の画面が隠れている場合は、maintenance utility の画面をクリックしてダウンロード画面を確認してください。

- ファイルのダウンロード画面は、ブラウザによって形式が異なります。
- ブラウザの設定によって、ファイルのダウンロード画面が表示されずにファイルのダウンロー ドを開始する場合があります。

- 7. ファイルのダウンロード画面で [名前を付けて保存] をクリックします。
- 8. ダウンロード先およびファイル名を入力して「保存」をクリックします。
	- ファイル名に装置識別番号(ファームウェアバージョン先頭 2 桁+装置名 4 桁+ストレージシ ステムの装置製番 6桁)を付けることを推奨します。

ファイル名:hdcp\_dump\_(装置識別番号).dmp

9. ダウンロードの進捗状況を確認します。

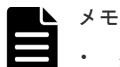

- ダウンロードするファイルは動的に生成されるため、ファイルサイズおよびファイル転送完了 予定時間は、不明または非表示となります。
- ファイルのダウンロードが 2~3 分ほど転送されない場合がありますが、ダンプファイル元の CTL を切り替えている時間のため問題ありません。
- ファイルのダウンロード時間は、ネットワークの速度に左右されます。
- 10. ダウンロードが完了したことを確認します。

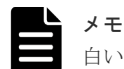

白い画面またはセキュリティ確認画面が残っている場合は手動で閉じてください。

### **D.11.10** スモールシステムダンプのダウンロード

スモールシステムダンプのダウンロードは保守員が行う作業です。お客様による操作は不要です。

## **D.11.11** 構成情報バックアップのダウンロード

#### 操作手順

- 1. maintenance utility にログインします。
- 2. 左下の [メニュー] [システム管理] [構成情報バックアップダウンロード]を選択しま す。
- 3. 構成情報バックアップダウンロード画面が表示されます。 [最新のバックアップ]を選択します。
- 4. 設定内容を確認し [適用] をクリックします。 バックアップが取得できるようになるまで、1 時間程度かかります。
- バックアップファイルのダウンロードは、数分で終わります。
- 5. ダウンロードの終了後に「閉じる]をクリックします。

### **D.11.12** ボリューム状態の参照

#### 操作手順

- 1. maintenance utility にログインします。
- 2. 左下の [メニュー] [システム管理] [ボリューム状態参照] を選択します。
- 3. ボリューム状態画面が表示されます。内容を確認し [閉じる]をクリックします。

## **D.12** アラートの表示

弊社保守員からアラートの確認をお願いする場合があります。依頼があった場合、次の手順を参照 してください。

## **D.12.1** アラート表示

「14.5 maintenance utility [の内部アラート詳細の確認手順](#page-201-0)」を参照してください。

## **D.12.2 FRU** に関するアラート表示

「14.6 maintenance utility の FRU (Field Replacement Unit) に関するアラートの確認手順」を 参照してください。

E

# ストレージシステムの障害情報の通知手段

ストレージシステムの障害情報の通知について説明します。

**□ E.1** [ストレージシステムの障害情報の通知手段](#page-271-0)

ストレージシステムの障害情報の通知手段 **271**

## <span id="page-271-0"></span>**E.1** ストレージシステムの障害情報の通知手段

ストレージシステムの障害情報 (SIM) を Syslog、SNMP トラップ、およびメールで通知できま す。

メールで通知される障害は、SIM や、SNMP トラップで報告される SIM と同じものです。SNMP トラップでは、障害の有無を確認するためにユーザが SNMP マネージャにアクセスする必要があ りますが、Syslog やメールによる通知では、ユーザは Syslog やメールをチェックするだけで障害 の発生を知ることができます。

- 障害を通知するメールの情報を設定 「D.3.1 [メール通知の設定](#page-244-0)」を参照してください。
- 障害を通知する Syslog 情報の設定 「D.3.3 [アラート通知を蓄積するための](#page-246-0) Syslog の設定」を参照してください。
- 障害を通知する SNMP ラップを設定 「D.3.5 SNMP [エージェントの設定](#page-247-0)」を参照してください。
- テスト送信の実施 テストメール送信の詳細は、「D.3.2 [テストメールの送信](#page-245-0)」を参照してください。 Syslog サーバへのテストメッセージ送信の詳細は、「D.3.4 [アラート通知を蓄積するための](#page-247-0) Syslog [サーバへのテストメッセージの送信](#page-247-0)」を参照してください。 テストメール送信の詳細は、「D.3.2 [テストメールの送信](#page-245-0)」を参照してください。 SNMP マネージャへのトラップのテスト送信の詳細は、「D.3.6 テスト SNMP [トラップの送](#page-248-0) [信](#page-248-0)」、および『SNMP Agent ユーザガイド』を参照してください。

## **E.1.1 Syslog** の転送プロトコル(**TLS/RFC5424**)の要件

Syslog の転送プロトコル(TLS/RFC5424)を使用する場合、次の要件を満たしている必要があり ます。

- 動作確認済みの、TLS1.2 をサポートした Syslog サーバ
- Syslog サーバの証明書
	- X.509 証明書の拡張プロファイルのフィールドについては、RFC5280 に規定される「基本 制限(BasicConstraints)」、「キー使用法(KeyUsage)」、「サブジェクトキー識別子 (SubjectKey Identifier)」、「主体者別名(SubjectAltName)」以外が使用されていないこ と。
	- 証明書チェーンの階層数が 5 以下であること。
- クライアントの証明書

次の証明書を ストレージシステムにアップロードします。

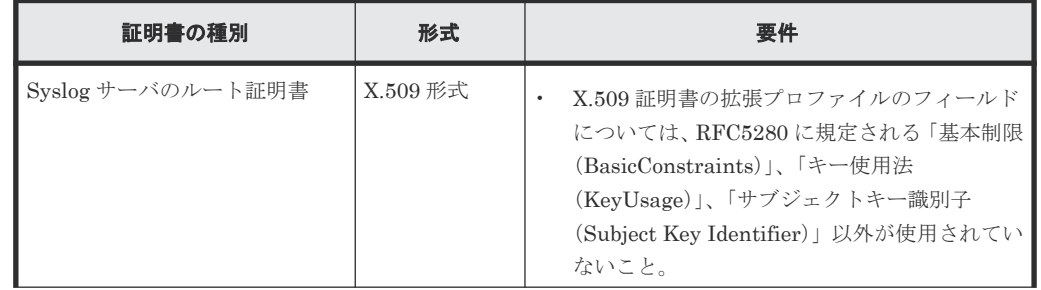

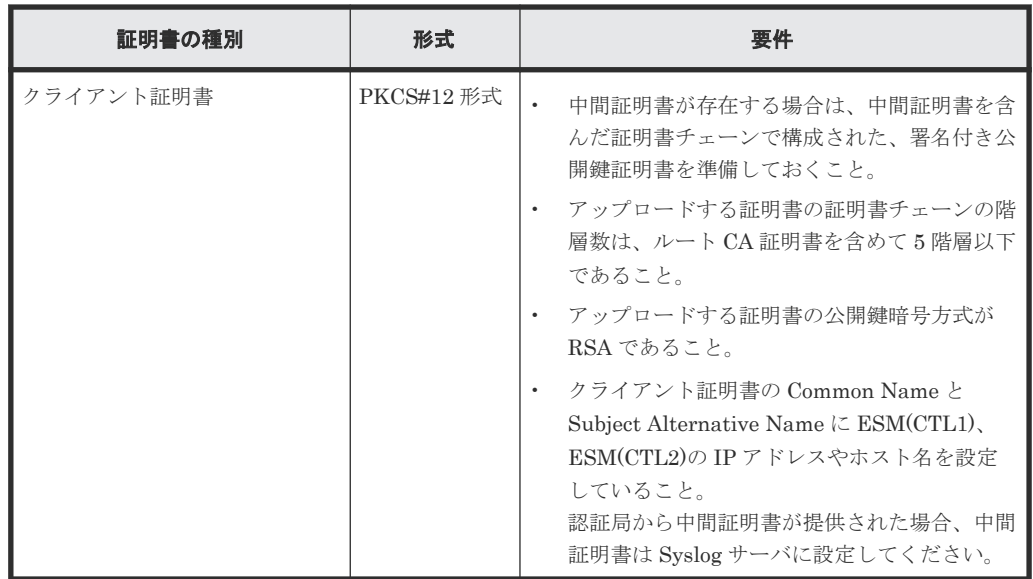

これらの証明書については Syslog サーバの管理者にお問い合わせください。証明書の管理につい ては Syslog サーバの管理者とご相談の上、適切に管理してください。

証明書には期限があります。期限が切れると Syslog サーバと接続できなくなるため、証明書を準備 するときは証明書の期限にご注意ください。

Syslog サーバのルート証明書は、Syslog サーバの管理者から取得してください。また、Syslog サ ーバの CA 局 (Certificate Authority)によって署名されたクライアント証明書を、PKCS#12 形式 に変換してください「E.1.2 クライアント証明書を取得する(Syslog プロトコルを使用する場合)」 を参照。

PKCS#12 形式のクライアント証明書に設定されたパスワードがわからない場合は、Syslog サーバ の管理者にお問い合わせください。

## **E.1.2** クライアント証明書の取得(**Syslog** プロトコルを使用する場合)

クライアント証明書を取得するには、クライアント証明書を作成するためのプログラムが必要です。

クライアント証明書を作成するためのプログラムは、OpenSSL のホームページ(http:// www.openssl.org/) からダウンロードしてください。ここでは、OpenSSL が C:\openssl フォルダ にインストールされているものとします。また、クライアント証明書は、PKCS#12 形式に変換す る必要があります。

SSL/TLS 通信の設定については、「付録 F SSL 通信の設定」を参照してください。

### **E.1.3** テストメールの例

送信されるテストメールの例を次に示します。

```
メールタイトル:VSP Gxx0 Report
// StorageSystem //VSP ////////////////////////////
// Ver 1.1 e-Mail Report
///////////////////////////////////////////
Date:01/23/2023
Time:13:45:56
Machine:StorageSystem(Serial# 400001)
RefCode:7fffff
Detail:This is Test Report.
```
ストレージシステムの障害情報の通知手段 **273**

障害発生時に送信されるメールの詳細を次の表に示します。

| 項目          | 項目説明                                                |
|-------------|-----------------------------------------------------|
| メールタイトル     | メールタイトルメールのタイトル<br>(ストレージシステムの装置名) + (Report)       |
| 通知する付加情報    | 「アラート通知設定]画面で入力した内容です。未入力の場合は、何も表示さ<br>れません。        |
| Date        | 障害が発生した日付                                           |
| Time        | 障害が発生した時刻                                           |
| Machine     | ストレージシステムの装置名とシリアル番号                                |
| RefCode     | リファレンスコード<br>SNMPトラップで報告されるものと同じです。                 |
| Detail      | Detail 障害内容<br>SNMPトラップで報告されるものと同じです。               |
| Action Code | Action Code 保守作業に必要な不良の個所の情報です。テストメールには記<br>載されません。 |

F

# ストレージシステム運用上の注意

- ストレージシステムを運用する上で注意が必要な事項を説明します。
- F.1 [ストレージシステムに対してネットワーク監視\(](#page-275-0)Ping 応答またはリンクアップ/リンクダウ [ンによる監視\)をする場合](#page-275-0)
- F.2 SSD [電源オフ時間の注意](#page-275-0)

ストレージシステム運用上の注意 **275**

## <span id="page-275-0"></span>**F.1** ストレージシステムに対してネットワーク監視(**Ping** 応答ま たはリンクアップ**/**リンクダウンによる監視)をする場合

ESM の状態監視で、ESM の停止を検出した場合、救済措置として、ESM がリブートされること があります。その際、一時的な LAN 通信不可または Ping 疎通不可や、接続 LAN ポートのリンク ダウン/リンクアップが発生します。また、SNMP による監視をしている場合は、ColdStart トラッ プが発行されます。

ESM は、リブート完了後、正常状態に自動で回復します。このため、LAN ポートがリンクアップ していて、ネットワークの通信障害または疎通障害が回復していれば、対処は不要です。

ESM の状態を監視するために、ストレージの管理ポートから定期的に ICMP パケットが発行され ます。

## **F.2 SSD** 電源オフ時間の注意

フラッシュドライブ SSD (NVMe)は、書き込み容量が増加すると、電源オフ状態でのデータ保持 期間が短くなり、書かれているデータが読み出せなくなります。

フラッシュドライブ(NVMe)を搭載している装置は、継続して 3 ヶ月以上電源オフ状態にしない よう注意してください。電源オフ状態が 3 ヶ月以上継続した場合、保証および保守契約による交換 の対象になりません。

G

# **SSL/TLS** 通信の設定

管理ツールの操作端末とストレージシステムの通信をセキュアにするためには、SSL/TLS 通信を構 築します。

- $G.1$  SSL/TLS とは
- G.2 [ストレージシステムの](#page-277-0) SSL/TLS 通信
- G.3 SSL/TLS [通信の設定の流れ](#page-279-0)
- □ G.4 [秘密鍵を作成](#page-279-0)
- □ G.5 [公開鍵を作成](#page-280-0)
- **□** G.6 [署名付き証明書を取得](#page-281-0)
- **□ G.7 [署名付きの信頼できる証明書を取得](#page-282-0)**
- **□** G.8 SSL/TLS [証明書のパスフレーズを解除](#page-282-0)
- [G.9 SSL/TLS](#page-283-0) 証明書を PKCS#12 形式に変換
- **□** G.10 Web [サーバ接続用証明書をストレージシステムへアップロード](#page-283-0)
- **□** G.11 [セキュリティ警告が表示されたときの対処方法](#page-284-0)

SSL/TLS 通信の設定 **277**

## <span id="page-277-0"></span>**G.1 SSL/TLS** とは

SSL(Secure Socket Layer)/ TLS(Transport Layer Security)は、インターネット上でデータ を安全に転送するためのプロトコルです。SSL/TLS が有効になっている 2 つの装置は、秘密鍵と公 開鍵を利用して安全な通信セッションを確立します。どちらの装置も、ランダムに生成された対称 鍵を利用して、転送するデータを暗号化します。

管理ツールの操作端末を使用する場合、公開鍵と秘密鍵を結びつけるために、サーバ証明書を使用 します。サーバ証明書によって、ストレージシステムは自分がサーバであることと鍵の所有者であ ることを管理ツールの操作端末に証明します。これによって管理ツールの操作端末とストレージシ ステムは SSL/TLS を利用して通信できるようになります。サーバ証明書には次の 2 つの種類があ ります。

• 自己署名付きの証明書

自分自身で自分用の証明書を生成します。この場合、証明の対象は証明書の発行者と同じにな ります。ファイアウォールに守られた内部 LAN 上で管理ツールの操作端末とストレージシス テム間の通信が行われている場合は、この証明書でもセキュリティの向上を図れます。

• 認証局発行の証明書 証明書発行要求を生成した後、信頼できる認証局に送付して署名してもらいます。この証明書 を利用する場合は、コストと要件が増えますが、信頼性が向上します。認証局の例としては Verisign 社があります。

#### メモ

• 秘密鍵と公開鍵とサーバ証明書の有効期限が切れていないことを確認してください。どれか 1 つでも有効 期限が切れていると、管理ツールの操作端末からストレージシステムに接続できなくなります。 • 証明機関から SSL/TLS サーバ証明書を発行する場合には数日かかります。

## **G.2** ストレージシステムの **SSL/TLS** 通信

ストレージシステムでは、次の図に示す接続経路で、SSL/TLS 通信を使用します。

SSL/TLS 通信で使用する暗号プロトコルは TLS バージョン 1.2 と TLS バージョン 1.3 です。

#### 図 **2 SSL/TLS** 通信の接続経路

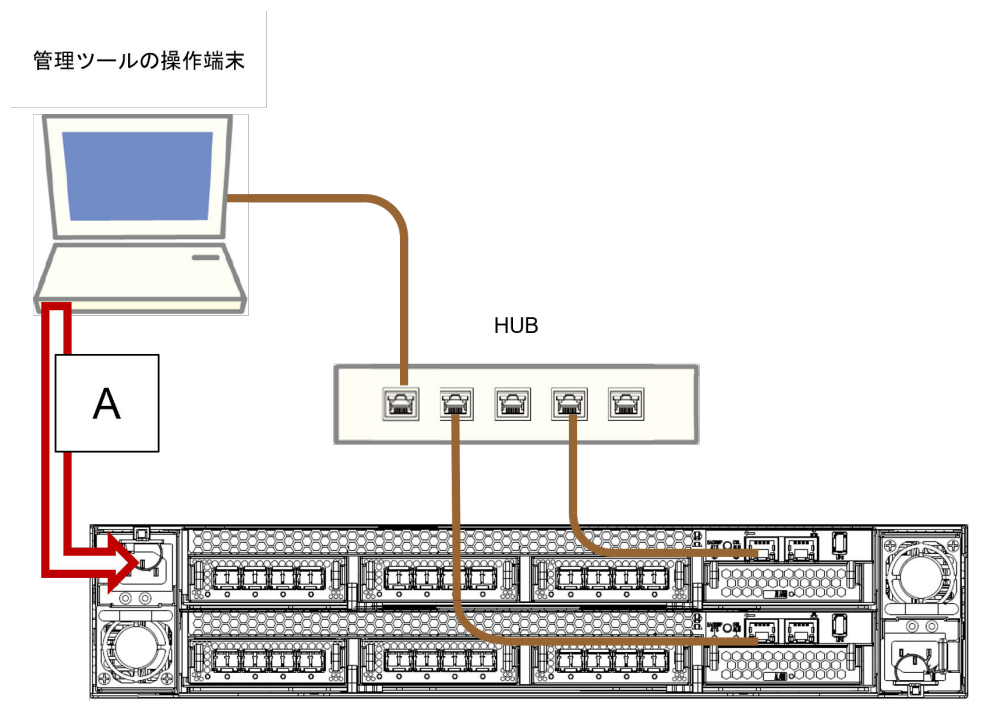

管理モデルで使用する接続経路と、各経路の通信用途を示します。

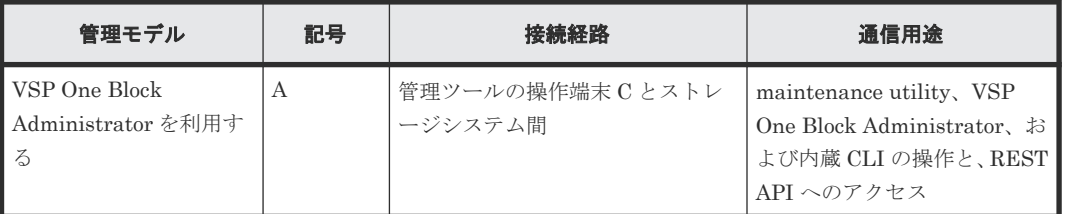

管理モデルで使用する証明書、および証明書のアップロード先を示します。

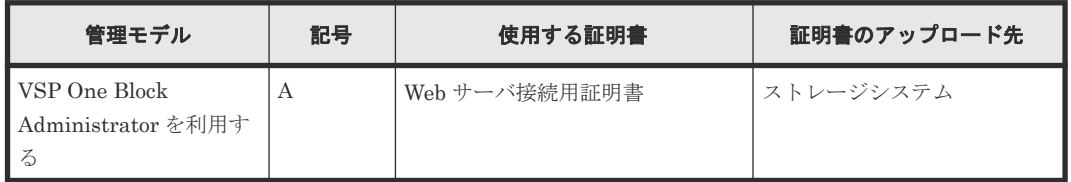

管理モデルで使用する証明書用の暗号スイートを示します。

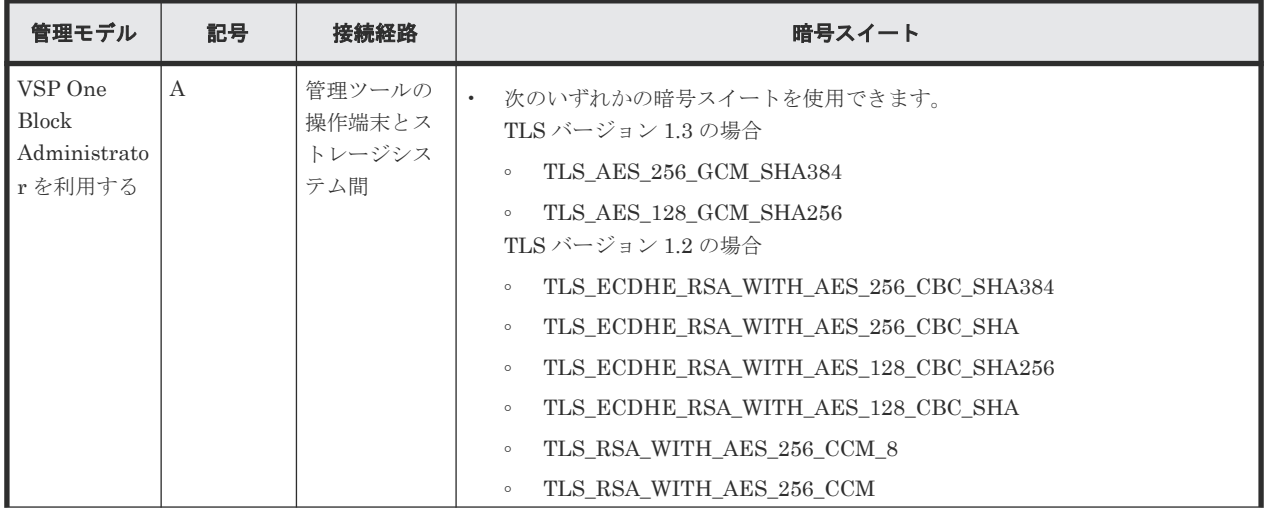

SSL/TLS 通信の設定 **279**

<span id="page-279-0"></span>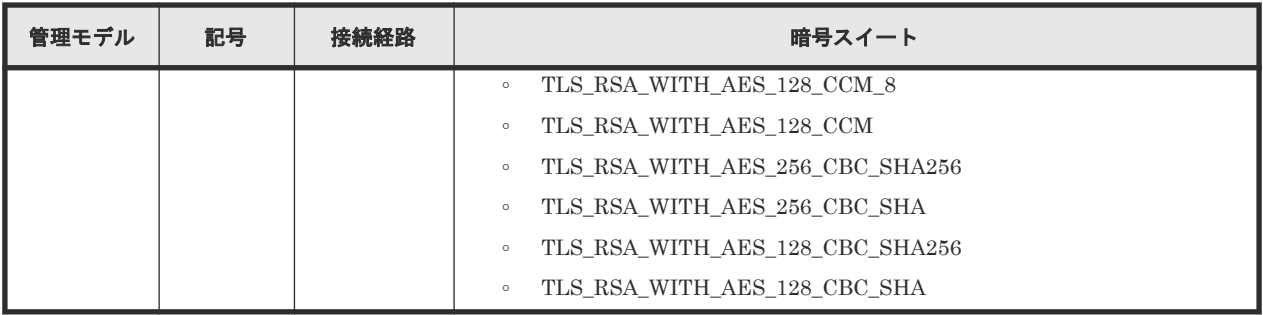

## **G.3 SSL/TLS** 通信の設定の流れ

SSL/TLS 通信に必要な設定の流れを次に示します。

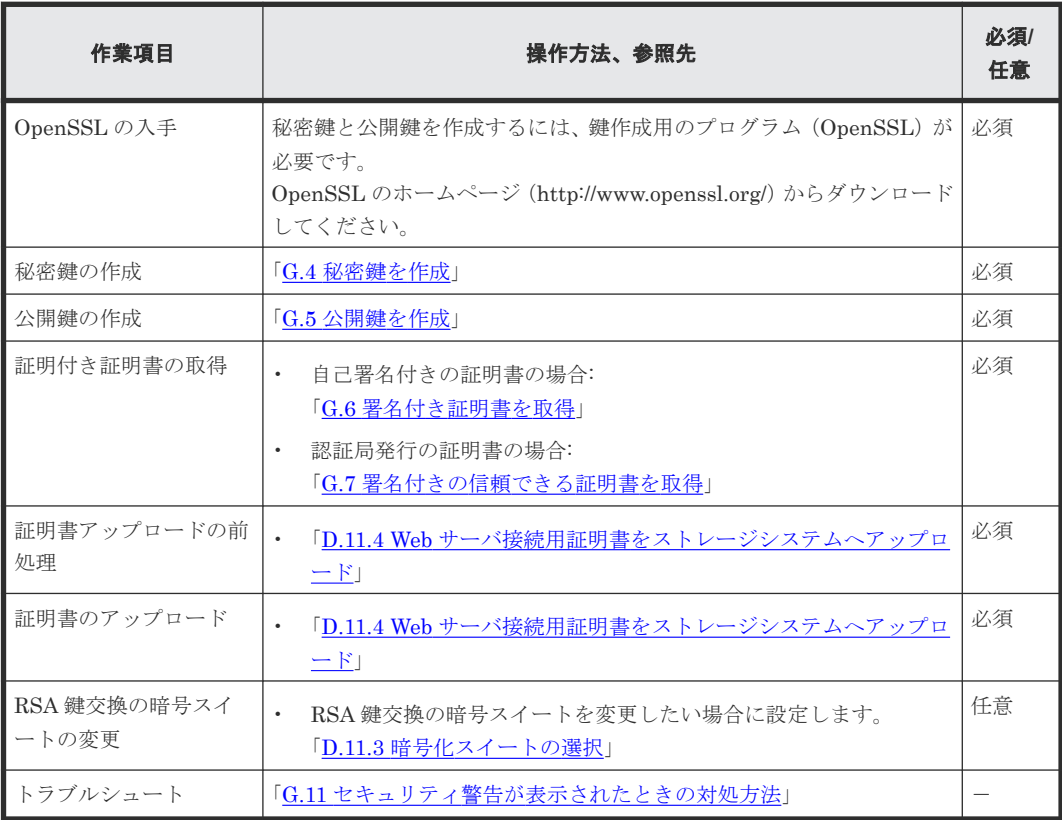

## **G.4** 秘密鍵を作成

秘密鍵(.key ファイル)を作成する手順を説明します。

#### 操作手順

- 1. OpenSSL のホームページ (http://www.openssl.org/) から OpenSSL をダウンロードし、イン ストールします。この例では C:\openssl フォルダにインストールしています。
- 2. OpenSSL をインストールした場合は、openssl フォルダのプロパティを表示し、読み込み専用 属性が付いている場合は解除します。
- 3. Windows のコマンドプロンプトを起動します。
- 4. 次に示すコマンドを実行します。

OpenSSL をインストールした場合: C:\key>c:\openssl\bin\openssl genrsa -out server.key 2048

秘密鍵として、server.key ファイルが C:\key フォルダに作成されます。

## <span id="page-280-0"></span>**G.5** 公開鍵を作成

公開鍵(.csr ファイル)を作成する手順を説明します。

#### 操作手順

1. Windows のコマンドプロンプトで、次に示すコマンドを実行します。 OpenSSL をインストールした場合: C:\key>c:\openssl\bin\openssl req -sha256 -new -key server.key -config c:\openssl\bin\openssl.cnf -out server.csr 上記のコマンドを実行すると、ハッシュアルゴリズムに SHA-256 が使用されます。

公開鍵として、server.csr ファイルが C:\key フォルダに作成されます。

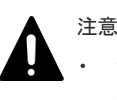

• セキュリティ上の問題が回避するため、ハッシュアルゴリズムに MD5 や SHA-1 を使用せず、 SHA-256 を使用してください。

- 2. 対話形式で、証明書に書かれる情報を入力します。入力する情報を次に説明します。
	- Country Name (2 letter code)[AU]:国名を 2 文字で入力します(例:JP)。
	- State or Province Name (full name)[Some-State]:都道府県名を指定します(例: Kanagawa)
	- Locality Name (eg, city)[]:市区町村名または地域名を指定します(例:Odawara)。
	- Organization Name (eg, company)[Internet Widgits Pty Ltd]:例えば会社名を入力します (例: Hitachi)。
	- Organization Unit Name (eg, section)[]:例えば部署名を入力します(例:Support Group)。
	- Common Name (eg, YOUR name)[]:

サーバの IP アドレス(またはホスト名)を入力します。

この項目に入力した名称が、SSL/TLS 通信をするときのサーバ名称(ホスト名)になりま す。サーバ名称は任意に決定できますが、入力したサーバ名称とストレージシステムの名称 (ホスト名)を一致させてください。管理ツールの操作端末側の Hosts ファイルか DNS サ ーバで、この項目に入力したサーバ名称とストレージシステムの IP アドレスの名前解決(対 応付け)をしてください。自己署名する場合は、ストレージシステムの IP アドレスを入力 してください。例では、自己署名用に IP アドレスを入力しています。

• Email Address []:メールアドレスを入力します。入力は任意です(例では入力していませ  $(\lambda)$ 。

そのほかに次の項目が表示されますが、入力しなくてもかまいません。

- A challenge password  $\mathbb{I}$ :
- An optional company name  $[]$ :

```
コマンドプロンプト画面の入力例
```

```
......++++++
..++++++
```
<span id="page-281-0"></span>e is 65537 (0x10001)

C:\key>c:\openssl\bin\openssl req -sha256 -new -key server.key -config c:\openssl\bin\openssl.cfg -out server.csr Loading 'screen' into random state - done You are about to be asked to enter information that will be incorporated into your certificate request. What you are about to enter is what is called a Distinguished Name or a DN. There are quite a few fields but you can leave some blank For some fields there will be a default value. If you enter '.', the field will be left blank. ----- Country Name (2 letter code) [AU]:JP State or Province Name (full name) [Some-State]:Kanagawa Locality Name (eg, city) []:Odawara Organization Name (eg, company) [Internet Widgits Pty Ltd]:Hitachi Organization Unit Name (eg, section) []:ITPD Common Name (eg, YOUR name) []:192.168.0.1 Email Address []: Please enter the following 'extra' attributes to be sent with your certificate request

## **G.6** 署名付き証明書を取得

秘密鍵と公開鍵を作成したら、公開鍵の署名付き証明書ファイルを取得してください。署名付き証 明書ファイルの取得には、次の 3 つの方法があります。

• 自己署名をして証明書を作成する方法

A challenge password []:

- 自社内で運用している認証局の証明書を取得する方法
- 信頼された社外の認証局に依頼して、証明書を取得する方法

認証局に依頼する場合は、管理ツールの操作端末をホスト名で指定してください。また、別途費用 がかかります。

なお、自己署名証明書は暗号化通信のテストなどの目的でだけ使用することをお勧めします。

#### 自己署名付きの証明書を取得する

認証局に署名を依頼せずに、自己署名をして、署名付きの公開鍵証明書(サーバ証明書)を作成で きます。自己署名をするには、Windows のコマンドプロンプトで、次に示すコマンドを実行しま す。

OpenSSL をインストールした場合: C:\key>c:\openssl\bin\openssl x509 -req sha256 -days 10000 -in server.csr -signkey server.key -out server.crt

この例では、有効期間を 10,000 日に設定しています。また、上記のコマンドを実行すると、ハッ シュアルゴリズムに SHA-256 が使用されます。

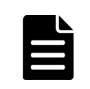

メモ

セキュリティ上の問題が起きるため、ハッシュアルゴリズムには、MD5 や SHA-1 を使用しないで、SHA-256 を使用してください。

server.crt ファイルが C:\key フォルダに作成されます。この server.crt ファイルが署名付きの公 開鍵証明書になります。

## <span id="page-282-0"></span>**G.7** 署名付きの信頼できる証明書を取得

署名付きの信頼できる証明書を取得したい場合は、VeriSign などの認証局に証明書発行要求用ファ イル (csr ファイル)を送付し、署名付きの公開鍵証明書 (crt ファイル)を取得します。認証局へ 依頼する手続きについては、依頼する認証局のホームページなどを参照してください。

## **G.8 SSL/TLS** 証明書のパスフレーズを解除

パスフレーズが設定された SSL/TLS 証明書は、ストレージシステムにアップロードできません。 ストレージシステムに SSL/TLS 証明書をアップロードする前に、SSL/TLS 証明書のパスフレーズ を解除してください。

パスフレーズが設定されているかどうかを確認して、パスフレーズを解除する手順を次に示します。

#### 前提条件

• 秘密鍵 (server.kev ファイル)が作成済みであること。

#### 操作手順

- 1. Windows のコマンドプロンプトを管理者権限で起動します。
- 2. コマンドを実行します。

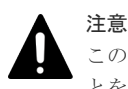

このコマンドを実行すると鍵ファイルが上書きされます。そのため、次のどちらかを実施するこ とを推奨します。

- 事前に鍵ファイルをバックアップする。
- 出力する鍵ファイルのディレクトリを、入力用の鍵ファイルの格納ディレクトリと別にする。

#### パスフレーズの確認コマンド

OpenSSL をインストールした場合: C:\key>c:\openssl\bin\openssl△rsa△-in△[鍵ファイル 入力先]△-out△[鍵ファイル出力先]

△:半角スペース

[]内:引数

#### パスフレーズが設定されている場合の出力例

パスフレーズ確認コマンドに対して、パスフレーズの入力を要求されます。設定されているパ スフレーズを入力し、パスフレーズを解除してください。

C:\key>c:\openssl\bin\openssl rsa -in server.key -out server.key

Enter pass phrase for server.key:パスフレーズを入力します

Writing RSA key

#### パスフレーズが設定されていない場合の出力例

パスフレーズ確認コマンドに対して、パスフレーズの入力を要求されなければ、SSL/TLS 証明 書は、ストレージシステムにアップロードできます。

C:\key>c:\openssl\bin\openssl rsa -in server.key -out server.key

#### Writing RSA key

3. パスフレーズが解除されていることを確認し、コマンドプロンプトを閉じます。

SSL/TLS 通信の設定 **283**

## <span id="page-283-0"></span>**G.9 SSL/TLS** 証明書を **PKCS#12** 形式に変換

作成した秘密鍵と SSL/TLS 証明書をストレージシステムへアップロードする場合、PKCS#12 形式 に変換する必要があります。SSL/TLS 証明書をストレージシステムへアップロードしない場合は、 変換は不要です。

秘密鍵と SSL/TLS 証明書を PKCS#12 形式に変換する手順を説明します。

#### メモ

- この手順では、秘密鍵のファイル名を client.key、SSL/TLS 証明書のファイル名を client.crt に設定してい ます。
- この手順では、c:\key に PKCS#12 形式の SSL/TLS 証明書ファイルを出力します。
- OpenSSL を使用する場合は、3.0.7 以降のバージョンを使用してください。
- FIPS モードが ON の場合に PKCS12 ファイルを作成するとき、メッセージ認証符号による MAC 完全性を 付与しないでください。(例:OpenSSL を使用して PKCS12 ファイルを作成する場合、-nomac オプション を付与する。)(FIPS モードが有効な OpenSSL は MAC 完全性付与をサポートしていません)

#### 前提条件

• 秘密鍵と SSL/TLS 証明書を同じフォルダに格納していること。

#### 操作手順

- 1. Windows のコマンドプロンプトを管理者権限で起動します。
- 2. 次のコマンドを実行します。 OpenSSL をインストールした場合: C:\key>c:\openssl\bin\openssl△pkcs12△-export△in△client.crt△-inkey△client.key△-out△client.p12

△: 半角スペース

3. 任意のパスワードを入力します。

このパスワードは、PKCS#12 形式の SSL/TLS 証明書をストレージシステムにアップロードす るときに使用します。

PKCS#12 形式の SSL/TLS 証明書を作成するときのパスワードに使用できる文字は、次のとお りです。128 文字以下の文字列で指定します。

 $A \sim Z a \sim z 0 \sim 9 ! \# \$ \% \& ( ) * + , - , / : ; < = > ? @ [ \ \} ^{\wedge} \ ^{\wedge} \ \{ | \} \sim$ 

- 4. C:\key フォルダに、client.p12 ファイルが作成されます。この client.p12 ファイルが PKCS#12 形式に変換された SSL/TLS 証明書です。
- 5. コマンドプロンプトを閉じます。

## **G.10 Web** サーバ接続用証明書をストレージシステムへアップロ ード

[証明書ファイル更新]画面を使って、管理ツールの操作端末とストレージシステムの SSL/TLS 通 信に使用する Web サーバ接続用証明書をストレージシステムへアップロードして、更新します。

なお、MPC 接続証明書設定機能は、保守員用です。

詳細は、「D.11.4 Web [サーバ接続用証明書をストレージシステムへアップロード](#page-263-0) 」を参照してくだ さい。

## <span id="page-284-0"></span>**G.11** セキュリティ警告が表示されたときの対処方法

SSL/TLS 通信の設定操作中に、次のような警告が表示されたときの対処方法を示します。

このような警告メッセージが表示された場合は、次の操作をしてください。

< Microsoft Edge の場合>

[詳細設定]-[<IP アドレスまたはホスト名>に進む(安全ではありません)]をクリックしてくだ さい。

Microsoft Edge の場合の警告表示例(Web ブラウザのバージョンにより表示が異なる場合がありま す。)

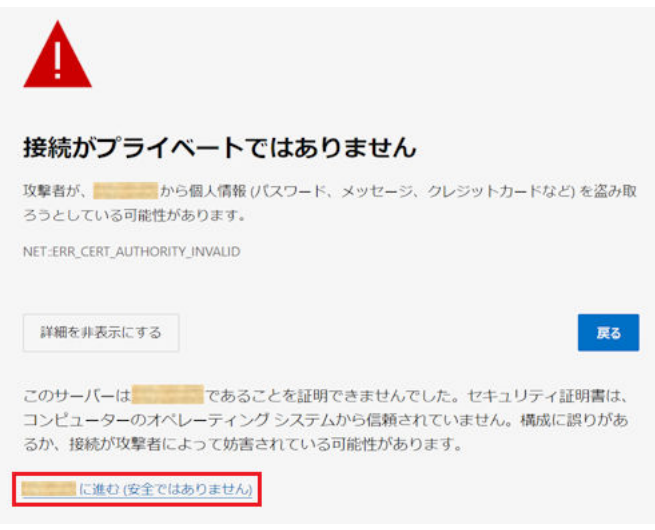

< Google Chrome の場合>

「詳細設定]- [<IP アドレス>にアクセスする(安全ではありません)]をクリックしてください。

Google Chrome の場合の警告表示例(Web ブラウザのバージョンにより表示が異なる場合があり ます。)

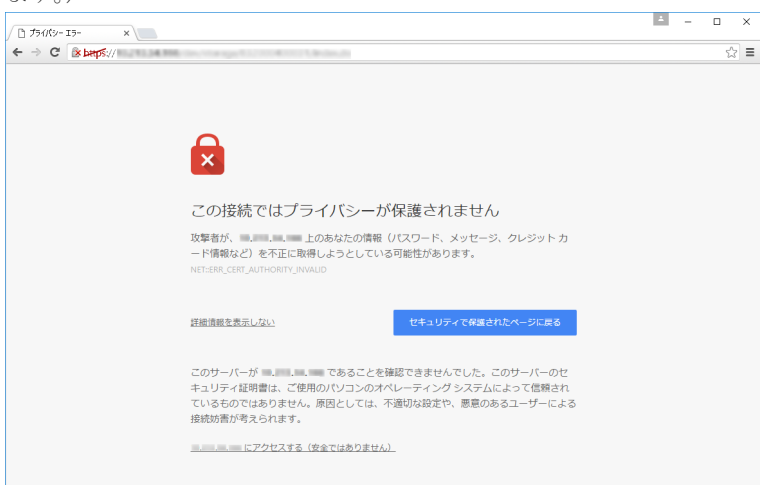

この警告メッセージは、SSL/TLS 対応に設定された VSP One Block Administrator や maintenance utility に接続したとき、セキュリティ証明書が信頼された証明機関から発行されたも

SSL/TLS 通信の設定 **285**

のではない場合に表示されます。また、URL に指定した IP アドレスまたはホスト名が、セキュリ ティ証明書に記載されている CN(Common Name)と一致していない場合にも表示されます。

**286** SSL/TLS 通信の設定

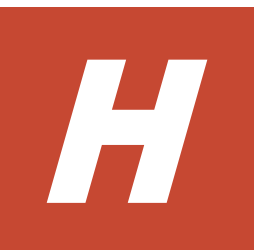

# ホスト接続の参考情報

ホストをストレージシステムに接続するときに参考となる情報を説明します。

- [H.1 Fibre Channel](#page-287-0) ホスト
- $\Box$  H.2 iSCSI, [NVMe/TCP](#page-289-0) ホスト

ホスト接続の参考情報 **287**

## <span id="page-287-0"></span>**H.1 Fibre Channel** ホスト

Fibre Channel ホストをストレージシステムに接続するときの参考情報です。

### **H.1.1** 複数ホストでの構築

複数のホストを 1 台のストレージシステムに接続したとき、それぞれのホストに割り当てられた論 理デバイスが同じパリティグループに存在すると、同じドライブへのアクセスが発生します。この ときドライブへのアクセスが競合し、性能が劣化する可能性があります。

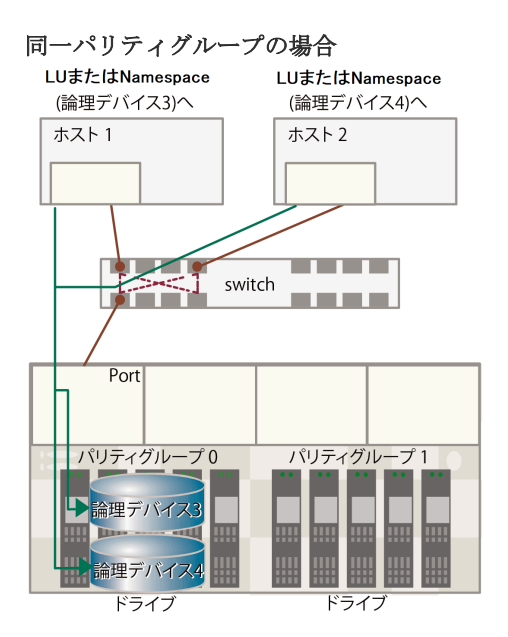

この競合を回避するために、同時に稼働させるホストに割り当てる論理デバイスを別のパリティグ ループに分けて設定してください。

#### 異なるパリティグループの場合

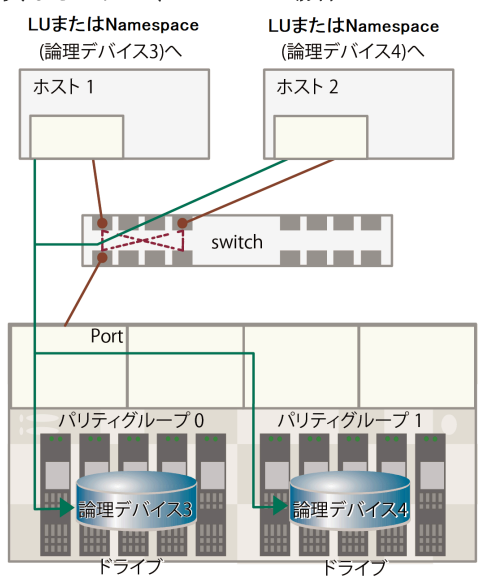
# **H.1.2** ゾーニング

SAN 環境のホストは、ゾーンごとにグループ化できます。ゾーンごとに構築した SAN 環境では、 ゾーン外のホストからゾーン内のホストを見ることができなくなります。また、各ゾーン内の SAN トラフィックはほかのゾーンに影響しません。

複数の SAN 環境を使う場合は、SAN スイッチを用いてゾーニングします。ゾーニングごとに、必 要なセキュリティと SAN 環境のアクセス権を定義し構築します。

ゾーニングでは、サーバ間の共有デバイスが競合せずに論理デバイスにアクセスできるよう定義し ます。通常、ゾーンはストレージ論理デバイスの共有グループにアクセスするサーバグループごと に作成されます。

### **OS** によるゾーニング

SAN 環境で、Windows、VMware、Solaris、Red Hat Linux のような OS が稼働する異なるサー バからのアクセスが続く場合、サーバは OS ごとにグループ化し、SAN 環境ゾーンをサーバのグル ープごとに定義します。これにより、サーバのほかのグループまたはほかのクラスから、論理デバ イスのアクセスを防御します。

## バックアップ

ゾーンはバックアップ用の共通サーバにアクセスできます。SAN は、バックアップ、回復処理用サ ーバも兼ねているので、これらのバックアップサーバにアクセスできるようにしなければいけませ ん。バックアップサーバが特定のホストでバックアップ、回復処理できるように SAN 環境ゾーン を構築します。

### セキュリティ

ゾーニングはセキュリティを提供します。試験用に定義されたゾーンは、SAN 環境内で個別に管理 でき、本稼働用ゾーン内で作動している作業に影響しません。

### マルチストレージシステム

ゾーンは複数のストレージシステムを使いやすくします。個々のゾーンを使うことにより、各スト レージシステムは、サーバ間でアクセス競合せず、個別に管理できます。

# **H.1.3** ホスト側に設定するコマンド多重数

ホスト側に設定するコマンド多重数については、ストレージシステムごとに適切な値を設定してく ださい。また、コマンド多重数は、プラットフォームごとに対象単位、設定単位が異なりますので、 OS や HBA などのマニュアルで事前に確認してください。

設定に当たってのガイダンスは次のとおりです。

- コマンド多重数が小さい場合は、I/O が多重で発行されず、I/O 性能が低下する可能性がありま す(多重数が 4 以下の場合)。
- ストレージシステムは、コマンド多重限界数を超えた状態でコマンドを受領すると Queue Full ステータスを報告します。使用する論理デバイス数が多く、多重数に大きな値が設定されてい るときに Queue Full が発生する可能性がありますので、ご使用の環境に合わせて適切な多重数 を設定してください。下記の表を参照してください。
- 新規導入時だけでなく、ドライブの増設時も、コマンド多重数の設定を忘れずに実施してくだ さい。

表 **4** コマンドの多重数

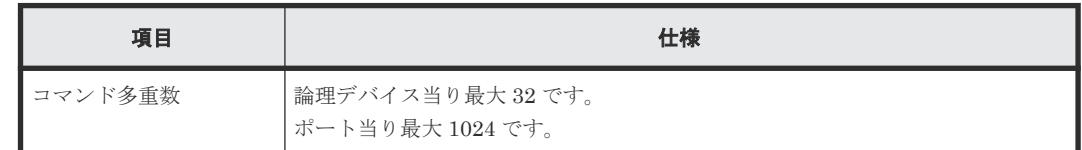

# **H.1.4** デバイスタイムアウト値の推奨値

ストレージシステムの論理デバイスに対するデバイスタイムアウト値は、60 秒以上に設定してくだ さい。

デバイスタイムアウト値が短いと、コマンドのタイムアウトが発生し、I/O 性能が低下します。

# **H.2 iSCSI**、**NVMe/TCP** ホスト

iSCSI、NVMe/TCP ホストをストレージシステムに接続するときの参考情報です。

# **H.2.1 iSCSI**、**NVMe/TCP** の概要

日立がサポートする Ehernet Channel Board は、TCP/IP 上で動作する iSCSI または NVMe/TCP プロトコルを用いて、ホストと通信できます。特徴は次のとおりです。

- ギガビットイーサネットで構築した IP ネットワークを利用して通信します。
- iSCSI ポートまたは NVMe/TCP ポートに仮想ポートモードを適用すると、1 個のポートに 16 個の仮想ポートを追加できます。 VLAN によりネットワークを分割して、複数のセグメントでストレージシステムを使用する場 合、仮想ポートを使用することで、ポートおよびネットワークリソースを効率的に使用できま す。
- ファームウェア更新中のリブート時や、障害発生中のリセット時、ホスト I/O を継続させるた めにマルチパス構成で接続してください。このためストレージシステムには冗長パスが必要と なります(詳細は「(1) [ホストとストレージシステムの接続構成に関する注意事項](#page-299-0)」を参照)。
- Ethernet 25Gbps Channel Board を使用する場合、ファームウェアの更新時や、障害発生中に 交替パスの障害が発生した場合のアクセスロストに備えて、ホスト側のパラメータ設定が必要 となります(詳細は「(2) ホスト OS [とマルチパスソフトウェアに関する注意事項](#page-299-0)」を参照)。
- iSCSI ポートを適用する場合、CHAP によるホスト認証および双方向認証を設定して、ホスト (またはホストのユーザ)からの不用意なアクセスを防止することが可能です。LUN Manager を併用すれば、複数のターゲットごとに CHAP によるホスト認証および双方向認証を設定でき ます。

# **H.2.2 iSCSI**、**NVMe/TCP I/F** の仕様

### 表 **5 iSCSI**、**NVMe/TCP I/F** 仕様

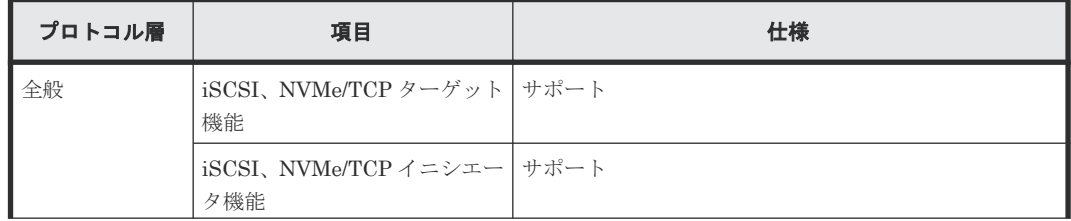

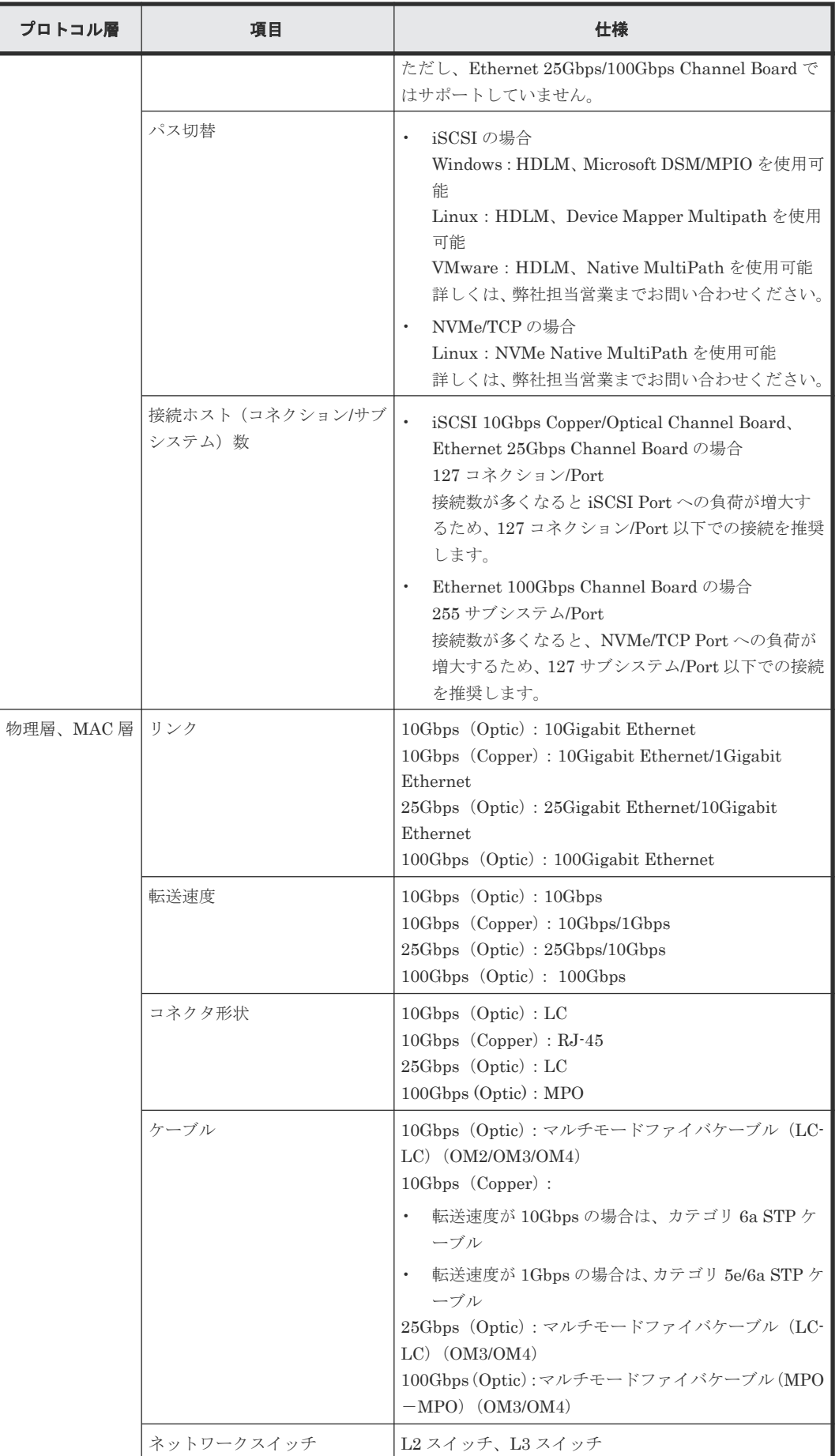

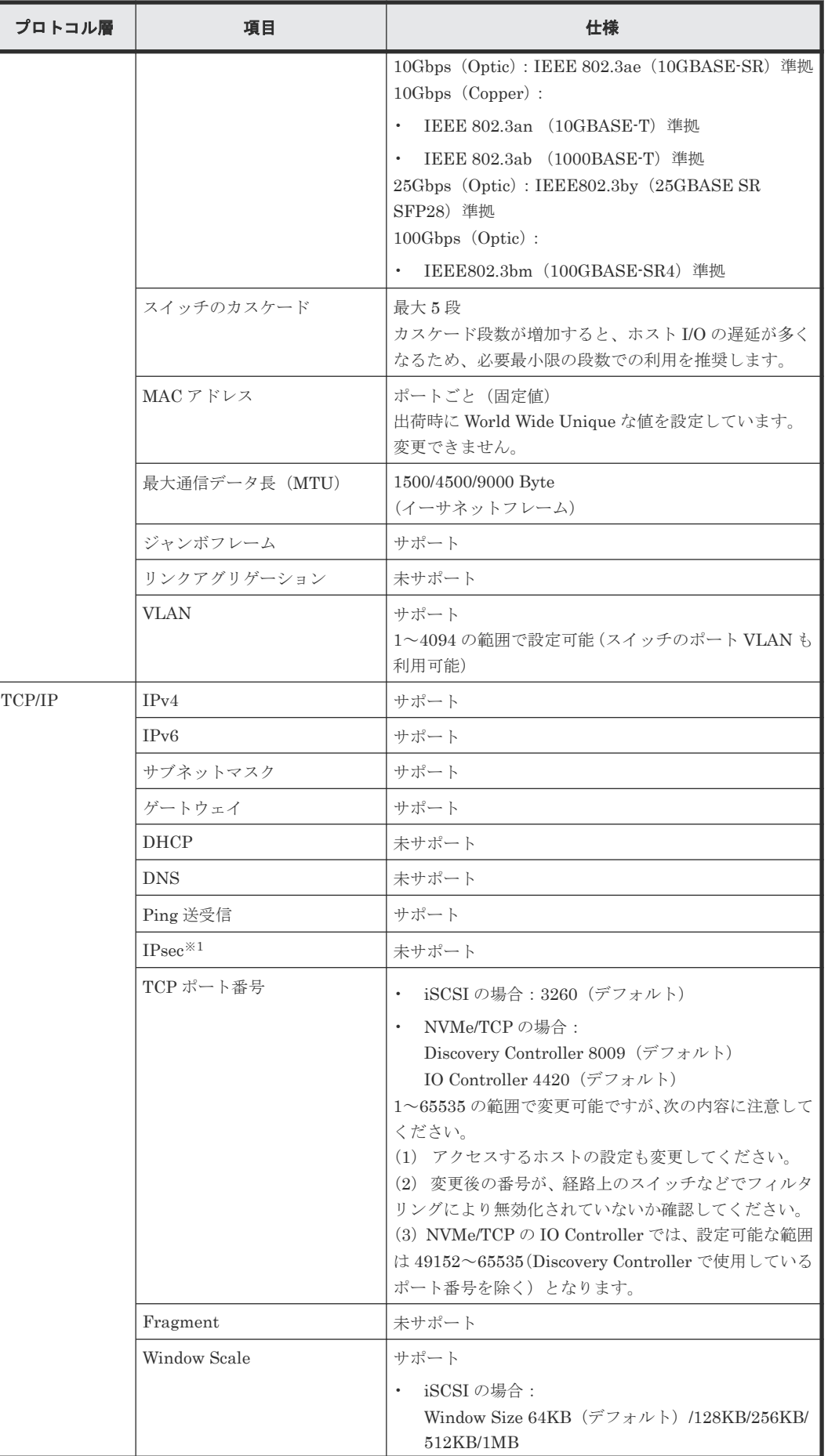

292 **インスト接続の参考情報** 

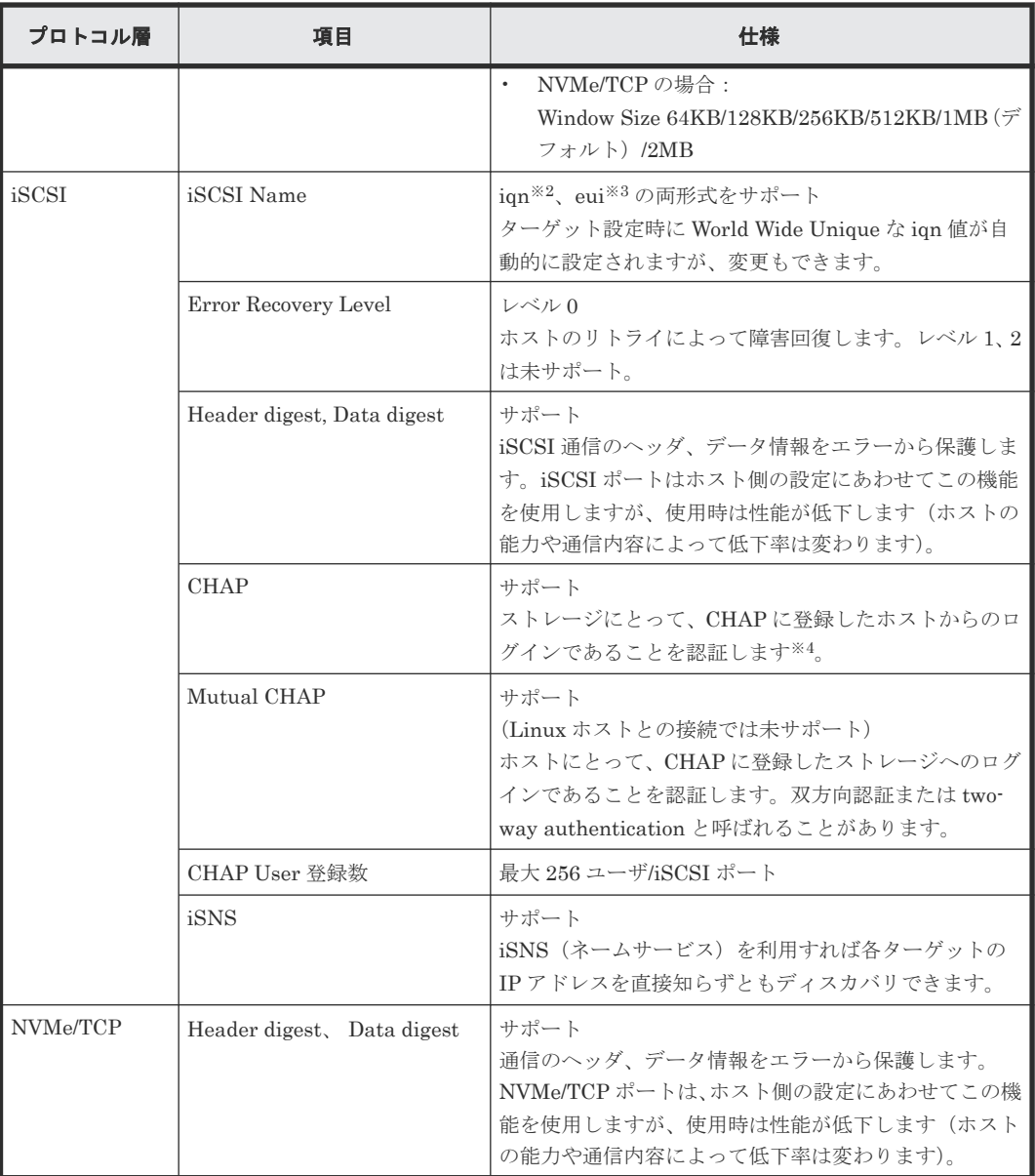

注※1

IP Security。IP パケットの認証と暗号化技術です。

注※2

iqn: iSCSI Qualified Name の意。IP ドメインを使用し、タイプ識別子「iqn.」、ドメイン取得 日、ドメイン名、ドメイン取得者が付けた文字列から構成されます。

(例) iqn.1994-04.jp.co.hitachi:rsd.d7m.t.10020.1b000.Tar

注※3

```
eui: 64 ビット Extended Unique Identifier の意。IEEE EUI-64 Format は、タイプ識別子
「eui.」とアスキーコード化された 16 進数の EUI-64 識別子から構成されます。
(例) eui.0123456789ABCDEF
```
注※4

iSCSI の規格では CHAP 動作は、実際にイニシエータからターゲットにログインするログイ ンセッションと、接続可能なイニシエータを検索するディスカバリセッションで実施可能とさ れています。どちらもサポートしています。

# **H.2.3 Ethernet**(**iSCSI**、**NVMe/TCP**)規格

ストレージシステムを構成するためには、次の規格に準拠したスイッチを使用してください。

- IEEE 802.1D STP
- IEEE 802.1w RSTP
- IEEE 802.3 CSMA/CD
- IEEE 802.3u Fast Ethernet
- IEEE 802.3z 1000BASE-X
- IEEE 802.1Q Virtual LANs
- IEEE 802.3ad Dynamic LACP
- 1Gbps (Copper) 接続:
	- IEEE 802.3ab 1000BASE-T
- 10Gbps (Optic)接続:
	- IEEE 802.3ae 10GBASE-SR
- 10Gbps (Copper) 接続:
	- IEEE 802.3an 10GBASE-T
- 25Gbps 接続:
	- IEEE 802.3by 25GBASE-SR
- 100Gbps 接続:
	- IEEE 802.3bm 100GBASE-SR4
- RFC 768 UDP
- RFC 783 TFTP
- RFC 791 IP
- RFC 793 TCP
- RFC 1157 SNMP v1
- RFC 1213 MIB II
- RFC 1757 RMON
- RFC 1901 SNMP v2

# **H.2.4** 注意事項

Ethernet (iSCSI、NVMe/TCP)では安価に多数のホストとストレージシステムを接続して IP-SAN を構成することができますが、それによりネットワークやストレージシステムの負荷も増大します。 IP-SAN は、ネットワーク/iSCSI ポートまたは NVMe/TCP ポート/ストレージシステムのコン トローラ/ドライブの特定箇所に負荷が集中しないようにシステム構成を設計する必要がありま す。IP-SAN を設計する場合の注意事項は次のとおりです。

- 通常、LAN はイーサネットの帯域の数分の一を消費して通信するよう設計・構築されるのに対 し、iSCSI、NVMe/TCP による通信は利用可能なイーサネットの帯域のほとんどすべてを消費 します。IP-SAN と業務用ネットワーク(LAN)を混在すると、構築コストは低く済みますが、 次についての注意が必要です。
	- 業務用ネットワークの通信を iSCSI、NVMe/TCP が阻害します。
	- iSCSI、NVMe/TCP の通信と業務用ネットワークの通信が衝突してパケットロスが発生し、 iSCSI、NVMe/TCP の転送性能が低下すると、互いに悪影響を与える場合があります。IP-SAN と業務用ネットワークは、別々のネットワークとして構築する必要があるか、帯域設 計を確認してください。
- IP-SAN では、ネットワークのパケットロスが発生すると、TCP の輻輳制御のため iSCSI、 NVMe/TCP の転送性能が大きく低下します。パケットロスや輻輳制御は、ネットワークの性質 上不可避ですが、IP-SAN 構築ではパケットロスによる影響を少なくできるように、セグメント を分けるなど、ネットワークの構築を確認してください。
- iSCSI、NVMe/TCP の性能(単位時間あたりの実効データ転送量、応答時間など)は、ホスト からのアクセスの条件に大きく影響を受けます。また、多数のイニシエータを限られたリソー ス(ストレージシステムの単一の iSCSI ポートまたは NVMe/TCP ポートや単一のコントロー ラなど)へ接続した場合、各ホストからみた性能は低下します。
- ネットワーク機器は Fibre Channel の機器と比べ低価格のため、IP-SAN も安価に構築できま すが、個々の機器の性質/品質にシステムの信頼性が依存することになります。機器の選定には 注意してください。
- CHAP 認証で iSCSI User Name や Secret を設定するときは、指定に誤りがないか確認してく ださい。誤った設定をすると、次の理由でシステムの正常な運用ができなくなります。
	- ログイン許可されているはずのイニシエータ(ユーザ)がログインできない
	- ログイン許可されていないはずのイニシエータ(ユーザ)がログインできる
- CHAP 認証を使用している環境で、接続しているホストの HBA を交換した場合は、CHAP 認 証の設定を変更する必要があります。HBA を交換したあとは、必ず CHAP 認証の設定を変更 してください。

NIC を使用する場合は、NIC を交換しても iSCSI ソフトウェアイニシエータの設定が変わらな いので、CHAP 認証の設定の変更は不要です。

- MTU サイズを Default から変更する場合には、ストレージシステムのポートの設定/スイッチ /ホストのすべての機器の変更が必要です。
- CNA を使用する場合は、設定モードで iSCSI Function と NIC Function が存在しますが、NIC Function のみサポートしています。
- Ping 送受信

iSCSI ポートまたは NVMe/TCP ポートから unreachable なアドレス※への Ping 送信テストを 行うと、I/O 処理に遅延やタイムアウトを起こします。Ping テストはホスト I/O 処理を行って いない状態での実施を強く推奨します。また、複数 iSCSI ポートまたは NVMe/TCP ポートか ら同時に Ping テストは実施しないでください。

注※

Unreachable なアドレスとは、Ping 送信元のポートから物理的・論理的に到達不能な(接続さ れていない)アドレスを示します。応答が得られないため Ping テストの結果はタイムアウトし ます。

• スイッチ

ネットワークスイッチの物理ポートのうち、ホストおよびストレージシステムの iSCSI ポート または NVMe/TCP ポートと直接接続するポートに関して、Spanning Tree が有効の場合、通信

が阻害される可能性があります。Spanning Tree プロトコル機能を OFF にしてください(確 認・設定方法は使用するスイッチのマニュアルを参照してください)。

- iSCSI ポートまたは NVMe/TCP ポート設定 ホスト接続の状態で iSCSI ポートまたは NVMe/TCP ポートの設定変更を実施する際、一時的 に接続が切れホストから再接続が行われます。iSCSI ポートまたは NVMe/TCP ポート設定変 更後 1 分以上時間をあけて、ホストから再接続されたことを確認してください。
- iSCSI ポートまたは NVMe/TCP ポートの IPv6 が有効設定のときは、IPv6 グローバルアドレス を自動に設定すると、IPv6 ルータからプレフィックスを取得してアドレスを決定する動作を行 います。

IPv6 ルータがネットワークに存在しないと、アドレスの決定ができないので、iSCSI や NVMe/TCP への接続に遅延が生じる場合があります。

iSCSI ポートまたは NVMe/TCP ポートの IPv6 が有効設定のときは、IPv6 ルータが同一ネット ワーク上に接続されていることを確認して、IPv6 グローバルアドレスを自動に設定してくださ い。

# **H.2.5 OS** に依存する注意事項

# 各ホスト共通の注意事項

- iSCSI、NVMe/TCP software initiator と NIC で iSCSI、NVMe/TCP プロトコルの通信をする 場合は、iSCSI 、NVMe/TCP HBA/CNA を用いる場合と比べ、ホストの CPU 負荷が増大する ため、他のアプリケーションの動作が遅くなる可能性があります。
- ホストの iSCSI、NVMe/TCP Digest 設定を有効にすることで、iSCSI、NVMe/TCP Data Digest および iSCSI、NVMe/TCP Header Digest(CRC/Checksum)を使用できます。これらを使用 時は通信路上のデータの信頼性が向上しますが、性能が低下します(低下の割合はホストやネ ットワークなどの環境に依存します。一般的には転送性能が 10%程度低下します。ネットワー ク上でのデータ保証強化のため、すべての iSCSI、NVMe/TCP 構成において iSCSI、 NVMe/TCP Header Digest および iSCSI、NVMe/TCP Data Digest の使用を推奨します)。
- ホストの NIC は、必ずしもギガビットイーサネットをサポートしていなくても iSCSI、 NVMe/TCP プロトコルで通信できますが、性能が低下する場合があります(IP-SAN の構成に 依存します)。
- iSCSI、NVMe/TCP 接続構成でホスト側の遅延 Ack が有効設定の場合、ホスト I/O 遅延が発生 し、性能に大きな影響を与える可能性があります。このホスト I/O 遅延を回避するためには、 遅延 Ack を無効設定に変更する必要があります。

# **Windows** ホスト

- Windows OS がストレス無く動作する処理能力のサーバを利用してください。
- designed for Windows ロゴを取得している iSCSI HBA/CNA または NIC の使用を推奨しま す。NIC で iSCSI 通信をする場合、iSCSI software initiator はバージョン 2.00 以降をサポー トしています。2.00 未満のバージョンでは動作保証外です。
- 利用していないアプリケーションや OS のサービスは停止することを推奨します。これにより 不要な通信や負荷を軽減します。

# **Linux** ホスト

• Linux の場合、ホストおよび iSCSI ポートの設定共に双方向 CHAP を ON にしないでくださ い。

• 1 つの iSCSI ポートで同時に最大 255 コネクションの通信ができます。そのため最大 255 ホス トとの通信ができます。ただし、Linux software initiator (RHEL5.0 未満)では、1 ホストか らの接続に 2 つのコネクションを確立するため通信相手に含まれる場合は、その特性により接 続できるホスト数の上限が減少します。例えばすべてのホストが Linux software initiator (RHEL5.0 未満)を用いる場合は、1 つの iSCSI ポートは最大 127 ホストと通信できます。

#### **Solaris** ホスト

• 利用していないアプリケーションや OS のサービスは停止することを推奨します。これにより ホストの不要な通信や負荷を軽減します。

# **H.2.6 Ethernet** に関するトラブルシューティング

次に示す 1 つ、もしくは複数の項目が、ホストとストレージシステムが通信できない原因と考えら れます。各項目の妥当性を確認し、問題がある場合は対処してください。

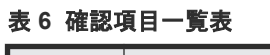

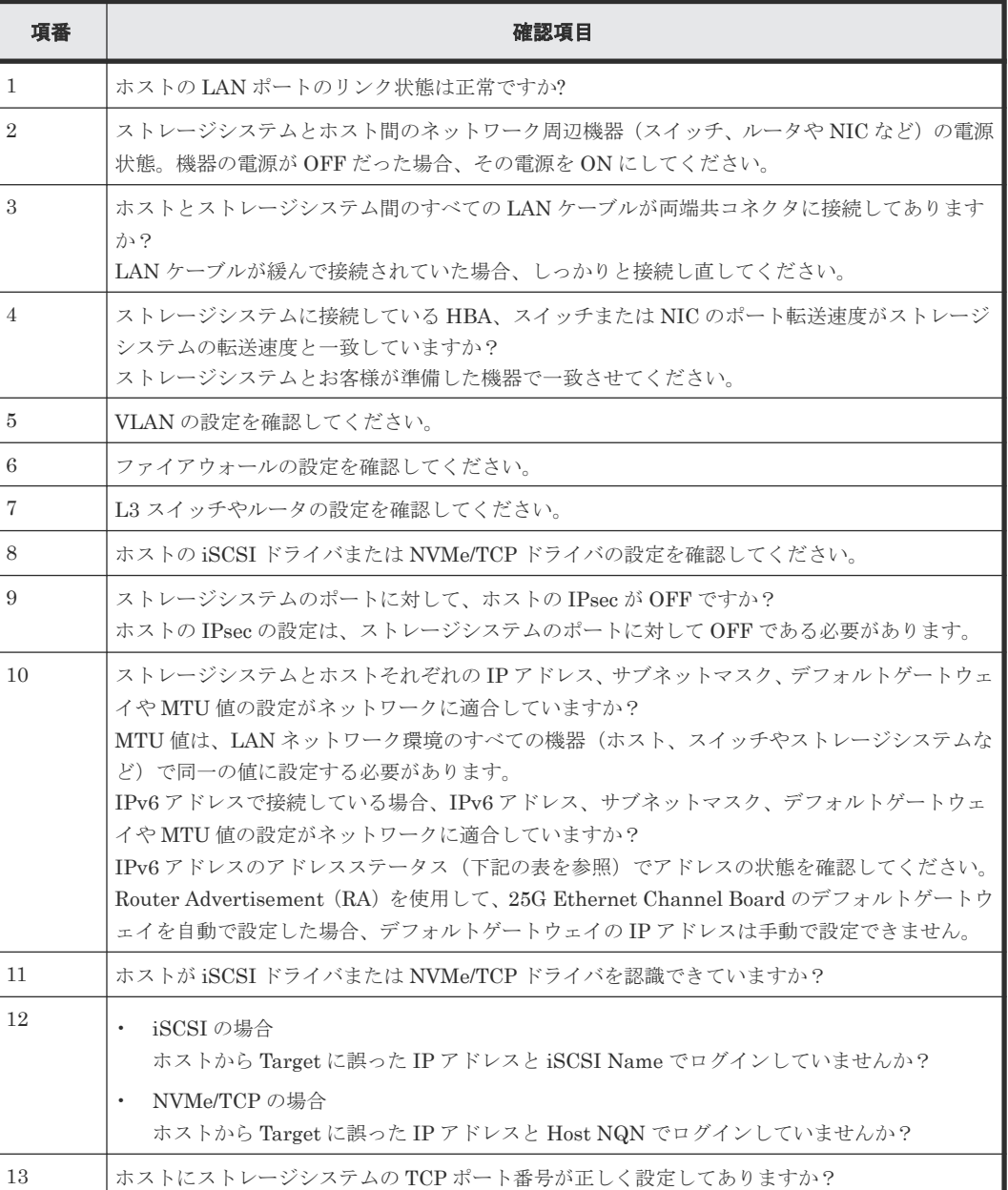

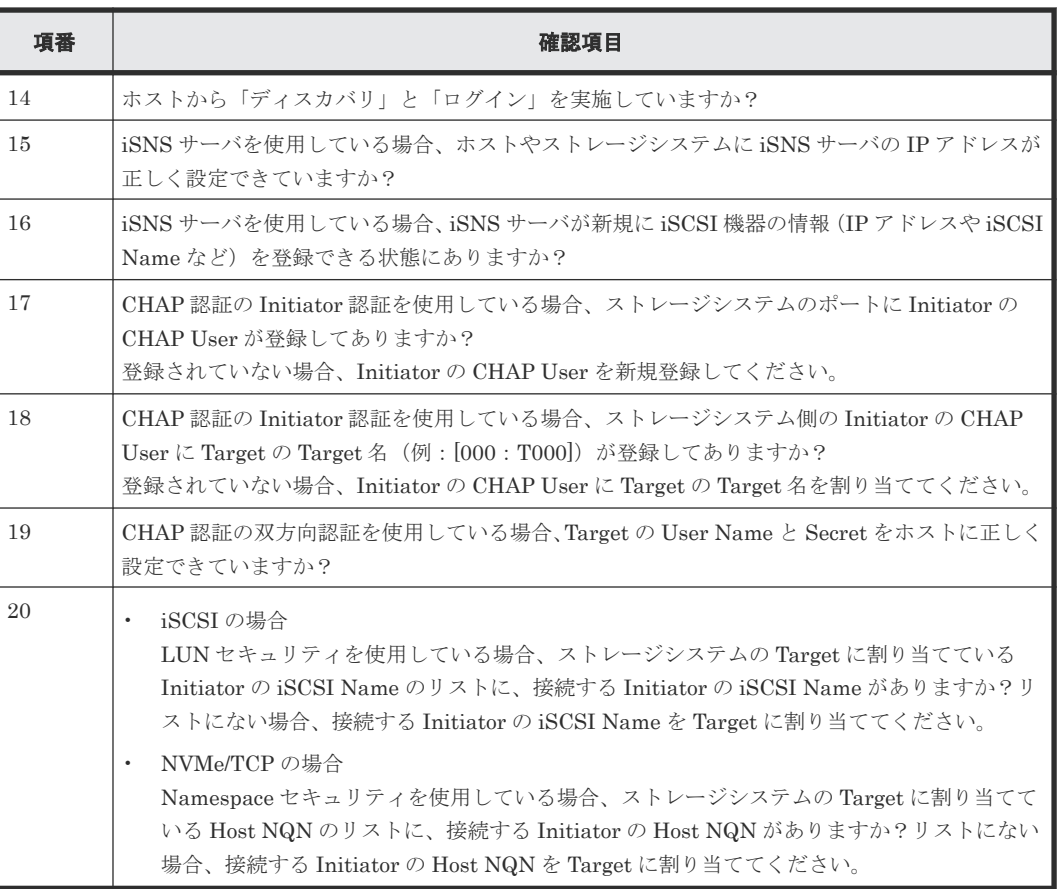

次の確認項目について対策を実施し、障害が回復することを確認してください。

# 表 **7 IPv6** 接続障害対策表

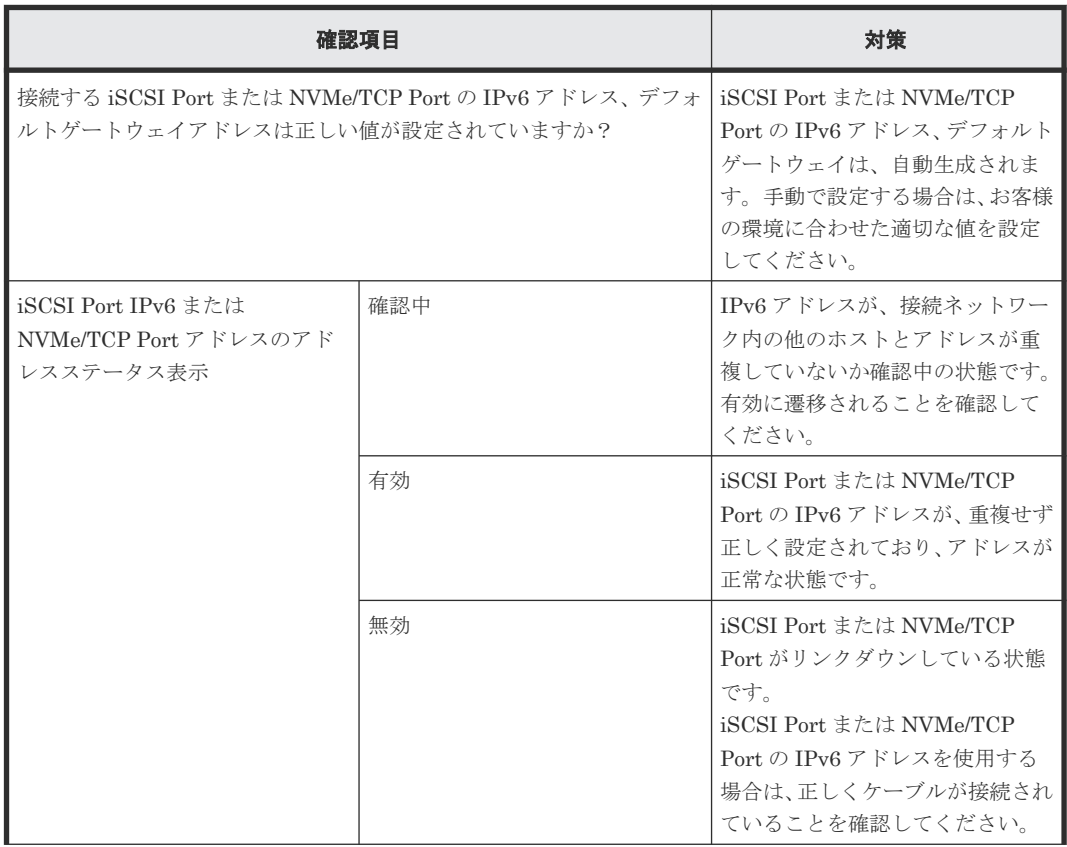

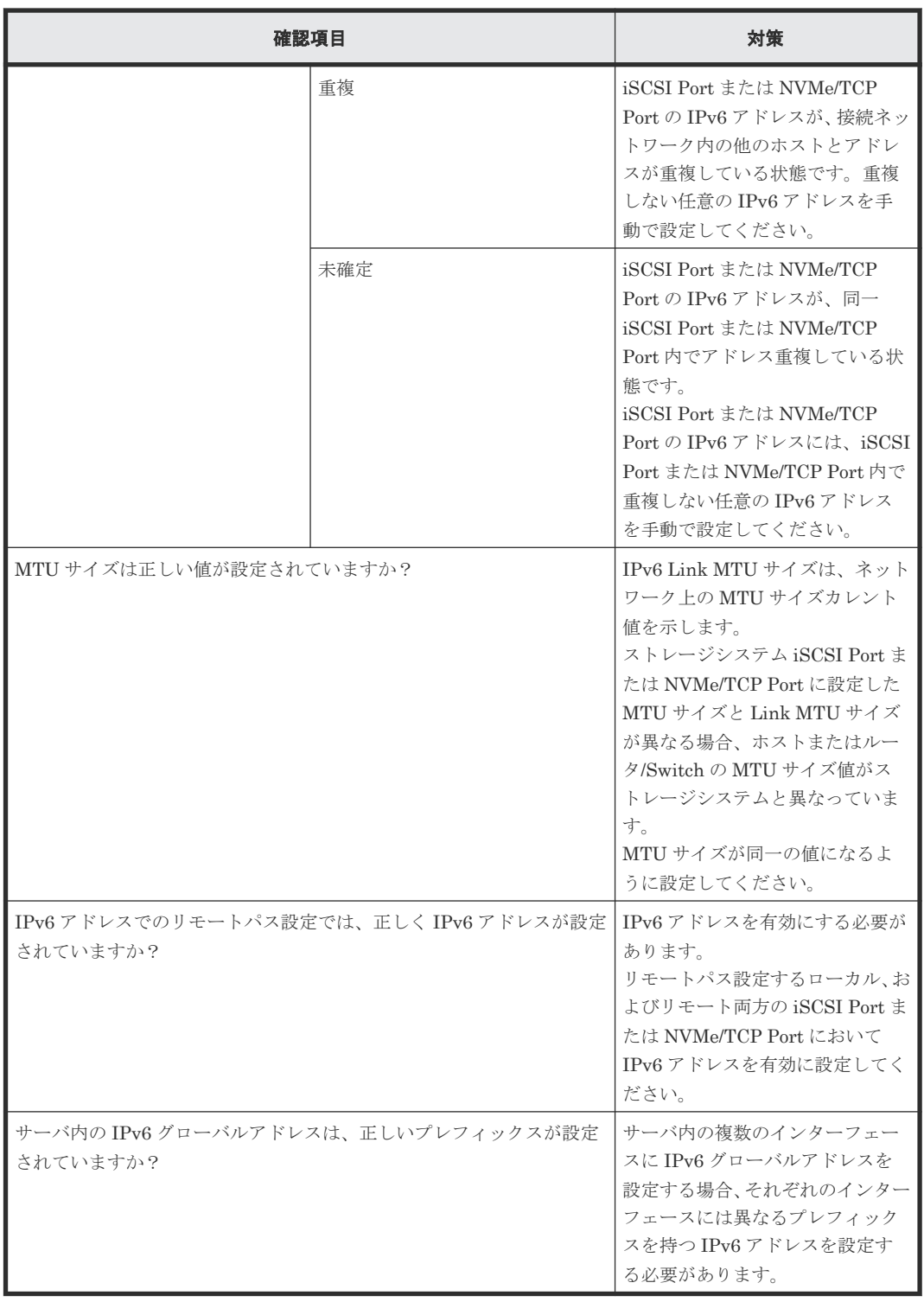

# **H.2.7 25G Ethernet Channel Board** 使用時の注意事項

25G Ethernet Channel Board と接続可能なホストの OS を次に示します。

- Windows Server 2019/2022
- Red Hat Enterprise Linux
- SUSE Linux
- VMware ESXi (iSCSI イニシエータとして使用する場合)

ホストの OS に Red Hat Enterprise Linux または SUSE Linux を使用し、マルチパスソフトウェ アに Hitachi Dynamic Link Manager を使用する場合は、次のバージョンを使用してください。

• Hitachi Dynamic Link Manager:8.8.8 以降

# <span id="page-299-0"></span>**(1)** ホストとストレージシステムの接続構成に関する注意事項

ホストとストレージシステム間は、マルチパス構成で接続してください。このためストレージシス テムには冗長パスが必要となります。

25G Ethernet Channel Board の場合、ファームウェア更新中のリブート時や障害発生中のリセッ ト時に、I/O を再開するまで最大 130 秒程度を要します。この間もホスト I/O を継続させるために、 マルチパス構成でホストと接続してください。

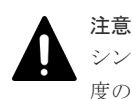

シングルパス構成の場合は、ファームウェア更新中のリブート時や障害発生中のリセット時に、最大 130 秒程 度の間、ホスト I/O を継続できなくなるため、ホストの I/O 停止またはホスト I/O エラーが発生するおそれがあ ります。

異なるコントローラボード上のチャネルボードのポートを使用して、マルチパスを構成してくださ い。異なるコントローラボード上のチャネルボードを使用できない場合は、異なるチャネルボード のポートを使用して、マルチパスを構成してください。

異なるタイプの iSCSI チャネルボードのポートを組み合わせて、マルチパスを構成できません。異 なるタイプの iSCSI チャネルボードが混在している環境では、同一タイプの iSCSI チャネルボード のポートだけを使用して、マルチパスを構成してください。

# **(2)** ホスト **OS** とマルチパスソフトウェアに関する注意事項

ホスト OS とマルチパスソフトウェアに、障害からの回復を監視する時間を変更するためのパラメ ータを設定してください。

ファームウェア更新中のリブート時や障害発生中のリセット時に、交替パス側で障害が発生した場 合は、リブートやリセットが完了するまでの間、両方のパスが一時的にアクセス不可の状態になり ます。

25G Ethernet Channel Board は、リブートに最大 130 秒程度を要します。この間に I/O が停止し ても I/O エラーとならないように、障害からの回復を監視する時間を変更するためのパラメータ設 定が必要です。

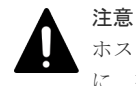

ホストのパラメータを設定していない場合に、ファームウェア更新中のリブート時や障害発生中のリセット時 に、交替パス側で障害が発生すると、I/O 停止またはホスト I/O エラーが発生するおそれがあります。

パラメータ設定が必要なホスト OS とマルチパスソフトウェアを示します。

- Windows Server 2019/2022(Microsoft DSM/MPIO または Hitachi Dynamic Link Manager)
- Red Hat Enterprise Linux(Device Mapper Multipath または Hitachi Dynamic Link Manager)
- SUSE Linux(Device Mapper Multipath または Hitachi Dynamic Link Manager)

なお、VMware でゲスト OS の iSCSI イニシエータを利用する場合は、ゲスト OS の Windows や Red Hat Enterprise Linux、SUSE Linux に、同様のパラメータ設定が必要です。

VMware ESXi を iSCSI イニシエータとして使用する場合、パラメータ設定は不要です。

# **(3) Windows Server 2019/2022**(**Microsoft DSM/MPIO** または **Hitachi Dynamic Link Manager)のパラメータ設定の例**

レジストリに設定されている PDORemovePeriod の値を 115 以上に設定してください。

メモ ホストが、I/O の停止を検知してパスが切断されたと判断するまでの時間 (35 秒) を起点に、障害からの回復 を監視する時間を、パラメータに設定します。なお、チャネルボードのファームウェア更新中のリブートや障害 発生中のリセットに要する時間は 130 秒ですが、ホストやネットワークの処理時間を考慮して、150 秒となる 時間 (115秒) を設定します。

### 操作手順

- 1. Windows の PowerShell を起動します。
- 2. Get-MPIOSetting コマンドで、PDORemovePeriod の値を確認します。

```
PS C:\Users\Administorator> Get-MPIOSetting
```
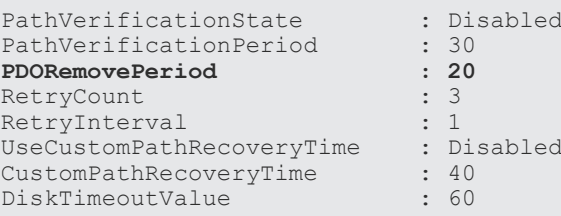

PDORemovePeriod の値が、115 以上の場合は、変更不要です。

PDORemovePeriod の値が、115 未満の場合は、以降の手順に従って 115 以上に設定してくだ さい。

3. 次のコマンドを実行します (PDORemovePeriod の値を 115 に設定する例を示します)。

Set-MPIOSetting -NewPDORemovePeriod 115

4. Get-MPIOSetting コマンドで、PDORemovePeriod の値が変更されたことを確認します。

PS C:\Users\Administorator> Get-MPIOSetting PathVerificationState : Disabled<br>PathVerificationPeriod : 30<br>PDORemovePeriod : 115 PathVerificationPeriod **PDORemovePeriod : 1**<br>RetryCount : 3 RetryCount

RetryInterval : 1<br>UseCustomPathRecoveryTime : Disabled UseCustomPathRecoveryTime : Di<br>CustomPathRecoveryTime : 40

CustomPathRecoveryTime DiskTimeoutValue : 60

5. ホスト OS をリブートします。

# **(4) Red Hat Enterprise Linux**(**Device Mapper Multipath**)のパラメータ設定の例

Device Mapper Multipath のパラメータ no\_path\_retry の値を 30 以上に設定してください。

### メモ

ホストは障害の発生を 5 秒間隔で監視します。また、障害を監視する回数をパラメータに設定します。なお、 チャネルボードのファームウェア更新中のリブートや障害発生中のリセットに要する時間は 130 秒ですが、ホ ストやネットワークの処理時間を考慮して、150秒となる回数(30)を設定します。

#### 操作手順

1. ストレージシステムのデバイスに対して no\_path\_retry を設定するため、/etc/multipath.conf に、パラメータ no\_path\_retry を追記します。次に no\_path\_retry の値を 30 に設定する例を示 します。

全デバイスに共通する設定とする場合:defaults セクションに追記

```
defaults {
   no_path_retry 30
  find multipaths yes
  user<sup>-friendly</sup> names yes
}
```
デバイス毎に設定する場合:devices セクションに device を追記

```
devices {
  device {
     vendor "HITACHI"
    product "^OPEN-"
   path grouping policy "multibus"
    no_path_retry 30
   }
}
```
2. 次のコマンドを実行して、変更後の設定を有効にします。

# systemctl reload multipathd.service

# **(5) Red Hat Enterprise Linux**(**Hitachi Dynamic Link Manager**)のパラメータ設定の 例

Hitachi Dynamic Link Manager のパラメータ ErrorPathRetry の値を 5 以上に設定してくださ い。

Hitachi Dynamic Link Manager のパラメータ ErrorPathDelay の値を 30 以上に設定してくださ い。

# メモ

障害が発生したパスに対して、I/O を試行する回数と、I/O を試行するまでの待ち時間を、パラメータに設定し ます。なお、チャネルボードのファームウェア更新中のリブートや障害発生中のリセットに要する時間は 130 秒ですが、ホストやネットワークの処理時間を考慮して、150 秒となるように、I/O を試行する回数(5回)と 障害パスで I/O を試行するまでの待ち時間 (30 秒) を設定します。

### 操作手順

1. Hitachi Dynamic Link Manager (HDLM) ドライバオプション設定ユティリティ (dlmsetopt)を使用して、ErrorPathRetry に「5」を設定します。 HDLM が/opt の下にインストールされている例

# /opt/DynamicLinkManager/bin/dlmsetopt -epr **5**

実行結果

```
KAPL12554-I The utility for setting HDLM driver option has started.
KAPL12555-I The utility for setting HDLM driver option completed 
normally.
KAPL12558-I Please restart the computer so that the option settings 
take effect.
```
2. dlmsetopt を使用して、ErrorPathDelay に「30」を設定します。

# /opt/DynamicLinkManager/bin/dlmsetopt -epd **30**

```
操作手順 1.と同じ実行結果が表示されます。
```
3. ホスト OS をリブートします。

# **(6) SUSE Linux**(**Device Mapper Multipath** または **Hitachi Dynamic Link Manager**) のパラメータ設定の例

Red Hat Enterprise Linux(Device Mapper Multipath または Hitachi Dynamic Link Manager) の場合と同様のパラメータを設定してください。

# **(7) 25G Ethernet Channel Board** のポートに関する注意事項

- 複数のポートに同じ IP アドレスを設定できません。このため LACP( IEEE 802.3ad Link Aggregation Control Protocol) も適用できません。
- リモートパス、外部パス用のポートとして使用できません。
- 転送速度に、Auto ネゴシエーションを設定できません。 接続先の NIC やスイッチのポートの転送速度に合わせて、CHB ポートの転送速度を 10Gbps、 または 25Gbps に設定してください。
- 選択型 ACK は有効に設定されています。無効にできません。
- Router Advertisement(RA)を使用して、デフォルトゲートウェイを自動で設定する場合、デ フォルトゲートウェイの IP アドレスを、手動で設定しないでください。手動で設定すると、同 一ネットワーク内に複数の IPv6 ルータが存在する場合に、性能遅延が発生する可能性がありま す。手動による設定は、次の方法で回避できます。
	- RAID Manager を使用する場合:raidcom modify port コマンドに対して、IP アドレスを指 定するオプションを使用しない。

# **H.2.8 Ethernet 100Gbps Channel Board** を使用する場合の注意事項

# **(1)** 接続可能なホスト

Ethernet 100Gbps Channel Board と接続可能なホストの OS を次に示します。

- Red Hat Enterprise Linux 9 以降
- SUSE Linux 15 SP2 以降
- Oracle Enterprise Linux 7.9 UEK6 以降
- Oracle Enterprise Linux 8.2 UEK6 以降

# **(2)** ホストとストレージシステムの接続構成に関する注意事項

ホストとストレージシステムの接続構成に関する注意事項

1. マルチパス接続の推奨

ホストとストレージシステム間は、マルチパス構成で接続してください。このためストレージ システムには冗長パスが必要となります。

Ethernet 100Gbps Channel Board の場合、ファームウェア更新中のリブート時や障害発生中 のリセット時に、I/O を再開するまで最大 130 秒程度を要します。この間もホスト I/O を継続さ せるために、マルチパス構成でホストと接続してください。

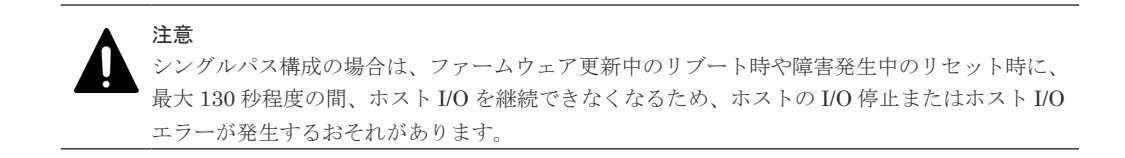

- 2. ポートに関する注意事項
	- 複数のポートに同じ IP アドレスを設定できません。このため LACP(IEEE 802.3ad Link Aggregation Control Protocol) も適用できません。
	- リモートパス、外部パス用のポートとして使用できません。
	- 転送速度に、Auto ネゴシエーションを設定できません。 CHB ポートの転送速度を 100Gbps に設定してください。
	- 選択型 ACK は有効に設定されています。無効にできません。
	- Route Advertisement(RA)を使用して、デフォルトゲートウェイを自動で設定する場合、デ フォルトゲートウェイの IP アドレスを、手動で設定しないでください。手動で設定すると、 同一ネットワーク内に複数の IPv6 ルータが存在する場合に、性能遅延が発生する可能性が あります。なお、手動で設定する場合は、RAID Manager の raidcom modify port コマンド に対して、IP アドレスを指定するオプションを設定しないでください。

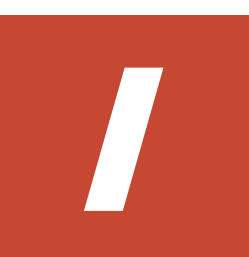

# **ASSIST** の構成

ASSIST(遠隔保守支援システム)は、ストレージシステムの障害発生時に障害情報を ASSIST セ ンタに自動通報することで、迅速な障害対応を支援するサービスです。

ここでは ASSIST の構成について説明します。なお ASSIST を利用するには、保守会社とサービス を締結する必要があります。

□ [I.1 ASSIST](#page-305-0) の構成

ASSIST の構成 **305**

# <span id="page-305-0"></span>**I.1 ASSIST** の構成

ASSIST対応に必要なシステム構成を以下に示します。ASSISTは、管理 LAN (顧客 LAN)と保 守 LAN のいずれのネットワークにも対応します。

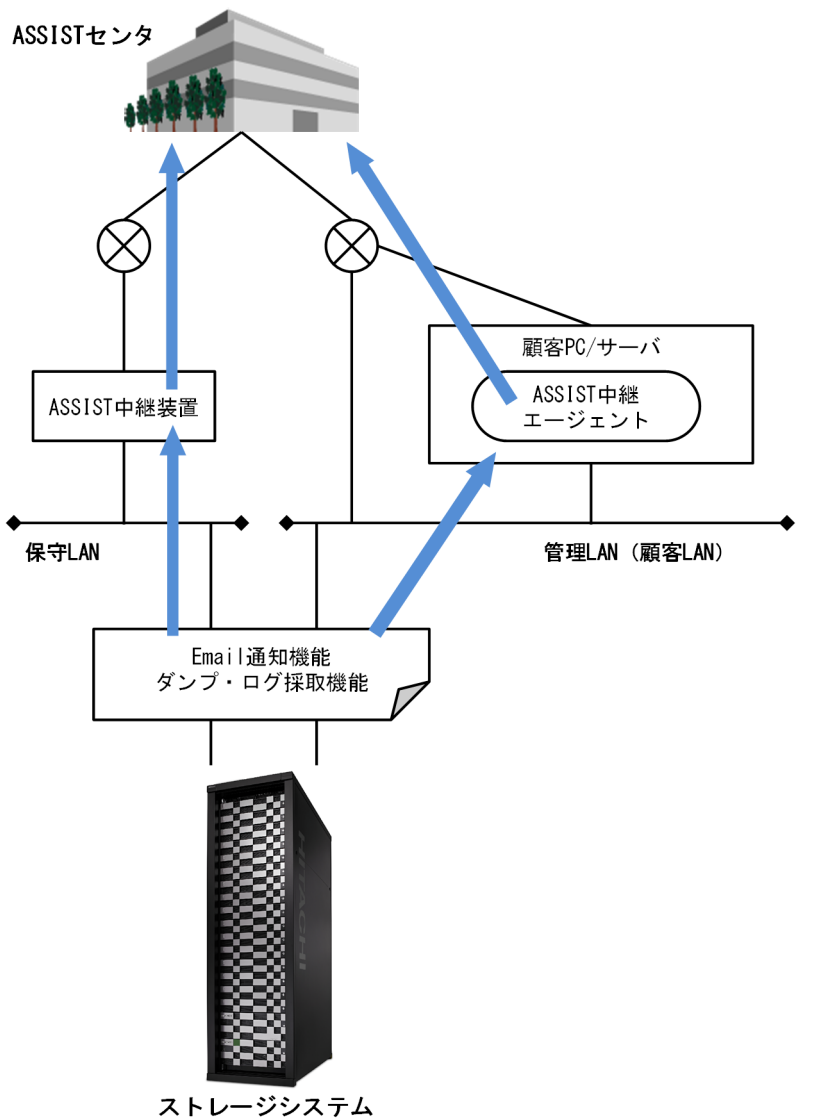

# 表 **8** 各機器・ソフトウェアの説明

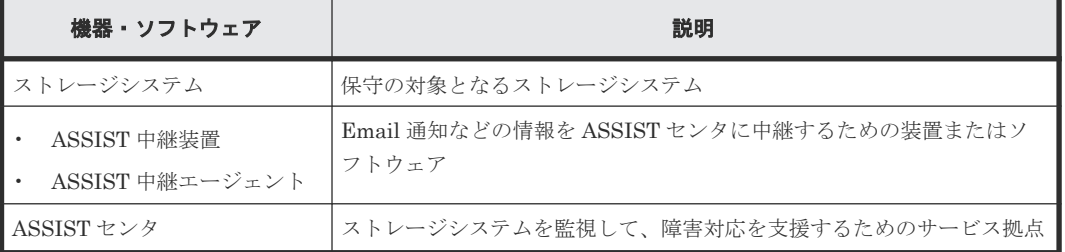

J

# 障害通知メール、**Syslog** メッセージ、**SNMP** メッセージの内容

障害通知メール、Syslog メッセージ、および SNMP メッセージの内容について説明します。

- $\Box$  J.1 [障害通知メールの内容](#page-307-0)
- **□** J.2 Syslog [メッセージの内容](#page-307-0)
- **□** J.3 SNMP [メッセージの内容](#page-310-0)

障害通知メール、Syslog メッセージ、SNMP メッセージの内容 **307**

# <span id="page-307-0"></span>**J.1** 障害通知メールの内容

ストレージシステムからメールサーバに送付される障害通知メールの内容を示します。

```
障害通知メールの例
```

```
StorageSystem Report
//StorageSystem //////////////////////////////
//e-Mail Report
//////////////////////////////
Date : 20/04/2018
Time : 00:20:00
Machine : StorageSystem(Serial# 800001)
RefCode : 7fffff
Detail: This is Test Report.
```
障害通知メールの各項目について次の表で説明します。

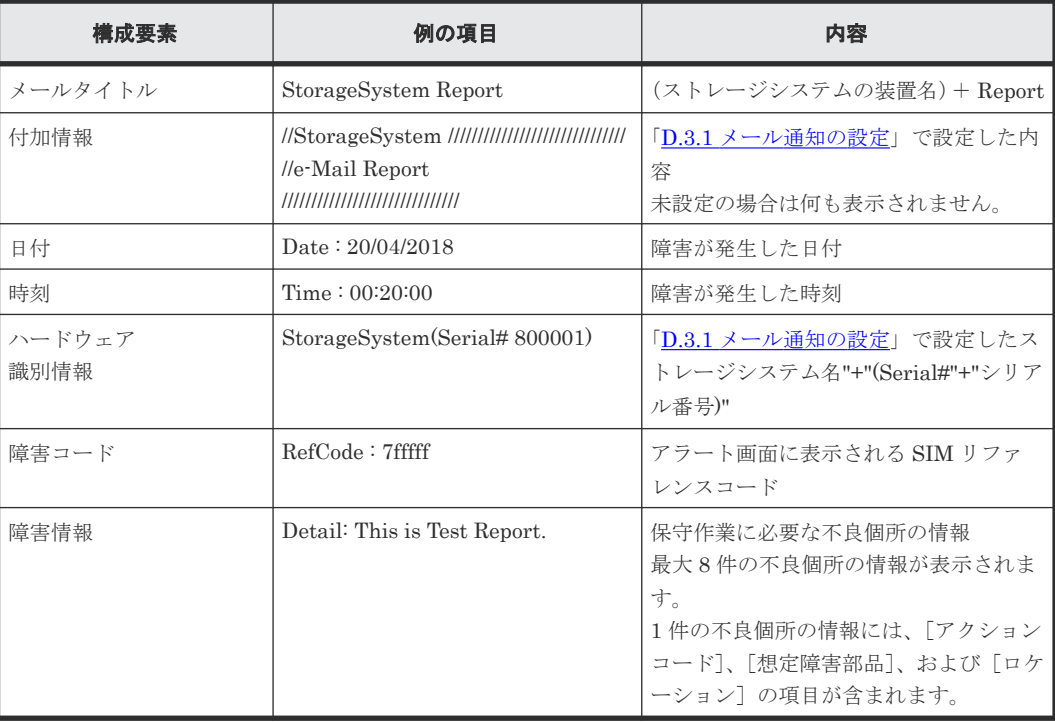

# **J.2 Syslog** メッセージの内容

ストレージシステムから syslog サーバに送付されるメッセージの内容を示します。

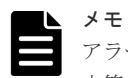

アラート通知の Syslog メッセージと、監査ログの Syslog メッセージでは内容が異なります。

本節では、アラート通知の Syslog メッセージの内容を示します。監査ログの Syslog メッセージの内容は、『監 査ログリファレンスガイド』 を参照してください。

メッセージの書式は RFC3164 準拠と RFC5424 準拠の 2 種類があり、maintenance utility で選択 します。

書式の選択については、「D.3.3 [アラート通知を蓄積するための](#page-246-0) Syslog の設定」および「[D.7.1](#page-255-0) 監査 [ログを蓄積するための](#page-255-0) Syslog の設定」を参照してください。

**308** 障害通知メール、Syslog メッセージ、SNMP メッセージの内容

### 図 **3 RFC3164** に準拠した **syslog** メッセージのフォーマット

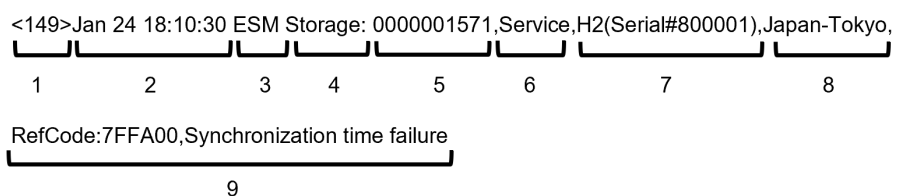

# 表 **9 RFC3164** に準拠した **syslog** メッセージの内容

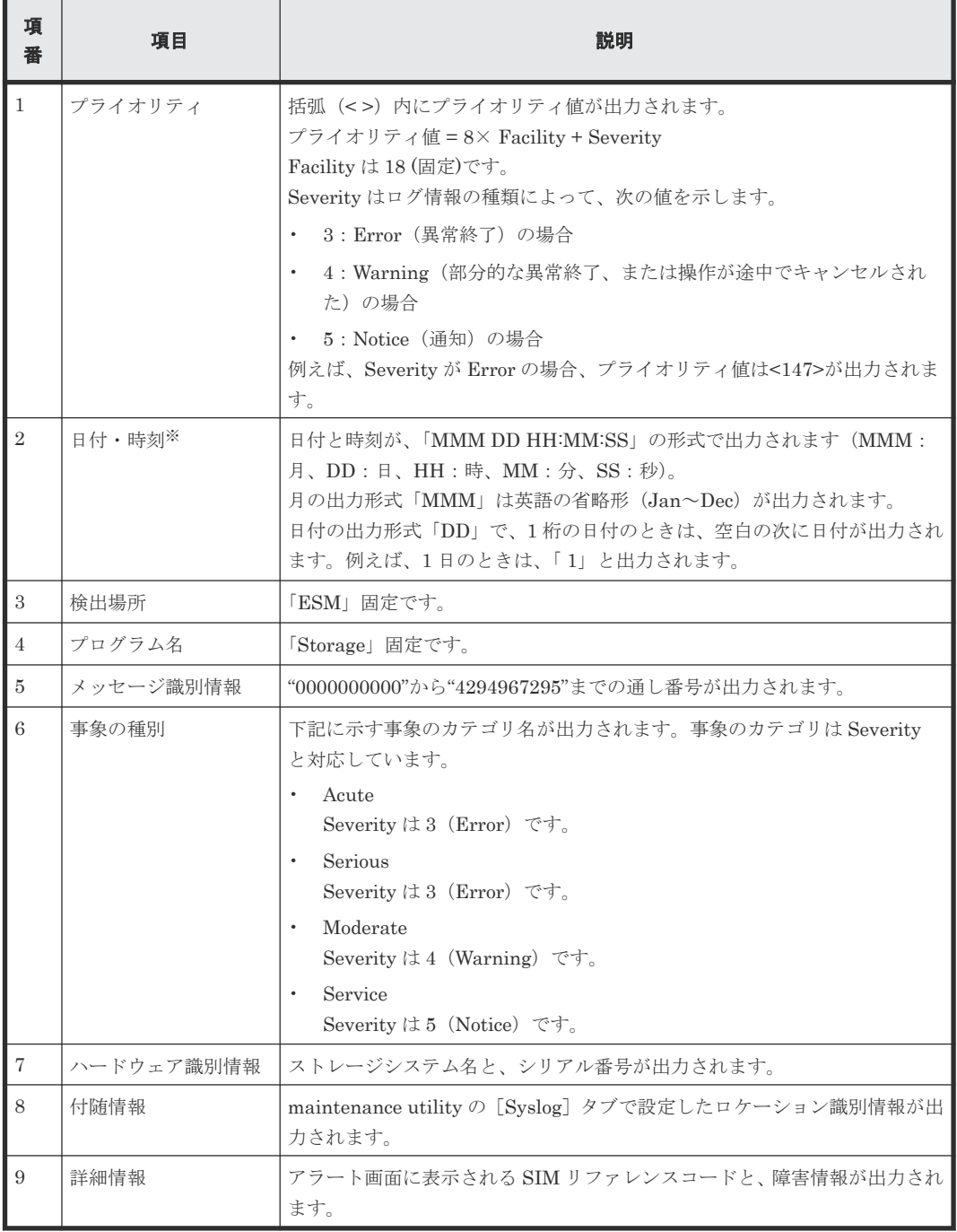

注※

ログに出力される日付と時刻は、maintenance utility に設定された日付と時刻です。ストレ ージシステム内で ESM 障害や LAN 障害などが発生したときは、日付と時刻が 1970/01/01 か らの積算時間になることがあります。

# 図 **4 RFC5424** に準拠した **syslog** メッセージのフォーマット

<149>1 2017-01-24T18:17:09.0+09:00 ESM Storage - - - 0000001572, Service, H2(Serial#800001),  $\overline{\phantom{0}}$ حائط حاف **I**  $1 \quad 2$  $\overline{3}$  $\overline{4}$ 5 678 9  $10$  $11$ 

Japan-Tokyo, RefCode: 7FFA00, Synchronization time failure ப்ப L

13

 $12$ 

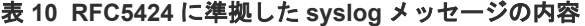

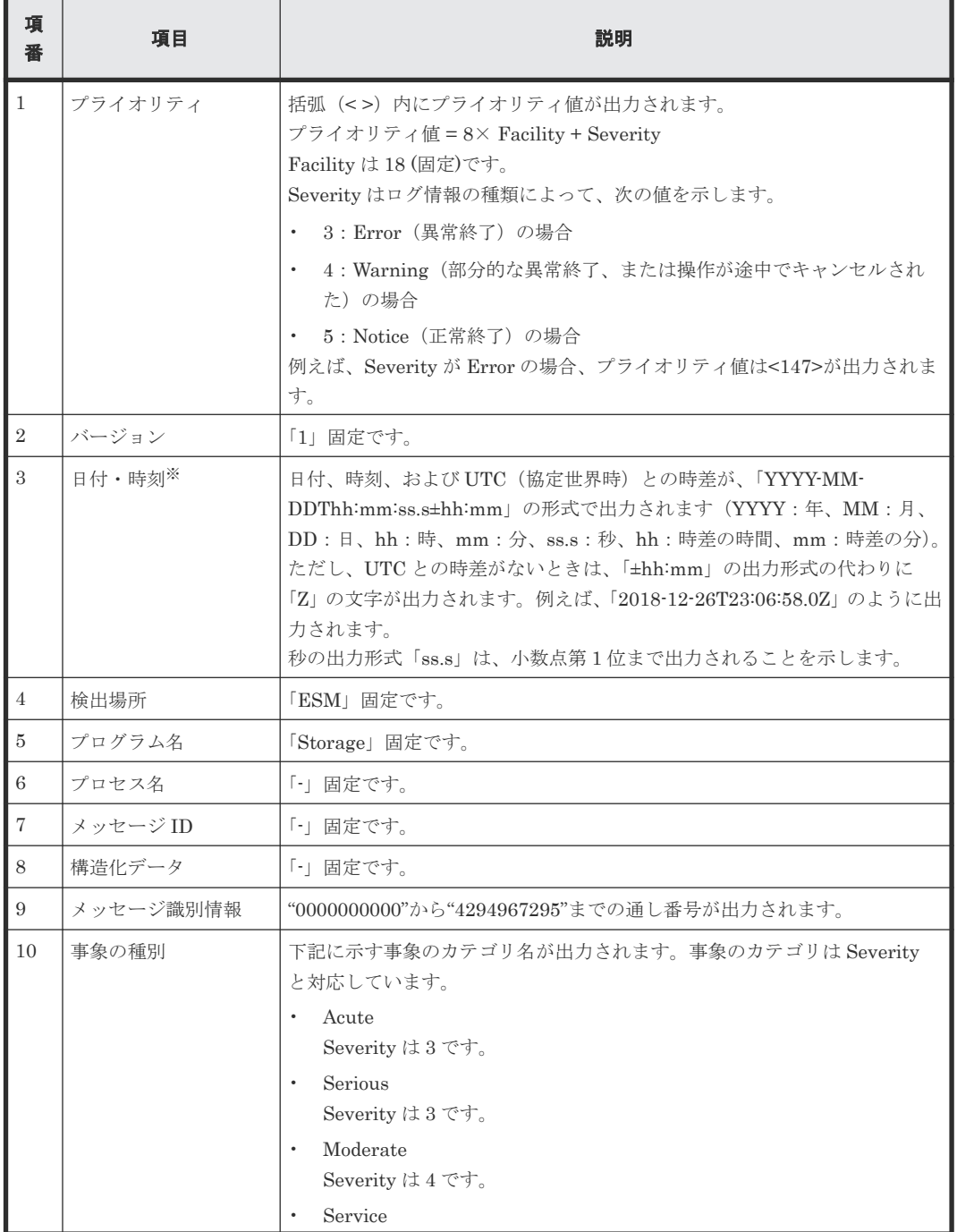

<span id="page-310-0"></span>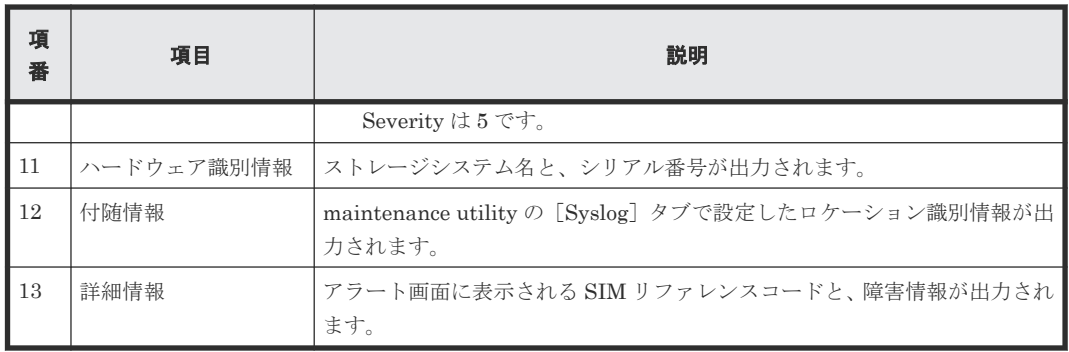

注※

ログに出力される日付と時刻は、maintenance utility に設定された日付と時刻です。ストレ ージシステム内で ESM 障害や LAN 障害などが発生したときは、日付と時刻が 1970/01/01 か らの積算時間になることがあります。

# **J.3 SNMP** メッセージの内容

ストレージシステムから SNMP エージェントに送付される SNMP メッセージの内容を示します。

SNMP エージェントがサポートするトラップ種別は、『SNMP Agent ユーザガイド』を参照してく ださい。

SNMP の表示例(使用するクライアント側のアプリケーションによって異なります)

### 図 **5 SNMP** の表示例 イベントログ詳細  $\overline{\mathbf{x}}$ 前のイベント 発生日時 2023/08/11 11:28:02 基準イベントとの差 次のイベント 状態 重度 種別 TRAP 通知登録 関連ノード  $10.164.137.101$ 閲連ノードIP 閉じる □ 前後のイベント検索は、同じ関連ノードについて行う。 イベント内容 sysUpTimeInstance = Timeticks: (72010) 0:12:00.10  $\overline{\phantom{a}}$ TRAP種別 = OID: raideventUsermoderate eventTrapSerialNumber = INTEGER: 800001 eventTrapNickname = STRING: "VSP One B28" eventTrapREFCODE = STRING: "7d0300" eventTrapPartsID = OID: dkcHWEnvironment eventTrapDate = STRING: "2023/08/12" eventTrapTime = STRING: "13:28:58" eventTrapDescription = STRING: "ESM audit log lost"  $\vert$  4  $\vert$

### イベント内容について次の表で説明します。

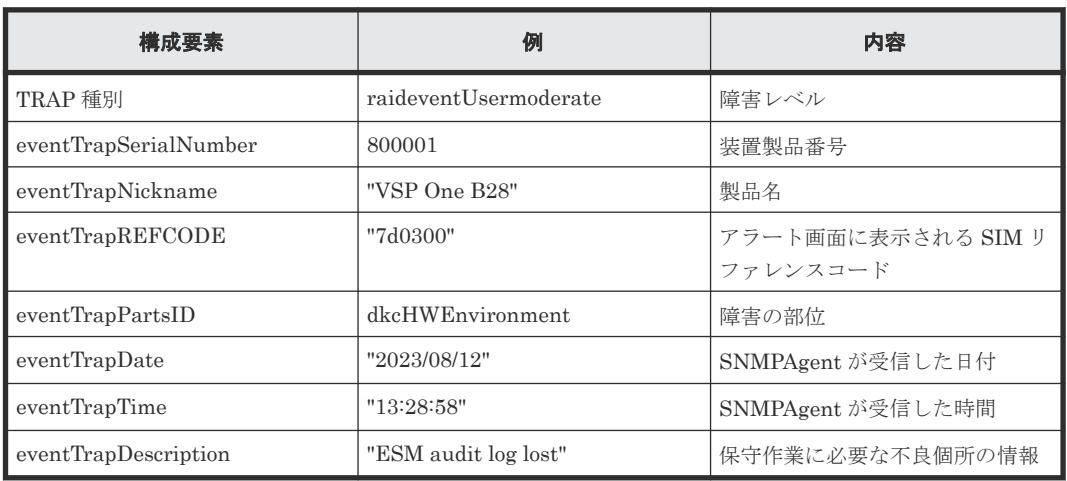

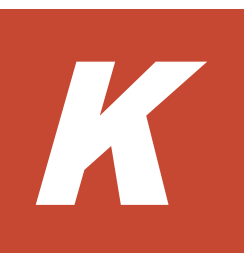

# ロケーションの対応表

MP#および Port とロケーションの対応表を示します。

- $I$  K.1 MP#[とロケーションの対応](#page-313-0)
- K.2 Port [とロケーションの対応](#page-314-0)

ロケーションの対応表 **313**

# <span id="page-313-0"></span>**K.1 MP#**とロケーションの対応

MP#とロケーションの対応は次のとおりです。

• VSP One B28

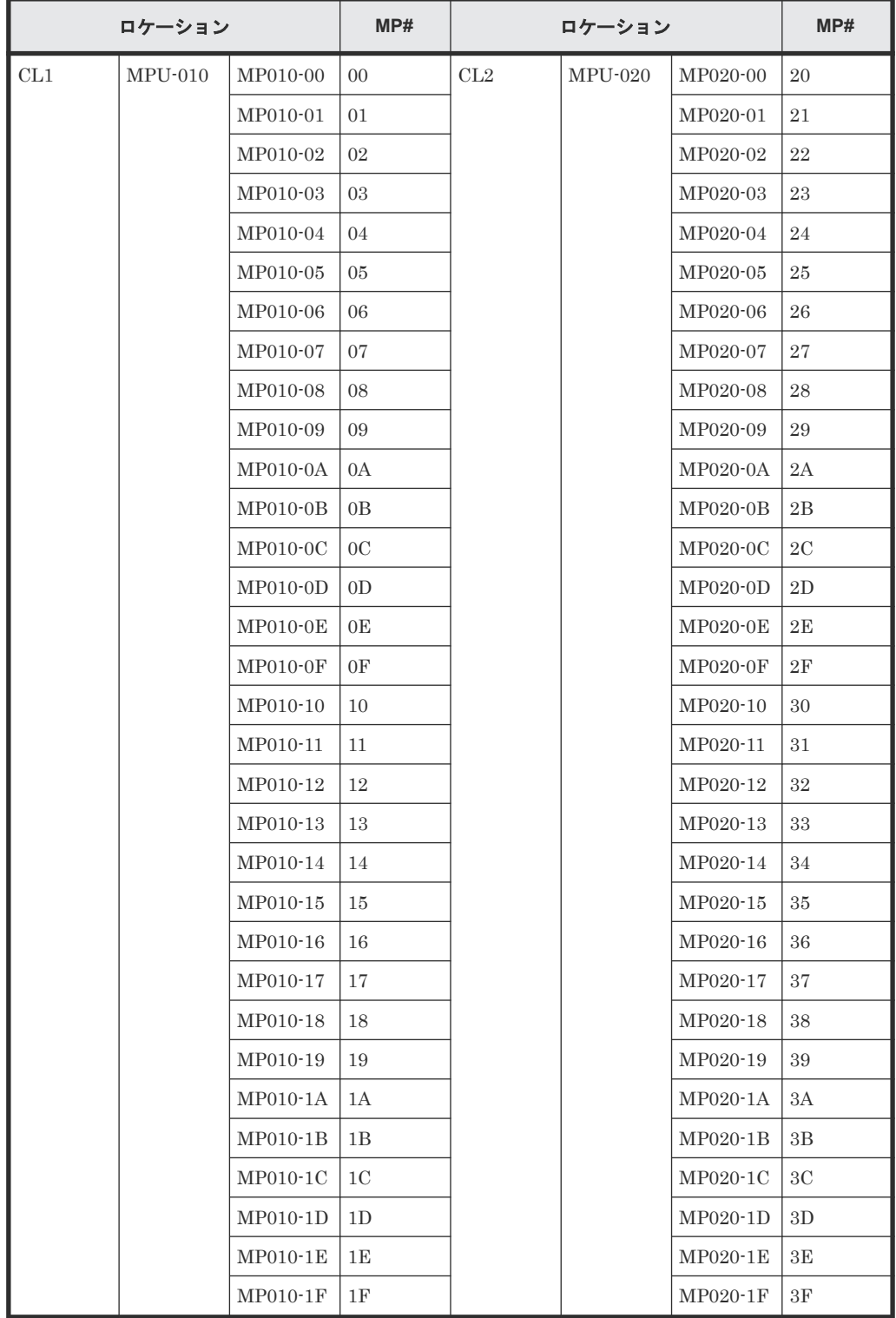

• VSP One B23、VSP One B26

<span id="page-314-0"></span>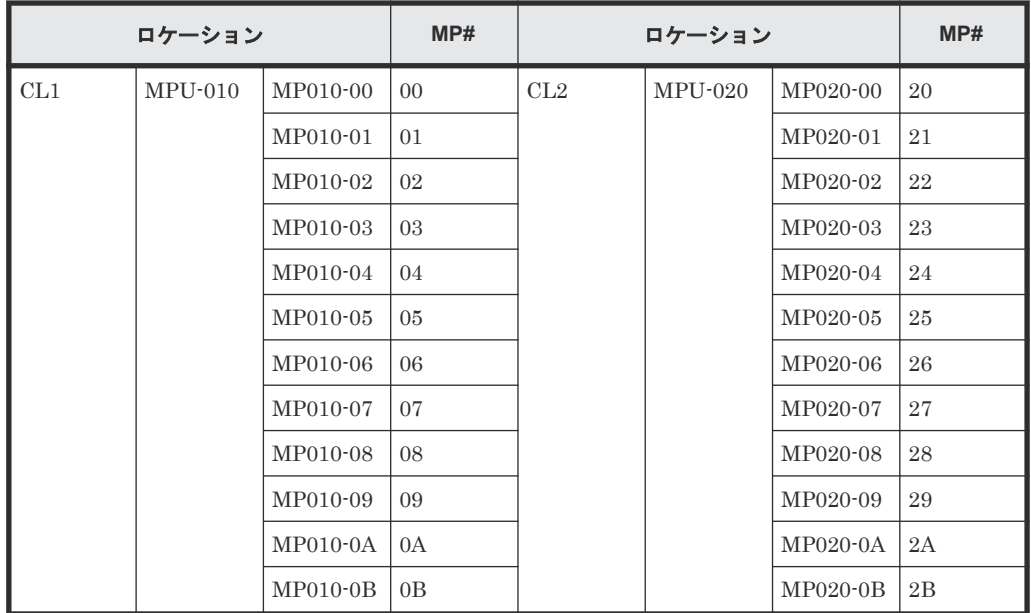

# **K.2 Port** とロケーションの対応

Port とロケーションの対応は次のとおりです。

• VSP One B26、 VSP One B28

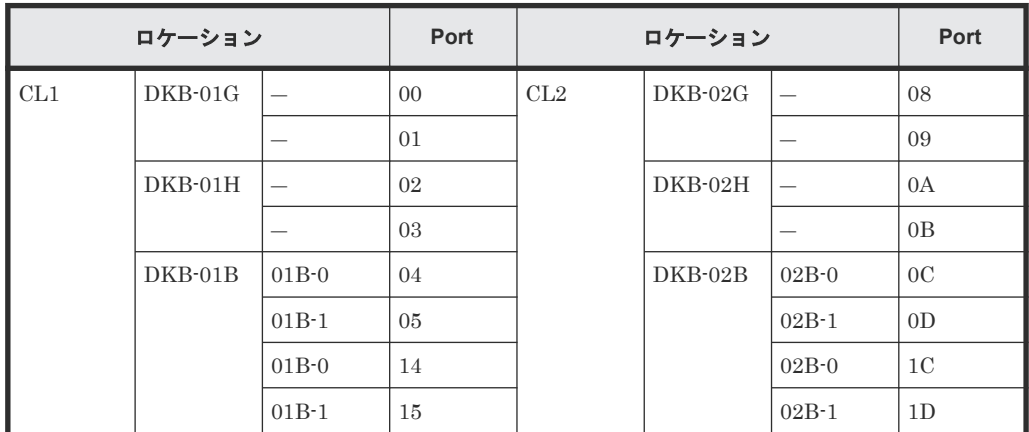

• VSP One B23

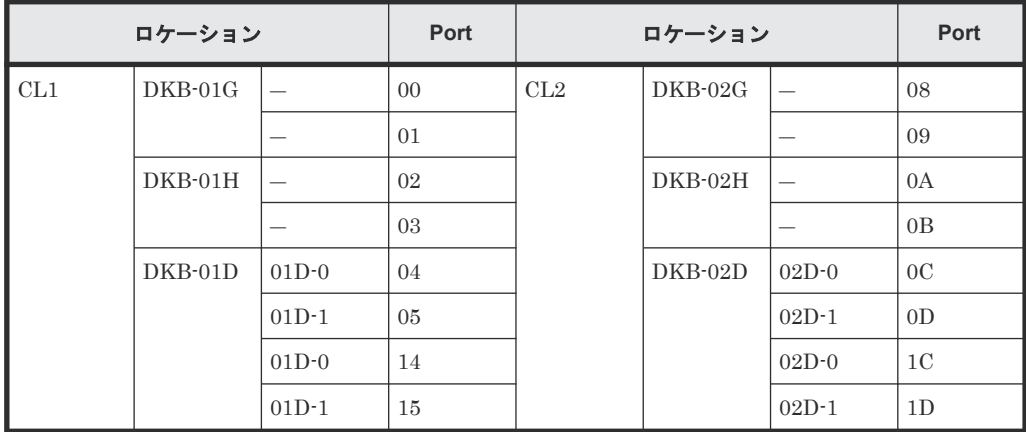

**316 2000 コンクランス コクーションの対応表** 

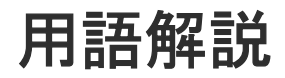

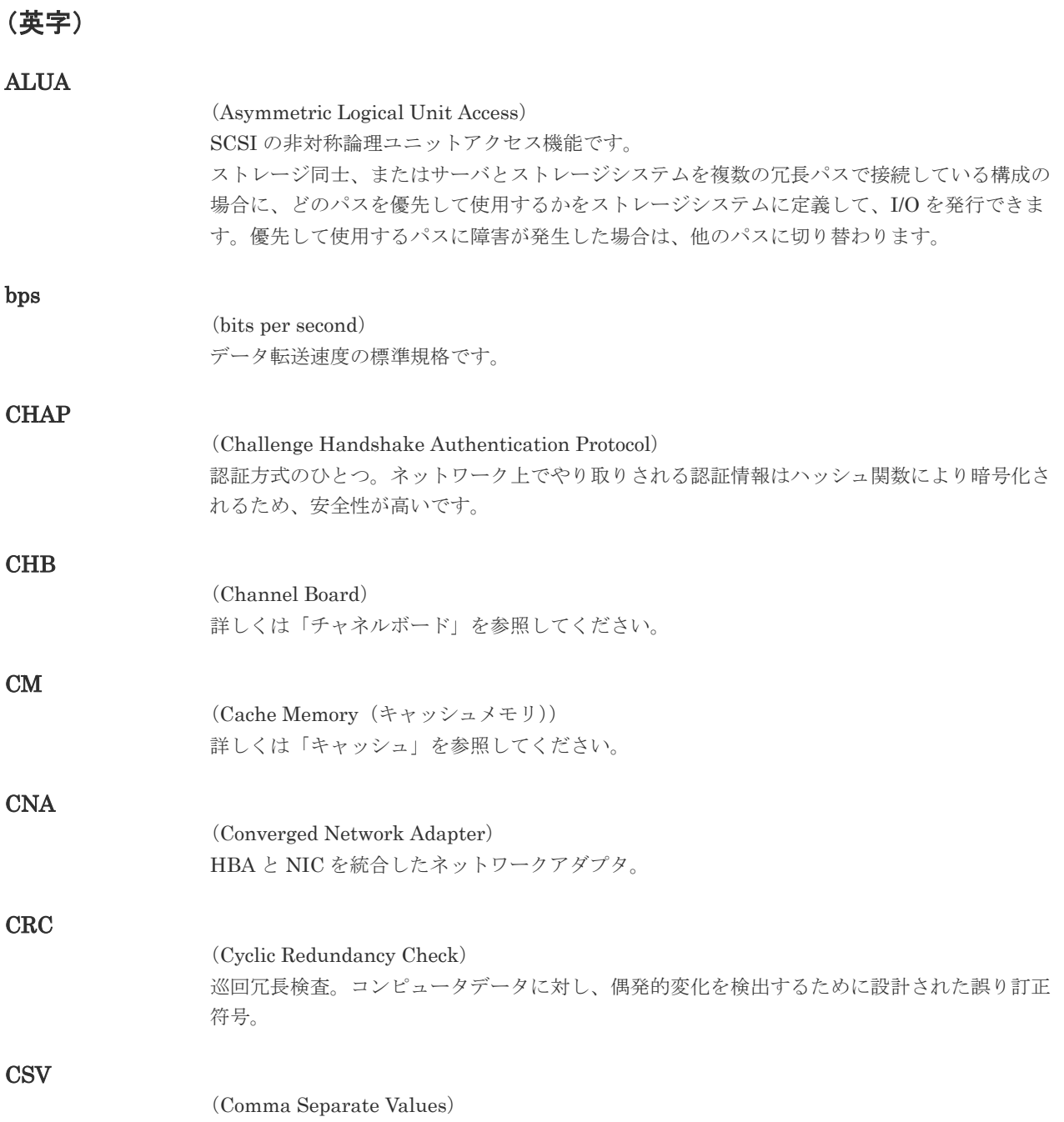

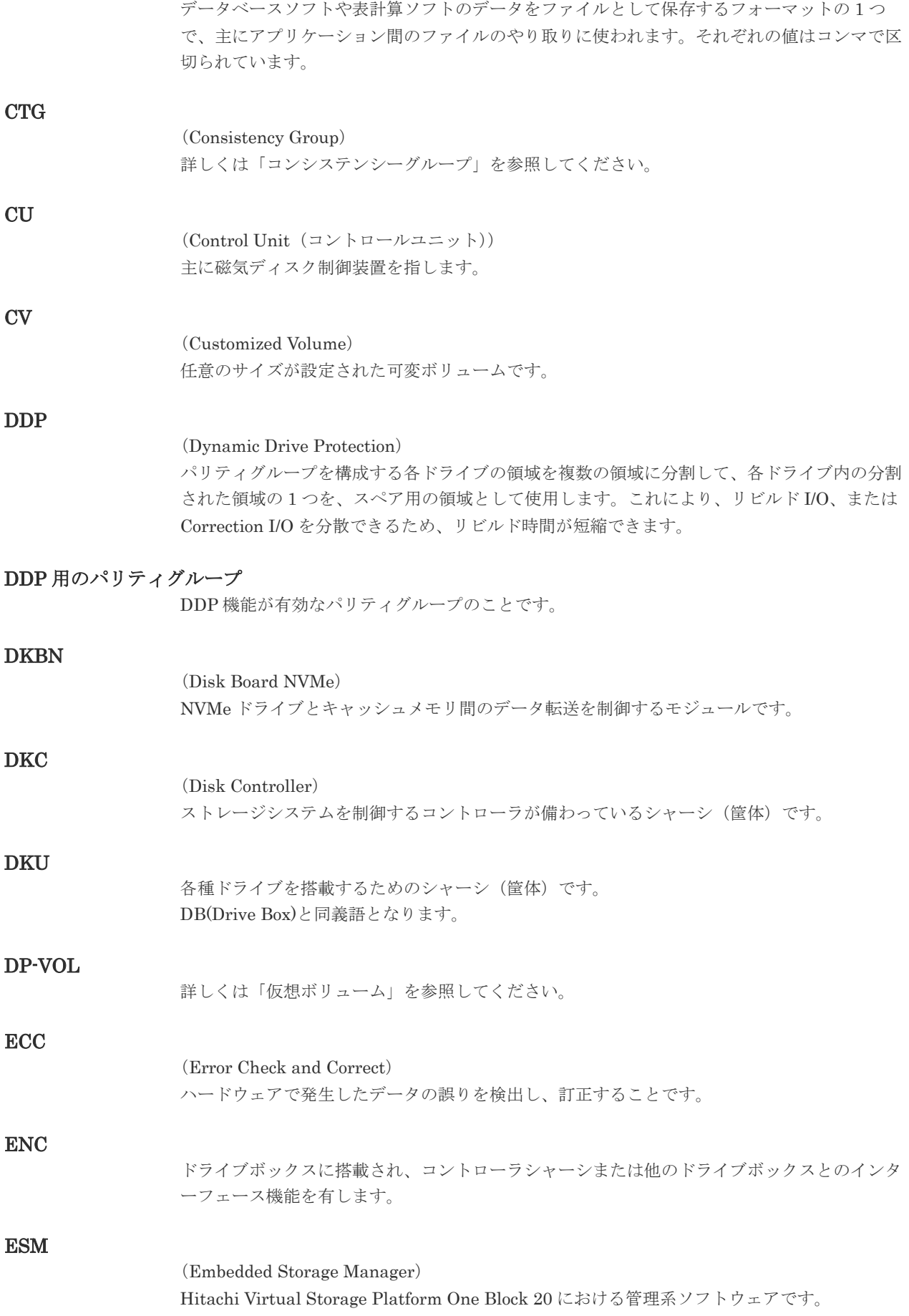

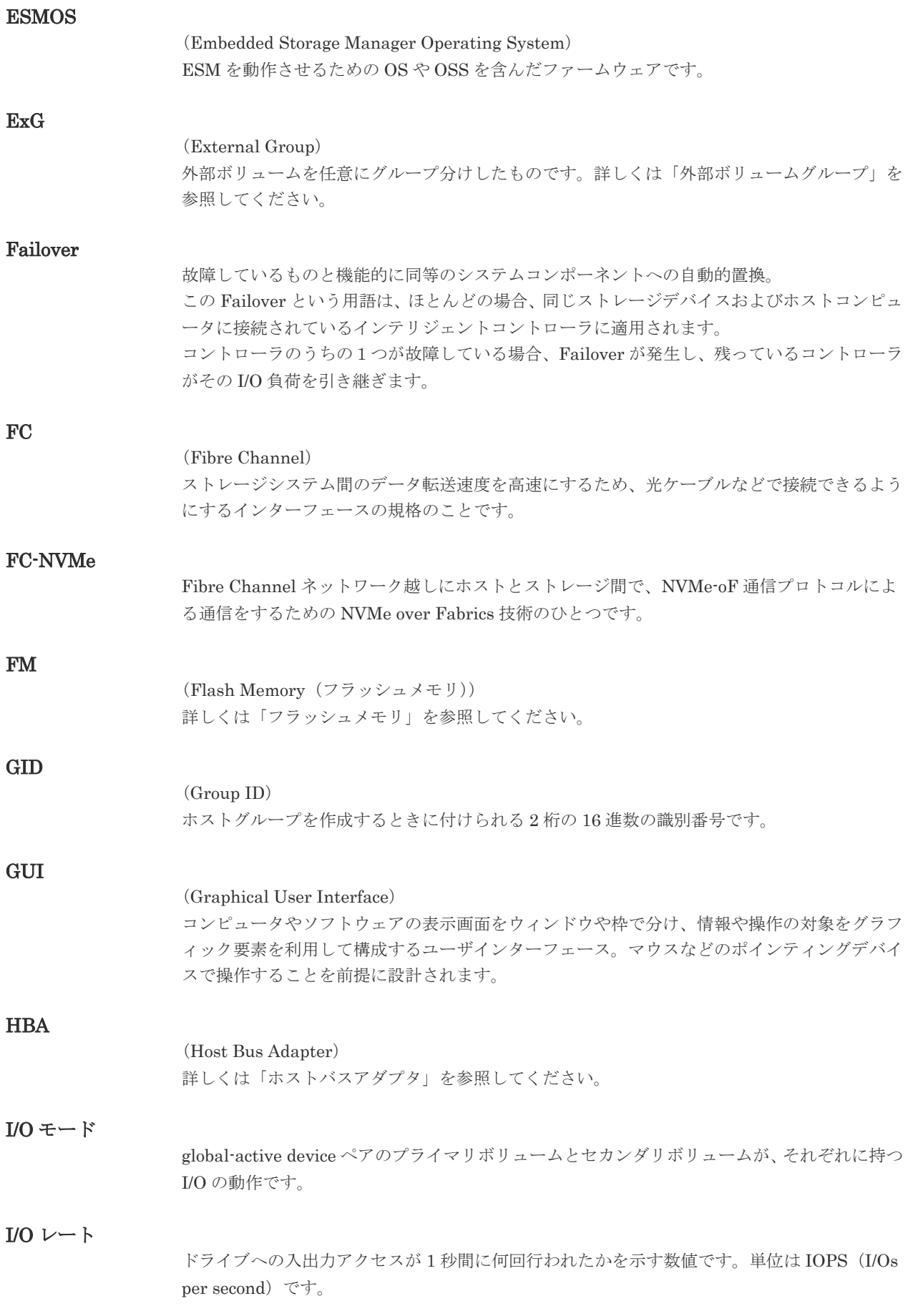

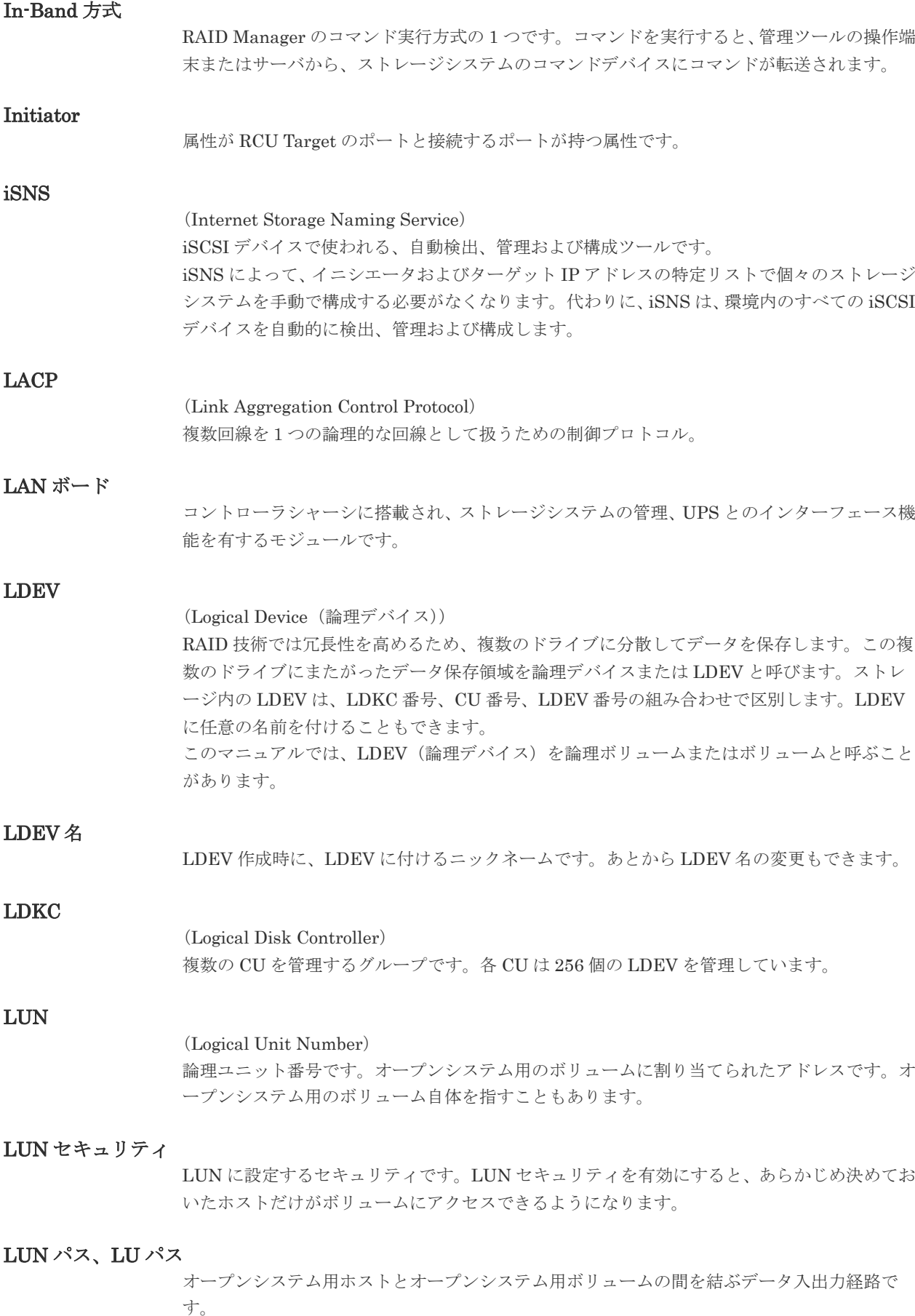

# LUSE ボリューム

オープンシステム用のボリュームが複数連結して構成されている、1 つの大きな拡張ボリュー ムのことです。ボリュームを拡張することで、ポート当たりのボリューム数が制限されている ホストからもアクセスできるようになります。

# MP ユニット

データ入出力を処理するプロセッサを含んだユニットです。データ入出力に関連するリソース (LDEV、外部ボリューム、ジャーナル)ごとに特定の MP ユニットを割り当てると、性能をチ ューニングできます。特定の MP ユニットを割り当てる方法と、ストレージシステムが自動的 に選択した MP ユニットを割り当てる方法があります。MP ユニットに対して自動割り当ての 設定を無効にすると、その MP ユニットがストレージシステムによって自動的にリソースに割 り当てられることはないため、特定のリソース専用の MP ユニットとして使用できます。

# **MU** (Mirror Unit) 1 つのプライマリボリュームと 1 つのセカンダリボリュームを関連づける情報です。 Namespace 複数 LBA 範囲をまとめた、論理ボリュームの空間のことです。 Namespace Globally Unique Identifier Namespace を識別するための、グローバルユニーク性を保証する 16Byte の識別情報です。 SCSI LU での NAA Format6 で表現される、WWN に類似する情報です。 Namespace ID NVM サブシステム上に作成された Namespace を、NVM サブシステムの中でユニークに識別 するための識別番号です。 NGUID (Namespace Globally Unique Identifier) 詳しくは、「Namespace Globally Unique Identifier」を参照してください。 NQN (NVMe Qualified Name) NVMe-oF 通信プロトコルで、NVMe ホストまたは NVM サブシステムを特定するためのグロ ーバルユニークな識別子です。 NSID (Namespace ID) Namespace を特定するための、4Byte の識別情報です。 NVM (Non-Volatile Memory) 不揮発性メモリです。 NVMe (Non-Volatile Memory Express) PCI Express を利用した SSD の接続インタフェース、通信プロトコルです。

#### NVMe over Fabrics

NVMe-oF 通信プロトコルによる通信を、様々な種類のネットワークファブリックに拡張する NVMe のプロトコルです。

### NVMe/TCP

TCP/IP ネットワーク越しにホストとストレージ間で、NVMe-oF 通信プロトコルによる通信を するための NVMe over Fabrics 技術のひとつです。

#### NVMe コントローラ

NVMe ホストからのコマンド要求を処理する、物理的または論理的な制御デバイスです。

#### NVM サブシステム

NVM のデータストレージ機能を提供する制御システムです。

#### NVM サブシステムポート

ホストとコントローラが、NVMe I/O をするための Fabric に接続する通信ポートです。

### Out-of-Band 方式

RAID Manager のコマンド実行方式の 1 つです。コマンドを実行すると、クライアントまたは サーバから LAN 経由で ESM/RAID Manager サーバの中にある仮想コマンドデバイスにコマ ンドが転送されます。仮想コマンドデバイスからストレージシステムに指示を出し、ストレー ジシステムで処理が実行されます。

### PCB

(Printed Circuit Board)

プリント基盤です。このマニュアルでは、コントローラボードやチャネルボード、ディスクボ ードなどのボードを指しています。

#### Point to Point

2 点を接続して通信するトポロジです。

#### Quorum ディスク

パスやストレージシステムに障害が発生したときに、global-active device ペアのどちらのボリ ュームでサーバからの I/O を継続するのかを決めるために使われます。外部ストレージシステ ムに設置します。

#### RAID

(Redundant Array of Independent Disks) 独立したディスクを冗長的に配列して管理する技術です。

#### RAID Manager

コマンドインタフェースでストレージシステムを操作するためのプログラムです。

属性が Initiator のポートと接続するポートが持つ属性です。

#### Read Hit 率

RCU Target

ストレージシステムの性能を測る指標の 1 つです。ホストがディスクから読み出そうとして いたデータが、どのくらいの頻度でキャッシュメモリに存在していたかを示します。単位はパ ーセントです。Read Hit 率が高くなるほど、ディスクとキャッシュメモリ間のデータ転送の回 数が少なくなるため、処理速度は高くなります。

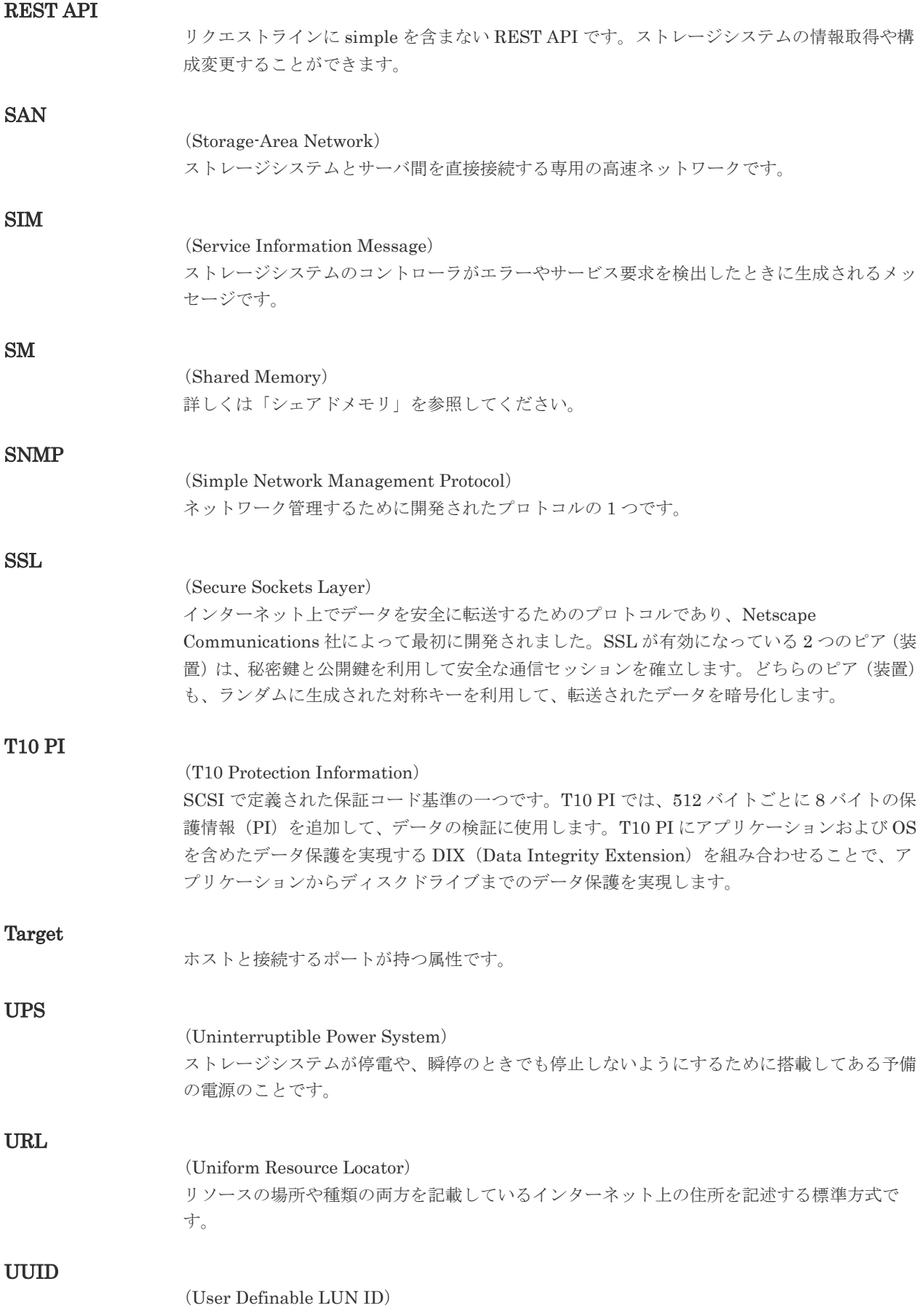

ホストから論理ボリュームを識別するために、ストレージシステム側で設定する任意の ID で す。

# VDEV

# (Virtual Device)

パリティグループ内にある論理ボリュームのグループです。VDEV 内に任意のサイズのボリ ューム(CV)を作成することもできます。

# VLAN

#### (Virtual LAN)

スイッチの内部で複数のネットワークに分割する機能です (IEEE802.1Q 規定)。

#### VOLSER

(Volume Serial Number)

個々のボリュームを識別するために割り当てられる番号です。VSN とも呼びます。LDEV 番 号や LUN とは無関係です。

# VSP One Block Administrator

ストレージシステムの構成やリソースを操作するシンプルな GUI の管理ツールです。

# VSP One Block Administrator の API

リクエストラインに simple を含む REST API です。 ストレージシステムの情報取得や構成変更することができます。

#### Windows

Microsoft® Windows® Operating System

#### Write Hit 率

ストレージシステムの性能を測る指標の 1 つです。ホストがディスクへ書き込もうとしてい たデータが、どのくらいの頻度でキャッシュメモリに存在していたかを示します。単位はパー セントです。Write Hit 率が高くなるほど、ディスクとキャッシュメモリ間のデータ転送の回 数が少なくなるため、処理速度は高くなります。

# WWN

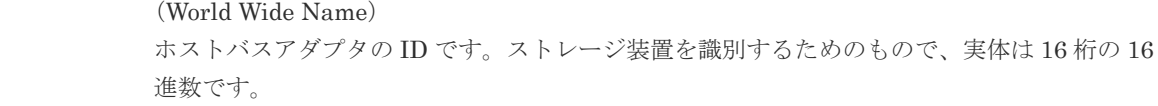

# (ア行)

### アクセス属性

ボリュームが読み書き可能になっているか(Read/Write)、読み取り専用になっているか(Read Only)、それとも読み書き禁止になっているか(Protect)どうかを示す属性です。

## アクセスパス

ストレージシステム内の、データとコマンドの転送経路です。

#### エミュレーション

あるハードウェアまたはソフトウェアのシステムが、ほかのハードウェアまたはソフトウェア のシステムと同じ動作をすること(または同等に見えるようにすること)です。一般的には、
過去に蓄積されたソフトウェアの資産を役立てるためにエミュレーションの技術が使われま す。

# (カ行)

### 外部ストレージシステム

本ストレージシステムに接続されているストレージシステムです。

### 外部パス

本ストレージシステムと外部ストレージシステムを接続するパスです。外部パスは、外部ボリ ュームを内部ボリュームとしてマッピングしたときに設定します。複数の外部パスを設定する ことで、障害やオンラインの保守作業にも対応できます。

## 外部ボリューム

外部ボリュームグループに作成した LDEV のことです。マッピングした外部ストレージシス テムのボリュームを実際にホストや他プログラムプロダクトから使用するためには、外部ボリ ュームグループに LDEV を作成する必要があります。

### 外部ボリュームグループ

外部ストレージシステムのボリュームをマッピングしている、本ストレージシステム内の仮想 的なボリュームです。 外部ボリュームグループはパリティ情報を含みませんが、管理上はパリティグループと同じよ うに取り扱います。

## 書き込み待ち率

ストレージシステムの性能を測る指標の 1 つです。キャッシュメモリに占める書き込み待ち データの割合を示します。

#### 仮想ボリューム

実体を持たない、仮想的なボリュームです。Dynamic Provisioning で使用する仮想ボリューム を DP-VOL とも呼びます。

#### 監査ログ

ストレージシステムに対して行われた操作や、受け取ったコマンドの記録です。Syslog サーバ への転送設定をすると、監査ログは常時 Syslog サーバへ転送され、Syslog サーバから監査ロ グを取得・参照できます。

#### 管理ツールの操作端末

ストレージシステムを操作するためのコンピュータです。

#### キャッシュ

チャネルとドライブの間にあるメモリです。中間バッファとしての役割があります。キャッシ ュメモリとも呼ばれます。

#### 共用メモリ

詳しくは「シェアドメモリ」を参照してください。

## クラスタ

ディスクセクターの集合体です。OS は各クラスタに対しユニークナンバーを割り当てし、そ れらがどのクラスタを使うかに応じて、ファイルの経過記録をとります。

## 形成コピー

ホスト I/O プロセスとは別に、プライマリボリュームとセカンダリボリュームを同期させるプ ロセスです。

### 更新コピー

形成コピー(または初期コピー)が完了したあとで、プライマリボリュームの更新内容をセカ ンダリボリュームにコピーして、プライマリボリュームとセカンダリボリュームの同期を保持 するコピー処理です。

### コピー系プログラムプロダクト

このストレージシステムに備わっているプログラムのうち、データをコピーするものを指しま す。ストレージシステム内のボリューム間でコピーするローカルコピーと、異なるストレージ システム間でコピーするリモートコピーがあります。

### コマンドデバイス

ホストから RAID Manager コマンドを実行するために、ストレージシステムに設定する論理 デバイスです。コマンドデバイスは、ホストから RAID Manager コマンドを受け取り、実行 対象の論理デバイスに転送します。

Out-of-band 方式で接続された RAID Manager、もしくは内蔵 CLI を用いて設定してくださ い。

### コマンドデバイスセキュリティ

コマンドデバイスに適用されるセキュリティです。

### コンシステンシーグループ

コピー系プログラムプロダクトで作成したペアの集まりです。コンシステンシーグループ ID を指定すれば、コンシステンシーグループに属するすべてのペアに対して、データの整合性を 保ちながら、特定の操作を同時に実行できます。

# (サ行)

### サーバ証明書

サーバと鍵ペアを結び付けるものです。サーバ証明書によって、サーバは自分がサーバである ことをクライアントに証明します。これによってサーバとクライアントは SSL を利用して通 信できるようになります。サーバ証明書には、自己署名付きの証明書と署名付きの信頼できる 証明書の 2 つの種類があります。

### サブシステム NQN

NVM サブシステムに定義された NQN です。 NQN の詳細については、「NQN」を参照してください。

## 差分テーブル

コピー系プログラムプロダクトおよび Volume Migration で共有するリソースです。Volume Migration 以外のプログラムプロダクトでは、ペアのプライマリボリュームとセカンダリボリ ュームのデータに差分があるかどうかを管理するために使用します。Volume Migration で は、ボリュームの移動中に、ソースボリュームとターゲットボリュームの差分を管理するため に使用します。

#### シェアドメモリ

キャッシュ上に論理的に存在するメモリです。共用メモリとも呼びます。ストレージシステム の共通情報や、キャッシュの管理情報(ディレクトリ)などを記憶します。これらの情報を基 に、ストレージシステムは排他制御を行います。また、差分テーブルの情報もシェアドメモリ で管理されており、コピーペアを作成する場合にシェアドメモリを利用します。

## 自己署名付きの証明書

自分自身で自分用の証明書を生成します。この場合、証明の対象は証明書の発行者と同じにな ります。ファイアウォールに守られた内部 LAN 上でクライアントとサーバ間の通信が行われ ている場合は、この証明書でも十分なセキュリティを確保できるかもしれません。

### システムプールボリューム、システムプール VOL

プールを構成するプールボリュームのうち、1 つのプールボリュームがシステムプールボリュ ームとして定義されます。システムプールボリュームは、プールを作成したとき、またはシス テムプールボリュームを削除したときに、優先順位に従って自動的に設定されます。なお、シ ステムプールボリュームで使用可能な容量は、管理領域の容量を差し引いた容量になります。 管理領域とは、プールを使用するプログラムプロダクトの制御情報を格納する領域です。

## ジャーナルボリューム

Universal Replicator の用語で、プライマリボリュームからセカンダリボリュームにコピーす るデータを一時的に格納しておくためのボリュームのことです。ジャーナルボリュームには、 プライマリボリュームと関連づけられているマスタジャーナルボリューム、およびセカンダリ ボリュームと関連づけられているリストアジャーナルボリュームとがあります。

## シュレッディング

ダミーデータを繰り返し上書きすることで、ボリューム内のデータを消去する処理です。

### 冗長パス

チャネルプロセッサの故障などによって LUN パスが利用できなくなったときに、その LUN パスに代わってホスト I/O を引き継ぐ LUN パスです。交替パスとも言います。

### 初期コピー

新規にコピーペアを作成すると、初期コピーが開始されます。初期コピーでは、プライマリボ リュームのデータがすべて相手のセカンダリボリュームにコピーされます。初期コピー中も、 ホストサーバからプライマリボリュームに対する Read/Write などの I/O 操作は続行できま す。

### 署名付きの信頼できる証明書

証明書発行要求を生成したあとで、信頼できる CA 局に送付して署名してもらいます。CA 局 の例としては VeriSign 社があります。

## シリアル番号

ストレージシステムに一意に付けられたシリアル番号(装置製番)です。

### スナップショットグループ

Thin Image Advanced で作成した複数のペアの集まりです。複数のペアに対して同じ操作を 実行できます。

## スナップショットデータ

Thin Image Advanced では、プライマリボリュームまたはセカンダリボリュームの更新後デー タを指します。Thin Image Advanced では、ペア分割状態のプライマリボリュームまたはセカ ンダリボリュームを更新すると、更新される部分の更新後データだけが、スナップショットデ ータとしてプールに格納されます。

# 正 VOL、正ボリューム

詳しくは「プライマリボリューム」を参照してください。

## 正サイト

通常時に、業務(アプリケーション)を実行するサイトを指します。

## セカンダリボリューム

ペアとして設定された 2 つのボリュームのうち、コピー先のボリュームを指します。なお、プ ライマリボリュームとペアを組んでいるボリュームをセカンダリボリュームと呼びますが、 Thin Image Advanced では、セカンダリボリューム(仮想ボリューム)ではなく、プールにデ ータが格納されます。

## センス情報

エラーの検出によってペアがサスペンドされた場合に、正サイトまたは副サイトのストレージ システムが、適切なホストに送信する情報です。ユニットチェックの状況が含まれ、災害復旧 に使用されます。

### ソースボリューム

Volume Migration の用語で、別のパリティグループへと移動するボリュームを指します。

### ゾーニング

ホストとリソース間トラフィックを論理的に分離します。ゾーンに分けることにより、処理は 均等に分散されます。

# (タ行)

## ターゲットボリューム

Volume Migration の用語で、ボリュームの移動先となる領域を指します。

### チャネルボード

ストレージシステムに内蔵されているアダプタの一種で、ホストコマンドを処理してデータ転 送を制御します。

## 重複排除用システムデータボリューム(データストア)

容量削減の設定が重複排除および圧縮の仮想ボリュームが関連づけられているプール内で、重 複データを格納するためのボリュームです。

### 重複排除用システムデータボリューム(フィンガープリント)

容量削減の設定が重複排除および圧縮の仮想ボリュームが関連づけられているプール内で、重 複排除データの制御情報を格納するためのボリュームです。

### ディスクボード

ストレージシステムに内蔵されているアダプタの一種で、キャッシュとドライブの間のデータ 転送を制御します。

### データ削減共有ボリューム

データ削減共有ボリュームは、Adaptive Data Reduction の容量削減機能を使用して作成する 仮想ボリュームです。Thin Image Advanced ペアのボリュームとして使用できます。データ 削減共有ボリュームは、Redirect-on-Write のスナップショット機能を管理するための制御デー タ(メタデータ)を持つボリュームです。

## 転送レート

ストレージシステムの性能を測る指標の 1 つです。1 秒間にディスクへ転送されたデータの大 きさを示します。

## 同期コピー

ホストからプライマリボリュームに書き込みがあった場合に、リアルタイムにセカンダリボリ ュームにデータを反映する方式のコピーです。ボリューム単位のリアルタイムデータバックア ップができます。優先度の高いデータのバックアップ、複写、および移動業務に適しています。

## トポロジ

デバイスの接続形態です。Fabric、FC-AL、および Point-to-point の 3 種類があります。

## ドライブボックス

各種ドライブを搭載するためのシャーシ(筐体)です。

# (ナ行)

# 内部ボリューム

本ストレージシステムが管理するボリュームを指します。

# (ハ行)

## パリティグループ

同じ容量を持ち、1 つのデータグループとして扱われる一連のドライブを指します。パリティ グループには、ユーザデータとパリティ情報の両方が格納されているため、そのグループ内の 1 つまたは複数のドライブが利用できない場合にも、ユーザデータにはアクセスできます。 場合によっては、パリティグループを RAID グループ、ECC グループ、またはディスクアレ イグループと呼ぶことがあります。

# パリティドライブ

RAID6 を構成するときに、1 つの RAID グループの中で 2 台のドライブがパリティドライブと なり、残りのドライブがデータドライブとなります。パリティドライブには複数台のデータド ライブのデータから計算されたデータが記憶されます。これにより 1 つの RAID グループ内 で 2 台のドライブが故障した場合でも、パリティドライブから再計算することでデータを損な わずにストレージシステムを使用できます。

### 非対称アクセス

global-active device でのクロスパス構成など、サーバとストレージシステムを複数の冗長パス で接続している場合で、ALUA が有効のときに、優先して I/O を受け付けるパスを定義する方 法です。

## 非同期コピー

ホストから書き込み要求があった場合に、プライマリボリュームへの書き込み処理とは非同期 に、セカンダリボリュームにデータを反映する方式のコピーです。複数のボリュームや複数の ストレージシステムにわたる大量のデータに対して、災害リカバリを可能にします。

## ピントラック

### (pinned track)

物理ドライブ障害などによって読み込みや書き込みができないトラックです。固定トラックと も呼びます。

# ファームウェア

ストレージシステムで、ハードウェアの基本的な動作を制御しているプログラムです。

# ファイバチャネル

光ケーブルまたは銅線ケーブルによるシリアル伝送です。ファイバチャネルで接続された RAID のディスクは、ホストからは SCSI のディスクとして認識されます。

# プール

プールボリューム(プール VOL)を登録する領域です。Dynamic Provisioning、および Thin Image Advanced がプールを使用します。

# プールボリューム、プール VOL

プールに登録されているボリュームです。Dynamic Provisioning ではプールボリュームに通 常のデータを格納し、Thin Image Advanced ではスナップショットデータをプールボリューム に格納します。

## 副 VOL、副ボリューム

詳しくは「セカンダリボリューム」を参照してください。

# 副サイト

主に障害時に、業務(アプリケーション)を正サイトから切り替えて実行するサイトを指しま す。

### プライマリボリューム

ペアとして設定された 2 つのボリュームのうち、コピー元のボリュームを指します。

### フラッシュメモリ

各プロセッサに搭載され、ソフトウェアを格納している不揮発性のメモリです。

#### ペア

データ管理目的として互いに関連している 2 つのボリュームを指します(例、レプリケーショ ン、マイグレーション)。ペアは通常、お客様の定義によりプライマリもしくはソースボリュー ム、およびセカンダリもしくはターゲットボリュームで構成されます。

### ペア状態

ペアオペレーション前後にボリュームペアに割り当てられた内部状態。ペアオペレーションが 実行されている、もしくは結果として障害となっているときにペア状態は変化します。ペア状 態はコピーオペレーションを監視し、およびシステム障害を検出するために使われます。

### ペアテーブル

ペアを管理するための制御情報を格納するテーブルです。

#### ページ

DP の領域を管理する単位です。1 ページは 42MB です。

## ポートモード

ストレージシステムのチャネルボードのポート上で動作する、通信プロトコルを選択するモー ドです。ポートの動作モードとも言います。

## ホスト-Namespace パス

日立ストレージシステムで、Namespace セキュリティを使用する際に、ホスト NQN ごとに各 Namespace へのアクセス可否を決定するための設定です。

Namespace パスとも呼びます。

# ホスト NQN

NVMe ホストに定義された NQN です。 NQN の詳細については、「NQN」を参照してください。

## ホストグループ

ストレージシステムの同じポートに接続し、同じプラットフォーム上で稼働しているホストの 集まりのことです。あるホストからストレージシステムに接続するには、ホストをホストグル ープに登録し、ホストグループを LDEV に結び付けます。この結び付ける操作のことを、LUN パスを追加するとも呼びます。

# ホストグループ 0(ゼロ)

「00」という番号が付いているホストグループを指します。

## ホストデバイス

ホストに提供されるボリュームです。HDEV (Host Device)とも呼びます。

## ホストバスアダプタ

オープンシステム用ホストに内蔵されているアダプタで、ホストとストレージシステムを接続 するポートの役割を果たします。それぞれのホストバスアダプタには、16 桁の 16 進数による ID が付いています。ホストバスアダプタに付いている ID を WWN(Worldwide Name)と呼 びます。

## ホストモード

オープンシステム用ホストのプラットフォーム(通常は OS)を示すモードです。

# (マ行)

## マイグレーションボリューム

HUS VM などの異なる機種のストレージシステムからデータを移行させる場合に使用するボ リュームです。

## マッピング

本ストレージシステムから外部ボリュームを操作するために必要な管理番号を、外部ボリュー ムに割り当てることです。

# (ラ行)

## ラック

電子機器をレールなどで棚状に搭載するフレームのことです。通常幅 19 インチで規定される ものが多く、それらを 19 型ラックと呼んでいます。搭載される機器の高さは EIA 規格で規定 され、ボルトなどで機器を固定するためのネジ穴が設けられています。

## リザーブボリューム

ShadowImage のセカンダリボリュームに使用するために確保されているボリューム、または Volume Migration の移動先として確保されているボリュームを指します。

## リソースグループ

ストレージシステムのリソースを割り当てたグループを指します。リソースグループに割り当 てられるリソースは、LDEV 番号、パリティグループ、外部ボリューム、ポートおよびホスト グループ番号です。

# リモートコマンドデバイス

外部ストレージシステムのコマンドデバイスを、本ストレージシステムの内部ボリュームとし てマッピングしたものです。リモートコマンドデバイスに対して RAID Manager コマンドを 発行すると、外部ストレージシステムのコマンドデバイスに RAID Manager コマンドを発行 でき、外部ストレージシステムのペアなどを操作できます。

# リモートストレージシステム

ローカルストレージシステムと接続しているストレージシステムを指します。

# リモートパス

リモートコピー実行時に、遠隔地にあるストレージシステム同士を接続するパスです。

# リンクアグリゲーション

複数のポートを集約して、仮想的にひとつのポートとして使う技術です。 これによりデータリンクの帯域幅を広げるとともに、ポートの耐障害性を確保します。

## レスポンスタイム

モニタリング期間内での平均の応答時間。あるいは、エクスポートツール 2 で指定した期間内 でのサンプリング期間ごとの平均の応答時間。単位は、各モニタリング項目によって異なりま す。

## ローカルストレージシステム

管理ツールの操作端末を接続しているストレージシステムを指します。

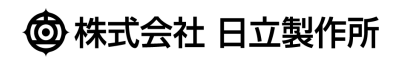